HT-D5000

# 2.1CH Blu-ray™ Home Entertainment System user manual

## imagine the possibilities

Thank you for purchasing this Samsung product. To receive more complete service, please register your product at www.samsung.com/register

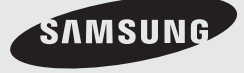

## Safety Information

### **Safety Warnings**

TO REDUCE THE RISK OF ELECTRIC SHOCK, DO NOT REMOVE THE COVER(OR BACK). NO USER-SERVICEABLE PARTS ARE INSIDE. REFER SERVICING TO QUALIFIED SERVICE PERSONNEL.

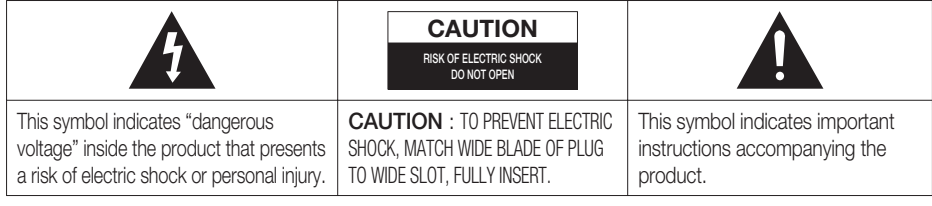

### **WARNING**

• To reduce the risk of fire or electric shock, do not expose this appliance to rain or moisture.

### **CAUTION**

- Apparatus shall not be exposed to dripping or splashing and no objects filled with liquids, such as vases, shall be placed on the apparatus.
- The Mains plug is used as a disconnect device and shall stay readily operable at any time.
- This apparatus shall always be connected to an AC outlet with a protective grounding connection.
- To disconnect the apparatus from the mains, the plug must be pulled out from the mains socket, therefore the mains plug shall be readily operable.

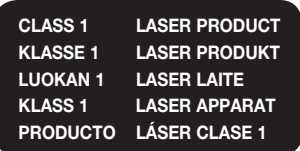

### CLASS 1 LASER PRODUCT

This Compact Disc player is classified as a CLASS 1 LASER product.

Use of controls, adjustments or performance of procedures other than those specified herein may result in hazardous radiation exposure.

### **CAUTION**

• INVISIBLE LASER RADIATION WHEN OPEN AND INTERLOCKS DEFEATED, AVOID EXPOSURE TO BEAM.

## **Wiring the Main Power Supply Plug (UK Only)**

### IMPORTANT NOTICE

The mains lead on this equipment is supplied with a moulded plug incorporating a fuse. The value of the fuse is indicated on the pin face of the plug and if it requires replacing, a fuse approved to BS1362 of the same rating must be used. Never use the plug with the fuse cover removed. If the cover is detachable and a replacement is required, it must be of the same colour as the fuse fitted in the plug. Replacement covers are available from your dealer. If the fitted plug is not suitable for the power points in your house or the cable is not long enough to reach a power point, you should obtain a suitable safety approved extension lead or consult your dealer for assistance. However, if there is no alternative to cutting off the plug, remove the fuse and then safely dispose of the plug. Do not connect the plug to a mains socket as there is a risk of shock hazard from the bared flexible cord. Never attempt to insert bare wires directly into a mains socket. A plug and fuse must be used at all times.

### IMPORTANT

The wires in the mains lead are coloured in accordance with the following code:– BLUE = NEUTRAL BROWN = LIVE As these colours may not correspond to the coloured markings identifying the terminals in your plug, proceed as follows:–The wire coloured BLUE must be connected to the terminal marked with the letter N or coloured BLUE or BLACK. The wire coloured BROWN must be connected to the terminal marked with the letter L or coloured BROWN or RED.

### WARNING : DO NOT CONNECT EITHER WIRE TO THE EARTH TERMINAL WHICH IS MARKED WITH LETTER E OR BY THE EARTH SYMBOL  $-\rightarrow$ , OR COLOURED GREEN OR GREEN AND YELLOW.

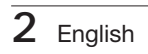

#### **Precautions**

- Ensure that the AC power supply in your house complies with the identification sticker located on the back of your product.
- . Install your product horizontally, on a suitable base (furniture), with enough space around it for ventilation (7.5~10cm).
- Do not place the product on amplifiers or other equipment which may become hot.
- Make sure the ventilation slots are not covered.
- Do not stack anything on top of the product. • Before moving the product, ensure the Disc Insert Hole is empty.
- To disconnect the product completely from the power supply, remove the mains plug from the wall outlet. - If you leave the product unused for a long period of time, disconnect the plug from the wall outlet.
- During thunderstorms, disconnect the AC plug from the wall outlet. Voltage peaks due to lightning could damage the product.
- Do not expose the product to direct sunlight or other heat sources. This could lead to overheating and malfunction of the product.
- Protect the product from moisture, excess heat, and equipment creating strong magnetic or electric fields (i.e. speakers.).
- Disconnect the power cable from the AC supply if the product malfunctions.
- Your product is not intended for industrial use. Use of this product is for personal use only.
- Condensation may occur if you store your product or a disc in cold temperatures. If transporting the product during the winter, wait approximately 2 hours until the product has reached room temperature before using.
- The batteries used with this product contain chemicals that are harmful to the environment. Do not dispose of batteries in the general household trash.

## Viewing TV using the 3D function

### IMPORTANT HEALTH AND SAFETY INFORMATION FOR 3D PICTURES. Read and understand the following safety information before using the TV's 3D function.

### WARNING

- Some viewers may experience discomfort while viewing 3D TV such as dizziness, nausea and headaches. If you experience any such symptom, stop viewing 3D TV, remove the 3D Active Glasses, and rest.
- Watching 3D images for an extended period of time may cause eye strain. If you feel eye strain, stop viewing 3D TV, remove your 3D Active Glasses, and rest.
- A responsible adult should frequently check on children who are using the 3D function. If there are any reports of tired eyes, headaches, dizziness, or nausea, have the child stop viewing 3D TV and rest.
- Do not use the 3D Active Glasses for other purposes (such as general eyeglasses, sunglasses, protective goggles, etc.)
- Do not use the 3D function or 3D Active Glasses while walking or moving around. Using the 3D function or 3D Active Glasses while moving around may result in injuries caused by running into objects, tripping, and/or falling.

## English **3**

## Safety Information

### **Cautions on Handling and Storing Discs**

Small scratches on the disc may reduce sound and picture quality or cause skipping.

Be especially careful not to scratch discs when handling them.

### Holding discs

- Do not touch the playback side of the disc.
- Hold the disc by the edges so that fingerprints will not get on the surface.

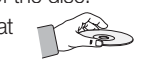

• Do not stick paper or tape on the disc.

### Disc Storage

- Do not keep in direct sunlight
- Keep in a cool ventilated area
- Keep in a clean Protection jacket. Store vertically.

## **SO NOTE**

- Do not allow the discs to become contaminated with dirt.
- Do not load cracked or scratched discs.

### Handling and Storing Discs

If you get fingerprints or dirt on the disc, clean it with a mild detergent diluted in water and wipe with a soft cloth.

• When cleaning, wipe gently from the inside to the outside of the disc

## **SO NOTE**

Condensation may form if warm air comes into contact with cold parts inside the product. When condensation forms inside the product, it may not operate correctly. If this occurs, remove the disc and let the product stand for 1 or 2 hours with the power on.

### **Licence**

- Dolby and the double-D symbol are registered trademarks of Dolby Laboratories.
- "ABOUT DIVX VIDEO: DivX® is a digital video format created by DivX, Inc. This is an official DivX Certified® device that plays DivX video. Visit www.divx.com for more information and software tools to convert your files into DivX video.

ABOUT DIVX VIDEO-ON-DEMAND: This DivX Certified® device must be registered in order to play purchased DivX Video-on-Demand (VOD) movies. To obtain your registration code, locate the DivX VOD section in your device setup menu. Go to vod.divx.com for more information on how to complete your registration.

DivX Certified® to play DivX® video up to HD 1080p, including premium content.

DivX®, DivX Certified® and associated logos are trademarks of DivX. Inc. and are used under licence."

Covered by one or more of the following U.S. patents : 7,295,673; 7,460,668; 7,515,710; 7,519,274

• HDMI, the HDMI Logo, and High-Definition Multimedia Interface are trademarks or registered trademarks of HDMI Licensing LLC in the United States and other countries.

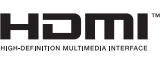

- Oracle and Java are registered trademarks of Oracle and/or its affiliates. Other names may be trademarks of their respective owners.
- This item incorporates copy protection technology that is protected by U.S. patents and other intellectual property rights of Rovi Corporation. Reverse engineering and disassembly are prohibited.
- Blu-ray Disc™, Blu-ray™, and the logos are trademarks of Blu-ray Disc Association.

Made for

**SiPod DiPhone** 

- iPod is a trademark of Apple Inc., registered in the U.S. and other countries. iPhone is a trademark of Apple Inc.
- < Open Source Licence Notice > In the case of using open source software, Open Source Licenses are available on the product menu.

### **Copyright**

© 2011 Samsung Electronics Co., Ltd. All rights reserved.

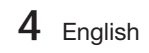

## Contents

### **SAFETY INFORMATION**

### **GETTING STARTED**

**CONNECTIONS**

2

7

#### 2 Safety Warnings 3 Precautions

- 4 Cautions on Handling and Storing Discs
	-
- 4 Licence<br>4 Convrigi Copyright
- 7 Icons that will be used in manual
- 8 Disc Types and Characteristics
- 12 Accessories
- 13 Description
- 13 Front Panel
- 14 Rear Panel
- 15 Remote Control

#### 17 Connecting the Speakers

- 18 Connecting the Video Out to your TV
- 19 Attaching the Toroidal Ferrite Core to the Power Cord of the Main Unit
- 21 Connecting Audio from External Components
- 22 Connecting to the Network
- 23 Connecting the FM Antenna
- 24 Initial Settings
- 25 Accessing the Settings Menu
- 26 Display<br>26 3D S
	- 3D Settings
- 27 TV Aspect
- 27 Smart Hub Screen Size<br>27 BD Wise (Samsung Pro
	- BD Wise (Samsung Products only)
	-
- 27 Resolution<br>29 HDMI Colo **HDMI Color Format**
- 29 Movie Frame (24 Fs)
- 29 HDMI Deep Color
- 29 Still Mode
- 29 Progressive Mode
- 30 Audio
- **Speaker**
- 30 User EQ
- 31 HDMI Audio
- 31 Audio Return Channel<br>31 Digital Output
	- Digital Output
- 32 Dynamic Range Control
- 33 Audio Sync
- 33 Network<br>33 Netwo
- **Network Settings**
- 36 Network Status
- 36 BD-LIVE Internet Connection
- 37 System
- 37 Initial Settings<br>37 Anynet+ (HDN
	- Anynet+ (HDMI-CEC)
- 37 BD Data Management
- 37 Time Zone<br>37 DivX® Vide
	- DivX® Video On Demand
- 37 Reset
- 38 Language

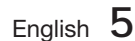

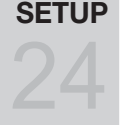

17

## Contents

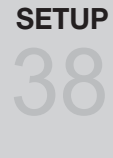

## **BASIC FUNCTIONS**

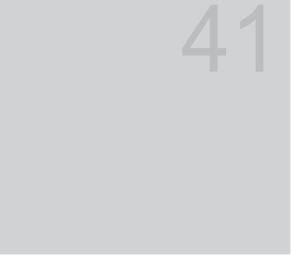

### **NETWORK SERVICES**

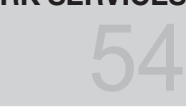

## **OTHER INFORMATION**

- 38 Security
- 38 BD Parental Rating
- 38 DVD Parental Rating
- 38 Change Password<br>38 General General
- 38 Front Display
- 38 Network Remote Control
- 39 Support<br>39 Softw
- 39 Software Upgrade<br>40 Contact Samsung
	- Contact Samsung
- 41 Playing a Disc
- 41 Using the Disc menu / Title menu / Popup menu
- 42 Using the Search and Skip Functions
- 43 Slow Motion Play/Step Motion Play
- 43 Repeat Playback
- 44 Using the TOOLS button
- 46 Listening to Music
- 48 Sound Mode
- 49 Playing back a Picture
- 49 Playing back a USB Storage Device
- 50 Listening to Radio
- 52 Connecting iPod/iPhone Using the USB Cable
- 52 iPod/iPhone Models You Can Use with This Product
- 54 Using Smart Hub
- 61 Samsung Apps
- 63 Using vTuner Function
- 63 BD-LIVE™
- 63 Using the AllShare Function
- 64 Troubleshooting
- 67 Specifications
- Figures and illustrations in this User Manual are provided for reference only and may differ from actual product appearance. •
- An administration fee may be charged if either •
	- a. an engineer is called out at your request and there is no defect in the product (i.e. where you have failed to read this user manual)
	- b. you bring the unit to a repair centre and there is no defect in the product (i.e. where you have failed to read this user manual).

64

The amount of such administration charge will be advised to you before any work or home visit is carried out. •

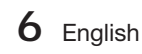

## Getting Started

### **Icons that will be used in manual**

Make sure to check the following terms before reading the user manual.

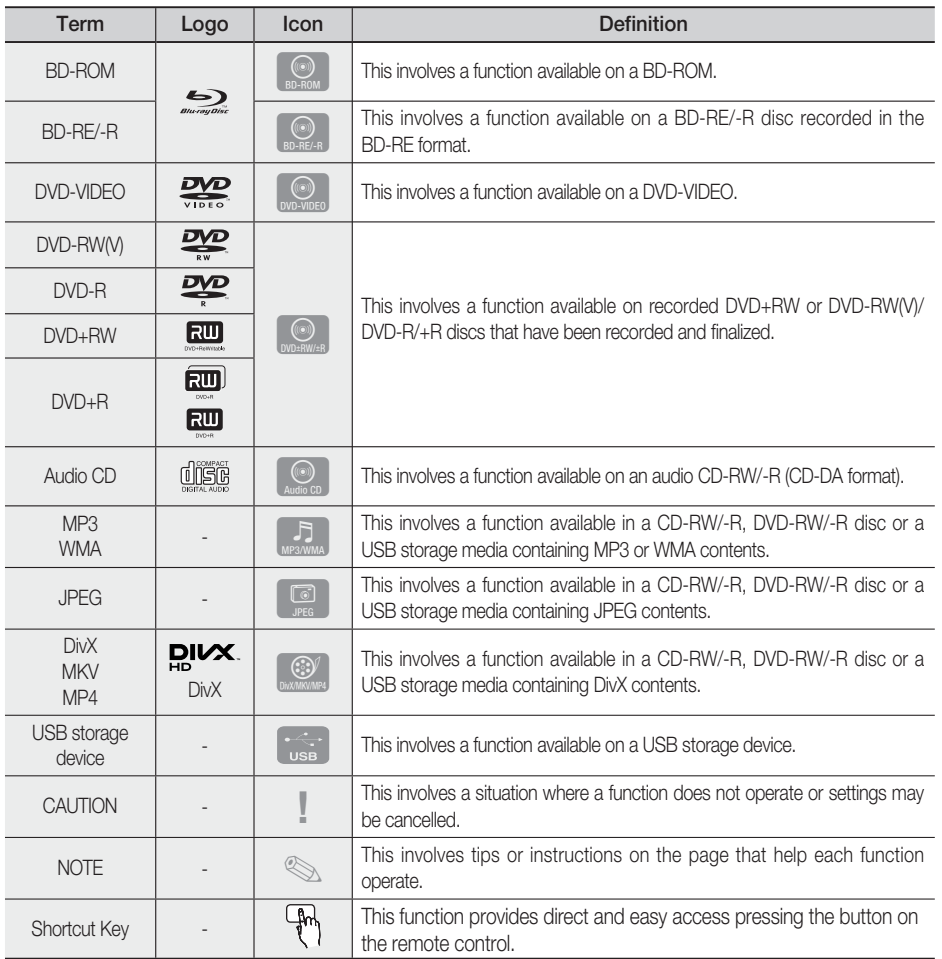

• This product is compatible with the PAL colour system only.

• NTSC discs will not play.

01

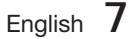

## Getting Started

### **Disc Types and Characteristics**

## Blu-ray Disc Compatibility

Blu-ray is a new and evolving format. Accordingly, disc compatibility issues are possible. Not all discs are compatible and not every disc will play back. For additional information, refer to the Disc Types and Characteristics section of this Manual.

## **SO NOTE**

- Playback may not work for some types of discs, or when specific operations, such as angle change and aspect ratio adjustment, are being performed. Information about the discs is written in detail on the box. Please refer to this if necessary.
- Do not allow the disc to become dirty or scratched. Fingerprints, dirt, dust, scratches or deposits of cigarette smoke on the recording surface may make it impossible to use the disc for playback.
- When a BD-Java title is played, loading may take longer than a normal title, or some functions may perform slowly.

### Discs that cannot be played

- HD DVD Disc
- DVD-RAM •
- 3.9 GB DVD-R Disc for Authoring.
- DVD-RW(VR mode)
- Super Audio CD(except CD layer)
- DVD-ROM/PD/MV-Disc, etc CVD/CD-ROM/ CDV/CD-G/CD-I/LD
- CDGs play audio only, not graphics.

## **SO NOTE**

- Some commercial discs and DVD discs purchased outside your region may not be playable with this product.
- If a DVD-R/-RW disc has not been recorded properly in DVD video format, it will not be playable.

### Logos of Discs that can be played

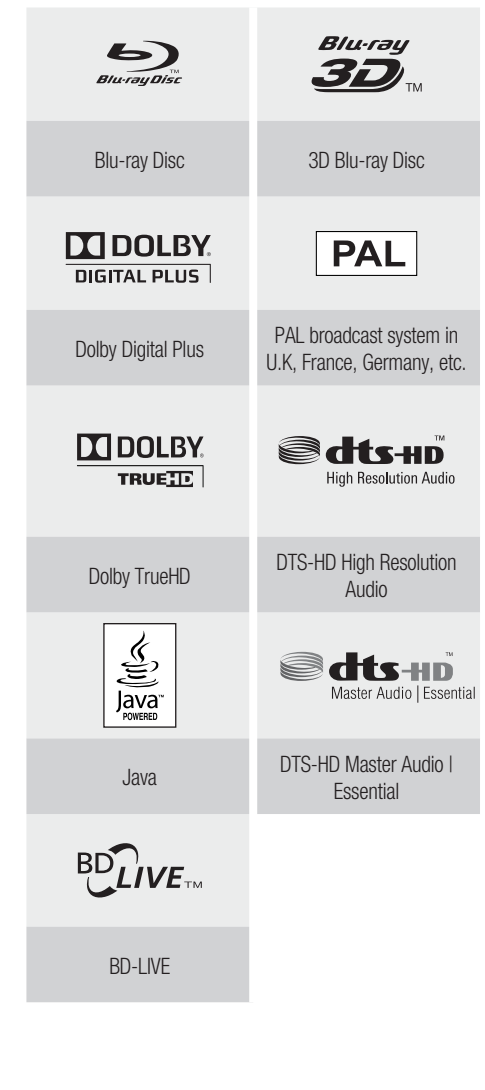

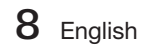

## Region Code

Both the product and the discs are coded by region. These regional codes must match in order to play the disc. If the codes do not match, the disc will not play.

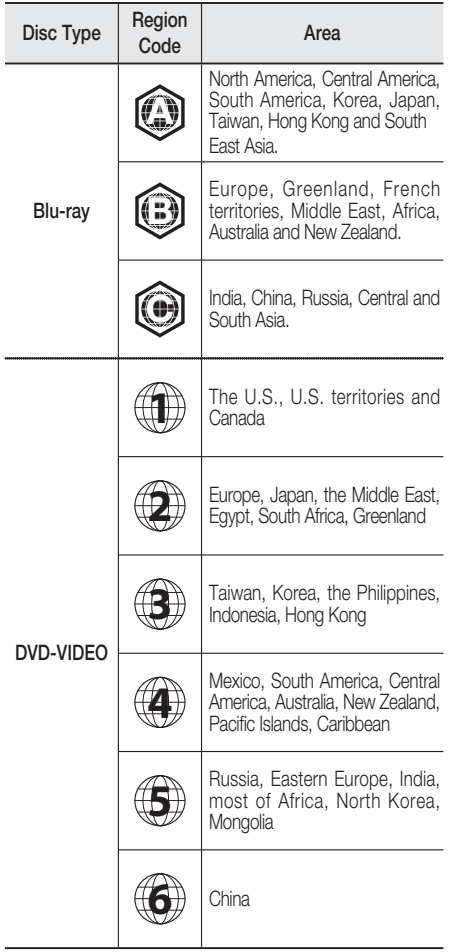

## Disc Types

### BD-ROM

This Blu-ray disc can only be played back. This product can play back pre-recorded commercial BD-ROM discs.

### BD-RE/-R

This Blu-ray disc can be recorded and played back. This product can play back a BD-RE/-R disc recorded by other compatible Blu-ray disc recorders.

### DVD-VIDEO

- This product can play back pre-recorded commercial DVD discs (DVD-VIDEO discs) with movies.
- When switching from the first layer to the second layer of a dual-layered DVD-VIDEO disc, there may be momentary distortion in the image and sound. This is not a malfunction of the product.

### DVD-RW/-R/+R

This product can play back a DVD-RW/-R/+R disc recorded and finalized with a DVD video recorder. Ability to play back may depend on recording conditions.

### DVD+RW

• This product can play back a DVD+RW disc recorded with a DVD Video recorder. Ability to play back may depend on recording conditions.

### Audio CD (CD-DA)

- This product can play back CD-DA format audio CD-RW/-R discs.
- The product may not be able to play some CD-RW/-R discs due to the condition of the recording.

### CD-RW/-R

- Use a 700MB(80 minutes) CD-RW/-R disc. If possible, do not use a 800MB(90 minutes) or above disc, as the disc may not play back.
- If the CD-RW/-R disc was not recorded as a closed session, you may experience delays when playing back the beginning of the disc or all recorded files may not play.
- Some CD-RW/-R discs may not be playable with this product, depending on the device which was used to burn them. For contents recorded on CD-RW/-R media from CDs for your personal use, playability may vary depending on contents and discs.

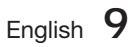

## Getting Started

### Disc Format

### Using JPEG disc

- CD-R/-RW, DVD-RW/-R recorded with UDF or JOLIET format can be played back.
- Only JPEG files with the ".jpg", ".JPG", ".jpeg" or "JPEG" extension can be displayed.
- Progressive JPEG is supported.

### DVD-RW/-R (V)

- This is a format that is used for recording data on a DVD-RW or DVD-R disc. The disc can be played by this product once it has been finalized.
- . If a disc that has been recorded in Video Mode by a different maker's recorder but has not been finalized, it cannot be played by this product.

### Supported File Formats

### Video File Support

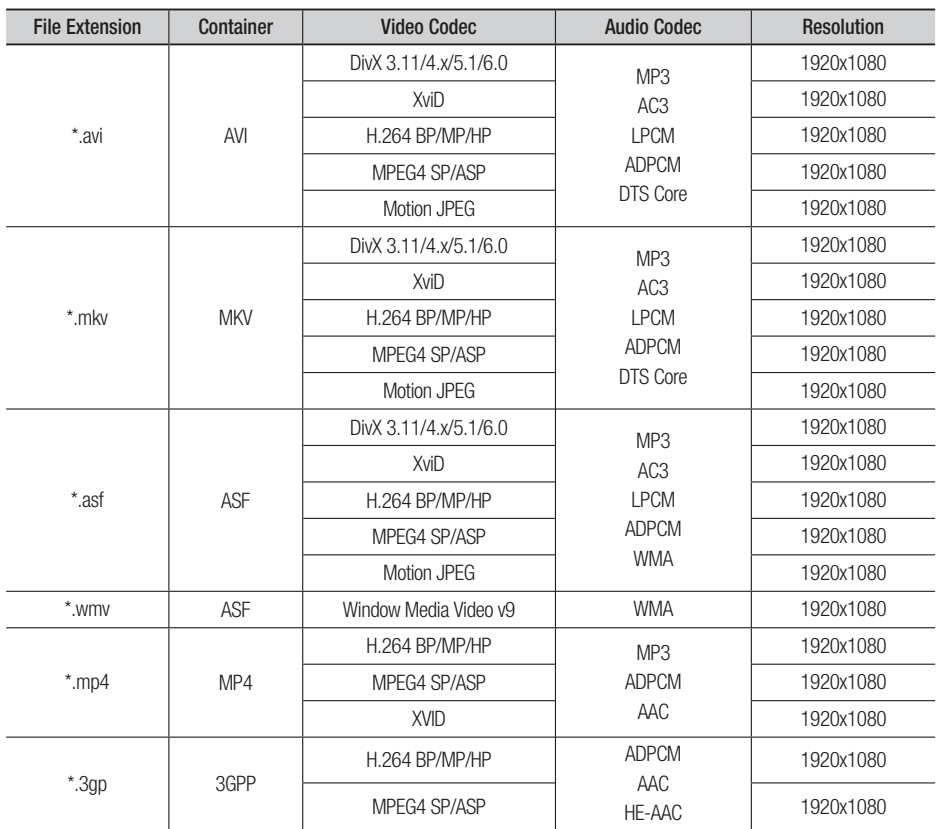

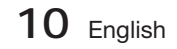

01Getting Started Getting Started

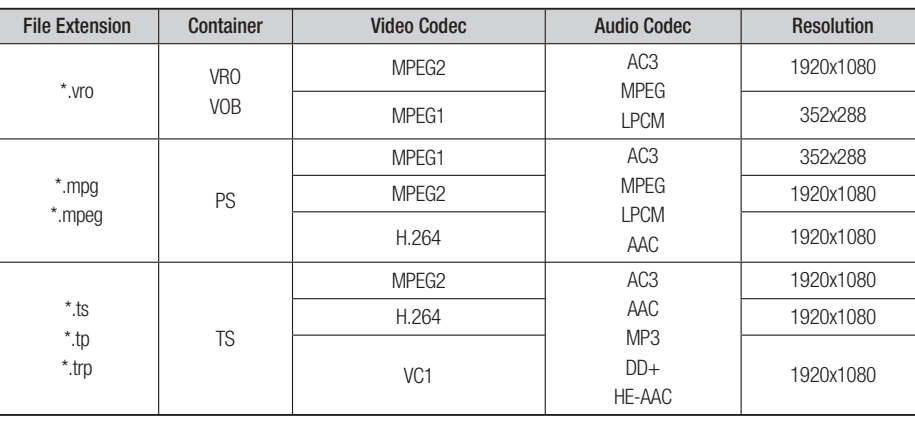

### **Restrictions**

- Some of the Codecs above listed are not supported if having a problem with the contents.
- Video source with incorrect container information or if corrupt will not be played properly.
- AV source with more than the standard bit rate or frame rate may not be played properly.
- If the index table is corrupt, the Seek (Jump) function will not be supported.
- If you play a video via the network, it may not be played properly depending on the network status.

#### Video decoder

- Up to H.264 Level 4.1 supported.
- H.264 FMO/ASO/RS, VC1 SP/MP/AP L4, AVCHD not supported.
- XVID, MPEG4 SP, ASP :
	- Below 1280 x 720: 60 frame max
	- Above 1280 x 720: 30 frame max
- GMC 2 or higher not supported.

### Audio decoder

- Up to WMA 7,8,9 supported.
- WMA 9 PRO with more than two channels (multi-channel) not supported.
- WMA 9 Lossless, Voice not supported.
- WMA sampling rate at 22050Hz mono not supported.

### Music File Support

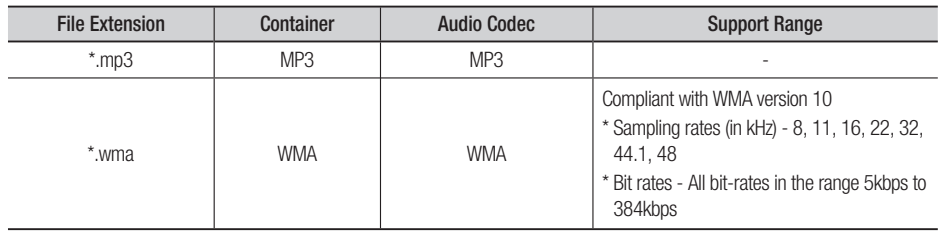

English **11**

## Getting Started

## Notes on USB connection

### Supported devices:

USB storage media, MP3 player, digital camera, USB card reader

- 1) Does not support if a folder or file name is longer than 125 characters.
- 2) A subtitle file bigger than 300 KB may not be properly displayed.
- 3) A certain USB/digital camera device may not be compatible with the product.
- 4) FAT16 and FAT32 file systems are supported.
- 5) Photo (JPEG), music (MP3) and video file should have their names in Korean or English. Otherwise, the file may not played.
- Connect directly to the product's USB port. 6) Connecting through another cable may raise problems with USB compatibility.
- 7) Inserting more than one memory device to a multi-card reader may not operate properly.
- PTP protocol for digital camera is not 8) supported.
- 9) Do not disconnect USB device during a "loading" process.
- 10) Bigger the image resolution, the longer the delay to displaying.
- 11) DRM applied MP3 files downloaded from a commercial site are not played back.

#### **Accessories**

Check for the supplied accessories below.

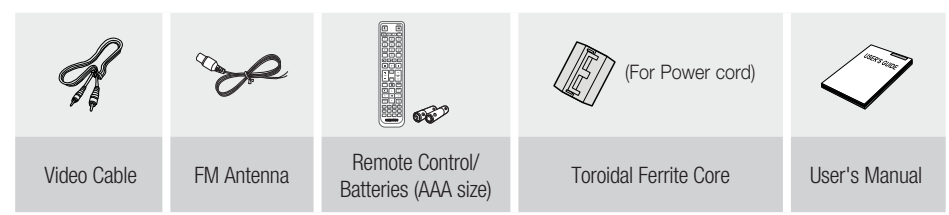

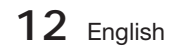

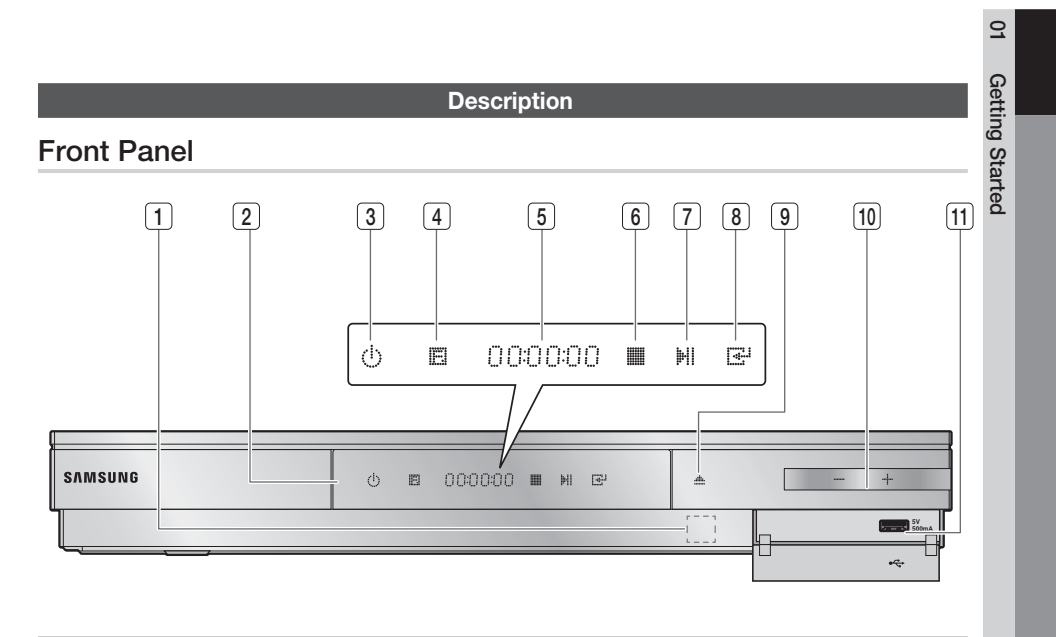

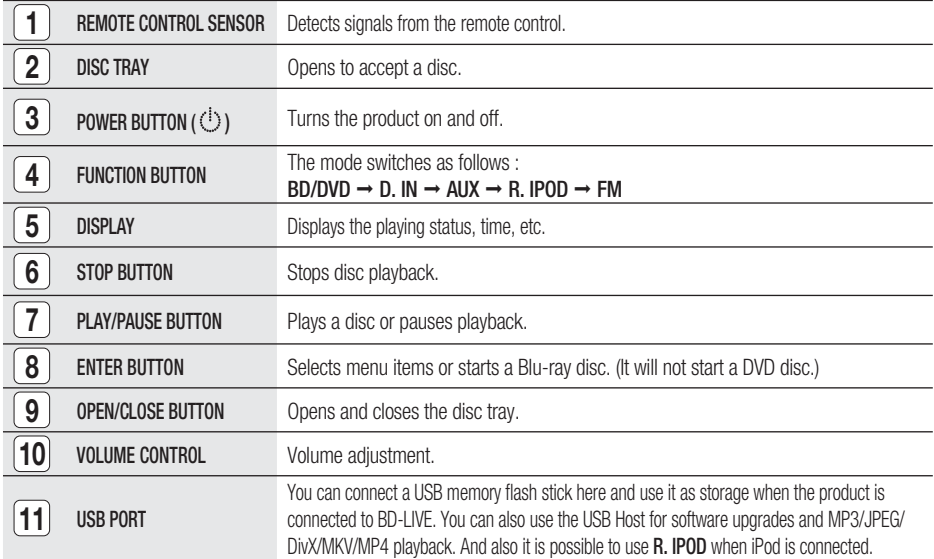

## **SO NOTE**

- vou can perform software upgrades using the USB Host jack with a USB memory flash stick only.
- When the product displays the Blu-ray disc menu, you cannot start the movie by pressing the PLAY button on the product or the remote. To play the movie, you must select Play Movie or Start in the disc menu, and then press the **ENTER button.**

English **13**

## Getting Started

## Rear Panel

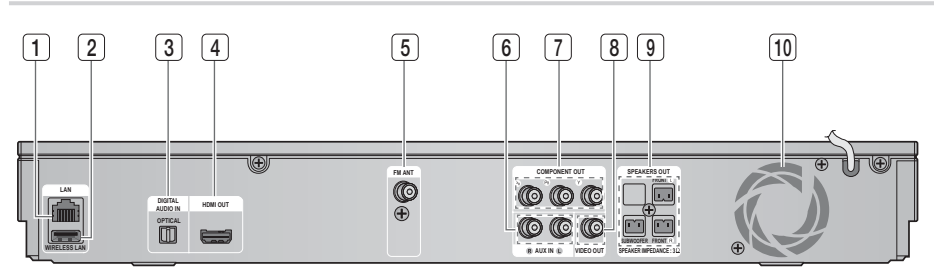

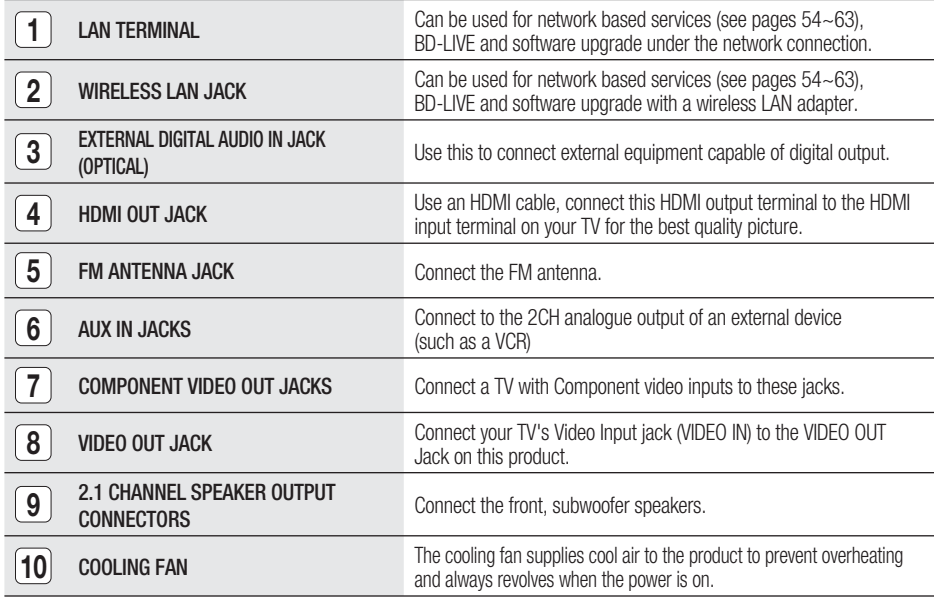

## CAUTION **!**

- Ensure a minimum of 10 cm of clear space on all sides of the cooling fan when installing the product.
- Do not obstruct the cooling fan or ventilation holes.

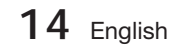

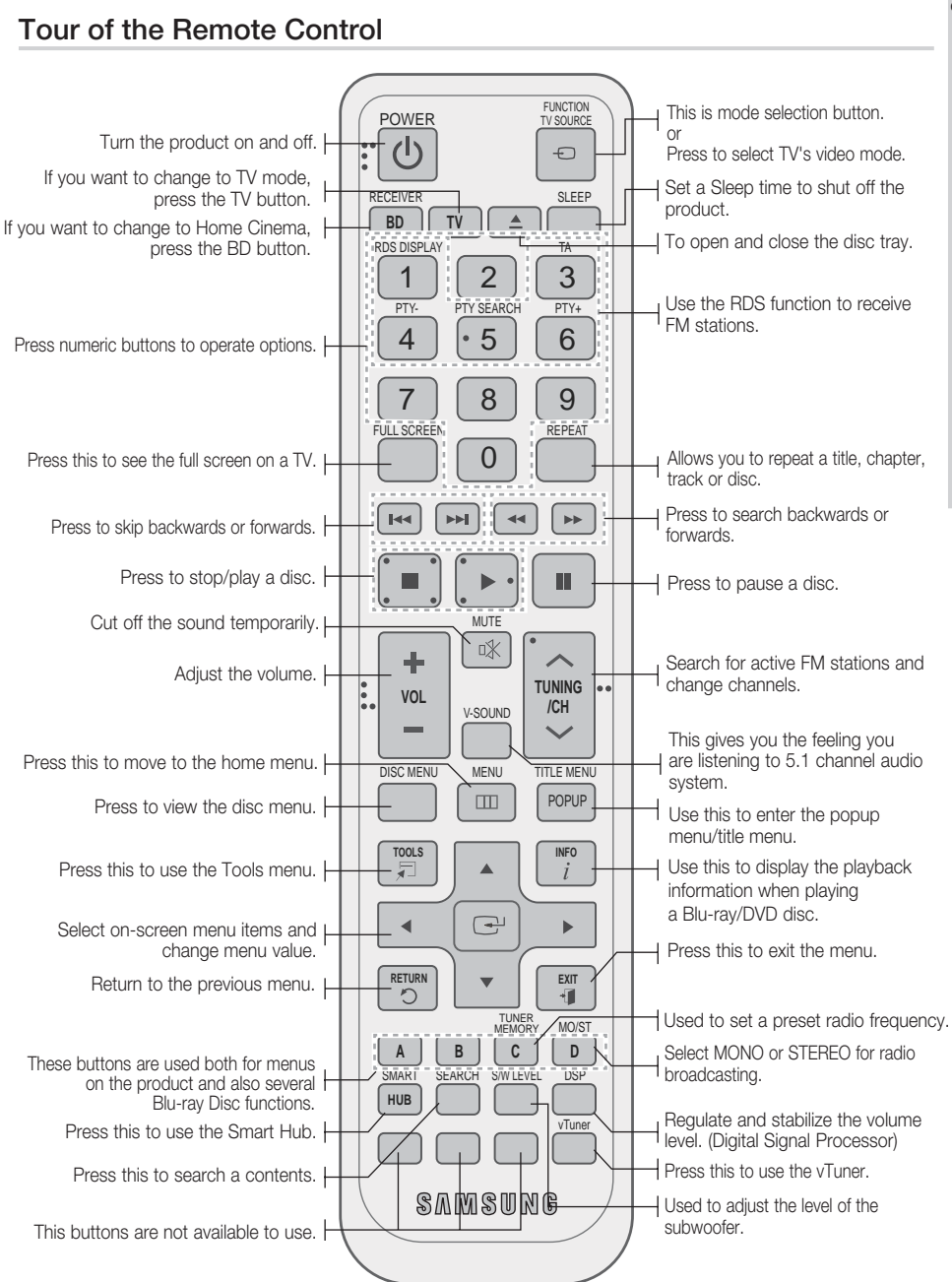

**Remote Control**

English **15**

 $\Omega$ 

## Getting Started

### Installing batteries in the Remote Control

\* Battery size: AAA

## **SO NOTE**

- Make sure to match the "+" and "-" ends of the batteries with the diagram inside the compartment.
- Assuming typical TV usage, the batteries last for about one year.
- The remote control can be used up to approximately 7 meters in a straight line.

## Setting the Remote Control

You can control certain functions of your TV with this remote control.

### When operating a TV with the remote control

- **1.** Press the TV button to set the remote control to TV mode.
- 2. Press the POWER button to turn on the TV.
- While holding down the POWER button, enter **3.** the code corresponding to your brand of TV.
	- If there is more than one code listed for your TV in the table, enter one at a time to determine which code works.
	- Example : For a Samsung TV While holding down the **POWER** button, use the number buttons to enter 00, 15, 16, 17 and 40.
- 4. If the TV turns off, the setting is complete.
	- You can use the TV POWER, VOLUME, CHANNEL, and Numeric buttons (0~9).

## **SO NOTE**

- The remote control may not work on some brands of TV's. Also, some operations may not be possible, depending on your brand of TV.
- The remote control will work with Samsung TVs by default.

### TV Brand Code List

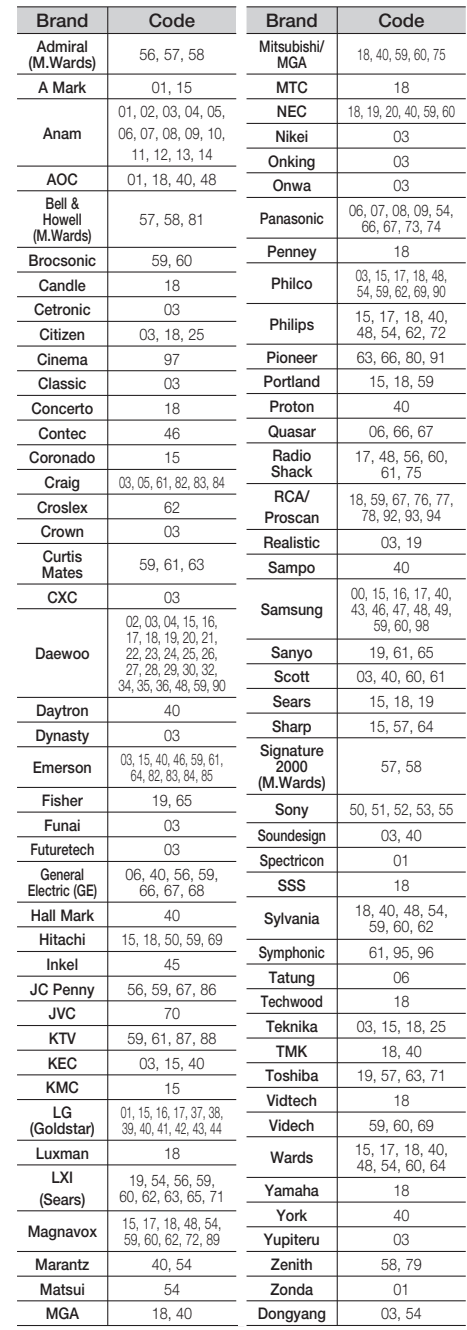

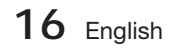

## Connections

 $\bullet$ 

**BD** 

2.5 to 3 times the

This section involves various methods of connecting the product to other external components. Before moving or installing the product, be sure to turn off the power and disconnect the power cord.

**SW**

### **Connecting the Speakers**

û

#### Position of the product

Place it on a stand or cabinet shelf, or under the TV stand.

### Selecting the Listening Position

The listening position should be located about 2.5 to 3 times the distance of the TV's screen size away from the TV. Example : For 32" TV's 2~2.4m For 55" TV's 3.5~4m

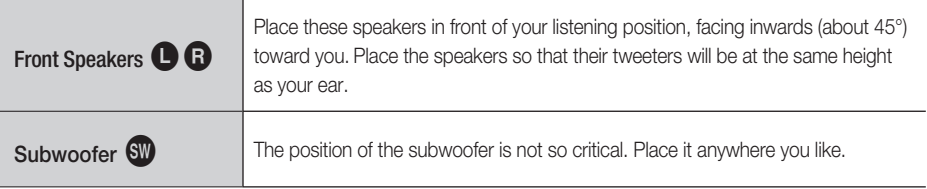

## CAUTION **!**

- **Do not let children play with or near the speakers. They could get hurt if a speaker falls.**
- When connecting the speaker wires to the speakers, make sure that the polarity (+/-) is correct.
- Keep the subwoofer speaker out of reach of children so as to prevent children from inserting their hands or alien substances into the duct (hole) of the subwoofer speaker.
- Do not hang the subwoofer on the wall through the duct (hole).

## **SOME**

If you place a speaker near your TV set, screen colour may be distorted because of the magnetic field generated by the speaker. If this occurs, place the speaker away from your TV set.

### Speaker Components

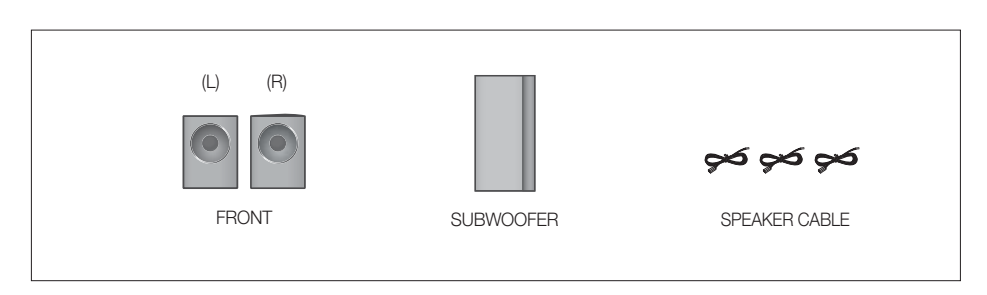

## **Connections**

## Connecting The Speakers

- **1.** Press down the terminal tab on the back of the speaker.
- **2.** Insert the black wire into the black terminal (-) and the red wire into the red terminal (+), and then release the tab.
- 3. Connect the connecting plugs to the back of the product by matching the Black All colours of the speaker plugs to the speaker jacks.

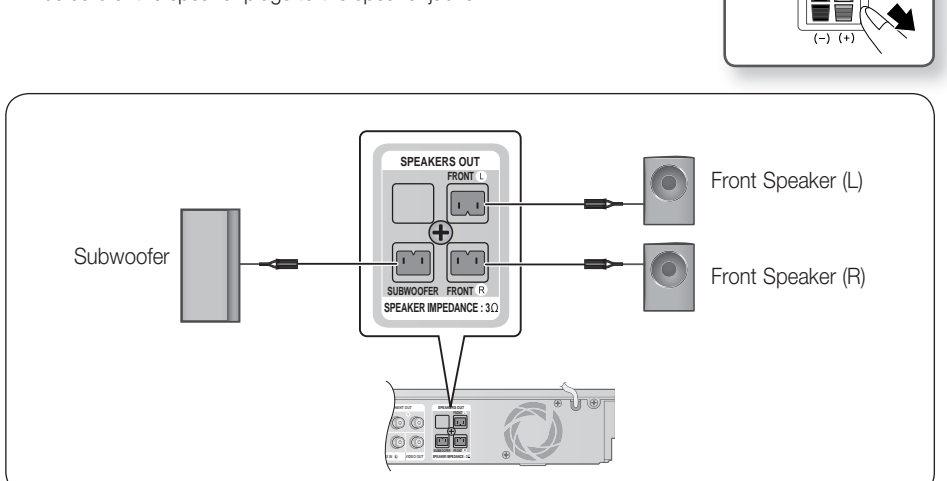

### **Connecting the Video Out to your TV**

Choose one of the three methods for connecting to a TV.

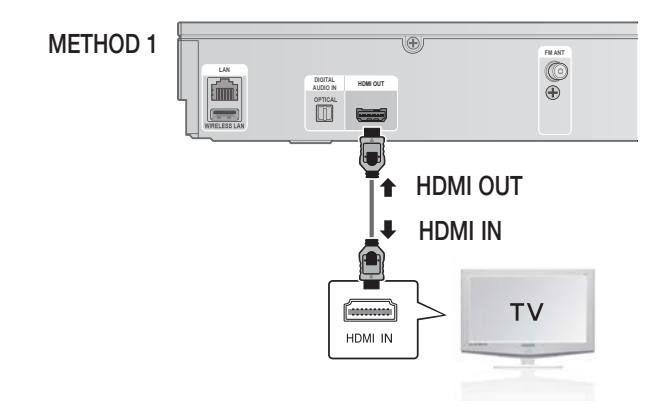

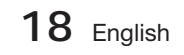

 $\Box$ 

## METHOD 1 : HDMI (BEST QUALITY)

Connect an HDMI cable (not supplied) from the HDMI OUT jack on the back of the product to the HDMI IN jack on your TV.

## $\overset{\cdot}{\otimes}$  note

- Certain HDMI output resolutions may not work, depending on your TV.
- After making the video connection, set the Video input source on your TV to match the corresponding Video output (HDMI, Component or Composite) on your product. See your TV owner's manual for more information on how to select the TV's Video Input source.
- If you have set the product's remote control to operate your TV, press the TV SOURCE button on the remote control and select HDMI as the external source of the TV.
- You must have an HDMI connection to enjoy videos with 3D technology.

### HDMI Auto Detection Function

- 1. Using an HDMI cable, connect the HDMI OUT terminal on the rear of the product to the HDMI IN terminal of your TV.
- **2.** Turn on the product and TV.

For available HDMI video resolutions, see page 27.

- This function is not available if the HDMI cable does not support CEC.
- HDMI is an interface that enables the digital transmission of video and audio data with just a single connector. Using HDMI, the product transmits a digital video and audio signal and displays a vivid picture on a TV having an HDMI input jack.
- HDMI connection description
	- HDMI outputs only a pure digital signal to the TV.
	- If your TV does not support HDCP, random noise appears on the screen.
- What is the HDCP?

HDCP (High-band width Digital Content Protection) is a system for preventing BD/DVD content outputted via HDMI from being copied. It provides a secure digital link between a video source (PC, DVD. etc) and a display device (TV, projector. etc). Content is encrypted at the source device to prevent unauthorized copies from being made.

### **Attaching the Toroidal Ferrite Core to the Power Cord of the Main Unit**

If you attach a Toroidal ferrite core to the power cord of the man unit, it will help to prevent RF interference from radio signals.

- **1.** Pull the fixing tab of the Toroidal ferrite core to open it.
- Make a loop twice in the main unit power cord. **2.**
- **3.** Attach the Toroidal ferrite core to the main unit power cord as the figure shows and press it until it clicks.

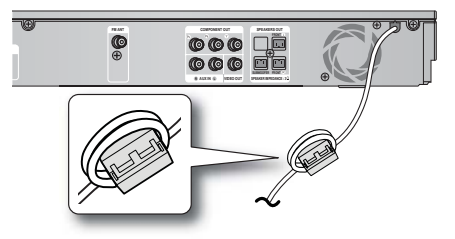

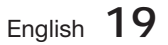

## **Connections**

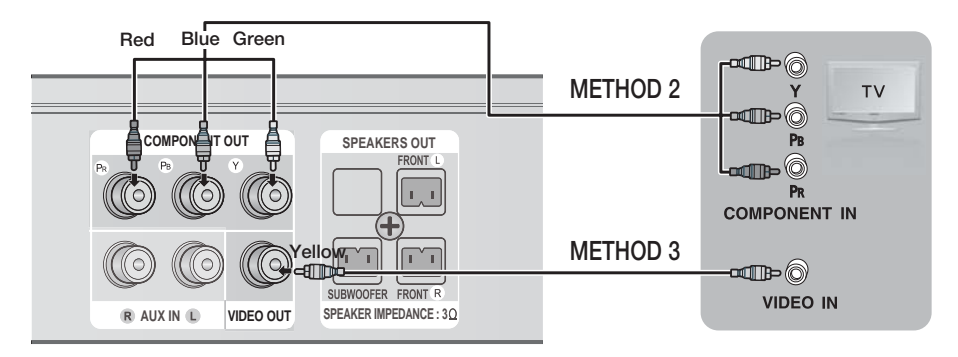

## METHOD 2 : Component Video (BETTER QUALITY)

If your television is equipped with Component Video inputs, connect a Component video cable (not supplied) from the Component Video Output (Pr, Pb and Y) Jacks on the back of the product to the Component Video Input Jacks on your TV.

## $\overset{\cdot}{\otimes}$  note

- You can select from a variety of resolution settings such as 1080i, 720p, 576p/480p and 576i/480i, depending on the disc type. (See page 27)
- The actual resolution may differ from the setting in the Setup menu if both Component and HDMI cables are connected. The resolution may also be different depending on the disc. (See page 27)
- After making the video connection, set the Video input source on your TV to match the corresponding Video output (HDMI, Component or Composite) on your product.
	- See your TV owner's manual for more information on how to select the TV's Video Input source.
- If you have set the product's remote control to operate your TV, press the TV SOURCE button on the remote control and select COMPONENT as the external source of the TV.
- In DVD playback, if both HDMI and Component jacks are connected and you select the Component 1080p, 1080i, 720p or 576p/480p mode, the Display Setup menu will show the output resolution as 1080p, 1080i, 720p or 576p/480p in the menu. The resolution is actually 576i/480i.

## METHOD 3 : Composite Video (GOOD QUALITY)

Connect the supplied Video cable from the VIDEO OUT jack on the back of the product to the VIDEO IN jack on your TV.

## $\stackrel{\cdot}{\otimes}$  NOTE

- The VIDEO source is always output in 576i/480i resolution regardless of the resolution set in the Setup menu. (See page 27)
- After making the video connection, set the Video input source on your TV to match the corresponding Video output (HDMI, Component or Composite) on your product.
- See your TV owner's manual for more information on how to select the TV's Video Input source. If you have set the product's remote control to operate your TV, press the TV SOURCE button on the remote control and select VIDEO as the external source of the TV.

## CAUTION **!**

Do not connect the unit through a VCR. Video signals fed through VCRs may be affected by copyright protection systems and the picture will be distorted on the television.

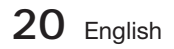

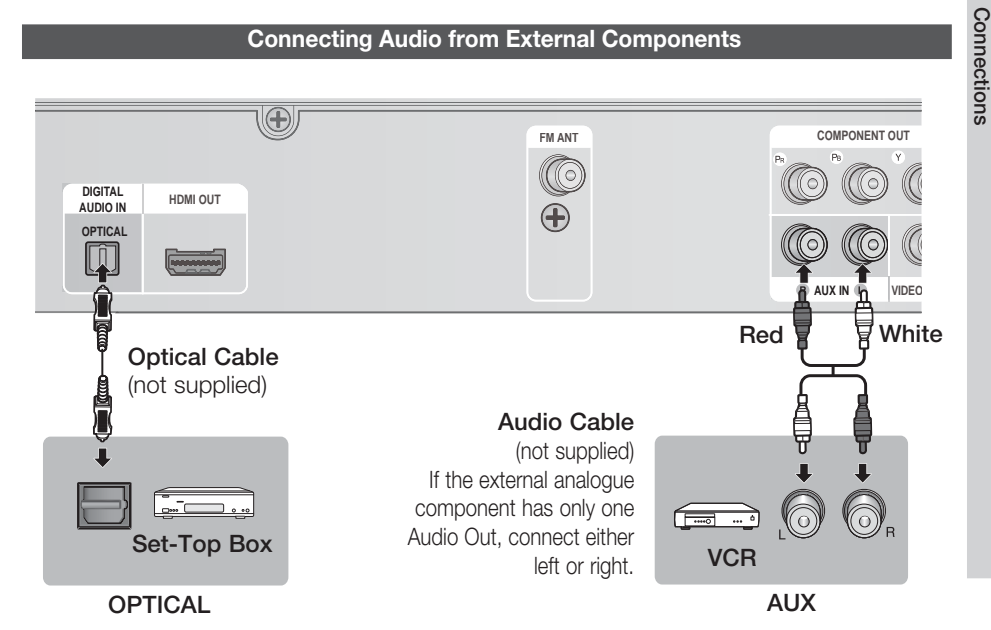

### OPTICAL : Connecting an External Digital Component

Digital signal components such as a Cable Box/Satellite receiver (Set-Top Box).

- Connect the Digital Input (OPTICAL) on the product to the Digital Output of the external digital **1.** component.
- 2. Press the **FUNCTION** button to select D.IN input.
	- The mode switches as follows:  $BD/DVD \rightarrow D$ . IN  $\rightarrow AUX \rightarrow R$ . IPOD  $\rightarrow FM$

## **SO NOTE**

- To see video from your Cable Box/Satellite receiver, you must connect it's video output to a TV.
- This system supports Digital sampling frequencies of 32 kHz of higher from external digital components.
- This system supports only DTS and Dolby Digital audio, MPEG audio which is bitstream cannot be supported.

## AUX : Connecting an External Analogue Component

Analogue signal components such as a VCR.

- Connect AUX IN (Audio) on the product to the Audio Out of the external analogue component. **1.**
	- Be sure to match connector colours.
- 2. Press the **FUNCTION** button to select AUX input.
	- The mode switches as follows:  $BD/DVD \rightarrow D$ . IN  $\rightarrow AUX \rightarrow R$ . IPOD  $\rightarrow FM$

## **SO NOTE**

You can connect the Video Output jack of your VCR to the TV, and connect the Audio Output jacks of the VCR to this product.

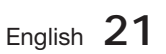

 $\overline{5}$ 

## **Connections**

### **Connecting to the Network**

This product enables you to view network based services (See pages 54~63) such as Smart Hub and BD-LIVE, as well as receive software upgrades when a network connection is made. We recommend using an Wireless router or IP router for the connection.

For more information on router connection, refer to the user manual of the router or contact the router manufacturer for technical assistance.

### Cable Network

- 1. Using the Direct LAN Cable (UTP cable), connect the LAN terminal of the product to the LAN terminal of your modem.
- 2. Set the network options. (See page 33)

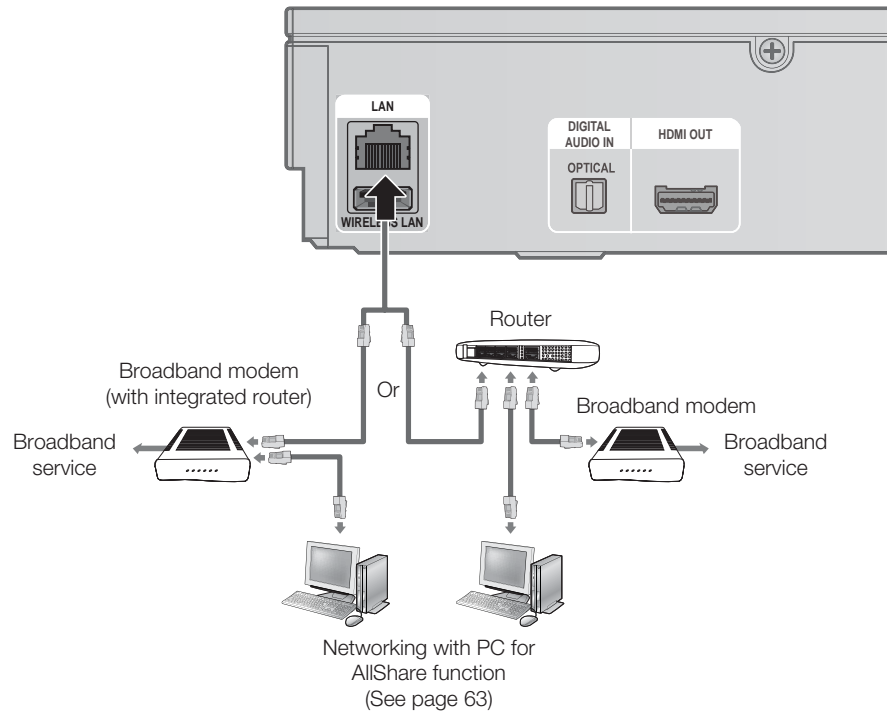

## **SO NOTE**

- Internet access to Samsung's software update server may not be allowed, depending on the router you use or the ISP's policy. For more information, contact your ISP (Internet Service Provider).
- For DSL users, please use a router to make a network connection.
- For the AllShare function, a PC must be connected in the network as shown in the figure.

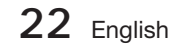

### Wireless Network

You can connect to the network with a Wireless IP sharer.

- **1.** A wireless AP/IP router is required to make a wireless network connection. Connect the wireless LAN adapter to the Wireless LAN Adapter on the rear panel of the product.
- **2.** Set the network options. (See page 33)

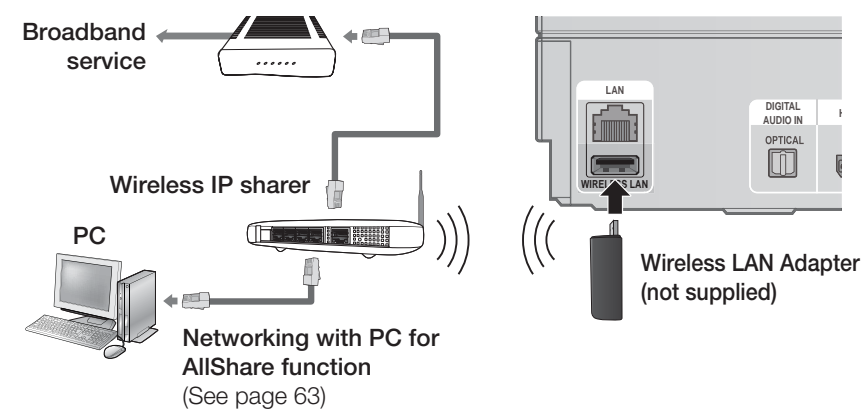

## **SO NOTE**

- This product is compatible with only Samsung's Wireless LAN Adapter. (not supplied) (Model name: WIS09ABGN). - The Samsung Wireless LAN Adapter is sold separately. Contact a Samsung Electronics retailer for purchasing.
- Vou must use a wireless IP sharer that supports IEEE 802.11 a/b/g/n. (n is recommended for stable operation of the wireless network.)
- Wireless LAN, by its nature, may cause interference, depending on the use condition (AP performance, distance, obstacles, interference by other radio devices, etc).
- Set the wireless IP sharer to Infrastructure mode. Ad-hoc mode is not supported.
- When applying the security key for the AP (wireless IP sharer), only the following is supported.
	- 1) Authentication Mode: WEP, WPAPSK, WPA2PSK
	- 2) Encryption Type : WEP, AES
- For the AllShare function, a PC must be connected in the network as shown in the figure.

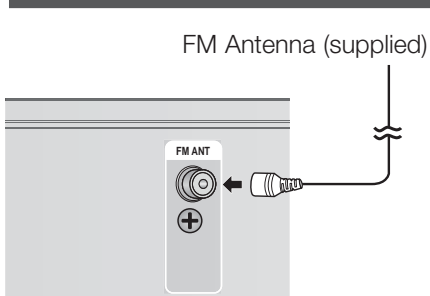

### **Connecting the FM Antenna**

- **1.** Connect the FM antenna supplied to the FM ANTENNA Jack.
- Slowly move the antenna wire around until you **2.** find a location where reception is good, then fasten it to a wall or other rigid surface.

## **SO NOTE**

This product does not receive AM broadcasts.

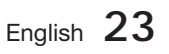

## Setup

### **Initial Settings**

**1.** Turn on your TV after connecting the product. When you connect and turn on the product to a TV for the first time, the Initial Settings screen appears.

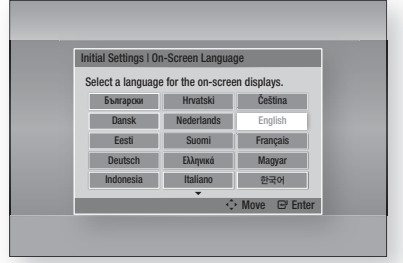

- Press the ▲▼◄► buttons to select the desired **2.** language, and then press the ENTER button.
- **3.** Press the **ENTER** button to select Start.
- Press the ▲▼ buttons to select the desired TV **4.** Aspect Ratio, and then press the ENTER button. (See page 27)
- **5.** Press the **▲▼** buttons to select the desired Network Settings : Wired, Wireless (General), WPS(PBC) or One Foot Connection, and then press the ENTER button. If you do not know the details of your Network Settings, press the BLUE (D) button on your remote instead to skip Network Settings here, finish the Initial Settings, and go to the Home menu. If you selected a Network Settings, go to pages 33~36 for more information about the
- Network settings. When done, go to Step 6. **6.** The Home menu appears. (For more information about the Home menu, please see page 25.)

#### • Home Menu

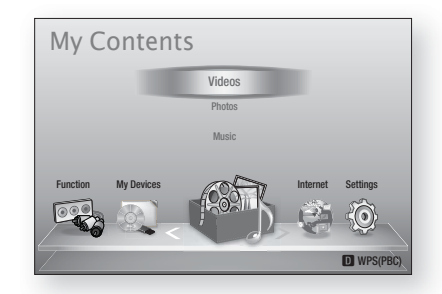

## **SOFTE**

- The Home menu will not appear if you do not configure the initial settings except as noted below.
- If you press the **BLUE (D)** button during the network setup, you can access the Home menu even if the network setup is not completed yet.
- If you want to display the Initial Setting screen again to make changes, select the Reset option. (See page 37)
- If you use an HDMI cable to connect the product to an Anynet+(HDMI-CEC)compliant Samsung TV and 1.) You have set the Anynet+(HDMI-CEC) feature to On in both the TV and the product and 2.) You have set the TV to a language supported by the product, the product will select that language as the preferred language automatically.
- If you leave the product in the stop mode for more than 5 minutes without using it, a screen saver will appear on your TV. If the product is left in the screen saver mode for more than 20 minutes, the power will automatically turn off.

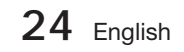

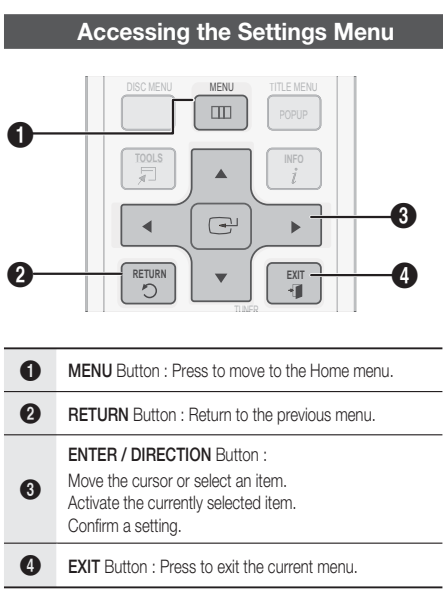

To access the Settings menu and sub-menus, follow these steps:

- 1. Press the **POWER** button. The Home Menu appears.
- Home Menu

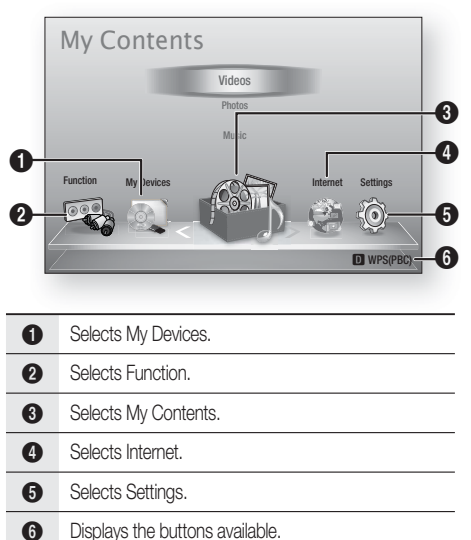

- Press the ◄► buttons to select Settings, **2.** and then press the ENTER button.
- **3.** Press the ▲▼ buttons to select the desired submenu, and then press the ENTER button.
- **4.** Press the **▲▼** buttons to select the desired item, and then press the **ENTER** button.
- **5.** Press the **EXIT** button to exit the menu.

## **NOTE**

- When the product is connected to a network, select **Internet** from the Home menu. Download the desired content from Samsung Apps. (See pages 61~63)
- The access steps may differ depending on the menu you selected.
- The OSD (On Screen Display) may change in this product after you upgrade the software version.

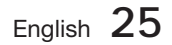

## etur.

### **Display**

You can configure various display options such as the TV Aspect Ratio, Resolution, etc.

### **3D Settings**

Select whether to play a Blu-ray Disc with 3D contents in 3D Mode.

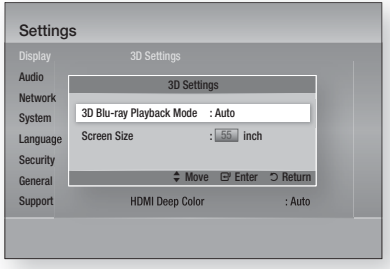

### 3D Blu-ray Playback Mode

3D Blu-ray Discs are available in two formats: Blu-ray 3D and 3D only. You can choose to watch a Blu-ray 3D disc in 3D or 2D mode before playing the disc.

- Auto: Automatically detect if a connected TV has 3D capability and play a Blu-ray 3D disc in 3D or 2D accordingly or a 3D only disc in 3D if the TV supports 3D.3D only discs will not be played if your TV does not support 3D.
- $\bullet$  3D  $\rightarrow$  3D : Play 3D only and Blu-ray 3D discs in 3D mode at all times.
- $\bullet$  3D  $\rightarrow$  2D : Play Blu-ray 3D discs in 2D mode at all times. 3D only discs will not be played.

## **SANOTE**

■ To stop a movie during 3D playback, press the STOP( $\blacksquare$ ) button once. The movie stops and the 3D mode option is de-activated. To change a 3D option selection when you are playing a 3D movie, press the  $STOP(\blacksquare)$  button once. The Blu-ray menu appears. Press the  $STOP(\blacksquare)$  button again, then select 3D Settings in the Blu-ray menu.

Depending on the content and the position of the picture on your TV screen, you may see vertical black bars on the left side, right side, or both sides. j.

### Screen Size

Lets you enter the actual screen size of your TV so that the product can adjust the image according to the screen size and display an optimal 3D image. (The maximum allowed screen size is 116 inches for this product.)

## CAUTION **!**

- If you want to enjoy 3D content, connect a 3D device (3D compliant AV receiver or TV) to the product's HDMI OUT port using a high-speed HDMI cable. Put on 3D glasses before playing the 3D content.
- The product outputs 3D signals only through HDMI cable connected to the HDMI OUT port.
- As the video resolution in 3D play mode is fixed according to the resolution of the original 3D video, you can not change the resolution to your preference.
- Some functions such as BD Wise, screen size adjustment, and resolution adjustment may not operate properly in 3D play mode.
- Stay at least three times the width of the screen from the TV when watching 3D images. For example, if you have a 46 inch screen, stay 138 inches (3.5 meters) from the screen.
	- Place the 3D video screen at eye level for the best 3D picture.
- When the product is connected to some 3D devices, the 3D effect may not function properly.

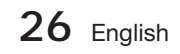

## **TV Aspect**

Depending on the type of television you have, you may want to adjust the screen size setting.

- 16:9 Original : Select when you connect the product to a 16:9 TV screen. The product will display all content in its original aspect ratio. Content formatted in 4:3 will be displayed with black bars on the left and right.
- 16:9 Full : Select when you connect the product to a 16:9 TV screen. All content will fill the full screen. Content formatted in 4:3 will be stretched.
- 4:3 Letter Box : Select when you connect the product to a 4:3 TV screen. The product will display all content in its original aspect ratio. Content formatted in 16:9 will be displayed with black bars on the top and bottom.
- 4:3 Pan-Scan : Select when you connect the product to a 4:3 TV screen. 16:9 content will have the extreme left and right portions cut off.

## **SANOTE**

- Depending on the disc type, some aspect ratios may not be available.
- If you select an aspect ratio and option which is different than the aspect ratio of your TV screen, then the picture might appear to be distorted.
- If you select the 16:9 Original, your TV may display 4:3 Pillarbox (black bars on sides of picture).

### Smart Hub Screen Size

Set the Smart Hub Screen to the optimal size.

- Size 1 : Smart Hub screen size will be smaller than default. You may see some black on sides of screen.
- Size 2 : This is the default setting for Smart Hub. The product displays the normal Smart Hub screen size.
- Size 3 : This will display a larger Smart Hub screen size. The image may be too large for your TV screen.

## BD Wise (Samsung Products only)

BD Wise is Samsung's latest inter-connectivity feature.

When you connect a Samsung product and a Samsung TV with BD Wise to each other via HDMI, and BD Wise is on in both the product and TV, the product outputs video at the video resolution and frame rate of the BD/DVD disc.

- Off : The output resolution stays fixed at the resolution you set previously in the Resolution menu, regardless of the resolution of the disc. See Resolution below.
- On : The product outputs video at the original resolution and frame rate of the BD/DVD disc.

## **SANOTE**

- When BD Wise is on, the Resolution setting automatically defaults to BD Wise and BD Wise appears in the Resolution menu.
- If the product is connected to a device that does not support BD Wise, you can not use the BD Wise function.
- For proper operation of BD Wise, set the BD Wise menu of both the product and the TV to On.

## Resolution

Lets you set the output resolution of the Component and HDMI video signal to Auto, 1080p, 1080i, 720p, 576p/480p, or 576i/480i. The number indicates the number of lines of video per frame. The i and p indicate interlaced and progressive scan, respectively. The more lines, the higher the quality.

- Auto : Automatically sets the output resolution to the connected TV's maximum resolution.
- BD Wise : Automatically sets the resolution to the resolution of the BD/DVD disc if you have connected the product via HDMI to a TV with the BD Wise feature. (The BD Wise menu item appears only if BD Wise is set to **On**. See BD Wise above.)
- 1080p : Outputs 1080 lines of progressive video. (HDMI only)
- 1080i : Outputs 1080 lines of interlaced video.
- 720p : Outputs 720 lines of progressive video.
- 576p/480p : Outputs 576/480 lines of progressive video.
- 576i/480i : Outputs 576/480 lines of interlaced video. (VIDEO only)

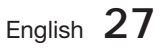

## Setup

### Resolution according to the output mode

### • Blu-ray Disc/E-contents/Digital Contents playback

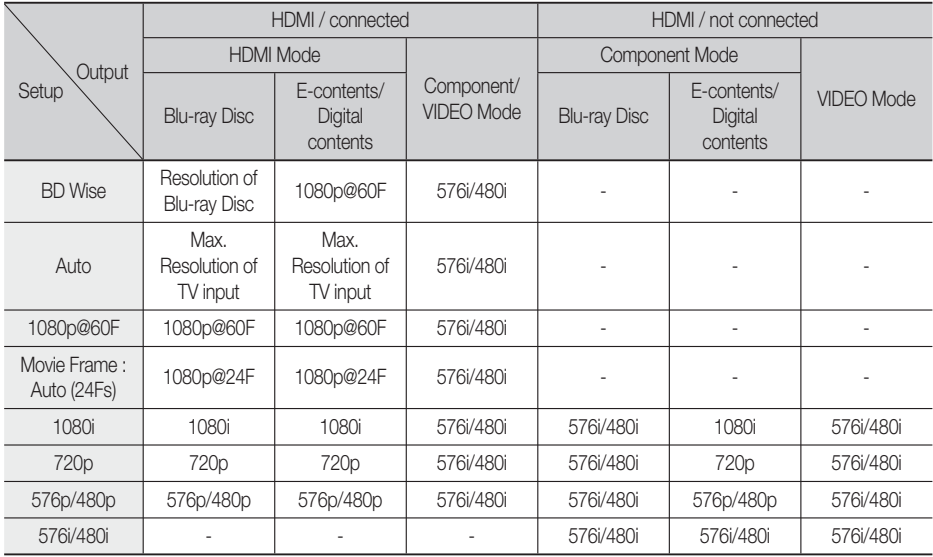

### • DVD playback

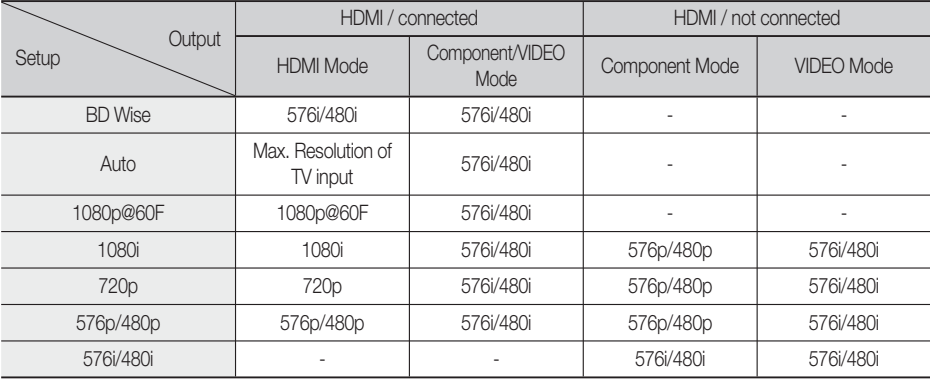

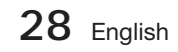

## **SO NOTE**

- If the TV you connected to the product does not support Movie Frame or the resolution you selected, the message "If no pictures are shown after the selection, please wait for 15 seconds. And then, the resolution will be reverted to the previous value automatically. Would you like to make a selection?" appears. If you select Yes, the TV's screen will go blank for 15 seconds, and then the resolution will revert to the previous resolution automatically.
- If the screen stays blank after you have changed the resolution, remove all discs, and then press and hold the  $STOP (\blacksquare)$  button on the front of the product for more than 5 seconds. All settings are restored to the factory default. Follow the steps on the previous page to access each mode and select the Display Setup that your TV will support.
- When the factory default settings are restored, all stored user BD data is deleted.
- The Blu-ray Disc must have the 24 frame feature for the product to use the Movie Frame (24Fs) mode.
- If both HDMI and Component jacks are connected and you are currently viewing Component output, the resolution is fixed to 576i/480i.

### HDMI Color Format

Lets you set the colour space format for HDMI output to match the capabilities of the connected device (TV, monitor, etc).

- **Auto**: Automatically sets the product to the optimum format supported by your device.
- YCbCr (4:4:4) : If your TV supports the YCbCr colour space via HDMI, select this to output the normal YCbCr colour gamut.
- **RGB (Standard)** : Select this to output the normal RGB colour gamut.
- **RGB (Enhanced)** : If you have connected the product to a DVI display device such as a monitor, select this to output the enhanced RGB colour gamut.

### Movie Frame (24 Fs)

Setting the Movie Frame (24Fs) feature to **Auto** allows you to adjust the product's HDMI output to 24 frames per second for improved picture quality. You can enjoy the Movie Frame (24Fs) feature only on a TV supporting this frame rate. You can select Movie Frame only when the product is in the HDMI 1080i or 1080p output resolution modes.

- **Auto** : Movie Frame (24Fs) functions work. •
- Off : Movie Frame (24Fs) functions are off.

## HDMI Deep Color

Lets you output video from the HDMI OUT jack with Deep Colour. Deep Colour provides more accurate colour reproduction with greater colour depth.

- **Auto**: The product outputs video with Deep Colour to a connected TV which supports HDMI Deep Colour.
- Off : The picture is output without Deep Colour.

### Still Mode

Lets you set the type of picture the product displays when you pause DVD playback.

- **Auto**: Automatically shows the best still picture depending on the content.
- **Frame** : Select when pausing a scene with a little action.
- **Field** : Select when pausing a scene with a lot of action.

### Progressive Mode

Lets you improve picture quality when viewing DVDs.

- Auto : Select to have the product automatically select the best picture quality for the DVD you're watching.
- Video : Select for the best picture quality from concert or TV show DVDs.

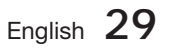

## Setup

**Audio**

## Speaker

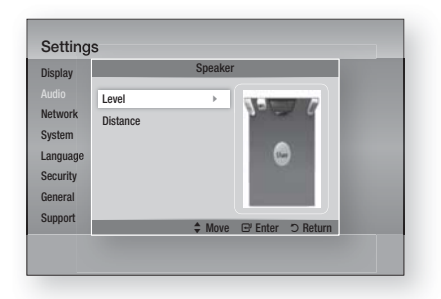

### Level

You can adjust the balance and level for each speaker.

### Adjusting Front/Subwoofer Speaker Level

- The volume level can be adjusted in steps from +6dB to -6dB.
- The sound gets louder as you move closer to +6dB and quieter as you get closer to -6dB.

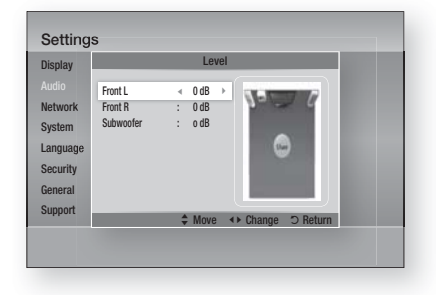

### **Distance**

If the speakers cannot be placed at equal distances from the listening position, you can adjust the delay time of the audio signals from the front and subwoofer speakers.

• You can set the Speaker Distance between 1ft(0.3m) and 30ft(9.2m).

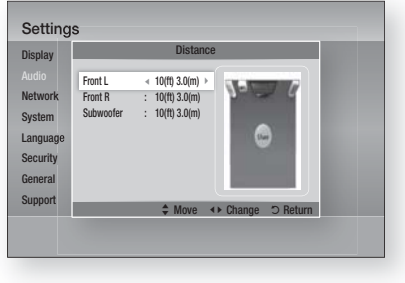

## User EQ

You can configure the equalizer settings manually to your preference.

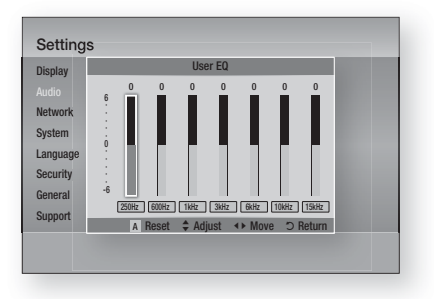

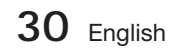

### HDMI Audio

The audio signals transmitted over the HDMI Cable can be toggled On/Off.

- Off : Video is transmitted over the HDMI connection cable only, and audio is output through your product speakers only.
- On : Both video and audio signals are transmitted over the HDMI connection cable, and audio is output through your TV speakers only.

## **SO NOTE**

HDMI Audio is automatically down-mixed to 2ch for TV speakers.

### Audio Return Channel

You can enjoy TV sound from the Home Cinema speakers by using just one HDMI cable.

- Auto : Listen to TV sound from the Home Cinema speakers if your TV is compatible with the Audio Return Channel function.
- Off : Turn the Audio Return Channel function off.

## **SANOTE**

- When Anynet+(HDMI-CEC) is Off, the Audio Return Channel function is not available.
- Using an ARC (Audio Return Channel)uncertified HDMI cable may cause a problem in compatibility.
- ARC function is only available if an ARCcompliant TV is connected.

### Digital Output

You set the Digital Output to match the capabilities of the AV receiver you've connected to the product :

- PCM : Choose if you have connected an HDMI supported AV receiver.
- Bitstream (Unprocessed) : Select if you have connected an HDMI supported AV receiver with Dolby TrueHD and DTS-HD Master Audio decoding capabilities.
- Bitstream (Re-encoded DTS) : Choose if you have connected an AV receiver using a Digital Optical input that can decode DTS.

• Bitstream (Re-encoded Dolby D) : Select if you don't have an HDMI supported AV receiver, but have an AV receiver with Dolby Digital decoding capabilities.

For more details, please refer to the digital output selection table. (See page 32)

Blu-ray Discs may include three audio streams :

- Main Feature Audio : The audio soundtrack of the main feature.
- BONUSVIEW audio : An additional soundtrack such as the director or actor's commentary.
- Navigation Sound Effects : When you choose some menu navigation, Navigation Sound Effects may sound. Navigation Sound Effects are different on each Blu-ray Disc.

## **SO NOTE**

- It can be activated when HDMI Audio is ON.
- Be sure to select the correct Digital Output or you will hear no sound or just loud noise.
- If the HDMI device (AV receiver, TV) is not compatible with compressed formats (Dolby digital, DTS), the audio signal outputs as PCM.
- Regular DVDs do not have BONUSVIEW audio and Navigation Sound Effects.
- Some Blu-ray Discs do not have BONUSVIEW audio and Navigation Sound Effects.
- This Digital Output setup does not effect the analogue (L/R) audio or HDMI audio output to your TV.

It effects the optical and HDMI audio output when your product is connected to an AV receiver.

If you play MPEG audio soundtracks, the audio signal outputs as PCM regardless of your Digital Output selections (PCM or Bitstream).

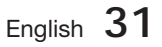

## Setup

### **Digital Output Selection**

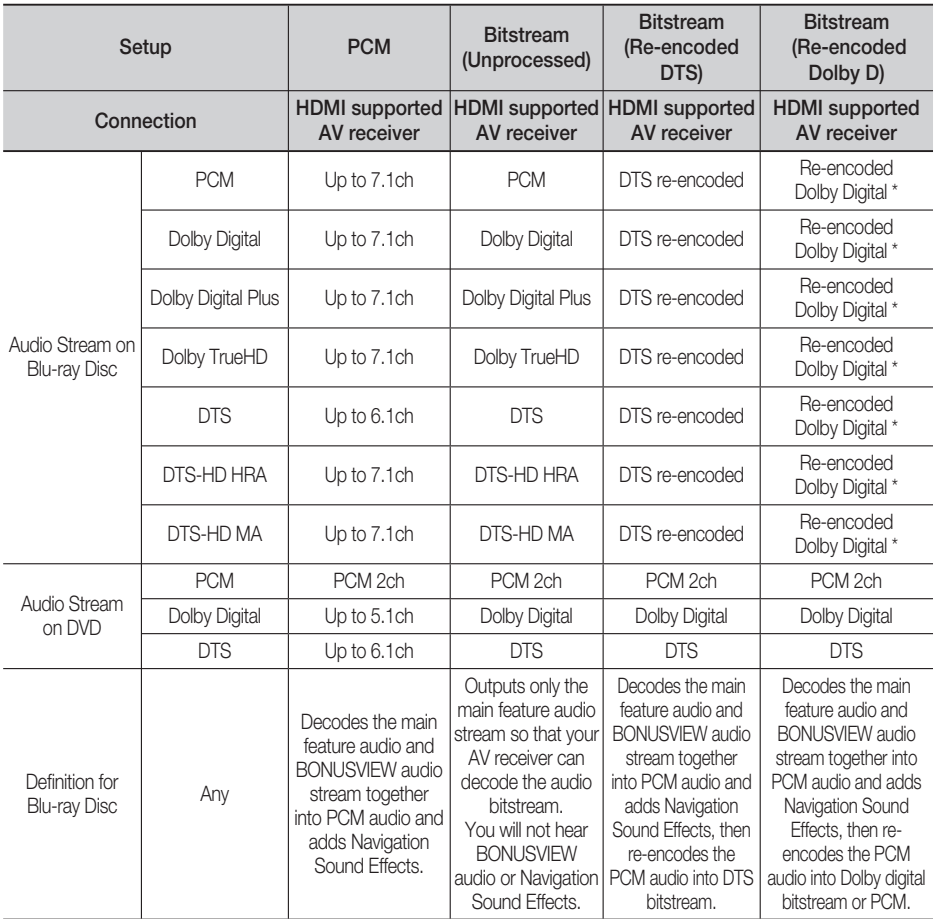

\* If the Source Stream is 2ch, "Re-encoded Dolby D" Setting are not applied. Ouput will be LPCM 2ch.

## Dynamic Range Control

You can listen at low volumes, but still hear dialog clearly. This is only active if your product detects a Dolby Digital signal.

- Auto : The Dynamic Range Control will be set automatically based on the information provided by the Dolby TrueHD Soundtrack.
- Off : You can enjoy the movie with the standard Dynamic Range.
- On : When Movie soundtracks are played at low volume or through smaller speakers, the system can apply appropriate compression to make low-level content more intelligible and prevent dramatic passages from getting too loud.

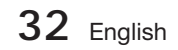

### Audio Sync

Video may look slower than the audio when the product is connected to a digital TV. If this occurs, adjust the audio delay time to match the video.

You can set the audio delay time between • 0 msec and 300 msec. Set it to the optimal status.

#### **Network**

Before you begin, contact your ISP to find out if your IP address is static or dynamic. If it is dynamic, and you are using a wired or wireless connection, we recommend using the Auto procedures. If you are using a wireless connection and your router has the capability, you can use WPS(PBC) or One Foot Connection.

If your IP address is static, you must use the manual set up procedure for both wired and wireless connections.

### Network Settings

To begin setting up the network connection for your product, follow these steps:

- **1.** In the Home menu, press the ◀▶ buttons to select Settings, and then press the ENTER button.
- 2. Press the **A** ▼ buttons to select Network, and then press the **ENTER** button.
- Press the ▲▼ buttons to select Network **3.** Settings, and then press the **ENTER** button.
- Press the ▲▼ buttons to select Wired, Wireless **4.** (General), WPS(PBC) or One Foot Connection, and then press the **ENTER** button.
- **5.** If you have a wired network, go to Wired Network below. If you have a wireless network, go to Wireless Network on pages 34~36.

### Wired Network

#### **Setting Up a Wired Connection - Auto**

1. Press the **▲▼** buttons to select Wired.

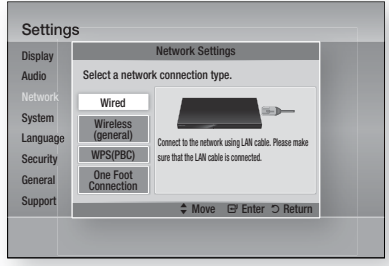

2. Press the **ENTER** button. The Network Status screen appears. The product connects to the network after the network connection is verified.

#### **Setting Up a Wired Connection - Manual**

If you have a static IP address or the Auto Setting does not work, you'll need to set the Network Settings values manually.

To view your Network Settings values on most Windows computers, follow these steps:

- **1.** Right click the Network icon on the bottom right of the Windows desktop.
- **2.** In the pop-up menu, click Status.
- **3.** On the dialog that appears, click the Support tab.
- 4. On the Support tab, click the Details button. The Network settings are displayed.

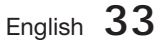

## Setup

To enter the Network settings into your product, follow these steps:

- 1. Press the **▲▼** buttons to select **Wired**, and then press the **ENTER** button.
- **2.** Press the ◀▶ buttons to select IP Settings, and then press the ENTER button.

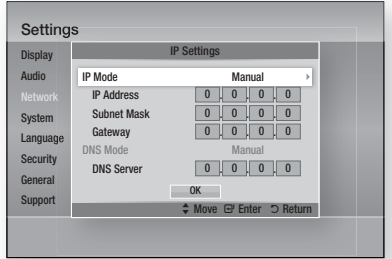

- Press the ENTER button to select IP Mode. **3.**
- Press the ▲▼ buttons to select Manual, **4.** and then press the **ENTER** button.
- Press the  $\blacktriangledown$  button to go to the first entry field (IP Address). **5.**
- Use the number buttons on your remote to **6.** enter numbers.
- **7.** When done with each field, press the ▶ button to move successively to the next field. You can also use the other arrow buttons to move up, down, and back.
- Enter the IP Address, Subnet Mask, and **8.** Gateway values.
- 9. Press the ▼ button to go to DNS Mode.
- **10.** Press the ▼ button to go to the first DNS entry field. Enter the numbers as above.
- 11. Press the **ENTER** button to select OK. The Network Status screen appears. The product connects to the network after the network connection is verified.

### Wireless Network

You can setup a wireless network three ways:

- Wireless (General)
- Using WPS(PBC).
- One Foot Connection

Wireless (General) includes both Automatic and Manual setup procedures.

### **Setting Up the Wireless Network Connection - Auto**

Most wireless networks have an optional security system that requires devices that access the network to transmit an encrypted security code called an Access or Security Key. The Security Key is based on a Pass Phrase, typically a word or a series of letters and numbers of a specified length you were asked to enter when you set up security for your wireless network. If you use this method of setting up the network connection, and have a Security Key for your wireless network, you will have to enter the Pass Phrase during the Auto setup process.

**1.** Press the ▲▼ buttons to select Wireless (General).

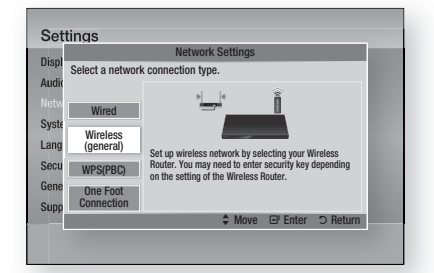

- 2. Press the **ENTER** button. When done, it displays a list of the available networks.
- **3.** Press the **▲▼** buttons to select the desired network, and then press the ENTER button. The Security screen appears.

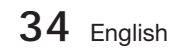

On the Security screen, enter your network's **4.** Pass Phrase. Enter numbers directly using your remote control.

To select a letter, press the ▲▼◄► buttons to move the cursor, then press the ENTER button.

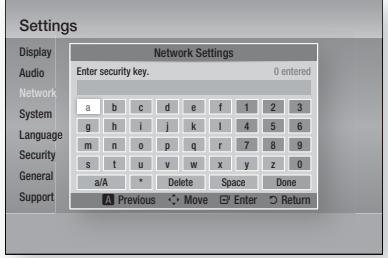

## **SOFF**

- You should be able to find the Pass Phrase on one of the set up screens you used to set up your router or modem.
- **5.** When done, press the **A**▼◀▶ buttons to move the cursor to Done, and then press the **ENTER** button.

The Network Status screen appears. The product connects to the network after the network connection is verified.

#### **Setting Up the Wireless Network Connection - Manual**

If the Auto Setting does not work, you need to enter the Network settings values manually.

To view the Network Settings values on most Windows computers, follow these steps:

- **1.** Right click the Network icon on the bottom right of the screen.
- **2.** In the pop-up menu, click Status.
- **3.** On the dialog that appears, click the Support tab.
- On the Support tab, click the Details button. **4.** The Network settings are displayed.

To enter the Network settings into your product, follow these steps:

- **1.** Follow Steps 1 through 5 in the 'Setting Up the Wireless Network Connection - Auto' procedure.
- When done, press the ▲▼◄► buttons to **2.** move the cursor to Done, and then press the ENTER button. The Network Status screen appears.

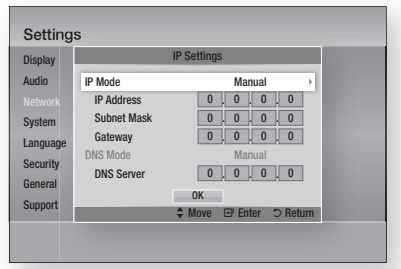

- On the Network Status screen, select Cancel, and then press Enter. **3.**
- Press the ◄► buttons to select IP Settings, **4.** and then press the **ENTER** button.
- **5.** Press the **ENTER** button to select IP Mode.
- Press the **A** ▼ buttons to select **Manual**, and then press the **ENTER** button. **6.**
- **7.** Press the ▼ button to go to the first entry field (IP Address).
- Use the number buttons to enter numbers. **8.**
- **9.** When done with each field, press the ▶ button to move successively to the next field. You can also use the other arrow buttons to move up, down, and back.
- 10. Enter the IP Address, Subnet Mask, and Gateway values.
- **11.** Press the ▼ to go to DNS Mode.
- **12.** Press the ▼ button to go to the first DNS entry field. Enter the numbers as above.
- **13.** The Network Status screen appears. The product connects to the network after the network connection is verified.

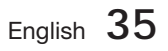

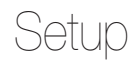

### WPS(PBC)

The easiest way to set up the wireless network connection is using the WPS(PBC) function or the One Foot Connection function.

If your wireless router has a **WPS(PBC)** button, follow these steps:

1. Press the **A** ▼ buttons to select WPS(PBC).

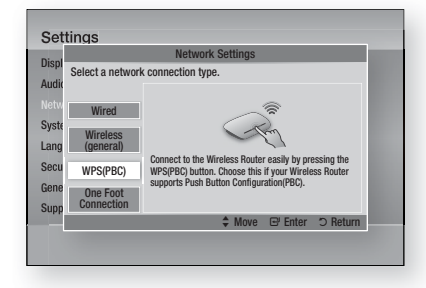

- 2. Press the **ENTER** button.
- Press the WPS(PBC) button on your router **3.** within two minutes. Your product displays the Network Selection Screen, and automatically acquires all the network settings values it needs and connects to your network. When it is done, it displays an OK button. Press the ENTER button on your remote.

### One Foot Connection

You can set up the wireless connection automatically if you have a Samsung Wireless Router which supports One Foot Connection. To connect using the One Foot Connection function, follow these steps:

1. Press the **A**▼ buttons to select One Foot **Connection** 

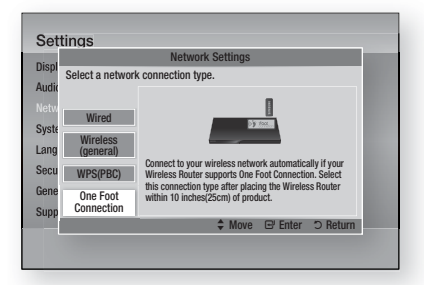

- 2. Press the **ENTER** button.
- Place the Samsung Wireless Router within **3.** 25 cm (10 inches) of your product to connect.
- Wait until the connection is automatically **4.** established.

### Network Status

Check whether a connection to the network and the Internet have been established.

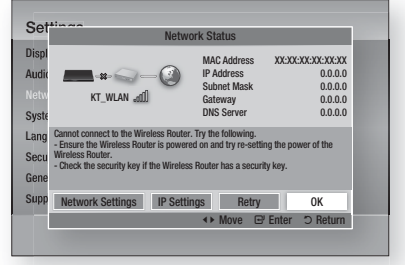

### BD-LIVE Internet Connection

Set to allow or prohibit an Internet connection when you use the BD-LIVE service.

- Allow (All) : The Internet connection is allowed for all BD-LIVE contents.
- Allow (Valid Only) : The Internet connection is allowed only for BD-LIVE contents containing a valid certificate.
- Prohibit : No Internet connection is allowed for any BD-LIVE content.

## **SANOTE**

 $W$ hat is a valid certificate?

When the product uses BD-LIVE to send the disc data and a request to the server to certify the disc, the server uses the transmitted data to check if the disc is valid and sends the certificate back to the product.

■ The Internet connection may be restricted while you are using BD-LIVE contents.

**36** English
#### **System**

### Initial Settings

By using the Initial Settings function, you can set the language, Network Settings, etc. For more information about the Initial Settings function, refer to the Initial Settings section of this user manual. (See pages 24~40)

### Anynet+(HDMI-CEC)

Anynet+ is a convenient function that offers linked operations with other Samsung products that have the Anynet+ feature.

To operate this function, connect this product to a Samsung TV with an HDMI cable.

With Anynet+ on, you can operate this product using a Samsung TV remote control and start disc playback simply by pressing the **PLAY** ( $\blacktriangleright$ ) button on the TV's remote control.

For more information, please see the TV user manual.

- Off : Anynet+ functions will not work.
- On : Anynet+ functions will work.

## **SANOTE**

- This function is not available if the HDMI cable does not support CEC.
- $\blacksquare$  If your Samsung TV has an Anynet+ logo, then it supports the Anynet+ function.
- Depending on your TV, certain HDMI output resolutions may not work. Please refer to the user manual of your TV.

### BD Data Management

Lets you manage the downloaded contents you accessed through a Blu-ray Disc that supports the BD-LIVE service and stored on an attached Flash memory device.

You can check the device's information including the storage size, delete the BD data, or change the Flash memory device.

#### BD Data Management Screen Information :

- Total Size : Total memory size of the device.
- Available Size : Available memory in the device.
- Delete BD Data : Delete all BD data in the storage.
- Select Device : Change location of desired memory to store BD data.

## **SOFF**

- In the external memory mode, disc playback may be stopped if you disconnect the USB device in the middle of playback.
- Only those USB devices formatted in FAT file system (DOS 8.3 volume label) are supported. We recommend you use USB devices that support USB 2.0 protocol with 4 MB/sec or faster read/write speed.
- The Resume Play function may not work after you format the storage device.
- The total memory available to BD Data Management may differ, depending on the conditions.

### Time Zone

You can specify the time zone that is applicable to your area.

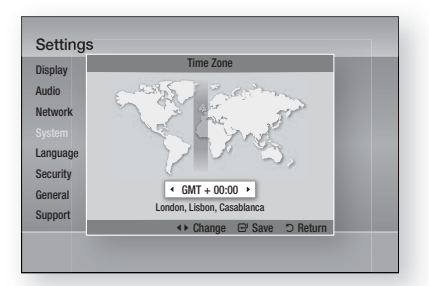

### DivX® Video On Demand

View DivX® VOD Registration Codes to purchase and play DivX® VOD contents or view the deregistratiion code to degregister this product.

### Reset

All settings will revert to the default except for the network and Smart Hub settings.

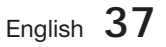

# Setup

#### **Language**

You can select the language you prefer for the Home menu, disc menu, etc.

- On-Screen Menu : Select the language for the on-screen displays.
- Disc Menu : Select the language for the disc menu displays.
- Audio : Select the language for disc audio.
- Subtitle : Select the language for disc subtitles.

# NOTE ✎

■ The selected language will only appear if it is supported on the disc.

#### **Security**

This function works in conjunction with Blu-ray and DVD discs that have been assigned an age rating or numeric rating that indicates the maturity level of the content. These numbers help you control the types of Blu-ray and/DVD discs that your family can watch.

When you access this function for the first time, the password setup screen appears. Enter a desired 4-digit password using the number buttons. (The default password is 0000.)

After you have set your password, select an age rating you want to set for the BD Parental Rating and a rating level you want to set for the DVD Parental Rating. The product will only play Blu-ray discs rated at or below the age rating and DVD discs rated below the numeric rating unless the password is entered.

Larger numbers indicate more mature content.

### BD Parental Rating

This will prohibit playback of Blu-ray disc rated above Parental Rating.

### DVD Parental Rating

Prevent playback of DVD discs with specific numerical ratings unless a password is entered.

### Change Password

Change the 4-digit password used to access security functions.

#### If you forgot your password

- **1.** Remove the disc.
- 2. Press and hold the **STOP** (**I**) button on the front panel for 5 seconds or more. All settings will revert to the factory settings.

## **SOFF**

When the factory default settings are restored, all the user stored BD data will be deleted.

#### **General**

### Front Display

Change the brightness of the front panel.

- Auto : Dim during playback.
- Dim : Dim the display window.
- Bright : Brighten the display window.

## **SOFF**

■ The Power button and the Function button are not possible to change the Brightness.

### Network Remote Control

The Network Remote Control function lets you control your Blu-ray Home Cinema from a remote device such as a smart phone through a wireless connection to your local area network.

To use the Network Remote Control function, follow these steps:

- 1. Select On in the Network Remote Control menu.
- **2.** Install the Samsung network remote control application to control your product on your compatible portable device.
- **3.** Make sure your portable device and your product are connected to the same wireless router.
- Start the application on your portable device. **4.** The application should find your product and display it on a list.
- **5.** Select the product.

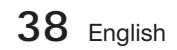

- **6.** If this is the first time you are using the function, it will ask you to allow or deny remote control of the product. Select Allow.
- Follow the instructions that came with the **7.** application to control the product.

#### **Support**

### Software Upgrade

The Software Upgrade menu allows you to upgrade the product's software for performance improvements or additional services. You can upgrade in four ways:

- By Internet
- By USB
- By Disc
- Via download (File)

The four methods are explained below.

#### By Internet

To upgrade by Internet, follow these steps:

- **1.** Select **By Internet**, and then press the **ENTER** button. The Connecting to Server message appears.
- **2.** If there is a download available, the Download pop-up appears with a progress bar and the download starts.
- When the download is complete, the **3.** Upgrade Query window appears with three choices: Upgrade Now, Upgrade Later, or Don't Upgrade.
- 4. If you select Upgrade Now, the product upgrades the software, turns off, and then turns on automatically.
- **5.** If you do not make a selection in one minute or select Upgrade Later, the product stores the new upgrade software. You can upgrade the software later using the Via download function.
- **6.** If you select Don't Upgrade, the product cancels the upgrade.

## **SANOTE**

- Your product must be connected to the Internet to use the By Internet function.
- The upgrade is complete when the product turns off, and then turns on again by itself.
- Never turn the product off or back on manually during the update process.
- Samsung Electronics shall take no legal responsibility for product malfunction caused by an unstable Internet connection or consumer negligence during a software upgrade.
- If you want to cancel the upgrade while the upgrade software is downloading, press the ENTER button.

### By USB

To upgrade by USB, follow these steps:

- 1. Visit www.samsung.com/bluraysupport
- **2.** Download the latest USB software upgrade zip archive to your computer.
- Unzip the zip archive to your computer. You **3.** should have a single folder with the same name as the zip file.
- 4. Copy the folder to a USB flash drive.
- **5.** Make sure the disc tray is empty, and then insert the USB flash drive into the USB port of the product.
- **6.** In the product's menu, go to Settings > Support > Software Upgrade.
- 7. Select By USB.

# **SANOTE**

- The disc tray must be empty when you upgrade the software using the USB Host jack.
- When the software upgrade is done, check the software details in the software Upgrade menu.
- Do not turn off the product during the software upgrade. It may cause the product to malfunction.
- Software upgrades using the USB Host jack must be performed with a USB memory flash stick only.

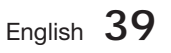

# Setup

### By Disc

To upgrade by Disc, follow these steps:

- 1. Visit www.samsung.com/bluraysupport.
- **2.** Download the latest disc software upgrade zip archive to your computer.
- Unzip the zip archive to your computer. You **3.** should have a single folder with the same name as the zip file.
- Write the folder onto a disc. We recommend **4.** a CD-R or DVD-R.
- **5.** Finalise the disc before you remove it from your computer.
- **6.** Insert the disc into product.
- **7.** In the product's menu, go to Settings > Support > Software upgrade.
- 8. Select By Disc.

# **SANOTE**

- When the system upgrade is done, check the software details in the software Upgrade menu.
- Do not turn off the product during the Software Upgrade. It may cause the product malfunction.

### Via download

The Via download option lets you upgrade using a file the product downloaded earlier but you decided not to install immediately or a file downloaded by the product in Standby Mode (See Download in Standby Mode below).

To upgrade Via download, follow these steps:

- **1.** If upgrade software has been downloaded, you will see the software version number to the right of Via download.
- **2.** Select Via download, and then press the **ENTER** button.
- **3.** The product displays a message asking if you want to upgrade. Select Yes. The product begins the upgrade.
- When the update is complete, the product **4.** turns off automatically, and then turns on.

# **SANOTE**

- When the system upgrade is done, check the software details in the software Upgrade menu.
- Do not turn off the product during the software Upgrade. It may cause the product to malfunction.
- To use the Via download function, your product must be connected to the Internet.

### Download in Standby Mode

You can set the Download in Standby Mode function so that the product downloads new upgrade software when it is in Standby mode. In Standby mode, the product is off, but its Internet connection is active. This allows the product to download upgrade software automatically, when you are not using it.

To set Download in Standby Mode, follow these steps:

- 1. Press the **▲▼** buttons to select Download in Standby Mode, and then press the ENTER button.
- 2. Select On or Off.
	- Off : If you select Off, the product will notify you with a pop up message when new upgrade software is available.
	- On : If you select On, the product will automatically download new upgrade software when it is in Standby mode with the power off. If it downloads new upgrade software, the product will ask you if you want to install it when you turn the product on.

# **SOFF**

■ To use the Download in Standby Mode function, your product must be connected to the Internet.

### Contact Samsung

Provides contact information for assistance with your product.

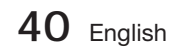

# Basic Functions

### **Playing a Disc**

### Playback

- 1. Press the **OPEN/CLOSE** (A) button to open the disc tray.
- Place a disc gently into the tray with the **2.** disc's label facing up.

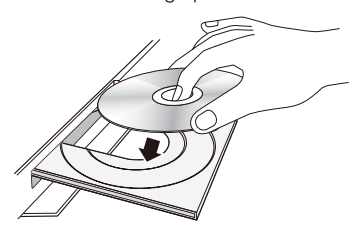

- **3.** Press the **OPEN/CLOSE** (A) button to close the disc tray.
- **4.** Press the **PLAY** (▶) button.

#### Playback related buttons

### Disc Structure

The content of discs are usually divided as shown below.

### • Blu-ray Disc, DVD-VIDEO

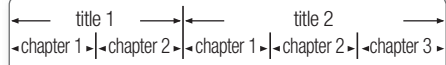

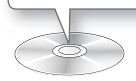

### • Audio CD (CD-DA)

 $\cdot$  track 1  $\sim$  track 2  $\sim$  track 3  $\sim$  track 4  $\sim$  track 5  $\sim$ 

### • MP3, WMA, DivX, MKV and MP4

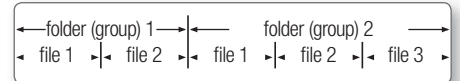

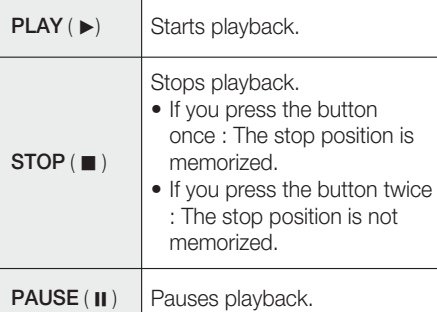

# **SO NOTE**

- For some discs, pressing the **STOP** ( $\blacksquare$ ) button once may not memorize the stop position.
- $\blacksquare$  Video files with high bit rates of 20Mbps or more strain the product's capabilities and may stop playing during play back.

**Using the Disc menu/Title menu/ Popup menu**

### Using the Disc Menu

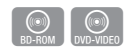

1. During playback, press the **DISC MENU** button on the remote control.

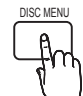

2. Press the **▲▼◀** ► buttons to make a selection, and then press the **ENTER** button.

# **SOME**

Depending on the disc, the menu items may differ and this menu may not be available.

# English **41**

# Basic Functions

### Using the Title Menu

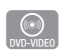

1. During playback, press the TITLE **MENU** button on the remote control.

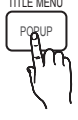

**2.** Press the **▲▼◀** ► buttons to make the desired selection, then press the **ENTER** button.

# **SO NOTE**

- Depending on the disc, the menu items may differ and this menu may not be available.
- The Title Menu will only be displayed if there are at least two titles on the disc.

## Playing the Title List

1. During playback, press the DISC MENU or TITLE MENU button.

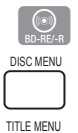

**2.** Press the ▲▼ buttons to select an entry you want to play from Title List, then press the **ENTER** button.

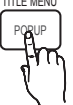

## Using the Popup Menu

- 1. During playback, press the **POPUP** button on the remote control.
- **2.** Press the **▲▼◀** ► buttons or **ENTER** button to select the desired menu.

# **SO NOTE**

Depending on the disc, the menu items may differ and this menu may not be available.

### **Using the Search and Skip Functions**

During playback, you can search quickly through a chapter or track, and use the skip function to jump to the next selection.

## Searching for a Desired Scene

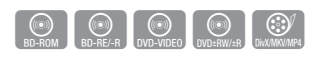

• During playback, press the **SEARCH** (< button.

Each time you press the **SEARCH**  $($ button, the playback speed will change as follows.

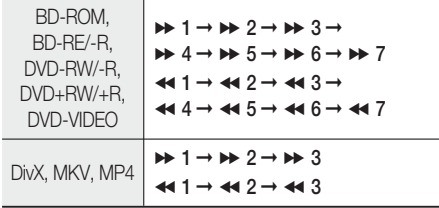

To return to normal speed playback, press the • PLAY (►) button.

# **SANOTE**

- No sound is heard during search mode.
- If you press the  $\leftrightarrow$  or  $\rightarrow$  button too quickly this product might think you are just holding the button down. This will lead to improper operation, be sure to not press these buttons too rapidly.

## Skipping Chapters

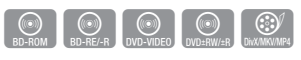

• During playback, press the **SKIP (I<+>I)** button.

If you press the  $SKIP$  ( $\rightarrow$ ) button, it moves to the next chapter.

If you press the SKIP (I<<) button, it moves to the beginning of the chapter. One more press makes it move to the beginning of the previous chapter.

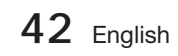

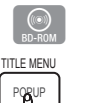

#### **Slow Motion Play/Step Motion Play**

### Slow Motion Play

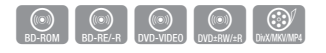

• In pause (II) mode, press the **SEARCH** ( $\blacktriangleright$ ) button. If you press the **SEARCH** ( $\blacktriangleright$ ) button, the

playback speed is reduced to  $\triangleright$  1/8  $\triangleright$  1/4  $\triangleright$  1/2

To return to normal speed playback, press the • PLAY (► ) button.

# **SANOTE**

- No sound is heard during slow mode.
- Slow motion operates only in the forward direction.

### Step Motion Play

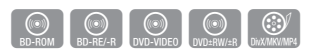

- In pause mode, press the PAUSE (II) button. Each time the **PAUSE** ( II ) button is pressed, a new frame will be appear.
- To return to normal speed playback, press the PLAY ( ► ) button.

## **SANOTE**

- No sound is heard during step mode.
- Step motion operates only in the forward direction.

#### **Repeat Playback**

### Repeat the Title or Chapter

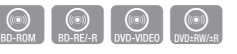

REPEAT

Repeat the disc title or chapter.

- 1. During playback, press the REPEAT button on the remote control.
- Press the ▲▼ buttons to select **2.** Chapter or Title, then press the **ENTER** button.

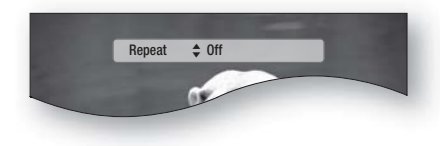

- **3.** To return to normal play, press the REPEAT button again.
- Press the ▲▼ buttons to select Off, the **4.** press the ENTER button.

# **SOME**

Depending on the disc, the Repeat function may not be available.

### Repeat the Section

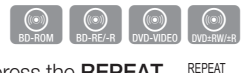

- 1. During playback, press the REPEAT button on the remote control.
- Press the ▲▼ buttons to select **2.** REPEAT A-B.

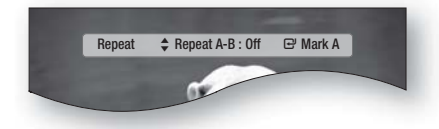

- **3.** Press the **ENTER** button at the point where you want repeat play to start (A).
- 4. Press the **ENTER** button at the point where you want repeat play to stop (B).
- **5.** To return to normal play, press the REPEAT button again.
- 6. Press the **ENTER** button.

# **SANOTE**

If you set point (B) before 5 seconds has lapsed, the prohibition message will appear.

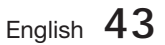

# Basic Functions

#### **Using the TOOLS button**

During playback, you can operate disc menu by pressing the **TOOLS** button.

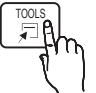

#### • TOOLS Menu Screen

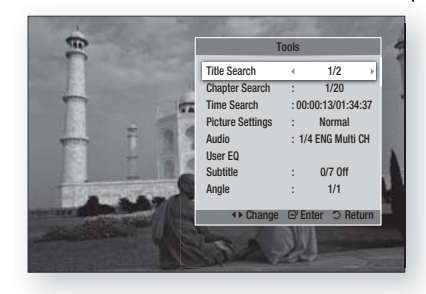

## **NOTE**

• Depending on the disc, the TOOLS menu may differ.

### Moving to a Desired Scene Directly

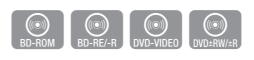

- 1. During playback, press the TOOLS button.
- Press the ▲▼ buttons to select Title, **2.** Chapter or Playing Time.
- **3.** Enter the desired Title, Chapter or Playing **Time** using the number buttons, then press the **ENTER** button.

### Selecting the Audio Language

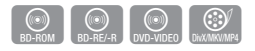

- **1.** During playback, press the TOOLS button.
- Press the ▲▼ buttons to select Audio. **2.**
- 3. Press the **ENTER** button.
- Press the ▲▼ buttons to select the audio **4.** language you want.

# **SOME**

■ The <► indicator will not be displayed on the screen if the BONUSVIEW section does not contain any BONUSVIEW audio settings.

- Information about the primary / secondary mode will be also displayed if the Blu-ray Disc has a BONUSVIEW section. Use the ◄► button to switch between primary and secondary audio modes. i.
- This function depends on what audio languages are encoded on the disc and may not be available. i.
- Some Blu-ray Discs may allow you to select either the multi-channel LPCM or Dolby digital audio soundtrack in English. į

### Selecting the Subtitle Language

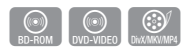

- **1.** During playback, press the TOOLS button.
- 2. Press the **▲▼** buttons to select Subtitle.
- **3.** Press the ◀▶ buttons to select the desired subtitle language.

# **SANOTE**

Depending on the Blu-ray Disc / DVD, you may be able to change the desired subtitle in the Disc Menu.

Press the **DISC MENU** button.

- This function depends on what subtitles are encoded on the disc and may not be available on all Blu-ray Discs/DVDs.
- $\blacksquare$  Information about the primary / secondary mode will also be displayed if the Blu-ray Disc has a BONUSVIEW section.
- This function changes both the primary and secondary subtitles at the same time.
- The total number of subtitles is the sum of the primary and secondary ones.

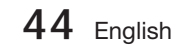

### Caption Function

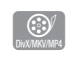

- You must have some experience with video extraction and editing in order to use this feature properly.
- To use the caption function, save the caption file  $(*.smi)$  in the same file name as that of the DivX media f le (\*.avi) within the same folder. Example. Root Samsung\_007CD1.avi Samsung\_007CD1.smi
- Up to 60 alphanumeric characters or 30 East Asian characters (2 byte characters such as Korean and Chinese) for the file name.

### Changing the Camera Angle

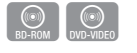

When a Blu-ray Disc/DVD contains multiple angles of a particular scene, you can use the ANGLE function.

- 1. During playback, press the TOOLS button.
- 2. Press the **▲▼** buttons to select Angle.
- **3.** Press the ◀▶ buttons to select the desired Angle.

### Selecting the Picture Settings

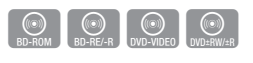

This function enables you to adjust video quality.

- 1. During playback, press the TOOLS button.
- Press the ▲▼ buttons to select Picture **2.** Settings, then press the **ENTER** button.
- **3.** Press the ◀▶ buttons to select the desired Mode.
	- Dynamic : Choose this setting to increase Sharpness.
	- Normal : Choose this setting for most viewing applications.
	- Movie : This is the best setting for watching movies.

• User : The user can adjust the sharpness, noise reduction, Contrast, Brightness, Colour, Tint(G/R) function.

# **SOME**

If the system is connected to a BD Wisecompliant TV that has set BD Wise to On, the picture setting menu will not appear.

### Setting the BONUSVIEW

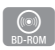

The BONUSVIEW feature allows you to view additional content (such as commentaries) in a small screen window while the movie is playing. This function is only available if the disc has the bonusview feature.

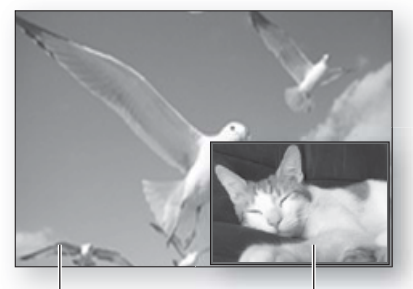

Primary a audio/video Secondary a audio/video

- 1. During playback, press the TOOLS button.
- Press the ▲▼ buttons to select BONUSVIEW **2.** Video or BONUSVIEW Audio.
- **3.** Press the ◀▶ buttons to select the desired bonusview.

## **SOFF**

If you switch from BONUSVIEW Video, BONUSVIEW Audio will change automatically in accordance with BONUSVIEW Video.

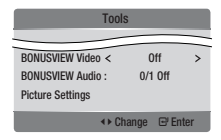

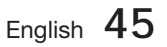

# Basic Functions

### **Listening to Music**

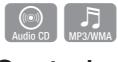

### Buttons on the Remote Control used for Music Playback

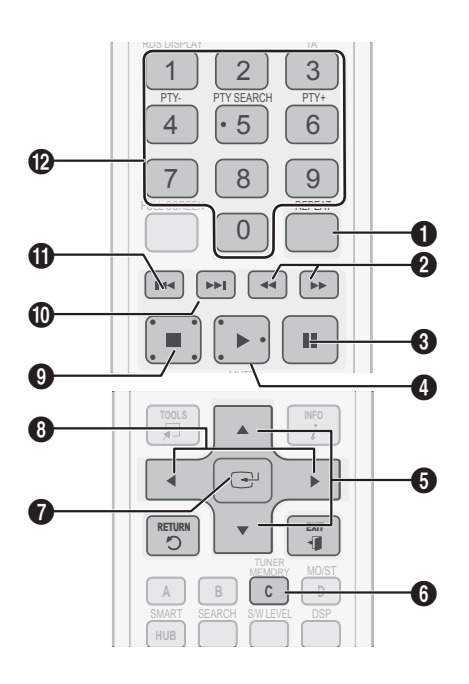

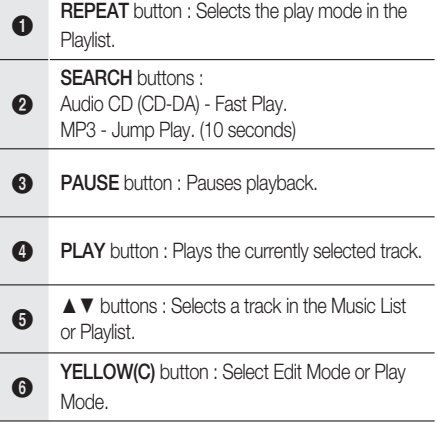

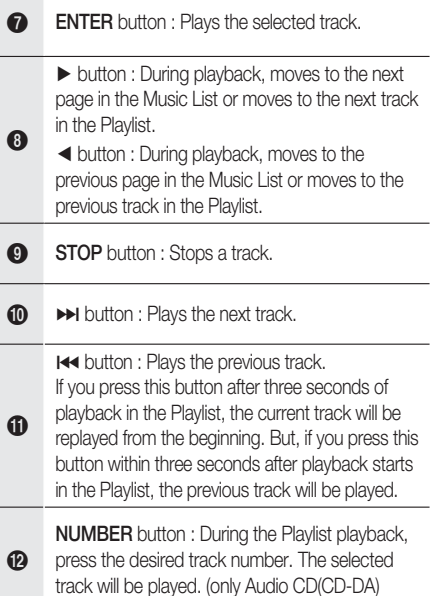

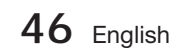

### Playing an Audio CD (CD-DA)/MP3

- **1.** Insert an Audio CD (CD-DA) or an MP3 Disc into the disc tray.
	- For an Audio CD (CD-DA), the first track will be played automatically.
	- For an MP3 disc, press the <► buttons to select Music, then press the ENTER button.

#### Audio CD (CD-DA)/MP3 Screen Elements

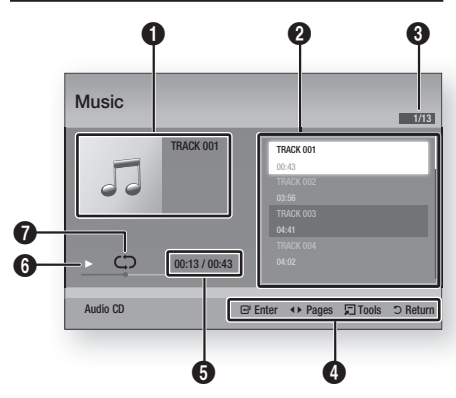

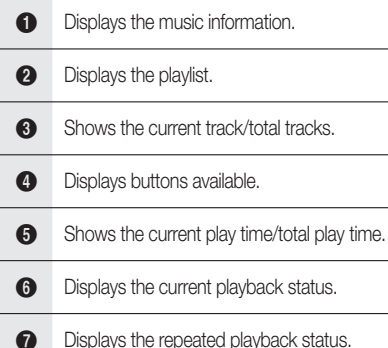

Press the ▲▼ buttons to select the track **2.** you want to play, and then press the ENTER button.

### Repeat an Audio CD (CD-DA)/MP3

**1.** During the Playlist playback, press the **REPEAT** button.

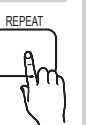

**2.** Select the desired play mode by pressing the REPEAT button repeatedly.

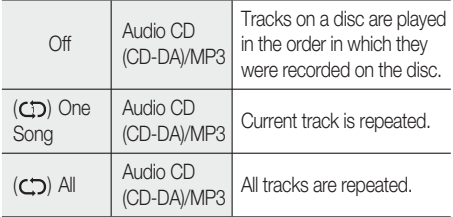

# **SANOTE**

During playback, press the TOOLS button and set Shuffle Mode to On. You can play the tracks in the random order.

### Playlist

- **1.** Insert an Audio CD (CD-DA) or an MP3 Disc into the disc tray.
	- For an Audio CD (CD-DA), the first track will be played automatically.
	- For an MP3 disc, press the <► buttons to select Music, then press the ENTER button.
- **2.** To move to the Music List, press the **STOP** (■) or RETURN button. The Music List screen is displayed.
- **3.** Press the **YELLOW(C)** button to switch to Edit Mode.
- Press ▲▼◄► to select a desired track. **4.** Then, press ENTER. Repeat this procedure to select additional tracks.
	- The selected file will be checked.
	- To cancel your selection, press ENTER again to uncheck the track.

# Basic Functions

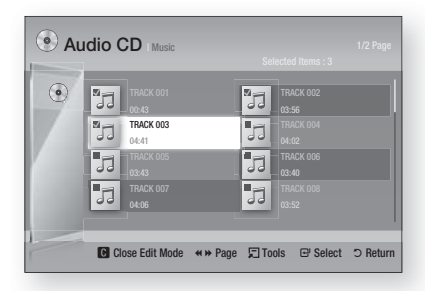

- Select a desired track and press the TOOLS **5.** button.
- To play the selected track(s), select Play **6.** Selected in the **Tools** menu and press **ENTER**

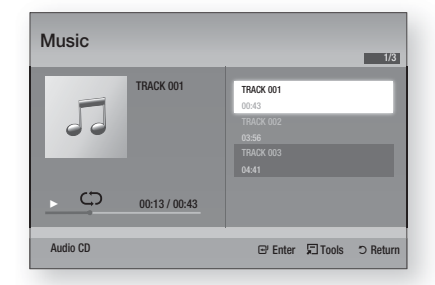

- To return to the Edit Mode, press STOP or **7.** RETURN.
- To exit Edit Mode, press the YELLOW(C) **8.** button.

# **SANOTE**

You can create a playlist with up to 99 tracks on Audio CD (CD-DA).

#### **Sound Mode**

### DSP(Digital Signal Processor) Function

You can select mode to optimize the sound for sound based on your tastes.

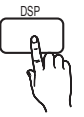

### SMART SOUND  $\rightarrow$  MP3 ENHANCER  $\rightarrow$ POWER BASS  $\rightarrow$  USER EQ  $\rightarrow$  DSPOFF

Press the DSP button.

- SMART SOUND : This will regulate and stabilize the volume level against a drastic volume change when changing channels or during a scene transition.
- MP3 ENHANCER : This also helps enhance your sound experience (ex. mp3 music). You can upscale your MP3 level sound(24 kHz, 8bit) to CD level sound(44.1 kHz, 16bit).
- **POWER BASS**: This function stresses low tones providing thudding sound effects.
- USER EQ : You can configure the equalizer settings manually to your preference.

## **SANOTE**

The DSP function is only available with stereo audio sources such as CDDA, MP3, etc.

### V-SOUND (Virtual Sound)

Produces realistic sound through 2.1 channel audio system with the aid of virtual effects, this gives you the feeling you are listening to 5.1 channel audio system.

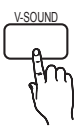

Press the V-SOUND button.

Each time the button is pressed, the selection changes as follows :

V.SOUND ON  $\rightarrow$  V.SOUND OFF

### S/W LEVEL

You can adjust the subwoofer's level.

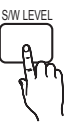

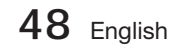

#### **Playing back a Picture**

### Viewing Photo Files

- Connect a USB memory that contains JPEG **1.** files or insert a disc that contains JPEG files.
- **2.** Press the ◀▶ buttons to select the My Contents, and then press the ENTER button after press the ▲▼ buttons to select the Photos.
- Press the ▲▼◄► buttons to select the **3.** folder you want to play, and then press the ENTER button.
- Press the ▲▼◄► buttons to select the **4.** photo you want to play, and then press the **ENTER** button.

# **SANOTE**

You can't enlarge the subtitle and PG graphic in the full screen mode.

### Using the TOOLS button

During the slide show playback, you can use various function by pressing the TOOLS button.

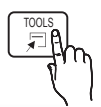

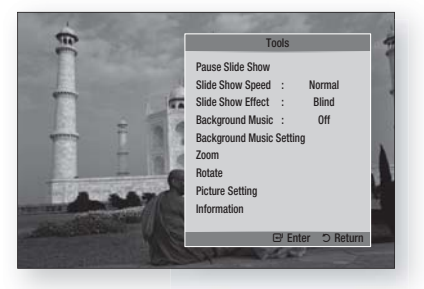

- Pause Slide Show : Select this if you want to pause the slide show.
- Slide Show Speed : Select to adjust the slide show speed.
- Slide Show Effect : Select set the slide show effect.
- Background Music : Select this if you want to listen to music while viewing a picture.
- Background Music Setting : Select this if you want to set the background music setting.
- Zoom : Select this if you want to enlarge the current picture. (Enlarged up to 4 times)
- Rotate : Select this if you to rotate the picture. (This will rotate the picture either clockwise or counter clockwise.)
- Picture Setting : Select this if you want to adjust the picture quality.
- Information : Shows the picture information including the name and size, etc.

## **SOFF**

- Before you can enable the background music function, the photo file should exist in the same storage media with the music file. However, the sound quality can be affected by the bit rate of the MP3 file, the size of the photo and the encoding method.
- High bit rate of 20Mbps or more video files can be stopped during the playback.

#### **Playing back a USB Storage Device**

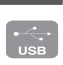

You can use the USB connection to play multimedia files (MP3, JPEG, DivX, etc) downloaded from the USB storage device.

**1.** Move to the home menu.

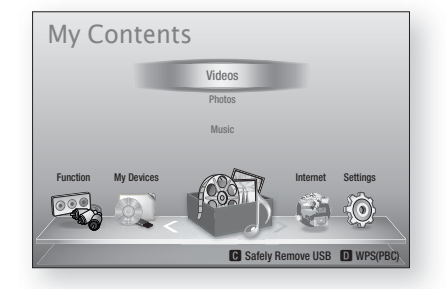

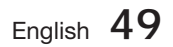

# Basic Functions

**2.** In Stop mode, connect the USB storage device to the USB port on the front panel of the product.

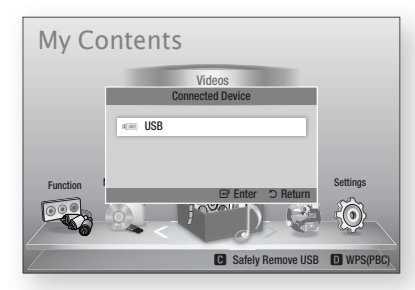

- Press the ENTER button. **3.**
- Press the ▲▼◄► buttons to select the **4.** desired Videos, Music or Photos, then press the **ENTER** button.
- 5. For playing back Video, Music or Photo files, refer to pages 41~49.

# **SANOTE**

- You must remove the USB storage device safely (by performing the "Safely Remove USB" function) in order to prevent a possible damage to the USB memory. Press the MENU button to move to the home menu, and select the YELLOW(C) button and press the ENTER button.
- If you open the tray when playing USB storage device, the device mode is changed to "BD/DVD" automatically.

#### **Listening to Radio**

#### Using buttons on the Remote Control

- 1. Press the **FUNCTION** button to select FM.
- **2.** Tune in to the desired station.
	- Preset Tuning 1 : You must first add a desired frequency as a preset. Press the **STOP**  $(\blacksquare)$ button to select PRESET and then press the **TUNING/CH (** $\sim \sim$ **)** button to select the preset station.
	- Manual Tuning : Press the STOP (I) button to select MANUAL and then press the TUNING/ CH ( $\sim$ ) button to tune in to a lower or higher frequency.
	- Automatic Tuning : Press the STOP () button to select **MANUAL** and then press and hold the **TUNING/CH (** $\sim$  $\sim$ **)** button to automatically search the band.

### Setting Mono/Stereo

Press the MO/ST button.

• Each time the button is pressed, the sound switches between **STEREO** and MONO.

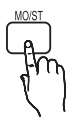

• In a poor reception area, select MONO for a clear, interference-free broadcast.

### Presetting Stations

Example : Presetting FM 89.10 into memory

- 1. Press the **FUNCTION** button to select FM.
- **2.** Press the TUNING/CH  $(\sim \sim)$  button to select <89.10>.
- 3. Press the TUNER MEMORY button. • NUMBER flashes on the display.
- 4. Press the TUNER MEMORY button again.

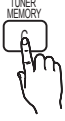

- Press the TUNER MEMORY button before NUMBER disappears from the display.
- NUMBER disappears from the display and the station is stored in memory.
- **5.** To preset another station, repeat steps 2 to 4.
	- To tune in to a preset station, press the **TUNING/CH**  $(^\sim \)'$  button to select a channel.

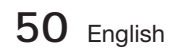

### About RDS broadcasting

### Using the RDS (Radio Data System) to receive FM stations

RDS allows FM stations to send an additional signal along with their regular program signals. For example, the stations send their station names, as well as information about what type of program they broadcast, such as sports or music, etc.

When tuned to an FM station which provides the RDS service, the RDS indicator lights up on the display.

### Description on RDS function

- PTY (Program Type) : Displays the type of program currently being broadcast.
- PS NAME (Program Service Name) : Indicates the name of broadcasting station and is composed of 8 characters.
- RT (Radio Text) : Decodes the text broadcast by a station (if any) and is composed of maximum 64 characters.
- CT (Clock Time) : Decodes the real time clock from the FM frequency. Some stations may not transmit PTY, RT or CT information therefore this may not be displayed in all cases.
- TA (Traffic Announcement) : TA ON/OFF it shows that the traffic announcement is in progress.

# **SO NOTE**

RDS may not operate correctly if the station tuned is not transmitting RDS signal properly or if the signal strength is weak.

### To show the RDS signals

You can see the RDS signals the station sends on the display.

Press the RDS DISPLAY button while listening to an FM station.

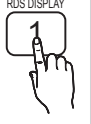

• Each time you press the button, the display change to show you the following information : PS NAME  $\rightarrow$ RT→ CT → Frequency

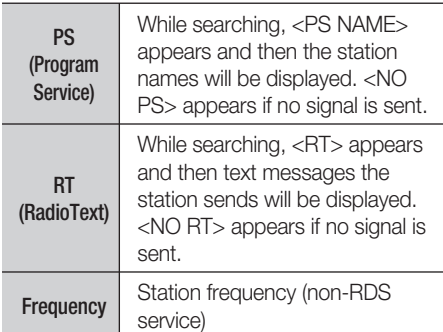

### About characters shown in the display

When the display shows PS,or RT signals,the following characters are used.

- The display window cannot differentiate upper case and lower case letters and always uses upper case letters.
- The display window cannot show accented letters, <A,> for instance, may stands for accented <A's> like < $\hat{A}$ ,  $\hat{A}$ ,  $\hat{A}$ ,  $\hat{A}$ ,  $\hat{A}$  and  $\tilde{A}$ .>

### PTY (Program Type) indication and PTY-SEARCH function

One of the advantages of the RDS service is that you can locate a particular kind of program from the preset channels by specifying the PTY codes.

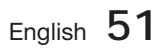

# Basic Functions

### To search for a program using the PTY

#### codes

### Before you start!

- The PTY Search is only applicable to preset stations.
- To stop searching any time during the process, press  $STOP (\blacksquare)$  button while searching.
- There is a time limit in doing the following steps.

If the setting is cancelled before you finish, start from step 1 again.

• When pressing the buttons on the primary remote control, make sure that you have selected the FM station using the primary remote control.

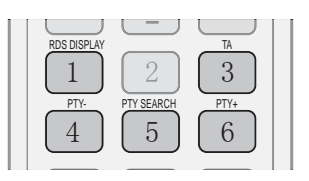

- 1. Press the PTY SEARCH button while listening to an FM station.
- **2.** Press the PTY- or PTY+ button until the PTY code you want appears on the display.
	- The display gives you the PTY codes described to the right.
- **3.** Press the PTY SEARCH button again, while the PTY code selected in the previous step is still on the display.
	- The centre unit searches 15 preset FM stations, stops when it finds the one you have selected, and tunes in that station.

### **Connecting iPod/iPhone Using the USB Cable**

If the system is connected to iPod/iPhone using the provided USB cable, you can play music in iPod/iPhone using the system.

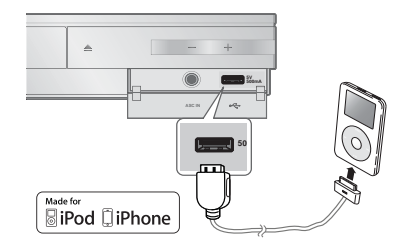

- **1.** Connect iPod/iPhone using the USB cable to the front USB port.
	- Your iPod is automatically turned on. •
	- "iPod" message appears on the TV screen.
- 2. Press the **ENTER** button.
- **3.** Select the music file to play.
	- You can use the remote control or the product to control simple playback functions such as the PLAY, PAUSE, STOP,  $\overline{144}$  / $\rightarrow$ and  $\leftrightarrow$  / $\rightarrow$  buttons. (See page 15.)

# **SO NOTE**

If you want to return to the iPod menus with iPod player connected using the USB cable, press FUNCTION on the remote control or press  $\mathbb{H}$  on the front panel of the system and select **R. IPOD.** The **FUNCTION** mode switches as follows:  $BD/DVD \rightarrow D$ . IN  $\rightarrow AUX \rightarrow$  $R.$  IPOD  $\rightarrow$  FM

#### **iPod/iPhone Models You Can Use with This Product**

- iPod touch (3rd generation)
- iPod touch (2nd generation)
- iPod touch (1st generation)
- iPod classic
- **i** iPod with video
- **F** iPod with dock connector
- iPod with Click Wheel

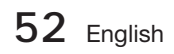

- **F** iPod nano (5th generation)
- iPod nano (4th generation)
- iPod nano (3rd generation)
- iPod nano (2nd generation)
- iPod nano (1st generation)
- iPhone 4
- iPhone 3GS
- iPhone 3G
- iPhone

# **SO NOTE**

■ "Made for iPod" means that an electronic accessory has been

**SiPod DiPhone** 

designed to connect specifically to iPod and has been certified by the developer to meet Apple performance standards.

- "Made for iPhone" means that an electronic accessory has been designed to connect specifically to iPhone and has been certified by the developer to meet Apple performance standards.
- Apple is not responsible for the operation of this device or its compliance with safety and regulatory standards.
- The volume control may not operated normally with iPod and iPhone models not listed above. If you have a problem with any of the models listed above, please update the software of the iPod/iPhone to the lastest version.
- Depending on the software version of the iPod, control problems may occur. This is not a malfunction of the Home Cinema.
- Depending on the software version or the type of the iPod, some operations may differ. Install the latest iPod software. (recommended)
- **Playback of applications' contents through** the product may not be guaranteed. We recommend playing contents downloaded on the iPod.
- If you have a problem using iPod, please visit www.apple.com/support/ipod

04

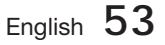

# Network Services

You can enjoy various network services such as Smart Hub or BD-LIVE by connecting the product to your network.

Read the following instructions before using any network service.

- 1. Connect the product to the network. (see pages 22~23)
- **2.** Configure the network settings. (see pages 33~36)

#### **Using Smart Hub**

Using Smart Hub, you can stream movies, videos, and music from the Internet, access various for pay or free-of-charge applications and view them on your TV. Application content includes news, sports, weather forecasts, stock market quotes, maps, photos, and games.

You can also start this function by pressing the SMART HUB button on the remote control.

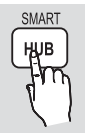

### Starting Smart Hub the First Time

To start Smart Hub for the first time, follow these steps :

1. Go to the Home menu.

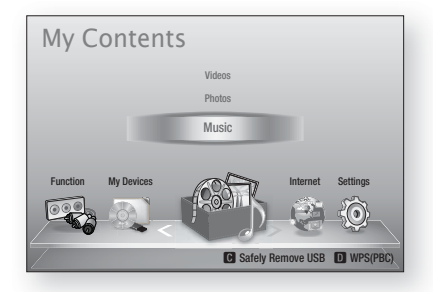

Press the ◄► buttons to select Internet, **2.** and press the **ENTER** button.

**3.** The Smart Hub screen appears.

# **SO NOTE**

- Certain applications are available only in certain countries.
- The Terms of Service Agreement screen **4.** appears. If you want to agree, press the ◄► buttons to select Agree, then press the ENTER button.

# **SO NOTE**

- Screens can take a few seconds to appear.
- **5.** The Service Update screen appears and installs a number of services and applications. When done, it closes. The applications and services downloaded are displayed on the Smart Hub screen. This may take some time.

# **SO NOTE**

- Smart Hub may close momentarily during the installation process.
- A number of screens may appear after installation. You can press the **ENTER** button to close them or let them close on their own.
- **6.** To start an application, press the **▲▼** buttons to highlight a widget, then press the ENTER button.

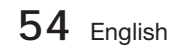

### Smart Hub at a Glance

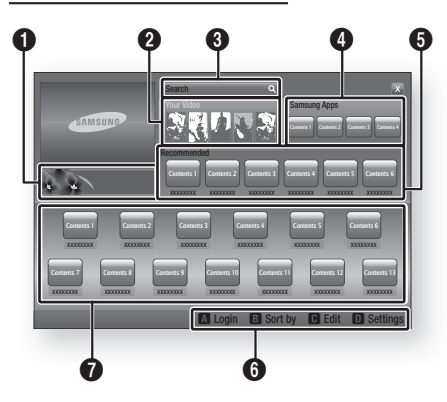

Commercial : Displays the Smart Hub Guide, an introduction to the product, and new application introductions.

Your Video : Provides recommendations for videos based on your tastes.

- Lets you see movie recommendations based on your previous preferences.
- Lets you select a movie, displays a list of VOD (Video on Demand) providers that have the movie, and then lets you choose a provider for streaming. (Streaming is unavailable in some areas.)
- For instructions to use Your Video, please visit www.samsung.com.
- This feature is limited to certain regions. •

Search : Provides an integrated search of your video providers and connected AllShare devices.

- Usable while using Smart Hub (except when you are watching a Blu-ray Disc).
- For easy access, use the **SEARCH** button on the remote control.
- For instructions to use search function, please visit www.samsung.com.

**Samsung Apps** : You can download various for pay or free-of-charge application services.

<sup>5</sup> Recommended : Displays recommended contents managed by Samsung.

Navigation Help : Displays the remote control buttons you can use to navigate in Smart Hub.

- RED (A) : To log in to Smart Hub.
- GREEN (B) : To sort the applications.
- YELLOW (C) : To edit the applications.
- BLUE (D) : To change the settings of Smart Hub.

 $\boldsymbol{0}$ My Applications : Displays your personal gallery of applications which you can add to, modify, and delete.

# **SOME**

 $\boldsymbol{0}$ 

- Samsung Electronics takes no legal responsibility for any interruption of the Smart Hub service caused by the service provider for any reason.
- The Smart Hub service downloads and processes data via the Internet so that you can enjoy the Internet contents on your TV screen. If the Internet connection is unstable, the service may be delayed or interrupted. Furthermore, the product may turn off automatically in response to conditions on the Internet.

If this occurs, check the Internet connection and try again.

- **Application services may be provided in** English only and the contents available may vary, depending on your area.
- For more information about a Smart Hub service, visit the web site of the applicable service provider.
- The services provided are subject to change by the Smart Hub service provider without notice.
- The Smart Hub service contents may differ depending on the product's firmware version.
- For pay DivX contents with copy protection can only be played through a composite, a component or an HDMI cable.

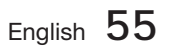

О.

 $\boldsymbol{Q}$ 

 $\mathbf{a}$ 

# Network Services

### Using the Keypad

Through your remote, you can use the On-Screen Keypad to enter letters, numbers, and symbols.

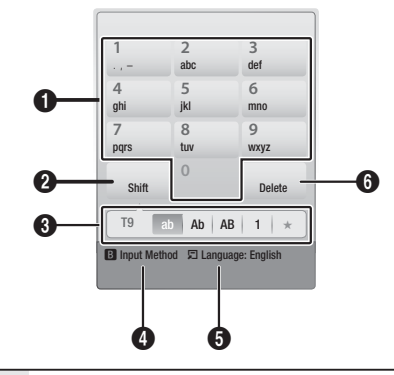

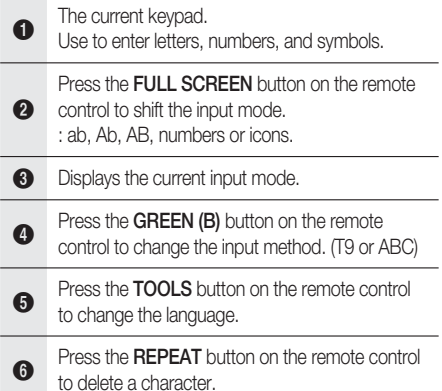

### Entering Text, Numbers and Symbols

To enter text, press the number button on the remote that corresponds to the letter you want to enter. Press the button rapidly to enter a letter that is not the first letter listed on the On-Screen keypad button. For example, if you want to enter the letter b, press the 2 button on your remote rapidly twice. To enter the first letter listed on a button, press, release, and then wait.

To move within the text, use the Arrow buttons. To delete text, move the cursor to the right of the character you want to delete, and then press the REPEAT button. To change case or enter numbers or punctuation, press the FULL **SCREEN** button.

**56** English

### Creating an Account

To establish your own, exclusive, configuration of Smart Hub, create your own Smart TV Account.

To create an account, follow these steps:

**1.** Press the **RED (A)** button on your remote control. The Login screen appears.

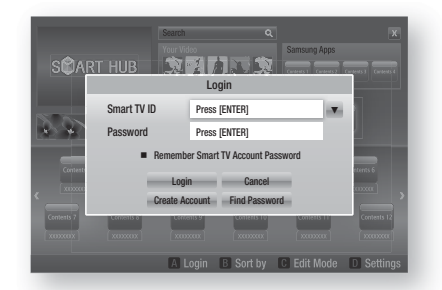

- Press the **AV** <► buttons to select **Smart** TV ID, and then press the ENTER button. **2.**
- **3.** On the next screen, select **Smart TV** Account, and then press the ENTER button. An entry screen and keypad appear.
- Use the keypad to enter your e-mail **4.** address. This will serve as your ID.

# **SANOTE**

- The keypad works like the keypad on a cell phone.
- When done, press the ENTER button to **5.** select OK, and then press the ENTER button again. The Create Account screen reappears.
- 6. Select Password, and then press the **ENTER** button. The Password screen and a keypad appear.
- Use the keypad to enter a password. **7.** The password can be any combination of letters, numbers, and symbols.

# **SANOTE**

Press the RED (A) button on your remote to show or hide the password as you enter it.

- When done, press the ENTER button to **8.** select OK, and then press the ENTER button again. The Create Account screen reappears.
- 9. Select **Confirm password**, and then press the ENTER button.
- **10.** Repeat Steps 7 and 8.
- 11. When the Create Account screen reappears, select Create Account, and then press the **ENTER** button. The Confirmation window appears.
- 12. Select OK, and then press the **ENTER** button. The Continue to Register Service window appears.
- **13.** Select **Connect Service**, and then press the ENTER button.
- **14.** The Register Service Account Window appears.
	- If you have existing accounts with any of the listed providers, you can associate the provider account and the provider account password with your Smart TV Account. Registration makes it easier to access the providers web site. For registration instructions, go to Step 2 in Account Management under the Settings Menu.
	- If you don't have existing provider accounts or do not want to register existing accounts at this time, select OK, and then press the ENTER button. You can also let the window close on its own in about a minute.

# **SANOTE**

- You must use an e-mail address as an ID.
- You can register up to 10 User Accounts.
- You do not need an account to use Smart Hub.

### Account Log In

To log in to your Smart TV Account, follow these steps:

With the Smart Hub main screen displayed **1.** on your TV, press the RED (A) button on your remote. The Login screen appears.

- 2. Select the Down Arrow next to the Smart TV ID field, and then press the ENTER button.
- **3.** Select your ID from the list that appears, and then press the **ENTER** button. The Login screen appears.
- 4. Select Password, and then press the **ENTER** button. The Password window and a keypad appears.
- Using the keypad and your remote, enter **5.** your password. When done, press the **ENTER** button, select OK, and then press the **ENTER** button again.

# **SANOTE**

If you want Smart Hub to enter your password automatically, select Remember my Smart TV ID and password after you have entered your password, and then press the ENTER button. A check appears. Smart Hub will now enter your password automatically when you select or enter your ID.

## The Settings Menu - BLUE (D)

The Settings Menu Screen gives you access to account management, account reset, and account properties functions.

To access the Settings Menu, and then select a menu item, follow these steps:

- **1.** Press the **BLUE (D)** button on your remote.
- Press the  $\blacktriangle \blacktriangledown$  to select a menu item, and then press the **ENTER** button. **2.**

The functions on the Settings Menu screen are described below.

## **SANOTE**

■ The Service Manager item listed in the Settings Menu is not available for Blu-ray Home Theaters.

### Account Management

The Account Management Menu contains functions that let you register your service provider accounts, change your Smart Hub password, and delete or deactivate your Smart TV Account.

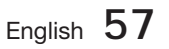

# Network Services

#### Register Service Account

If you have existing accounts with any of the providers listed by the Register Service Account function, you can associate the provider account and the provider account password with your Smart TV Account. If you associate the account, you will be able to log onto the account through Smart Hub easily, without entering your account name or password.

To use the Account Management function, follow these steps:

- **1.** In the Account Management menu, select Register Service Account, and then press the **ENTER** button. The Register Service Account Window appears.
- Press the ▲▼ arrow buttons to select a **2.** Service Provider you want to associate with your Smart TV Account, and then press the ENTER button.

# **SANOTE**

- If you have a Samsung account and you want to use the Samsung Apps function in Smart Hub, you must register your Samsung Apps account here. See page 61 for more information.
- Using your remote and the on-screen **3.** Keypad, enter your site ID and password. When done, press the **ENTER** button.

## **SANOTE**

- This is the ID and password you normally use to access your account on this site.
- 4. If you have entered the ID and password correctly, the Registered Successfully message appears.
- **5.** If you pressed OK, repeat Steps 2 through 4 to associate another Service Provider.
- When you are done, press the RETURN **6.** button.

### Change Password

The Change Password function lets you change your Smart Hub password. To change the password, follow these steps:

- 1. Select **Change Password**, and then press the **ENTER** button.
- Enter your current password. The next **2.** screen appears.
- On the next screen, enter a new password on the first line. Enter it again on the second line to confirm. **3.**
- The Changing Password Complete message **4.** screen appears. Press the ENTER button or wait for the screen to close - about 5 seconds.

#### Remove Service Accounts

The Remove Service Accounts function cancels all your current registered Service Accounts that you registered on the Register Service Account screen.

#### Deactivate Account

The Deactivate Account function deactivates your Smart TV Account and deletes it and all your account settings entirely from Smart Hub.

### Reset

The Reset function initializes all downloaded widgets, erases all user accounts and settings from the product, and resets all Smart Hub settings to the factory default settings. It then restarts Smart Hub as if it were starting for the first time. Your account, however, remains on the Smart Hub server. To log into your account, enter your ID and password on the Create Account screen.

To use the Reset function, follow these steps:

- **1.** In the Account Management menu, select Reset, and then press the **ENTER** button. The Reset screen appears.
- **2.** Enter the your Security password. This is the password you entered if you set up a BD or DVD Parental rating (See page 38). If you did not, enter 0000.

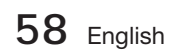

- After a few moments, Smart Hub **3.** automatically resets. The screen may go black, then Smart Hub re-appears. In a few moments, it starts the re-initialization procedure.
- **4.** To complete the re-initialization, go to Step 4 in Starting Smart Hub for the First Time. (See page 54)

## **SANOTE**

If you forgot your password, press the **STOP** ( ■ ) button on the front panel of the product for more than 5 seconds with no disc inserted.

### **Properties**

The Properties menu item lists three functions that display information about Smart Hub :

#### More

Lists information about Smart Hub including version number, the number of services installed, memory usage, and the unique product ID.

#### Check the speed of your internet connection

Runs a test which shows how fast your connection to the Samsung's server is in Mbps (Megabits per second). Speeds lower than 1.5 Mbps can limit your

enjoyment of Smart Hub.

#### Terms of Service Agreement

Displays the Terms of Service Agreement.

### The Edit Mode Menu - YELLOW (C)

The functions in the Edit Mode menu let you manipulate the widgets in the My Applications section of the Smart Hub screen. Using these functions, you can lock and unlock access to some widgets, New Folder and move widgets to them, rename folders, delete widgets, and change the position of widgets on the screen.

To access the Edit Mode Menu, and then select a menu item, follow these steps:

**1.** Press the **YELLOW (C)** button on your remote. The Edit Mode menu bar appears on the bottom of the screen.

Press the ▲▼◄► to select a menu item, **2.** and then press the **ENTER** button.

The functions in the Edit Mode Menu bar are described below.

# **SANOTE**

- Some menu items may not appear on the screen. To see these items, press the ◀► to move to the screen edge, and then press one more time to reveal the items.
- You can close the bar by highlighting the X on the bottom right side, and then pressing the ENTER button.

#### Move

The Move function lets you change the screen position of a widget. To use the Move function, follow these steps:

- **1.** Press the **YELLOW (C)** button on your remote.
- Select a widget, and then press the ENTER button. A check appears above the widget. **2.**
- Press the ▲▼◄► to select Move, and **3.** then press the **ENTER** button. The Move window opens.
- Press the ▲▼◄► to move the icon. Press **4.** the **ENTER** button when the icon is in the position of your choice. The widget moves to its new location.

### New Folder

The New Folder function lets you create and name new folders. Once you have created a folder, you can move widgets into it. To use the New Folder function, follow these steps:

- **1.** Press the **YELLOW (C)** button on your remote.
- Press the ▲▼◄► to move the cursor to **2.** New Folder, and then press the **ENTER** button. The New Folder window and a keypad appear.
- Use the keypad to enter the name of the **3.** folder, and then press the **ENTER** button. The New Folder screen closes and the New Folder appears on the Smart Hub screen.

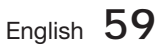

# Network Services

### Move to Folder

The Move to Folder function lets you move a widget to a folder. To use the Move to Folder function, follow these steps:

- Press the **YELLOW (C)** button on your remote. **1.**
- **2.** Select a widget, and then press the **ENTER** button.
- Press the ▲▼◄► to select Move to Folder, **3.** and then press the **ENTER** button. The Move to Folder window opens.
- Press the ▲▼◄► to select a folder, and **4.** then press the **ENTER** button. The Moved to Folder message appears, and then closes. The widget has been moved to the folder.

#### To Access Widgets in a Folder

- Close the Edit Mode menu. **1.**
- In My Applications, press the ▲▼◄► to **2.** select a folder, and then press the **ENTER** button. The folder opens.
- **3.** Select a widget, and then press the **ENTER** button. The widget's application or service starts.

#### To Edit Items in a Folder

Select a folder, and then press the **ENTER** button. The folder opens.

Press the **YELLOW (C)** button on your remote. The Edit buttons appear at the bottom of the screen.

These buttons work the same as the Edit Mode menu buttons on the main screen. For example, to move a widget back to the My Applications main screen:

- **1.** Select the widget.
- **2.** Select Move to Folder, and then press the ENTER button. The Move to Folder window appears.
- **3.** Select My Applications, and then press the ENTER button. The Move to Folder window closes and the widget returns to the main My Applications screen.

### Rename Folder

The Rename Folder function lets you rename folders. To use the Rename Folder function, follow these steps:

- **1.** Press the **YELLOW (C)** button on your remote.
- Press the ▲▼◄► to select a folder, and **2.** then press the **ENTER** button.
- Press the ▲▼◄► to select Rename a **3.** Folder, and then press the ENTER button. The Folder Rename window and a keyboard appears.
- Use the key board to enter a new name, and **4.** then press the **ENTER** button. The Rename window closes and the new name appears below the folder.

#### Lock

The Lock function lets you lock some widgets in My Applications so they can not be opened without entering the Parental Security Code.

To use the Lock function, follow these steps:

- **1.** Press the **YELLOW (C)** button on your remote.
- Press the ▲▼◄► to select a widget, and **2.** then press the **ENTER** button. If the widget can be locked, the Lock menu item is enabled.
- Press the ▲▼◄► to select Lock, and then **3.** press the **ENTER** button. The Security window appears.
- Enter your Parental Security Code (See page **4.** 38). If you have not created a Parental Security Code, enter 0000.
- **5.** Press the **ENTER** button. The Lock Service window appears confirming the lock, and then closes. A lock symbol appears next to the widget.

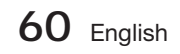

#### Unlock

- **1.** Press the **YELLOW (C)** button on your remote.
- Press the ▲▼◄► to select a locked **2.** widget, and then press the **ENTER** button.
- Press the ▲▼◄► to select Unlock, and **3.** then press the **ENTER** button. The Security window appears.
- Enter the Parental Security Code (See page **4.** 38). If you have not created a Parental Security Code, enter 0000.
- **5.** Press the **ENTER** button. The Lock Service Released window appears confirming the lock has been release, and then closes.

#### Delete

The Delete function lets you delete widgets from My Applications. To use the Delete function, follow these steps:

- **1.** Press the **YELLOW** (C) button on your remote.
- Press the ▲▼◄► to select a widget, and **2.** then press the **ENTER** button.
- Press the ▲▼◄► to select Delete, and **3.** then press the ENTER button. The message, "Do you want to delete the selected item(s)?" appears.
- 4. Select Yes, and then press the **ENTER** button. The widget is deleted.

### The Sort Menu - GREEN (B)

The functions in the Sort Menu let you sort the widgets in My Applications by Name, Date, Frequency (of use), and Category. If you manually change the position of a widget, the Sort Menu automatically highlights User Defined when you start it.

To sort the widgets in My Applications, follow these steps:

- **1.** Press the GREEN (B) button on your remote.
- Press the ◄► to select a sorting method, **2.** and then press the ENTER button. Smart Hub sorts the widgets by the method you have chosen.

#### **Samsung Apps**

Samsung Apps lets you download for pay or free-of-charge applications and services to your Blu-ray Home Cinema and view or use them on your TV.

These applications and services include videos, music, photos, games, news, sports, etc. Widgets for the new apps appear in My Applications.

Additional applications and services are added regularly.

### For Pay Apps

To download for pay apps, you need to create a Samsung Account and add a credit card to the account.

To create a Samsung account, please visit www. samsung.com

# **SOFF**

This service may not provided in some countries.

#### Accessing the Samsung Apps Screen

To access Samsung Apps, press the **▲▼ ◀▶** buttons to navigate to the Samsung Apps area on the Smart Hub main screen, and then press the **ENTER** button. The Samsung Apps screen appears.

## **SANOTE**

If this is the first time you are accessing this screen, the terms of service window appears. Select Agree, and then press the ENTER button.

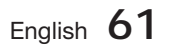

# Network Services

### Using the Samsung Apps Screen

To use the Samsung Apps screen, follow these steps:

- **1.** Press the ◀▶ buttons to move to the category list on the left.
- **2.** Press the **▲▼** to highlight a category. In a few seconds, the Samsung Apps screen displays the applications in that category. The Sort tabs appear across the top.
- **3.** Press the ► button to move to the displayed applications or services.
- Press the ▲▼◄► buttons to select an **4.** application or service, and then press the **ENTER** button. The Application Details screen appears describing the service or application.
- **5.** Select Download Now, and then press the ENTER button. If the application or service is free, it downloads and runs. If not, and there is a fee, follow the directions on the screen to complete the download.

## **SANOTE**

- Some apps are free to download, but require registration with the provider or a paid account with the provider to use.
- Widgets for applications and services you have downloaded from Samsung Apps appear in My Applications.

#### Sort By Tabs

You can access the Sort By tabs on the top of the screen using the ▲▼◄► buttons. Each tab displays the services or applications in the category you chose, sorted by the criteria on the tab (Recommended, Most Downloaded, Most Recent, Name).

You can also use the **BLUE (D)** button on your remote to access the Sort By tabs. Each time you press the **BLUE (D)** button, you change the display from one sort tab to the next.

#### Samsung Apps by category

The following categories are available:

- What's New? : Displays newly registered applications.
- Video : Displays various video media such as movies, TV shows, and short length videos.
- **Game** : Displays various games such as sudoku and chess.
- Sports : Displays various sports media services such as match information, images, and short length videos.
- **Lifestyle** : Includes various lifestyle media services such as music, personal photo management tools, and social networking such as Facebook and Twitter.
- Information : Includes various information services such as news, stocks, and weather.
- Other : Includes other miscellaneous services.

### My Account

My Account gives you access to your Samsung Apps order and download history, and to the My Apps Cash screen. You must have a Samsung account to access this information.

#### Help

If you have questions about Samsung Apps, check Help first. If none of the tips apply, please visit www.samsung.com.

To use the Help function, follow these steps:

- Press the **AV** Netrons to select Help, and then press the **ENTER** button. **1.**
- **2.** Press the ◀▶ to enter Help after it appears.
- **3.** Press the **▲▼** to scroll the Help text.
- **4.** Press the ◀ to exit Help.

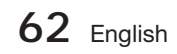

#### Using the coloured buttons on your remote with Samsung Apps

- RED (A) (Login) : To log into your Smart TV Account.
- GREEN (B) (Thumbnail/List View) : To toggle applications between Thumbnail and List view.
- BLUE (D) (Sort By) : To sort the applications in a category by Recommended, Most Downloaded, Most Recent, or Name.
- Return : To return to the previous menu.

## **SANOTE**

The Internet contents services may be added or deleted by providers without notice.

For instructions to use Your Video or Search Function, please visit www.samsung.com

#### **Using vTuner Function**

vTuner is the fuction of the listening a radio. If you press the vTuner button, you can move to vTuner widget.

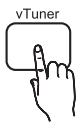

Press the **vTuner** button.

#### **BD-LIVE™**

Once the product is connected to the network, you can enjoy various movie-related service contents using a BD-LIVE compliant disc.

- **1.** Attach a USB memory stick to the USB jack on the front of the product, and then check its remaining memory. The memory device must have at least 1GB of free space to accommodate the BD-LIVE services.
- **2.** Insert a Blu-ray disc that supports BD-LIVE.
- Select an item from various BD-LIVE service **3.** contents provided by the disc manufacturer.

# **SANOTE**

The way you use BD-LIVE and the provided contents may differ, depending on the disc manufacturer.

#### **Using the AllShare Function**

AllShare lets you play music, video, and photo files located in your PC or your DLNA compatible mobile phone or NAS on the product.

To use AllShare with your product, you must connect the product to your network (See pages 22~23).

To use AllShare with your PC, you must install AllShare software on your PC.

If you have a DLNA compatible mobile phone or NAS, you can use AllShare without any additional software.

You can download the PC software and get detailed instructions for using AllShare from the Samsung. com web site.

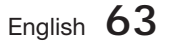

# Other information

#### **Troubleshooting**

Refer to the chart below when this product does not function properly. If the problem you are experiencing is not listed below or if the instruction below does not help, turn off the product, disconnect the power cord and contact the nearest authorized dealer or Samsung Electronics Service Centre.

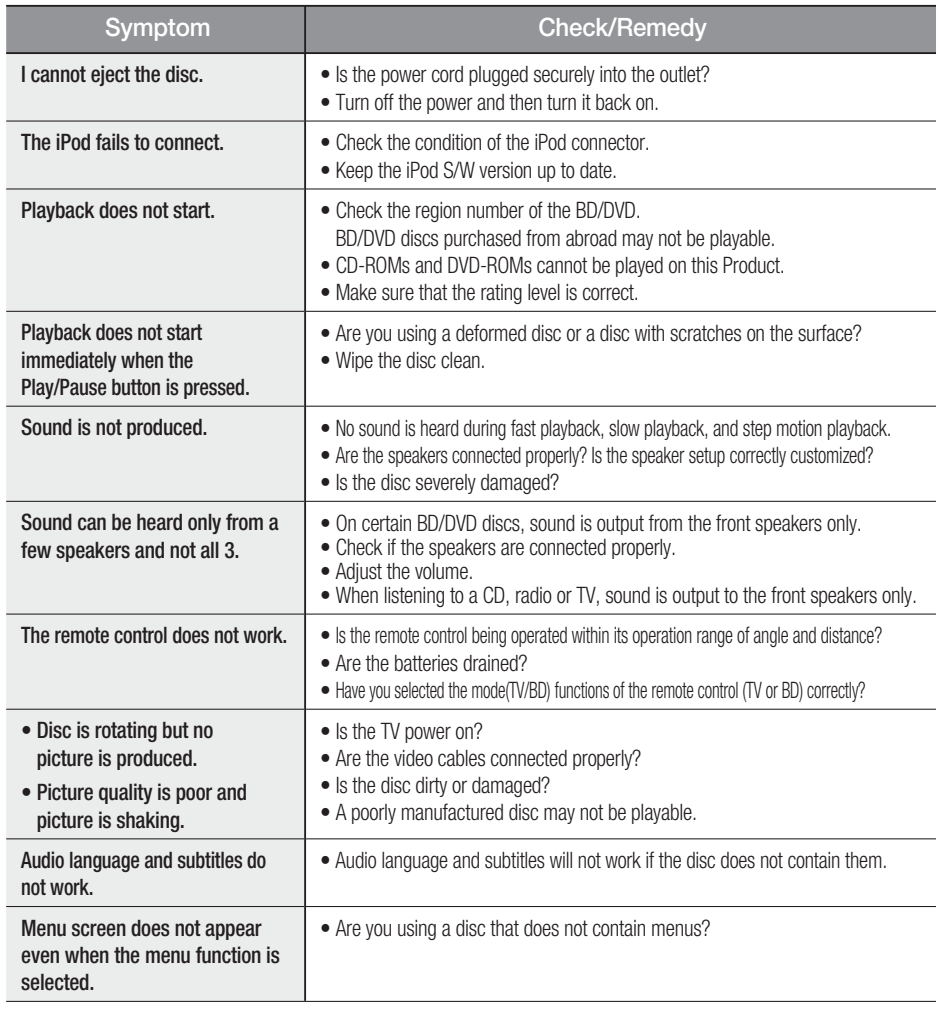

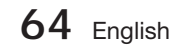

06Other information

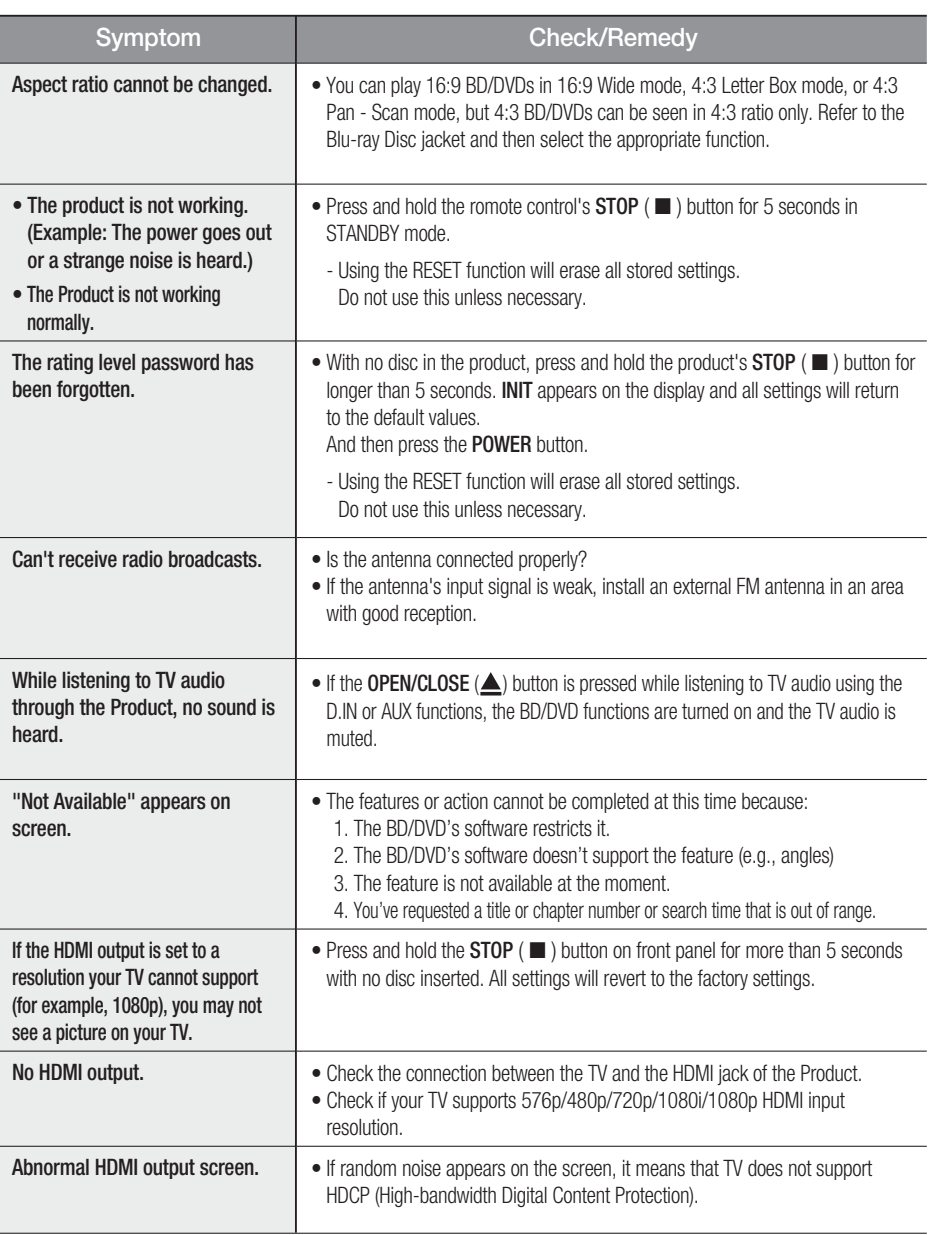

# Other information

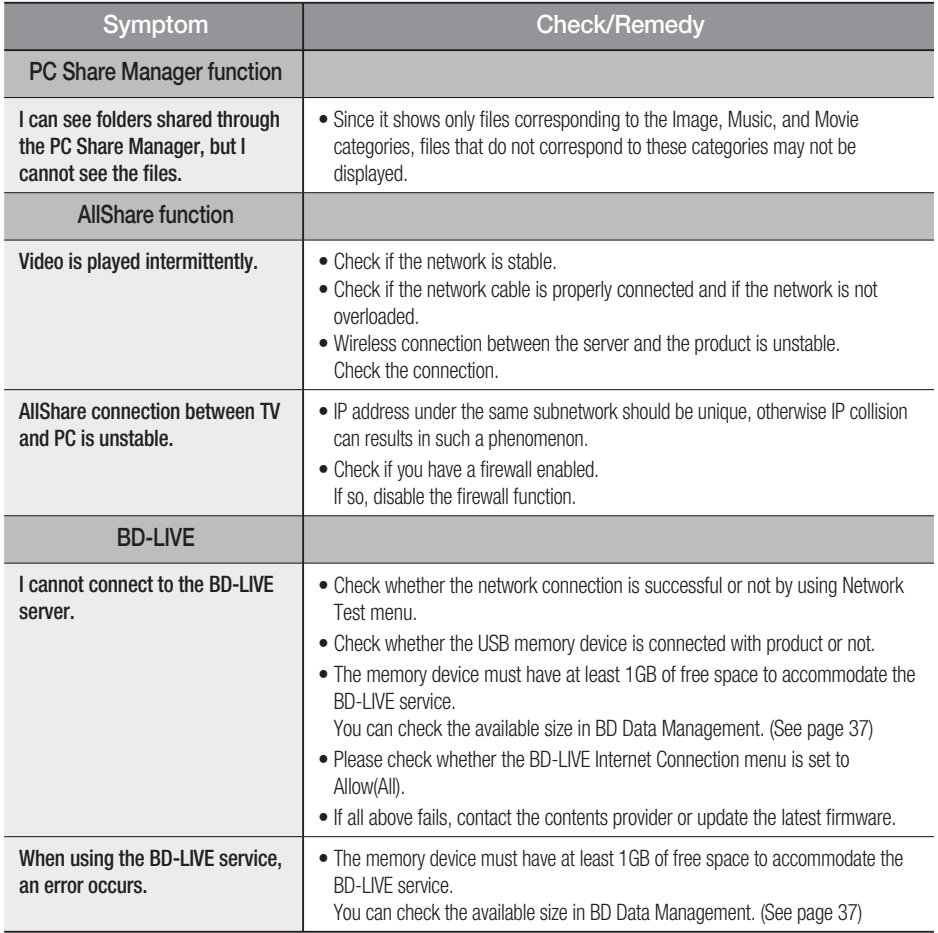

# **SANOTE**

When the factory default settings are restored, all the user data stored in the BD data will be deleted.

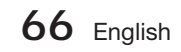

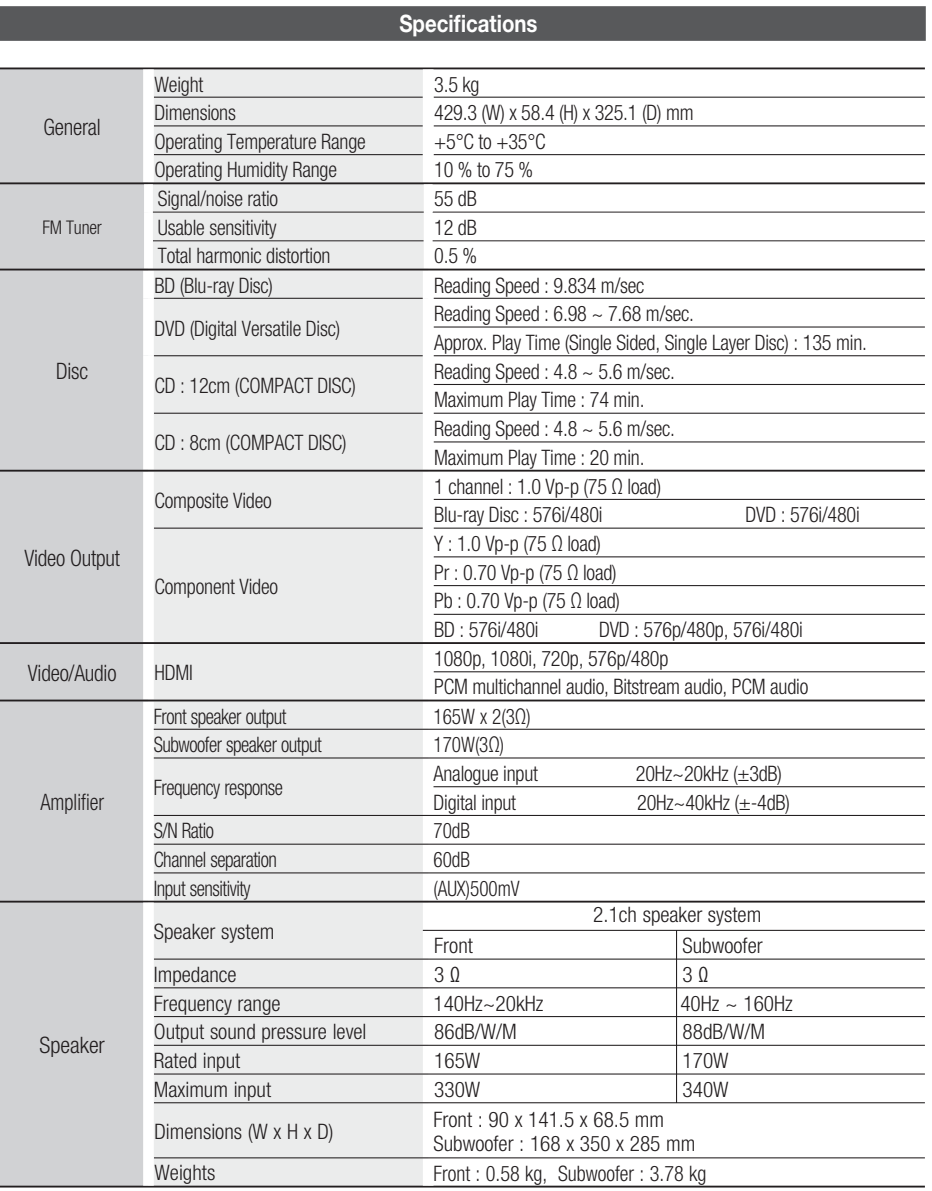

\*: Nominal specification

- Samsung Electronics Co., Ltd reserves the right to change the specifications without notice.

- Weight and dimensions are approximate.

- Design and specifications are subject to change without prior notice.

- For the power supply and Power Consumption, refer to the label attached to the product.

06

#### Contact SAMSUNG WORLD WIDE

If you have any questions or comments relating to Samsung products, please contact the SAMSUNG customer care centre.

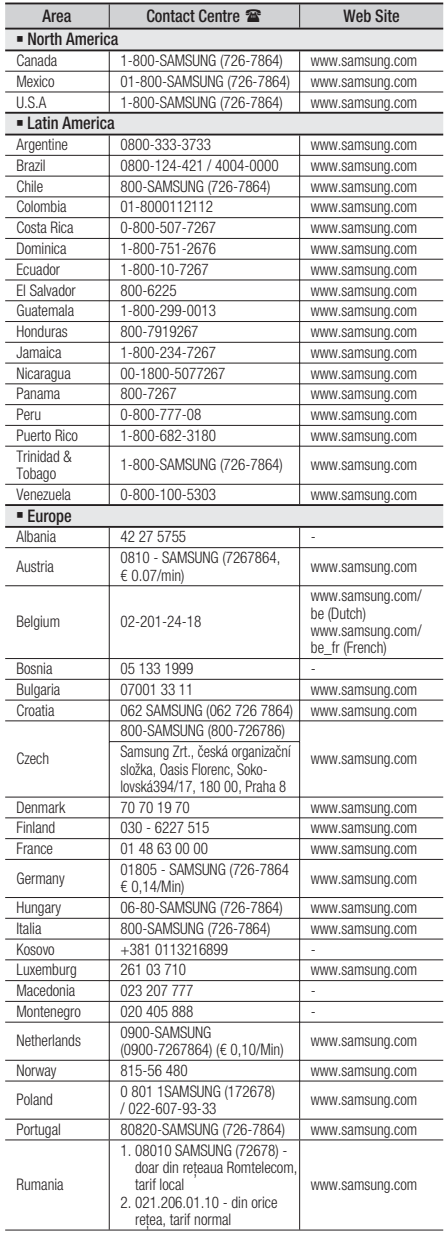

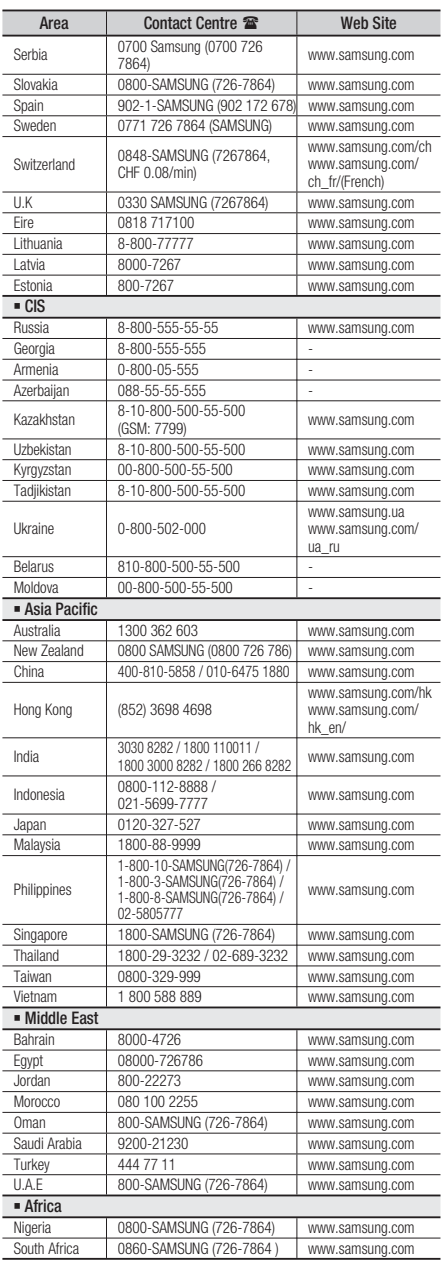

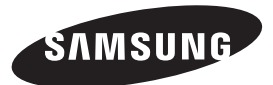

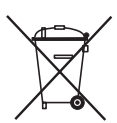

### Correct disposal of batteries in this product

(Applicable in the European Union and other European countries with separate battery return systems.)

This marking on the battery, manual or packaging indicates that the batteries in this product should not be disposed of with other household waste at the end of their working life. Where marked, the chemical symbols Hg, Cd or Pb indicate that the battery contains mercury, cadmium or lead above the reference levels in EC Directive 2006/66. If batteries are not properly disposed of, these substances can cause harm to human health or the environment.

To protect natural resources and to promote material reuse, please separate batteries from other types of waste and recycle them through your local, free battery return system.

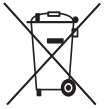

### Correct Disposal of This Product (Waste Electrical & Electronic Equipment)

(Applicable in the European Union and other European countries with separate collection systems)

This marking on the product, accessories or literature indicates that the product and its electronic accessories (e.g. charger, headset, USB cable) should not be disposed of with other household waste at the end of their working life. To prevent possible harm to the environment or human health from uncontrolled waste disposal, please separate these items from other types of waste and recycle them responsibly to promote the sustainable reuse of material resources.

Household users should contact either the retailer where they purchased this product, or their local government office, for details of where and how they can take these items for environmentally safe recycling.

Business users should contact their supplier and check the terms and conditions of the purchase contract. This product and its electronic accessories should not be mixed with other commercial wastes for disposal.

HT-D5000

# Système Home Entertainment Blu-ray™ 2,1 canaux Manuel d'utilisation

# imaginez les possibilités

Merci d'avoir acheté ce produit Samsung. Pour obtenir notre service complet, veuillez enregistrer votre produit sur www.samsung.com/register

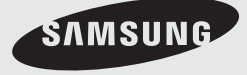

# Consignes de sécurité

### **Avertissements de sécurité**

POUR RÉDUIRE LES RISQUES D'ÉLECTROCUTION, NE RETIREZ JAMAIS LE CAPOT (NI L'ARRIÈRE).

LES PIÈCES DE CE PRODUIT NE SONT PAS RÉPARABLES PAR L'UTILISATEUR. VEUILLEZ CONTACTER UN TECHNICIEN QUALIFIÉ POUR TOUTE RÉPARATION.

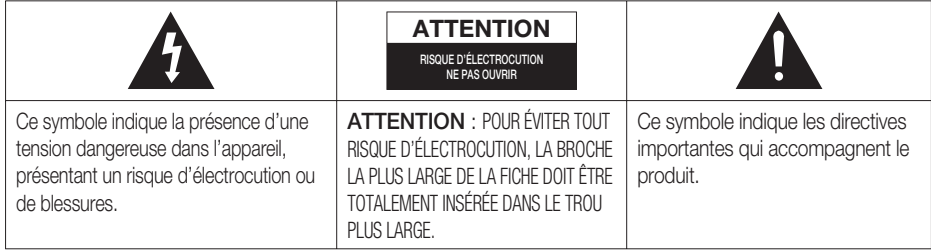

### AVERTISSEMENT

• Afin de réduire tout risque d'incendie ou d'électrocution, n'exposez jamais cet appareil à la pluie ou à l'humidité.

### **ATTENTION**

- Évitez toute projection d'eau sur l'appareil et ne posez jamais d'objet contenant un liquide dessus (ex : un vase).
- La fiche permet de débrancher l'appareil et doit toujours être facilement accessible.
- Cet appareil doit toujours être branché à une prise de courant alternatif reliée à la terre.
- · Pour débrancher l'appareil, il convient de retirer la fiche de la prise murale, il faut donc que cette dernière soit facilement accessible.

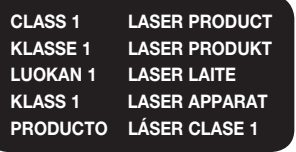

### PRODUIT LASER DE CLASSE 1

Le lecteur de disque compact est homologué comme produit LASER DE CLASSE 1. L'utilisation des commandes, les réglages ou l'exécution de procédures autres que celles spécifiées ci-dessus peuvent conduire à une exposition à des radiations dangereuses.

### **ATTENTION**

DES RAYONS LASER INVISIBLES SONT PRÉSENTS • LORSQUE L'APPAREIL EST OUVERT OU QUE LES DISPOSITIFS DE VERROUILLAGE SONT CIRCONVENUS. ÉVITEZ L'EXPOSITION AUX RAYONS.

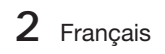

#### **Précautions**

- · Assurez-vous que l'alimentation en c.a. de votre habitation est conforme à la plaque d'identification située au dos de votre appareil.
- Posez votre appareil à plat sur un meuble stable en veillant à laisser un espace de 7,5 à 10 cm autour de l'appareil afin d'assurer sa ventilation correcte.
- Ne le posez pas sur des amplificateurs ou autre appareil qui risque de chauffer. Veillez à ne pas obstruer les orifices de ventilation.
- Ne posez rien sur l'appareil.
- Avant de déplacer l'appareil, assurez-vous que le compartiment du disque est vide. •
- · Pour couper complètement l'alimentation, débranchez la fiche du produit de la prise murale. - Si vous n'avez pas l'intention d'utiliser le produit sur une période prolongée, débranchez sa fiche de la prise murale.
- · Pendant les orages, retirez la fiche principale alimentée par le c.a. de la prise murale. Les pointes de tension dues aux éclairs pourraient endommager l'appareil.
- N'exposez pas l'appareil à la lumière directe du soleil ni à d'autres sources de chaleur. L'appareil pourrait surchauffer et mal fonctionner.
- N'exposez pas l'appareil à l'humidité ni à aucune source de chaleur excessive et éloignez-le des appareils générant des ondes magnétiques ou des champs électriques intenses (ex. : haut-parleurs).
- Débranchez le câble d'alimentation de l'alimentation en c.a. en cas de dysfonctionnement. •
- Cet appareil n'est pas conçu pour un usage industriel. Il est uniquement réservé à un usage privé. •
- De la condensation peut se former si votre appareil ou votre disque a été entreposé dans un endroit exposé à des températures basses. Si l'appareil doit être transporté pendant l'hiver, attendez environ 2 heures pour qu'il s'adapte à la température de la pièce avant de l'utiliser.
- Les piles utilisées avec cet appareil contiennent des produits chimiques dangereux pour l'environnement. Ne les jetez pas avec les ordures ménagères.

### Regarder la télévision en 3D

#### INFORMATIONS DE SECURITE ET DE SANTE IMPORTANTES CONCERNANT LES IMAGES 3D Lisez et assurez-vous de comprendre les informations de sécurité suivantes avant d'utiliser la fonction 3D de votre téléviseur.

#### AVERTISSEMENT

- Certaines personnes peuvent être victimes de vertiges, nausées et maux de tête lorsqu'elles regardent la télévision en 3D. Si vous présentez des symptômes de ce type, arrêtez de regarder la télévision en 3D, retirez les lunettes 3D actives et reposez-vous.
- Le fait de regarder des images 3D pendant une période prolongée peut causer une fatigue oculaire. Si vous présentez ce type de symptôme, arrêtez de regarder la télévision en 3D, retirez les lunettes 3D actives et reposez-vous.
- · Un adulte responsable est censé vérifier régulièrement que tout se passe bien pour les enfants qui utilisent la fonction 3D. Si un enfant vous dit qu'il a les yeux fatigués ou qu'il est victime de maux de tête, de vertiges ou de nausées, demandez-lui d'arrêter de regarder la télévision en 3D et dites-lui de se reposer.
- · N'utilisez pas les lunettes 3D actives à d'autres fins (p. ex. comme lunettes de vue, de soleil ou de protection).
- · N'utilisez pas la fonction 3D ou les lunettes 3D actives lorsque vous marchez ou vous déplacez. Si vous utilisez la fonction 3D ou les lunettes 3D actives lorsque vous vous déplacez, vous pouvez vous occasionner des blessures en trébuchant, en chutant et/ou en percutant des objets.
# Consignes de sécurité

#### **Manipulation et rangement des disques - Précautions**

De petites éraflures sur un disque risquent de réduire la qualité du son et de l'image ou de les faire sauter.

Prenez garde à ne pas rayer les disques lorsque vous les manipulez.

## Manipulation des disques

- Ne touchez pas la face de lecture du disque. •
- Tenez le disque par les tranches afin de ne pas laisser de traces de doigts sur la surface.

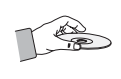

Ne collez pas de papier ou de ruban adhésif sur le • disque.

## Rangement des disques

- N'exposez pas les disques à la lumière directe du soleil.
- Rangez-les dans un endroit frais et aéré.
- Rangez-les dans des pochettes propres. Positionnez-les verticalement.

# **SALEMARQUE**

- Évitez les salissures sur les disques.
- N'insérez jamais de disques fendus ou rayés.

#### Manipulation et rangement des disques

Si un disque présente des traces de doigts, nettoyez-le à l'aide d'un peu de nettoyant doux dilué dans de l'eau et essuyez avec un chiffon doux.

Lors du nettoyage, essuyez doucement de • l'intérieur vers l'extérieur du disque.

# **SALEMARQUE**

De la condensation peut de former lorsque de l'air chaud entre en contact avec des parties froides situées à l'intérieur de l'appareil. En cas de condensation à l'intérieur de l'appareil, celui-ci risque de ne pas fonctionner correctement. Si cela se produit, retirez le disque et attendez une à deux heures en laissant l'appareil sous tension.

#### **Licence**

- Dolby et le symbole du double « D » sont des marques déposées de Dolby Laboratories.
- « À PROPOS DE VIDÉO DIVX : DivX® est un format **DIVX** vidéo numérique créé par DivX, Inc. Ceci est un appareil DivX Certified® qui lit les vidéos au format DivX. Reportezvous au site Web à l'adresse www.divx.com pour obtenir plus d'informations et consulter les outils logiciels permettant de convertir les fichiers au format de vidéo DivX.

À PROPOS DE LA VIDÉO À LA DEMANDE DIVX : Cet appareil DivX Certified® doit être enregistré pour lire les films vidéo à la demande (VOD) DivX disponibles dans le commerce. Pour générer le code d'enregistrement, il faut accéder à la section DivX VOD dans le menu de configuration de l'appareil. Consultez le site Web vod.divx.com afin d'obtenir de plus amples informations sur les étapes à suivre pour terminer la procédure.

Le format DivX Certified<sup>®</sup> permet de lire des vidéos DivX<sup>®</sup> dans une résolution HD allant jusqu'à 1080p, y compris en ce qui concerne les programmes d'appel.

DivX®, DivX Certified® et les logos qui y sont associés sont des marques commerciales de DivX, Inc. exploitées sous licence. »

Ce format est couvert par un ou plusieurs des brevets américains suivants : 7,295,673 ; 7,460,668 ; 7,515,710 ; 7,519,274

- HDMI, le logo HDMI Logo et High-Definition Multimedia Interface sont des marques commerciales ou déposées de HDMI Licensing LLC aux États-Unis et dans d'autres pays.
- Oracle et Java sont des marques déposées d'Oracle et/ou de ses sociétés affiliées. D'autres noms cités peuvent être des marques commerciales de leurs propriétaires respectifs.
- Ce produit intègre la technologie de protection contre la copie qui est protégée par les brevets américains et d'autres droits de la propriété intellectuelle détenus par Rovi Corporation. Il est interdit de procéder à l'ingénierie inverse ou au désassemblage de l'appareil.
- Blu-ray Disc™, Blu-ray™ et les logos qui y sont associés sont des marques commerciales de Blu-ray Disc Association.
- iPod est une marque de commerce Made for **圖iPod** 口iPhone d'Apple Inc., déposée aux États-Unis et dans d'autres pays. iPhone est une marque de commerce d'Apple Inc.
- 
- < Avis de licence libre > En cas d'utilisation de logiciels libres, les licences libres sont disponibles dans le menu du produit. •

#### **Droit d'auteur**

© 2011 Samsung Electronics Co., Ltd. Tous droits réservés.

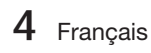

# Table des matières

## **CONSIGNES DE SÉCURITÉ**

### **PRISE EN MAIN**

2

7

### **BRANCHEMENTS**

### **CONFIGURATION**

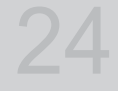

17

- 2 Avertissements de sécurité
- 3 Précautions
- 4 Manipulation et rangement des disques Précautions
- 4 Licence<br>4 Droit d'a
	- Droit d'auteur

7 Icônes utilisées dans ce guide

- 8 Types de disques et caractéristiques
- 12 Accessoires
- 13 Description
- 13 Panneau avant
- 14 Panneau arrière
- 15 Télécommande
- 17 Connexion des enceintes
- 18 Connexion de la sortie vidéo au téléviseur
- 19 Fixation du noyau torique en ferrite au cordon d'alimentation de l'unité principale
- 21 Connexion audio de composants externes
- 22 Connexion au réseau
- 23 Connexion de l'antenne FM
- 24 Paramètre initial
- 25 Pour accéder au menu Paramètres
- 26 Affichage<br>26 Param
- 26 Paramètres 3D<br>27 Format écran
	- Format écran
- 27 Taille écran Smart Hub<br>27 BD Wise (Produits Sam
- 27 BD Wise (Produits Samsung uniquement)<br>27 Résolution
- 27 Résolution<br>29 Format cou
- Format couleurs HDMI
- 29 Trame vidéo (24Fs)
- 29 HDMI Deep Color
- 29 Mode image fixe
- 29 Mode progressif
- 30 Audio
	- Param. haut-parleur
- 30 Eg. util
- 31 Audio HDMI
- 31 Fonct. Retour Audio
- 31 Sortie numérique
- 32 Contrôle de la dynamique
- 33 Sync. audio
- 33 Réseau<br>33 Para
- Paramètres réseau
- 36 État du réseau
- 36 Connexion internet BD-Live
- 37 Système
- 37 Paramètre initial<br>37 Anvnet+ (HDMI)
	- Anynet+ (HDMI CEC)
- 37 Gestion données BD
- 37 Fuseau Horaire
- 37 DivX® Vidéo à la demande
- 37 Réinitialisation
- 38 Langue

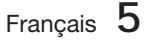

# Table des matières

## **CONFIGURATION**

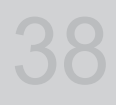

## **FONCTIONS DE BASE**

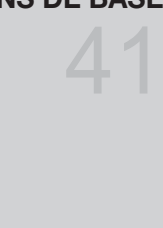

# **SERVICES RÉSEAU**

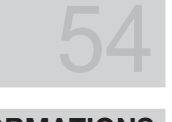

64

**AUTRES INFORMATIONS**

- 38 Sécurité
- 38 Contrôle parent. BD
- 38 Contrôle parent. DVD
- 38 Modif. mot de passe 38 Général
	-
- 38 Affichage du lecture 38 Télécommande réseau
	-
- 39 Assistance<br>39 Mise à io
- 39 Mise à jour du logiciel<br>40 Contacter Samsung 40 Contacter Samsung
- 41 Lecture d'une vidéo
- 41 Utilisation du Menu du disque/Menu de titres/Menu contextuel
- 42 Utilisation des fonctions Recherche et Saut
- 43 Lecture au ralenti / Lecture pas à pas
- 43 Répétition de la lecture
- 44 Utilisation du bouton TOOLS
- 46 Écouter de la musique
- 48 Mode Son
- 49 Lecture d'image
- 49 Lecture de contenu à partir d'un périphérique de stockage USB
- 50 Écoute de la radio
- 52 Connexion d'un iPod/iPhone à l'aide d'un câble USB
- 52 Modèles iPod/iPhone susceptibles d'être utilisés avec ce produit
- 54 Utilisation de Smart Hub
- 61 Applications Samsung
- 63 Utilisation de la fonction vTuner
- 63 BD-LIVE™
- 63 Utilisation de la fonction AllShare
- 64 Dépannage
- 67 Caractéristiques
- Les figures et illustrations de ce manuel d'utilisation sont fournies à titre de référence et peuvent différer de l'apparence réelle de l'appareil. •
- Des frais d'administration peuvent vous être facturés si •
	- a. un technicien intervient à votre demande et que le produit ne comporte aucun défaut (c.-à-d; si vous n'avez pas pris la peine de lire le présent manuel d'utilisation)
	- b. vous amenez le produit dans un centre de réparation alors qu'il ne comporte aucun défaut (c.-à-d; si vous n'avez pas pris la peine de lire le présent manuel d'utilisation).
- Le montant de ces frais d'administration vous sera signifié avant la réalisation de toute prestation ou visite à domicile. •

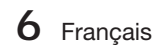

# Prise en main

#### **Icônes utilisées dans ce guide**

Assurez-vous de consulter les définitions des termes suivants avant de lire le guide d'utilisation.

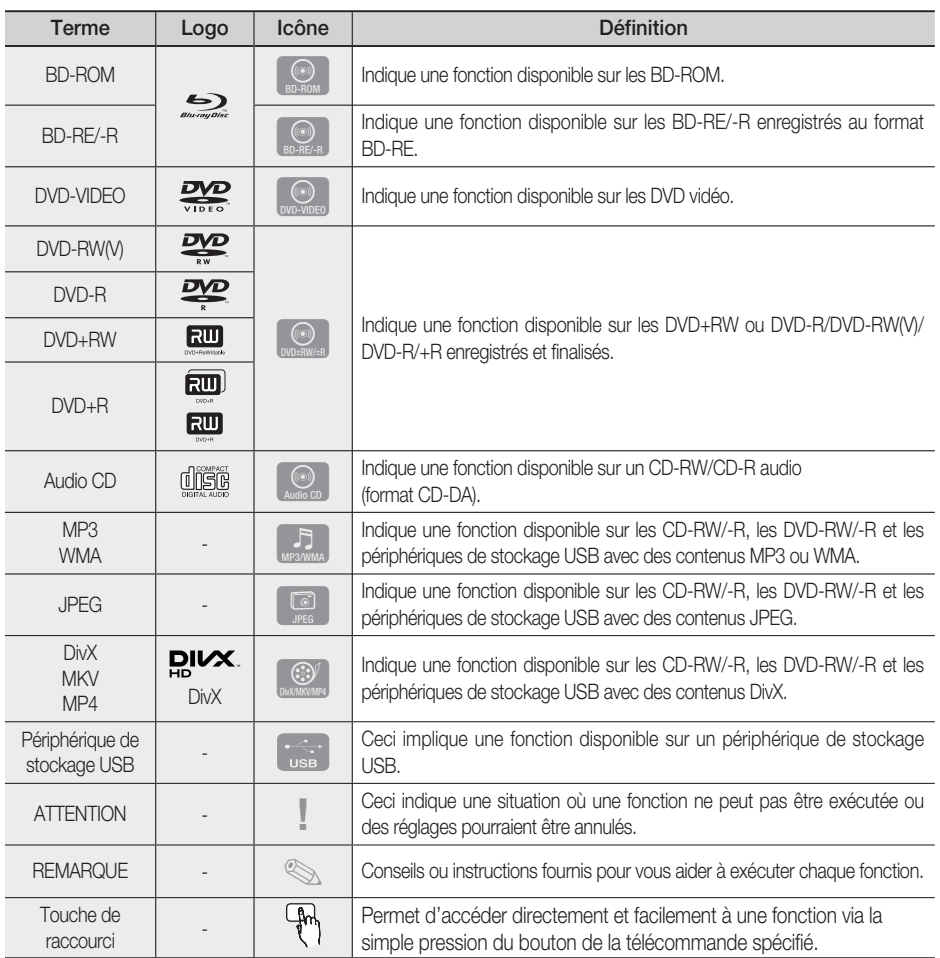

• Cet appareil est compatible uniquement avec le système de couleurs PAL.

• Les disques NTSC ne sont pas lus.

01

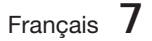

# Prise en main

#### **Types de disques et caractéristiques**

## Compatibilité des disques Blu-ray

Le disque Blu-ray est un nouveau format, en constante évolution. Par conséquent, il existe des problèmes de compatibilité qui y sont associés. Tous les disques ne sont pas uniformément compatibles et la lecture de certains de ces supports peut s'avérer être impossible. Pour obtenir de plus amples renseignements à ce sujet, reportez-vous aux détails fournis dans la présente section « Types et caractéristiques des disques ».

# **SA REMARQUE**

- La lecture de certains types de disques peut ne pas fonctionner, ou lorsque des opérations spécifiques sont effectuées, telles qu'un changement d'angle et un ajustement du format d'écran. Les informations concernant les disques sont mentionnées sur l'emballage. Veuillez vous y référer si nécessaire.
- Évitez les salissures ou les rayures sur les disques. Les empreintes digitales, les salissures, la poussière, les rayures ou les dépôts de fumée de cigarettes sur la surface d'enregistrement peuvent rendre le disque illisible.
- Lorsqu'un titre de BD-Java est lu, le chargement peut prendre plus de temps qu'un titre normal, ou certaines fonctions peuvent s'exécuter lentement.

### Les disques qui ne peuvent pas être lus

- Disque DVD HD
- DVD-RAM •
- Disque DVD-R 3,9 Go pour Système auteur.
- DVD-RW (mode VR)
- CD super audio (à l'exception de la couche CD) •
- Disques DVD-ROM/PD/MV, etc CVD/ CD-ROM/CDV/CD-G/CD-I/LD
- Disques CDG audio uniquement, non graphiques.

# **SA REMARQUE**

- Il se peut que certains disques et DVD commerciaux achetés en dehors de votre région ne puissent pas être reproduits sur cet appareil.
- Si un disque DVD-R/-RW n'a pas été enregistré correctement au format vidéo DVD, il ne pourra pas être lu.

### Logos des disques pouvant être lus

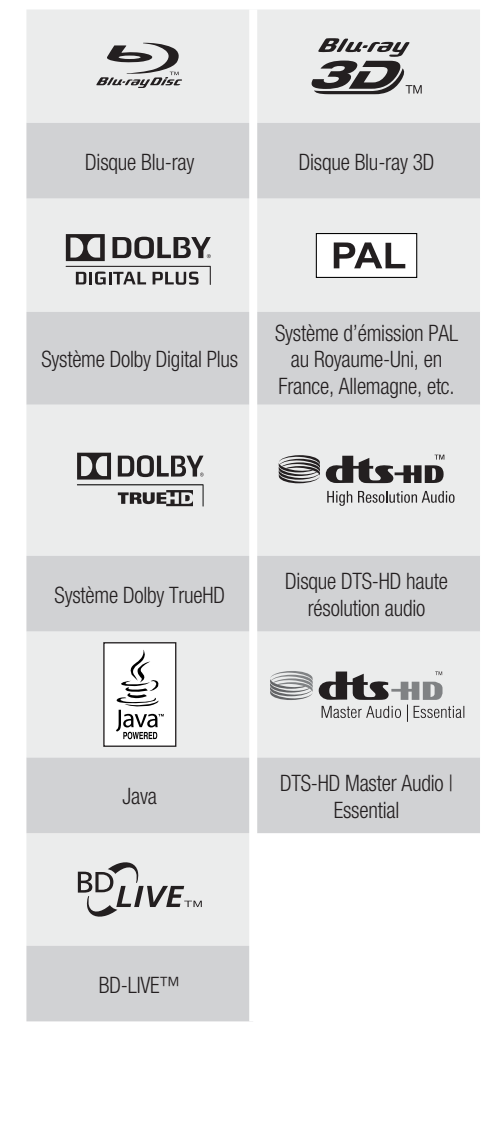

**8** Français

## Code régional

L'appareil et les disques possèdent des codes régionaux. Ces codes régionaux doivent correspondre pour pouvoir lire un disque. S'ils sont différents, le disque ne peut pas être lu.

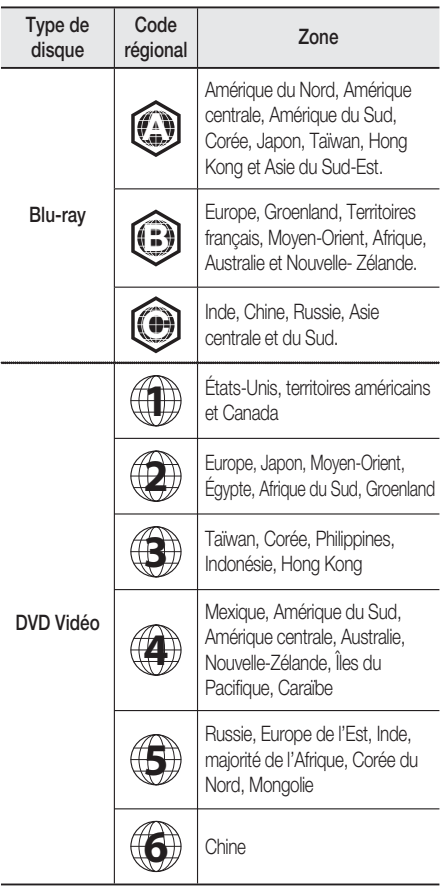

## Type de disque

#### BD-ROM

Les disques Blu-ray ROM peuvent être uniquement lus.

Ce produit peut lire des disques BD-ROM préenregistrés disponibles dans le commerce.

### BD-RE/-R

Les disques Blu-ray RE/-R peuvent être lus et enregistrés.

Ce produit peut lire un disque BD-RE/-R enregistré sur d'autres enregistreurs de disques Blu-ray compatibles.

#### DVD-VIDEO

- Ce produit peut lire des DVD préenregistrés disponibles dans le commerce (disques DVD VIDÉO) comportant des films.
- Lorsque vous passez de la première à la deuxième couche d'un DVD VIDÉO double couche, des déformations visuelles et sonores peuvent se produire. Il ne s'agit pas d'un dysfonctionnement.

#### DVD-RW/-R/+R

Ce produit peut lire des disques DVD-RW/-R/+R enregistrés et finalisés à l'aide d'un enregistreur de DVD vidéo. La capacité à lire un disque peut dépendre des conditions d'enregistrement de ce dernier.

#### DVD+RW

• Ce produit peut lire un disque DVD+RW enregistré sur un enregistreur de DVD vidéo. La capacité à lire un disque peut dépendre des conditions d'enregistrement de ce dernier.

### CD Audio (CD-DA)

- Ce produit peut lire les disques CD-RW/-R au format audio CD-DA.
- Il se peut que cet appareil ne lise pas certains disques CD-RW/-R pour des raisons liées aux conditions d'enregistrement.

### CD-RW/-R

- Optez pour les disques CD-RW/-R de 700 Mo (80 minutes). Dans la mesure du possible, évitez d'utiliser des disques de 800 Mo (90 minutes) ou de capacité supérieure car le lecteur pourrait ne pas les lire.
- Si le disque CD-RW/-R n'a pas été enregistré en session fermée, vous pourrez rencontrer des retards en début de lecture ou ne pas pouvoir lire la totalité des fichiers enregistrés.
- Il se peut que certains CD-RW/-R ne puissent pas être lus sur ce produit ; cela dépend de l'appareil avec lequel ils ont été gravés. Concernant les contenus enregistrés sur un support CD-RW/-R à partir d'un CD et destinés à un usage personnel, la capacité à lire le disque peut varier selon le disque et le contenu.

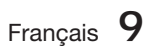

# Prise en main

### Format du disque

#### Utilisation d'un disque JPEG

- Les CD-R/-RW, DVD-RW/-R enregistrés au format UDF ou JOLIET peuvent être lus.
- Seuls les fichiers ayant les extensions « .jpg », « .JPG », « .jpeg » ou « JPEG » peuvent être affichés.
- Le JPEG progressif est pris en charge. •

#### DVD-RW/-R (V)

- · Il s'agit d'un format utilisé pour l'enregistrement de données sur un disque DVD-RW ou DVD-R ; une fois finalisé, le disque peut être lu par l'appareil.
- · Si un disque a été enregistré en mode Video (Vidéo) par un enregistreur d'un autre fabricant mais n'a pas été finalisé, il ne pourra pas être lu par cet appareil.

## Formats de fichiers pris en charge

#### Prise en charge des fichiers vidéo

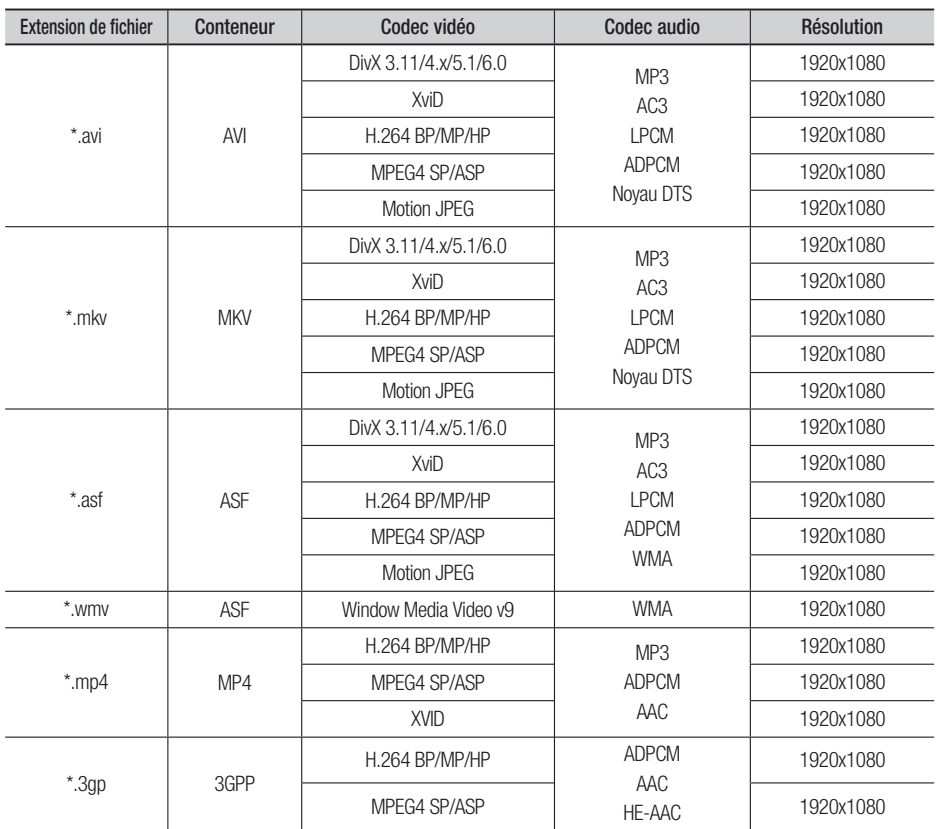

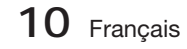

01Prise en main Prise en main

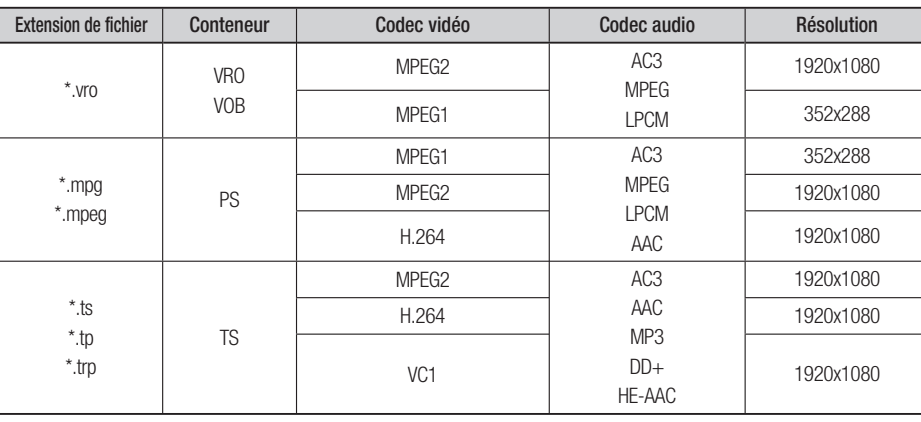

#### **Restrictions**

- Certains codecs répertoriés ci-dessus ne sont pas pris en charge en cas de problème liés aux contenus. •
- Les sources vidéo contenant des informations incorrectes ou corrompues ne sont pas lues correctement.
- Les sources AV dotées d'un débit binaire ou d'une vitesse de défilement supérieur(e) à la normale peuvent ne pas être lues correctement.
- Si la table d'indexation est corrompue, la fonction Positionner (Saut) ne sera pas prise en charge. •
- Si vous lisez une vidéo via le réseau, celle-ci risque de ne pas s'exécuter correctement, selon l'état du réseau.

#### Décodeur vidéo

- Norme H.264 Level 4.1 prise en charge.
- Formats H.264 FMO/ASO/RS, VC1 SP/MP/AP L4, AVCHD non pris en charge.
- XVID, MPEG4 SP, ASP : - Résolution inférieure à 1280 x 720 : 60 images maxi - Résolution supérieure à 1280 x 720 : 30 images maxi
- Format GMC 2 ou supérieur non pris en charge. •

#### Décodeur audio

- Formats WMA 7, 8, 9 pris en charge.
- Format WMA 9 PRO avec plus de deux canaux (multicanaux) non pris en charge. •
- Format WMA 9 Lossless et voix non pris en charge. •
- Taux d'échantillonnage WMA 22050 Hz mono non pris en charge. •

#### Prise en charge des fichiers musicaux

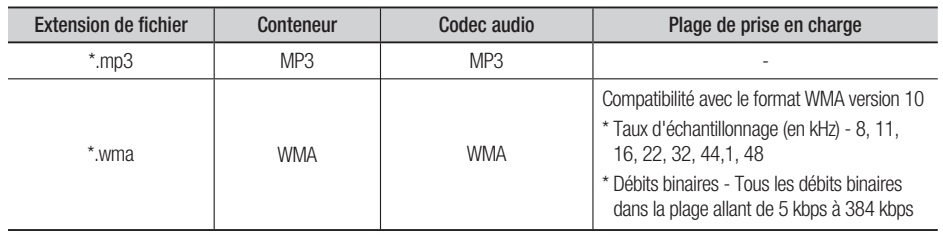

Français **11**

# Prise en main

### Notes sur la connexion USB

#### Périphériques pris en charge:

Support de stockage USB, lecteur MP3, caméra numérique, lecteur de carte USB

- 1) Prise en charge non assurée pour les dossiers ou fichiers dont le nom excède 125 caractères.
- 2) Un fichier de sous-titre supérieur à 300 Ko ne peut pas s'afficher correctement.
- Le produit n'est pas compatible avec tous les 3) périphériques de caméra numérique / USB.
- 4) Les systèmes de fichiers FAT16 et FAT32 ne sont pas pris en charge.
- 5) Les fichiers photo (JPEG), musique (MP3) et vidéo doivent porter des noms en coréen ou en anglais. Autrement, le fichier risque de ne pas être lu.
- Effectuez la connexion directement au port 6) USB du produit. La connexion via un autre câble peut provoquer des problèmes de compatibilité USB.
- L'insertion de plusieurs périphériques de 7) mémoire dans un lecteur multicarte peut entraîner un dysfonctionnement.
- Le protocole PTP pour caméras numériques 8) n'est pas pris en charge.
- 9) Ne déconnectez pas le périphérique USB durant un processus de « chargement ».
- 10) Plus la résolution de l'image est élevée, plus lent le délai d'affichage de l'image.
- 11) Les fichiers MP3 de type DRM téléchargés depuis un site commercial ne sont pas lus par l'appareil.

#### **Accessoires**

Vérifiez que vous disposez bien des accessoires suivants.

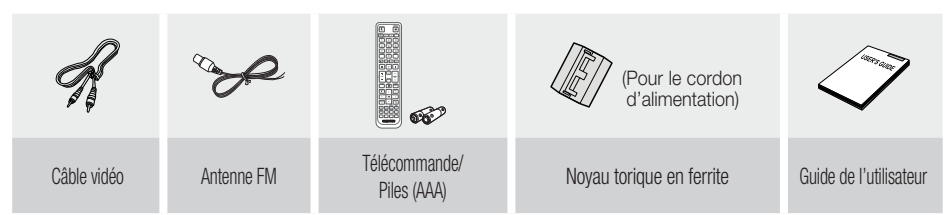

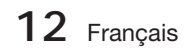

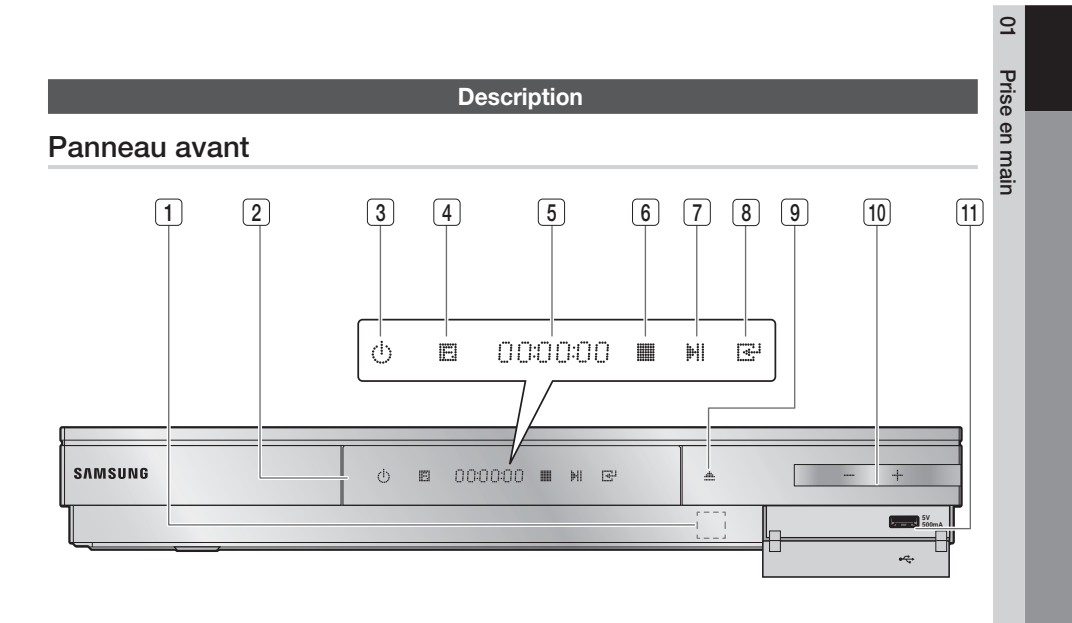

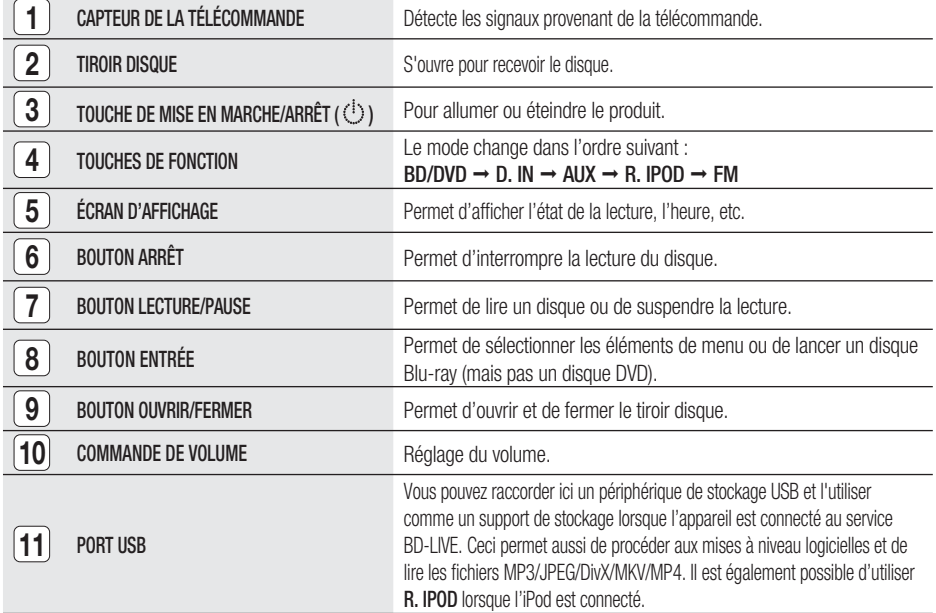

# **SALEMARQUE**

- Les mises à niveau logicielles à l'aide du Port USB doivent être effectuées uniquement à l'aide d'une mémoire flash USB.
- Lorsque le produit affiche le menu du disque Blu-ray, vous ne pouvez pas lancer la vidéo en appuyant sur le bouton LECTURE situé sur le produit ou sur la télécommande. Pour lire la vidéo, sélectionnez Lire la vidéo ou (Démarrer dans le menu du disque puis appuyez sur le bouton ENTRÉE.

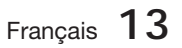

# Prise en main

## Panneau arrière

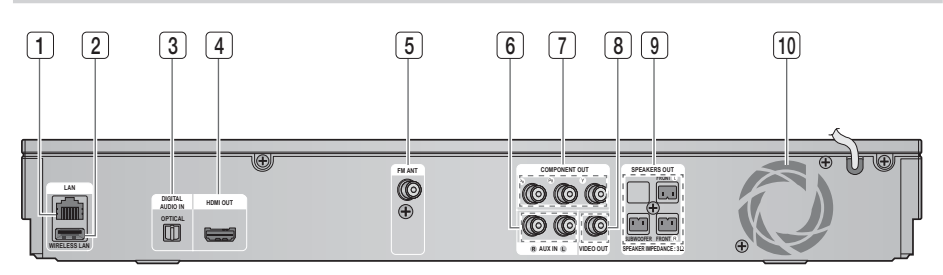

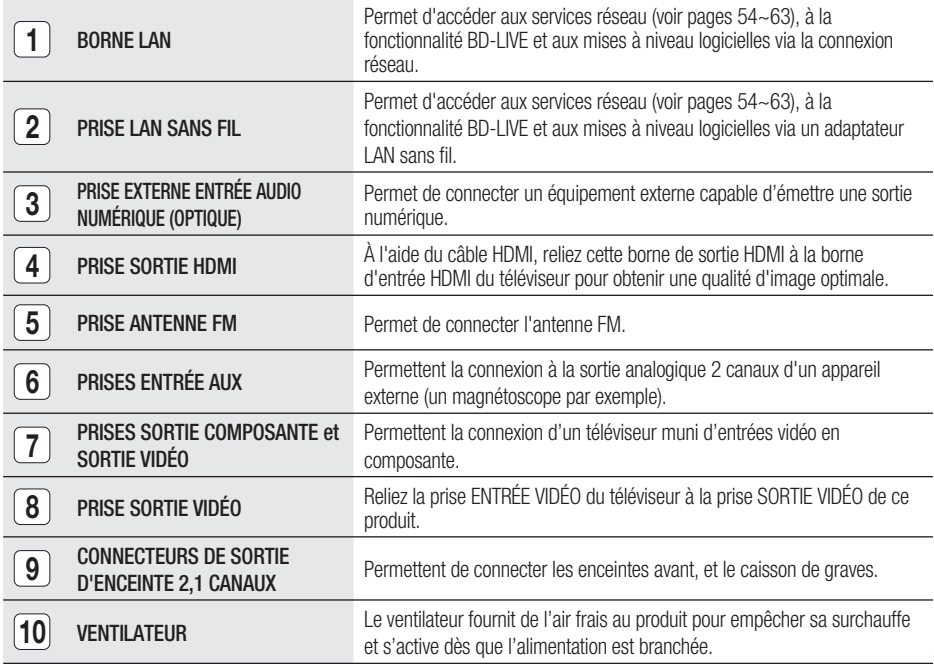

## ATTENTION **!**

- Prévoyez un espace libre de 10 cm au minimum tout autour du ventilateur lorsque vous installez le produit.
- N'obstruez pas le ventilateur ou les orifices de ventilation.

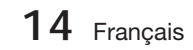

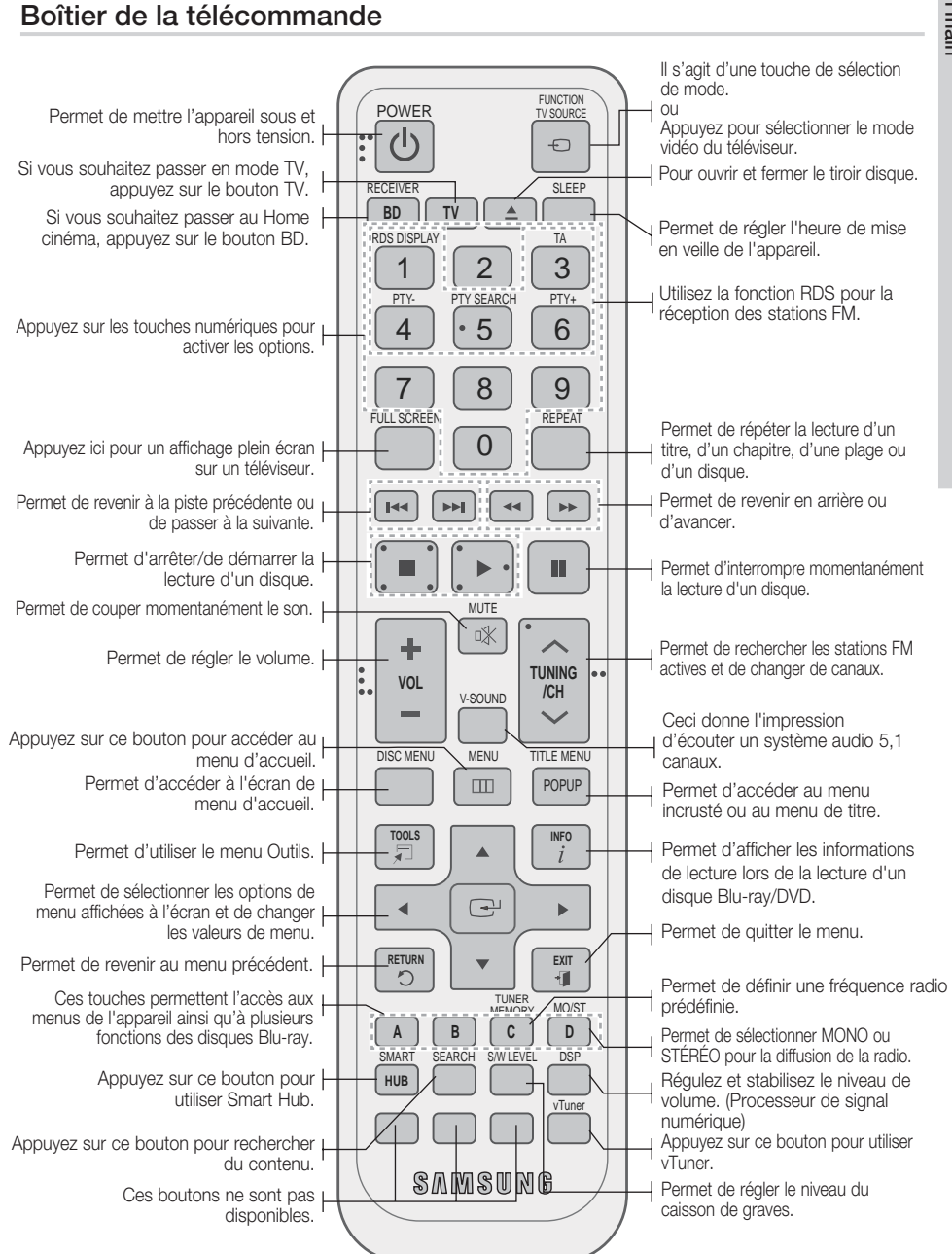

**Télécommande**

# Prise en main Prise en main

 $\Omega$ 

Français **15**

# Prise en main

#### Installation des piles dans la télécommande

\* Type de piles : AAA Marque Code

# **EMARQUE**

- Assurez-vous que la position des extrémités « + » et « – » des piles correspond à la position illustrée dans le compartiment.
- Pour une utilisation normale du téléviseur, les piles devraient durer environ un an.
- La portée de la télécommande est d'environ 7 mètres en ligne droite.

## Réglage de la télécommande

Vous pouvez contrôler certaines fonctions de votre téléviseur à l'aide de cette télécommande. Pour contrôler un téléviseur à l'aide de la télécommande

- **1.** Appuyez sur la touche TV pour régler la télécommande sur le mode TV.
- Appuyez sur la touche de MARCHE/ARRÊT **2.** pour allumer le téléviseur.
- **3.** Tout en maintenant la touche MARCHE/ ARRÊT enfoncée, saisissez le code correspondant à la marque de votre téléviseur.
	- Si plusieurs codes correspondant à votre téléviseur figurent dans le tableau, saisissez-les les uns après les autres pour trouver le code approprié.
	- Exemple : Pour un téléviseur Samsung Tout en maintenant le bouton MARCHE/ARRÊT enfoncé, utilisez les touches numériques pour entrer 00, 15, 16, 17 et 40.
- 4. Si le téléviseur s'éteint, cela signifie que le réglage est terminé.
	- Vous pouvez utiliser les touches MARCHE/ ARRÊT TV, VOLUME, CHAÎNE, ainsi que les touches numériques (0 à 9).

# **SALEMARQUE**

- Il est possible que la télécommande ne fonctionne pas avec certaines marques de téléviseur. Il se peut également que certaines fonctions ne soient pas disponibles en fonction de la marque de votre téléviseur.
- Par défaut, la télécommande fonctionne avec les téléviseurs Samsung.
- Admiral **Admiral** 56, 57, 58 A Mark 01, 15 Anam 01, 02, 03, 04, 05, 06, 07, 08, 09, 10, 11, 12, 13, 14 AOC 01, 18, 40, 48 Bell & **Howell** (M.Wards) 57, 58, 81 Brocsonic 59,60 Candle 18 Cetronic 03 Citizen | 03, 18, 25 Cinema 97 Classic 3 Concerto 18 Contec 46 Coronado 15 Craig 03, 05, 61, 82, 83, 84 Croslex 62  $Crown \t\t 03$ Curtis<br>Mates 59, 61, 63  $CXC$  03 **Daewoo** 02, 03, 04, 15, 16, 18, 19, 20, 21 22, 23, 24, 25, 26, 27, 28, 29, 30, 32, 34, 35, 36, 48, 59, 90 Daytron 40 Dynasty 03 **Emerson**  $\begin{bmatrix} 03, 15, 40, 46, 59, 61, 64, 82, 83, 84, 85 \end{bmatrix}$ **Fisher** 19, 65 Funai 03 Futuretech 03 General Electric (GE) 06, 40, 56, 59, 66, 67, 68 Hall Mark 40 Hitachi 15, 18, 50, 59, 69 Inkel 45 JC Penny 56, 59, 67, 86 **JVC** 70 KTV 59, 61, 87, 88 KEC 03, 15, 40 KMC 15 LG (Goldstar 01, 15, 16, 17, 37, 38, 39, 40, 41, 42, 43, 44 Luxman 18 LXI (Sears) 19, 54, 56, 59, 60, 62, 63, 65, 7 Magnavox 15, 17, 18, 48, 54, 59, 60, 62, 72, 89  $M$ arantz  $40.54$ Matsui 54 **MGA** 18, 40 Marque | Code Mitsubishi/<br>MGA 18, 40, 59, 60, 75  $MTC$  18 NEC 18, 19, 20, 40, 59, 60 Nikei 03 Onking 03 Onwa  $\overline{03}$ **Panasonic** 06, 07, 08, 09, 54, 66, 67, 73, 74 Penney 18 **Philco**  $\begin{bmatrix} 03, 15, 17, 18, 48, \\ 54, 59, 62, 69, 90 \end{bmatrix}$ **Philips** 15, 17, 18, 40, 48, 54, 62, 72 Pioneer 63, 66, 80, 91 Portland 15, 18, 59 Proton 40 Quasar 06, 66, 67 Radio<br>Shack  $\frac{17}{48,56,60}$ 61, 75 RCA/ Proscan 18, 59, 67, 76, 77, 78, 92, 93, 94 Realistic 03, 19 Sampo 40 Samsung 00, 15, 16, 17, 40, 43, 46, 47, 48, 49, 59, 60, 98 Sanyo 19, 61, 65 Scott | 03, 40, 60, 61 Sears 15, 18, 19 Sharp 15, 57, 64 Signature 2000 (M.Wards) 57, 58 Sony 50, 51, 52, 53, 55 Soundesign 03, 40 Spectricon 01 SSS 18 Sylvania  $^{18, 40, 48, 54, 18, 60, 62}$ 59, 60, 62 Symphonic 61, 95, 96 Tatung 06 Techwood 18 Teknika | 03, 15, 18, 25 **TMK** 18, 40 Toshiba 19, 57, 63, 71 Vidtech | 18 Videch 59, 60, 69 **Wards** 15, 17, 18, 40, 48, 54, 60, 64 Yamaha 18  $York$   $40$ Yupiteru | 03 **Zenith** 58, 79 Zonda 01

### Liste des codes par marque de téléviseur

**16** Français

Dongyang  $\vert$  03, 54

# **Branchements**

Cette section décrit différentes méthodes de connexion de l'appareil aux autres périphériques externes. Avant de déplacer ou d'installer l'appareil, assurez-vous de le mettre hors tension et de débrancher le cordon d'alimentation.

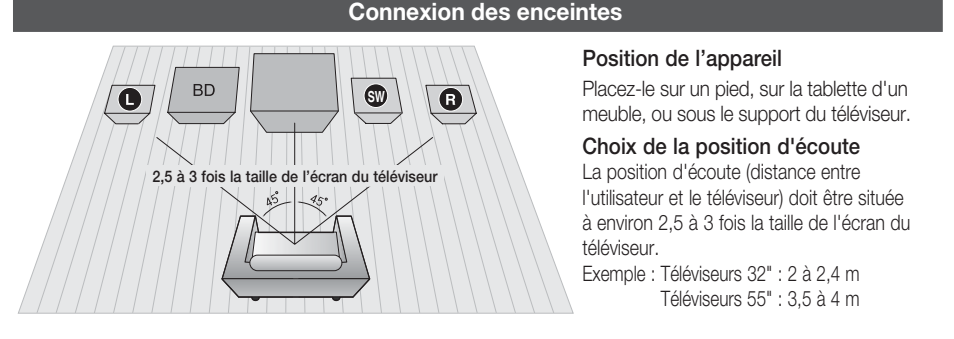

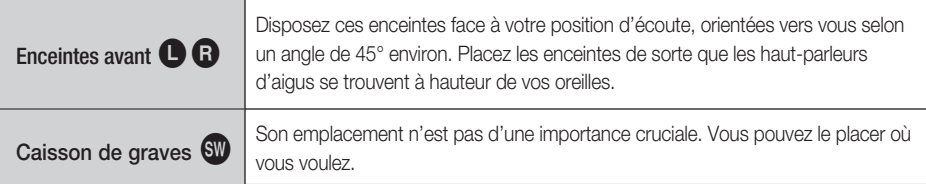

# ATTENTION **!**

- Ne laissez pas les enfants jouer avec les enceintes ou à proximité. Ils pourraient se blesser si une enceinte venait à tomber.
- Lorsque vous connectez les fils aux enceintes, assurez-vous de respecter le sens de la polarité (+/-).
- onservez le caisson de graves hors de portée des enfants afin d'éviter qu'ils ne mettent les mains ou n'insèrent des substances étrangères dans l'évent (orifice) du caisson.
- Ne suspendez pas le caisson de basses au mur par l'évent (orifice).

# **SA REMARQUE**

Si vous placez une enceinte près du téléviseur, la couleur de l'écran pourrait s'altérer en raison du champ magnétique généré par l'enceinte. Dans ce cas, éloignez l'enceinte du téléviseur.

## Composants des enceintes

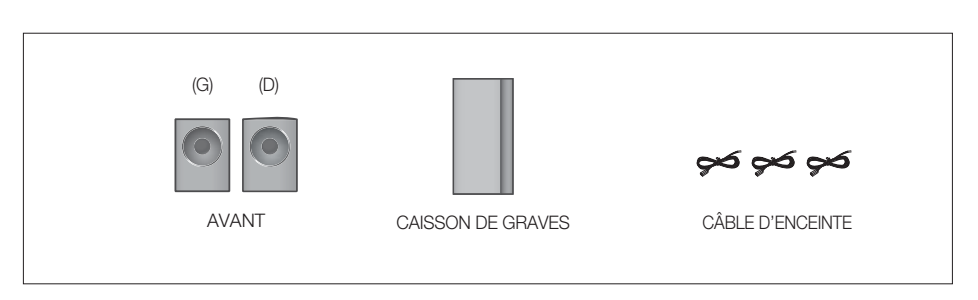

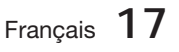

# **Branchements**

## Connexion des enceintes

- Appuyez sur la languette de la borne située à l'arrière de l'enceinte. **1.**
- **2.** Insérez le fil noir dans la borne noire (-) et le fil rouge dans la borne rouge (+), puis relâchez la languette.
- **3.** Branchez les fiches de contact situées à l'arrière du produit en faisant  $\begin{bmatrix} \text{Noir} \\ \text{Noir} \end{bmatrix}$  Rouge concorder les couleurs des fiches et des prises d'enceinte.

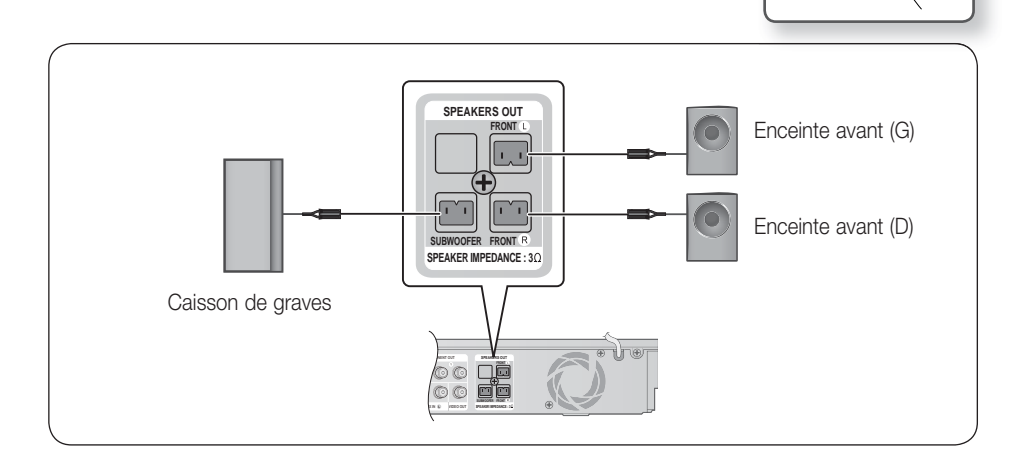

#### **Connexion de la sortie vidéo au téléviseur**

Sélectionnez l'une des trois méthodes de connexion au téléviseur.

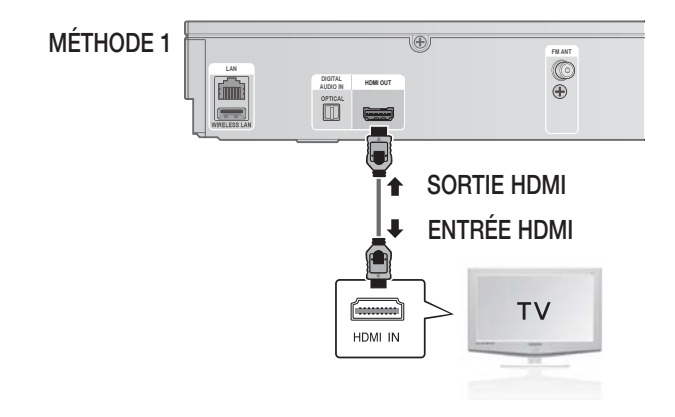

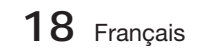

# MÉTHODE 1 : HDMI (QUALITÉ OPTIMALE)

Utilisez un câble HDMI (non fourni) pour connecter la prise HDMI OUT (SORTIE HDMI) située à l'arrière du produit à la prise HDMI IN (ENTRÉE HDMI) du téléviseur.

# **Expressed craptic**

- Selon votre téléviseur, il est possible que certaines résolutions de sortie HDMI soient inopérantes.
- Après avoir terminé la connexion vidéo, réglez la source d'entrée vidéo de votre téléviseur de sorte qu'elle corresponde à la sortie vidéo (HDMI, composante ou composite) du produit. Reportez-vous au manuel d'utilisation du téléviseur pour de plus amples informations sur la méthode de
- sélection de la source d'entrée vidéo du téléviseur. Si vous avez réglé la télécommande du produit de manière à ce qu'elle fonctionne avec le téléviseur, appuyez sur le bouton TV SOURCE de la télécommande et sélectionnez HDMI comme source externe du téléviseur.
- Vous devez disposer d'une connexion HDMI pour visionner les vidéos en 3D.

#### Fonction Détection auto HDMI

- 1. Utilisez un câble HDMI pour connecter la borne SORTIE HDMI située à l'arrière du produit à la borne ENTRÉE HDMI du téléviseur.
- Allumez le produit et le téléviseur. **2.**

Reportez-vous à la page 27 pour la liste des résolutions HDMI vidéo disponibles.

- Cette fonction sera indisponible si le câble HDMI ne prend pas en charge le format CEC.
- HDMI est une interface qui autorise la transmission numérique de données vidéo et audio via un seul connecteur. Lorsque l'interface HDMI est utilisée, le produit transmet un signal audio et vidéo numérique et affiche une image claire sur un téléviseur équipé d'une prise d'entrée HDMI.
- Description de la connexion HDMI
	- La sortie HDMI ne transmet qu'un signal numérique pur au téléviseur.
	- Si votre téléviseur ne prend pas en charge la protection HDCP (Système de protection des contenus numériques en haute définition), un bruit aléatoire sera transmis à l'écran.
- Qu'est-ce que le système HDCP ? •

Le système HDCP (Système de protection des contenus numériques en haute définition) vise à protéger les données BD/DVD émises par le biais de la technologie HDMI contre la copie. Il assure une liaison numérique sûre entre une source vidéo (ordinateur, DVD, etc.) et un dispositif d'écran (téléviseur, projecteur, etc.). Les données sont codées au niveau de la source afin d'empêcher les copies non autorisées.

#### **Fixation du noyau torique en ferrite au cordon d'alimentation de l'unité principale**

Pour empêcher les interférences de radiofréquence générées par les signaux radio, vous pouvez fixer un noyau torique en ferrite au cordon d'alimentation de l'unité principale.

- **1.** Tirez sur la languette de fixation du noyau torique en ferrite pour l'ouvrir.
- Enroulez le cordon d'alimentation de l'unité **2.** principale en deux boucles.
- Fixez le noyau torique en ferrite au cordon **3.** d'alimentation de l'unité principale tel qu'illustré et appuyez sur le noyau jusqu'à ce qu'il s'encliquette.

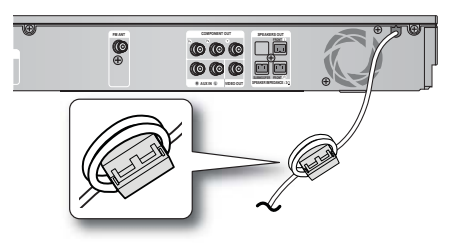

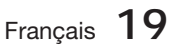

# Branchements

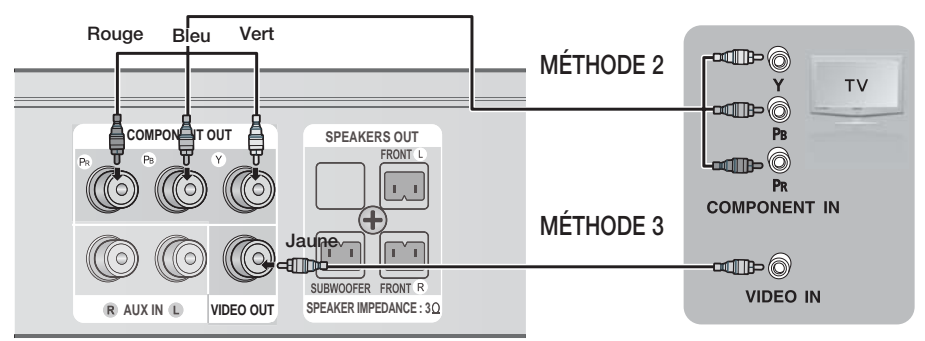

## MÉTHODE 2 : Vidéo en composante (BONNE QUALITÉ)

Si votre téléviseur est doté de prises d'entrée vidéo en composante, branchez les fiches d'une des extrémités d'un câble vidéo en composante (non compris) aux prises de sortie vidéo en composante (Pr, Pb et Y) situées à l'arrière du produit, puis branchez les fiches de l'autre extrémité aux prises d'entrée vidéo en composante de votre téléviseur.

# **EMARQUE**

- Selon le type de disque, vous avez le choix entre une variété de réglages de résolution, comme 720p, 576p/480p et 576i/480i. (Voir page 27)
- La résolution actuelle peut varier de celle qui est configurée dans le menu de configuration si vous avez raccordé à la fois les câbles composante et HDMI. La résolution peut varier selon le type de disque. (Voir page 27)
- Après avoir effectué la connexion vidéo, réglez la source d'entrée vidéo du téléviseur de sorte qu'elle corresponde à la sortie vidéo (HDMI, composante ou composite) du produit. Reportez-vous au guide d'utilisation de votre téléviseur pour plus de détails concernant le choix de la source d'entrée vidéo du téléviseur.
- Si vous avez réglé la télécommande de sorte qu'elle commande le téléviseur, appuyez sur le bouton TV SOURCE (SOURCE TV) de la télécommande et sélectionnez COMPONENT (Composant) comme source externe du téléviseur.
- Pour la lecture de DVD, si les prises HDMI et Composant sont connectées et que vous sélectionnez le composant 1080p, 1080i, 720p ou le mode 576p/480p, le menu Display Setup (Configuration de l'affichage) affichera la résolution de sortie 1080p, 1080i, 720p. ou 576p/480p dans le menu. En fait, la résolution est de 576i/480i.

## MÉTHODE 3 : Vidéo composite (BONNE QUALITÉ)

Branchez le câble vidéo fourni pour relier la prise VIDEO OUT (SORTIE VIDÉO) située à l'arrière du produit à la prise d'entrée vidéo VIDEO IN (ENTRÉE VIDÉO) de votre téléviseur.

# 。<br>◎ REMARQUE

- La source VIDEO est toujours émise en une résolution de 576i/480i, quelle que soit la valeur de la résolution réglée dans le menu de configuration. (Voir page 27)
- Après avoir effectué la connexion vidéo, réglez la source d'entrée vidéo du téléviseur de sorte qu'elle corresponde à la sortie vidéo (HDMI, composante ou composite) du produit. Reportez-vous au manuel d'utilisation du téléviseur pour de plus amples informations sur la méthode de sélection de la source d'entrée vidéo du téléviseur.
- Si vous avez réglé la télécommande du produit de manière à ce qu'elle fonctionne avec le téléviseur, appuyez sur le bouton TV SOURCE de la télécommande et sélectionnez VIDEO (VIDÉO) comme source externe du téléviseur.

## ATTENTION **!**

Ne connectez pas l'unité via un magnétoscope. Les signaux vidéo alimentés via les magnétoscopes peuvent être soumis à des systèmes de protection du droit d'auteur, et l'image pourra de ce fait paraître déformée sur le téléviseur. 

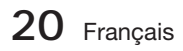

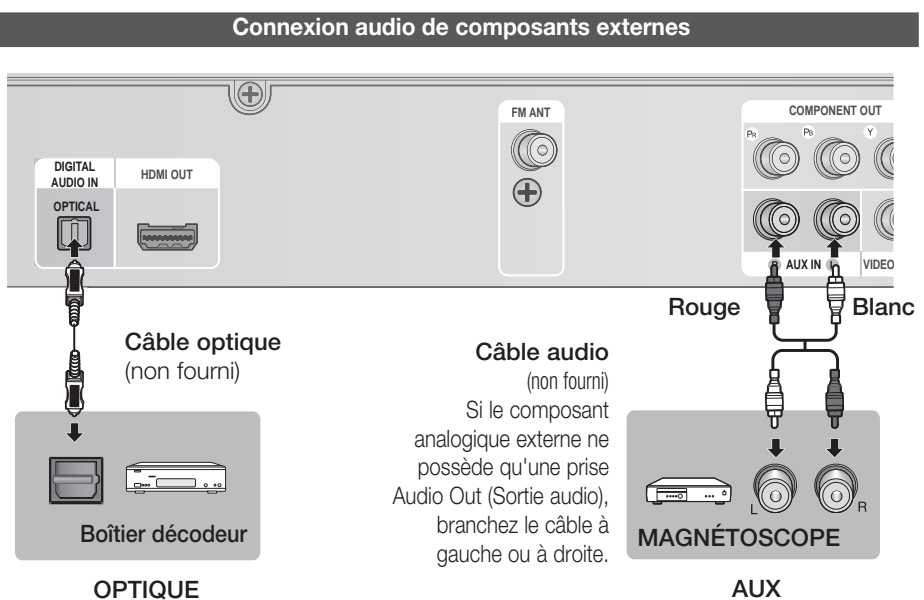

 $\overline{5}$ 

**Branchements** Branchements

### OPTIQUE : Connexion d'un composant numérique externe

Il s'agit de composants des signaux numériques tels qu'une boîte de raccordement de câble ou un récepteur satellitaire (Boîtier décodeur).

- Connectez l'entrée numérique Digital Input (OPTIQUE) du produit à la sortie numérique Digital **1.** Output du composant numérique externe.
- 2. Appuyez sur le bouton FUNCTION pour sélectionner l'entrée numérique D. IN.
	- Le changement de mode s'effectue de la manière suivante :  $BD/DVD \rightarrow D$ . IN  $\rightarrow AUX \rightarrow R$ . IPOD  $\rightarrow FM$

# **SALEMARQUE**

- Pour visionner le signal vidéo du boîtier de raccordement de câble ou du récepteur satellitaire, vous devez relier la sortie vidéo du périphérique à un téléviseur.
- Ce système prend en charge les fréquences d'échantillonnage numériques supérieures ou égales à 32 kHz à partir des composants numériques externes.
- Ce système ne prend en charge que les modes DTS audio et Dolby Digital audio ; le format MPEG audio, en trains de bits, n'est pas géré.

## AUX : Connexion d'un composant analogique externe

Composants de signaux analogiques tels qu'un magnétoscope.

- Raccordez l'entrée audio AUX IN du produit à la prise de sortie audio Audio Out du composant analogique externe. **1.**
	- Assurez-vous de faire correspondre les couleurs des connecteurs. •
- 2. Appuyez sur le bouton FUNCTION pour sélectionner l'entrée AUX.
	- Le mode change dans l'ordre suivant :  $BD/DVD \rightarrow D$ . IN  $\rightarrow AUX \rightarrow R$ . IPOD  $\rightarrow FM$

# **E** Hilde drawing

Vous pouvez aussi raccorder la prise Video Output (Sortie vidéo) du magnétoscope au téléviseur et relier les prises Audio Output (Sortie audio) du magnétoscope à cet appareil.

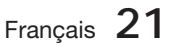

# **Branchements**

#### **Connexion au réseau**

Ce produit vous permet de visionner les services basés sur le réseau (voir pages 54~61) tels que Smart Hub ou BD-LIVE, et de recevoir les mises à niveau logicielles lorsque la connexion au réseau est établie. Nous vous recommandons d'utiliser un routeur sans fi l ou un routeur IP pour les besoins de la connexion.

Pour plus d'informations sur la connexion du routeur, reportez-vous au guide d'utilisation du routeur ou contactez le fabricant du routeur pour bénéficier de son service d'assistance technique.

## Réseau câblé

- 1. À l'aide du câble LAN direct (câble UTP), connectez la borne LAN du produit à la borne LAN de votre modem.
- 2. Réglez les options de réseau. (Voir page 33)

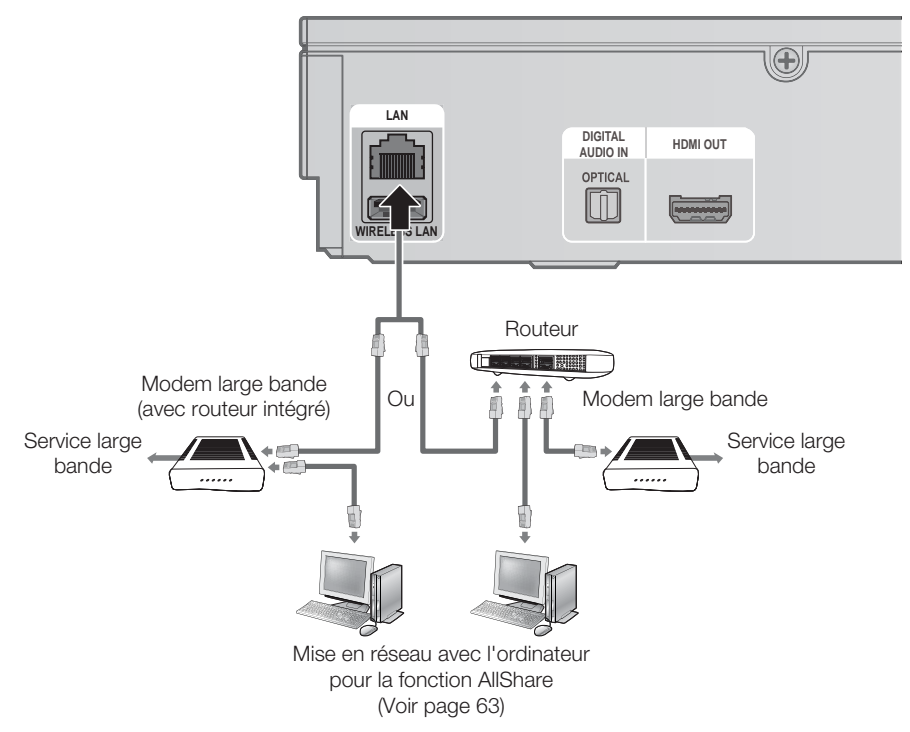

# **SALEMARQUE**

- Il est possible que l'accès Internet au serveur de mise à jour des logiciels de Samsung ne soit pas autorisé, selon le routeur que vous utilisez ou le contrat conclu avec votre fournisseur d'accès. Pour de plus amples informations, contactez votre fournisseur d'accès Internet.
- Les utilisateurs DSL doivent passer par un routeur pour la connexion au réseau.
- Pour la fonction AllShare, il est nécessaire de connecter un ordinateur au réseau, tel qu'indiqué sur le schéma.

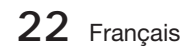

#### Réseau sans fil

Vous pouvez établir la connexion au réseau au moyen d'un dispositif de partage IP sans fil.

- 1. Un routeur sans fil AP/IP est nécessaire pour la connexion au réseau sans fil. Connectez l'adaptateur LAN sans fil à la prise de l'adaptateur LAN sans fil situé sur le panneau arrière du produit.
- 2. Pour régler les options de configuration de réseau, reportez-vous à la page 33.

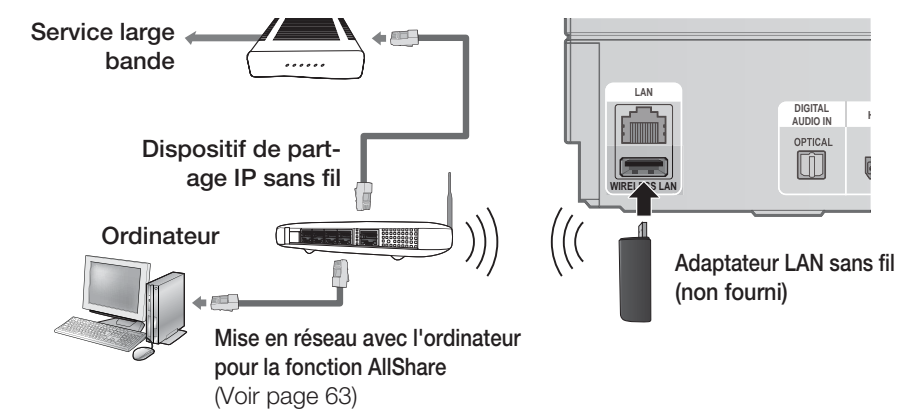

# **SALEMARQUE**

Ce produit est compatible avec l'adaptateur LAN sans fi l de Samsung uniquement. (non fourni) (Nom de modèle : WIS09ABGN).

- L'adaptateur LAN sans fil de Samsung est vendu séparément. Contactez un revendeur Samsung Electronics pour vous le procurer.

- Vous devez utiliser un dispositif de partage IP sans fi l prenant en charge la norme IEEE 802.11 a/b/g/n. (n est recommandé pour la stabilité de fonctionnement du réseau sans fil.)
- Par nature, le réseau LAN sans fi l peut provoquer des interférences, selon les conditions de fonctionnement. (Performance du point d'accès, distance, obstacles, interférences avec d'autres appareils radio, etc.).
- Réglez le dispositif de partage IP sans fi l en mode Infrastructure. Le mode Ad-hoc n'est pas pris en charge.
- Lors de l'application de la clé de sécurité au point d'accès sans (fil ou dispositif de partage IP sans fil), seuls les protocoles de sécurité suivants sont pris en charge.
	- 1) Mode d'authentification : WEP, WPAPSK, WPA2PSK
	- 2) Type de cryptage : WEP, AES
- Pour la fonction AllShare, il est nécessaire de connecter un ordinateur au réseau, tel qu'indiqué sur le schéma.

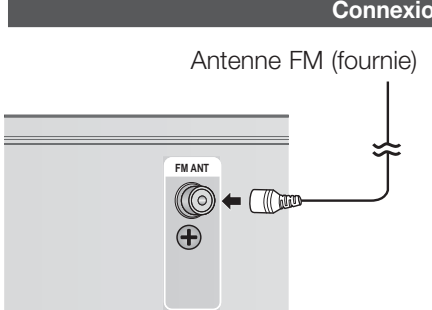

#### **Connexion de l'antenne FM**

- 1. Branchez l'antenne FM fournie à la prise ANTENNE FM.
- 2. Déplacez progressivement le fil de l'antenne jusqu'à trouver une position dans laquelle la réception est acceptable, ensuite fixez le fil solidement à un mur ou une autre surface rigide.

# **SALEMARQUE**

■ Ce produit ne reçoit pas les émissions AM.

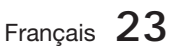

# Configuration

#### **Paramètre initial**

Allumez le téléviseur après avoir branché le **1.** produit. Lors de sa première connexion au téléviseur, le produit s'allume automatiquement et l'écran Paramètres initiaux apparaît.

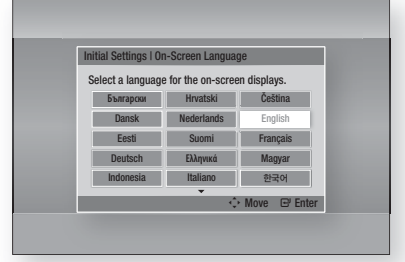

- Appuyez sur les boutons ▲▼◄► pour **2.** sélectionner la langue souhaitée, puis appuyez sur le bouton ENTRÉE.
- **3.** Appuyez sur le bouton **ENTRÉE** pour sélectionner Démarrer.
- 4. Appuyez sur les boutons ▲▼ pour sélectionner le format d'image du téléviseur, puis appuyez sur le bouton ENTRÉE. (Voir page 27)
- **5.** Appuyez sur les boutons ▲▼ pour sélectionner les Paramètres réseau souhaités : Câble, Sans fil (Général), WPS(PBC) ou One Foot Connection, puis appuyez sur le bouton ENTRÉE. Si vous ne connaissez pas les détails relatifs aux Paramètres réseau de l'appareil, appuyez sur le bouton BLEU (D) de votre télécommande afin de sauter les Paramètres réseau à ce stade, terminez les réglages de Paramètres initiaux, puis accédez au menu Accueil. Si vous sélectionnez un paramètre réseau, reportez-vous aux pages 33~36 pour obtenir plus d'informations sur les Paramètres réseau. Lorsque vous avez terminé, passez à l'étape 6.
- **6.** Le menu Accueil apparaît. (Pour obtenir de plus amples informations sur le menu Accueil, reportez-vous à la page 25.)

#### Menu Accueil •

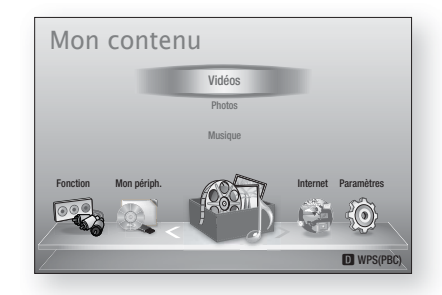

# **SA REMARQUE**

- Le menu Accueil n'apparaîtra pas si vous ne configurez pas les paramètres initiaux, sauf dans le cas décrit ci-dessous.
- Si vous appuyez sur le bouton **BLEU (D)** durant la configuration réseau, vous pourrez accéder au menu Accueil même lorsque la configuration réseau n'est pas encore terminée. J
- Si vous souhaitez afficher à nouveau l'écran Paramètres initiaux pour procéder à des modifications, sélectionnez l'option Réinitialisation. (Voir page 37)
- Si vous utilisez un câble HDMI pour connecter le produit à un téléviseur Samsung conforme à la fonctionnalité Anvnet+(HDMI-CEC) et que : 1.) Vous avez réglé la fonction Anynet+(HDMI-CEC) sur Activé à la fois sur

le téléviseur et le produit ; 2.) Vous avez réglé le téléviseur sur une langue prise en charge par le produit, ce dernier sélectionne alors automatiquement cette langue comme langue préférée.

Si le produit reste en mode Arrêt pendant plus de 5 minutes sans intervention de l'utilisateur, un économiseur d'écran s'affichera sur le téléviseur. Si le produit reste en mode Économiseur d'écran pendant plus de 20 minutes, il s'éteindra automatiquement.

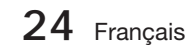

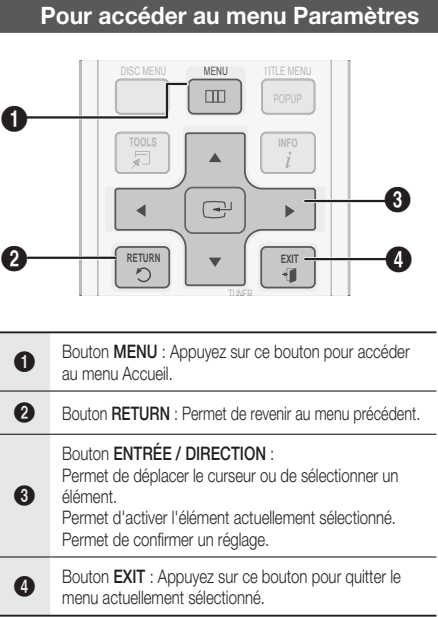

Pour accéder au menu Paramètres et aux sousmenus, suivez les étapes suivantes :

- 1. Appuyez sur le bouton POWER. Le menu Accueil apparaît.
- Menu Accueil

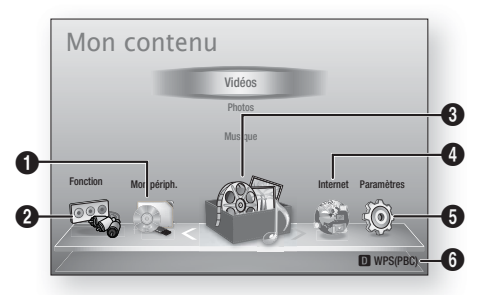

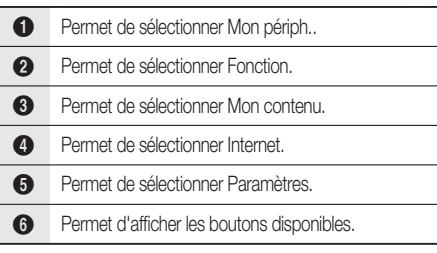

- Appuyez sur les boutons ◄► pour **2.** sélectionner Paramètres, puis appuyez sur le bouton ENTRÉE.
- **3.** Appuyez sur les boutons ▲▼ pour sélectionner le sous-menu souhaité, puis appuyez sur le bouton ENTRÉE.
- **4.** Appuyez sur les boutons ▲▼ pour sélectionner l'élément souhaité, puis appuyez sur le bouton **ENTRÉE**.
- **5.** Appuyez sur le bouton **EXIT** pour quitter le menu.

## **SALE** REMARQUE

- Lorsque le produit est connecté à un réseau, sélectionnez Internet depuis le menu Accueil. Téléchargez le contenu souhaité depuis Samsung Apps. (Voir pages 61~63)
- Les étapes d'accès peuvent varier selon le menu sélectionné.
- L'affichage à l'écran (OSD) peut changer sur ce produit après la mise à niveau de la version du logiciel.

# onfiguration

#### **Affi chage**

Vous pouvez configurer les diverses options d'affichage telles que Format image, Définition, etc.

## **Paramètres 3D**

Vous pouvez choisir de lire ou non un disque Bluray comportant des contenus 3D en mode 3D.

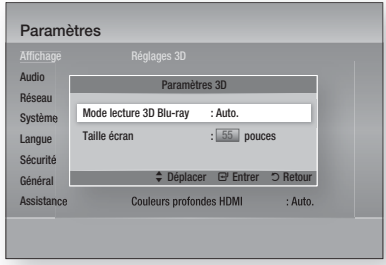

#### Mode lecture 3D Blu-ray

Vous pouvez choisir de visionner un disque Bluray compatible 2D/3D en mode 2D ou 3D avant de lancer sa lecture.

Il sera automatiquement lu en mode 2D si votre téléviseur ne prend pas en charge le format 3D.

- Auto. : Détecte automatiquement la fonctionnalité 3D sur le téléviseur branché et lit en conséquence le disque Blu-ray compatible 2D/3D en mode 2D ou 3D. Les disques Blu-ray 3D pourront ne pas être exécutés si votre téléviseur ne prend pas en charge les contenus 3D.
- $3D \rightarrow 3D$ : Les disques Blu-ray compatibles 2D/3D sont lus en mode 3D dans tous les cas.
- $3D \rightarrow 2D$ : Les disques Blu-ray compatibles 2D/3D sont lus en mode 2D dans tous les cas. Il est possible que les disques Blu-ray 3D ne soient pas lus.

# **REMARQUE**<br>Pour arrêter une

Pour arrêter un film en cours de lecture en mode 3D, appuyez sur le bouton  $ARRET (I)$  une seule fois. La lecture du film est alors interrompue et l'option du mode 3D désactivée. Pour changer la sélection de l'option 3D lorsque vous lisez un film en 3D, appuyez sur le bouton  $ARRÊT (I)$  une seule fois. Le menu Blu-ray apparaît. Appuyez à nouveau sur le bouton **ARRÊT** (■), puis sélectionnez Réglages 3D dans le menu Blu-ray.

Selon le contenu et le positionnement de l'image sur l'écran de votre téléviseur, vous pouvez voir apparaître des barres verticales noires à droite ou à gauche de l'écran ou sur les deux côtés à la fois. ×.

#### Taille écran

Cette option vous permet d'entrer la taille réelle de l'écran du téléviseur de sorte que le produit adapte l'image à la taille de l'écran et puisse afficher une image optimale en 3D.

(Ce produit autorise une taille d'écran maximale de 116 pouces.)

## ATTENTION **!**

- Pour bénéficier du visionnage de contenus en 3D, connectez un appareil 3D (récepteur AV ou téléviseur compatible 3D) au port de sortie SORTIE HDMI du produit à l'aide d'un câble HDMI haut débit. Veillez à porter des lunettes 3D avant de visionner le contenu 3D.
- Le produit émet des signaux 3D uniquement via le câble HDMI connecté au port de sortie SORTIE HDMI.
- La résolution de l'image vidéo en mode de lecture 3D étant déterminée par la définition de l'image vidéo 3D d'origine, vous ne pourrez pas modifier la résolution de l'image selon vos préférences.
- Des fonctions telles que BD Wise, l'adaptation de la taille de l'écran ou le réglage de la résolution peuvent ne pas fonctionner correctement en mode de lecture 3D.
- Lorsque vous visionnez des images en 3D, assurez-vous de vous tenir éloigné du téléviseur à une distance équivalente à au moins trois fois la taille de l'écran. Par exemple, si vous avez un écran 46 pouces, vous devrez rester à une distance de 35 mètres (138 pouces) du téléviseur. - Positionnez l'écran à hauteur des yeux pour mieux apprécier l'image en 3D.
- Lorsque le produit est connecté à plusieurs appareils 3D, l'effet 3D peut ne pas fonctionner correctement.

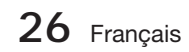

## **Format écran**

Selon le type de téléviseur que vous possédez, vous pouvez ajuster le réglage de la taille de l'écran.

- 16:9 Original : Sélectionnez cette option lorsque vous connectez le produit à un téléviseur au format d'écran 16:9. Tous les contenus s'afficheront selon leur format d'origine. Le contenu formaté en 4:3 apparaîtra avec des barres noires en droite et à gauche de l'écran.
- 16:9 Entier : Sélectionnez cette option lorsque vous connectez le produit à un téléviseur au format d'écran 16:9. Tous les contenus s'afficheront en mode plein écran. Le contenu formaté en 4:3 apparaîtra étiré.
- 4:3 Letter Box : Sélectionnez cette option lorsque vous connectez le produit à un téléviseur au format d'écran 4:3. Tous les contenus s'afficheront selon leur format d'origine. Le contenu formaté en 16:9 apparaîtra avec des barres noires en haut et en bas de l'écran.
- 4:3 Pan-Scan : Sélectionnez cette option lorsque vous connectez le produit à un téléviseur au format d'écran 4:3. Le contenu en 16:9 apparaîtra tronqué des portions à l'extrême gauche et droite de l'image.

## **SALE** REMARQUE

- Selon le type de disque utilisé, certains formats d'image peuvent être indisponibles.
- Si vous sélectionnez un format d'image différent de celui de votre téléviseur, il est possible que l'image affichée soit déformée.
- Si vous sélectionnez l'option 16:9 original, le téléviseur pourra afficher l'image dans un encadrement horizontal au format 4:3 (bandes noires sur les côtés de l'image).

## Taille écran Smart Hub

Réglez l'écran Smart Hub au format d'image optimal.

- Taille 1 : La taille de l'écran Smart Hub est plus réduite que celle du format par défaut. Vous pouvez voir apparaître des bandes noires sur les deux côtés de l'écran.
- Taille 2 : Ceci est le réglage par défaut pour Smart Hub. L'appareil affiche le format d'écran normal de la fonctionnalité Smart Hub.
- Taille 3 : Cette option affiche une taille d'écran supérieure au format normalement spécifié pour Smart Hub. L'image peut être trop large pour l'écran de votre téléviseur.

## BD Wise (Produits Samsung uniquement)

BD Wise est la fonctionnalité d'interconnectivité de Samsung la plus récente. Lorsque vous connectez un produit Samsung et un téléviseur Samsung doté de la fonction BD Wise via l'interface HDMI et que le produit et le téléviseur disposent tous deux de la fonctionnalité BD Wise, le produit émet des images dont la résolution vidéo et la vitesse de défilement sont identiques à celles du disque BD/DVD.

- Arrêt : La résolution en sortie reste équivalente à la valeur que vous aviez précédemment réglée dans le menu Définition, indépendamment de la résolution du disque. Reportez-vous à la section Définition ci-dessous.
- Activé : Le produit émet la vidéo en sortie selon la résolution d'origine et la vitesse de défilement de l'image sur le disque BD/DVD.

# **REMARQUE**<br>Lorsque la form

- Lorsque la fonction BD Wise est activée, le paramètre Définition est automatiquement spécifié sur BD Wise et BD Wise apparaît dans le menu Définition.
- Si le produit est connecté à un appareil ne prenant pas en charge BD Wise, vous ne pourrez pas utiliser la fonction BD Wise.
- Pour garantir le bon fonctionnement de BD Wise, réglez le menu BD Wise du produit et du téléviseur sur **Activé**. J

## Résolution

Cette option vous permet de régler la définition du signal vidéo composante et HDMI respectivement sur les valeurs Auto, 1080p, 1080i, 720p, 576p/480p ou 576i/480i. Ces valeurs sont indicatives du nombre de lignes vidéo par image. Les lettres i et p signifient respectivement balayage entrelacé (i) et balayage progressif (p). Plus il y a de lignes, plus la qualité de l'image est supérieure.

- Auto : Cette option règle automatiquement la résolution de la sortie sur la résolution maximale prise en charge par le téléviseur connecté.
- BD Wise : Cette option règle automatiquement la résolution de l'image sur celle du disque BD/DVD, à condition toutefois que vous ayez connecté le produit via l'interface HDMI à un téléviseur doté de la fonctionnalité BD Wise. (L'élément de menu BD Wise apparaîtra seulement si le réglage de BD Wise est spécifié sur **Activ**. Reportez-vous à la section relative à BD Wise ci-dessus.) •
- 1080p : Émet 1080 lignes vidéo en balayage progressif. (HDMI uniquement)
- 1080i : Émet 1080 lignes vidéo en balayage entrelacé.
- 720p : Émet 720 lignes vidéo en balayage progressif.
- 576p/480p : Émet 576/480 lignes vidéo en balayage progressif.
- 576i/480i : Émet 576/480 lignes vidéo en balayage entrelacé. (VIDÉO uniquement)

Français **27**

# Configuration

#### Résolution selon le mode de sortie

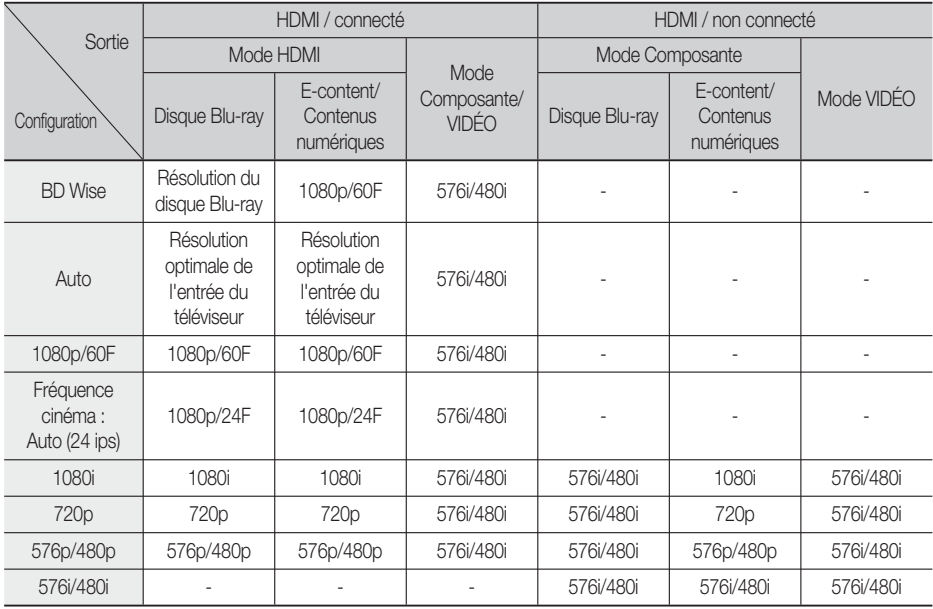

#### Lecture du disque Blu-ray/des e-contenus/des contenus numériques •

#### Lecture DVD •

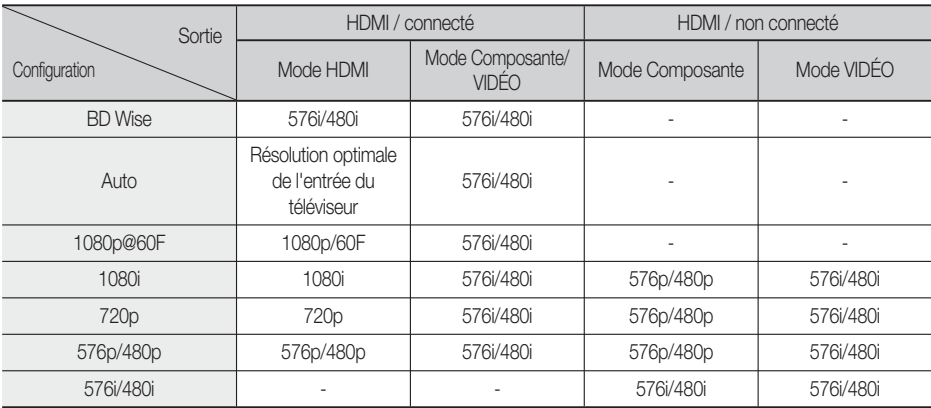

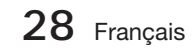

# **SALEMARQUE**

- Si le téléviseur connecté au produit ne prend pas en charge la fonction Fréquence cinéma ou la résolution sélectionnée, le message suivant apparaîtra : « Si aucune image ne s'affiche après la sélection, veuillez patienter 15 secondes. La résolution reprend ensuite automatiquement la valeur précédente. Souhaitez-vous faire une sélection ? ». Si vous sélectionnez **Qui**, l'écran du téléviseur s'affichera en blanc pendant 15 secondes, puis la résolution sera ramenée automatiquement à la valeur précédente.
- Si l'écran est toujours blanc après que la résolution ait été changée, éjectez le disque inséré, puis appuyez sur le bouton **ARRÊT** () situé à l'avant du produit et maintenez-le enfoncé pendant plus de 5 secondes. Tous les réglages d'usine seront alors rétablis. Suivez les étapes de la page précédente pour accéder aux différents modes et sélectionner la Configuration de l'affichage prise en charge par votre téléviseur.
- Lorsque les réglages d'usine par défaut sont rétablis, toutes les données Blu-ray de l'utilisateur sont supprimées.
- Pour que l'utilisateur puisse utiliser le mode Fréquence cinéma (24 ips), le disque Blu-ray doit être doté d'une fonction 24 images.
- Si les prises HDMI et Composante sont connectées et que vous êtes en train de visionner la sortie Composante, la résolution sera fixée sur 576i/480i. L

## Format couleurs HDMI

Permet de régler le format de l'espace colorimétrique applicable à la sortie HDMI en réponse aux capacités de l'appareil connecté (téléviseur, moniteur, etc.)

- **Auto.** : Permet de régler automatiquement le produit sur le format optimal pris en charge par votre appareil.
- **YCbCr (4:4:4)** : Si votre téléviseur prend en charge l'espace colorimétrique YCbCr via HDMI, sélectionnez cette option pour émettre en sortie la gamme normale des couleurs YCbCr.
- **RGB (Standard)** : Sélectionnez cette option pour émettre en sortie la gamme de couleurs RVB normale.
- **RGB (avancé)** : Si vous avez connecté le produit à un dispositif d'affichage DVI tel qu'un moniteur, sélectionnez cette option pour émettre en sortie la gamme de couleurs RVB améliorée.

## Trame vidéo (24Fs)

Le réglage de la fonction Fréquence cinéma (24 ips) sur Auto. vous permet de spécifier la sortie HDMI du produit sur 24 images par seconde pour une qualité d'image améliorée.

Vous ne pouvez bénéficier de la fonction Fréquence cinéma (24 ips) que sur un téléviseur prenant en charge cette vitesse de défilement. Vous ne pouvez sélectionner l'option Fréquence cinéma (24 ips) que lorsque le produit est en mode de résolution de sortie HDMI 1080i ou 1080p.

- **Auto.** : Fréquence cinéma (24 ips) est activée. •
- **Arrêt** : La fonction Fréquence cinéma (24 ips) est désactivée.

## HDMI Deep Color

Cette option vous permet d'émettre des données vidéo en sortie avec la fonctionnalité Couleurs profondes via la prise SORTIE HDMI. La fonctionnalité Couleurs profondes permet une reproduction plus fidèle des couleurs, notamment en termes de profondeur.

- **Auto.** : Le produit émet la vidéo en sortie avec la fonctionnalité Couleurs profondes sur un téléviseur connecté prenant en charge l'option Couleurs profondes HDMI.
- **Arrêt** : L'image est émise sans activation de l'option Couleurs profondes.

## Mode image fixe

Cette option permet de définir le type d'image affichée par le produit lors de la mise en pause de la lecture du DVD.

- Auto. : Permet d'afficher automatiquement la meilleure image fixe en fonction du contenu.
- **Image** : Sélectionnez cette option lors de la mise en pause d'une scène comportant peu d'action.
- **Champ** : Sélectionnez cette option lors de la mise en pause d'une scène comportant beaucoup d'action.

### Mode progressif

Cette option permet d'améliorer la qualité de l'image lors de la lecture d'un DVD.

- Auto. : Sélectionnez ce réglage afin que le produit choisisse automatiquement la meilleure qualité d'image pour la diffusion du DVD en cours de lecture.
- · Vidéo : Sélectionnez ce réglage pour obtenir la meilleure qualité d'image disponible pour le visionnage de concerts ou de programmes télévisés en DVD.

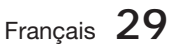

# Configuration

#### **Audio**

## Param. haut-parleur

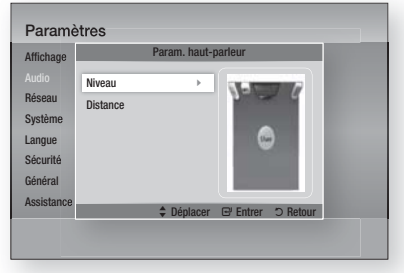

#### Niveau

Vous pouvez régler la balance et le niveau de chaque enceinte séparément.

#### Réglage du niveau des enceintes avant et du caisson de graves

- Le niveau de volume peut être réglé par pas de +6 dB à -6 dB.
- Le volume sonore s'élève à mesure que le réglage se rapproche de +6 dB et s'estompe à mesure que le réglage se rapproche de -6 dB.

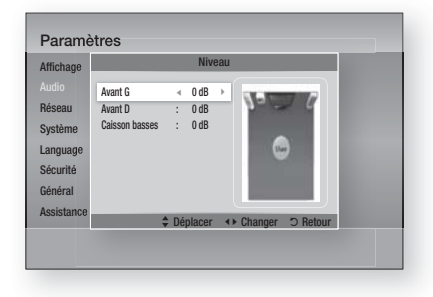

#### **Distance**

Si les enceintes ne peuvent être positionnées à égale distance du point d'écoute, vous pourrez régler le délai d'attente des signaux audio émis depuis les enceintes avant et le caisson de graves.

La distance entre les enceintes peut varier • entre 0,3 m et 9,2 m.

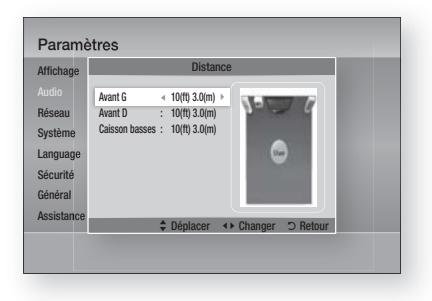

## Eg. util

Vous pouvez configurer les paramètres de l'égaliseur manuellement selon vos préférences.

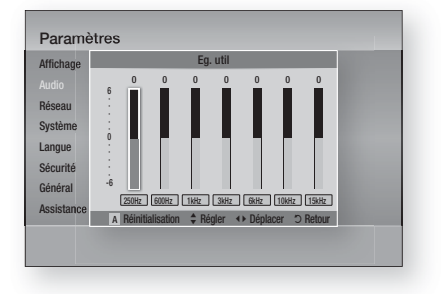

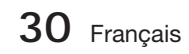

## Audio HDMI

Il est possible de basculer les signaux audio transmis via le câble HDMI entre les états Activ./Désact..

- Arrêt : La vidéo est transmise via le câble de connexion HDMI uniquement, alors que le signal audio est émis par les enceintes du produit uniquement.
- Activé : Les signaux audio et vidéo sont transmis via le câble de connexion HDMI, alors que le signal audio est émis par les enceintes du téléviseur uniquement.

# REMARQUE

■ Les données audio HDMI font automatiquement l'objet d'un sous-mixage en 2 canaux pour les enceintes du téléviseur.

## Fonct. Retour Audio

Vous pouvez apprécier le son du téléviseur via les enceintes du système Home cinéma en utilisant un seul câble HDMI.

- Auto. : Cette option vous permet d'écouter le son du téléviseur à partir des enceintes du Home cinéma à condition toutefois que votre téléviseur soit compatible avec la fonction Canal retour audio.
- **Arrêt** : Permet de désactiver la fonction Canal retour audio.

## **SA REMARQUE**

- Lorsque la fonction Anynet+(HDMI-CEC) est désactivée, la fonction Canal retour audio est indisponible.
- Lorsque la fonction Anynet+(HDMI-CEC) est désactivée, la fonction Canal retour audio est indisponible.
- La fonction ARC est uniquement disponible en cas de connexion d'un téléviseur compatible ARC.

## Sortie numérique

Vous pouvez définir l'option Sortie numérique de manière à ce qu'elle corresponde aux capacités du récepteur AV que vous avez connecté au produit :

- PCM : Choisissez ce réglage lors de la connexion d'un récepteur AV prenant en charge la technologie HDMI.
- Bitstream (non traités) : Sélectionnez ce réglage lors de la connexion d'un récepteur AV prenant en charge la technologie HDMI et le format de décodage Dolby TrueHD ou DTS-HD Master Audio.
- · Bitstream (DTS Ré-encodé) : Choisissez ce réglage lors de la connexion d'un récepteur AV muni d'une entrée optique numérique capable de décoder le format DTS.

Bitstream (Dolby D. Ré-encodé) : • Sélectionnez ce réglage lors de la connexion d'un récepteur AV ne prenant pas en charge la technologie HDMI mais doté de fonctions de décodage Dolby Digital.

Pour les détails, reportez-vous au tableau de sélection des sorties numériques. (Voir page 32)

Les disques Blu-ray peuvent contenir trois types de flux de données audio :

- Principale fonction audio : Bande son de la fonction principale.
- Fonctionnalité audio BONUSVIEW : Bande son supplémentaire, comportant, par exemple, le commentaire du réalisateur ou de l'acteur.
- Effets sonores de navigation : Lorsque vous choisissez une navigation via un quelconque menu, les effets sonores de navigation peuvent retentir. Les effets sonores de navigation sont différents sur chaque disque Blu-ray.

# **SALEMARQUE**

- vous pouvez définir l'option Sortie numérique de manière à ce qu'elle corresponde aux capacités du récepteur AV que vous avez connecté au produit :
- Assurez-vous de sélectionner l'option Sortie numérique appropriée, sinon vous n'entendrez aucun son ou un son très fort.
- Si l'appareil HDMI (récepteur AV, téléviseur) n'est pas compatible avec les formats compressés (Dolby Digital, DTS), le signal audio sera émis en sortie au format PCM.
- Les DVD n'ont pas habituellement de fonctionnalité audio BONUSVIEW ni d'effet sonore de navigation.
- Certains disques Blu-ray ne sont pas dotés de fonctionnalité audio BONUSVIEW ni d'effet sonore de navigation.
- Le réglage de l'option Sortie numérique n'affecte pas la sortie audio analogique (G/D) ou la sortie audio HDMI de votre téléviseur. Cette option affecte les sorties optique et HDMI audio lorsque le produit est connecté à un récepteur AV.
- Si vous lisez des pistes de son audio MPEG, le signal audio sera émis en sortie au format PCM indépendamment des sélections de l'option Sortie numérique (PCM ou Bitstream).

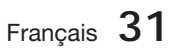

# Configuration

#### **Sélections de l'option Sortie numérique**

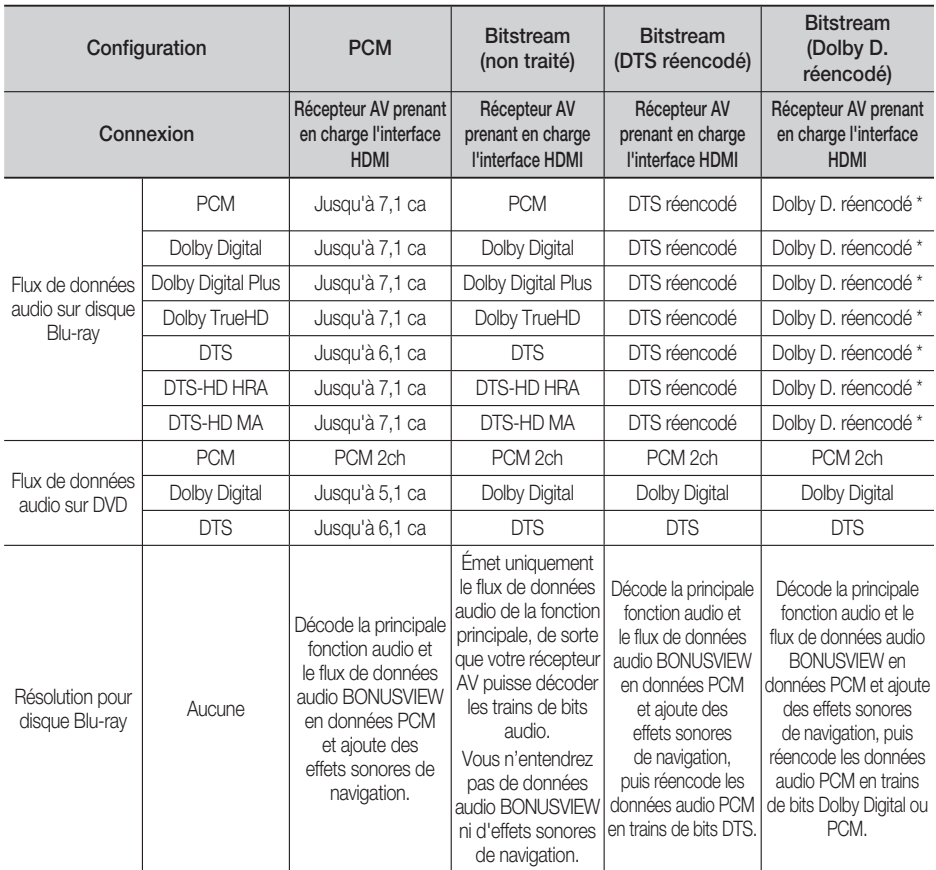

\* Si le flux de données source est 2 ca, le réglage « Dolby D. réencodé » ne sera pas appliqué. La sortie sera émise sur LPCM 2 ca.

## Contrôle de la dynamique

Vous pouvez écouter le son à de faibles volumes mais vous entendrez toujours les dialogues avec clarté. Cette option est activée dès que le produit détecte un signal Dolby Digital.

- Auto. : Le Réglage de la plage dynamique sera automatiquement défini selon les informations fournies par la piste audio Dolby TrueHD.
- Arrêt : Vous pouvez visionner le film avec une plage dynamique standard.
- Activé : Lorsque la bande son d'un film est émise à faible volume ou via des enceintes plus petites, le système peut appliquer la compression appropriée pour que le son de faible volume soit plus intelligible et les temps forts moins bruyants.

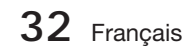

## Sync. audio

L'image vidéo peut défiler plus lentement que le son lorsque le produit est connecté à un téléviseur numérique. Lorsque cela se produit, il faut régler le temps de retard audio de manière à ce qu'il corresponde à l'image vidéo.

Vous pouvez régler le temps de retard audio • sur une valeur comprise entre 0 msec et 300 msec. Veillez à le spécifier sur l'état optimal.

#### **Réseau**

Avant de commencer, contactez votre fournisseur de services Internet pour savoir si votre adresse IP est fixe ou dynamique. Si vous avez une adresse IP dynamique et utilisez une connexion câblée ou sans fil, nous vous recommandons de suivre les procédures Auto.. Si vous avez recours à une connexion sans fil et que votre routeur en a la capacité, vous pourrez utiliser les options WPS(PBC) ou One Foot Connection.

Si vous disposez d'une adresse IP fixe, vous devrez opter pour la procédure de configuration manuelle à la fois pour les connexions câblées et sans fil.

### Paramètres réseau

Pour commencer à configurer la connexion réseau sur le produit, suivez les étapes suivantes :

- **1.** Dans le menu Accueil, appuyez sur les boutons ◄► pour sélectionner Paramètres, puis appuyez sur le bouton ENTRÉE.
- Appuyez sur les boutons ▲▼ pour sélectionner **2.** Réseau, puis appuyez sur le bouton ENTRÉE.
- Appuyez sur les boutons ▲▼ pour sélectionner **3.** Paramètres réseau, puis appuyez sur le bouton ENTRÉE.
- 4. Appuyez sur les boutons ▲ ▼ pour sélectionner Câble, Sans fil (Général), WPS(PBC) ou One Foot Connection, puis appuyez sur le bouton ENTRÉE.
- Si vous êtes raccordé à un réseau câble, passez **5.** à la section Réseau câble ci-dessous. Si vous avez un réseau sans fil, allez à la section Réseau sans fil aux pages 34~36.

#### Réseau câble

#### Configuration d'une connexion câblée - Auto.

1. Appuyez sur les boutons ▲▼ pour sélectionner Câble.

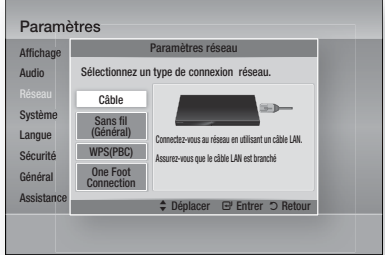

Appuyez sur le bouton ENTRÉE. **2.** L'écran État du réseau apparaît. Le produit se connecte au réseau une fois que la connexion réseau a été confirmée.

#### **Configuration d'une connexion câblée - Manuel**

Si vous disposez d'une adresse IP fixe ou si l'option Réglage automatique est inopérante, vous devrez définir les valeurs de Paramètres réseau manuellement.

Pour afficher les valeurs Paramètres réseau sur la plupart des ordinateurs Windows, il faut suivre les étapes suivantes :

- Cliquez avec le bouton droit sur l'icône Réseau, **1.** située en bas à droite du bureau de Windows.
- **2.** Dans le menu contextuel, cliquez sur État.
- Cliquez sur l'onglet Assistance dans la boîte **3.** de dialogue qui s'affiche.
- 4. Dans l'onglet Assistance, cliquez sur le bouton Détails. Les Paramètres réseau s'affichent.

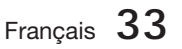

# Configuration

Pour entrer les Paramètres réseau dans le produit, suivez les étapes suivantes :

- 1. Appuyez sur les boutons ▲▼ pour sélectionner Câble, puis appuyez sur le bouton ENTRÉE.
- Appuyez sur les boutons ◄► pour **2.** sélectionner Paramètres IP, puis appuyez sur le bouton **ENTRÉE**.

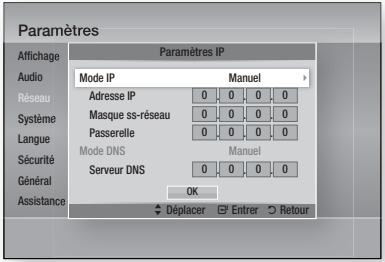

- **3.** Appuyez sur le bouton **ENTRÉE** pour sélectionner Mode IP.
- **4.** Appuyez sur les boutons ▲▼ pour sélectionner **Manuel**, puis appuyez sur le bouton ENTRÉE.
- **5.** Appuyez sur le bouton ▼ pour aller sur le premier champ de saisie (Adresse IP).
- Utilisez les boutons numériques de la télécommande pour entrer les numéros. **6.**
- Une fois la saisie terminée dans un champ, **7.** appuyez sur le bouton ► pour passer au champ suivant. Vous pouvez aussi utiliser les boutons de direction pour effectuer un déplacement vers le haut ou le bas ou opérer un retour en arrière.
- Entrez les valeurs des options Adresse IP, **8.** Masque ss-réseau et Passerelle.
- Appuyez sur le bouton ▼ pour aller sur Mode DNS. **9.**
- **10.** Appuyez sur le bouton ▼ pour aller sur le premier champ de saisie DNS. Entrez les chiffres correspondant aux valeurs cidessus.
- 11. Appuyez sur le bouton **ENTRÉE** pour sélectionner OK. L'écran État du réseau au réseau apparaît.

Le produit se connecte au réseau une fois que la connexion réseau a été confirmée.

#### Réseau sans fil

Vous pouvez confiqurer un réseau sans fil de trois manières :

- Sans fil (Général)
- Utilisation de WPS(PBC)
- One Foot Connection

La méthode Sans fil (Général) inclut les procédures de configuration automatique et manuelle.

#### Configuration d'une connexion au Réseau sans fil - Auto.

La plupart des réseaux sans fil disposent d'un système de sécurité facultatif qui nécessite de faire appel à des dispositifs qui accèdent au réseau pour transmettre un code de sécurité crypté appelé clé d'accès ou clé de sécurité. La clé de sécurité repose sur une phrase de passe, typiquement un mot ou une série de lettres et de chiffres d'une longueur spécifique que l'on vous demande d'entrer lors de la configuration de votre réseau sans fil. Si vous utilisez cette méthode de configuration de la connexion réseau et que vous avez une clé de sécurité spécifique au réseau sans fil, vous devrez entrer la phrase de passe durant le processus de configuration automatique.

**1.** Appuyez sur les boutons ▲▼ pour sélectionner Sans fil (Général).

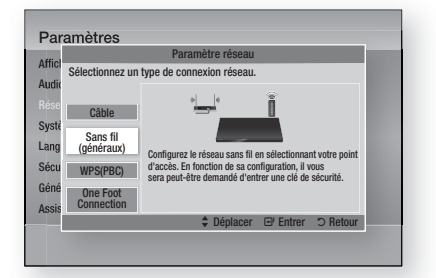

- Appuyez sur le bouton ENTRÉE. **2.** Une liste de réseaux disponibles s'affiche.
- **3.** Appuyez sur les boutons ▲▼ pour sélectionner le réseau souhaité, puis appuyez sur le bouton ENTRÉE. L'écran Sécurité apparaît.

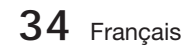

4. Sur l'écran Sécurité, entrez la phrase de passe correspondant à votre réseau. Entrez directement les numéros en utilisant la télécommande.

Pour sélectionner une lettre, appuyez sur les boutons  $\blacktriangle \blacktriangledown \blacktriangle \blacktriangleright$  afin de déplacer le curseur, puis appuyez sur le bouton ENTRÉE.

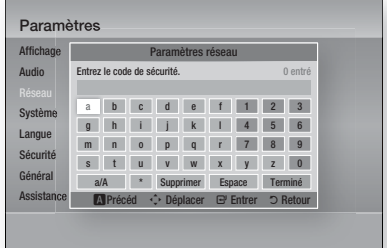

## **SA REMARQUE**

- Vous devriez pouvoir trouver la phrase de passe sur l'un des écrans de configuration servant à la configuration du routeur ou du modem.
- **5.** Une fois ceci effectué, appuyez sur les boutons ▲▼◄► pour déplacer le curseur sur Terminé, puis appuyez sur le bouton ENTRÉE.

L'écran État du réseau apparaît. Le lecteur se connecte au réseau une fois que la connexion réseau a été confirmée.

#### **Confi guration d'une connexion au Réseau**  sans fil - Manuel

Si le paramétrage automatique ne fonctionne pas, vous devrez entrer manuellement les valeurs des Paramètres réseau.

Pour afficher les valeurs Paramètres réseau sur la plupart des ordinateurs Windows, il faut suivre les étapes suivantes :

- Cliquez avec le bouton droit sur l'icône **1.** Réseau, située en bas à droite de l'écran.
- Dans le menu contextuel, cliquez sur État. **2.**
- Cliquez sur l'onglet Assistance dans la boîte **3.** de dialoque qui s'affiche.
- 4. Dans l'onglet Assistance, cliquez sur le bouton Détails. Les Paramètres réseau s'affichent.

Pour entrer les Paramètres réseau dans le produit, suivez les étapes suivantes :

- 1. Suivez les étapes 1 à 5 de la procédure « Configuration d'une connexion au Réseau sans fil - Auto. »
- Une fois ceci effectué, appuyez sur les **2.** boutons ▲▼◄► pour déplacer le curseur sur Terminé, puis appuyez sur le bouton ENTRÉE. L'écran État du réseau apparaît.

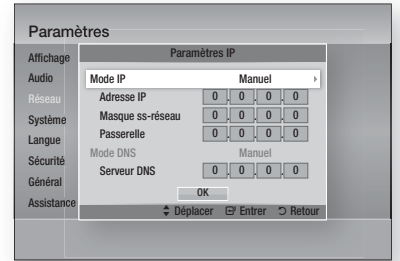

- Sur l'écran État du réseau, sélectionnez Annuler, puis appuyez sur Entrée. **3.**
- Appuyez sur les boutons ◄► pour **4.** sélectionner Paramètres IP, puis appuyez sur le bouton ENTRÉE.
- **5.** Appuyez sur le bouton **ENTRÉE** pour sélectionner Mode IP.
- **6.** Appuyez sur les boutons ▲▼ pour sélectionner **Manuel**, puis appuyez sur le bouton ENTRÉE.
- Appuyez sur le bouton ▼ pour aller sur le **7.** premier champ de saisie (Adresse IP).
- Utilisez les boutons numériques pour entrer les chiffres. **8.**
- Une fois la saisie terminée dans un champ, **9.** appuyez sur le bouton ►pour passer au champ suivant. Vous pouvez aussi utiliser les boutons de direction pour effectuer un déplacement vers le haut ou le bas ou opérer un retour en arrière.
- 10. Entrez les valeurs des options Adresse IP, Masque ss-réseau et Passerelle.
- **11.** Appuyez sur le bouton ▼ pour aller sur Mode DNS.
- **12.** Appuyez sur le bouton ▼ pour aller sur le premier champ de saisie DNS. Entrez les chiffres correspondant aux valeurs ci-dessus.
- **13.** L'écran État du réseau au réseau apparaît. Le produit se connecte au réseau une fois que la connexion réseau a été confirmée.

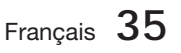

# Configuration

### WPS(PBC)

La méthode la plus simple pour configurer la connexion réseau sans fil consiste à utiliser les fonctions WPS(PBC) ou One Foot Connection.

Si votre routeur sans fil dispose d'un bouton WPS(PBC), suivez les étapes suivantes :

1. Appuyez sur les boutons ▲▼ pour sélectionner WPS(PBC).

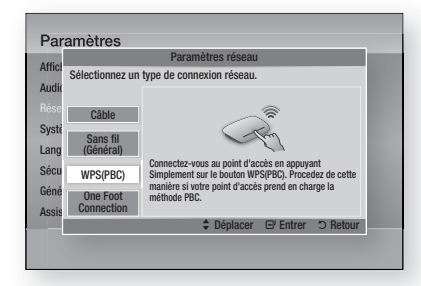

- Appuyez sur le bouton ENTRÉE. **2.**
- **3.** Appuyez sur le bouton WPS(PBC) situé sur votre routeur dans les deux minutes qui suivent. Le produit affiche l'écran Sélection de réseau, et obtient automatiquement toutes les valeurs des paramètres réseau nécessaires pour la connexion au réseau. Une fois ceci effectué, un bouton OK s'affiche. Appuyez sur le bouton **ENTRÉE** de la télécommande.

#### One Foot Connection

Vous pourrez configurer automatiquement la connexion sans fil si vous disposez d'un routeur sans fil de Samsung prenant en charge la fonction One Foot Connection. Pour effectuer la connexion via la fonction One Foot Connection, suivez les étapes suivantes :

1. Appuyez sur les boutons ▲▼ pour sélectionner One Foot Connection.

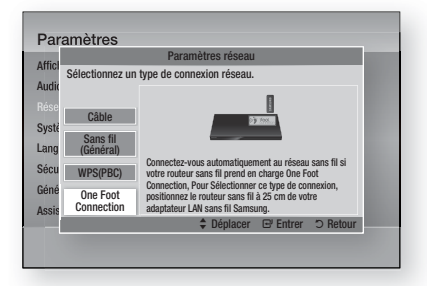

- Appuyez sur le bouton ENTRÉE. **2.**
- **3.** Placez le routeur sans fil de Samsung à une distance de 25 cm du produit à connecter.
- Attendez que la connexion soit **4.** automatiquement établie.

### État du réseau

Vérifiez si la connexion au réseau et à Internet a été établie.

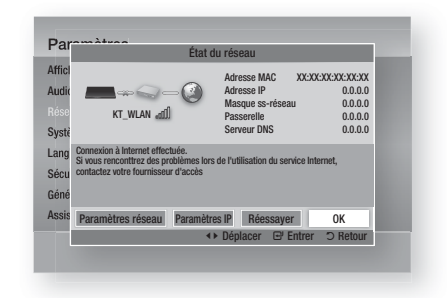

## Connexion internet BD-Live

Réglez cette option pour autoriser ou bloquer la connexion Internet lors de l'utilisation du service BD-LIVE.

- Autoriser (Tout) : La connexion Internet est autorisée pour tous les contenus BD-LIVE.
- Autoriser(Valide uniquement) : La connexion Internet est autorisée uniquement pour les contenus BD-LIVE contenant un certificat valide.
- Interdire : Aucune connexion Internet n'est autorisée pour les contenus BD-LIVE.

## **SALEMARQUE**

- Qu'est-ce qu'un certificat valide ? Lorsque le produit utilise le service BD-LIVE pour transmettre les données de disque ainsi qu'une demande de certification du disque au serveur, celui-ci utilise les données transmises pour vérifier la validité du disque avant de renvoyer le certificat vers le produit.
- II est possible que la connexion Internet soit limitée lorsque vous utilisez des contenus BD-LIVE.

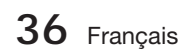

#### **Système**

#### Paramètre initial

Vous pouvez exécuter la fonction Paramètres initiaux pour régler les options de langue, les Paramètres réseau, etc.

Pour obtenir de plus amples informations sur la fonction Paramètres initiaux, reportez-vous à la section y afférente dans le présent manuel d'utilisation. (Voir page 24)

## Anynet+ (HDMI CEC)

Anynet+ est une fonction pratique qui autorise des commandes liées entre plusieurs produits Samsung compatibles Aynet+.

Pour exécuter cette fonction, connectez le produit à un téléviseur Samsung à l'aide d'un câble HDMI. En activant la fonction Anynet+, vous pouvez commander ce produit via la télécommande d'un téléviseur Samsung et démarrer la lecture de disque en appuyant tout simplement sur le bouton LECTURE (►) de la télécommande du téléviseur. Pour plus d'informations, reportez-vous au manuel d'utilisation du téléviseur.

- Arrêt : Les fonctions Anynet+ sont désactivées.
- Activé : Les fonctions Anynet+ sont activées.

## **SALE** REMARQUE

- Cette fonction sera indisponible si le câble HDMI ne prend pas en charge le format CEC.
- Si votre téléviseur Samsung dispose d'un logo Anynet+, cela signifie qu'il est compatible Anynet+.
- Selon le téléviseur utilisé, certaines résolutions de sortie HDMI peuvent être inopérantes. Reportez-vous au manuel d'utilisation de votre téléviseur.

## Gestion données BD

Cette option vous permet de gérer les contenus téléchargés auxquels vous avez accédé via un disque Blu-ray prenant en charge le service BD-LIVE et que vous avez stockés sur un périphérique de mémoire flash connecté.

Vous pouvez consulter les informations relatives au périphérique, notamment sa capacité de stockage, supprimer les données Blu-ray ou changer le périphérique de mémoire flash.

#### Informations relatives à l'écran Gestion données Blu-ray :

- **· Espace total :** Capacité totale de la mémoire du périphérique.
- Espace disponible : Mémoire disponible sur le périphérique. •
- · Suppr. données Blu-ray : Permet de supprimer toutes les données BD conservées dans le stockage.
- Sélect. appareil : Cette option permet de changer l'emplacement de la mémoire souhaitée pour stocker les données BD. •

## **SA REMARQUE**

- En mode mémoire externe, la lecture du disque pourra s'arrêter si vous déconnectez le périphérique USB en cours d'exécution.
- Seuls les périphériques USB formatés selon le système de fichiers FAT (label de volume DOS 8.3) sont pris en charge. Nous vous recommandons d'utiliser des périphériques USB prenant en charge le protocole USB 2.0 avec une vitesse de lecture/ d'écriture supérieure ou égale à 4 Mo/s. J
- La fonction Reprise de la lecture peut être inopérante après le formatage du périphérique de stockage.
- La capacité totale de mémoire disponible pour l'option Gestion données Blu-ray peut varier selon les conditions. l.

### Fuseau .Horaire

Vous pouvez spécifier le fuseau horaire applicable à votre région.

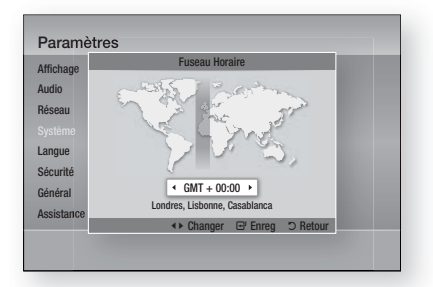

## DivX® Vidéo à la demande

Affichez les codes d'enregistrement VOD DivX® pour acheter et exécuter les contenus VOD DivX® ou afficher le code de radiation de l'enregistrement afin d'annuler l'enregistrement du produit.

### Réinitialisation

Tous les paramètres sont rétablis sur leur valeur d'origine par défaut sauf en ce qui concerne les paramètres réseau et Smart Hub.

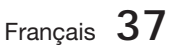

# Configuration

#### **Langue**

Vous pouvez sélectionner la langue de votre choix pour le menu Accueil, le menu du disque, etc.

- Menu À l'écran : Permet de sélectionner la langue de l'affichage à l'écran.
- Menu du Disque : Permet de sélectionner la langue d'affichage du menu de disque.
- Audio : Permet de sélectionner la langue pour les données audio du disque.
- Sous-titres : Permet de sélectionner la langue pour les sous-titres du disque.

## **SALEMARQUE**

La langue sélectionnée n'apparaîtra que si elle est prise en charge par le disque.

#### **Sécurité**

Cette fonction opère en conjonction avec les disques Blu-ray et les DVD auxquels une classification par catégorie d'âge ou une classification numérique a été attribuée indiquant le niveau de maturité du contenu. Ces numéros vous aident à contrôler les types de disques Blu-ray et/ou les DVD que vous pouvez regarder en famille sans souci.

Lorsque vous accédez à cette fonction pour la première fois, l'écran de configuration du mot de passe apparaît. Entrez le mot de passe à 4 chiffres souhaité à l'aide des boutons numériques. (Le mot de passe par défaut est 0000.)

Une fois que vous avez défini votre mot de passe, sélectionnez la classification par tranche d'âge que vous souhaitez spécifier pour la fonction de contrôle parental Blu-ray ainsi que le niveau de classification que vous voulez appliquer pour le contrôle parental sur les DVD. Le produit lira uniquement les disques Blu-ray conformes ou de niveau inférieur à la classification par tranche d'âge spécifiée ainsi que les disques DVD conformes ou de niveau inférieur à la classification numérique indiquée, à moins d'entrer le mot de passe que vous avez défini.

Les numéros aux valeurs élevées sont indicatifs de contenu pour adultes.

## Contrôle parent. BD

Ceci empêche la lecture de disques Blu-ray non conformes à la classification définie par le Contrôle parental.

## Contrôle parent. DVD

Permet d'empêcher la lecture de DVD comportant une classification numérique spécifique à moins d'entrer un mot de passe.

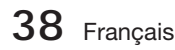

## Modif. mot de passe

Cette option permet de modifier le mot de passe à 4 chiffres utilisé pour accéder aux fonctions de sécurité.

#### Si vous avez oublié votre mot de passe

- **1.** Retirez le disque.
- **2.** Appuyez sur le bouton **ARRÊT** (■) du panneau avant et maintenez-le enfoncé pendant au moins 5 secondes. Tous les paramètres seront réinitialisés sur leur valeur d'origine par défaut.

## **SA REMARQUE**

Lorsque les réglages d'usine par défaut sont rétablis, toutes les données Blu-ray utilisateur stockées sur l'appareil seront effacées.

#### **Général**

#### Affichage du lecture

Permet de modifier la luminosité du panneau avant.

- Auto. : Permet de réduire la luminosité en cours de lecture.
- Sombre : Permet de réduire la luminosité de la fenêtre d'affichage. •
- Lumineux : Permet d'augmenter la luminosité de la fenêtre d'affichage.

## **SA REMARQUE**

Le bouton Alimentation et le bouton Fonction ne peuvent pas servir à modifier l'option Luminosité.

### Télécommande réseau

La fonction Télécommande réseau vous permet de contrôler votre lecteur Blu-ray depuis un appareil distant, tel qu'un smart phone, via une connexion sans fil au réseau LAN.

Pour utiliser la fonction Télécommande réseau, suivez les étapes suivantes :

- 1. Sélectionnez Activé dans le menu Télécommande réseau.
- 2. Installez l'application de télécommande réseau de Samsung pour contrôler le produit à partir de l'appareil portable compatible.
- Veillez à ce que l'appareil portable et le produit **3.** soient connectés au même routeur sans fil.
- Lancez l'application sur votre appareil **4.** portable. L'application devrait détecter le produit et l'afficher au sein d'une liste.
- **5.** Sélectionnez le produit.
- Si vous utilisez cette fonction pour la **6.** première fois, le système vous demandera d'autoriser ou de refuser la télécommande du produit. Sélectionnez Autoriser.
- **7.** Suivez les instructions fournies avec l'application destinée à contrôler le produit.

#### **Assistance**

### Mise à jour du logiciel

Le menu Mise à niveau du logiciel vous permet de mettre à niveau le logiciel du produit pour améliorer ses performances ou obtenir des services supplémentaires. Vous pouvez procéder à la mise à niveau selon quatre méthodes :

- Via internet
- USB •
- Via disque
- Par téléch. (Fichier)

Ces quatre méthodes sont expliquées ci-après.

#### Via Internet

Pour effectuer la mise à niveau par Internet, suivez les étapes suivantes :

- 1. Sélectionnez Via Internet, puis appuyez sur le bouton **ENTRÉE**. Le message Connexion au serveur en cours apparaît.
- 2. Si un téléchargement est disponible, l'écran contextuel du téléchargement s'affichera avec une barre de progression et le téléchargement démarrera.
- Lorsque le téléchargement est terminé, la **3.** fenêtre Demande de mise à niveau apparaît, proposant trois choix : Mettre à niveau maintenant, Mettre à niveau plus tard ou Ne pas mettre à niveau.
- Si vous sélectionnez Mettre à niveau **4.** maintenant, le produit procèdera à la mise à niveau du logiciel, puis s'éteindra et se rallumera automatiquement.
- Si vous n'effectuez pas de sélection au bout **5.** d'une minute ou sélectionnez Mettre à niveau plus tard, le nouveau logiciel mis à jour sera stocké sur le produit. Vous pourrez mettre à niveau le logiciel par la suite en utilisant la fonction Par télécharg.
- **6.** Si vous ne sélectionnez pas l'option Ne pas mettre à niveau, la mise à niveau sera annulée par le produit.

## **SALEMARQUE**

- Votre produit doit être connecté à Internet pour exploiter la fonction Par Internet.
- La mise à niveau est terminée lorsque le produit s'éteint et se rallume de lui-même. į
- Évitez d'éteindre et de rallumer le produit manuellement durant le processus de mise à jour.
- Samsung Electronics ne saurait être tenu responsable du dysfonctionnement du produit causé par une connexion Internet instable ou une négligence de la part de l'utilisateur durant la mise à niveau du logiciel. L
- Si vous souhaitez annuler la mise à niveau en cours de téléchargement du logiciel de mise à niveau, appuyez sur le bouton ENTRÉE.

#### USB

Pour effectuer la mise à niveau par USB, suivez les étapes suivantes :

- 1. Visitez www.samsung.com/bluraysupport.
- Téléchargez sur l'ordinateur le dossier. **2.** compressé de la mise à niveau la plus récente du logiciel USB.
- Dézippez le dossier compressé sur **3.** l'ordinateur. Vous devriez avoir un seul dossier dézippé portant le même nom que le fichier compressé.
- Copiez le dossier sur un disque à mémoire **4.** flash USB.
- **5.** Vérifiez que le tiroir disque est vide, puis introduisez la clé USB à mémoire flash dans le port USB du produit.
- Dans le menu du produit, allez à Paramètres **6.** > Assistance > Mise à jour du logiciel.
- 7. Sélectionnez USB.

## **SA REMARQUE**

- Le tiroir disque doit être vide lors de la mise à niveau du logiciel via la prise USB hôte. u,
- Une fois la mise à niveau terminée, consultez les détails du logiciel dans le menu Mise à niveau du logiciel.
- N'éteignez pas le produit durant la mise à niveau du logiciel. Ceci peut provoquer le dysfonctionnement de l'appareil.
- Les mises à niveau logicielles à l'aide de la prise USB hôte doivent être effectuées uniquement à l'aide d'une mémoire flash USB.

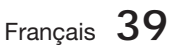
# Configuration

### Via disque

Pour effectuer la mise à niveau par Disque, suivez les étapes suivantes :

- 1. Visitez www.samsung.com/bluraysupport.
- Téléchargez sur l'ordinateur le dossier **2.** compressé de la mise à niveau la plus récente du disque.
- Dézippez le dossier compressé sur **3.** l'ordinateur. Vous devriez avoir un seul dossier dézippé portant le même nom que le fichier compressé.
- 4. Gravez le dossier sur un disque, de préférence un CD-R inscriptible ou un DVD-R inscriptible.
- **5.** Finalisez le disque avant de le retirer de l'ordinateur.
- **6.** Insérez le disque dans le produit.
- **7.** Dans le menu du produit, allez à Paramètres > Assistance > Mise à jour du logiciel.
- 8. Sélectionnez Via Disque.

## **SA REMARQUE**

- Une fois la mise à niveau du système terminée, consultez les détails du logiciel dans le menu Mise à niveau du logiciel.
- N'éteignez pas le produit lorsque l'option Mise à niveau du logiciel est en cours d'exécution. Ceci peut provoquer le dysfonctionnement du produit.

### Par téléch.

L'option Par télécharg. vous permet d'effectuer la mise à niveau à l'aide d'un fichier précédemment téléchargé sur le produit mais que vous n'aviez pas souhaité installer immédiatement ou d'un fichier téléchargé par le produit en mode Veille (voir la section Télécharg. en mode veille ci-dessous).

Pour effectuer la mise à niveau Par télécharg., suivez les étapes suivantes :

- **1.** Lorsque le logiciel de mise à niveau a été téléchargé, le numéro de version du logiciel s'affiche à droite de l'option Par télécharg.
- 2. Sélectionnez Par télécharg., puis appuyez sur le bouton **ENTRÉE**.
- **3.** Le produit affiche un message vous demandant si vous souhaitez procéder à la mise à niveau. Sélectionnez Oui. Le produit démarre la mise à niveau.
- Une fois la mise à niveau terminée, le produit **4.** s'éteint automatiquement puis se rallume.

## **SA REMARQUE**

- Une fois la mise à niveau du système terminée, consultez les détails du logiciel dans le menu Mise à niveau du logiciel.
- N'éteignez pas le produit durant la mise à niveau du logiciel. Ceci peut provoquer le dysfonctionnement de l'appareil.
- Pour utiliser la fonction Par télécharg., le produit doit être connecté à l'Internet.

#### Téléch. en mode veille

Vous pouvez régler la fonction Télécharg. en mode veille de sorte que le produit télécharge de nouveaux logiciels de mise à niveau lorsqu'il est en mode Veille. En mode Veille, le produit est éteint mais sa connexion à Internet reste activée. Ceci permet au produit de télécharger automatiquement des logiciels de mise à niveau lorsque l'appareil n'est pas utilisé.

Pour régler la fonction Téléch. en mode veille, suivez les étapes suivantes :

- **1.** Appuyez sur les boutons ▲▼ pour sélectionner Téléch. en mode veille, puis appuyez sur le bouton ENTRÉE.
- 2. Sélectionnez Activé ou Arrêt.
	- **Arrêt** : Si vous sélectionnez Arrêt, le produit vous notifiera, par un message contextuel, de la disponibilité d'un nouveau logiciel de mise à niveau.
	- **Activé :** Si vous sélectionnez **Activé**, le produit procédera automatiquement au téléchargement du nouveau logiciel de mise à niveau lorsqu'il sera en mode Veille et hors tension. Avant de télécharger le nouveau logiciel de mise à niveau, le système vous demandera si vous souhaitez l'installer à la mise sous tension du produit.

## **SA REMARQUE**

Pour utiliser la fonction Télécharg. en mode veille, le produit doit être connecté à Internet.

### Contacter Samsung

Permet d'obtenir les informations de contact pour les demandes d'assistance portant sur le produit.

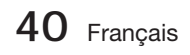

### **Lecture d'une vidéo**

### **Lecture**

- 1. Appuyez sur le bouton OUVRIR/FERMER (A) pour ouvrir le tiroir disque.
- Placez avec précaution le disque dans le **2.** tiroir, face imprimée orientée vers le haut.

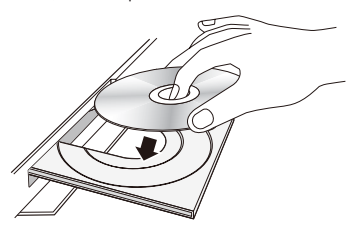

- 3. Appuyez sur le bouton OUVRIR/FERMER (<sup>4)</sup> pour fermer le tiroir disque.
- **4.** Appuyez sur le bouton LECTURE (►).

### Boutons liés à la lecture

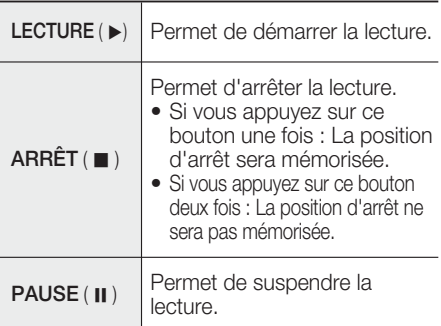

## **SALEMARQUE**

- Pour certains disques, il ne suffit pas toujours d'appuyer sur le bouton  $ARRÉT$  ( $\blacksquare$ ) une seule fois pour mettre en mémoire la position d'arrêt.
- La lecture des fichiers vidéo d'un débit binaire égal ou supérieur à 20 Mbps exerce une forte charge sur les capacités du lecteur et risque, de ce fait, de s'interrompre en cours d'exécution.

### Structure des disques

Le contenu des disques est généralement réparti tel qu'indiqué ci-dessous.

### • Disque Blu-ray, DVD VIDÉO

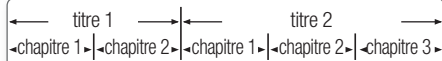

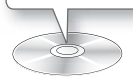

### • CD Audio (CD-DA)

piste 1  $\blacktriangleright$  piste 2  $\blacktriangleright$  piste 3  $\blacktriangleright$  piste 4  $\blacktriangleright$  piste 5

### • MP3, WMA, DivX, MKV et MP4

 $-d$ ossier (groupe) 1  $\rightarrow$   $\rightarrow$  dossier (groupe) 2 fichier 1  $\vert$  fichier 2  $\vert$  fichier 1  $\vert$  fichier 2  $\vert$  -fichier 3  $\vert$ 

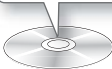

**Utilisation du Menu du disque/Menu de titres/Menu contextuel**

### Utilisation du Menu du disque

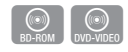

**1.** Durant la lecture, appuyez sur le bouton DISC MENU de la télécommande.

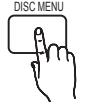

Appuyez sur les boutons ▲▼◄► **2.** pour effectuer une sélection, puis appuyez sur le bouton **ENTRÉE**.

## **SEMARQUE**

Les éléments de menu peuvent varier selon le disque et ce menu risque d'être indisponible.

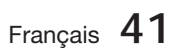

## Utilisation de Menu Titre

- $\begin{bmatrix} \textcircled{(0)} \\ \text{DVD-VIDEO} \end{bmatrix}$ TITLE MENU
- **1.** Durant la lecture, appuyez sur le bouton TITLE MENU de la télécommande.

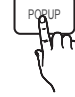

Appuyez sur les boutons ▲▼◄► **2.** pour effectuer la sélection souhaitée, puis appuyez sur le bouton ENTRÉE.

## **SALEMARQUE**

- Les éléments de menu peuvent varier selon le disque et ce menu risque d'être indisponible.
- L'option Menu Titre ne s'affichera que si le disque contient au moins deux titres.

## Lecture de Liste de titres

**1.** Durant la lecture, appuyez sur le bouton DISC MENU ou TITLE **MENU** 

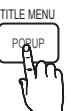

z

DISC MENU

Appuyez sur les boutons ▲▼ **2.** pour sélectionner l'entrée à lire dans Liste de titres, puis appuyez sur le bouton **ENTRÉE**.

## Utilisation de Menu contextuel

En cours de lecture, appuyez sur le **1.** bouton POPUP de la télécommande.

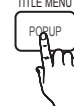

 $h(\odot)$ <br>BD-ROM

Appuyez sur les boutons ◄ ► **2.** ou **ENTRÉE** pour sélectionner le menu souhaité.

## **SALEMARQUE**

Les éléments de menu peuvent varier selon le disque et ce menu risque d'être indisponible.

### **Utilisation des fonctions Recherche et Saut**

Au cours de la lecture, vous pouvez effectuer une recherche rapide dans un chapitre ou une piste donné(e) et utiliser la fonction de saut pour passer à la sélection suivante.

## Recherche d'une scène

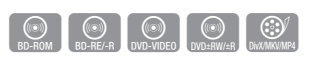

• Pendant la lecture, appuyez sur le bouton  $RECH.$  ( $\leftrightarrow$ ).

Chaque fois que vous appuyez sur le bouton RECH. (<< >>>>), la vitesse de lecture change

comme suit :

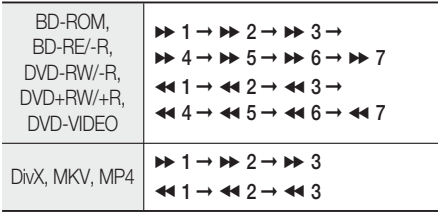

Pour reprendre la lecture à une vitesse normale, • appuyez sur le bouton LECTURE (►).

## **SALEMARQUE**

- Aucun son n'est émis en mode recherche.
- $\blacksquare$  Si vous appuyez sur le bouton  $\blacktriangleleft$  ou  $\blacktriangleright$  trop rapidement, le produit pourra interpréter cette commande comme étant tout simplement un appui prolongé du bouton. Ceci peut entraîner l'exécution d'une opération inappropriée. Par conséquent prenez garde à ne pas appuyer sur ces boutons trop rapidement.

## Saut de chapitre

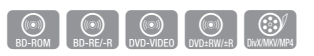

• Pendant la lecture, appuyez sur le bouton  $SAUT$  ( $\blacktriangleleft\blacktriangleright\blacktriangleright$ ).

Si vous appuyez sur le bouton **SAUT (>>I)**, la lecture passera au chapitre suivant. Si vous appuyez sur le bouton SAUT ( $\blacktriangleleft$ ), la lecture reprendra à partir du début du chapitre. Si vous appuyez une nouvelle fois, la lecture reviendra au début du chapitre précédent.

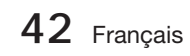

#### **Lecture au ralenti / Lecture pas à pas**

### Lecture au ralenti

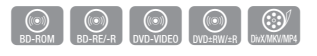

• En mode Pause (II), appuyez sur le bouton  $RECH. (P).$ 

Si vous appuyez sur le bouton RECH.  $(\rightarrow)$  la vitesse de lecture sera réduite à  $\triangleright$  1/8  $\triangleright$  1/4  $\triangleright$  1/2

- Pour reprendre la lecture à une vitesse normale, •
- appuyez sur le bouton LECTURE (►).

## **SA REMARQUE**

- Aucun son n'est émis en mode de lecture au ralenti.
- La lecture au ralenti fonctionne uniquement en lecture avant.

### Lecture pas à pas

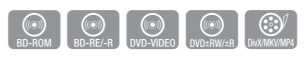

- En mode Pause, appuyez sur le bouton PAUSE (II). Une nouvelle image s'affiche chaque fois que vous appuyez sur le bouton PAUSE (  $\text{II}$  ).
- Pour reprendre la lecture à une vitesse normale, appuyez sur le bouton **LECTURE** ( $\blacktriangleright$ ).

## **SA REMARQUE**

- Aucun son n'est émis en mode de lecture pas à pas.
- La lecture pas à pas fonctionne uniquement en lecture avant.

### **Répétition de la lecture**

### Répétition du titre ou Répétition du chapitre

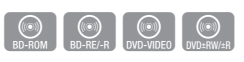

REPEAT

Cette option vous permet de répéter le titre du disque ou le chapitre.

**1.** Durant la lecture, appuyez sur le bouton REPEAT de la télécommande.

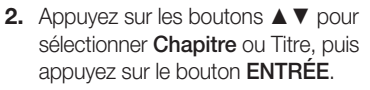

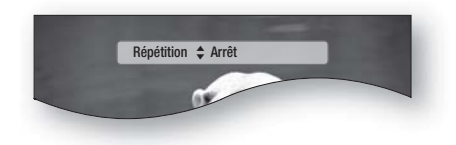

- **3.** Pour reprendre le cours normal de la lecture, appuyez à nouveau sur le bouton REPEAT.
- 4. Appuyez sur les boutons ▲▼ pour sélectionner Arrêt, puis appuyez sur le bouton ENTRÉE.

## **SA REMARQUE**

Selon les disques, il est possible que la fonction de répétition ne soit pas disponible.

### Répétition de la section

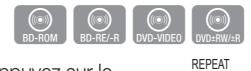

- 1. Durant la lecture, appuyez sur le bouton REPEAT de la télécommande.
- Appuyez sur les boutons ▲▼ pour **2.** sélectionner RÉPÉTITION A-B.

**Répétition ≑ Répétition A-B : Arrêt @ Marq. A** 

- **3.** Appuyez sur le bouton **ENTRÉE** à l'emplacement sur lequel vous souhaitez démarrer la répétition (A).
- 4. Appuyez sur le bouton **ENTRÉE** à l'emplacement sur lequel vous souhaitez arrêter la répétition (B).
- **5.** Pour reprendre le cours normal de la lecture, appuyez à nouveau sur le bouton REPEAT.
- Appuyez sur le bouton ENTRÉE. **6.**

## **SA REMARQUE**

Si vous définissez le point (B) dans les cinq secondes qui suivent, le message d'interdiction apparaîtra.

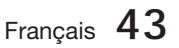

#### **Utilisation du bouton TOOLS**

Pendant la lecture, vous pouvez commander le menu du disque en appuyant sur le bouton TOOLS.

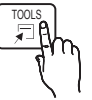

Écran du menu OUTILS •

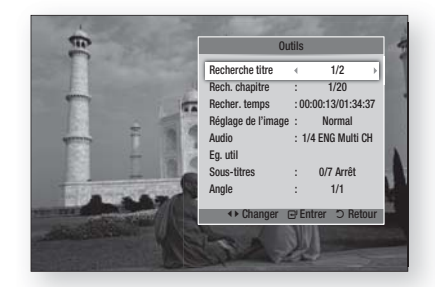

## **SA REMARQUE**

Le menu OUTILS peut varier selon le disque. ▪

### Accès direct à la scène souhaitée

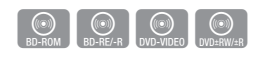

- 1. Pendant la lecture, appuyez sur le bouton TOOLS.
- **2.** Appuyez sur les boutons ▲▼ pour sélectionner Titre, Chapitre ou Durée de lecture.
- Entrez les options Titre, Chapitre ou Durée **3.** de lecture souhaitées à l'aide des boutons numériques, puis appuyez sur le bouton ENTRÉE.

### Sélection de la langue audio

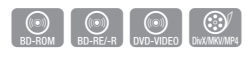

- 1. Pendant la lecture, appuyez sur le bouton TOOLS.
- Appuyez sur les boutons ▲▼ pour **2.** sélectionner Audio.
- Appuyez sur le bouton ENTRÉE. **3.**
- 4. Appuyez sur les boutons ▲▼ pour sélectionner la langue de l'audio souhaitée.

## **SALEMARQUE**

■ L'indicateur <▶ ne s'affichera pas à l'écran si la section BONUSVIEW ne contient aucun réglage audio BONUSVIEW.

- Les informations relatives au mode primaire / secondaire seront aussi affichées si le disque Blu-ray dispose d'une section BONUSVIEW. Servez-vous des boutons ◄►pour basculer entre les modes audio primaire et secondaire.
- Cette fonction dépend des langues de la bande-son encodées sur le disque et peut ne pas être disponible. à.
- Certains disques Blu-ray vous autorisent à sélectionner la bande son LPCM multicanaux ou la bande son audio Dolby Digital en anglais. J

### Sélection de la langue des sous-titres

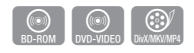

- 1. Pendant la lecture, appuyez sur le bouton TOOLS.
- Appuyez sur les boutons ▲▼ pour **2.** sélectionner Sous-titres.
- Appuyez sur les boutons ◄► pour sélectionner **3.** la langue des sous-titres de votre choix.

## **SA REMARQUE**

- Selon le disque Blu-ray ou le DVD utilisé, vous pouvez changer la langue des sous-titres depuis l'option Menu du disque. Appuyez sur le bouton DISC MENU.
- Cette fonction dépend des sous-titres encodés sur le disque et peut ne pas être disponible sur tous les disques Blu-ray/DVD.
- Les informations concernant le mode principal / secondaire s'afficheront également si le disque Blu-ray dispose d'une section BONUSVIEW.
- Cette fonction modifie à la fois les sous-titres principaux et secondaires.
- Le nombre total de sous-titres comprend la somme des sous-titres principaux et des sous-titres secondaires.

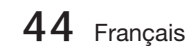

### Fonction Légende aption Function

- Cette fonction nécessite de posséder de bonnes connaissances dans le domaine de l'extraction et du montage vidéo.
- Pour utiliser la fonction Caption (Légende), enregistrez le fichier de légendes (\*.smi) sous le même nom que le support DivX (\*.avi) et dans le même dossier. Exemple : Root Samsung\_007CD1.avi

Samsung\_007CD1.smi

Jusqu'à 60 caractères alphanumériques ou 30 • caractères des langues de l'Asie de l'Est (langues avec caractères à 2 octets telles que le coréen et le chinois) pour le nom de fichier.

### Changement d'angle de la caméra

Lorsqu'un disque Blu-ray/DVD propose plusieurs angles de vue pour une scène donnée, vous pouvez utiliser la fonction ANGLE.

- 1. Pendant la lecture, appuyez sur le bouton TOOLS.
- **2.** Appuyez sur les boutons ▲▼ pour sélectionner Angle.
- Appuyez sur les boutons ◄►pour **3.** sélectionner l'angle souhaité.

### Sélection des Paramètres de l'image

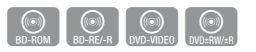

Cette fonction vous permet de régler la qualité de l'image vidéo.

- 1. Pendant la lecture, appuyez sur le bouton TOOLS.
- Appuyez sur les boutons ▲▼ pour **2.** sélectionner Réglage de l'image, puis appuyez sur le bouton ENTRÉE.
- Appuyez sur les boutons ◄► pour **3.** sélectionner le **mode** de votre choix.
	- **Dynamique** : Choisissez ce réglage pour accentuer l'intensité de l'option Netteté.
	- Normal : Choisissez ce réglage pour la plupart des applications d'affichage.
	- **· Cinéma** : Ceci est le réglage le mieux adapté au visionnage de films.

Utilisateur : L'utilisateur peut régler les • fonctions Netteté, Réduction bruit, Contraste, Brightness (Luminosité), Couleur, Tint(G/R) (Teinte (V/R)).

## **SALEMARQUE**

GOV<br>DivX/MKV/MP4

 $\begin{bmatrix} \circledR \\ \circledR \end{bmatrix}$  (OVD-VIDEO)

Si le système est connecté à un téléviseur compatible BD Wise, dont la fonctionnalité BD Wise est activée, le menu des paramètres de l'image n'apparaîtra pas.

### Paramétrage de BONUSVIEW

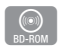

La fonction BONUSVIEW vous permet d'afficher du contenu supplémentaire (tels que des commentaires) dans une petite fenêtre d'écran alors que le film est en cours de lecture. Cette fonction ne sera disponible que si le disque prend en charge la fonctionnalité BONUSVIEW.

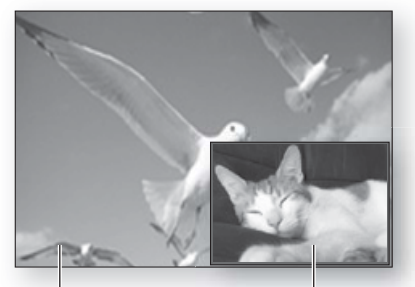

Audio/vidéo principale Audio/vidéo secondaire

- 1. Pendant la lecture, appuyez sur le bouton TOOLS.
- Appuyez sur les boutons ▲▼ pour sélectionner **2.** l'option BONUSVIEW Video ou BONUSVIEW Audio.
- Appuyez sur les boutons ◄►pour **3.** sélectionner l'option Bonusview souhaitée.

## **SA REMARQUE**

Si vous modifiez le réglage de Vidéo BONUSVIEW, l'option Audio BONUSVIEW changera automatiquement en fonction du paramétrage de Vidéo BONUSVIEW.

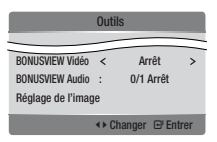

Français **45**

## **Écouter de la musique**

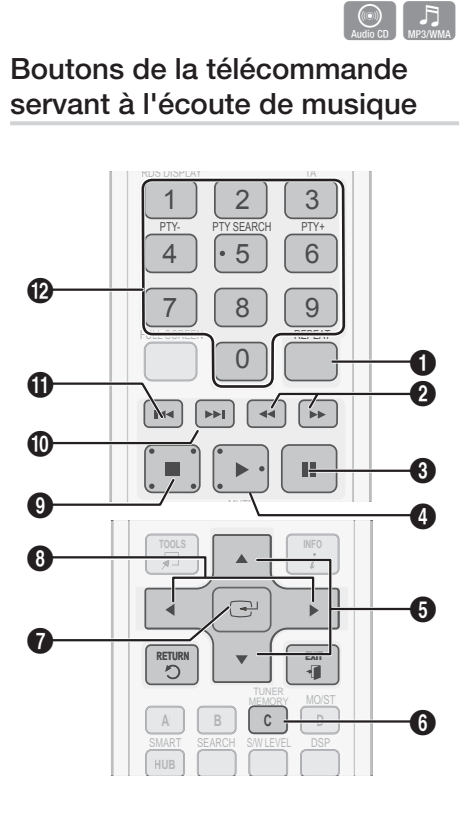

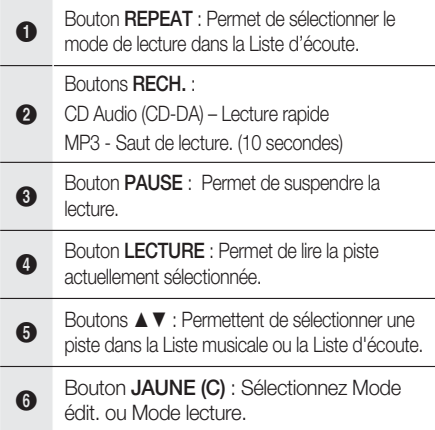

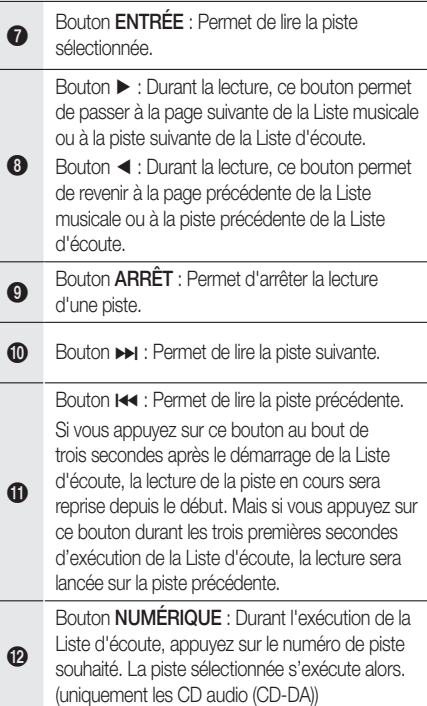

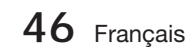

## Lecture d'un CD audio (CD-DA)/MP3

- **1.** Insérez un CD audio (CD-DA) ou un disque MP3 dans le logement du disque.
	- Sur un CD audio (CD-DA), la première piste s'exécute automatiquement.
	- Sur un disque MP3, appuyez sur les boutons ◄► et sélectionnez Musique, puis appuyez sur le bouton **ENTRÉE**.

### Éléments de l'écran CD audio (CD-DA)/MP3

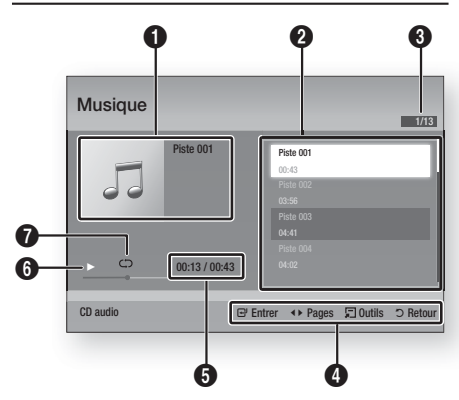

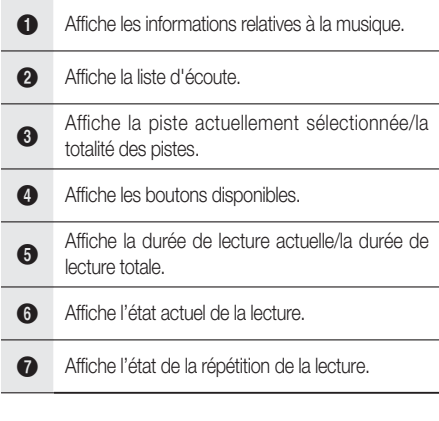

**2.** Appuyez sur les boutons ▲▼ pour sélectionner la piste que vous souhaitez écouter puis appuyez sur le bouton ENTRÉE.

## Répétition d'un CD audio (CD-DA)/MP3

**1.** Durant la reproduction de la Liste d'écoute, appuyez sur le bouton REPEAT.

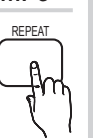

Sélectionnez le mode de lecture souhaité **2.** en appuyant plusieurs fois sur le bouton REPEAT.

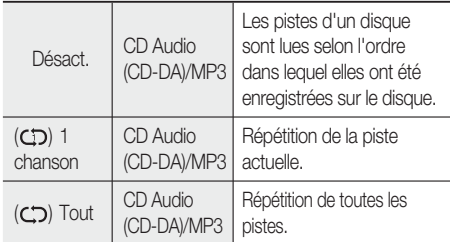

## **SA REMARQUE**

Durant la lecture, appuyez sur le bouton TOOLS et réglez l'option Mode aléatoire sur Activ.. Vous pouvez ainsi lire les pistes selon un ordre aléatoire.

## Liste d'écoute

- **1.** Insérez un CD audio (CD-DA) ou un disque MP3 dans le logement de disque.
	- Dans le cas d'un CD audio (CD-DA), la première piste est lue automatiquement.
	- Pour un disque MP3, appuyez sur les boutons <► afin de sélectionner Musique, puis appuyez sur le bouton ENTRÉE.
- Pour accéder à l'option Liste musicale, **2.** appuyez sur le bouton  $ARRET$  ( $\blacksquare$ ) ou RETURN. L'écran Liste musicale s'affiche.
- **3.** Appuyez sur le bouton JAUNE(C) pour basculer sur l'option Mode édit..
- Appuyez sur les boutons ▲▼◄► pour **4.** sélectionner la piste souhaitée. Appuyez ensuite sur le bouton ENTRÉE. Répétez cette procédure pour sélectionner des pistes supplémentaires.
	- Le fichier sélectionné est coché.
	- Pour annuler la sélection, appuyez à nouveau sur le bouton **ENTRÉE** afin de désélectionner la piste.

Français **47**

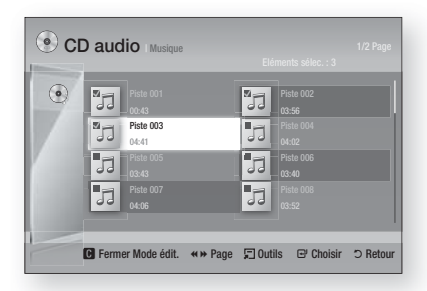

- Sélectionnez la piste souhaitée puis appuyez **5.** sur le bouton **TOOLS**.
- Pour lire la (les) piste(s) choisie(s), **6.** sélectionnez l'option Lire sélection dans le menu Tools, puis appuyez sur **ENTRÉE**.

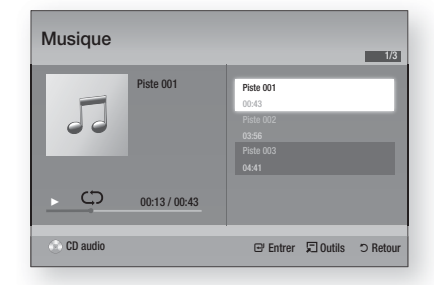

- 7. Pour retourner sur l'option Mode édit., appuyez sur **ARRÊT** ou RETURN.
- 8. Pour quitter Mode édit., appuyez sur le bouton JAUNE (C).

## **SALEMARQUE**

Vous pouvez créer une liste d'écoute comprenant jusqu'à 99 pistes extraites de CD audio (CD-DA).

### **Mode Son**

## Fonction DSP (Processeur de signal numérique)

Vous pouvez sélectionner un mode pour optimiser le son à votre goût.

Appuyez sur le bouton DSP.

SMART SOUND  $\rightarrow$  MP3 ENHANCER  $\rightarrow$ POWER BASS  $\rightarrow$  USER EQ  $\rightarrow$  DSPOFF

- SMART SOUND : Cette option permet de régler et de stabiliser le niveau du volume sonore afin d'éviter les variations importantes lors d'un changement de chaîne ou de scène.
- MP3 ENHANCER : Cette option vous permet également d'améliorer votre expérience sonore (ex., musique MP3). Vous pouvez mettre à niveau le son MP3 (24 kHz, 8 bits) au son de CD (44,1 kHz, 16 bits).
- POWER BASS : Cette fonction renforce les graves pour créer des effets sonores de martèlement.
- USER EQ : Vous pouvez configurer les réglages de l'égaliseur manuellement selon vos préférences.

## **SALEMARQUE**

vous pouvez configurer les réglages de l'égaliseur manuellement selon vos préférences.

## V-SOUND (Son virtuel)

Cette option permet de générer un son réaliste via un système audio à 2,1 canaux, à l'aide d'effets virtuels. L'utilisateur a ainsi l'impression d'écouter le son comme s'il était produit via un système audio à 5.1 canaux. V-SOUND

Appuyez sur le bouton V-SOUND.

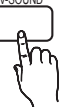

DSP

Chaque fois que vous appuyez sur ce bouton, la sélection change comme suit : V.SOUND ON  $\rightarrow$  V.SOUND OFF

### S/W LEVEL

Cette option vous permet de régler le niveau du caisson de graves.

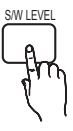

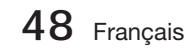

#### **Lecture d'image**

### Visionnage de fichiers photo

- Connectez une mémoire USB contenant des **1.** fichiers JPEG ou insérez un disque contenant des fichiers JPEG.
- Appuyez sur les boutons ◄► pour **2.** sélectionner Mon contenu, puis appuyez sur le bouton **ENTRÉE** après avoir appuyé sur les boutons ▲▼ pour sélectionner les Photos.
- Appuyez sur les boutons ▲▼◄► pour **3.** sélectionner le dossier que vous souhaitez lire, puis appuyez sur le bouton ENTRÉE.
- Appuyez sur les boutons ▲▼◄► pour **4.** sélectionner la photo que vous souhaitez visionner, puis appuyez sur le bouton ENTRÉE.

## **SALE** REMARQUE

Vous ne pouvez pas agrandir les sous-titres ou les graphiques PG (Accord parental) pour les afficher en mode plein écran.

### Utilisation du bouton TOOLS

Durant la lecture en mode diaporama, vous pouvez utiliser différentes fonctions en appuyant sur le bouton TOOLS.

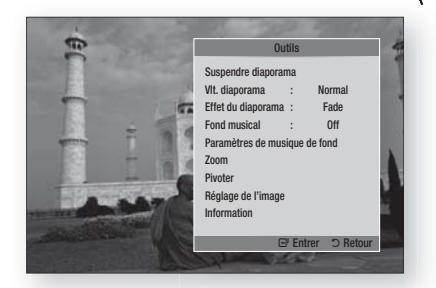

- Suspendre diaporama : Sélectionnez cette option pour introduire une pause dans le diaporama.
- VIt. diaporama : Sélectionnez cette option pour régler la vitesse de défilement du diaporama.
- **· Effet du diaporama : Sélectionnez cette** option pour définir un effet pour le diaporama.
- Fond musical : Sélectionnez cette option si vous souhaitez écouter de la musique tout en visionnant une photo.
- Paramètres de musique de fond : Sélectionnez cette option pour définir le réglage de la musique d'atmosphère.
- Zoom : Sélectionnez cette option pour agrandir l'image actuellement sélectionnée. (Agrandissement jusqu'à 4 fois la taille d'origine)
- Pivoter : Sélectionnez cette option pour tourner l'image. (La rotation peut se faire dans le sens des aiguilles d'une montre ou dans le sens inverse.)
- Réglage de l'image : Sélectionnez cette option pour régler la qualité de l'image.
- Information : Affiche les informations relatives à l'image, notamment le nom et la taille, etc.

## **SA REMARQUE**

- Pour activer la fonction Background Music (Musique d'atmosphère), le fichier photo concerné doit être stocké sur le même support de stockage que le fichier de musique. Cependant, la qualité sonore peut être affectée par le débit binaire du ficher MP3, la taille de la photo et la méthode de codage.
- Les fichiers vidéo d'une capacité égale ou supérieure à 20 Mbps peuvent être interrompus en cours de lecture.

**Lecture de contenu à partir d'un périphérique de stockage USB**

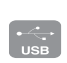

Vous pouvez utiliser la connexion USB pour lire différents types de fichiers multimédia (MP3, JPEG, DivX, etc.) téléchargés depuis un périphérique de stockage USB.

Allez sur le menu d'accueil. **1.**

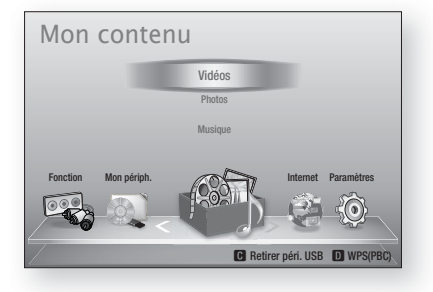

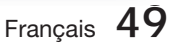

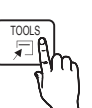

En mode Arrêt, connectez le périphérique **2.** de stockage USB au port USB situé sur le panneau avant du produit.

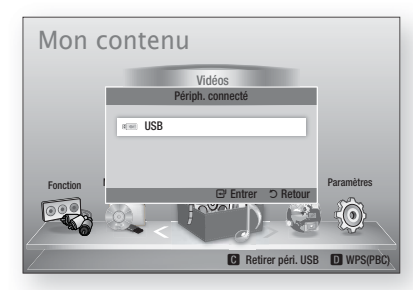

- Appuyez sur le bouton ENTRÉE. **3.**
- Appuyez sur les boutons ▲▼◄► pour **4.** sélectionner les vidéos, la musique ou les photos de votre choix, puis appuyez sur le bouton ENTRÉE.
- 5. Pour reproduire les fichiers vidéo, musique ou photo, reportez-vous aux pages 41~49.

## **SALEMARQUE**

- Vous devez retirer le périphérique de stockage USB en toute sécurité (en exécutant la fonction « Retirer p. USB sans risque » afin d'éviter d'endommager la mémoire USB. Appuyez sur le bouton MENU pour accéder au menu d'accueil, puis sélectionnez le bouton JAUNE (C), et appuyez sur le bouton ENTRÉE.
- Si vous insérez le disque en cours d'exécution d'un contenu sur le périphérique de stockage USB, le mode de l'appareil passera automatiquement à « BD/DVD (BD/DVD) ».

#### **Écoute de la radio**

#### Utilisation des boutons de la télécommande

- 1. Appuyez sur le bouton FUNCTION pour sélectionner FM.
- 2. Sélectionnez la station de votre choix.
	- · Syntonisation préréglée 1 : Vous devez d'abord ajouter une fréquence de votre choix à titre de préréglage. Appuyez sur le bouton  $ARRÊT (I)$ pour sélectionner PRESET, puis appuyez sur le bouton TUNING/CH ( $\sim$ ) afin de choisir une station préréglée.
	- Syntonisation manuelle : Appuyez sur le bouton ARRÊT ( $\blacksquare$ ) pour sélectionner MANUAL, puis appuyez sur le bouton TUNING/CH ( $\sim$ ) afin de syntoniser une fréquence supérieure ou inférieure.
	- Syntonisation automatique : Appuyez sur le bouton ARRÊT () pour sélectionner MANUAL, puis maintenez le bouton TUNING/CH ( $\sim \sim$ ) enfoncé afin de rechercher la bande automatiquement.

### Réglage Mono/Stéréo

Appuyez sur le bouton MO/ST.

• Chaque fois que vous appuyez sur ce bouton, le son bascule entre les modes STÉRÉO et MONO.

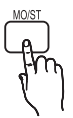

• Si la réception n'est pas très satisfaisante là où vous vous trouvez, sélectionnez MONO pour obtenir une diffusion nette, sans interférence.

### Préréglage des stations radio

Exemple : Préréglage de la fréquence 89.10 FM en mémoire

- 1. Appuyez sur le bouton FUNCTION pour sélectionner FM.
- **2.** Appuyez sur le bouton **TUNING/CH**  $(\sim \sim)$  pour sélectionner <89.10>.
- **3.** Appuyez sur le bouton TUNER MEMORY. • La mention NUMÉRO correspondant à la

station clignote à l'écran.

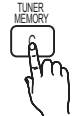

- 4. Appuyez de nouveau sur le bouton TUNER MEMORY.
	- Appuyez sur le bouton TUNER MEMORY avant que la mention NUMÉRO ne disparaisse de l'écran.
	- La mention NUMÉRO disparaît de l'écran et la station est mise en mémoire.
- **5.** Pour prérégler d'autres stations, répétez les étapes 2 à 4.
	- Pour sélectionner une station préréglée, appuyez sur le bouton TUNING/CH ( $\sim$   $\sim$ ) de la télécommande afin de choisir un canal.

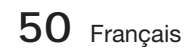

## À propos de la radiodiffusion de données de service RDS

### Utilisation de la radiodiffusion de données de service (RDS) pour la réception de stations FM

RDS permet aux stations FM d'envoyer un signal supplémentaire en même temps que leurs signaux de programmes habituels. Les stations envoient ainsi leur nom et les informations sur le genre de programmes qu'elles diffusent, comme par exemple, des programmes sportifs, musicaux, etc.

Lorsque le produit est réglé sur une station FM offrant un service RDS, le témoin RDS s'allume à l'écran.

### Description relative à la fonction RDS

- PTY (Type de programme) : Affiche le type de programme actuellement en cours de diffusion.
- PS NAME (Nom de service de programme) : Indique le nom de la station de diffusion et comprend 8 caractères.
- RT (Texte radio) : Encode le texte diffusé par une station (s'il y en a) et comprend 64 caractères au maximum.
- CT (Temps d'horloge) : Décode l'horloge en temps réel à partir de la fréquence FM. Certaines stations ne transmettent pas systématiquement les informations liées à PTY, RT ou CT. Par conséquent, celles-ci pourraient ne pas s'afficher dans tous les cas de figure.
- TA (Annonce trafic) : TA ACTIV./DÉSACT. AT permet d'indiquer l'état de progression du trafic.

## **SA REMARQUE**

RDS pourra présenter des dysfonctionnements si la station syntonisée ne transmet pas correctement le signal RDS ou si la puissance du signal est faible.

### Pour afficher les signaux RDS

Vous pouvez voir les signaux RDS envoyés par la station à l'écran.

Appuyez sur le bouton RDS DISPLAY tout en écoutant une station FM.

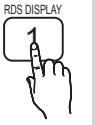

Chaque fois que vous appuyez sur ce • bouton, l'affichage change d'apparence pour vous apporter les informations suivantes : PS NAME → RT→ CT → Fréquence

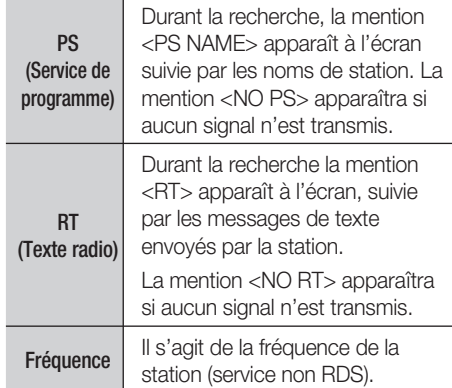

### À propos des caractères affichés à l'écran

Lorsque l'écran affiche les signaux PS ou RT, les caractères suivants sont utilisés.

- La fenêtre d'écran n'est pas sensible à la casse et affiche uniquement des majuscules.
- La fenêtre d'écran n'affiche pas les lettres accentuées, et la lettre <A,>, par exemple, peut représenter toutes les lettres identiques accentuées, telles que <À, Â, Ä, Á, Å et Ã.>

### Indication PTY (TYP) (Type de programme) et fonction PTY-SEARCH (RECH-TYP)

L'un des avantages du service RDS est qu'il vous permet de localiser un programme spécifique parmi les canaux préréglés en spécifiant les codes PTY.

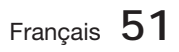

### Pour rechercher un programme à l'aide

### des codes PTY (TYP)

### Avant de commencer !

- La fonction Rech. TYP ne s'applique qu'aux stations préréglées.
- Pour arrêter la recherche à tout moment durant le processus, appuyez sur le bouton ARRÊT ( $\blacksquare$ ) en cours d'exécution de la recherche.
- L'exécution des étapes suivantes est soumise à un certain délai. Si le réglage est annulé avant la fin de l'opération, vous devrez redémarrer à nouveau à partir de l'étape 1.
- Lorsque vous appuyez sur les boutons de la télécommande principale, assurez-vous d'avoir sélectionné la station FM à l'aide de la télécommande principale.

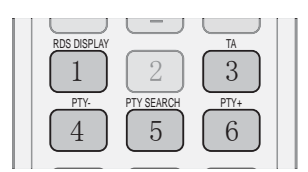

- **1.** Appuyez sur le bouton PTY SEARCH tout en écoutant une station FM.
- 2. Appuyez sur le bouton PTY- ou PTY+ jusqu'à ce que le code PTY souhaité apparaisse à l'écran.
	- L'écran affiche les codes PTY et leur description à droite.
- **3.** Appuyez à nouveau sur le bouton PTY SEARCH tandis que le code PTY sélectionné à l'étape précédente est encore à l'écran.
	- L'unité centrale lance une recherche sur les 15 stations FM préréglées, arrête la recherche lorsqu'elle trouve la station souhaitée, et se règle sur celle-ci.

### **Connexion d'un iPod/iPhone à l'aide d'un câble USB**

Si le système est connecté à un iPod/iPhone à l'aide du câble USB fourni, vous pourrez lire la musique de l'iPod/iPhone via le système.

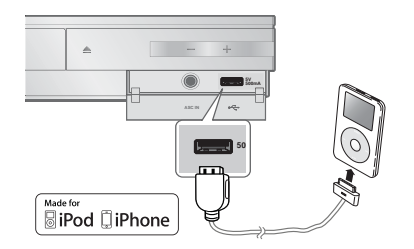

- Connectez l'iPod/iPhone au port USB situé **1.** à l'avant de l'appareil, à l'aide du câble USB.
	- Votre iPod se met automatiquement sous tension.
	- Le message « iPod » apparaît à l'écran du téléviseur.
- Appuyez sur le bouton ENTRÉE. **2.**
- **3.** Sélectionnez le fichier de musique que vous souhaitez écouter.
	- Vous pouvez utiliser les boutons de la télécommande ou du produit pour contrôler les fonctions de lecture de base telles que celles qui sont opérées via les boutons LECTURE, PAUSE, ARRÊT, 144  $/$  $H$  et  $\leftarrow$  / $H$  (Voir page 15.)

## **SALEMARQUE**

Si vous souhaitez retourner aux menus iPod en ayant le lecteur iPod connecté à l'aide du câble USB, appuyez sur le bouton FUNCTION de la télécommande ou appuyez sur **Fi**, sur le panneau avant du système, puis sélectionnez R. IPOD. Le mode FUNCTION bascule comme suit :  $BD/DVD \rightarrow D$ . IN  $\rightarrow R$ . IPOD  $\rightarrow FM$ 

#### **Modèles iPod/iPhone susceptibles d'être utilisés avec ce produit**

- **F** iPod touch (3<sup>ème</sup> génération)
- **i** iPod touch (2<sup>ème</sup> génération)
- iPod touch (1ère génération)
- iPod classic
- iPod vidéo
- **i** iPod avec connecteur dock
- iPod avec Click Wheel

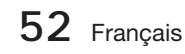

- iPod nano (5<sup>ème</sup> génération)
- iPod nano (4ème génération)
- iPod nano (3ème génération)
- iPod nano (3ème génération)
- iPod nano (1ère génération)
- $\blacksquare$  iPhone 4
- iPhone 3GS
- iPhone 3G -----------
- iPhone

## **SALEMARQUE**

■ « Made for iPod » signifie que l'accessoire électronique a été conçu pour être

Made for DiPod DiPhone

connecté spécialement à un iPod et a été certifié conforme aux normes de performance Apple par le développeur.

- « Made for iPhone » signifie que l'accessoire électronique a été conçu pour être connecté spécialement à un iPhone et a été certifié conforme aux normes de performance Apple par le développeur.
- Apple ne peut être tenu responsable du fonctionnement de cet appareil ou de sa conformité aux normes de sécurité et aux normes réglementaires.
- La commande de volume peut ne pas fonctionner normalement avec les modèles iPod et iPhone non répertoriés dans la liste ci-dessus. Lorsqu'une erreur se produit sur un des modèles listés plus haut, veuillez mettre à jour l'iPod/iPhone à l'aide de la version la plus récente du produit. . . . . . . . . . . . . . . .
- Selon la version du logiciel de l'iPod utilisée, certains problèmes peuvent survenir au niveau des commandes. Ceci n'est pas un dysfonctionnement du Home cinéma.
- Selon la version du logiciel ou le type d'iPod utlisé(e), certaines opérations peuvent varier. Installez le logiciel iPod le plus récent. (recommandé)
- La lecture des applications exécutées via le produit peut ne pas être garantie. Nous vous recommandons d'exécuter le contenu téléchargé sur l'iPod.
- Si vous rencontrez des difficultés dans l'utilisation de l'iPod, reportez-vous au site Web www.apple.com/support/ipod.

04

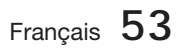

# Services réseau

Vous pouvez bénéficier de différents services réseau tel que Smart Hub ou BD-LIVE en connectant le produit au réseau.

Lisez les instructions suivantes avant d'utiliser un service réseau.

- 1. Connectez le produit au réseau. (voir pages 22~23)
- 2. Configurez les paramètres réseau. (Voir pages 33~36)

### **Utilisation de Smart Hub**

Smart Hub vous permet de télécharger des films, des vidéos et de la musique depuis l'Internet, et d'accéder à diverses applications gratuites ou payantes que vous pouvez ensuite visionner sur votre téléviseur. Ces applications incluent les actualités, les prévisions météorologiques, les cours de valeurs mobilières, les cartes, les photos et les jeux.

Vous pouvez également lancer cette fonction en appuyant sur le bouton SMART HUB de la télécommande.

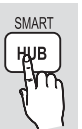

### Démarrage de Smart Hub pour la première fois

Suivez les étapes ci-après afin de lancer Smart Hub pour la première fois :

Allez sur le menu Accueil. **1.**

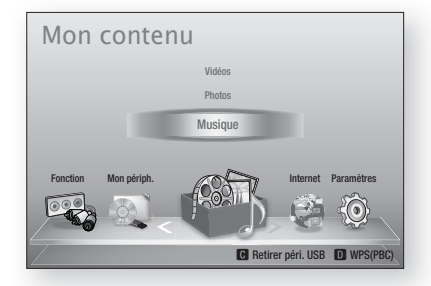

Appuyez sur les boutons ◄► pour **2.** sélectionner Internet, puis appuyez sur le bouton ENTRÉE.

L'écran Smart Hub apparaît. **3.**

## **SA REMARQUE**

- Certaines applications ne sont pas disponibles dans tous les pays.
- L'écran Conditions de l'accord de service **4.** apparaît. Pour accepter ces conditions, appuyez sur les boutons ◄►, sélectionnez J'accepte, puis appuyez sur le bouton ENTRÉE.

## **SALEMARQUE**

- L'affichage des écrans peut nécessiter plusieurs secondes.
- **5.** L'écran Mise à jour des services apparaît et le système procède à l'installation d'un certain nombre de services et d'applications. Une fois l'opération terminée, l'écran se ferme. Les applications et services téléchargés s'affichent dans l'écran Smart Hub. Ceci peut prendre un certain temps.

## **SALEMARQUE**

- Smart Hub peut fermer momentanément durant le processus d'installation.
- Plusieurs écrans peuvent apparaître après l'installation. Vous avez la possibilité soit d'appuyer sur le bouton **ENTRÉE** pour les fermer soit de les laisser se fermer d'euxmêmes.
- **6.** Pour lancer une application, appuyez sur les boutons  $\blacktriangle \blacktriangledown \blacktriangle \blacktriangleright$  afin de mettre en surbrillance un widget, puis appuyez sur le bouton ENTRÉE.

**54** Français

### Smart Hub d'un coup d'œil

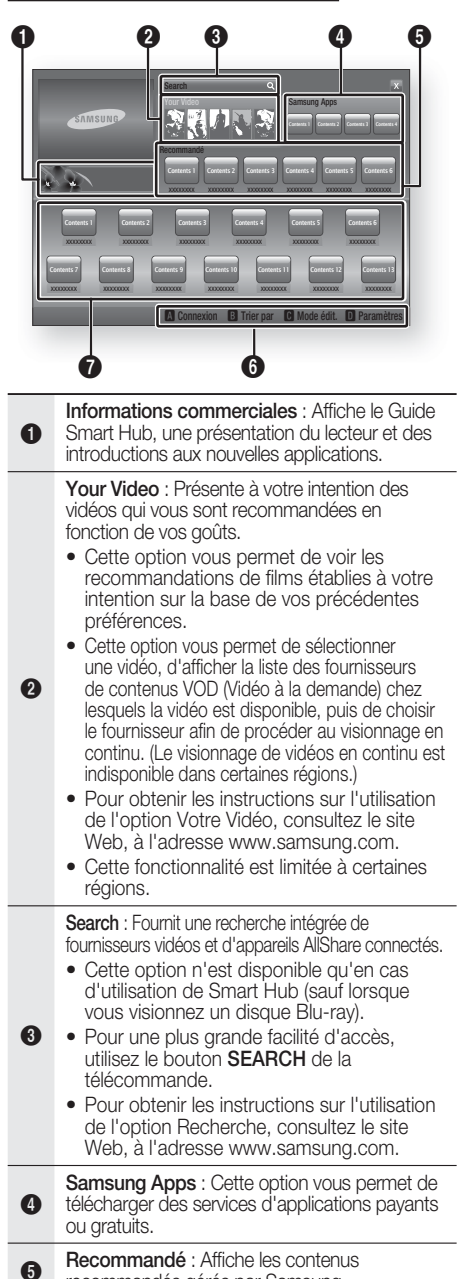

recommandés gérés par Samsung.

Aide à la navigation : Affiche les boutons de la télécommande que vous pouvez utiliser pour naviguer dans Smart Hub.

- ROUGE (A) : Pour se connecter à Smart Hub.
	- VERT (B) : Pour trier les applications.
	- JAUNE (C) : Pour éditer les applications.
	- BLEU (D) : Pour changer les paramètres de Smart Hub.

Mes applications : Affiche votre galerie personnelle d'applications au sein de laquelle vous pouvez ajouter, modifier ou supprimer des éléments.

## **SALEMARQUE**

6

 $\boldsymbol{\Theta}$ 

- Samsung Electronics ne peut être tenu responsable des interruptions du service Smart Hub provoquées par le fournisseur de services quelle qu'en soit la raison.
- Le service Smart Hub télécharge et traite les données via Internet afin que vous puissiez profiter des contenus Internet directement sur votre écran de télévision. Si la connexion Internet est instable, le service pourra être retardé ou interrompu. En outre, le produit pourra être amené à

s'éteindre automatiquement en réponse aux conditions liées à Internet.

Dans ce cas, il vous faudra vérifier la connexion Internet et réessayer.

- Les services d'applications peuvent être fournis en anglais seulement et les contenus disponibles varier selon les régions.
- Pour obtenir de plus amples informations sur le service Smart Hub, consultez le site Web de votre fournisseur de services. L
- Les services fournis sont soumis à modification par le fournisseur du service Smart Hub sans notification préalable.
- Les contenus du service Smart Hub peuvent varier selon la version du micrologiciel du produit.
- Les contenus DivX payants, dotés d'une protection contre la copie ne peuvent être lus que via un câble composite, composante ou HDMI.

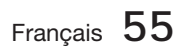

# Services réseau

### Utilisation du clavier numérique

Grâce à votre télécommande, vous pouvez utiliser le clavier numérique à l'écran pour saisir les lettres, les chiffres et les symboles.

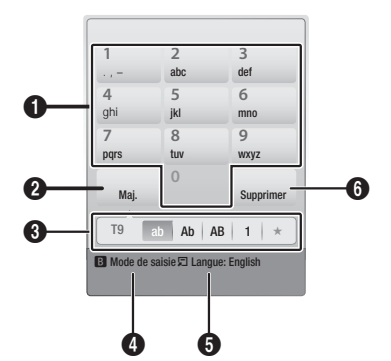

- 1 Le clavier numérique actuel. Permet de saisir des lettres, des chiffres et des symboles.
- $\mathbf{a}$ Appuyez sur le bouton FULL SCREEN de la télécommande pour changer de mode de saisie. : ab, Ab, AB, chiffres ou icônes.
- **3** Affiche le mode de saisie actuellement sélectionné.
- 0 Appuyez sur le bouton VERT (B) de la télécommande pour changer de méthode de saisie. (T9 ou ABC)
- **6** Appuyez sur le bouton **TOOLS** de la télécommande pour changer de langue.
- **6 Appuyez sur le bouton REPEAT de la** télécommande pour supprimer un caractère.

### Saisie de texte, de chiffres et de symboles

Pour saisir du texte, appuyez sur le bouton numérique de la télécommande qui correspond à la lettre que vous souhaitez entrer. Appuyez sur le bouton rapidement pour saisir une lettre qui n'est pas la première indiquée sur le bouton du clavier numérique à l'écran. Par exemple, pour saisir la lettre b, appuyez rapidement à deux reprises sur le bouton 2 de la télécommande. Pour saisir la première lettre apparaissant sur le bouton, appuyez, relâchez puis patientez. Pour vous déplacer dans le texte, servez-vous des boutons de direction. Pour supprimer du texte, placez le curseur à droite du caractère que vous souhaitez supprimer, puis appuyez sur le bouton **REPEAT**. Pour changer la casse ou saisir des chiffres ou des signes de ponctuations, appuyez sur le bouton FULL SCREEN.

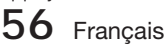

### Création d'un compte

Pour établir votre configuration Smart Hub exclusive, créez votre propre Compte Smart TV. Pour créer un compte, suivez les étapes suivantes :

**1.** Appuyez sur le bouton **ROUGE (A)** de votre télécommande. L'écran Créer compte apparaît.

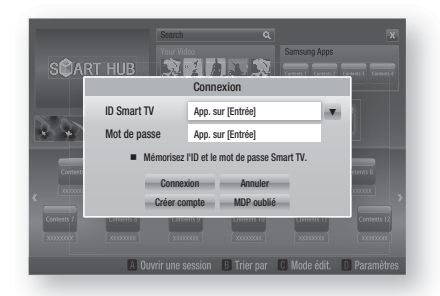

- Appuyez sur le s boutons ▲▼◄► pour sélectionner Créer compte, puis appuyez sur le bouton **ENTRÉE**. **2.**
- Sur l'écran suivant, sélectionnez ID Smart TV, puis appuyez sur le bouton ENTRÉE. Un écran de saisie apparaît avec un clavier numérique. **3.**
- Utilisez le clavier numérique pour entrer votre **4.** adresse e-mail. Celle-ci vous servira d'ID.

# **REMARQUE**<br>Le clavier num

- Le clavier numérique fonctionne exactement comme un clavier de téléphone portable.
- Une fois l'opération terminée, appuyez sur le **5.** bouton ENTRÉE pour sélectionner OK, puis appuyez à nouveau sur le bouton ENTRÉE. L'écran Créer compte réapparaît.
- 6. Sélectionnez Mot de passe, puis appuyez sur le bouton **ENTRÉE**. L'écran Mot de passe apparaît avec un clavier numérique.
- Entrez un mot de passe via le clavier **7.** numérique. Le mot de passe peut être une combinaison de lettres, de chiffres et de symboles.

# **REMARQUE**<br>Appuyez sur le

Appuyez sur le bouton ROUGE (A) sur la télécommande pour afficher ou masquer le mot de passe que vous venez de saisir.

- Une fois l'opération terminée, appuyez sur le **8.** bouton ENTRÉE pour sélectionner OK, puis appuyez à nouveau sur le bouton ENTRÉE. L'écran Créer compte réapparaît.
- 9. Sélectionnez Confirmer le MDP., puis appuyez sur le bouton ENTRÉE.
- **10.** Répétez les étapes 7 et 8.
- 11. Lorsque l'écran Créer compte réapparaît, sélectionnez Créer compte, puis appuyez sur le bouton **ENTRÉE**. La fenêtre de confirmation s'affiche.
- 12. Sélectionnez OK, puis appuyez sur le bouton ENTRÉE. La fenêtre Continuer pour l'enregistrement au service apparaît.
- 13. Sélectionnez Connexion au service, puis appuyez sur le bouton ENTRÉE.
- 14. La fenêtre Enregistrer le compte de service apparaît.
	- Si vous avez un compte auprès d'un fournisseur répertorié dans la liste, vous pourrez associer le compte de ce fournisseur et le mot de passe y afférent à votre compte Smart TV. L'enregistrement facilite l'accès au site Web des fournisseurs. Pour les instructions d'enregistrement, allez à l'étape 2 de l'élément Gestion du compte du menu Paramètres.
	- Si vous n'avez pas de compte auprès d'un fournisseur ou ne souhaitez pas, à ce stade, enregistrer vos comptes existants, sélectionnez OK, puis appuyez sur le bouton ENTRÉE. Vous pouvez également laisser la fenêtre se refermer d'elle-même au bout d'une minute.

# **REMARQUE**<br>Vous devez util

- Vous devez utiliser une adresse e-mail comme ID.
- Vous pouvez enregistrer jusqu'à 10 comptes utilisateur.
- Vous n'avez pas besoin de disposer d'un compte pour utiliser Smart Hub.

#### Connexion au compte

Pour vous connecter à votre compte Smart TV, suivez les étapes suivantes :

**1.** Faites afficher l'écran principal de Smart Hub sur votre téléviseur puis appuyez sur le bouton ROUGE (A) de votre télécommande. L'écran Créer compte apparaît.

- 2. Sélectionnez Déplacement vers le bas à côté du champ **ID Smart Hub**, puis appuyez sur le bouton **ENTRÉE**.
- Sélectionnez votre ID dans la liste qui apparaît, puis appuyez sur le bouton ENTRÉE. L'écran Créer compte réapparaît. **3.**
- Sélectionnez Mot de passe, puis appuyez sur le bouton **ENTRÉE**. La fenêtre Mot de passe apparaît avec un clavier numérique. **4.**
- Entrez votre mot de passe à l'aide du clavier **5.** numérique et de la télécommande. Une fois l'opération terminée, appuyez sur le bouton ENTRÉE pour sélectionner OK, puis appuyez à nouveau sur le bouton ENTRÉE.

# **REMARQUE**<br>Si yous youlez

Si vous voulez que votre mot de passe soit automatiquement saisi par Smart Hub, sélectionnez l'option Mémoriser mon ID Smart TV et mon mot de passe juste après avoir entré votre mot de passe, puis appuyez sur le bouton ENTRÉE. L'option est alors cochée. Smart Hub va désormais entrer votre mot de passe automatiquement lorsque vous sélectionnez ou saisissez votre ID.

### Menu Paramètres - BLEU (D)

L'écran Menu Paramètres vous donne accès aux fonctions liées à la gestion du compte, à la réinitialisation du compte et aux propriétés du compte. Pour accéder à l'écran Menu Paramètres et sélectionner un élément de menu, suivez les étapes suivantes :

- **1.** Appuyez sur le bouton **BLEU (D)** de la télécommande.
- Appuyez sur les boutons ▲▼ pour **2.** sélectionner un élément de menu, puis appuyez sur le bouton **ENTREE**.

Les fonctions apparaissant sur l'écran Menu Paramètres sont décrites ci-dessous.

# **REMARQUE**<br>L'élément Ges

L'élément Gestionnaire du service répertorié dans Menu Paramètres est indisponible sur les lecteurs Blu-ray.

#### Gestion de compte

Le menu Gestion de compte contient des fonctions qui vous permettent d'enregistrer un compte de fournisseur de service, de changer votre mot de passe Smart Hub et de supprimer ou de désactiver votre compte Smart TV.

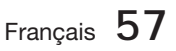

# Services réseau

#### Enreg. compte de service

Si vous tenez un compte auprès d'un fournisseur répertorié dans la liste fournie par la fonction Inscr. compte de service, vous pourrez associer le compte de ce fournisseur et le mot de passe y afférent à votre compte Smart TV. En associant le compte, vous vous connectez aisément au compte via Smart Hub, sans devoir entrer ni le nom de compte ni le mot de passe.

Pour utiliser la fonction Gestion de compte, suivez les étapes suivantes :

- **1.** Dans le menu Gestion de compte, sélectionnez Inscr. compte de service, puis appuyez sur le bouton ENTRÉE. La fenêtre Inscr. compte de service apparaît.
- Appuyez sur les boutons ▲▼ pour **2.** sélectionner le fournisseur d'accès que vous souhaitez associer à votre compte Smart TV, puis appuyez sur le bouton ENTRÉE.

# **REMARQUE**<br>Si yous avez u

- Si vous avez un compte Samsung et souhaitez utiliser la fonction Applications Samsung dans Smart Hub, vous devrez enregistrer ici le compte Applications Samsung. Reportez-vous à la page 61 pour en savoir plus.
- Servez-vous de la télécommande et du **3.** clavier numérique à l'écran pour entrer vos ID et mot de passe d'accès au site. Une fois l'opération terminée, appuyez sur le bouton ENTRÉE.

# **REMARQUE**<br>Il s'agit de l'ID

- II s'agit de l'ID et du mot de passe que vous saisissez normalement pour accéder à votre compte sur ce site.
- Si vous avez correctement entré l'ID et le mot de passe, le message Enregistrement réussi s'affichera. **4.**
- **5.** Si vous avez appuyé sur OK, répétez les étapes 2 à 4 pour associer un autre fournisseur d'accès.
- Une fois l'opération terminée, appuyez sur le **6.** bouton RETURN.

### Modif. MDP

La fonction Modif. mot de p. vous permet de modifier le mot de passe de Smart Hub. Pour changer le mot de passe, suivez les étapes suivantes :

- Sélectionnez **Modif. MDP**, puis appuyez sur le bouton ENTRÉE. **1.**
- Entrez votre mot de passe actuel. L'écran suivant apparaît. **2.**
- Sur l'écran suivant, entrez un nouveau mot de passe à la première ligne. Réentrez le nouveau mot de passe à la deuxième ligne pour le confirmer. **3.**
- 4. L'écran du message Changement de mot de passe terminé apparaît. Appuyez sur le bouton ENTRÉE ou attendez 5 secondes que l'écran se ferme.

### Suppr. de la liste comptes TV

La fonction Retirer de liste du compte TV annule tous les comptes de service actuellement enregistrés sur l'écran Supprimer un compte de service.

#### Désactiver le compte

La fonction Désactiver le compte désactive votre compte Smart TV et le supprime de Smart Hub avec tous ses paramètres.

### Réinit

La fonction Réin. réinitialise tous les widgets téléchargés, efface du produit tous les comptes et paramètres de l'utilisateur et rétablit l'ensemble des paramètres Smart Hub sur leur valeur par défaut. Elle entraîne le redémarrage de Smart Hub comme s'il s'agissait d'une première mise en service. Cependant, votre compte reste conservé sur le serveur Smart Hub. Pour accéder à votre compte, entrez vos ID et mot de passe dans l'écran Créer un compte.

Pour utiliser la fonction Régler, suivez les étapes suivantes :

- **1.** Dans le menu Gestion de compte, sélectionnez Régler, puis appuyez sur le bouton ENTRÉE. L'écran Régler apparaît.
- Entrez votre mot de passe de sécurité. Il **2.** s'agit du mot de passe que vous avez entré lors de la mise en place d'un contrôle parental sur les disques Blu-ray ou les DVD (Voir page 38). Si vous ne l'avez pas fait, entrez 0000.

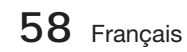

- Au bout d'un moment, Smart Hub est **3.** automatiquement réinitialisé. L'écran peut devenir noir, puis Smart Hub réapparaît. La procédure de réinitialisation débutera dans un moment.
- Pour terminer la réinitialisation, allez à l'étape **4.** 4 de la section Démarrage de Smart Hub pour la première fois. (Voir page 54)

# **REMARQUE**<br>Si vous avez de

Si vous avez oublié votre mot de passe, appuyez sur le bouton  $ARRET$  ( $\blacksquare$ ) situé sur le panneau avant du produit et maintenez-le enfoncé pendant plus de 5 secondes, en ayant préalablement vérifié qu'aucun disque n'était inséré dans le logement.

### Propriétés

L'élément de menu Propriétés répertorie trois fonctions affichant des informations sur Smart Hub :

#### En savoir plus

Répertorie les informations relatives à Smart Hub, notamment le numéro de version, le nombre de services installés, l'usage de la mémoire et l'ID de produit unique.

#### Vérifier la vitesse de votre connexion Internet

Exécute un test qui montre la rapidité, en Mbps (mégabit par seconde), de votre connexion au serveur Samsung.

Les vitesses inférieures à 1,5 Mbps peuvent limiter votre utilisation de Smart Hub.

#### Conditions contrat de service

Affiche les Conditions de l'accord de service.

### Le menu Mode édit. - JAUNE (C)

Les fonction du menu Mode édit. vous permettent de manipuler les widgets dans la section Mes applications de l'écran Smart Hub. Utilisez ces fonctions pour verrouiller/déverrouiller l'accès à certains widgets, créer un Nouveau dossier et y stocker des widgets, renommer les dossiers, supprimer des widgets, et changer la position des widgets à l'écran.

Pour accéder au Menu Mode édit. et sélectionner un élément de menu, suivez les étapes suivantes :

Appuyez sur le bouton JAUNE (C) de la télécommande. La barre de menus Mode édit. apparaît dans le bas de l'écran. **1.**

Appuyez sur les boutons ▲▼◄► pour **2.** sélectionner un élément de menu, puis appuyez sur le bouton ENTRÉE.

Les fonctions de la barre de menus du Mode édit. sont décrits ci-après.

# **REMARQUE**<br>Certains éléme

- Certains éléments de menu n'apparaissent pas à l'écran. Pour afficher ces éléments, appuyez sur ◄► et accédez au bord de l'écran, puis appuyez une nouvelle fois sur ces boutons afin de faire apparaître les éléments.
- Vous pouvez fermer la barre en mettant en surbrillance l'élément X situé en bas à droite avant d'appuyer sur le bouton ENTRÉE.

### Dépl.

La fonction Déplacer vous permet de changer la position de l'écran d'un widget. Pour utiliser la fonction Déplacer, suivez les étapes suivantes :

- **1.** Appuyez sur le bouton JAUNE (C) de la télécommande.
- Sélectionnez un widget, puis appuyez sur le bouton **ENTRÉE**. Un coche s'affiche audessus du widget. **2.**
- Appuyez sur ▲▼◄► pour sélectionner Dépl., puis appuyez sur le bouton **ENTRÉE**. La fenêtre Déplacer s'ouvre. **3.**
- Appuyez sur ▲▼◄► pour déplacer l'icône. Appuyez sur le bouton ENTRÉE lorsque l'icône a atteint la position souhaitée. Le widget se déplace vers son nouvel emplacement. **4.**

### Nouv. dos.

La fonction Nouv. dossier vos permet de créer et de nommer des dossiers. Une fois que vous avez créé un dossier, vous pouvez y déplacer des widgets. Pour utiliser la fonction Nouv. dossier, suivez les étapes suivantes :

- Appuyez sur le bouton JAUNE (C) de la télécommande. **1.**
- Appuyez sur les boutons ▲▼◄► pour **2.** placer le curseur sur un Nouveau dossier, puis appuyez sur le bouton **ENTRÉE**. La fenêtre Nouv. dossier apparaît avec un clavier numérique.
- Servez-vous du clavier numérique pour **3.** entrer le nom du dossier, puis appuyez sur le bouton ENTRÉE. L'écran Nouv. dossier se ferme et le Nouveau dossier apparaît sur l'écran Smart Hub.

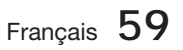

# Services réseau

### Dépl. ds doss.

La fonction Dép.versdoss. vous permet de déplacer un widget vers un dossier. Pour utiliser la fonction Dép.versdoss., suivez les étapes suivantes :

- **1.** Appuyez sur le bouton JAUNE (C) de la télécommande.
- **2.** Sélectionnez un widget, puis appuyez sur le bouton ENTRÉE.
- Appuyez sur les boutons ▲▼◄► pour **3.** sélectionner la fonction Dép.versdoss., puis appuyez sur le bouton ENTRÉE. La fenêtre Dép.versdoss. s'ouvre.
- Appuyez sur ▲▼◄► pour sélectionner un **4.** dossier, puis appuyez sur le bouton ENTRÉE. Le message Dép.versdoss. s'affiche, puis se ferme. Le widget a été déplacé vers le dossier.

#### Pour accéder à un widget dans un dossier

- Fermez le menu Mode édit. **1.**
- **2.** Dans Mes applications appuyez sur les boutons ▲▼◄► pour sélectionner un dossier, puis appuyez sur le bouton ENTRÉE. Le dossier s'ouvre.
- **3.** Sélectionnez un widget, puis appuyez sur le bouton ENTRÉE. L'application ou le service lié(e) au widget démarre.

#### Pour éditer des éléments dans un dossier

Sélectionnez un dossier, puis appuyez sur le bouton ENTRÉE. Le dossier s'ouvre.

Appuyez sur le bouton JAUNE (C) de la télécommande. Les boutons d'édition apparaissent en bas de l'écran.

Ces boutons opèrent de la même manière que les boutons du menu Mode édit. sur l'écran principal. Par exemple, pour renvoyer un widget vers l'écran principal Mes applications :

- 1. Sélectionnez le widget.
- Sélectionnez la fonction Dép.versdoss., puis appuyez sur le bouton ENTRÉE. La fenêtre Dép.versdoss. s'ouvre. **2.**
- **3.** Sélectionnez Mes applications, puis appuyez sur le bouton **ENTRÉE**. La fenêtre Dép. versdoss. se ferme et le widget est renvoyé vers l'écran Mes applications.

### Renommer doss.

La fonction Renomm. dossier vous permet de renommer des dossiers. Pour utiliser la fonction Renomm. dossier, suivez les étapes suivantes :

- Appuyez sur le bouton JAUNE (C) de la télécommande. **1.**
- Appuyez sur ▲▼◄► pour sélectionner un dossier, puis appuyez sur le bouton ENTRÉE. **2.**
- Appuyez sur les boutons ▲▼◄► pour **3.** sélectionner la fonction Renomm. dossier, puis appuyez sur le bouton **ENTRÉE**. La fenêtre Renomm. dossier apparaît avec un clavier numérique.
- 4. Servez-vous du clavier numérique pour entrer le nouveau nom de dossier, puis appuyez sur le bouton ENTRÉE. La fenêtre se ferme et le nouveau nom apparaît sous le dossier.

### Verrouil.

La fonction Blocage vous permet de verrouiller certains widgets sous Mes applications afin qu'ils ne puissent pas être ouverts sans la saisie du code de sécurité parental.

Pour utiliser la fonction Blocage, suivez les étapes suivantes :

- Appuyez sur le bouton JAUNE (C) de la télécommande. **1.**
- Appuyez sur ▲▼◄► pour sélectionner un widget, puis appuyez sur le bouton ENTRÉE. Si le widget peut être verrouillé, l'élément de menu Verrouiller sera activé. **2.**
- Appuyez sur ▲▼◄► pour sélectionner Verrouiller, puis appuyez sur le bouton ENTRÉE. La fenêtre Sécurité apparaît. **3.**
- Entrez votre code de sécurité parental (voir page 38). Si vous n'avez pas créé de code de sécurité parental, entrez 0000. **4.**
- Appuyez sur le bouton ENTRÉE. La fenêtre Verrouiller le service apparaît pour confirmer le verrouillage puis se ferme. Un symbole de verrou apparaît à côté du widget. **5.**

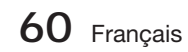

### Déver.

- **1.** Appuyez sur le bouton **JAUNE (C)** de la télécommande.
- Appuyez sur ▲▼◄► pour sélectionner un **2.** widget verrouillé, puis appuyez sur le bouton ENTRÉE.
- Appuyez sur ▲▼◄► pour sélectionner **3.** Déverrouiller, puis appuyez sur le bouton ENTRÉE. La fenêtre Sécurité apparaît.
- Entrez le code de sécurité parental (voir **4.** page 38). Si vous n'avez pas créé de code de sécurité parental, entrez 0000.
- Appuyez sur le bouton ENTRÉE. La fenêtre **5.** Verrouillage service désactivé apparaît pour confirmer la désactivation du verrouillage. puis se ferme.

#### Supprimer

La fonction Supprimer vous permet de supprimer des widgets de Mes applications. Pour utiliser la fonction Supprimer, suivez les étapes suivantes :

- Appuyez sur le bouton JAUNE (C) de la télécommande. **1.**
- Appuyez sur ▲▼◄► pour sélectionner un **2.** widget, puis appuyez sur le bouton ENTRÉE.
- Appuyez sur ▲▼◄► pour sélectionner **3.** Supprimer, puis appuyez sur le bouton ENTRÉE. Le message, « Supprimer les élément(s) sélectionné(s) ? » apparaît.
- Sélectionnez Oui, puis appuyez sur le bouton ENTRÉE. Le widget est supprimé. **4.**

## Menu Trier - VERT (B)

Les fonctions du menu Trier vous permettent de trier les widgets dans My Mes applications par Nom, Date, Fréquence (d'utilisation) et Catégorie. Si vous changez manuellement la position d'un widget, le menu Trier mettra automatiquement en surbrillance Défini par l'utilisateur lorsque vous démarrez le widget.

Pour trier les widgets dans Mes applications, suivez le étapes suivantes :

- Appuyez sur le bouton VERT (B) de la télécommande. **1.**
- Appuyez sur les boutons ◄► pour **2.** sélectionner une méthode de tri, puis appuyez sur le bouton ENTRÉE. Smart Hub trie les widgets selon la méthode que vous avez choisie.

#### **Applications Samsung**

La fonction Applications Samsung vous permet de télécharger des applications et des services payants ou gratuits sur votre lecteur Blu-ray et de les visionner sur votre téléviseur.

Ces applications et services incluent des vidéos, de la musique, des photos, des jeux, des actualités, du sport, etc. Les widgets correspondant aux nouvelles applications apparaîtront dans Mes applications.

Des applications et des services supplémentaires sont ajoutés régulièrement.

### Applications payantes

Pour télécharger des applications payantes, vous devez créer un compte Samsung et lui adjoindre une carte de crédit.

Pour créer un compte Samsung, consultez le site Web www.samsung.com :

# REMARQUE<br>Ce service n'e

■ Ce service n'est pas disponible dans tous les pays.

### Accès à l'écran Apps Samsung

Pour accéder à l'écran Accès à l'écran Apps Samsung, appuyez sur ▲▼ ◀▶ afin de naviguer vers la section Accès à l'écran Apps Samsung de l'écran principal de Smart Hub, puis appuyez sur le bouton ENTRÉE. L'écran Accès à l'écran Apps Samsung apparaît.

## **SA REMARQUE**

Si c'est la première fois que vous accédez à cet écran, la fenêtre des conditions du service s'affichera. Sélectionnez J'accepte, puis appuyez sur le bouton **ENTREE**.

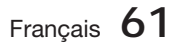

# Services réseau

### Utilisation de l'écran Apps Samsung

Pour utiliser l'écran Accès à l'écran Apps Samsung, suivez les étapes suivantes :

- Appuyez sur boutons ◄► pour passer à la **1.** liste des catégories à gauche.
- Appuyez sur ▲▼ pour mettre en **2.** surbrillance une catégorie. Au bout de quelques secondes, l'écran Accès à l'écran Apps Samsung affiche les applications appartenant à cette catégorie. Les onglets Trier apparaissent en haut.
- **3.** Appuyez sur le bouton ▶ pour passer aux applications ou aux services affichés.
- Appuyez sur les boutons ▲▼◄► pour **4.** sélectionner une application ou un service, puis appuyez sur le bouton ENTRÉE. L'écran Détails de l'application apparaît décrivant le service ou l'application.
- Sélectionnez Télécharger maintenant, puis appuyez sur le bouton ENTRÉE. Si l'application ou le service est gratuit, il/elle sera téléchargé(e) et exécuté(e). Sinon, lorsque l'application ou le service sont payants, suivez les directions à l'écran pour compléter le téléchargement. **5.**

# **REMARQUE**<br>Certaines app

- Certaines applications sont gratuites au téléchargement mais leur exploitation exige un enregistrement auprès du fournisseur ou un acompte à payer à ce dernier.
- Les widgets des applications ou des services que vous avez téléchargés depuis Accès à l'écran Apps Samsung apparaissent dans Mes applications. J

### Onglets Trier par

Vous pouvez accéder aux onglets Trier par en haut de l'écran, à l'aide des boutons ▲▼◄►. Chaque onglet affiche les services ou les applications dans la catégorie que vous avez choisie, triés selon les critères de l'onglet (Recommandé, Le plus téléchargé, Le plus récent, Nom).

Vous pouvez également utiliser le bouton **BLEU** (D) de la télécommande pour accéder aux onglets Trier par. À chaque fois que vous appuyez sur le bouton **BLEU (D)**, l'écran affiché passe d'un onglet de tri au suivant.

### Les applications Samsung par catégorie

Les catégories suivantes sont disponibles :

- Nouveautés : Affiche les applications nouvellement enregistrées.
- · Video : Affiche différents supports vidéo, tels que les films, les programmes télévisés et les vidéos courtes.
- Jeux : Affiche différents jeux tels que le sudoku ou les échecs. •
- · Sports : Affiche différents services multimédia de sports tels que des informations sur les matchs, des images ou des vidéos courtes.
- Mode de vie : Inclut différents services multimédia relatifs au mode de vie, tels que la musique, les outils de gestion de photos personnelles ou les réseaux sociaux comme Facebook et Twitter.
- **Information** : Inclut différents services d'information tels que les actualités, les cours des valeurs mobilières ou la météo.
- Autre : Inclut d'autres services divers.

### Mon compte

Mon compte vous permet d'accéder à vos commandes d'Applications Samsung afin d'en télécharger l'historique ainsi qu'à l'écran Mes applications Cash. Vous devez disposer d'un compte Applications Samsung pour accéder à ces informations.

### Aide

Si vous avez des questions sur les Applications Samsung, reportez-vous d'abord à la rubrique Aide. Si aucune des astuces proposées ne s'applique à votre situation, veuillez consulter le site Web www.samsung.com.

Pour utiliser la fonction Aide, suivez les étapes suivantes :

- Appuyez sur les boutons ▲▼◄► pour sélectionner Aide, puis appuyez sur le bouton ENTRÉE. **1.**
- Appuyez sur ◄► pour accéder à la fonction **2.** Aide à son apparition à l'écran.
- Appuyez sur ▲▼ pour faire défiler le texte de la rubrique Aide. **3.**
- **4.** Appuyez sur ◀ pour quitter l'option Aide.

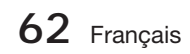

#### Utilisation des touches de couleur de votre télécommande avec Apps Samsung

- ROUGE (A) (Connexion) : Pour vous connecter à votre compte Smart TV.
- VERT (B) (Affichage Vignettes/Affichage Liste) : Pour faire basculer l'affichage des applications entre l'Affichage de l'index des vignettes et l'Affichage de listes.
- BLEU (D) (Trier par) : Pour trier les applications au sein de la catégorie selon les options suivantes : (Recommandé, Le plus téléchargé, Le plus récent, Nom).
- **Retour** : Pour revenir au menu précédent.

## **SALE** REMARQUE

Les services de contenus sur Internet peuvent être ajoutés ou supprimés par les fournisseurs sans notification préalable.

Pour obtenir les instructions sur l'utilisation de l'option Votre Vidéo ou la fonction Recherche, consultez le site Web, à l'adresse www.samsung.com.

### **Utilisation de la fonction vTuner**

vTuner est une fonction qui permet d'écouter la radio. Si vous appuyez sur le bouton vTuner, vous accéderez au widget de vTuner.

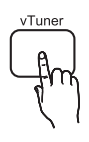

Appuyez sur le bouton vTuner

#### **BD-LIVE™**

Une fois que le produit est connecté au réseau, vous pouvez profiter de différents contenus de services liés aux films en utilisant un disque compatible BD-LIVE.

- **1.** Connectez une clé USB à mémoire flash à la prise USB située à l'avant du produit, puis vérifiez sa capacité de mémoire disponible. Le périphérique de mémoire doit avoir au moins 1 Go d'espace libre pour satisfaire aux exigences des services BD-LIVE.
- **2.** Insérez un disque Blu-ray prenant en charge la technologie BD-LIVE.
- Sélectionnez un élément dans les contenus de **3.** service BD-LIVE fournis par le fabricant de disque.

## **SALE** REMARQUE

L'utilisation du service BD-LIVE ainsi que des contenus fournis peuvent varier selon le fabricant du disque.

### **Utilisation de la fonction AllShare**

AllShare vous permet de lire sur le produit des fichiers de musique, de vidéo et de photo stockés sur votre ordinateur, votre téléphone portable compatible DLNA ou votre périphérique NAS.

Pour utiliser AllShare sur votre produit, vous devez d'abord connecter celui-ci au réseau (voir pages 22~23).

Pour exécuter Allshare sur l'ordinateur, vous devez d'abord installer le logiciel AllShare sur l'ordinateur.

Si vous disposez d'un téléphone portable compatible DLNA ou d'un périphérique de stockage NAS, vous pourrez utiliser AllShare sans recourir à un logiciel supplémentaire.

Vous pouvez télécharger le logiciel de l'ordinateur et obtenir des instructions sur l'utilisation de la fonction AllShare depuis le site Web Samsung.com.

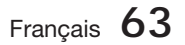

# Autres informations

#### **Dépannage**

Reportez-vous au tableau ci-dessous lorsque le produit ne fonctionne pas correctement. Si le problème auquel vous êtes confronté n'est pas répertorié dans la liste ou si les instructions fournies ne permettent pas de le résoudre, éteignez le produit, débranchez le cordon d'alimentation et contactez le revendeur agréé le plus proche ou le centre de services Samsung Electronics.

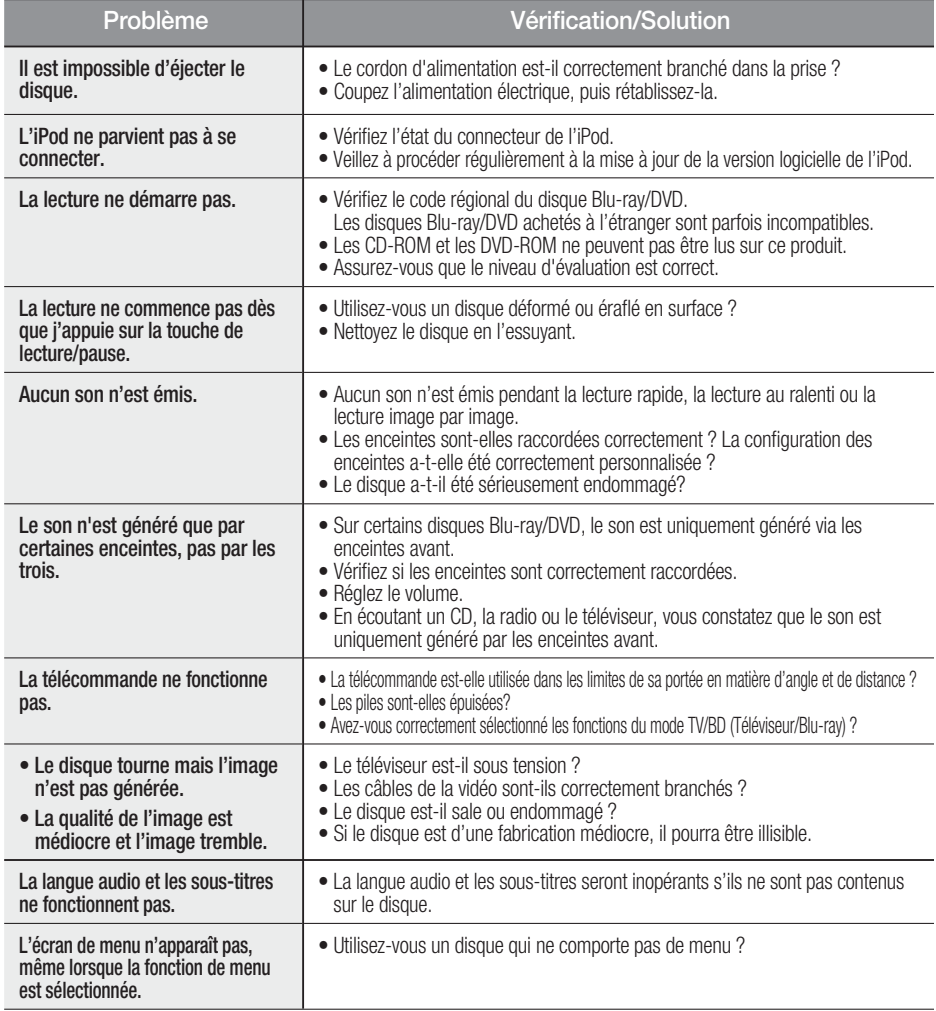

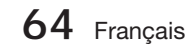

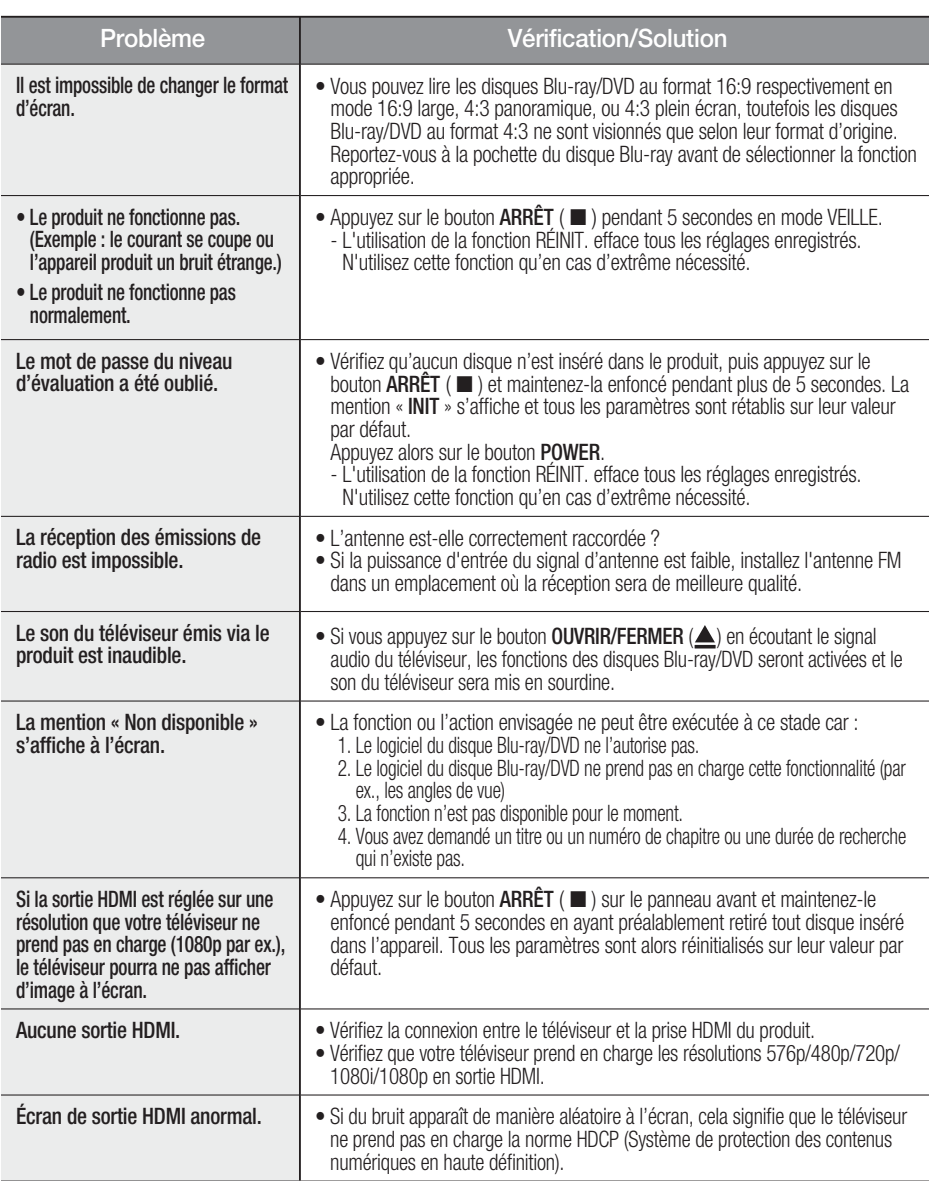

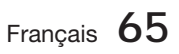

# Autres informations

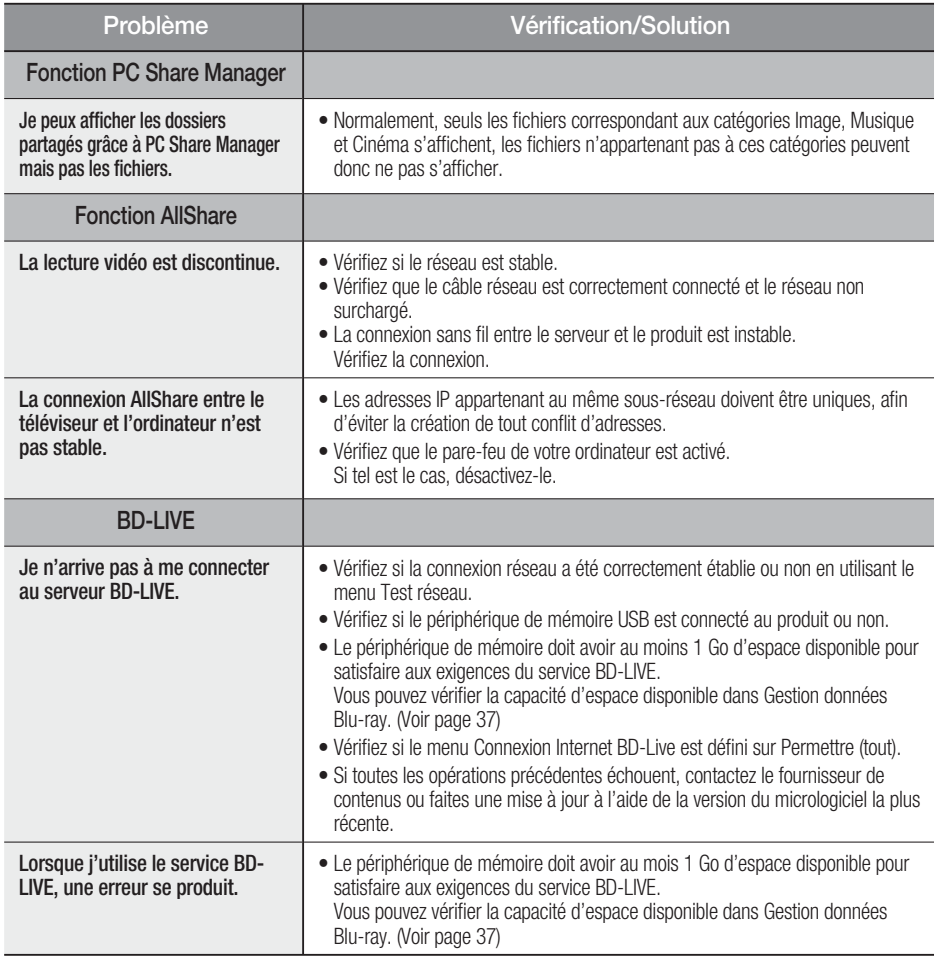

## **SA REMARQUE**

Lorsque les paramètres sont restaurés à leur valeur par défaut, toutes les données Blu-ray utilisateur enregistrées sur le produit seront effacées.

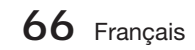

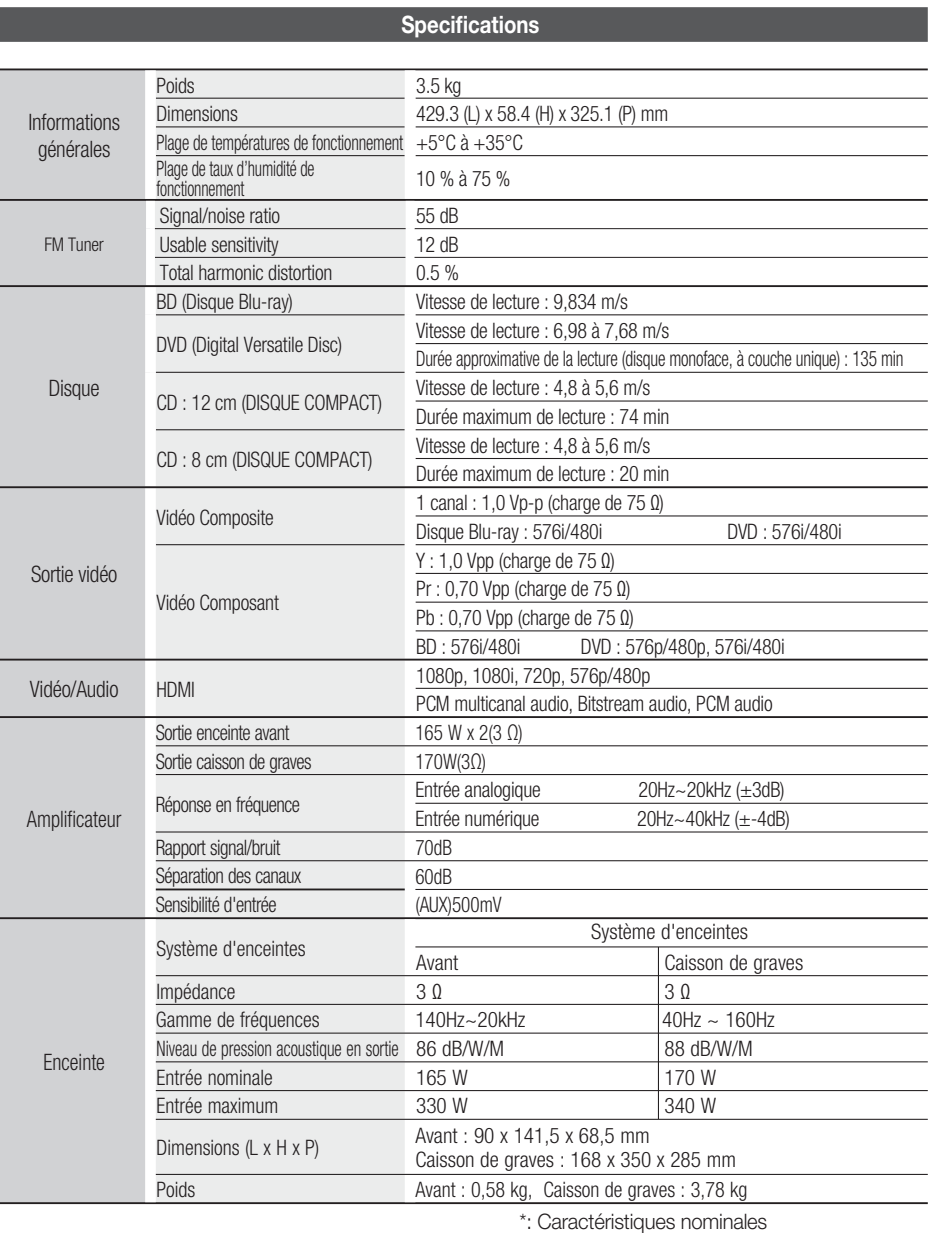

- Samsung Electronics Co., Ltd se réserve le droit de changer les caractéristiques sans préavis.

- Le poids et les dimensions sont approximatifs.

- La conception et les caractéristiques du produit sont soumises à changement sans préavis.

- Pour les questions liées à l'alimentation et la consommation d'énergie, reportez-vous à l'étiquette apposée sur le produit.

Français **67**

06

#### Comment contacter Samsung dans le monde

Si vous avez des suggestions ou des questions concernant les produits Samsung, veuillez contacter le Service Consommateurs Samsung.

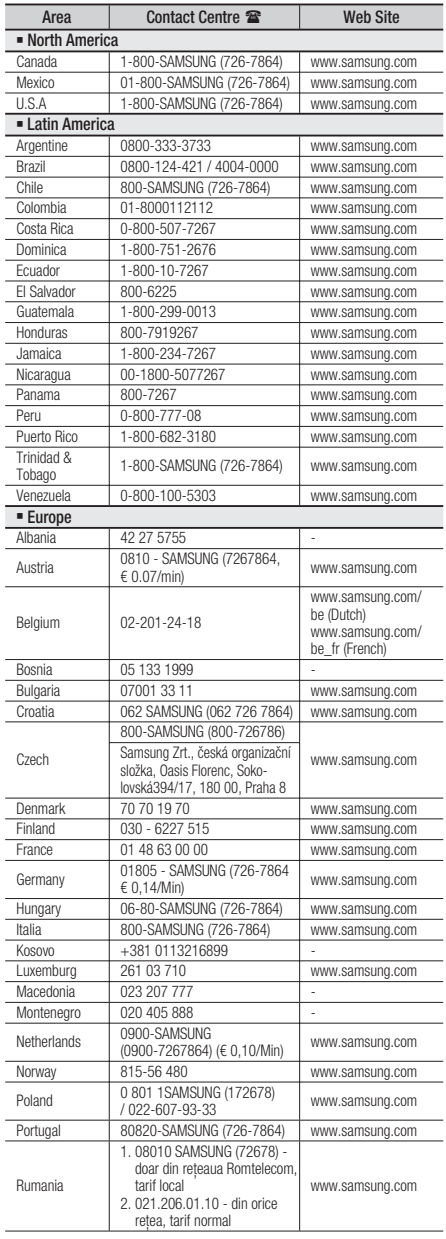

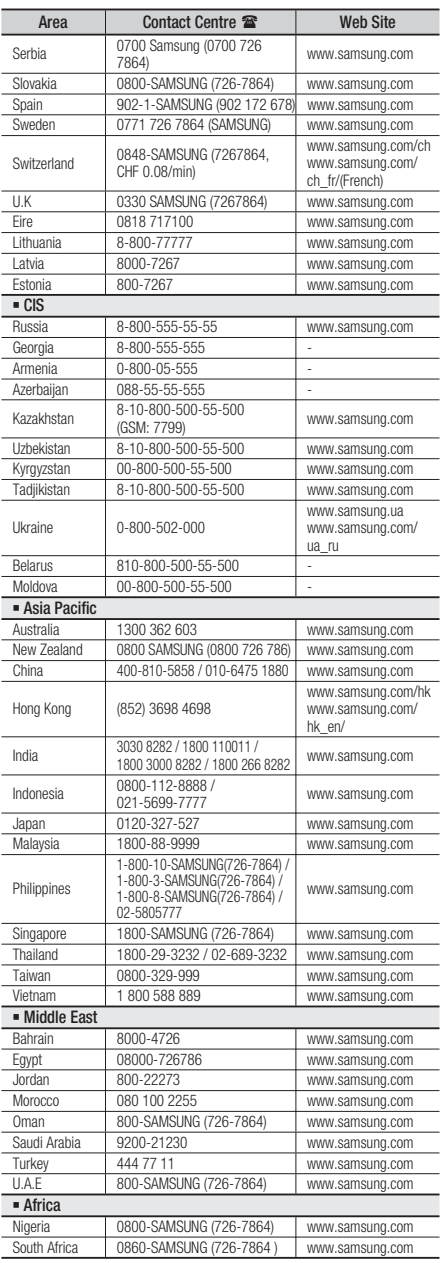

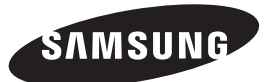

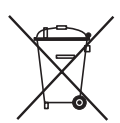

### Elimination des batteries de ce produit

(Applicable aux pays de l'Union européenne et aux autres pays européens dans lesquels des systèmes de collecte sélective sont mis en place.)

Le symbole sur la batterie, le manuel ou l'emballage indique que les batteries de ce produit ne doivent pas être éliminées en fin de vie avec les autres déchets ménagers. L'indication éventuelle des symboles chimiques Hg, Cd ou Pb signifie que la batterie contient des quantités de mercure, de cadmium ou de plomb supérieures aux niveaux de référence stipulés dans la directive CE 2006/66. Si les batteries ne sont pas correctement éliminées, ces substances peuvent porter préjudice à la santé humaine ou à l'environnement.

Afin de protéger les ressources naturelles et d'encourager la réutilisation du matériel, veillez à séparer les batteries des autres types de déchets et à les recycler via votre système local de collecte gratuite des batteries.

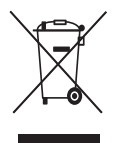

### Les bons gestes de mise au rebut de ce produit (Déchets d'équipements électriques et électroniques)

(Applicable dans les pays de l'Union Européenne et dans d'autres pays européens pratiquant le tri sélectif)

Ce symbole sur le produit, ses accessoires ou sa documentation indique que ni le produit, ni ses accessoires électroniques usagés (chargeur, casque audio, câble USB, etc.) ne peuvent être jetés avec les autres déchets ménagers. La mise au rebut incontrôlée des déchets présentant des risques environnementaux et de santé publique, veuillez séparer vos produits et accessoires usagés des autres déchets. Vous favoriserez ainsi le recyclage de la matière qui les compose dans le cadre d'un développement durable.

Les particuliers sont invités à contacter le magasin leur ayant vendu le produit ou à se renseigner auprès des autorités locales pour connaître les procédures et les points de collecte de ces produits en vue de leur recyclage.

Les entreprises et professionnels sont invités à contacter leurs fournisseurs et à consulter les conditions de leur contrat de vente. Ce produit et ses accessoires ne peuvent être jetés avec les autres déchets professionnels et commerciaux.

HT-D5000

# 2.1CH Blu-ray™ Heimkino-System user manual

## Erleben Sie die Möglichkeiten

Vielen Dank, dass Sie sich für dieses Produkt von Samsung entschieden haben. Um unseren umfassenden Service nutzen zu können, registrieren Sie Ihr Produkt unter www.samsung.com/register

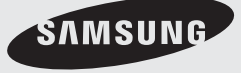

# Sicherheitsinformationen

### **Sicherheitshinweise**

ZUR VERMEIDUNG VON STROMSCHLÄGEN DARF DIESES GERÄT NICHT GEÖFFNET WERDEN. ES ENTHÄLT KEINE BAUTEILE, DIE VOM BENUTZER GEWARTET WERDEN KÖNNEN. LASSEN SIE REPARATUREN NUR VON QUALIFIZIERTEM FACHPERSONAL DURCHFÜHREN.

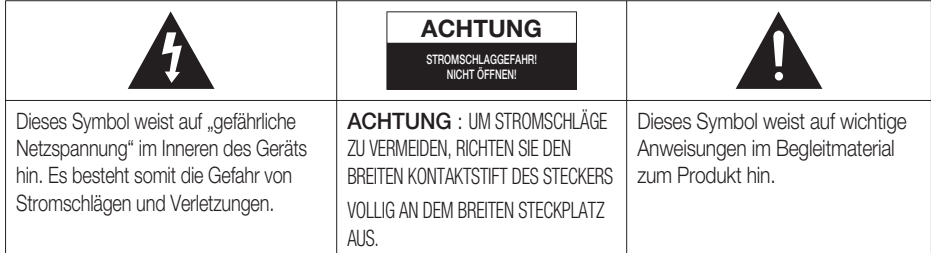

### WARNUNG

• Schützen Sie das Gerät vor Regen und Feuchtigkeit, um die Gefahr von Bränden oder Stromschlägen zu verringern.

### ACHTUNG

- Das Gerät darf keinen Tropfen oder Spritzern ausgesetzt werden. Außerdem dürfen keine mit Flüssigkeiten gefüllte Behälter, wie beispielsweise Vasen, darauf abgestellt werden.
- Um das Gerät vom Netz zu trennen, muss der Netzstecker aus der Steckdose gezogen werden. Stellen Sie deshalb sicher, dass Sie den Netzstecker stets leicht erreichen können.
- Dieses Gerät muss stets an geerdete Steckdosen angeschlossen werden.
- Entfernen Sie den Stecker aus der Steckdose, um das Gerät vollständig abzuschalten. Aus diesem Grund sollte sich der Netzstecker in Reichweite befinden.

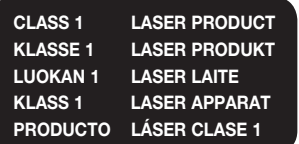

### LASERPRODUKT DER KLASSE 1

Dieser CD-Player ist ein LASERPRODUKT DER KLASSE 1.

Bei Verwendung von Bedienelementen bzw. Einstellungen und Vorgängen, die von den hier aufgeführten abweichen, kann ein Risiko durch gefährliche Strahlung entstehen.

### ACHTUNG

UNSICHTBARER LASERSTRAHL BEI GEÖFFNETEM • GERÄT ODER BESCHÄDIGTER VERRIEGELUNG, KONTAKT MIT LASERSTRAHL VERMEIDEN!

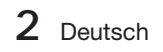

#### **Vorsichtsmaßnahmen**

- Stellen Sie sicher, dass die Stromversorgung in Ihrem Haus den auf der Rückseite Ihres Produkts angegebenen Anforderungen entspricht.
- · Stellen Sie den Player horizontal auf einer geeigneten Unterlage (Möbel) auf, so dass um ihn herum ausreichend Platz (7,5-10 cm) zur Belüftung bleibt.
- Stellen Sie das Gerät nicht auf Verstärker oder andere Geräte, die heiß werden können. Achten Sie darauf, dass die Belüftungsöffnungen nicht abgedeckt sind.
- Stellen Sie keine Gegenstände auf das Gerät. •
- Stellen Sie sicher, dass keine Disk eingelegt ist, bevor Sie das Gerät bewegen
- Ziehen Sie den Netzstecker aus der Steckdose, um das Produkt vollständig von der Stromversorgung zu trennen.
	- Trennen Sie den Stecker von der Steckdose, wenn Sie das Produkt über einen längeren Zeitraum nicht benützen.
- Ziehen Sie bei Gewittern das Stromkabel aus der Steckdose. Durch Blitze verursachte Spannungsspitzen können zur Beschädigung des Geräts führen.
- Halten Sie das Gerät von direkter Sonneneinstrahlung oder anderen Wärmequellen fern. Andernfalls können Überhitzung und Fehlfunktionen der Anlage auftreten.
- Schützen Sie das Produkt vor Feuchtigkeit, übermäßiger Hitze oder Geräten die starke magnetische oder elektrische Felder erzeugen (z. B. Lautsprecher).
- Trennen Sie das Netzkabel bei Fehlfunktionen des Geräts von der Stromversorgung. •
- Ihr Produkt ist nicht für den gewerblichen Einsatz vorgesehen. Verwenden Sie dieses Produkt nur für den privaten Bereich.
- Wenn Ihr Heimkino-System oder die CD bei kalten Temperaturen aufbewahrt wurden, kann Kondensation auftreten. Wenn Sie den Player bei kalten Temperaturen transportiert haben, warten Sie mit der Inbetriebnahme circa 2 Stunden, bis das Gerät Raumtemperatur erreicht hat.
- Die in diesem Produkt verwendeten Batterien enthalten umweltschädliche Chemikalien. Entsorgen Sie die Batterien nicht im Hausmüll.

### 3D-Funktionen für das Fernsehen verwenden

### WICHTIGE GESUNDHEITS- UND SICHERHEITSHINWEISE FÜR 3D-BILDER. Lesen Sie die folgenden Sicherheitshinweise, ehe Sie die 3D-Funktion des Fernshgeräts verwenden.

### WARNUNG

- · Manche Fernsehzuschauer empfinden Unwohlsein mit Schwindel, Übelkeit und Kopfschmerz, wenn sie 3D-Fernsehbilder ansehen. Wenn bei Ihnen solche Symptome auftreten, hören Sie auf, 3D-Fernsehbilder anzusehen, nehmen Sie die 3D-Aktivbrille ab und legen Sie eine Pause ein.
- Längeres Fernsehen mit 3D-Bildern kann zu Ermüdungserscheinungen der Augen führen. Wenn bei Ihnen Ermüdungserscheinungen der Augen auftreten, hören Sie auf, 3D-Fernsehbilder anzusehen, nehmen Sie Ihre 3D-Aktivbrille ab und legen Sie eine Pause ein.
- Der verantwortungsvolle Erwachsene kontrolliert Kinder, die die 3D-Funktion verwenden, in kürzeren Abständen. Wenn sich die Kinder über müde Augen, Kopfschmerzen, Schwindel oder Übelkeit beklagen, sollten sie aufhören, 3D-Fernsehbilder zu sehen, und stattdessen eine Pause einlegen.
- Verwenden Sie die 3D-Brille nicht für andere Zwecke (z. B.: als Brille, Sonnenbrille, Schutzbrille usw.)
- Verwenden Sie die 3D-Funktion oder die 3D-Aktivbrille nicht, während Sie umhergehen oder sich bewegen. Wenn Sie die 3D-Funktion oder die 3D-Aktivbrille verwenden, während Sie sich umherbewegen, kann es möglicherweise zu Verletzungen kommen, weil Sie gegen Gestände stoßen, stolpern oder hinfallen.

# Sicherheitsinformationen

### **Vorsichtsmaßnahmen beim Verwenden und Lagern von Datenträgern**

Kratzer auf der Disk könnten die Ton- und Bildqualität verringern sowie eine sprunghafte Wiedergabe verursachen.

Achten Sie besonders darauf, den Disks bei der Handhabung keine Kratzer zuzufügen.

## Halten der Disks

- Berühren Sie nicht die Wiedergabeseite einer Disk.
- Halten Sie die Disk mit den Fingerspitzen am Rand fest damit keine Fingerabdrücke auf der beschreibbaren Oberfläche zurückbleiben.
- Kleben Sie kein Papier oder Klebeband auf die Disk

## Disk-Lagerung

- Setzen Sie die Disk nicht direkter Sonneneinstrahlung aus
- Bewahren Sie die Disk an einem kühlen, gut belüfteten Ort auf.
- Bewahren Sie die Disk in einer sauberen Schutzhülle auf. Stellen Sie die Disk vertikal auf.

## **SHINWEIS**

- Achten Sie darauf, dass die Disk nicht verschmutzt wird.
- **Legen Sie keine gesprungenen oder** zerkratzten Disks ein.

### Verwenden und Lagern von Disks

Wenn sich Fingerabdrücke oder Schmutz auf der Disk befinden, säubern Sie sie mit einem milden Reinigungsmittel und einem weichen Tuch.

Säubern Sie die Disk von innen nach außen. •

## **SHINWEIS**

Wenn kalte Teile des Heimkino-Systems mit warmer Luft in Kontakt kommen, kann Kondensation auftreten. Bei Kondensation innerhalb des Players funktioniert dieser ggf. nicht ordnungsgemäß. Entnehmen Sie in diesem Fall die Disk, und lassen Sie den Player mit eingeschalteter Stromversorgung für ein bis zwei Stunden trocknen.

### **Lizenz**

- Dolby sowie das Doppel-D-Symbol sind Handelsmarken der Dolby Laboratories. •
- "INFOS ZU DIVX VIDEO: DivX® ist ein digitales **DIVX** Videoformat, das von der Firma DivX, Inc. hergestellt wurde. Dieses Gerät ist offiziell von DivX® zertifiziert und gibt DivX-Videodateien wieder. Nähere Informationen und Softwareanwendungen zum Konvertieren Ihrer Videodateien in DivX Videos finden Sie unter www.divx.com.

INFOS ZU DIVX VIDEO-ON-DEMAND: Dieses DivX®-zertifizierte Gerät muss registriert werden, damit gekaufte Video-On-Demand-Filme (VOD) wiedergegeben werden können. Um den Registrierungscode zu erhalten, gehen Sie auf den DivX VOD-Bereich im Setup-Menü Ihres Geräts. Besuchen Sie vod.divx.com, um mehr Informationen über die Vervollständigung Ihrer Registrierung zu erhalten.

DivX®-zertifiziert für die Wiedergabe von DivX® -Videos bis hin zu HD 1080p, einschließlich Premium-Inhalt.

DivX®, DivX® Certified und zugehörige Logos sind Marken der DivX Inc. und werden unter Lizenz verwendet."

Durch eines oder mehrere der folgenden US-Patente geschützt: 7,295,673; 7,460,668; 7,515,710; 7,519,274

- HDMI, das Logo HDMI und High-Definition Multimedia Interface sind Handelsmarken oder eingetragene Handelsmarken von HDMI Licensing LLC in den Vereinigten Staaten und in anderen Ländern.
- Oracle und Java sind eingetragene Handelsmarken von Oracle und/ oder seinen Tochtergesellschaften. Andere Namen können Handelsmarken ihrer jeweiligen Eigner sein.
- Bei diesem Gerät kommen Technologien zum Kopierschutz zum Einsatz, die durch US-Patente und sonstige Rechte zum Schutz geistigen Eigentums der Rovi Corporation geschützt sind. Reverse Engineering und Disassemblierung sind verboten.
- Blu-ray Disc™, Blu-ray™, und die Logos sind Handelsmarken der Blu-• ray Disc Association.
- iPod ist eine Handelsmarke von Apple Inc. und ist in den USA und anderen Ländern registriert. iPhone ist eine Handelsmarke von Apple Inc.

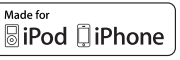

• < Open Source Lizenzhinweis > Bei der Nutzung von Open Source Software sind Open Source Lizenzen im Produktmenü erhältlich.

### **Copyright**

© 2011 Samsung Electronics Co., Ltd. Alle Rechte vorbehalten.

**4** Deutsch

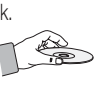

## Inhalt

### **SICHERHEITSINFORMATIONEN**

### **ERSTE SCHRITTE**

2

7

### **ANSCHLÜSSE**

### **EINSTELLUNG**

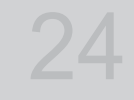

17

- 2 Sicherheitshinweise
- 3 Vorsichtsmaßnahmen
- 4 Vorsichtsmaßnahmen beim Verwenden und Lagern von Datenträgern
- 4 Lizenz
- 4 Copyright
- 7 Symbole in dieser Bedienungsanleitung<br>8 Disk-Typen und Merkmale
	- Disk-Typen und Merkmale
- 12 Zubehör
- 13 Beschreibung
- 13 Vorderseite<br>14 Rückseite
	- **Rückseite**
- 15 Fernbedienung

#### 17 Lautsprecher anschließen

- 18 Videoausgang an das Fernsehgerät anschließen
- 19 Anbringen des Ferritringkerns am Netzkabel Des Hausgeräts
- 21 Externe Audiokomponenten anschließen
- 22 Anschluss an das Netzwerk
- 23 Zum Anschließen der UKW-Antenne

#### 24 Ersteinstellung

- 25 Zugriff auf das Einstellungen Menü<br>26 Anzeige
- Anzeige
- 26 3D-Einstell.
- 27 TV-Bildformat
- 
- 27 Smart Hub-Bildschirmgröße<br>27 BD Wise (nur bei Samsung F 27 BD Wise (nur bei Samsung Produkten)<br>27 Auflösung
	- Auflösung
- 29 HDMI-Farbformat
- 29 Film-Bildfrequenz (24 fps)
- 29 HDMI-Deep Color<br>29 Standbild-Modus
	- Standbild-Modus
- 29 Progressiver Modus
- 30 Audio
- 30 Lautsprechereinst.
- 30 Ben.-EQ
- 31 HDMI Audio
- 31 Audioausgabekanal
- 31 Digital-Ausgang<br>32 Dynamikumfang
	- **Dynamikumfangsteuerung**
- 33 Audio-Sync
- **Netzwerk**
- 33 Netzwerkeinstellungen
- 36 Netzwerkstatus
- 36 BD-Live Internet-Verbindung
- 37 Sicherheit<br>37 Ersteins
- Ersteinstellung
- 37 Anynet+(HDMI-CEC)
- 37 BD-Datenmanagement
- 37 Zeitzone<br>37 DivX® Vi
- 37 DivX® Video On Demand<br>37 Zurück
	- Zurück
- 38 Sprache

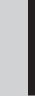

DEUTSCH

**DEUTSCH** 

Deutsch **5**

## Inhalt

## **EINSTELLUNG**

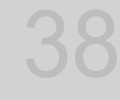

41

### **GRUNDFUNKTIONEN**

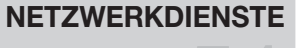

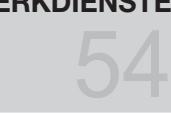

64

### **SONSTIGE INFORMATIONEN**

- 38 Sicherheit
- 38 BD-Sicherungsstufe
- 38 DVD-Sicherungsstufe
- 38 Passwort ändern. 38 Allgemein
- 38 Frontdisplay
- 38 Netzwerk-Fernbedienung
- 
- 39 Unterstützung<br>39 Software-L 39 Software-Update<br>40 Samsung kontakt
	- Samsung kontaktieren
- 41 Ein Video wiedergeben
- 41 Verwenden des Diskmenüs/Titelmenüs/ Popup-Menüs
- 42 Such- und Überspringen-Funktionen verwenden
- 43 Wiedergabe in Zeitlupe/Einzelbildern
- 43 Wiedergabe wiederholen
- 44 Die Taste TOOLS verwenden
- 46 Musik hören
- 48 Tonmodus
- 49 Ein Bild wiedergeben
- 49 Wiedergabe eines USB-Speichergeräts
- 50 Radio hören
- 52 iPod/iPhone mithilfe eines USB-Kabels anschließen
- 52 iPod/iPhone Modelle, die Sie mit Diesem Produkt Verwenden Können
- 54 Smart Hub verwenden
- 61 Samsung Apps
- 63 Die vTuner-Funktion benutzen
- 63 BD-LIVE™
- 63 AllShare-Funktion verwenden
- 64 Troubleshooting
- 67 Technische Daten

- Abbildungen und Illustrationen in diesem Handbuch dienen nur als Beispiel und können vom Aussehen des Produkts abweichen.
- Verwaltungskosten werden abgerechnet, wenn
	- Auf Ihren Wunsch ein Ingenieur zu Ihnen geschickt wird, und es liegt kein Defekt des Geräts vor a. (d.h. wenn Sie dieses Benutzerhandbuch nicht gelesen haben)
	- b. Sie das Gerät in eine Reparaturwerkstatt bringen, und es liegt kein Defekt des Geräts vor (d.h. wenn Sie dieses Benutzerhandbuch nicht gelesen haben).
- Der abgerechnete Betrag wird Ihnen mitgeteilt, ehe irgendwelche Arbeiten oder Kundenbesuche ausgeführt werden. •

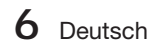
# 01Erste Schritte Erste Schritte

# Erste Schritte

#### **Symbole in dieser Bedienungsanleitung**

Informieren Sie sich vor dem Lesen der Bedienungsanleitung über die nachstehenden Begriffe.

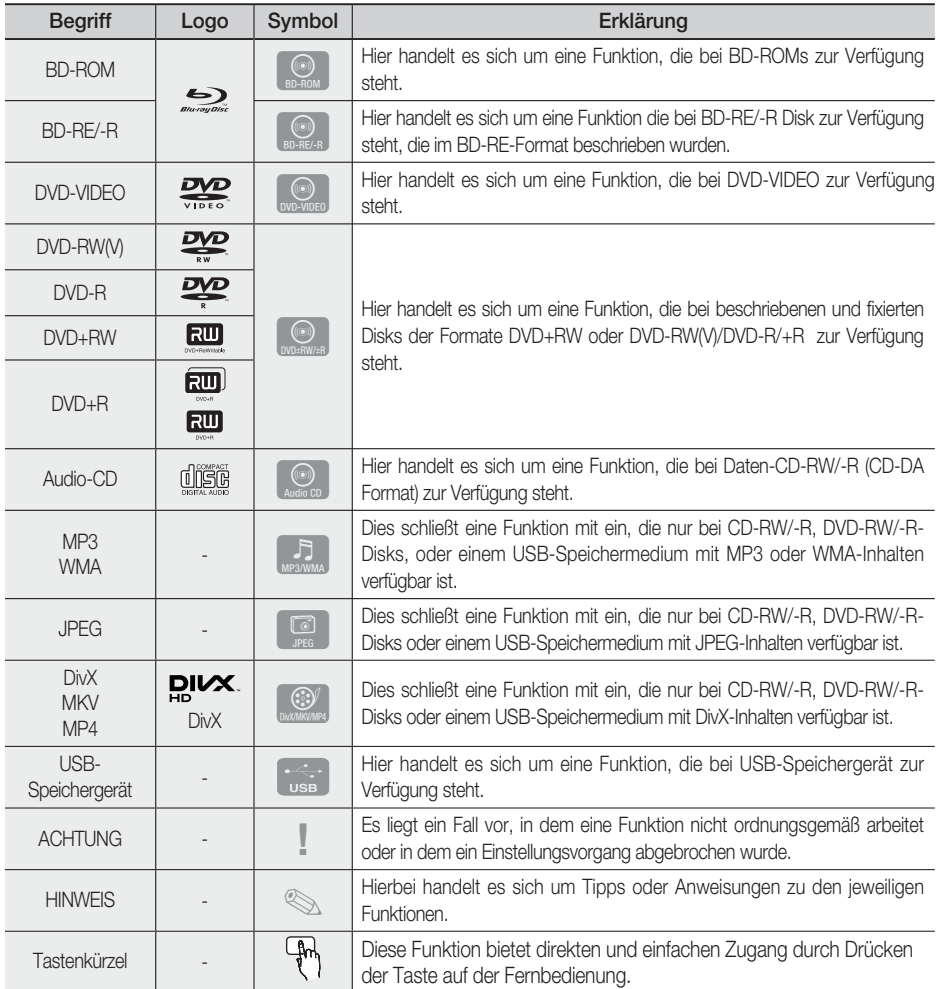

• Dieser Player ist nur mit dem PAL-Farbsystem kompatibel.

NTSC-Disks können nicht wiedergegeben werden. •

# Erste Schritte

#### **Disk-Typen und Merkmale**

## Blu-ray-Disk-Kompatibilität

Blu-ray ist ein neues, sich noch weiterentwickelndes Format. Infolgedessen können Kompatibilitätsprobleme auftreten. Nicht alle Disks sind kompatibel, und nicht jedes Format kann wiedergegeben werden. Weitere Informationen dazu finden Sie im Abschnitt "Disktyp und Merkmale" dieses Handbuchs.

# **SHINWEIS**

- Bei bestimmten Disktypen funktioniert die Wiedergabe möglicherweise nicht. Gleiches gilt auch für bestimmte Funktionen, wie z. B. dem Anpassen des Bildwinkels und des Bildformats. Ausführlichere Informationen über die Disks finden Sie auf der jeweiligen Verpackung. Lesen Sie diese Informationen bei Bedarf durch.
- Schützen Sie die Disk vor Verunreinigungen oder Kratzern. Fingerabdrücke, Schmutz, Staub, Kratzer oder Ablagerungen von Zigarettenrauch auf der beschreibbaren Oberfläche der Disk können dazu führen, dass die Wiedergabe nicht mehr möglich ist.
- Bei der Wiedergabe eines BD-Java-Titels kann der Ladevorgang länger dauern und bestimmte Funktionen können verzögert reagieren.

## Nicht abspielbare Disks

- HD DVD-Disk
- DVD-RAM •
- 3.9 GB DVD-R Disks für Videoschnittarbeiten. •
- DVD-RW (VR-Modus)
- Super Audio-CD (außer CD-Layer)
- DVD-ROM/PD/MV-Disk, usw. CVD/CD-ROM/ CDV/CD-G/CD-I/LD
- Bei CDGs nur Tonwiedergabe (kein Bild).

# **SHINWEIS**

- Einige Kauf-DVDs sowie DVDs aus Ländern außerhalb Ihrer Region können unter Umständen mit diesem Player nicht abgespielt werden.
- Wenn eine DVD-R/-RW-Disk nicht ordnungsgemäß im DVD-Format bespielt wurde, kann sie nicht wiedergegeben werden.

### Logos von abspielbaren Disks

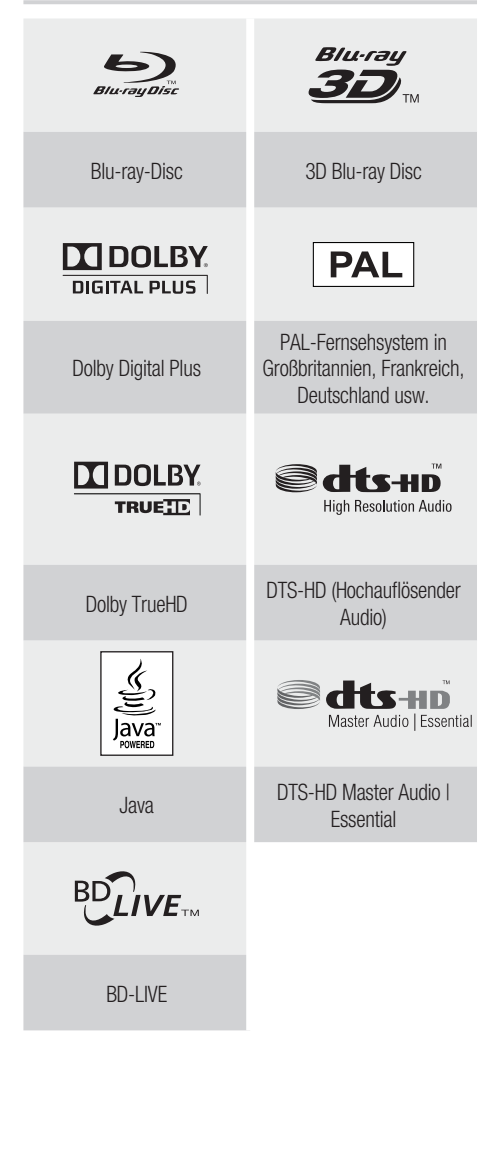

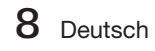

# Regionalcode

Das Produkt und die DVDs sind nach Regionen codiert. Diese Regionalcodes müssen übereinstimmen, damit die Disk wiedergegeben werden kann.

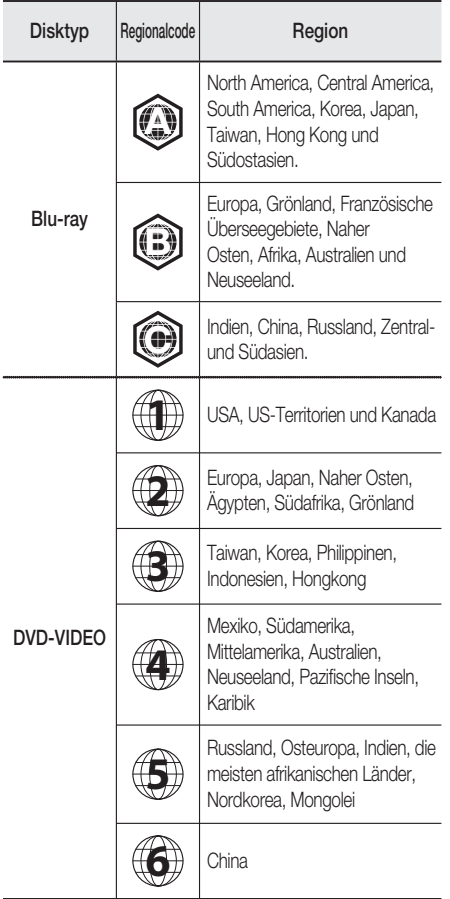

## **Disktypen**

#### BD-ROM

Blu-ray ROM Disks können nur wiedergegeben werden.

Dieses Gerät kann beschriebene, im Handel erhältliche, BD-ROMs wiedergeben.

### BD-RE/-R

Blu-ray RE/-R Disks können aufgenommen und wiedergegeben werden.

Dieses Produkt kann BD-RE/-R-Disks abspielen, die mit anderen kompatiblen Blu-ray-Disc-Rekordern beschrieben wurden.

### DVD-VIDEO

- Dieses Heimkino-System kann im Handel erhältliche, beschriebene DVD-Disks (DVD-VIDEO-Disks) mit Filmen wiedergeben.
- Beim Wechsel von der ersten zur zweiten Schicht einer doppelschichtigen Video-DVD können Ton und Bild kurzzeitig verzerrt sein. Dies ist keine Fehlfunktion des Produkts.

### DVD-RW/-R/+R

Dieses Gerät kann mit einem DVD-RW/-R/+R-Aufnahmegerät beschriebene und mit einem DVD-Videorekorder fixierte DVD+R-Disks wiedergeben. Die Wiedergabe kann von den Aufnahmebedingungen abhängen.

#### DVD+RW

Dieses Produkt kann mit einem DVD-• Aufnahmegerät beschriebene und fixierte DVD+RW-Disks wiedergeben. Ob die Wiedergabe möglich ist, hängt von den Aufnahmebedingungen ab.

### Audio-CD (CD-DA)

- Dieses Produkt kann Audio-CD-RW-Rs im CD-DA-Format wiedergeben.
- Je nach Disk und den Bedingungen beim Schreiben ist die Wiedergabe einiger CDRW/-R unter Umständen nicht möglich.

### CD-RW/-R

- Verwenden Sie CD-RW/-R Disks mit 700MB (80 Minuten). Verwenden Sie wenn möglich keine Disks mit 800MB (90 Minuten) oder mehr, da diese Disk eventuell nicht wiedergegeben werden können.
- Wenn die CD-RW/-R Disk nicht in einer abgeschlossenen Sitzung aufgenommen wurde, können Verzögerung bei der Wiedergabe am Anfang der Disk auftreten oder es können alle aufgenommenen Dateien nicht wiedergegeben werden.
- Je nach Gerät, mit dem sie beschrieben wurden, können bestimmte CD-RW/-Rs mit diesem Produkt nicht wiedergegeben werden. Bei für den persönlichen Bedarf von CDs auf CD-RW/-Rs aufgenommenen Medien, kann die Abspielbarkeit vom Inhalt und den Disks abhängen.

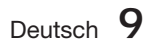

# Erste Schritte

### Disk-Format

#### JPEG-Disks verwenden

- Es wird die Wiedergabe von CD-R/-RW, DVD-RW/-R aufgenommen in den Formaten UDF oder JOLIET unterstützt.
- · Es können nur Dateien mit den Erweiterungen ".jpg", ".JPG", ".jpeg" oder "JPEG" angezeigt werden.
- Progressive JPEG wird unterstützt.

### DVD-RW/-R (V)

- Es handelt sich um ein Format, das für Aufnahmen auf DVD-RW oder DVD-R verwendet wird. Die Disk kann mit diesem Heimkino-System wiedergeben werden, sobald sie finalisiert wurde.
- Wenn eine Disk mit einem Recorder eines anderen Herstellers im Videomodus beschrieben, jedoch nicht finalisiert wurde, ist die Wiedergabe mit diesem Heimkino-System nicht möglich.

## Unterstützte Dateiformate

#### Unterstützte Dateiformate

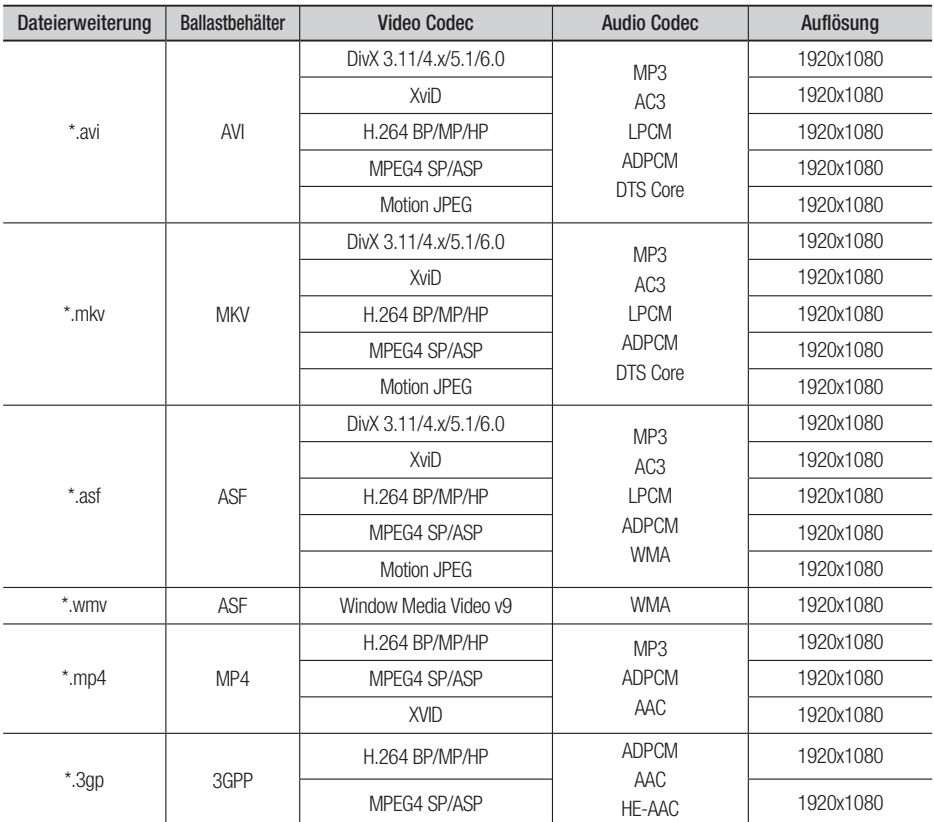

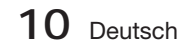

01Erste Schritte Erste Schritte

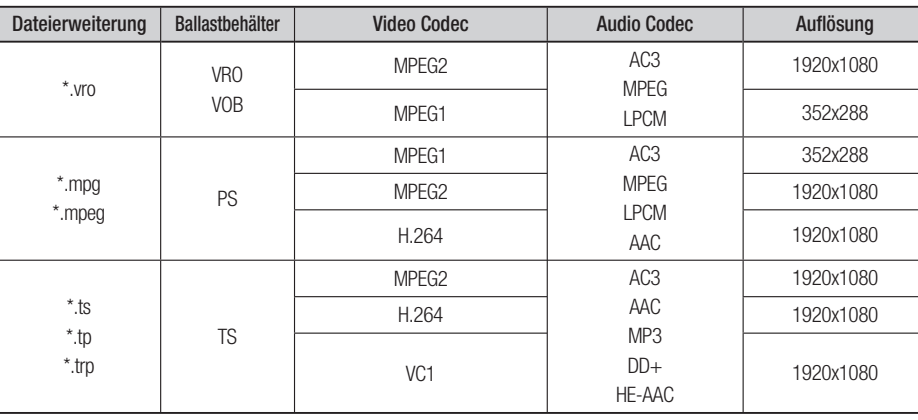

#### **Beschränkungen**

- Einige der oben aufgelisteten Codecs werden nicht unterstützt, wenn es ein Problem mit dem Inhalt gibt. •
- Videoquellen mit unkorrekter Inhaltsbezeichnung oder Beschädigungen werden nicht ordnungsgemäß abgespielt. •
- AV-Quellen mit mehr als der Standard-Bitrate oder -Bildfrequenz können nicht ordnungsgemäß abgespielt werden. •
- Wenn das Indexverzeichnis beschädigt ist, arbeitet die Such- (Jump-)Funktion nicht. •
- Wenn Sie ein Video über das Netzwerk abspielen, kann es passieren, dass es je nach Netzwerkstatus nicht ordnungsgemäß abgespielt wird.

#### Videodecodierer

- Bis zu H.264 Level 4.1 wird unterstützt.
- H.264 FMO/ASO/RS, VC1 SP/MP/AP L4, AVCHD werden nicht unterstützt.
- XVID, MPEG4 SP, ASP : - Unter 1280 x 720: maximal 60 Einzelbilder - Über 1280 x 720: maximal 30 Einzelbilder
- GMC 2 oder höher werden nicht unterstützt. •

#### Audiodecodierer

- Bis zu WMA 7,8,9 wird unterstützt.
- WMA 9 PRO mit mehr als zwei Kanälen (Multi-Kanal) wird nicht unterstützt.
- WMA 9 Lossless, Voice wird nicht unterstützt. •
- WMA Abtastrate bei 22050Hz Mono wird nicht unterstützt. •

#### Unterstützte Musikdatei

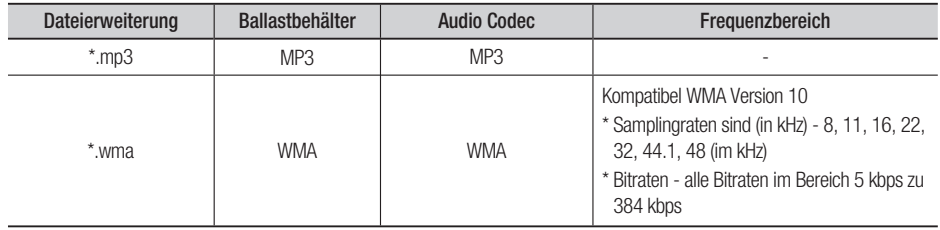

Deutsch **11**

# Erste Schritte

## Notizen zu USB-Anschluss

#### Unterstützte Geräte:

USB-Speichermedien, MP3-Spieler, digitale Kamera, USB Kartenleser

- Werden nicht unterstützt wenn ein Ordner 1) oder eine Datei mehr als 125 Zeichen enthält.
- Eine Untertiteldatei größer als 300 KB kann 2) möglicherweise nicht ordnungsgemäß angezeigt werden.
- Ein bestimmtes USB/Digital-Kameragerät 3) mag mit dem Produkt möglicherweise inkompatibel sein.
- FAT16 und FAT32 -Dateisysteme werden 4) unterstützt.
- Foto (JPEG), Musik (MP3) und Video-Dateien 5) sollten in Koreanisch oder Englisch benannt werden. Andernfalls kann die Datei möglicherweise nicht wiedergeben.
- 6) Schließen Sie direkt am USB-Anschluss des Produkts an. Ein zusätzliche Kabelanschluss kann USB-Kompatibilitätsprobleme verursachen.
- 7) Das Einlegen von mehreren Speichergeräten an Ihren Multi-Kartenleser mag möglicherweise nicht eiwandfrei funktionieren.
- PTP-Protokoll für digitale Kamera wird nicht 8) unterstützt.
- Entfernen Sie das USB-Gerät während eines 9) "Lade"-Vorgangs nicht.
- 10) Je größer die Bildauflösung, desto länger die Verzögerungszeit bei der Anzeige.
- 11) DRM- geschützte MP3-Dateien die auf kommerziellen Webseiten heruntergeladen sind, werden nicht abgespielt.

#### **Zubehör**

Überprüfen Sie das Vorhandensein der unten angeführten Zubehörteile.

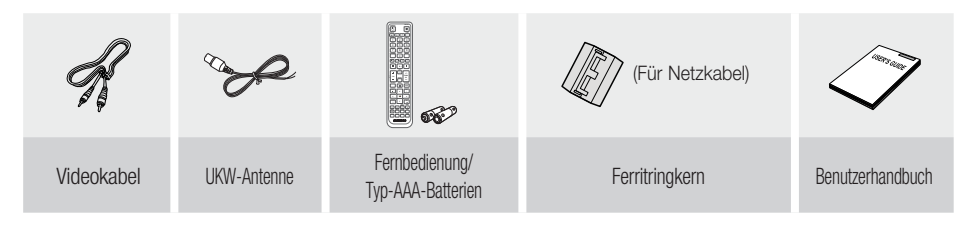

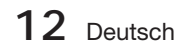

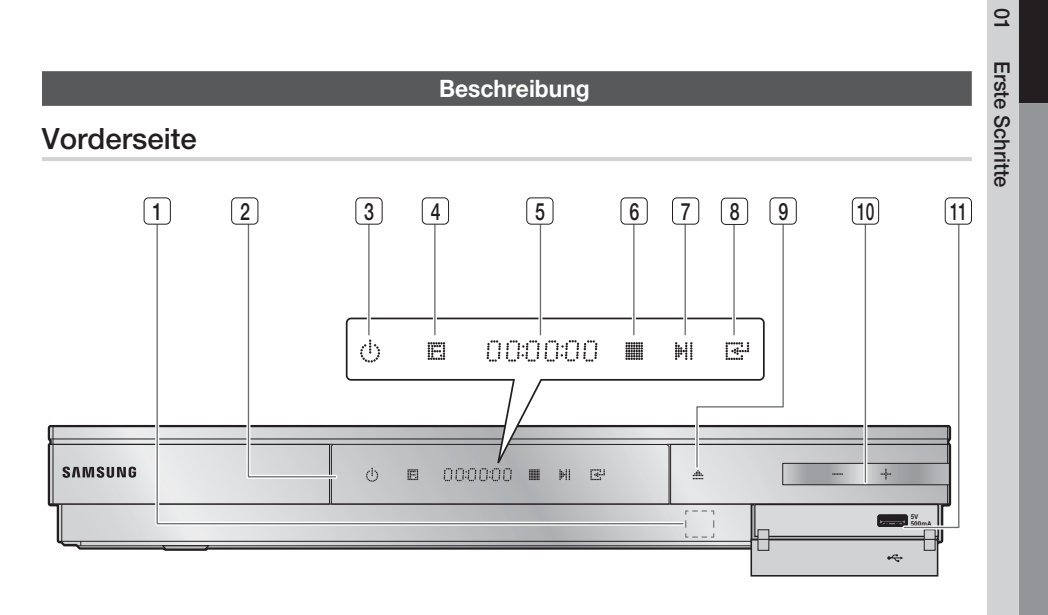

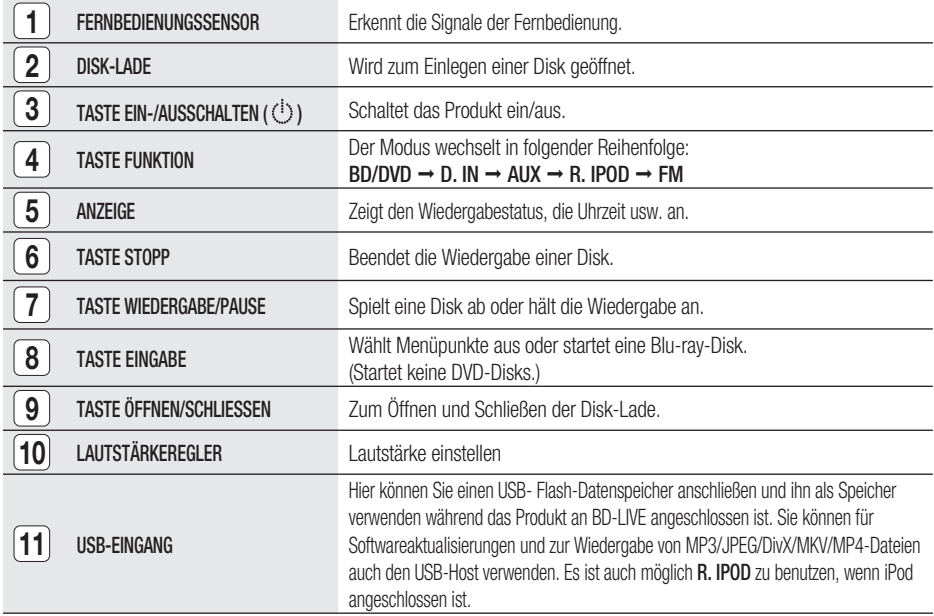

# **SHINWEIS**

- Software-Aktualisierungen müssen mit einem USB-Stick über den USB-Eingang durchgeführt werden.
- Wenn das Produkt das Blu-ray-Disk-Menü anzeigt, können Sie den Film nicht durch Drücken der Taste WIEDERGABE auf dem Produkt oder der Fernbedienung starten. Um den Film abzuspielen, müssen Sie im Disk-Menü Film Abspielen oder Start wählen und dann die Taste EINGABE drücken.

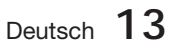

# Erste Schritte

# Rückseite

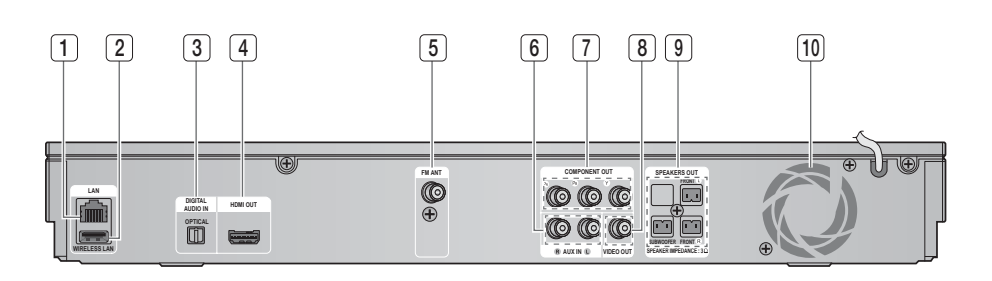

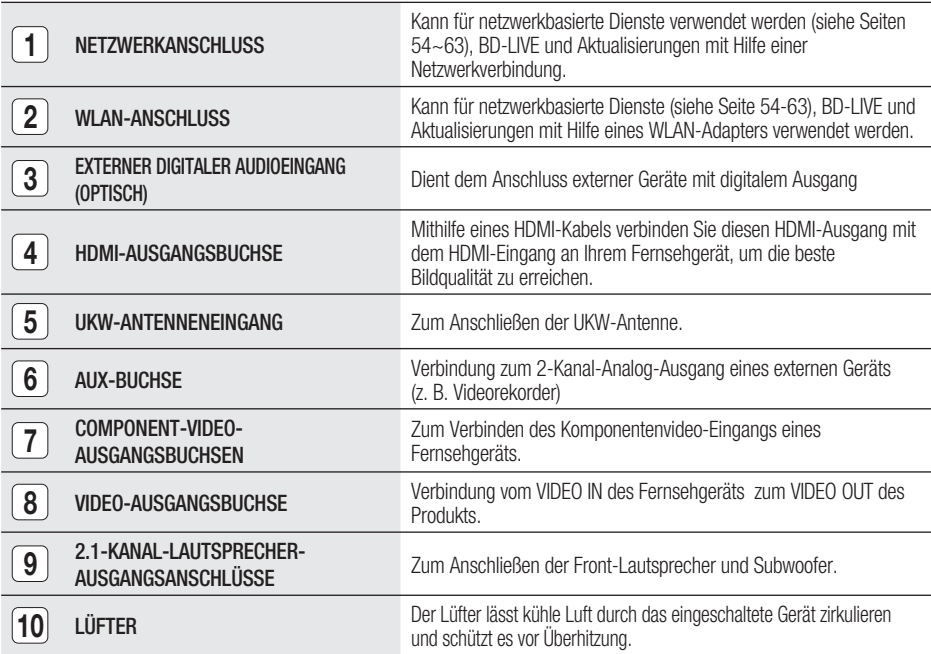

# ACHTUNG **!**

- Beim Aufstellen des Geräts ist ein Abstand von mindestens 10 cm auf allen Seiten des Lüfters einzuhalten.
- Blockieren Sie nicht die Belüftungsöffnungen.

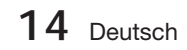

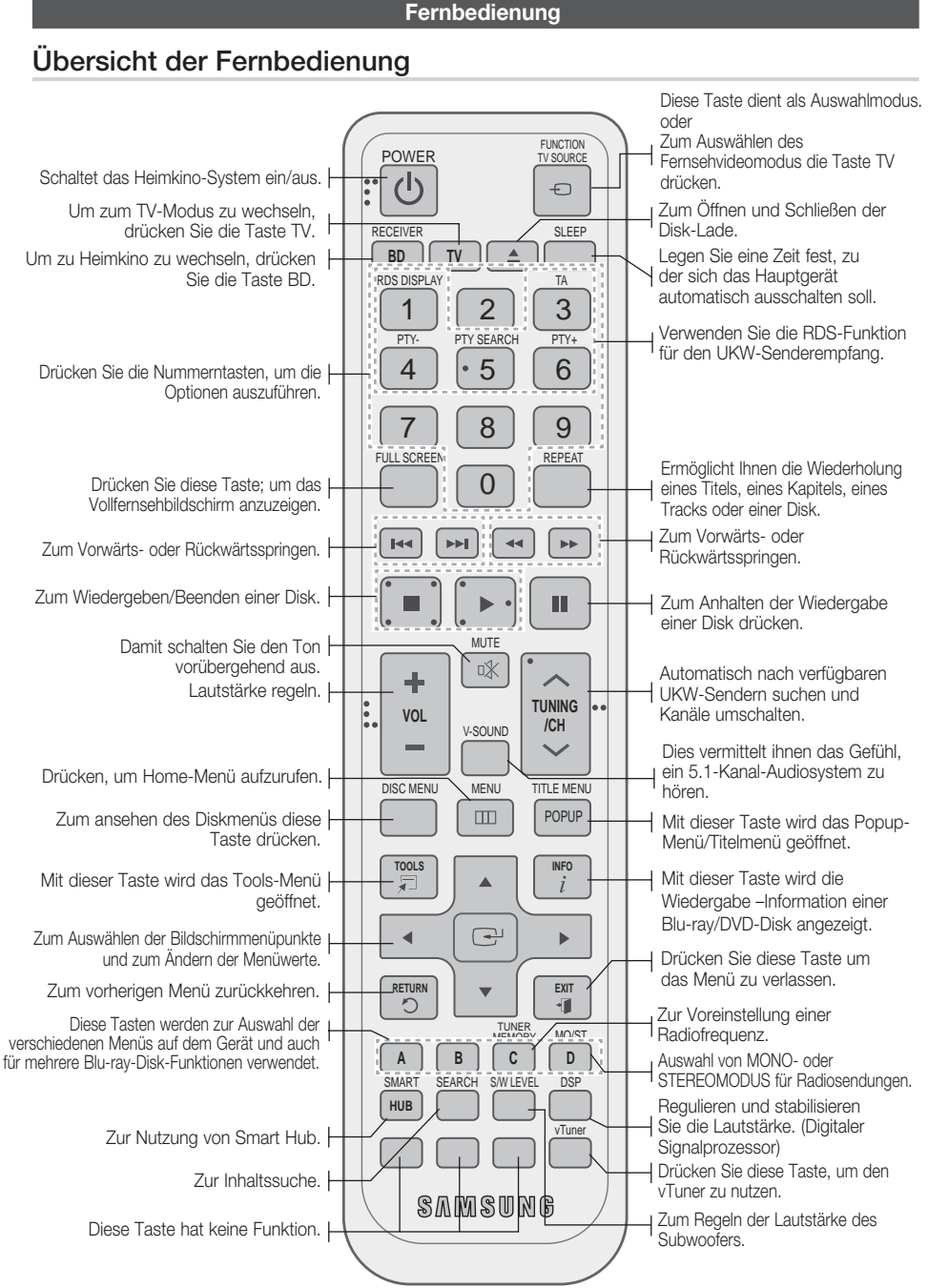

Erste Schritte Erste Schritte

 $\Omega$ 

Deutsch **15**

# Erste Schritte

### Sie können die Lautstärke anpassen und stabilisieren. (Digital-Signalprozessor)

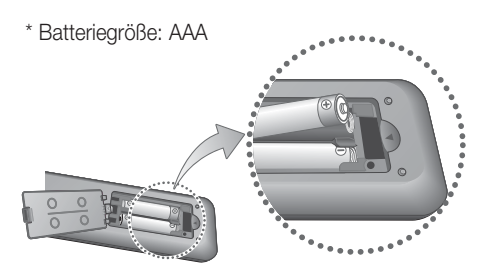

# **SHINWEIS**

- Achten Sie darauf, dass die Pole "+" und "-" der Batterien wie im Batteriefach angezeigt ausgerichtet sind.
- Bei normaler Nutzung des Fernsehers halten die Batterien ungefähr ein Jahr.
- Die Battenen ungelahn ein dahr.<br>■ Die Fernbedienung hat eine Reichweite von bis zu ca. 7 Metern Luftlinie.

## Fernbedienung einrichten

Sie können mit dieser Fernbedienung bestimmte Funktionen Ihres Fernsehgeräts steuern. Fernsehgerät mit der Fernbedienung steuern

#### 1. Drücken Sie die Taste TV, um die Fernbedienung in den TV-Modus zu setzen.

- 2. Drücken Sie die Taste EIN/AUSSCHALTEN um das Fernsehgerät einzuschalten.
- 3. Halten Sie die Taste EIN/AUSSCHALTEN gedrückt, und geben Sie den Code für die Marke Ihres Fernsehgeräts ein.
	- Wenn in der Tabelle mehr als ein Code für Ihr Fernsehgerät angegeben ist, müssen Sie die Codes nacheinander eingeben, um herauszufinden, welcher passt.
	- Beispiel: Für ein Samsung-Fernsehgerät Halten Sie die Taste EIN/AUSSCHALTEN gedrückt und geben Sie mit den Nummerntasten 00, 15, 16, 17 und 40 ein.
- Wenn das Fernsehgerät ausgeschaltet wird, **4.** ist die Einstellung komplett.
	- Sie können nun zur Bedienung des Fernsehgeräts die Tasten TV POWER. VOLUME, CHANNEL und die Tastennummern (0-9) verwenden.

# **SHINWEIS**

- Unter Umständen lassen sich manche Fernsehgerätemarken nicht mit der Fernbedienung bedienen.
- Standardmäßig ist die Fernbedienung für die Steuerung von Samsung-Fernsehgeräten programmiert.

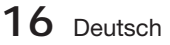

#### Markencodeliste des Fernsehgeräts

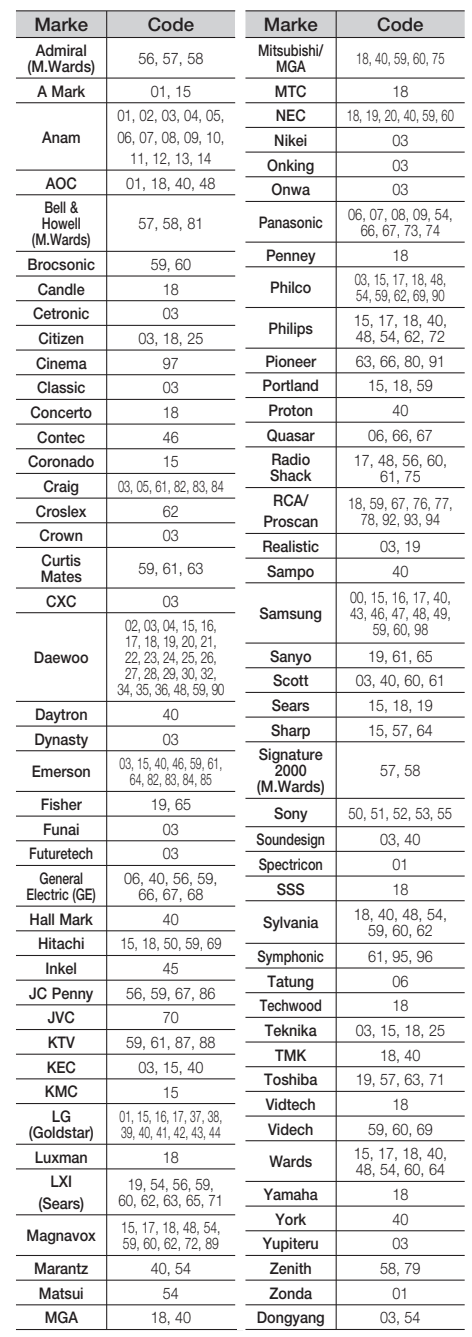

# $\overline{5}$ Anschlüsse Anschlüsse

# Anschlüsse

In diesem Kapitel werden verschiedene Möglichkeiten erläutert, das Heimkino-System mit anderen externen Komponenten zu verbinden. Bevor Sie das Gerät installieren oder an einer anderen Stelle aufstellen, müssen Sie es ausschalten und den Netzstecker ziehen.

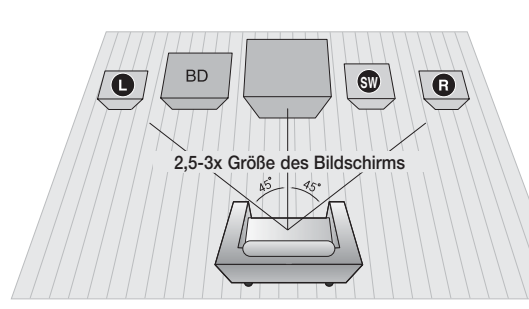

#### **Lautsprecher anschließen**

#### Platzierung des Heimkino-Systems.

Platzieren Sie das Gerät auf einem Regal, einer Kommode oder unter dem Fernsehtisch.

#### Wahl der Sitzposition

Wählen Sie Ihre Sitzposition in einem Abstand zum Fernsehgerät, welcher der 2,5-3-fachen Größe des Bildschirms entspricht. Beispiel: Bei einem 32-Zoll-Monitor etwa 2-2,4 Meter

Bei einem 55-Zoll-Monitor etwa 3,5-4 Meter

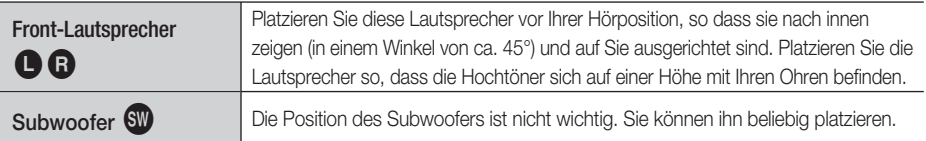

# ACHTUNG **!**

- Achten Sie darauf, dass Kinder nicht mit den Lautsprechern oder in deren Nähe spielen. Sie können durch umkippende Lautsprecher verletzt werden.
- Stellen Sie beim Anschluss der Lautsprecherkabel mit den Lautsprechern sicher, dass die Polarität (+/ -) korrekt ist.
- Halten Sie den Subwoofer außerhalb der Reichweite von Kindern. Verhindern Sie, dass Kinder ihre Hände oder Fremdkörper in die Schallöffnung des Subwoofers einführen.
- Hängen Sie den Subwoofer nicht an der Schallöffnung an der Wand auf.

# **SHINWEIS**

Wenn Sie einen Lautsprecher in der Nähe des Fernsehers aufstellen, können die Bildschirmfarben aufgrund des magnetischen Feldes, das der Lautsprecher erzeugt, gestört werden. In diesem Fall platzieren Sie den Lautsprecher weiter vom Fernsehgerät entfernt.

## Lautsprecherkomponenten

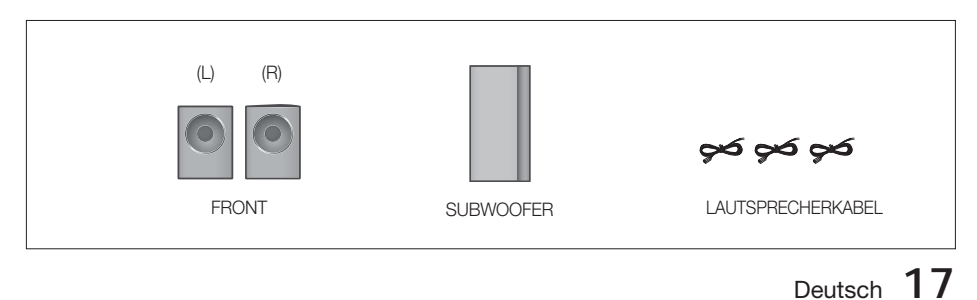

# Anschlüsse

## Lautsprecher anschließen

- Drücken Sie die Anschlusslasche an der Rückseite des Lautsprechers **1.** herunter.
- Führen Sie das schwarze Kabel in den schwarzen Anschluss (-) und das **2.** rote Kabel in den roten Anschluss (+) ein. Lassen Sie die Lasche dann wieder los.
- Beachten Sie beim Anschließen der Lautsprecher an der Rückseite des **3.** Produkts, dass die Farben der Stecker denen der Buchsen entsprechen.

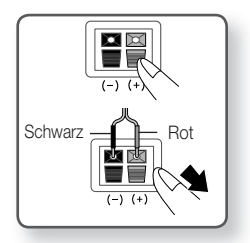

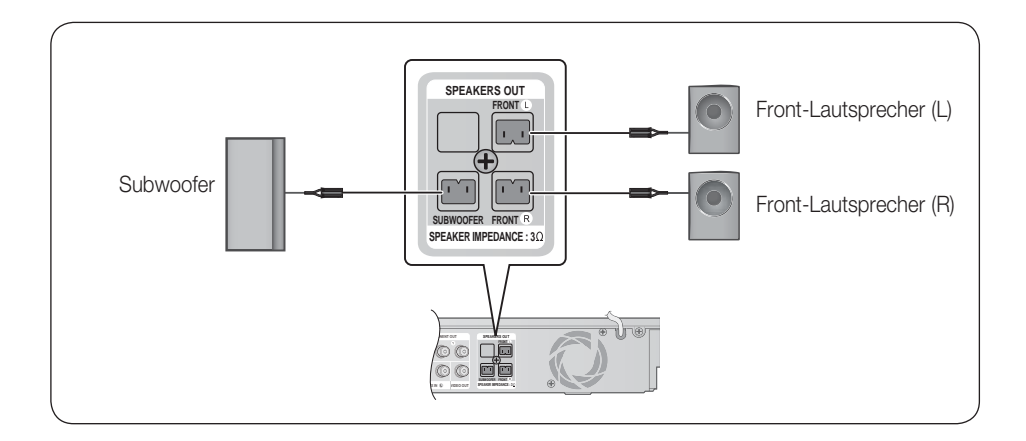

#### **Videoausgang an das Fernsehgerät anschließen**

Wählen Sie eine von drei Varianten für den Anschluss an ein Fernsehgerät aus.

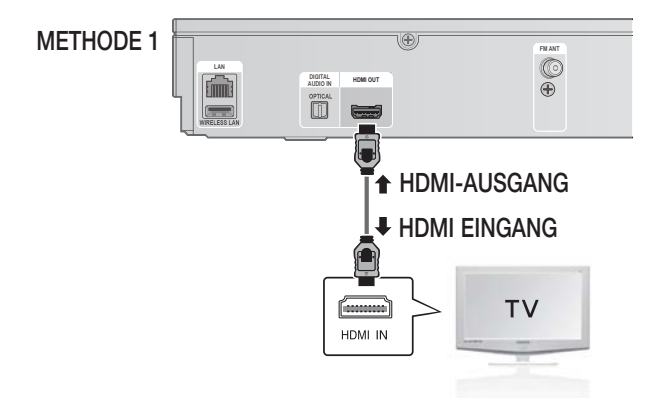

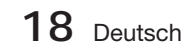

# METHODE 1: HDMI (BESTE QUALITÄT)

Verbinden Sie ein HDMI-Kabel (nicht mitgeliefert) über die HDMI AUSGANGS-Buchse an der Rückseite des Produkts mit der HDMI Eingangsbuchse des Fernsehgeräts.

# **S** HINWEIS

- Je nach Fernsehgerät stehen für den HDMI-Ausgang bestimmte Aufl ösungen möglicherweise nicht zur Verfügung.
- Nach dem Herstellen der Videoverbindung müssen Sie an Ihrem Fernsehgerät die Eingangsquelle entsprechend dem Videoausgang (HDMI, Component oder Composite) des Produkts einstellen. Informationen, wie Sie die Video-Eingangsquelle an Ihrem Fernsehgerät auswählen, finden Sie im Benutzerhandbuch des Fernsehgeräts.
- Wenn Sie die Einstellungen der Fernbedienung mit dem Fernsehgerät abgestimmt haben, drücken Sie auf der Fernbedienung die Taste TV SOURCE, und wählen Sie als externe Quelle für das Fernsehgerät VIDEO aus.
- Sie müssen eine HDMI-Verbindung verwenden, um Videos mit 3D-Technik zu genießen.

#### Funktion Automatische HDMI-Erkennung

- 1. Verbinden Sie mit Hilfe eines HDMI-Kabels den HDMI OUT-Anschluss am hinteren Teil des Produkts mit dem HDMI IN-Anschluss am Fernsehgerät.
- 2. Schalten Sie das Produkt und das Fernsehgerät ein.

Welche Auflösungen für die HDMI-Ausgabe möglich sind, erfahren Sie auf Seite 27.

- Diese Funktion steht nicht zur Verfügung wenn die Funktion CED vom HDMI-Kabel nicht unterstützt wird.
- HDMI ist eine Schnittstelle für die digitale Übertragung von Video- und Audiodaten über einen einzigen Anschluss. Das Produkt liefert mit Hilfe von HDMI ein digitales Bild- und Tonsignal, das von einem Fernsehgerät mit HDMI-Eingang verlustfrei wiedergegeben werden kann.
- Beschreibung der HDMI-Verbindung
	- HDMI sendet ein rein digitales Signal an das Fernsehgerät.
	- Wenn das Fernsehgerät HDCP (High-bandwidth Digital Content Protection) nicht unterstützt, wird nur ein weißes Rauschen auf dem Bildschirm angezeigt.
- Was ist HDCP?

HDCP (High-band width Digital Content Protection) ist ein Kopierschutzverfahren für BD/DVD-Inhalte, die über HDMI wiedergegeben werden. Es ermöglicht eine sichere digitale Verbindung zwischen einer Videoquelle (PC, DVD usw.) und einem Anzeigegerät (Fernsehgerät, Projektor usw.). Der Inhalt wird im Quellgerät verschlüsselt, um unberechtigtes Kopieren zu verhindern.

#### **Anbringen des Ferritringkerns am Netzkabel Des Hausgeräts**

Das Anbringen eines Ferritringkerns am Netzkabel des Hauptgeräts hilft dabei, Störungen durch Radiofunksignale zu unterbinden.

- Öffnen Sie die Befestigungslaschen des **1.** Ferritkernrings, indem Sie daran ziehen.
- 2. Machen Sie mit dem Netzkabel des Hauptgeräts zwei Schlingen.
- **3.** Bringen Sie den Ferritringkern wie abgebildet am Netzkabel des Hauptgeräts an und drücken Sie solange, bis er einklickt.

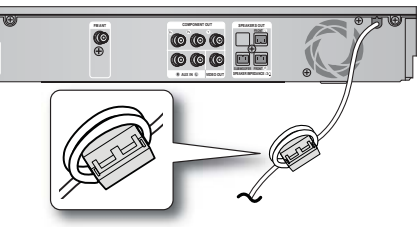

# Anschlüsse

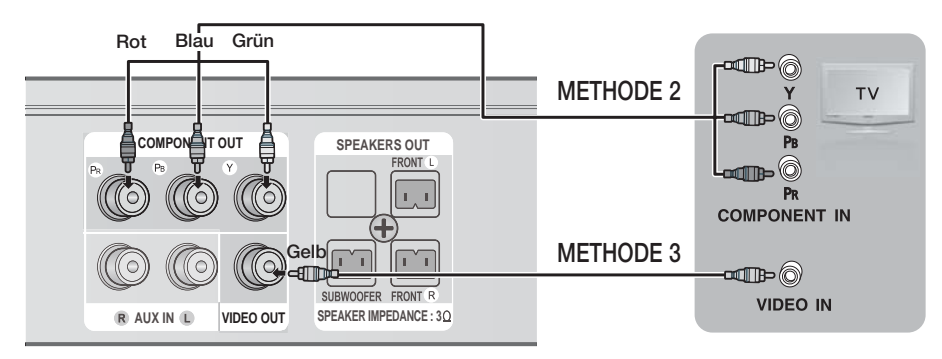

# METHODE 2: Component-Video (BESSERE QUALITÄT)

Falls Ihr Fernsehgerät über einen Komponentenvideo-Eingang verfügt, verbinden Sie das Komponentenvideo-Kabeln (PR, PB und Y) an der Rückseite des Produkts über ein Komponentenvideo-Kabel (nicht mitgeliefert) mit den entsprechenden Video-Eingangsbuchsen des Fernsehgeräts.

# SSR (Hondring

- In Abhängigkeit vom Disktyp können Sie zwischen verschiedenen Aufl ösungen wählen: 1080i, 720p,576p/480p und 576i/480i. (Siehe Seite 27.)
- Wenn sowohl ein Komponent- als auch ein HDMI-Kabel angeschlossen sind, kann die tatsächliche Auflösung von den Einstellungen im Setup-Menü abweichen. Die Auflösung hängt außerdem vom Disktyp ab. (Siehe Seite 27)
- Nach dem Herstellen der Videoverbindung müssen Sie an Ihrem Fernsehgerät die Eingangsquelle entsprechend dem Videoausgang (HDMI, Component oder Composite) des Produkts einstellen. Informationen, wie Sie die Video-Eingangsquelle an Ihrem Fernsehgerät auswählen, finden Sie im Benutzerhandbuch des Fernsehgeräts.
- Wenn Sie die Einstellungen der Fernbedienung mit dem Fernsehgerät abgestimmt haben, drücken Sie auf der Fernbedienung die Taste TV SOURCE, und wählen Sie als externe Quelle für das Fernsehgerät COMPONENT aus.
- Wenn bei der DVD-Wiedergabe sowohl HDMI- als auch Component-Anschlüsse verbunden sind und Sie den Component-Modus 1080p, 1080i, 720p oder 576p/480p auswählen, so wird im Menü Anzeige Einstellung eine Ausgabeauflösung von 1080p, 1080i, 720p oder 576p/480p angezeigt. Die tatsächliche Auflösung beträgt 576i/480i.

# METHODE 3: Composite-Video (GUTE QUALITÄT)

Nach dem Anschließen des mitgelieferten Videoadapters an den VIDEOAUSGANG auf der Rückseite des Players, verbinden Sie den Videoadapter und den VIDEOEINGANG des TV-Geräts mithilfe des Videokabels.

# **SHINWEIS**

- Die Wiedergabe erfolgt immer in der Auflösung 576i/480i, unabhängig von der gewählten Einstellung im Setup-Menü. (sehe Seite 27.)
- Nach dem Herstellen der Videoverbindung müssen Sie an Ihrem Fernsehgerät die Eingangsquelle entsprechend dem Videoausgang (HDMI oder Composite) des Produkts einstellen. Informationen, wie Sie die Video-Eingangsquelle an Ihrem Fernsehgerät auswählen, finden Sie im Benutzerhandbuch des Fernsehgeräts.
- Wenn Sie die Einstellungen der Fernbedienung mit dem Fernsehgerät abgestimmt haben, drücken Sie auf der Fernbedienung die Taste TV SOUCE, und wählen Sie als externe Quelle für das Fernsehgerät VIDEO aus.

# ACHTUNG **!**

Verbinden Sie die Einheit nicht über einen Videorekorder. Videosignale, die über Videorekorder empfangen werden, können durch Urheberschutzsysteme beeinträchtigt werden, wodurch das Bild am Fernsehgerät verzerrt erscheint.

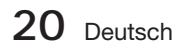

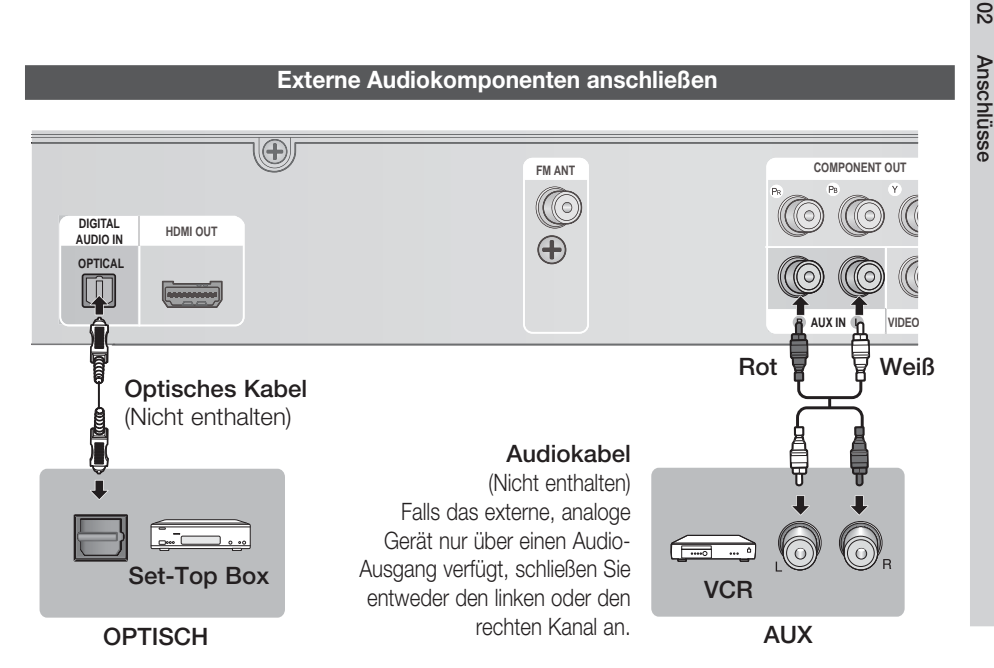

### OPTICAL (OPTISCH): Anschließen eines digitalen externen Geräts

Digitale Geräte sind z. B. ein Kabelanschluss/Satellitenempfänger (Set-Top-Box).

- 1. Verbinden Sie den Digitaleingang (OPTISCH) des Produkts mit dem Digitalausgang der externen Digitalkomponente.
- 2. Drücken Sie die Taste FUNCTION zur Auswahl des D. IN-Eingangs.
	- Der Modus wechselt folgendermaßen: BD/DVD → D. IN → AUX → R. IPOD → FM

# **SHINWEIS**

- Wenn Sie Videobilder über den Kabelanschluss oder den Satellitenempfänger sehen möchten, müssen Sie deren Videoausgang an das Fernsehgerät anschließen.
- Dieses System unterstützt eine digitale Sampling-Frequenz von 32 kHz oder höher von externen digitalen Geräten.
- Dieses System unterstützt nur DTS und Dolby Digital Audio; MPEG-Audiosignale, die als Bitstream ausgegeben werden, werden nicht unterstützt.

## AUX : Anschließen eines analogen externen Geräts

Ein Beispiel für ein analoges Gerät ist ein Videorekorder.

- **1.** Verbinden Sie den Eingang AUX IN (Audio) am Produkt mit dem Audio-Ausgang des externen analogen Component.
	- Achten Sie darauf, dass die Farben der Steckverbinder übereinstimmen. •
- 2. Drücken Sie die Taste FUNCTION zur Auswahl des AUX-Eingangs.
	- Der Modus wechselt folgendermaßen: BD/DVD → D. IN → AUX → R. IPOD → FM

# **SHINWEIS**

Sie können den Videoausgang des Videorekorders mit dem Fernsehgerät und die Audioausgänge des Videorekorders mit dem Produkt verbinden.

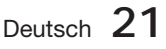

# Anschlüsse

#### **Anschluss an das Netzwerk**

Dieses Produkt bietet die Verwendung von Netzwerkdienste (siehe Seiten 54~63) z.B. Smart Hub und BD-LIVE, so wie Softwareaktualisierung wenn eine Internetverbindung besteht. Wir empfehlen für die Verbindung einen Drahtlos- oder IP-Router.

Für weitere Informationen über die Verbindung zu einem Router lesen Sie in der Bedienungsanleitung nach, für technische Hilfe kontaktieren Sie bitte den Hersteller des Routers.

### Kabel-Netzwerk

- 1. Verbinden Sie mit Hilfe des Netzwerkkabels (UTP-Kabel) den LAN-Anschluss am Produkt mit dem LAN-Anschluss Ihres Modems.
- Netzwerkoptionen einstellen. (sehe Seite 33.) 2.

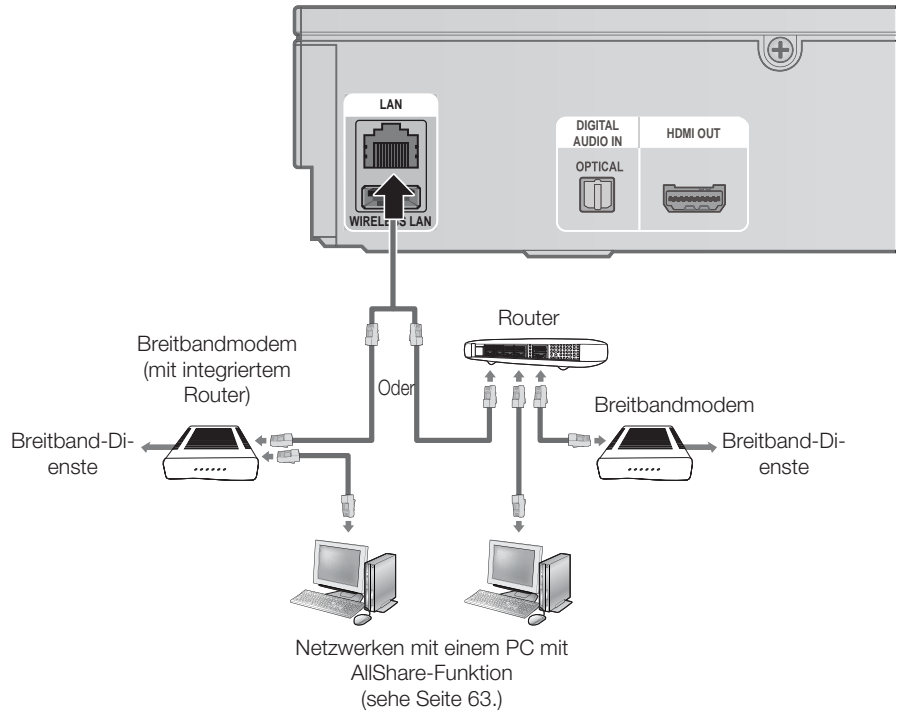

# **SHINWEIS**

- Der Zugriff auf den Samsung Software-Aktualisierungsserver ist nicht in jedem Fall möglich. Dies hängt von Ihrem Router und dem ISP-Vertrag ab. Weitere Informationen erhalten Sie von Ihrem ISP (Internetdienstanbieter).
- Bei Verwendung von DSL muss die Netzwerkverbindung über einen Router hergestellt werden.
- Zur Nutzung der AllShare-Funktion muss wie in der Abbildung dargestellt ein PC an das Netzwerk angeschlossen sein.

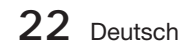

### Wireless-Netzwerk

Sie können die Verbindung zum Netzwerk mit einem drahtlosen IP-Sharer herstellen.

- 1. Zur Herstellung einer Funknetzwerkverbindung ist ein kabelloser AP/IP-Router erforderlich. Verbinden Sie den WLAN-Adapter auf der Rückseite des Heimkino-Systems an den WLAN-Adapter.
- Netzwerkoption einstellen. (Siehe Seite 33) **2.**

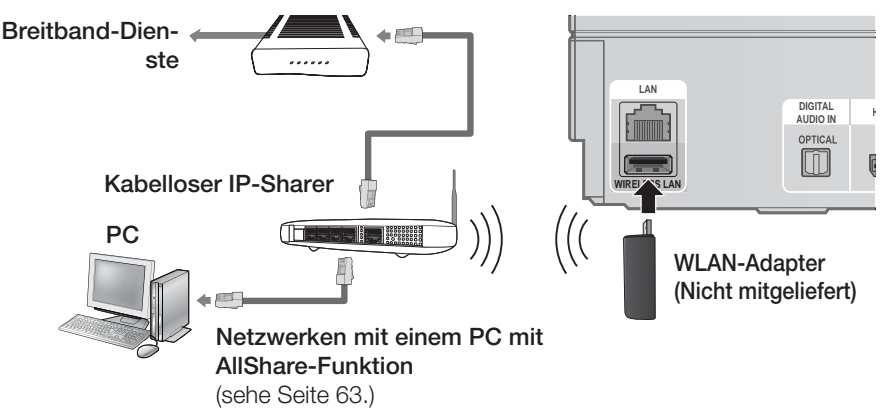

# **SHINWEIS**

- Dieses Produkt ist nur mit einem WLAN-Adapter von Samsung kompatibel. (nicht im Lieferumfang enthalten) (Modellname: WIS09ABGN).
	- Der Samsung WLAN-Adapter kann separat erworben werden. Wenden Sie sich für den Kauf an einen Samsung Elektrohändler.
- Sie müssen einen drahtlosen IP-Sharer verwenden, der IEEE 802.11 a/b/g/n unterstützt. (n wird für einen stabilen Betrieb des Funknetzwerks empfohlen.)
- Ein WLAN kann beschaffenheitsbedingt, je nach Gebrauchsbedingungen, Störungen verursachen. (AP-Leistung, Entfernung, Hindernisse, Störungen durch andere Funkgeräte usw.).
- Setzen Sie den drahtlosen IP-Sharer in den Infrastruktur-Modus. Der Modus Ad-hoc wird nicht unterstützt.
- Bei Verwendung des Sicherheitscodes für den AP (drahtloser IP-Sharer) wird nur Folgendes unterstützt. 1) Authentifizierung-Modus: WEP, WPAPSK, WPA2PSK
	- 2) Verschlüsselungsart: WEP, AES
- Zum Verwenden der AllShare-Funktion muss Ihr PC so an ein Netzwerk angeschlossen sein, wie es in Abbildung dargestellt wird.

#### **Zum Anschließen der UKW-Antenne.**

UKW-Antenne (mitgeliefert) 1. Verbinden Sie die mitgelieferte UKW-Antenne

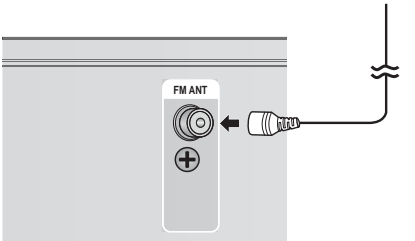

- mit dem UKW-ANTENNE-Buchse.
	- Bewegen Sie den Antennendraht langsam hin **2.** und her, bis Sie einen guten Empfang haben. Befestigen Sie den Draht an der Wand oder einer festen Fläche.

# **SHINWEIS**

Dieses Gerät empfängt keine MW-Übertragungen.

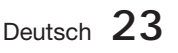

#### **Ersteinstellung**

1. Schalten Sie Ihr Fernsehgerät ein, nachdem Sie das Produkt angeschlossen haben. Wenn Sie den Player zum ersten Mal an ein Fernsehgerät anschließen und es einschalten, erscheint die Bildschirmanzeige mit den Anfangseinstellungen.

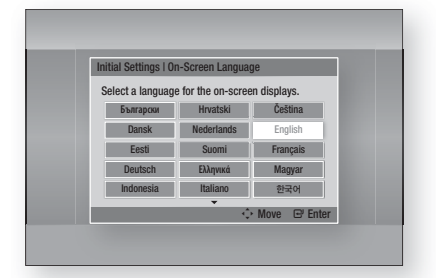

- Mit Hilfe der ▲▼◄► Tasten die **2.** gewünschte Sprache auswählen und anschließend die EINGABE Taste drücken.
- Die EINGABE Taste drücken, um Start **3.** auszuwählen.
- Wählen Sie mit den ▲▼ Tasten das **4.** gewünschte Bildformat des Fernsehgeräts aus, und drücken Sie anschließend die EINGABE Taste. (Siehe Seite 27.)
- Wählen Sie mit den ▲▼ Tasten die **5.** gewünschten Netzwerkeinstellungen aus: Kabel, WLAN (Allgemein), WPS(PBC) oder **One Foot Connection**, und anschließend die EINGABE Taste drücken. Falls Sie Einzelheiten Ihrer Netzwerkeinstellungen nicht kennen, drücken Sie die BLAUE Taste (D) auf der Fernbedienung, um die Netzwerkeinstellungen zu überspringen, schließen Sie die Ersteinstellungen ab und wechseln Sie zum Home-Menü. Wenn Sie eine Netzwerkeinstellung ausgewählt haben, schlagen Sie auf den Seiten 33~36 für weitere Informationen über die Netzwerkeinstellungen nach. Gehen Sie zu Schritt 6 über, wenn dies getan ist.
- **6.** Das Home-Menü wird angezeigt. (Weitere Informationen zum Home-Menü finden Sie auf Seite 25.)

#### Home-Menü •

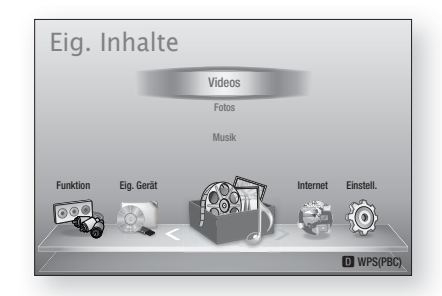

# **S** HINWEIS

- Mit Ausnahme der weiter unten aufgeführten Fälle wird das Home-Menü nicht angezeigt, wenn die Ersteinstellungen nicht konfiguriert wurden.
- Wenn Sie während der Netzwerkeinstellung die BLAUE Taste (D) gedrückt haben, können Sie auf das Home-Menü zugreifen, obwohl die Netzwerkeinstellung noch nicht abgeschlossen ist.
- Wenn Sie den Bildschirm mit den Ersteinstellungen erneut aufrufen wollen, um Änderungen vorzunehmen, müssen Sie die Zurücksetzen Option auswählen. (Siehe Seite 37.) J
- Wenn Sie ein HDMI-Kabel verwenden, um das Produkt an ein Anynet+(HDMI-CEC) kompatibles Samsung-Fernsehgerät anzuschließen, und 1.) die Anynet+(HDMI-CEC)-Funktion sowohl am Fernsehgerät als auch am Produkt eingeschaltet Ein und 2.) das Fernsehgerät auf eine Sprache eingestellt haben, die vom Player unterstützt wird, wählt das Produkt diese Sprache automatisch als bevorzugte Sprache aus.
- Wenn Sie das Produkt länger als 5 Minuten im Stoppmodus lassen, ohne ihn zu benutzen, erscheint ein Bildschirmschoner auf Ihrem Fernsehgerät. Wenn sich das Produkt länger als 20 Minuten im Bildschirmschonermodus befindet, wird es automatisch ausgeschaltet.

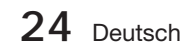

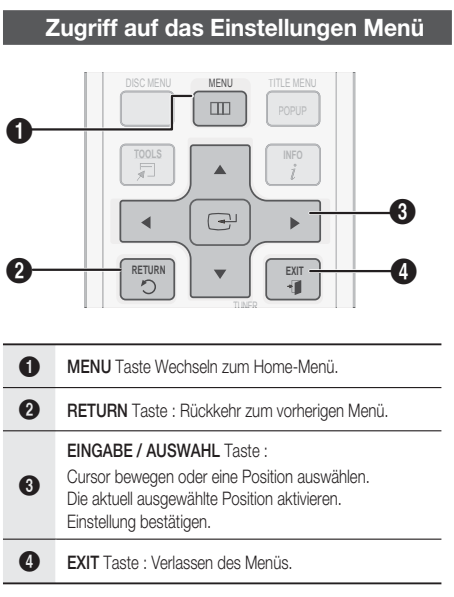

Befolgen Sie die folgenden Schritte, um das Einstellungen Menü und die Untermenüs aufzurufen:

- 1. Die EIN/AUSSCHALTEN Taste drücken. Das Home Menü wird angezeigt.
- Home-Menü

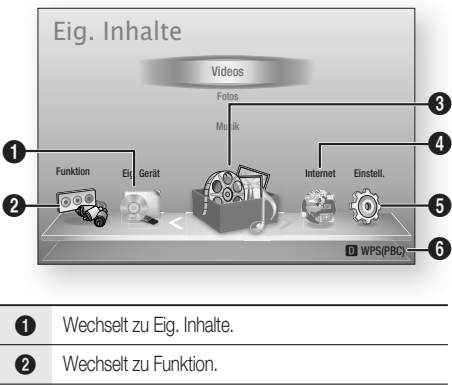

- **3** Wechselt zu Eig. Gerät. **4** Wechselt zu Internet. **6** Wechselt zu Einstell.
- 6 Zeigt die verfügbaren Tasten an.
- Die ◄► Tasten drücken um Einstell., **2.** auszuwählen und anschließend die EINGABE Taste drücken.
- Mit den ▲▼ Tasten das gewünschte **3.** Untermenü aus, und anschließend die EINGABE Taste drücken.
- Mit den ▲▼ Tasten die gewünschte Option **4.** auswählen und anschließend die EINGABE Taste drücken.
- Mit der EXIT Taste könne Sie das Menü **5.** verlassen.

# **SHINWEIS**

Wenn das Produkt mit einem Netzwerk verbunden ist, wählen Sie im Home-Menü Internet.

Laden Sie die gewünschten Inhalte von Samsung Apps herunter. (siehe Seiten 61~63)

- Die Zugriffsschritte können je nach von Ihnen ausgewähltem Menü unterschiedlich sein.
- Die OSD (Bildschirmanzeige) dieses Produkts kann sich möglicherweise nach Aktualisierung der Softwareversion ändern.

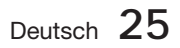

#### **Anzeige**

Sie können verschiedene Anzeigeoptionen, wie Bildseitenverhältnis, Auflösung, usw. konfigurieren.

### **3D-Einstell.**

Sie können auswählen, ob eine Blu-ray Disk mit 3D-Inhalten im 3D-Modus wiedergeben soll.

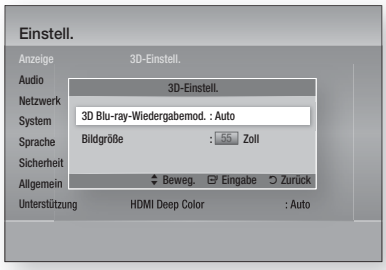

#### 3D Blu-ray-Wiedergabemod.

Vor dem Abspielen einer 2D/3D kompatiblen Bluray-Disk können Sie auswählen, ob Sie die Disk im 2D oder 3D Modus wiedergeben möchten. Die Wiedergabe erfolgt automatisch im 2D Modus, wenn Ihr Fernsehgerät das 3D Format nicht unterstützt.

• Auto : Erkennt automatisch die 3D-Fähigkeit des angeschlossenen Fernsehgeräts und gibt eine 2D/3D kompatible Blu-ray Disk entsprechend in 3D oder 2D wieder.

3D Blu-ray Disks können nicht wiedergegeben werden, wenn Ihr Fernsehgerät 3D nicht unterstützt.

- $\bullet$  3D  $\rightarrow$  3D : 2D/3D kompatible Blu-ray Disks werden immer im 3D-Modus wiedergegeben.
- $\bullet$  3D  $\rightarrow$  2D : 2D/3D kompatible Blu-ray Disks werden immer im 2D-Modus wiedergegeben. 3D Blu-ray Disks können nicht wiedergegeben werden.

# **S HINWEIS**

Um einen Film während einer 3D Wiedergabe anzuhalten, die STOPP() Taste einmal drücken. Der Film wird angehalten und der 3D-Modus wird deaktiviert.

Um während der Wiedergabe eines 3D-Films eine 3D-Einstellungsoption zu ändern, die STOPP( $\blacksquare$ ) Taste einmal drücken. Das Blu-ray Menü wird angezeigt. Drücken Sie die STOPP() erneut und wählen Sei anschließend die 3D-Einstellungen im Blu-ray-Menü aus.

Je nach Inhalt und Position des Bildes auf Ihrem Fernsehbildschirm, können senkrechte schwarze Balken auf der linken oder rechten Seite, bzw. auf beiden Seiten angezeigt werden. j.

#### Bildgröße

Ermöglicht das Eingeben der aktuellen Bildschirmgröße Ihres Fernsehgeräts, damit das Produkt das Bild entsprechend der Bildschirmgröße des Fernsehgerätes anpassen und ein optimales 3D-Bild anzeigen kann.

(Die maximale zugelassene Bildschirmgröße für dieses Produkt beträgt 294,64 cm.)

# ACHTUNG **!**

- Wenn Sie 3D-Inhalte genießen möchten, schließen Sie mithilfe eines Hochgeschwindigkeits-HDMI-Kabels ein 3D-Gerät (3D-kompatibler AV-Receiver oder 3D-kompatibles Fernsehgerät) an die HDMI-AUSGANGS-Buchse (HDMI OUT) an. Setzen Sie vor Abspielen des 3D-Inhalts eine 3D-Brille auf.
- Das Produkt gibt 3D-Signale lediglich durch HDMI-Kabel aus, die mit dem HDMI-AUSGANGS-Port verbunden sind.
- Da die Videoauflösung im 3D-Wiedergabemodus fest auf die Auflösung des original 3D-Videos eingestellt ist, kann die Auflösung nicht an Ihre Vorlieben angepasst werden. J
- Einige Funktionen, wie BD Wise, die Einstellung der Bildschirmgröße und Auflösung können im 3D-Wiedergabemodus eventuell nicht richtig funktionieren. j.
- Bei der Betrachtung von 3D-Bildern müssen Sie einen Abstand vom Fernsehgerät von mindestens dreimal die Bildschirmbreite einhalten. Wenn Sie z. B. einen 46 Zoll Bildschirm haben, müssen Sie einen Abstand von 138 Zoll (3,5 Meter) vom Bildschirm einhalten. J
	- Um beste 3D-Bilder zu erhalten, müssen Sie den 3D-Videobildschirm in Augenhöhe aufstellen.
- Wenn das Produkt an mehrere 3D-Geräte angeschlossen ist, kann es passieren, dass der 3D-Effekt nicht funktioniert.

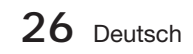

## **TV-Bildformat**

Sie haben die Möglichkeit, das Bildformat je nach Art des verwendeten Fernsehgeräts entsprechend anzupassen.

- 16:9 Original : Wählen Sie dies aus, wenn Sie das Produkt an ein 16:9-Fernsehgerät anschließen. Das Produkt spielt alle Inhalte in ihrem Originalformat ab. Inhalte im 4:3-Format werden mit schwarzen Balken links und rechts abgespielt.
- 16:9 Voll : Wählen Sie dies aus, wenn Sie das Produkt an ein 16:9-Fernsehgerät anschließen. Alle Inhalte füllen den kompletten Bildschirm aus. Inhalte im 4:3-Format werden gestreckt.
- 4:3 Letterbox : Wählen Sie dies aus, wenn Sie das Produkt an ein 4:3-Fernsehgerät anschließen. Das Produkt spielt alle Inhalte in ihrem Originalformat ab. Inhalte im 16:9-Format werden mit schwarzen Balken oben und unten abgespielt.
- 4:3 Passend : Wählen Sie dies aus, wenn Sie das Produkt an ein 4:3-Fernsehgerät anschließen. 16:9-Inhalte werden am äußeren linken und rechten Bildrand abgeschnitten.

# **SHINWEIS**

- Einige Bildformate sind nicht bei allen Disks verfügbar.
- Wenn Sie Bildformate und Optionen wählen, die vom Bildschirmformat Ihres Fernsehgeräts abweichen, kann das Bild verzerrt erscheinen.
- Wenn Sie 16:9 Original einstellen, kann Ihr Fernsehgerät das Format 4:3 Letterbox (schwarze Streifen an den Bildschirmrändern) anzeigen.

## Smart Hub-Bildschirmgröße

Stellen Sie die Smart Hub Bildschirmgröße auf die optimale Größe ein.

- Größe 1 : Die Smart Hub Bildschirmgröße ist kleiner als die Standardgröße. Es sind möglicherweise schwarze Streifen an den Bildschirmrändern zu sehen.
- Größe 2 : Dies ist die Smart Hub Standardeinstellung. Das Produkt zeigt das Normale Smart Hub Bildformat.
- Größe 3 : Es wird eine größere Smart Hub Bildschirmgröße angezeigt. Das Bild kann eventuell zu groß für Ihren Fernsehbildschirm sein.

## BD Wise (nur bei Samsung Produkten)

BD Wise ist Samsungs neueste Funktion für Interkonnektivität.

Wenn Sie ein Samsung-Produkt und ein Samsung-Fernsehgerät mit BD Wise über HDMI miteinander verbinden und BD Wise sowohl beim Produkt als auch beim Fernsehgerät auf Ein gesetzt ist, spielt das Produkt das Video in Videoauflösung und Bildfrequenz der BD/DVD-Disk ab.

- Aus : Die Wiedergabe erfolgt immer, unabhängig von der Auflösung der Disk, mit der zuvor im Menü Auflösung eingestellten Auflösung. Siehe Auflösung weiter unten.
- Ein : Das Produkt spielt das Video in Originalauflösung und Bildfrequenz der BD/DVD-Disk ab.

# **S HINWEIS**

- Wenn BD Wise auf Ein gesetzt ist, stellt sich die Auflösungseinstellung automatisch auf BD Wise ein, und BD Wise erscheint im Auflösungsmenü.
- Wenn das Produkt an ein Gerät angeschlossen ist, das BD Wise nicht unterstützt, können Sie die BD Wise-Funktion nicht verwenden.
- Für einen ordnungsgemäßen Betrieb von BD Wise setzen Sie das BD Wise-Menü im Produkt und jenes im Fernsehgerät auf Ein.

## **Auflösung**

Erlaubt die Ausgangsauflösung des Componentund des HDMI-Videosignals fest auf Auto, 1080p, 1080i, 720p, 576p/480p, oder 576i/480i. Die Zahlenangaben beziehen sich auf die Anzahl der Zeilen in einem Videobild. Das i und das p stehen für Zeilensprungverfahren bzw. progressive Abtastung. Je mehr Zeilen, desto höher die Qualität.

- Auto: Wenn Sie den BD Wise-Modus deaktivieren, wird die Auflösung des angeschlossenen Fernsehgeräts automatisch auf den maximalen Wert eingestellt.
- BD Wise : Bei Anschluss an ein Fernsehgerät mit der Funktion BD-Wise mittels HDMI wird automatisch die BD/DVD-Disk- Auflösung festgelegt. (Der Menüpunkt BD Wise erscheint nur, wenn BD Wise auf Ein gesetzt wurde. See BD Wise oben.)
- 1080p : Gibt Videobilder (progressive Abtastung) mit 1080 Zeilen aus. (Nur HDMI)
- 1080i : Gibt Videobilder mit 1080 Zeilen aus.
- 720p : Gibt Videobilder mit 720 Zeilen aus.
- 576p/480p : Gibt Videobilder mit 576/480 Zeilen aus.
- 576i/480i : Gibt Videobilder mit 576/480 Zeilen aus. (Nur VIDEO)

Deutsch **27**

#### Auflösung entsprechend Ausgabegabemodus

#### Wiedergabe Blu-ray-Disc/E-Inhalte/digitale Inhalte •

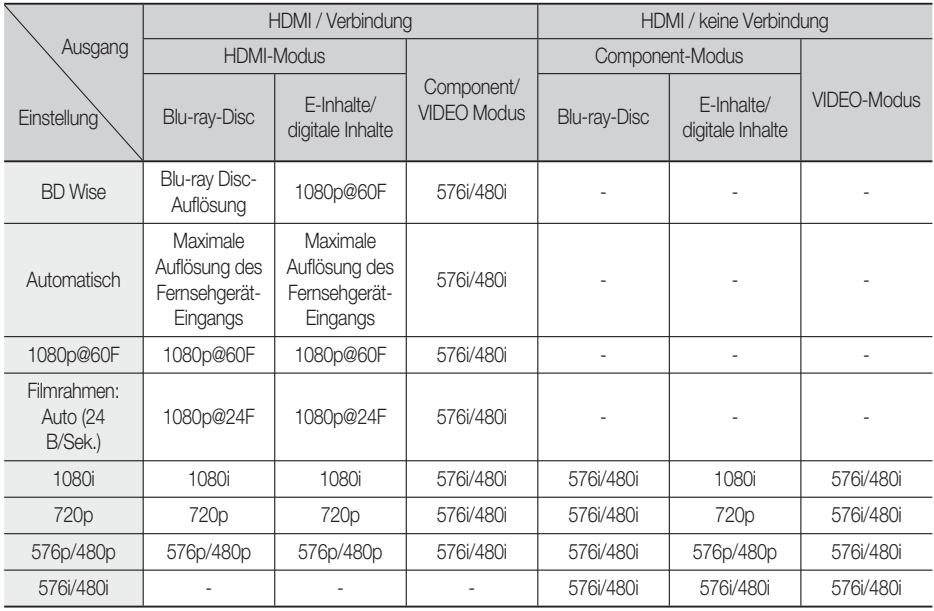

#### • DVD-Wiedergabe

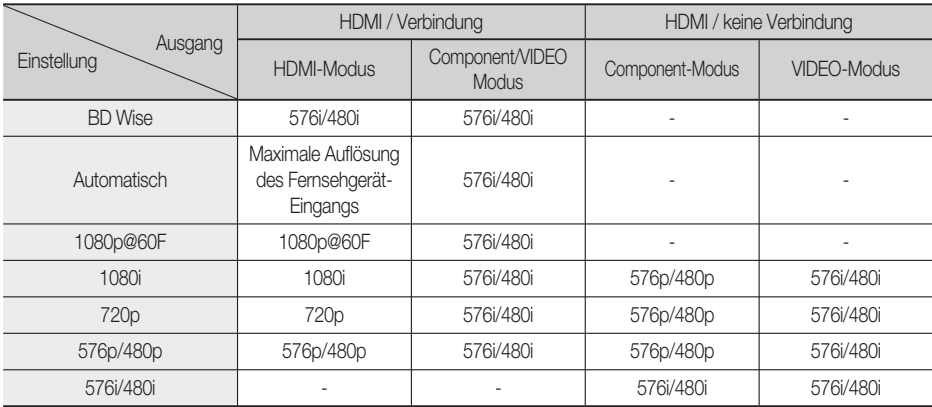

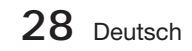

# **SHINWEIS**

- Falls das von Ihnen an das Produkt angeschlossene Fernsehgerät den Videorahmen oder die von Ihnen gewählte Auflösung nicht unterstützt, wird folgende Meldung angezeigt: ,,Wenn keine Bilder nach der Auswahl angezeigt werden, warten Sie 15 Sekunden. Und dann wird die Auflösung automatisch auf den vorherigen Wert zurückgesetzt. "Möchten Sie eine Auswahl treffen?" erscheint Wenn Sie Ja auswählen, bleibt der Bildschirm für 15 Sekunden leer, und dann setzt sich die Auflösung automatisch auf die vorherige Auflösung zurück.
- Wenn der Bildschirm nach dem Ändern der Auflösung leer bleibt, entnehmen Sie alle Disks und halten Sie dann die Taste **STOPP** ( $\blacksquare$ ) auf der Vorderseite des Produkts mindestens 5 Sekunden lang gedrückt. Alle Einstellungen werden auf die werksseitigen Standardeinstellungen zurückgesetzt. Folgen Sie den Anweisungen auf der vorherigen Seite, um auf die einzelnen Modi zuzugreifen, und wählen Sie die Anzeigeeinstellungen, die von Ihrem Fernsehgerät unterstützt werden.
- Wenn die Werkseinstellungen wieder hergestellt werden, werden alle gespeicherten BD-Daten gelöscht.
- Der Blu-ray Disk muss die 24-Bilder-Funktion für das Produkt unterstützen, um den Filmrahmen (24 B/Sek.)-Modus zu verwenden.
- Wenn sowohl HDMI- als auch Component-Anschlüsse verbunden sind und Sie sehen mit Hilfe des Komponent-Ausgangs, wird die Auflösung auf 576i/480i fixiert.

## HDMI-Farbformat

Hier kann das Farbraumformat für die HDMI-Wiedergabe an die Möglichkeiten des angeschlossenen Geräts (Fernsehgerät, Bildschirm, usw.) angepasst werden.

- **Auto** : Stellt Ihr Produkt automatisch auf das optimale Format ein, das Ihr Gerät unterstützt.
- **YCbCr (4:4:4)** : Wenn Ihr Fernsehgerät den YCbCr Farbraum über HDMI unterstützt, stellen Sie diese Option ein, um die normale YCbCr Farbskala wiederzugeben.
- **RGB (Standard)** : Wählen Sie diese Option, um die normale RGB Farbskala wiederzugeben.
- **RGB (Erweitert)** : Wenn Sie das Produkt an ein DVI-Anzeigegerät wie beispielsweise einen Monitor angeschlossen haben, wählen Sie dieses aus, um die erhöhte RGB-Farbskala auszugeben.

# Film-Bildfrequenz (24 fps)

Das Einstellen des Videorahmens (24 B/Sek.) auf Auto, erlaubt Ihnen, die HDMI-Ausgabe des Produkts für eine verbesserte Bildqualität auf 24 Bilder pro Sekunde einzustellen. Voraussetzung für die Nutzung der Funktion Videorahmen (24 B/Sek.) ist ein Fernsehgerät, das diese Bildfrequenz unterstützt. Sie können Videorahmen nur auswählen, wenn sich das Produkt im HDMI 1080i- oder 1080p-Ausgabemodus befindet.

- **Auto** : Videorahmen (24 B/Sek.) -Funktionen sind aktiviert.
- **Aus** : Videorahmen (24 B/Sek.) -Funktionen sind deaktiviert.

## HDMI-Deep Color

Erlaubt es Ihnen, Videos aus dem HDMI-AUSGANG mit Tiefer Farbe abzuspielen. Tiefe Farbe bietet genauere Farbwiedergabe mit größerer Farbtiefe.

- **Auto** : Das Produkt gibt Videos mit Tiefe Farbe an das angeschlossene Fernsehgerät aus, das HDMI- Deep Color unterstützt.
- **Aus** : Die Bildausgabe erfolgt ohne Tiefe Farbe. •

### Standbild-Modus

Erlaubt Ihnen, den Bildtyp, der während der Pausierung der DVD-Wiedergabe angezeigt werden soll, einzustellen.

- **Auto** : Zeigt je nach Inhalt automatisch das beste Standbild an.
- **Frame** : Wählt bei der Unterbrechung der Wiedergabe eine bewegungsarme Szene aus. •
- **Feld** : Wählt bei der Unterbrechung der Wiedergabe eine aktionsreiche Szene aus.

## Progressiver Modus

Erlaubt es Ihnen, die Bildqualität während des Ansehens von DVDs zu verbessern.

- Auto : Wählen Sie diese Option aus, damit das Produkt für die DVD, die Sie gerade ansehen, automatisch die beste Bildqualität festlegt.
- Video : Wählen Sie diese Option für die beste Bildqualität bei DVDs mit Konzerten oder TV-Shows aus.

#### **Audio**

### Lautsprechereinst.

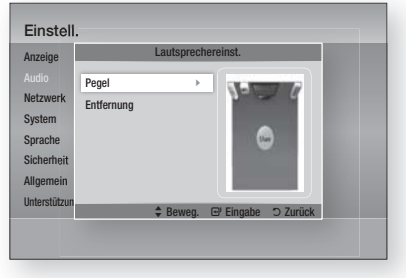

#### Pegel

Sie können die Lautsprecherbalance und den Lautsprecherpegel für jeden Lautsprecher einzeln anpassen.

#### Einstellung für die Lautstärke der Front/ Subwoofer -Lautsprecher

- Die Lautstärke kann stufenweise von +6 dB bis -6 dB geregelt werden.
- Der Ton wird lauter, je weiter sich die Einstellung +6 dB nähert und leiser, je weiter sie sich –6 dB nähert.

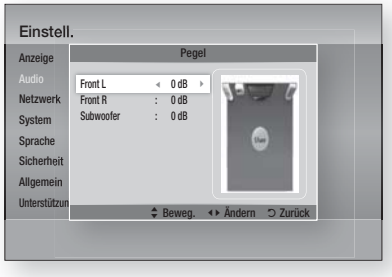

#### Entfernung

Für Fälle, in denen die Lautsprecher nicht im gleichen Abstand von der Hörposition aufgestellt werden können, können Sie für Front-, Center-, Surround-Lautsprecher und Subwoofer die Verzögerungszeit des Audiosignals einstellen.

Sie können die Entfernung zwischen den • Lautsprechern von 0.3m und 9.2m einstellen.

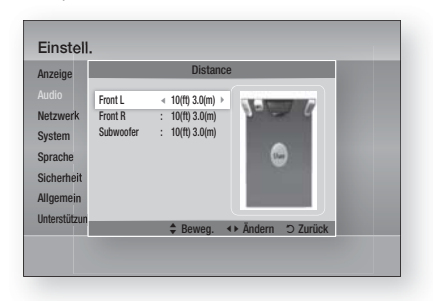

## Ben.-EQ

Sie können die Einstellungen des Equalizers nach Ihren Bedürfnissen manuell konfigurieren.

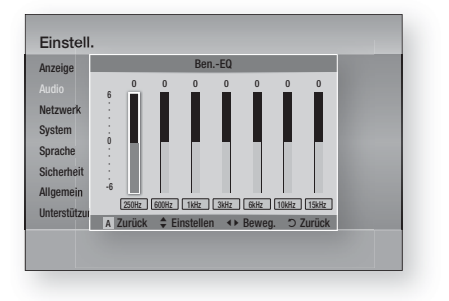

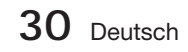

## HDMI Audio

Die über das HDMI-Kabel gesendeten Audiosignale können Ein-/Aus geschaltet werden.

- Aus : Das Videosignal wird nur über das HDMI-Verbindungskabel gesendet. Die Audioausgabe erfolgt ausschließlich über die Lautsprecher Ihres Hauptgeräts.
- **Ein:** Sowohl Video- als auch Audiosignale werden über das HDMI Verbindungskabel gesendet. Die Audioausgabe erfolgt nur über die Lautsprecher Ihres TV-Geräts.

# **SHINWEIS**

HDMI AUDIO wird automatisch als 2-Kanalton für die TV-Lautsprecher abgemischt.

### Audioausgabekanal

Sie können den Ton des Fernsehgeräts über die Heimkino-Lautsprecher genießen, indem Sie nur ein HDMI-Kabel verwenden.

- Auto : Hören Sie den Ton des Fernsehgeräts über die Heimkino-Lautsprecher, wenn Ihr Fernsehgerät mit der Audiorückkanal-Funktion kompatibel ist.
- Aus : Schalten Sie die Audiorückkanal-Funktion aus.

# **SHINWEIS**

- Wenn Anynet+(HDMI-CEC) ausgeschaltet ist, steht die Audiorückkanal-Funktion nicht zur Verfügung.
- Die Verwendung eines nicht für ARC (Audiorückkanal) zertifizierten HDMI-Kabels kann möglicherweise ein Kompatibilitätsproblem verursachen.
- Die ARC-Funktion ist nur verfügbar, wenn ein ARC-kompatibles Fernsehgerät angeschlossen ist.

## Digital-Ausgang

Stellen Sie den Digitalausgang so ein, dass er die Anforderungen des AV-Empfängers, den Sie an das Produkt angeschlossen haben, erfüllt.

- PCM : Wählen Sie diese Option, wenn Sie einen HDMI-fähigen AV-Receiver angeschlossen haben.
- Bitstream (Unverarbeitet) : Wählen Sie diese Option, wenn Sie einen HDMI-fähigen AV-Receiver Dolby TrueHD und DTS-HD Master Audio Decodierung angeschlossen haben.
- Bitstream (DTS Re-encoded) : Wählen Sie diese Option, wenn Sie einen AV-Receiver angeschlossen haben, der über einen Optischen Digitaleingang verfügt, der in der Lage ist, DTS zu decodieren.

• Bitstream (Dolby D. Re-encoded) : Wählen Sie diese Option, wenn Sie nicht über einen HDMI-fähigen AV-Receiver aber über einen AV-Receiver mit Dolby Digital Decodierung verfügen.

Für weitere Einzelheiten, schlagen Sie bitte in der Auswahltabelle für den Digitalausgang nach. (Siehe Seite 32.)

Blu-ray Discs können drei Audio-Ströme enthalten:

- Audio der Hauptfunktion: Der Audio-Soundtrack des Hauptfilms.
- BONUSVIEW Audio: Zusätzlicher Tonkanal wie beispielsweise Kommentare des Regisseurs oder eines Darstellers.
- Navigations-Soundeffekte: Wenn Sie eine Menünavigation auswählen, ertönen Navigations-Soundeffekte. Die Navigations-Soundeffekte sind bei jeder Blu-ray Disc unterschiedlich.

# **SHINWEIS**

- Er kann aktiviert werden, wenn HDMI-Audio auf Ein gesetzt ist.
- Achten Sie darauf, den richtigen Digitalausgang auszuwählen, da andernfalls kein Ton oder nur ein Störgeräusch zu hören ist.
- Falls das HDMI-Gerät (AV-Empfänger, Fernsehgerät) komprimierte Formate (Dolby digital, DTS) nicht unterstützt, wird das Audiosignal als PCM wiedergegeben.
- Gewöhnliche DVDs besitzen keine BONUSVIEW-Audio- und Navigationston-Effekte.
- **Einige Blu-ray Discs besitzen keine** BONUSVIEW-Audio- und Navigationston-Effekte.
- **Diese Digitalausgabe Einstellung hat keinen** Einfluss auf die analoge (L/R) Audio oder HDMI Audio Ausgabe an Ihren Fernseher. Die optische Ausgabe und die HDMI-Audio-Ausgabe sind betroffen, sofern Ihr Produkt an einen AV-Empfänger angeschlossen ist.
- Während der MPEG-Soundtrackwiedergabe wird ein PCM-Audiosignal ohne Rücksicht auf die Auswahl Ihrer digitalen Ausgabe (PCM oder Bitstrom) wiedergeben.

Deutsch **31**

#### **Auswahl des Digitalausgangs**

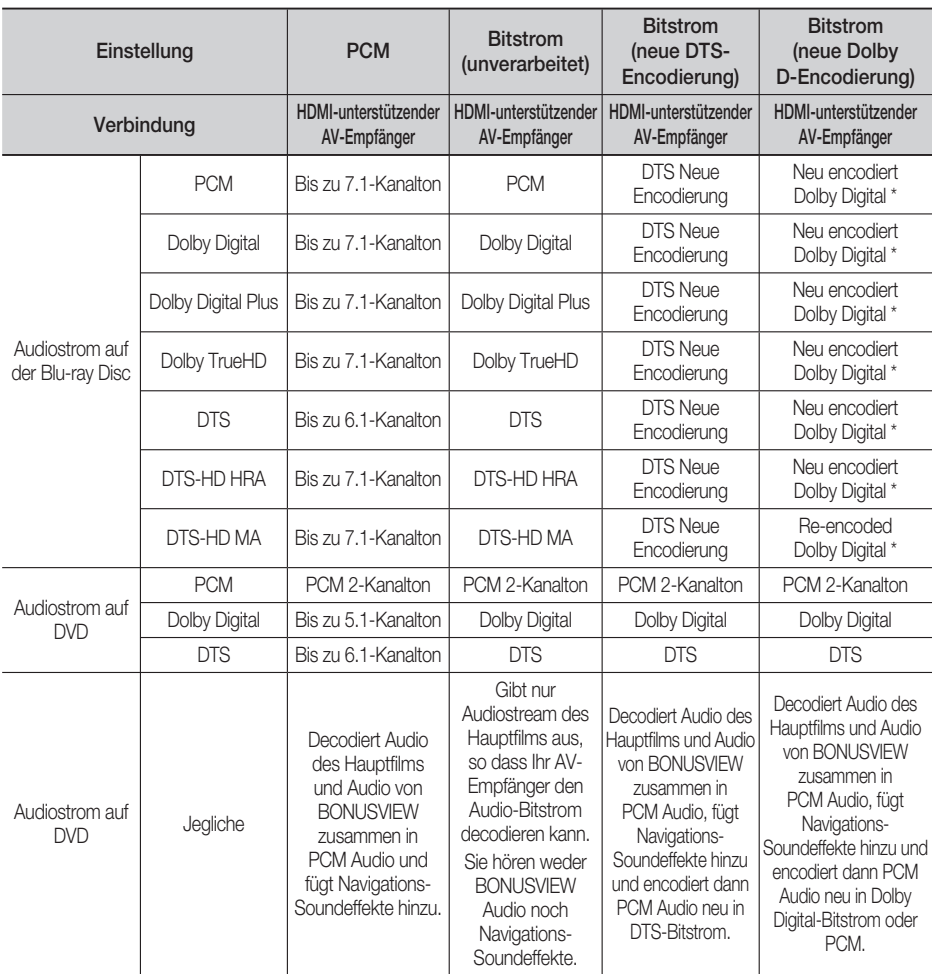

\* Wenn die Datenstromquelle 2ch ist, wird die "neu encodierte Dolby D"-Einstellung nicht angewendet. Das Ausgangssignal ist LPCM 2ch.

## Dynamikumfangsteuerung

Sie können auf niedriger Lautstärke wiedergeben, aber dennoch die Dialoge deutlich hören. Dies ist nur aktiviert, wenn Ihr Produkt ein Dolby Digital-Signal ermittelt.

- Auto : Die Dynamikumfangsteuerung wird auf Grundlage der der vom Dolby TrueHD Soundtrack zur Verfügung gestellten Informationen automatisch eingestellt.
- Aus : Bei Auswahl dieser Option können Sie den Film im Standard-Dynamikumfang genießen.
- Ein : Wenn Film-Soundtracks mit niedriger Lautstärke oder über kleinere Lautsprecher wiedergegeben werden, wird die Kompression so angepasst, dass leise Passagen besser hörbar und dramatische Höhepunkte nicht zu laut werden.

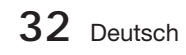

## Audio-Sync

Wenn das Produkt mit einem digitalen Fernseher verbunden ist, erscheint das Bild möglicherweise dem Ton gegenüber verzögert. Passen Sie in diesem Fall die Audio-Verzögerungszeit dem Video an.

Sie können eine Audio-Verzögerungszeit • zwischen 0 mSec und 300 mSec einstellen. Stellen Sie sie auf den optimalen Status.

#### **Netzwerk**

Setzen Sie sich zuerst mit Ihrem Internetanbieter in Verbindung, um zu erfahren, ob Sie über eine statische oder dynamische IP-Adresse verfügen. Wenn Sie über eine dynamische IP-Adresse verfügen, empfehlen wir die Auto Einstellung. Wenn Sie eine WLAN-Verbindung nutzen und Ihr Router geeignet ist, können Sie die WPS(PBC) oder die One Foot Connection verwenden.

Falls es sich um eine statische IP-Adresse handelt, müssen Sie die Einstellungen manuell für die WLAN und LAN Verbindung vornehmen.

### Netzwerkeinstellungen

Um mit der Konfiguration Ihres Produkts zu beginnen, führen Sie die folgenden Schritte aus:

- Wählen Sie im Home-Menü mit den ◄► Tasten **1.** die Option Einstell. aus, und drücken Sie anschließend die EINGABE Taste.
- Mit Hilfe der ▲▼ Tasten Netzwerk auswählen, **2.** und die EINGABE Taste drücken.
- Mit Hilfe der ▲▼ Tasten Netzwerkeinstellungen **3.** auswählen, und die EINGABE Taste drücken.
- Mit Hilfe der ▲▼ Tasten Kabel, WLAN **4.** (Allgemein), WPS(PBC) oder One Foot Connection auswählen und anschließend die EINGABE Taste drücken.
- Wenn Sie über ein Kabelnetzwerk verfügen, **5.** gehen Sie zum Punkt Kabelnetzwerk weiter unten. Wenn Sie über ein WLAN-Netzwerk verfügen, gehen Sie zum Punkt WLAN-Netzwerk auf den Seiten 34~36.

#### Kabelnetzwerk

#### **Einrichten einer Kabelverbindung - Auto**

Mit Hilfe der ▲▼ Tasten Kabel auswählen. **1.**

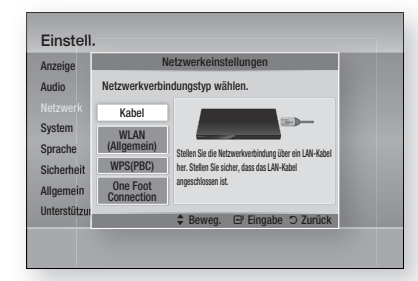

2. Drücken Sie die Taste EINGABE. Der Netzwerkstatus-Bildschirm erscheint. Das Produkt verbindet sich mit dem Netzwerk, nachdem die Netzwerkverbindung verifiziert wurde.

#### **Einrichten einer Kabelverbindung – Manuell**

Wenn Sie über eine statische IP-Adresse verfügen oder die automatische Einstellung nicht funktioniert, müssen Sie die Netzwerkeinstellung manuell durchführen.

Um die Werte der Netzwerkeinstellung auf den meisten Windows-Computern anzuzeigen, müssen Sie die folgenden Schritte ausführen:

- 1. Klicken Sie mit der rechten Maustaste auf das Netzwerk Symbol in der unteren rechten Ecke des Arbeitsplatzes.
- 2. Klicken Sie auf Status im Pop-up-Menü.
- **3.** Im angezeigten Dialogfeld klicken Sie auf Support-Tab.
- 4. Auf dem Support-Tab, die Schaltfläche Details anklicken. Die Netzwerkeinstellungen werden angezeigt.

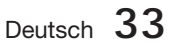

Um die Netzwerkeinstellungen bei Ihrem Player einzugeben, unternehmen Sie folgende Schritte:

- Mit Hilfe der ▲▼ Tasten Kabel auswählen, **1.** und die EINGABE Taste drücken.
- Die ◄► Tasten drücken, um IP-Einstell. **2.** auszuwählen und anschließend die EINGABE Taste drücken.

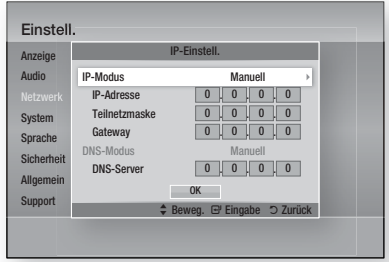

- Drücken Sie die EINGABE, um IP-Modus **3.** auszuwählen.
- Mit Hilfe der ▲▼ Tasten Manuell **4.** auswählen, und die EINGABE Taste drücken.
- **5.** Drücken Sie Taste ▼, um zum ersten Eingabefeld zu gelangen (IP-Adresse).
- Benutzen Sie die Nummerntasten auf Ihrer Fernbedienung um die Nummern einzugeben. **6.**
- Wenn sie mit dem jeweiligen Feld fertig sind, **7.** mit der ► Taste zum nächsten Feld wechseln. Sie können ebenfalls die anderen Pfeiltasten verwenden, um sich nach oben, unten oder zurück zu bewegen.
- Geben Sie die Werte für IP-Adresse, **8.** Teilnetzmaske und Gateway ein.
- 9. Drücken Sie die ▼ Taste, um zu DNS-Modus zu gelangen.
- Betätigen Sie die ▼ Taste, um zum ersten **10.** DNS Eingabefeld zu gelangen. Geben Sie die Nummern wie oben ein.
- 11. Drücken Sie die Taste EINGABE, um OK auszuwählen. Der Netzwerkstatus-Bildschirm erscheint. Das Produkt verbindet sich mit dem Netzwerk, nachdem die Netzwerkverbindung verifiziert wurde.

#### WLAN-Netzwerk

Es gibt drei verschiedene Möglichkeiten das WLAN-Netzwerk zu konfigurieren:

- WLAN (Allgemein)
- Verwendung von WPS(PBC).
- One Foot Connection

WLAN (Allgemein) umfasst die automatischen und manuellen Einstellungsprozeduren.

#### **Einrichten der WLAN-Netzwerkverbindung - Auto**

Die meisten WLAN-Netzwerke verfügen über ein optionales Sicherheitssystem, welches von auf das Netzwerk zugreifenden Geräten die Übermittlung eines verschlüsselten Sicherheitscodes oder Sicherheitsschlüssels verlangt. Der Sicherheitscode basiert auf einem Passwort, typischerweise ein Wort oder eine Reihe von Buchstaben und Nummern mit bestimmter Länge, die beim Erstellen der Sicherheitsmaßnahmen eines Funknetzwerkes festgelegt werden. Wenn Sie diese Methode beim Einstellen der Netzwerkverbindung verwenden und einen Sicherheitsschlüssel für ihr WLAN-Netzwerk haben, ist die Eingabe der Passphrase während des Setup-Vorgangs erforderlich.

Mit Hilfe der ▲▼ Tasten WLAN (Allgemein) **1.** auswählen.

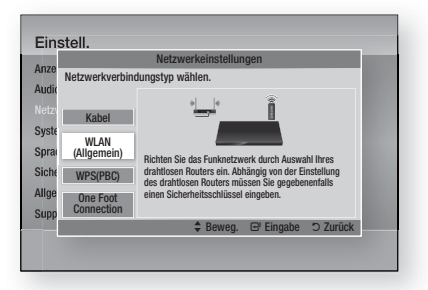

- 2. Die **EINGABE** Taste drücken. Es wird eine Liste der verfügbaren Netzwerke angezeigt.
- Mit den ▲▼ Tasten das gewünschte **3.** Netzwerk auswählen und anschließend die EINGABE Taste drücken. Der Sicherheitsbildschirm wird angezeigt.

**34** Deutsch

Geben Sie im Sicherheitsbildschirm Ihre **4.** Passphrase ein. Geben Sie die Nummern mit Hilfe Ihrer Fernbedienung ein.

Um einen Buchstaben auszuwählen, die

▲▼◄► Tasten drücken um den Cursor zu bewegen und anschließend die EINGABE Taste drücken.

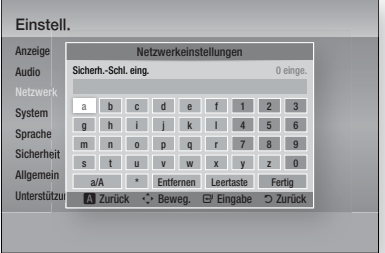

# **SHINWEIS**

- Die Passphrase sollte sich auf einer der Setup- Anzeigen, die Sie beim Konfigurieren Ihres Modems benutzt haben, finden lassen.
- Wenn Sie dies erledigt haben, drücken Sie **5.** die Tasten ▲▼◄►, um den Cursor auf Fertig zu bewegen, und drücken Sie dann die Taste EINGABE.

Der Netzwerkstatus-Bildschirm erscheint. Das Produkt verbindet sich mit dem Netzwerk, nachdem die Netzwerkverbindung verifiziert wurde.

#### **Einrichten der WLAN-Netzwerkverbindung - Manuell**

Wenn die automatische Einstellung nicht funktioniert, müssen Sie die Netzwerk-Einstellungswerte manuell einstellen.

Um die Werte der Netzwerkeinstellung auf den meisten Windows-Computern anzuzeigen, müssen Sie die folgenden Schritte ausführen:

- **1.** Klicken Sie rechts unten auf Ihrem Bildschirm auf das Netzwerk Symbol.
- 2. Klicken Sie auf Status im Pop-up-Menü.
- **3.** Im angezeigten Dialogfeld klicken Sie auf Support-Tab.
- 4. Auf dem Support-Tab, die Schaltfläche Details anklicken. Die Netzwerkeinstellungen werden angezeigt.

Um die Netzwerkeinstellungen bei Ihrem Player einzugeben, unternehmen Sie folgende Schritte:

- 1. Folgen Sie den Schritten 1 bis 5 der Prozedur 'Einrichten der WLAN-Netzwerkverbindung - Auto'.
- Mit Hilfe der ▲▼◄► Tasten den Cursor auf **2.** Fertig setzen und anschließend die EINGABE Taste drücken. Der Netzwerkstatus-Bildschirm erscheint.

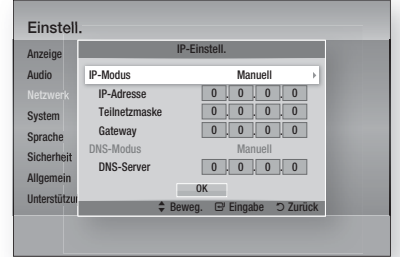

- Im Bildschirm Netzwerkstatus Abbrechen auswählen und anschließend Eingabe drücken. **3.**
- Die ◄► Tasten drücken, um IP-Einstell. **4.** auszuwählen und anschließend die EINGABE Taste drücken.
- 5. Drücken Sie die **EINGABE**, um IP-Modus auszuwählen.
- Mit Hilfe der ▲▼ Tasten Manuell auswählen, und die EINGABE Taste drücken. **6.**
- Drücken Sie die ▼ Taste, um zum ersten **7.** Eingabefeld zu gelangen (IP-Adresse).
- Verwenden Sie die Nummerntasten, um die Nummern einzugeben. **8.**
- Wenn sie mit dem jeweiligen Feld fertig sind, **9.** mit der ► Taste zum nächsten Feld wechseln. Sie können ebenfalls die anderen Pfeiltasten verwenden, um sich nach oben, unten oder zurück zu bewegen.
- 10. Geben Sie die Werte für IP-Adresse, Teilnetzmaske und Gateway ein.
- 11. Drücken Sie die ▼ Taste, um zu DNS-Modus zu gelangen.
- Betätigen Sie die ▼ Taste, um zum ersten **12.** DNS Eingabefeld zu wechseln. Geben Sie die Nummern wie oben ein.
- 13. Der Netzwerkstatus-Bildschirm erscheint. Das Produkt verbindet sich mit dem Netzwerk, nachdem die Netzwerkverbindung verifiziert wurde.

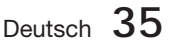

### WPS(PBC)

Der einfachste Weg die WLAN-Netzwerkverbindung einzurichten, besteht in der Verwendung der WPS(PBC) Funktion oder der One Foot Connection Funktion.

Wenn Ihr Wireless Router über eine WPS(PBC) Taste verfügt, folgen Sie diesen Schritten:

**1.** Mit Hilfe der ▲▼ Tasten WPS(PBC) auswählen.

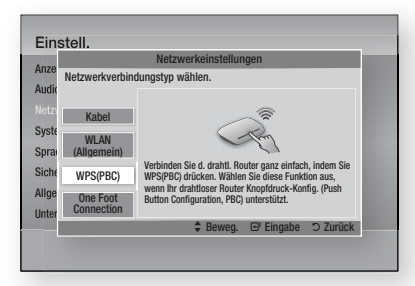

- 2. Drücken Sie die EINGABE Taste.
- **3.** Drücken Sie innerhalb von 2 Minuten auf Ihrem Router die Taste WPS(PBC). Ihr Produkt zeigt den Netzwerkauswahlbildschirm an, erwirbt automatisch die notwendigen Netzwerkeinstellungswerte und verbindet sich mit Ihrem Netzwerk. Wenn die Konfiguration fertiggestellt ist, erscheint die Taste  $\tilde{\mathsf{O}}\mathsf{K}$ . Drücken Sie auf der Fernbedienung die Taste EINGABE.

#### One Foot Connection

Wenn Sie über einen Samsung WLAN-Router verfügen, der die Funktion One Foot Connection unterstützt, können Sie die WLAN-Verbindung automatisch einrichten. Um eine Verbindung mit Hilfe der Funktion One Foot Connection herzustellen, folgen Sie den folgenden Schritten:

1. Mit Hilfe der ▲▼ Tasten One Foot Connection auswählen.

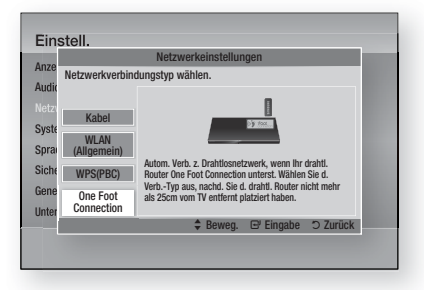

- 2. Drücken Sie die **EINGABE** Taste.
- Platzieren Sie den Samsung-Drahtlos-Router **3.** zum Verbinden innerhalb von 25cm Entfernung zu Ihrem Produkt.
- Warten Sie, bis die Verbindung automatisch **4.** hergestellt wurde.

### **Netzwerkstatus**

Überprüfen ob eine Verbindung zum Netzwerk und Internet hergestellt wurde.

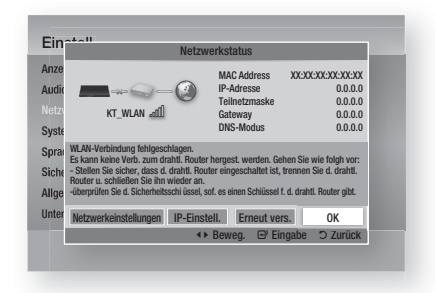

## BD-Live Internet-Verbindung

Mit dieser Funktion können Sie eine Internetverbindung zulassen oder sperren, wenn Sie den BD-LIVE Dienst verwenden.

- Zulassen (alle) : Die Internetverbindung wird für alle BD-LIVE-Inhalte zugelassen.
- Zulassen (nur gültige) : Die Internetverbindung wird nur für BD-LIVE-Inhalte mit einem gültigen Zertifikat zugelassen.
- Ablehnen : Für keine BD-LIVE-Inhalte wird eine Internetverbindung zugelassen.

# **SHINWEIS**

- Was ist ein gültiges Zertifikat?
- Wenn das Produkt BD-LIVE dazu verwendet, Diskdaten zu senden und den Server zur Zertifizierung der Disk kontaktiert, überprüft der Server anhand der übertragenen Daten die Gültigkeit der Disk und sendet die Zertifizierung wieder an das Produkt zurück.
- Die Internetverbindung kann während der Nutzung der BD-LIVE-Inhalte eingeschränkt sein. J

**36** Deutsch

#### **Sicherheit**

#### Ersteinstellung

Mit der Hilfe der Funktion Ersteinstellungen können Sie die Sprache, Netzwerkeinstellung usw. einstellen.

Für weitere Informationen über die Funktion Ersteinstellungen schlagen Sie im Abschnitt Ersteinstellungen in dieser

Bedienungsanleitung nach. (Siehe Seiten  $24 - 40$ 

### Anynet+(HDMI-CEC)

Anynet+ ist eine komfortable Funktion, über die verschiedene Samsung-Geräte mit der Anynet+- Funktion gemeinsam operieren können. Zum Nutzen dieser Funktion, schließen Sie das Produkt mit einem HDMI-Kabel an ein Samsung-Fernsehgerät an.

Wenn Anynet+ aktiviert ist, können Sie dieses Gerät mit einer Samsung-TV-Fernbedienung bedienen, und anschließend die Wiedergabe einer Disk starten, indem Sie einfach die Taste WIEDERGABE

(►) auf der Fernbedienung drücken.

Für weitere Informationen, schlagen Sie bitte in der Bedienungsanleitung des Fernsehgeräts nach.

- Aus : Die Anynet+-Funktionen sind deaktiviert.
- Ein : Die Anynet+-Funktionen sind aktiviert.

# **SHINWEIS**

- Für diese Funktion muss das HDMI-Kabel CEC unterstützen.
- Wenn sich ein Anynet+ Logo auf Ihrem Samsung-Fernsehgerät befindet, wird die Anynet+-Funktion unterstützt.
- Je nach Fernsehgerät stehen für den HDMI- Ausgang bestimmte Auflösungen möglicherweise nicht zur Verfügung. Schlagen Sie bitte in der Bedienungsanleitung Ihres Fernsehgeräts nach.

#### BD-Datenmanagement

Mit dieser Funktion können sie die heruntergeladenen Inhalte verwalten, die Sie über eine Blu-ray Disk bezogen haben, die den BD-LIVE Dienst unterstützt, und auf einem angeschlossenen Flash-Speichergerät gespeichert sind.

Sie können Geräteinformationen einschließlich der Speicherkapazität einsehen, BD-Daten löschen oder das Flash Speichermedium wechseln.

#### Bildschirminformation für BD Daten-Steuerung:

- Gesamtgröße : Gesamter Speicherplatz des Gerätes. •
- Verfügbare Größe : Im Gerät verfügbarer Speicherplatz. •
- BD Data Löschen : Alle BD-Daten im Speicher löschen.
- Geräteauswahl : Wechseln Sie den Speicherort des gewünschten Speichers, um BD-Daten zu speichern.

# **SHINWEIS**

- Die Wiedergabe einer Disk kann im externen Speichermodus angehalten werden, wenn das USB-Gerät während der Wiedergabe entfernt wird.
- Es werden nur USB-Geräte mit einem FAT- Dateisystem (DOS 8.3 Datenträgerbezeichnung) unterstützt. Es wird die Verwendung eines USB-Geräts mit USB 2.0-Protokoll Unterstützung und einer Lese-/Schreibgeschwindigkeit von 4 MB/ Sek. oder mehr empfohlen.
- Nach dem Formatieren des Speichergeräts funktioniert die Funktion Wiedergabe fortsetzen möglicherweise nicht.
- Die gesamte für das BD-Datenmanagement zur Verfügung stehende Speicherkapazität kann je nach vorliegenden Bedingungen abweichen.

#### **Zeitzone**

Sie können die ihrer Region entsprechende Zeitzone auswählen.

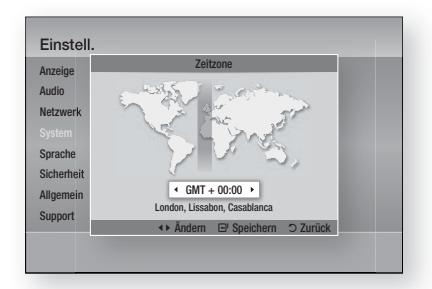

### DivX® Video On Demand

Anzeigen von DivX® VOD Registrierungscodes für den Erwerb und die Wiedergabe von DivX® VOD-Inhalten oder Anzeigen von Abmeldungscodes für die Abmeldung dieses Produkts.

#### Zurück

Alle Einstellungen mit Ausnahme der Netzwerkund Smart Hub-Einstellungen werden auf die Standardeinstellung zurückgesetzt.

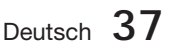

#### **Sprache**

Sie können die Sprache auswählen, in der das Home-Menü, Diskmenü, usw. angezeigt werden soll.

- Bildschirmmenü : Einstellen der Sprache für das Bildschirmmenü.
- **· Diskmenü** : Einstellen der Sprache für die Anzeige des Diskmenüs.
- Audio : Sprachauswahl für die Audiowiedergabe der Disk.
- Untertitel : Sprachauswahl für die Untertitel der Disk.

# **SHINWEIS**

Die ausgewählte Sprache wird nur dann angezeigt, wenn sie von der Disk unterstützt wird.

#### **Sicherheit**

Diese Funktion arbeitet mit Blu-ray-Disks und DVDs zusammen, denen eine Altersbeschränkung oder nummerische Beschränkung zugewiesen wurden, die die Freigabe des Inhalts angibt. Diese Zahlen helfen Ihnen, die Arten von Blu-ray-Disks und DVDs zu kontrollieren, die Ihre Familie ansehen darf.

Wenn Sie diese Funktion zum ersten Mal verwenden, wird der Bildschirm für die Einrichtung des Passworts angezeigt. Geben Sie das 4-stellige Passwort mit Hilfe der Nummerntasten ein. (Das voreingestellte Passwort lautet (0000).

Wählen Sie nach dem Festlegen Ihres Passworts den Alterswert aus, den Sie für die Klassifizierung von Eltern-BD einstellen möchten, und einen Wert, den Sie für die Klassifizierung von Eltern-DVD einstellen möchten. Das Produkt spielt nur Blue-ray Discs ab, die den festgelegten Alterswert nicht überschreiten, und DVD Disks, die unter dem numerischen Wert liegen, bis das Passwort eingegeben wird.

Größere Zahlenwerte stehen für mehr für Erwachsene bestimmten Inhalt.

## BD-Sicherungsstufe

Dies wird die Wiedergabe von Blu-ray Disks, die die Jugendschutz –Regelungen überschreiten, verhindern.

## DVD-Sicherungsstufe

Verhindert die Wiedergabe von DVDs mit festgelegter Altersbeschränkung, bis das Passwort eingegeben wurde.

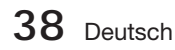

## Passwort ändern.

Ändern des 4-stelligen Passwortes für Zugriff auf Sicherheitsfunktionen.

#### Falls Sie Ihr Passwort vergessen haben

- Entfernen Sie die Disk. **1.**
- 2. Drücken Sie die STOPP (■) Taste auf der Vorderseite des Geräts und halten Sie sie für mindestens 5 Sekunden gedrückt. Alle Einstellungen werden auf die Werkseinstellungen zurückgesetzt.

# SHINWEIS **♦**

Bei der Werkseinstellung der Werkseinstellungen werden alle vom Benutzer gespeicherten BD-Daten gelöscht.

#### **Allgemein**

### Frontdisplay

Regelt die Beleuchtung der Gerätevorderseite.

- Auto : Verdunkelt die Anzeige während der Wiedergabe.
- Dunkel : Verdunkelt das Anzeigefenster.
- Hell : Erhellt das Anzeigefenster.

# **SHINWEIS**

Die Helligkeit kann über der Ausschalt- und Funktionstasten nicht eingestellt werden.

### Netzwerk-Fernbedienung

Die Funktion der Netzwerk Fernsteuerung ermöglicht die Steuerung Ihres Blu-ray-Disk Players mit Hilfe von Geräten wie einem Smart Phone über eine WLAN-Verbindung in ihrem lokalen Netzwerk.

Um die Funktion Netzwerk Fernsteuerung nutzen zu können, folgen Sie diesen Schritten:

- 1. Im Menü Netzwerk Fernsteuerung Ein einstellen.
- **2.** Installieren Sie zur Steuerung Ihres Produkts mit Ihrem kompatiblen tragbaren Gerät die Samsung Netzwerk-Fernbedienungsanwendung.
- **3.** Beachten Sie, dass Ihr tragbares Gerät und Ihr Produkt mit dem selben Drahtlos-Router verbunden sind.
- Starten Sie die Anwendung auf Ihrem **4.** tragbaren Gerät. Die Anwendung findet Ihr Produkt und zeigt es in einer Liste an.
- Wählen Sie das Produkt aus. **5.**
- Wenn Sie diese Funktion das erste Mal **6.** verwenden, werden Sie gefragt, ob Sie die Fernbedienung des Player zulassen oder ablehnen möchten. Zulassen auswählen.
- Folgen Sie den Anweisungen der **7.** Anwendung für die Steuerung des Players.

#### **Unterstützung**

#### Software-Update

Mit diesem Menü für Software-Aktualisierungen können Sie Software-Aktualisierungen des Produkts herunterladen, die der Leistungsverbesserung oder zusätzlichen Diensten dienen. Ihnen stehen vier Optionen zur Aktualisierung zur Verfügung.

- Über Internet •
- Per USB
- Über Disk •
- Über Download (Datei)

Diese vier Methoden werden im Folgenden erläutert.

#### Über Internet

Um das Update über das Internet durchzuführen, folgen Sie diesen Schritten:

- 1. Uber Internet auswählen, und die EINGABE Taste drücken. Die Mitteilung über den Verbindungsaufbau mit dem Server erscheint.
- Wenn ein Download zur Verfügung steht, **2.** wird das Download Popup-Fenster mit einem Fortschrittsbalken angezeigt und der Download beginnt.
- Wenn der Download abgeschlossen ist, wird das **3.** Upgrade Anfragefenster mit drei Auswahlmöglichkeiten angezeigt: Jetzt Upgraden, Später Upgraden, oder Nicht Upgraden.
- Wenn Sie Jetzt aktualisieren auswählen, **4.** aktualisiert das Produkt die Software, schaltet sich automatisch aus, und danach wieder ein.
- Wenn Sie innerhalb einer Minute keine **5.** Auswahl treffen oder Später aktualisieren auswählen, speichert das Produkt die neue Aktualisierungs-Software. Sie können die Software später aktualisieren, indem Sie die Funktion Von Download verwenden.
- Wenn Sie Nicht aktualisieren auswählen, **6.** bricht das Produkt die Aktualisierung ab.

# **SHINWEIS**

- Ihr Produkt muss mit dem Internet verbunden sein, um die Funktion Aus Internet nutzen zu können.
- Die Aktualisierung ist abgeschlossen, wenn sich das Produkt automatisch ausschaltet und danach wieder einschaltet. į
- Die Aktualisierung ist abgeschlossen, wenn sich das Produkt automatisch ausschaltet und danach wieder einschaltet.
- Samsung Electronics haftet nicht für Fehlfunktionen des Geräts, die durch eine instabile Internetverbindung oder fahrlässige Bedienung des Geräts während der Softwareaktualisierung verursacht werden. L
- Wenn Sie das Upgrade während des Herunterladens der Software abbrechen möchten, müssen Sie die EINGABE Taste drücken.

#### Per USB

Um das Update über USB durchzuführen, folgen Sie diesen Schritten:

- 1. Besuchen Sie www.samsung.com/ bluraysupport.
- Laden Sie das letzte USB Software Upgrade **2.** Zip-Archiv auf Ihren Computer herunter.
- Entpacken Sie das Zip-Archiv auf Ihrem **3.** Computer. Sie sollten einen eigenen Ordner mit dem gleichen Namen wie die Zip-Datei anlegen.
- Den Ordner auf ein USB-Flash-Laufwerk kopieren. **4.**
- Achten Sie darauf, dass die Disk-Schublade **5.** leer ist und stecken Sie dann den USB-Stick in den USB-Eingang des Produkts.
- Gehen Sie im Produktmenü zu Einstell. > **6.** Unterstützung > Software-Update.
- 7. Per USB auswählen.

# **SHINWEIS**

- Disk-Lade muss leer sein, wenn Sie das Software-Upgrade über den USB-Anschluss durchführen.
- Überprüfen Sie nach Abschluss der Aktualisierung im Software-Upgrade-Menü die Firmware-Details.
- Schalten das Produkt während der Software-Aktualisierung nicht aus. Dies kann zu einer Fehlfunktion des Produkts führen.
- Software-Upgrades über den USB- Anschluss dürfen nur mit einem USB-Memorystick durchgeführt werden.

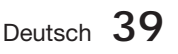

#### Über Disk

Um das Update über eine Disk durchzuführen, folgen Sie diesen Schritten:

- 1. Besuchen Sie www.samsung.com/ bluraysupport.
- Laden Sie das letzte Disk Software Upgrade **2.** Zip-Archiv auf Ihren Computer herunter.
- Entpacken Sie das Zip-Archiv auf Ihrem **3.** Computer. Sie sollten einen eigenen Ordner mit dem gleichen Namen wie die Zip-Datei anlegen.
- Schreiben Sie den Ordner auf eine Disk. Wir **4.** empfehlen eine CD-R oder DVD-R zu verwenden.
- Schließen Sie die Disk ab, bevor Sie sie aus **5.** dem Computer entfernen.
- Legen Sie die Disk in das Produkt ein. **6.**
- Gehen Sie im Produktmenü zu Einstell. > **7.** Unterstützung > Software-Update.
- 8. Uber Disk auswählen.

# **SHINWEIS**

- Überprüfen Sie nach Abschluss der Aktualisierung im Software-Upgrade-Menü die Firmware-Details.
- Schalten das Produkt während der Software- Aktualisierung nicht aus. Dies kann zu einer Fehlfunktion des Produkts führen.

#### Über Download

Die Option Aus Download erlaubt Ihnen, eine Aktualisierung mittels einer zu einem früheren Zeitpunkt heruntergeladenen Datei durchzuführen, von der Sie sich dafür entschieden hatten, sie nicht direkt zu installieren, oder mittels einer Datei, die im Standby-Modus heruntergeladen wurde (siehe unten Download im Standby-Modus).

Um das Update mit Über Download durchzuführen, folgen Sie diesen Schritten:

- Wenn eine Upgrade Software **1.** heruntergeladen wurden, erscheint die Nummer der Softwareversion auf der rechten Seite von Über Download.
- Über Download auswählen, und die **2.** EINGABE Taste drücken.
- **3.** Das Produkt zeigt eine Nachricht an, in der es Sie fragt, ob Sie aktualisieren möchten. Wählen Sie **Ja**. Das Produkt beginnt mit der Aktualisierung.
- Wenn die Aktualisierung abgeschlossen ist, **4.** schaltet sich das Produkt automatisch aus und danach wieder ein.

# **SHINWEIS**

- Überprüfen Sie nach Abschluss der Aktualisierung im Software-Upgrade-Menü die Firmware-Details.
- Schalten das Produkt während der Software- Aktualisierung nicht aus. Dies kann zu einer Fehlfunktion des Produkts führen.
- Um die Funktion Aus Download zu verwenden zu können, muss Ihr Produkt mit dem Internet verbunden sein.

#### Download im Standby-Modus

Sie können die Funktion Download im Standby-Modus einstellen, damit das Produkt neue Aktualisierungs-Software herunterlädt, wenn es sich im Standby-Modus befindet. Im Standby-Modus ist das Produkt ausgeschaltet, aber die Internetverbindung ist aktiv. Dies ermöglicht es dem Produkt, automatisch Aktualisierungs-Software herunterzuladen, wenn Sie es nicht benutzen.

Um den Download in den Standby-Modus zu setzen, folgen Sie den folgenden Schritten:

- Mit Hilfe der ▲▼ Tasten Download im **1.** Standby-Modus auswählen, und die EINGABE Taste drücken.
- Wählen Sie Ein oder Aus. **2.**
	- Aus : Wenn Sie Aus auswählen, benachrichtig Sie das Produkt Sie mit einer Pop-Up-Nachricht, wenn neue Aktualisierungs-Software verfügbar ist.
	- **· Ein** : Wenn Sie Ein wählen, lädt das Produkt neue Aktualisierungs-Software automatisch herunter, wenn es sich in ausgeschaltetem Zustand im Standby-Modus befindet. Wenn das Produkt neue Aktualisierungs-Software herunterlädt, fragt es sie, ob Sie sie beim Einschalten des Produkts installieren möchten.

# **SHINWEIS**

Um die Funktion Download im Standby-Modus zu verwenden zu können, muss Ihr Produkt mit dem Internet verbunden sein.

### Samsung kontaktieren

Bietet Ihnen die nötigen Kontaktinformationen für Hilfestellungen mit ihrem Produkt.

**40** Deutsch

# Grundfunktionen

#### **Ein Video wiedergeben**

### **Wiedergabe**

- 1. Drücken Sie die Taste **ÖFFNEN/SCHLIESSEN** (A), um die Disk-Lade zu öffnen.
- Legen Sie die Disk vorsichtig mit der bedruckten **2.** Seite nach oben in die Disk-Lade ein.

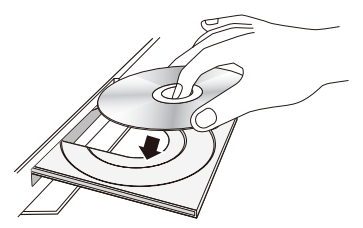

- Drücken Sie die Taste ÖFFNEN/SCHLIESSEN **3.** (A), um die Disk-Lade zu schließen.
- Drücken Sie die **WIEDERGABE** (►) Taste. **4.**

#### Tasten für die Wiedergabe:

## Disk-Struktur

Die Inhalte einer Disk sind üblicherweise wie folgt dargestellt unterteilt.

• Blu-ray Disk, DVD-VIDEO

Titel 1 Titel 2 Kapitel 1 Kapitel 2 Kapitel 1 Kapitel 2 Kapitel 3

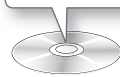

• Audio-CD (CD-DA)

 $\bullet$  Track 1  $\bullet$  Track 2  $\bullet$  Track 3  $\bullet$  Track 4  $\bullet$  Track 5  $\bullet$ 

#### • MP3, WMA, DivX, MKV und MP4

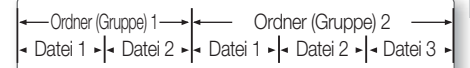

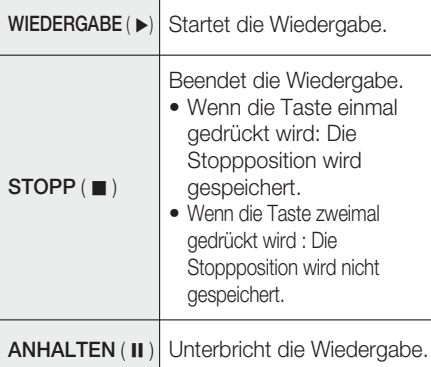

# **SHINWEIS**

- Bei manchen Disks wird durch einmaliges Drücken der STOPP (■) Taste die Stoppposition möglicherweise nicht gespeichert.
- Videodateien mit hohen Bitraten von 20Mbps oder mehr belasten die Kapazität des Produkts und können während der Wiedergabe stehen bleiben.

**Verwenden des Diskmenüs/Titelmenüs/ Popup-Menüs**

### Diskmenü verwenden

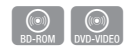

1. Drücken Sie während der Wiedergabe die **DISC MENU** Taste auf der Fernbedienung.

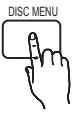

Mit Hilfe der ▲▼◄► Tasten eine **2.** Auswahl treffen und anschließend die EINGABE Taste drücken.

# **SHINWEIS**

Abhängig von der Disk können die Menüpunkte abweichen und dieses Menü ist möglicherweise nicht vorhanden.

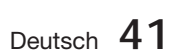

Grundfunktioner Grundfunktionen

04

# Grundfunktionen

## Titelmenü verwenden

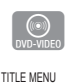

1. Drücken Sie während der Wiedergabe die Taste TITLE MENU auf der Fernbedienung.

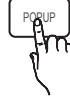

Wählen Sie mit den Tasten **2.** ▲▼◄► die gewünschte Option aus, und drücken Sie die Taste EINGABE.

# **SHINWEIS**

- Abhängig von der Disk können die Menüpunkte abweichen und dieses Menü ist möglicherweise nicht vorhanden.
- Das Titelmenü wird nur angezeigt wenn die Disk mindesten 2 Titel enthält.

# Titelliste abspielen

1. Drücken Sie während der Wiedergabe die Tasten DISC MENU oder TITLE MENU.

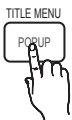

 $rac{(\odot)}{BD-RE/R}$ 

DISC MEN

### aus der Titelliste einen Titel für die Wiedergabe und drücken Sie die Taste EINGABE.

Wählen Sie mit den Tasten ▲▼ **2.**

## Popup-Menü verwenden

1. Drücken Sie während der Wiedergabe die Taste POPUP auf der Fernbedienung.

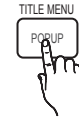

h

Drücken Sie die Tasten ▲▼◄► **2.** oder EINGABE, um den gewünschte Menü auszuwählen.

# **SHINWEIS**

Abhängig von der Disk können die Menüpunkte abweichen und dieses Menü ist möglicherweise nicht vorhanden.

#### **Such- und Überspringen-Funktionen verwenden**

Während der Wiedergabe haben Sie die Möglichkeit, einzelne Kapitel oder Tracks schnell zu durchsuchen sowie mit der Überspringen-Funktion zum nächsten Kapitel/Track zu wechseln.

## Nach gewünschter Szene suchen

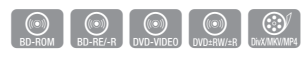

Drücken Sie während der Wiedergabe die • Taste SUCHE (<< >

Mit jedem Drücken der Taste SUCHE (<< >>> ändert sich die Wiedergabegeschwindigkeit wie folgt:

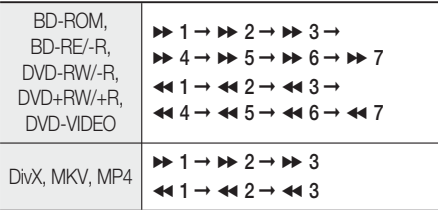

• Um zur normalen Wiedergabegeschwindigkeit zurückzukehren, drücken Sie die Taste WIEDERGABE (►).

# **SHINWEIS**

- Im Suchmodus erfolgt keine Tonwiedergabe.
- Wenn Sie die Taste oder zu schnell drücken, kann es passieren, dass das Produkt davon ausgeht, dass Sie die Taste gedrückt halten. Dies führt zu unsachgemäßem Betrieb; achten Sie also darauf, diese Tasten nicht zu schnell zu drücken.

# Kapitel überspringen

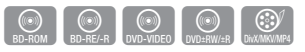

• Drücken Sie während der Wiedergabe die Taste ÜBERSPRINGEN (K4+>+I). Wenn Sie die Taste **ÜBERSPRINGEN** (>>) drücken, springt die Wiedergabe zum nächsten Indexkapitel.

Wenn Sie die Taste ÜBERSPRINGEN (K44) drücken, springt der Player zum Anfang des aktuellen Kapitels. Durch nochmaliges Drücken springt das Produkt zum Anfang des vorhergehenden Kapitels.

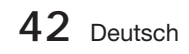
### **Wiedergabe in Zeitlupe/Einzelbildern**

## Wiedergabe in Zeitlupe

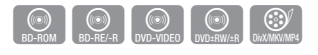

• Drücken Sie im pause (II) -Modus die Taste  $SUCHE$  ( $\blacktriangleright$ ).

Wenn Sie die Taste SUCHE (>>) drücken, reduziert sich die Wiedergabegeschwindigkeit auf  $\triangleright$  1/8  $\triangleright$  1/4  $\triangleright$  1/2

• Um zur normalen Wiedergabegeschwindigkeit zurückzukehren, drücken Sie die Taste WIEDERGABE (►).

## **SHINWEIS**

- Im Zeitlupenmodus erfolgt keine Tonwiedergabe.
- Die Zeitlupe funktioniert nur bei Vorwärtswiedergabe.

### Einzelbildwiedergabe

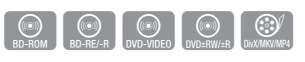

- Drücken Sie im Pause-Modus die Taste **ANHALTEN ( II ). Bei jedem Tastendruck der** Taste **ANHALTEN** ( II), wird ein neues Einzelbild angezeigt.
- Um zur normalen Wiedergabegeschwindigkeit zurückzukehren, drücken Sie die Taste WIEDERGABE ( ► ).

# **SHINWEIS**

- Im Einzelbildwiedergabemodus erfolgt keine Tonwiedergabe.
- Die Einzelbildwiedergabe funktioniert nur bei Vorwärtswiedergabe. u.

#### **Wiedergabe wiederholen**

## Wiederholung des aktuellen Kapitels oder Titels

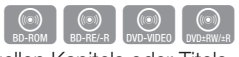

REPEAT

Wiederholung des aktuellen Kapitels oder Titels.

- 1. Drücken Sie während der Wiedergabe die Taste REPEAT auf der Fernbedienung.
- Drücken Sie die Tasten ▲▼, um **2.** Kapitel oder Titel auszuwählen, und drücken Sie anschließend die Taste EINGABE.

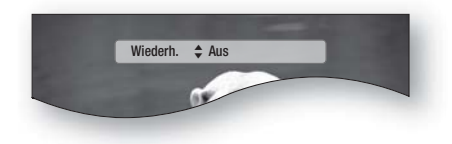

- 3. Drücken Sie die Taste REPEAT, um in den normalen Wiedergabemodus zurückzukehren.
- Drücken sie die Tasten ▲▼ um Aus zu **4.** wählen und drücken Sie die Taste EINGABE.

# **SHINWEIS**

Die Wiederholfunktion ist unter Umständen nicht bei allen Disks verfügbar.

### Abschnittwiederholen

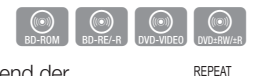

- 1. Drücken Sie während der Wiedergabe die Taste REPEAT auf der Fernbedienung.
- Drücken Sie die Tasten ▲▼, um **2.** Repeat A-B auszuwählen.

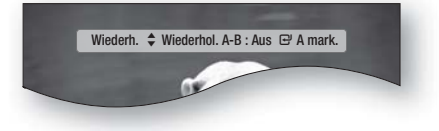

- 3. Drücken Sie die Taste **EINGABE**, um den Punkt, an dem die Wiederholung starten soll  $(A)$ .
- 4. Drücken Sie die Taste EINGABE, um den Punkt, an dem die Wiederholung stoppen soll (B).
- 5. Drücken Sie die Taste REPEAT, um in den normalen Wiedergabemodus zurückzukehren.
- 6. Drücken Sie die Taste EINGABE.

# **SHINWEIS**

Wenn Sie die Stelle (B) vor Ablauf von 5 Sekunden festlegen, erscheint eine Verbotsmeldung.

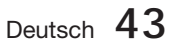

# Grundfunktionen

### **Die Taste TOOLS verwenden**

Während der Wiedergabe können Sie das Diskmenü durch Betätigung der Taste TOOLS bedienen.

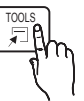

EXTRAS Menüanzeige •

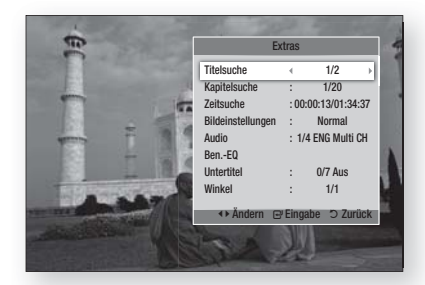

# **SHINWEIS**

■ Abhängig von der Disk kann das Menü EXTRAS abweichend sein.

### Eine Gewünschte Szene Direkt Auswählen

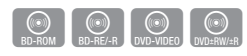

- 1. Drücken Sie während der Wiedergabe die Taste TOOLS.
- Wählen Sie mit den Tasten ▲▼ Titel, **2.** Kapitel oder Wiedergabezeit aus.
- Geben Sie mithilfe der Nummerntasten die **3.** gewünschte Auswahl wie Titel, Kapitel oder Playing Time ein, und drücken Sie anschließend EINGABE.

## Audiosprache wählen

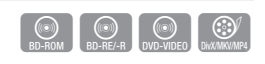

- 1. Drücken Sie während der Wiedergabe die Taste TOOLS.
- Drücken Sie die Tasten ▲▼, um Audio **2.** auszuwählen.
- 3. Drücken Sie die Taste EINGABE.
- Wählen Sie mit den Tasten ▲▼ die **4.** gewünschte Audiosprache aus.

# **SHINWEIS**

■ Der <▶ Indikator wird nicht auf dem Bildschirm angezeigt wenn den Bereich BONUSVIEW keine BONUSVIEWAudioeinstellungen enthält.

**44** Deutsch

Informationen über den ersten bzw. zweiten Modus werden auch dann angezeigt, wenn die Blu-ray-Disk über einen BONUSVIEW-Abschnitt verfügt. Verwenden Sie zum Wechseln zwischen dem j.

ersten und zweiten Audiomodus die Taste ◄►.

- Die Verfügbarkeit dieser Funktion hängt von den auf der Disk gespeicherten Sprachen ab. u.
- Bei einigen Blu-ray-Disks können Sie auch Mehrkanal-LPCM oder englischsprachige Tonspuren in Dolby Digital Audio auswählen.

## Untertitelsprache wählen

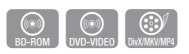

- 1. Drücken Sie während der Wiedergabe die Taste TOOLS.
- Drücken Sie die Tasten ▲▼, um Subtitle **2.** auszuwählen.
- Wählen Sie mit den Tasten ◄► die **3.** gewünschte Untertitelsprache aus.

## **SHINWEIS**

- Je nach Blu-ray-Disk / DVD sind Sie möglicherweise in der Lage den gewünschten Untertitel im Diskmenü einzustellen. Drücken Sie die Taste DISC MENU.
- Die Verfügbarkeit dieser Funktion hängt von den auf allen Blu-ray-Disks/DVDs gespeicherten Untertitelsprachen ab.
- Informationen über den ersten bzw. zweiten Modus werden auch dann angezeigt, wenn die Blu-ray-Disk über einen BONUSVIEW - Abschnitt verfügt.
- Diese Funktion wechselt gleichzeitig sowohl die primären als auch sekundären Untertitel.
- Die Gesamtzahl von Untertiteln ist die Summe der ersten und zweiten Untertitel.

### **Untertitelfunktion**

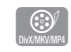

- Für die ordnungsgemäße Verwendung dieser Funktion müssen Sie über Erfahrung in der Videoextraktion und -bearbeitung verfügen.
- Speichern Sie für die Verwendung der Untertitelfunktion die Untertiteldatei (\*.smi) mit dem gleichen Dateinamen wie die DivX-Datei (\*.avi) im gleichen Ordner ab. Beispiel: Root Samsung\_007CD1.avi Samsung\_007CD1.smi
- Der Dateiname für die Untertiteldatei kann aus bis zu 60 alphanumerischen oder 30 ostasiatischen Zeichen (2-Byte-Zeichen für Koreanisch und Chinesisch) bestehen.

## Kamerawinkel Ändern

 $\begin{bmatrix} \circledR \\ \circledR \end{bmatrix}$  (OVD-VIDEO) Wenn eine Blu-ray-Disk/DVD mehrere Winkel

einer bestimmter Szene enthält, können Sie die Funktion WINKEL verwenden.

- 1. Drücken Sie während der Wiedergabe die Taste TOOLS.
- Wählen Sie mit den Tasten ▲▼ Angle aus. **2.**
- Wählen Sie mit den Tasten ◄► den **3.** gewünschten Winkel aus.

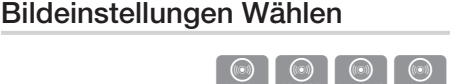

Diese Funktion ermöglicht es Ihnen, die Videoqualität anzupassen.

- 1. Drücken Sie während der Wiedergabe die Taste TOOLS.
- Wählen Sie mit den Tasten ▲▼ die Option **2.** Bildeinstellungen, und drücken Sie die Taste EINGABE.
- Drücken Sie die Tasten ◄►, um den **3.** gewünschten Modus auszuwählen.
	- Dynamisch : Wählen Sie diese Einstellung, um die Schärfe zu erhöhen.
	- Normal : Wählen Sie diese Einstellung für die meisten Anwendungen.
	- Film : Dies ist die beste Einstellung zum Ansehen von Filmen.

• Benutzer : Der Benutzer kann Bildschärfe, Rauschunterdrückung, Kontrast, Helligkeit, Farbe, Farbton (G/R) -Funktionen einstellen.

# **SHINWEIS**<br>Ist das Sv

■ Ist das System an BD Wise-kompatibles TV angeschlossen, bei dem BD Wise auf Ein gestellt ist, wird das Bildeinstellungsmenü nicht angezeigt.

## BONUSVIEW Einstellen

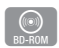

Mithilfe der BONUSVIEW-Funktion können Sie während der Filmwiedergabe zusätzliche Inhalte (z. B. Kommentare) in einem kleinen Bildschirmfenster anzeigen. Diese Funktion ist nur verfügbar, wenn die Disk

die Bonusview-Funktion enthält.

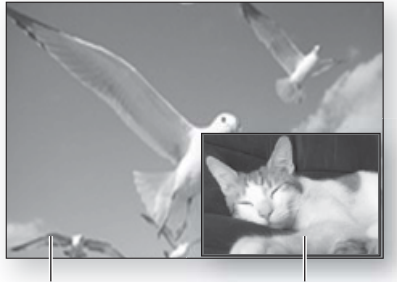

Primary-Audio/Video Secondary Audio/Video

- 1. Drücken Sie während der Wiedergabe die Taste TOOLS.
- Drücken Sie die Tasten ▲▼, um BONUSVIEW **2.** Video oder BONUSVIEW Audio auszuwählen.
- Wählen Sie mit den Tasten ◄► den **3.** gewünschten Bonusview aus.

## **SHINWEIS**

Wenn Sie BONUSVIEW Video deaktivieren, ändert sich auch automatisch BONUSVIEW Audio in Übereinstimmung mit BONUSVIEW Video.

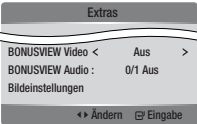

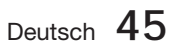

# Grundfunktionen

## **Musik hören**

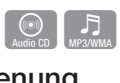

## Tasten auf der Fernbedienung für die Musikwiedergabe

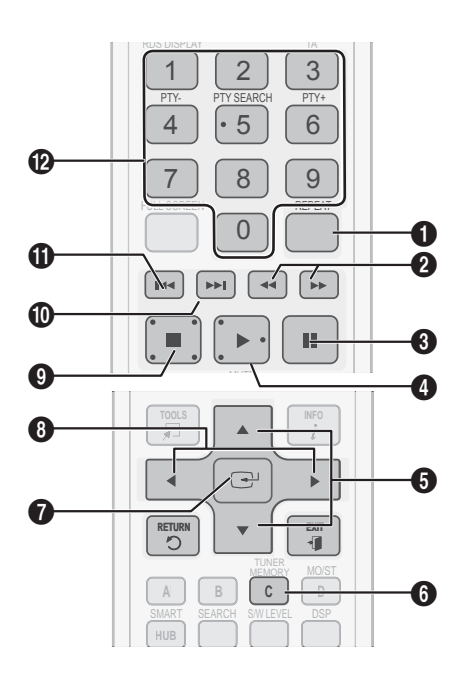

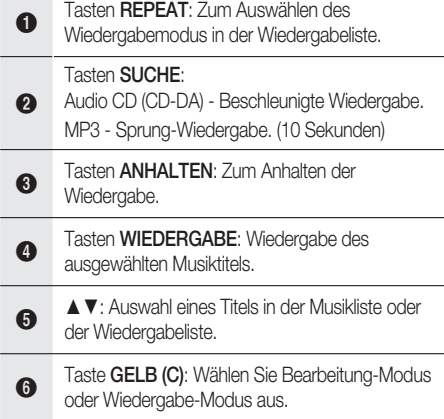

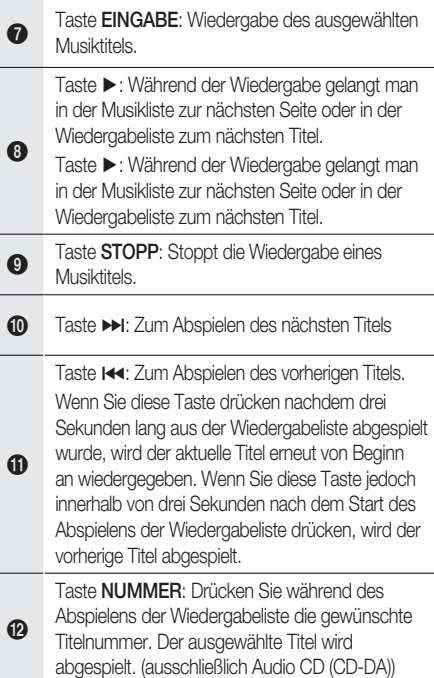

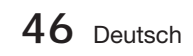

# 04Grundfunktionen Grundfunktionen

## Audio CD (CD-DA)/MP3 wiedergeben

- 1. Legen Sie eine Audio-CD (CD-DA) oder eine MP3-Disk ins Diskfach ein.
	- Von einer Audio-CD (CD-DA) wird der erste Titel automatisch abgespielt.
	- Bei einer MP3-Disk wählen Sie mit den Tasten ◄► die Option Musik, dann drücken Sie die Taste EINGABE.

### Bildschirmelemente für Audio-CD (CD-DA)/MP3

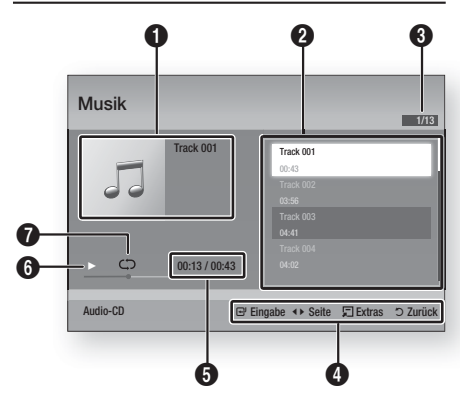

- 1 Zeigt Informationen über das Musikstück an. **2** Zeigt die Wiedergabeliste an. 3 Zeigt den aktuellen Titel/die gesamten Titel an. 4 Zeigt die verfügbaren Tasten an. <sup>5</sup> Zeigt die aktuelle Wiedergabedauer und die Gesamtdauer an. 6 Zeigt den aktuellen Wiedergabestatus an. **2** Zeigt den Wiederholungsstatus an.
- Wählen Sie mit den Tasten ▲▼ den **2.** gewünschten Musiktitel für die Wiedergabe aus, und drücken Sie die Taste EINGABE.

## Eine Audio-CD (CD-DA)/MP3 wiederholen

- 1. Drücken Sie während des Abspielens der Wiedergabeliste die Taste REPEAT. **REPEAT**
- Wählen Sie den gewünschten **2.** Wiedergabemodus durch wiederholtes Drücken der Taste REPEAT.

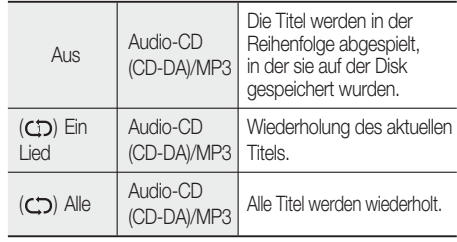

# **SHINWEIS**

Drücken Sie während der Wiedergabe die Taste TOOLS und stellen Sie den Zufallswiedergabemodus auf Ein. Sie können die Titel in zufälliger Reihenfolge wiedergeben.

## Wiedergabeliste

- **1.** Legen Sie eine Audio-CD (CD-DA) oder eine MP3-Disk ins Diskfach ein.
	- Von einer Audio-CD (CD-DA) wird der erste Titel automatisch abgespielt.
	- Bei einer MP3-Disk wählen Sie mit den Tasten ◄► die Option Musik, dann drücken Sie die Taste EINGABE.
- Um zur Musikliste zu gelangen, drücken Sie **2.** auf STOPP ( $\blacksquare$ ) oder RETURN. Der Bildschirm der Musikliste wird angezeigt.
- **3.** Drücken Sie die Taste GELB (C), um in den Bearb.-Mod zu wechseln.
- Drücken Sie ▲▼◄►, um den gewünschten **4.** Titel zu wählen. Drücken Sie danach EINGABE. Wiederholen Sie den Vorgang, um weitere Titel auszuwählen.
	- Die gewählte Datei wird abgehakt.
	- Drücken Sie erneut EINGABE, um Ihre Auswahl des Titels aufzuheben.

Deutsch **47**

# Grundfunktionen

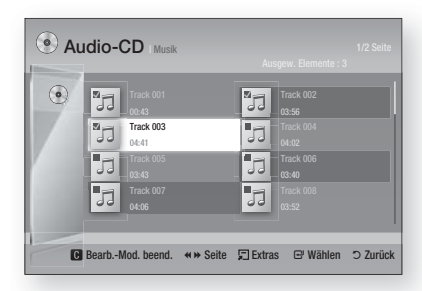

- Wählen Sie einen gewünschten Titel und **5.** drücken Sie die Taste TOOLS.
- Um die (den) gewählten Titel abzuspielen, **6.** wählen Sie im Menü Extras Auswahl wiedergeben, und drücken Sie **EINGABE**.

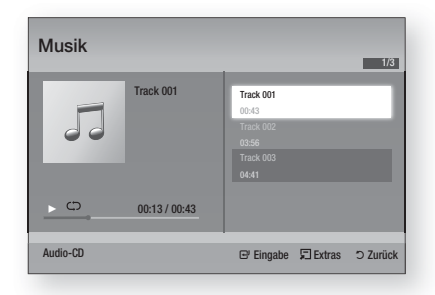

- 7. Drücken Sie STOPP oder RETURN, um zum Edit Mode zurückzukehren.
- Um den Bearb.-Mod zu verlassen, drücken **8.** Sie die Taste GELB (C).

# **SHINWEIS**

Sie können auf einer Audio CD (CD-DA) eine Wiedergabeliste mit maximal 99 Titeln erstellen.

### **Tonmodus**

## DSP (Digital Signal Processor)-Funktion

Sie können Modus auswählen, um den Klang nach Ihren Wünschen zu optimieren.

Drücken Sie die Taste DSP.

DSP

#### SMART SOUND  $\rightarrow$  MP3 ENHANCER  $\rightarrow$  POWER BASS  $\rightarrow$  USER EQ  $\rightarrow$  DSPOFF

- **SMART SOUND**: Durch diese Funktion wird die Lautstärke bei einer drastischen Lautstärkeänderung, z. B. durch das Umschalten auf einen anderen Kanal oder durch einen Szenenwechsel, geregelt und stabilisiert.
- MP3 ENHANCER : Dadurch werden die Sound-Effekte deutlich verbessert (z. B. mp3- Musikdateien). Sie können die Audioqualität vom MP3-Sound-Level (24 kHz, 8 Bit) auf CD-Sound-Level (44,1 kHz, 16 Bit) hochskalieren.
- POWER BASS : Diese Funktion verstärkt die tiefen Frequenzen und sorgt für satte Soundeffekte.
- USER EQ : Sie können die Equalizer-Einstellungen nach Ihren Bedürfnissen manuell konfigurieren.

# **SHINWEIS**

Die DSP-Funktion steht nur mit Stereo- Audioquellen wie CDDA, MP3 usw. zur Verfügung.

## V-SOUND (Virtual Sound)

Erzeugt mithilfe eines 2.1-Kanal Audiosystems und virtuellen Effekten einen realistischen Sound. Dies gibt Ihnen das Gefühl, ein 5.1-Kanal Audiosystem zu hören.

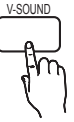

Drücken Sie hierzu die Taste V-SOUND.

Durch wiederholtes Drücken der Taste ändert sich die Auswahl wie folgt: V.SOUND ON  $\rightarrow$  V.SOUND OFF

## S/W LEVEL

Hier können Sie den Pegel des Subwoofers anpassen.

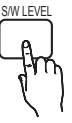

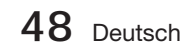

#### **Ein Bild wiedergeben**

### Fotodateien betrachten

- 1. Schließen Sie ein USB-Speichergerät mit JPEG-Dateien an oder legen Sie eine Disk mit JPEG-Dateien ein.
- Drücken Sie die Tasten ◄►, um Meine **2.** Inhalte, und drücken Sie die Taste EINGABE und danach die Tasten ▲▼, um Fotos auszuwählen.
- Wählen Sie mit den Tasten ▲▼◄► den **3.** gewünschten Ordner für die Wiedergabe aus, und drücken Sie dann die Taste EINGABE.
- Wählen Sie mit den Tasten ▲▼◄► das **4.** gewünschte Bild für die Wiedergabe aus, und drücken Sie dann die Taste EINGABE.

# **SHINWEIS**

■ Sie können den Untertitel und die PG-Grafik im Vollbildmodus nicht vergrößern.

## Die Taste EXTRAS verwenden

Während der Diashowwiedergabe, können Sie verschiedene Funktion verwenden, indem Sie die Taste TOOLS drücken.

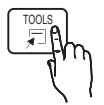

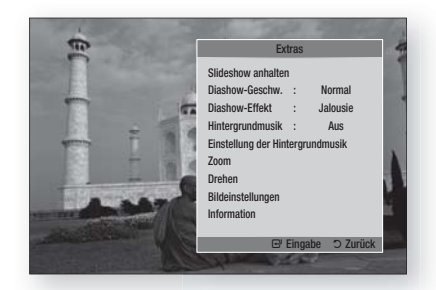

- Slideshow anhalten : Wählen Sie diese Option, wenn Sie die Diashow anhalten möchten.
- Diashow-Geschw. : Wählen Sie diese Option, um die Diashow-Geschwindigkeit anzupassen.
- **Diashow-Effekt**: Wählen Sie diese Option, um den Diashow-Effekt einzustellen.
- Hintergrundmusik : Wählen Sie diese Option, wenn sie während der Diashow Musik hören möchten.
- Einstellung der Hintergrundmusik : Wählen Sie diese Option, wenn Sie die Hintergrundmusik-Einstellung festlegen möchten.
- Zoom : Wählen Sie diese Option, wenn Sie das aktuelle Bild vergrößern möchten. (Bis zu 4fache Vergrößerung)
- Drehen : Wählen Sie diese Option, wenn Sie das Bild drehen möchten. (Das Bild wird entweder im Uhrzeigersinn oder gegen den Uhrzeigersinn gedreht.)
- Bildeinstellungen : Wählen Sie diese Option, wenn Sie die Bildqualität anpassen möchten.
- Information : Zeigt die Bildinformation an, inklusive Name und Größe usw.

# **SHINWEIS**

- Bevor Sie die Hintergrundmusik-Funktion aktivieren können, sollte die Fotodatei im selben Speichermedium wie die Musikdatei vorhanden sein. Die Audioqualität kann jedenfalls durch die Bitrate der MP3-Datei, die Bildgröße und die Kodierungsmethode beeinträchtigt werden.
- Eine hohe Bitrate von 20 Mbit/s oder darüber kann während der Wiedergabe einer Videodatei gestoppt werden.

### **Wiedergabe eines USB-Speichergeräts**

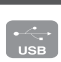

Sie können den USB-Anschluss verwenden, um auf das USB-Speichergerät heruntergeladene Multimediadateien (MP3, JPEG, DivX usw.) abzuspielen.

Gehen Sie zum Home-Menü. **1.**

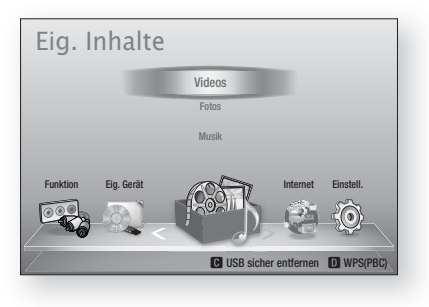

Deutsch **49**

# Grundfunktionen

**2.** Im Stoppmodus schließen Sie das USB-Speichergerät an den USB-Anschluss an der Vorderseite des Produkts an.

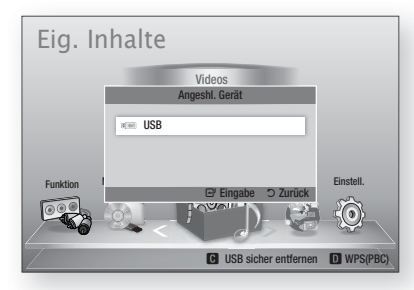

- Drücken Sie die Taste EINGABE. **3.**
- Wählen Sie mit den Tasten ▲▼◄► die **4.** gewünschten Videos, Musikstücke oder Fotos, und drücken Sie dann die Taste EINGABE.
- Weitere Informationen über die Wiedergabe **5.** von Video-, Musik- oder Fotodateien finden Sie auf den Seiten 41~49.

## **SHINWEIS**

- Sie müssen das USB-Speichergerät sicher entfernen (durch Ausführen der Funktion "USB Sicher Entfernen"), um die gespeicherten Daten auf Ihrem USB-Stick nicht zu beschädigen. Drücken Sie die Taste MENU, um zum Home-Menü zu gelangen. Wählen Sie die Taste GELB(C), und drücken Sie die Taste EINGABE.
- Wenn Sie während der Wiedergabe eines USB-Speichergerätes eine Disk einlegen, wird der Gerätemodus automatisch auf "BD/ DVD" gestellt.

#### **Radio hören**

### Mithilfe der Tasten auf der Fernbedienung

- Wählen Sie mit der Taste FUNCTION die **1.** Option FM aus.
- Stellen Sie den gewünschten Sender ein. **2.**
	- Voreinstellen der Senderwahl 1: Zuerst müssen Sie eine gewünschte Frequenz als Voreinstellung hinzufügen. Drücken Sie die Taste STOPP (.), um PRESET auszuwählen. Drücken Sie anschließend die Taste TUNING/CH (^ ~), um den voreingestellten Sender auszuwählen.
	- Manuelle Senderwahl: Drücken Sie die Taste STOPP ( $\blacksquare$ ), um MANUAL auszuwählen. Drücken Sie anschließend die Taste TUNING/CH ( $\sim$   $\sim$ ), um eine niedrigere oder höhere Frequenz einzustellen.
	- Automatische Senderwahl: Drücken Sie die Taste STOPP (■), um MANUAL auszuwählen. Halten Sie anschließend die Taste TUNING/CH $(^{\sim}$ gedrückt, um den Frequenzbereich automatisch abzusuchen.

### Einstellen des Mono-/Stereo-Modus

Drücken die Taste MO/ST.

• Bei jedem Drücken der Taste wird der Klang zwischen STEREO und MONO umgeschaltet.

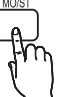

C TUNER MEMORY

• An Orten mit geringer Empfangsleistung, wählen Sie MONO für einen klaren, rauschfreien Empfang.

### Sender voreinstellen

Beispiel: Voreinstellen von UKW 89.10 im Speicher.

- Wählen Sie mit der Taste FUNCTION die **1.** Option FM aus.
- **2.** Drücken Sie die Taste TUNING/CH (^  $\sim$ ), um <89.10> auszuwählen.
- 3. Drücken Sie die Taste TUNER MEMORY.
	- NUMMER leuchtet auf dem Display.
- 4. Drücken Sie die Taste TUNER MEMORY erneut.
	- Drücken Sie die Taste TUNER MEMORY, ehe NUMMER am Display ausblendet wird.
	- NUMMER erlischt am Bildschirm, und der Sender ist gespeichert.
- **5.** Zur Voreinstellung eines anderen Senders wiederholen Sie bitte die Schritte 2 bis 4.
	- Drücken Sie zur Auswahl eines voreingestellten Senders die Taste TUNING/CH (^ ~), um einen Kanal auszuwählen.

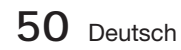

# Über RDS-Signale

### RDS (Radio Data System) für den UKW-Senderempfang verwenden

RDS ermöglicht es UKW-Sendern, neben den regulären Programmsignalen ein zusätzliches Signal zu senden. Dazu gehören beispielsweise Informationen über den Sendernamen, Art des ausgestrahlten Radioprogramms wie etwa Sport oder Musik usw.

Wenn Sie einen UKW-Sender mit RDS-Dienst eingestellt haben, leuchtet das RDS-Symbol auf der Anzeige.

### Beschreibung der RDS-Funktion

- PTY (Programm-Typ): Zeigt den Programmtyp an, der gerade ausgestrahlt wird.
- PS NAME (Programmdienstname): Zeigt den Namen der Radiostation an und besteht aus 8 Zeichen.
- RT (Radio Text): Dekodiert die vom Sender übertragenen Texte (wenn vorhanden) und besteht aus maximal 64 Zeichen.
- CT (Uhrzeit): Dekodiert die Echtzeit aus der UKW-Frequenz. Manche Sender mögen keine PTY-, RT oder CT-Informationen übertragen, weshalb diese möglicherweise nicht in allen Fällen verfügbar sind.
- TA (Verkehrsdurchsage): TA EIN/AUS zeigt an, dass die Verkehrsdurchsage gerade läuft.

# **SHINWEIS**

Wenn der eingestellte Sender kein einwandfreies RDS-Signal überträgt oder die Signalstärke zu schwach ist, funktioniert RDS möglicherweise nicht richtig.

### Zur Anzeige der RDS-Signale

Sie können die von der Station gesendeten RDS-Signale auf der Anzeige sehen.

Betätigen Sie die Taste RDS DISPLAY, während sie einen UKW-Sender hören.

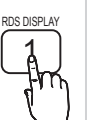

• Bei jeder Betätigung der Taste ändert sich die Anzeige, um Ihnen folgende Informationen anzuzeigen: PS NAME  $\rightarrow$  RT $\rightarrow$  CT  $\rightarrow$  Frequenz

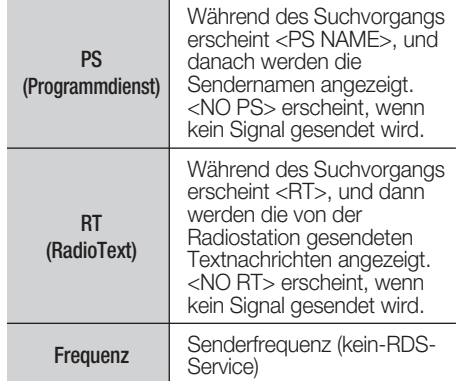

### Über im Bildschirm angezeigte Zeichen

Wenn am Display PS-, oder RT-Signale angezeigt werden, werden folgende Zeichen verwendet.

- Am Display-Fenster kann nicht zwischen Groß- und Kleinbuchstaben unterschieden werden. Es werden immer nur Großbuchstaben verwendet.
- Am Display-Fenster können keine fett gedruckten Buchstaben angezeigt werden. <A,> mag beispielsweise für fett gedruckte <A's> wie <À, Â, Ä, Á, Å und Ã.> stehen.

## PTY (Programm-Typ) Anzeige und PTY-SUCH-Funktion

Einer der Vorteile des RDS-Services ist, dass Sie durch das Angeben der PTY-Codes eine besondere Art vom Programm von den voreingestellten Kanälen ausfindig machen können.

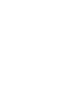

# Grundfunktionen

### Programmsuche mithilfe der PTY-Codes

### Bevor Sie beginnen!

- Die PTY-Suche lässt sich nur auf voreingestellte Sender anwenden.
- Drücken Sie zum vorzeitigen Beenden des Suchlaufs die Taste STOPP ( $\blacksquare$ ).
- Es gibt eine Zeitbegrenzung für die Ausführung der folgenden Schritte. Wenn die Einstellung vorzeitig unterbrochen wird, beginnen Sie nochmals mit Schritt 1.
- Wenn Sie die Tasten auf der Hauptfernbedienung drücken, vergewissern Sie sich, dass Sie den UKW-Sender mit Hilfe der Hauptfernbedienung ausgewählt haben.

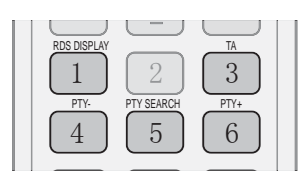

- Wählen Sie mit der Taste PTY SEARCH die **1.** Option UKW-Sender aus.
- Drücken Sie die Taste PTY- oder PTY+ bis **2.** der gewünschte PTY-Code auf dem Bildschirm angezeigt wird.
	- Die beschriebenen PTY-Codes werden auf der rechten Seite des Displays angezeigt.
- Drücken Sie die Taste PTY SEARCH erneut, **3.** während der zuvor gewählte PTY-Code auf dem Bildschirm noch angezeigt wird.
	- Die Center Einheit durchsucht 15 voreingestellte UKW-Sender, stoppt die Suche, wenn der ausgewählte Sender gefunden wird und stellt auf diesen Sender.

### **iPod/iPhone mithilfe eines USB-Kabels anschließen**

Ist das System an iPod/iPhone unter Verwendung des mitgelieferten USB-Kabels angeschlossen, können Sie unter Verwendung des Systems mit iPod/iPhone Musik abspielen.

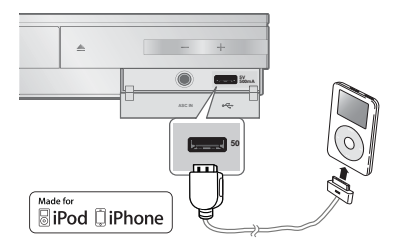

- 1. Schließen Sie iPod/iPhone unter Verwendung eines USB-Kabels an den vorderen USB-Port an.
	- Ihr iPod wird nun automatisch eingeschaltet.
	- Eine "iPod"-Meldung wird auf dem Bildschirm angezeigt.
- 2. Drücken Sie die Taste EINGABE.
- Wählen Sie die Musikdatei, die abgespielt **3.** werden soll.
	- Sie können durch die Fernbedienung oder das Produkt einfache Wiedergabefunktionen, z. B. die Tasten WIEDERGABE,  $ANHALTEN$ , STOPP,  $144$  / $M$  und  $44$  / $M$ ausführen. (Siehe Seite 15.)

# **SHINWEIS**

Wenn Sie bei mittels USB-Kabel angeschlossenem iPod-Player zu den iPod Menüs zurückkehren möchten, drücken Sie auf der Fernbedienung FUNCTION oder drücken Sie ein auf das vordere Bedienfeld des Systems und wählen Sie R. IPOD. Der **FUNCTION-Modus wechselt in folgender** Reihenfolge: BD/DVD → D. IN → AUX  $\rightarrow$  R. IPOD  $\rightarrow$  FM

#### **iPod/iPhone Modelle, die Sie mit Diesem Produkt Verwenden Können**

- **F** iPod touch (3. Generation)
- **i** iPod touch (2. Generation)
- **F** iPod touch (1. Generation)
- iPod klassik Ĺ
- iPod mit Video
- iPod mit Dock-Anschluss
- iPod mit Dock-Anschluss

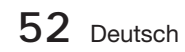

- **F** iPod nano (5. Generation)
- **F** iPod nano (4. Generation)
- iPod nano (3. Generation)
- **F** iPod nano (2. Generation)
- iPod nano (1. Generation)
- $\blacksquare$  iPhone 4 ----------
- iPhone 3GS
- iPhone 3G
- iPhone

# **SHINWEIS**

■ .Made for iPod" bedeutet, dass ein elektronisches Zubehör speziell für

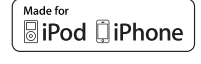

das Anschließen an einen iPod entwickelt und vom Hersteller zertifiziert wurde, dass dieses Gerät den Leistungsrichtlinien von Apple entspricht.

- "Made for iPhone" bedeutet, dass ein elektronisches Zubehör speziell für das Anschließen an ein iPhone entwickelt und vom Hersteller zertifiziert wurde, dass dieses Gerät den Leistungsrichtlinien von Apple entspricht.
- Apple ist nicht für den Betrieb dieses Geräts oder die diesbezügliche Befolgung der Sicherheitsbestimmungen und behördlichen Vorschriften verantwortlich.
- Der Lautstärkeregler funktioniert bei iPod und iPhone Modellen, die nicht oben aufgelistet sind, möglicherweise nicht ordnungsgemäß. Wenn Sie mit irgendeinem der oben aufgelisteten Modelle Probleme haben, aktualisieren Sie bitte die Software des iPod/iPhone auf die neueste Version.
- Abhängig von der Software-Version des iPod können Probleme bei der Bedienung auftreten. Dies ist keine Fehlfunktion des Heimkinos.
- Abhängig von der Software-Version oder der iPod-Version können einige Funktionen unterschiedlich sein. Installieren Sie die neueste Software. (empfohlen)
- Die Wiedergabe von Inhalten der Anwendung über das Produkt kann möglicherweise nicht garantiert werden. Wir empfehlen die Wiedergabe von Inhalten, die auf das iPod heruntergeladen wurden.
- Wenn Sie bei der Verwendung von iPod Probleme haben, besuchen Sie bitte www. apple.com/support/ipod.

04

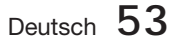

# Netzwerkdienste

Sie können zahlreiche Netzwerkdienste wie Smart Hub oder BD-LIVE in Anspruch nehmen, wenn Sie das Produkt an Ihr Netzwerk anschließen.

Lesen Sie sich die folgende Anleitung durch, bevor Sie irgendeinen Netzwerkdienst verwenden.

- 1. Schließen Sie das Produkt ans Netzwerk an. (Siehe Seite 22~23)
- 2. Die Netzwerkeinstellungen konfigurieren. (Siehe Seiten 33~36)

### **Smart Hub verwenden**

Mit Hilfe von Smart Hub können Sie Filme, Videos und Musik direkt aus dem Internet wiedergeben, auf verschiedene gebührenpflichtige oder gebührenfreie Anwendungen zugreifen und diese auf Ihrem Fernsehgerät ansehen. Die Inhalte umfassen Nachrichten, Sport, Wetterberichte, Börsenkurse, Karten, Fotos und Spiele.

Sie können diese Funktion auch durch Drücken der SMART HUB Taste auf der Fernbedienung auswählen.

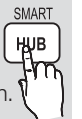

## Erster Start von Smart Hub

Um Smart Hub das erste Mal zu starten, befolgen Sie bitte die folgenden Anweisungen :

Gehen Sie zum Home-Menü. **1.**

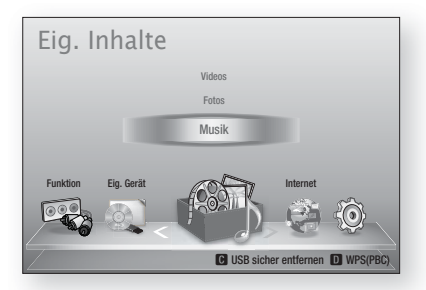

Mit Hilfe der ◄► Tasten Internet auswählen, **2.** und die **EINGABE** Taste drücken.

3. Der Smart Hub Bildschirm wird angezeigt.

# **SHINWEIS**

- **Manche Anwendungen sind nur in bestimmten** Ländern verfügbar.
- 4. Der Bildschirm mit den Dienstleistungsvereinbarungen wird angezeigt. Wenn Sie zustimmen möchten, mit den ◄► Tasten Agree auswählen und anschließend die EINGABE Taste drücken.

# **SHINWEIS**

- Es kann einige Sekunden dauern, bis die Bildschirme angezeigt werden.
- **5.** Der Service Update Bildschirm wird angezeigt und es werden eine Reihe von Diensten und Anwendungen installiert. Nachdem der Installation wird er geschlossen. Die heruntergeladenen Anwendungen und Dienste werden auf dem Smart Hub Bildschirm angezeigt. Dies kann ein wenig Zeit in Anspruch nehmen.

# **SHINWEIS**

- Smart Hub kann während des Installationsprozesses vorübergehend geschlossen werden.
- Nach der Installation erscheint eine Reihe von Bildschirmen. Sie können die EINGABE Taste drücken um diese zu schließen oder warten, bis sich selbst schließen.
- Um eine Anwendung zu starten, die **6.** ▲▼◄► Tasten drücken, um ein Widget zu markieren und anschließend die EINGABE Taste drücken.

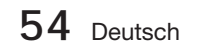

### Smart Hub auf einen Blick

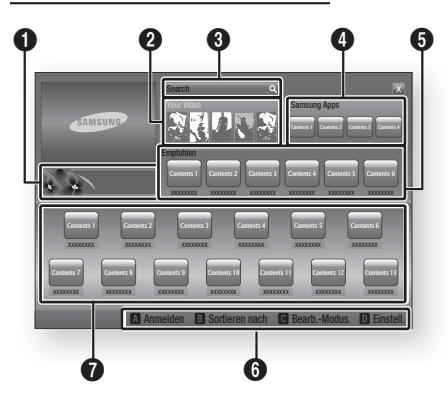

Anleitung : Zeigt die Smart Hub Anleitung, eine Produkteinführung und Anwendungsneuerungen an.

0

 $\boldsymbol{Q}$ 

 $\mathbf{a}$ 

 $\boldsymbol{\bm{\circ}}$ 

Mein Video : Stellt Empfehlungen für Videos auf der Grundlage Ihrer Vorlieben zur Verfügung.

- Zeigt Filmempfehlungen auf der Grundlage Ihrer bisherigen Vorlieben an.
- Sie können einen Film auswählen, sich eine Liste von VOD (Video on Demand) Anbietern anzeigen lassen, die den Film im Programm haben und den Anbieter für

die Übertragung des Films auswählen. (In manchen Gebieten steht das Streaming nicht zur Verfügung)

- Für Anweisungen wie Sie Your Video (Mein Video) verwenden können, besuchen Sie bitte www.samsung.com.
- Diese Funktion ist auf bestimmte Regionen beschränkt.

Suche : Führt eine integrierte Suche bei Ihren Video Anbietern und allen angeschlossenen AllShare-Geräten durch.

- Verwendung zusammen mit Smart Hub (außer wenn Sie eine Blu-ray-Disk wiedergeben).
- Für einen einfachen Zugriff die SUCHE Taste auf der Fernbedienung verwenden.
- Für Anweisungen wie Sie die Suchfunktion verwenden können, besuchen Sie bitte www.samsung.com.

Samsung Apps : Sie können diverse kostenpflichtige oder kostenlose Anwendungen herunterladen.

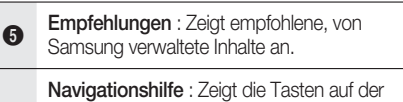

Fernbedienung an, die für die Navigieren in Smart Hub verwendet werden können.

- ROT (A) : Anmelden bei Smart Hub.
- GRÜN (B) : Anwendungen sortieren.
- GELB (C) : Anwendungen bearbeiten.
- BLAU (D) : Ändern der Smart Hub Einstellungen.

 $\boldsymbol{0}$ Meine Anwendungen : Zeigt Ihre persönliche Sammlung von Anwendungen an, die Sie ergänzen, bearbeiten oder löschen können.

# **SHINWEIS**

 $\boldsymbol{0}$ 

- Samsung Electronics haftet nicht für irgendwelche Unterbrechungen des Smart Hub-Dienstes die, aus welchen Gründen auch immer, vom Internetdienstanbieter verursacht werden.
- Der Smart Hub-Dienst lädt und verarbeitet Daten über das Internet, sodass Sie diese Internet-Inhalte auf dem TV-Bildschirm genießen können. Bei einer instabilen Verbindung kann der Dienst verlangsamt oder unterbrochen sein. Darüber hinaus kann sich das Produkt als Reaktion auf Internet-Bedingungen automatisch ausschalten. Überprüfen Sie in diesem Fall die Internet-Verbindung und versuchen Sie es erneut. L
- Anwendungsdienste können eventuell nur in englischer Sprache zur Verfügung stehen und die Inhalte, können von Ihrer Region abhängig sein.
- Weitere Informationen über den Smart Hub- Dienst finden Sie auf der Website des entsprechenden Dienstanbieters.
- Die angebotenen Dienste können vom Anbieter des Smart Hub Dienstes ohne Ankündigung geändert werden.
- Die Smart Hub-Dienste mögen abhängig von der Firmwareversion des Produkts inhaltlich unterschiedlich sein.
- Kostenpflichtige DivX-Inhalte mit Urheberechtschutz können nur mithilfe eines HDMI-Kabels wiedergegeben werden.

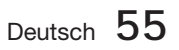

05

# Netzwerkdienste

### Verwenden der Tastatur

Mithilfe der Fernbedienung können Sie die Bildschirm-Tastatur benutzen, um Buchstaben, Zahlen und Symbole einzugeben.

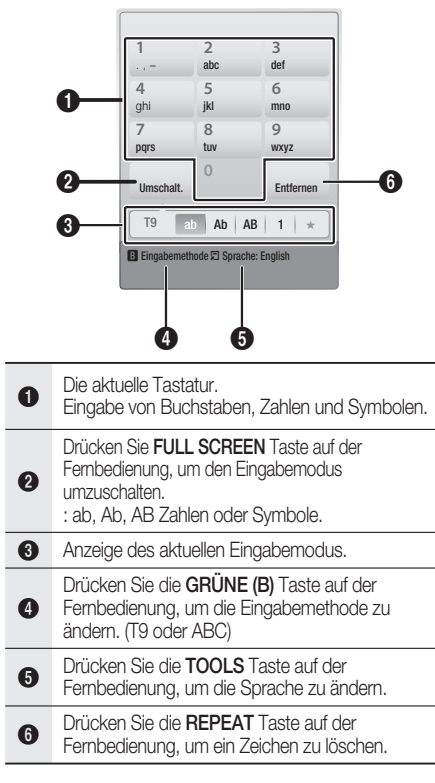

## Eingabe von Text, Zahlen und Symbolen

Um Text einzugeben, die Nummerntaste auf der Fernbedienung drücken, die dem einzugebenden Buchstaben entspricht. Drücken Sie die Tasten mehrmals in kurzen Abständen, um einen Buchstaben auszuwählen, der sich hinter dem ersten Buchstaben auf der Bildschirm-Tastatur befindet. Wenn Sie zum Beispiel den Buchstaben b eingeben möchten, müssen Sie die Taste 2 kurz hintereinander zweimal drücken. Um den ersten auf einer Taste angegebenen Buchstaben einzugeben, die Taste drücken, loslassen und warten. Um sich innerhalb des Texts zu bewegen, verwenden Sie die Pfeiltasten. Um Text zu löschen, den Curser auf die rechte des zu löschenden Buchstaben bewegen und die REPEAT Taste drücken. Um die Groß-Kleinschreibung zu ändern oder Zahlen oder Interpunktionszeichen einzugeben, die FULL **SCREEN** Taste drücken.

### Erstellen eines Kontos

Um Ihre eigene, exklusive Konfiguration von Smart Hub einzurichten, müssen Sie ihr eigenes Smart TV Konto erstellen.

Um ein Konto zu erstellen, folgen Sie diesen Schritten:

1. Drücken Sie die ROTE (A) Taste auf Ihrer Fernbedienung. Der Anmeldebildschirm wird angezeigt.

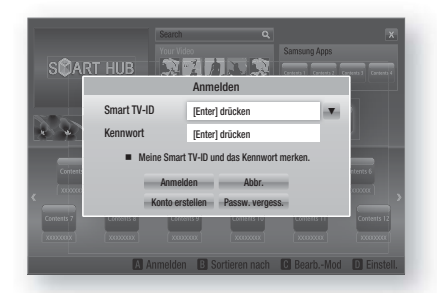

- Die ▲▼◄► Tasten drücken, um Konto erstellen auszuwählen und anschließend die EINGABE Taste drücken. **2.**
- Auf dem nächsten Bildschirm Smart TV-ID auswählen und anschließend die EINGABE Taste drücken. Ein Eingabebildschirm und eine Tastatur werden angezeigt. **3.**
- Geben Sie mit Hilfe der Tastatur Ihre E-Mail-**4.** Adresse ein. Diese dient Ihnen als Ihre ID.

# **S HINWEIS**<br>Die Tastatu

- Die Tastatur funktioniert wie eine Handy-Tastatur.
- Wenn die Eingabe abgeschlossen ist, die EINGABE Taste drücken, um OK auszuwählen und anschließend die EINGABE Taste drücken. Der Konto erstellen Bildschirm wird geschlossen. **5.**
- Kennwork auswählen und anschließend die EINGABE Taste drücken. Ein Passwortbildschirm und eine Tastatur werden angezeigt. **6.**
- Geben Sie mit Hilfe der Tastatur das **7.** Passwort ein. Das Passwort kann aus einer beliebigen Kombination aus Buchstaben, Zahlen und Symbolen bestehen.

# **S HINWEIS**<br>Drücken S

**Drücken Sie die ROTE (A) Taste auf Ihrer** Fernbedienung um das Passwort bei der Eingabe anzuzeigen.

**56** Deutsch

- Wenn die Eingabe abgeschlossen ist, die **8.** EINGABE Taste drücken, um OK auszuwählen und anschließend die EINGABE Taste drücken. Der Konto erstellen Bildschirm wird geschlossen.
- 9. Passwort bestätigen auswählen und anschließend die EINGABE Taste drücken.
- Wiederholen Sie die Schritte 7 und 8. **10.**
- 11. Wenn der Konto erstellen Bildschirm geschlossen wird, Konto erstellen auszuwählen und anschließend die EINGABE Taste drücken. Das Bestätigungsfenster wird angezeigt.
- 12. OK auswählen und anschließend die EINGABE Taste drücken. Das Fenster Fortfahren um den Dienst zu registrieren wird angezeigt.
- 13. Mit Dienst verbinden auswählen und anschließend die EINGABE Taste drücken.
- 14. Das Fenster Dienst Konto registrieren erscheint.
	- Wenn Sie über bestehende Konten bei irgendeinem der aufgelisteten Anbieter verfügen, können Sie das Anbieter-Konto und das Anbieter-Konto-Passwort mit Ihrem Smart TV Konto verknüpfen. Die Registrierung vereinfacht den Zugriff auf die Webseite des Anbieters. Für die Registrierungsanweisu ngen gehen Sie bitte zu Schritt zwei unter Kontenmanagement im Einstellungen Menü.
	- Wenn Sie über keine Anbieterkonten verfügen oder Sie die bestehenden Konten jetzt nicht registrieren möchten. OK auswählen und anschließend die EINGABE Taste drücken. Das Fenster schließt sich nach ungefähr einer Minute selbst.

# **HINWEIS**<br>Sie müsse

- Sie müssen eine E-Mail-Adresse als ID verwenden.
- Sie können bis zu 10 Benutzerkontonamen registrieren.
- Sie benötigen kein Konto, um Smart Hub verwenden zu können.

### Beim Konto anmelden

Um sich bei Ihrem Smart TV Konto anzumelden, folgen Sie diesen Schritten:

Wenn der Smart Hub Hauptbildschirm auf Ihrem Bildschirm angezeigt wird, die ROTE (A) Taste auf der Fernbedienung drücken. Der Anmeldebildschirm wird angezeigt. **1.**

- Den Abwärtspfeil neben dem Smart TV-ID **2.** Feld auswählen und anschließend die EINGABE Taste drücken.
- Wählen Sie ihre ID aus der angezeigten Liste **3.** aus, und drücken Sie die EINGABE Taste. Der Anmeldebildschirm wird angezeigt.
- Kennwort auswählen und anschließend die EINGABE Taste drücken. Ein Passwortfenster und eine Tastatur werden angezeigt. **4.**
- Geben Sie mit Hilfe der Tastatur und Ihrer Fernbedienung das Passwort ein. Wenn die Eingabe abgeschlossen ist, die EINGABE Taste drücken, um OK auszuwählen und anschließend die **EINGABE** Taste drücken. **5.**

# S HINWEIS
<br>■ Wenn Sie

Wenn Sie möchten, dass Smart Hub Ihr Passwort automatisch einträgt, wählen Sie bitte nachdem Sie ihr Passwort eingegeben haben Meine Smart TV ID und Passwort speichern und drücken Sie die EINGABE Taste. Ein Häkchen erscheint. Smart Hub wird nun das Passwort automatisch eintragen, wenn Sie Ihre ID auswählen oder eingeben.

## Das Einstellungen Menü - BLAUES (D)

Der Bildschirm Einstellungen Menü ermöglicht Ihnen die Verwaltung des Kontos, das Zurücksetzten des Kontos und den Zugriff auf die Eigenschaften des Kontos.

Um auf das Einstellungen Menü zuzugreifen und die Menüoptionen auszuwählen, befolgen Sie bitte die folgen Schritte:

- Drücken Sie die BLAUE (D) Taste auf Ihrer Fernbedienung. **1.**
- Mit den ▲▼ Tasten eine Menüoption auswählen und anschließend die EINGABE Taste drücken. **2.**

Die Funktionen im Einstellungen Menü werden im Folgenden beschrieben.

# **S HINWEIS**

Die im Einstellungen Menü aufgelistete Position Service Manager steht nicht für Blu-ray-Disk Player zur Verfügung.

#### Kontenmanagement

Das Kontenmanagement Menü enthält Funktionen, mit denen Sie Ihre Dienstanbieterkonten registrieren, Ihr Smart Hub Passwort ändern und Ihr Smart TV Konto löschen oder deaktivieren können.

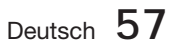

# Netzwerkdienste

### Registrieren eines Dienst Kontos

Wenn Sie über bestehende Konten bei irgendeinem der von der Funktion Dienst Konto registrieren aufgelisteten Anbieter verfügen, können Sie das Anbieter-Konto und das Anbieter-Konto-Passwort mit Ihrem Smart TV Konto verknüpfen. Wenn Sie das Konto verknüpfen, können Sie sich über Smart Hub bei dem Konto anmelden, ohne Ihren Kontonamen oder das Passwort eingeben zu müssen.

Um die Funktion Kontenmanagement nutzen zu können, folgen Sie diesen Schritten:

- Im Kontenmanagement Dienst Konto registrieren auswählen und anschließend die EINGABE Taste drücken. Das Fenster Dienst Konto registrieren erscheint. **1.**
- Mit den ▲▼ Tasten einen Dienstanbieter **2.** auswählen, mit dem Sie ihr Smart TV Konto verknüpfen möchten und anschließend die EINGABE Taste drücken.

## **SHINWEIS**

- Wenn Sie über ein Samsung Konto verfügen und Sie die Funktion Samsung Apps unter Smart Hub verwenden möchten, müssen Sie Ihr Samsung Apps Konto hier registrieren. Siehe weitere Informationen auf Seite 61.
- Mit der Hilfe der Fernbedienung und der **3.** Bildschirmtastatur Ihre ID und das Passwort eingeben. Nach Abschluss die EINGABE Taste betätigen.

## **SHINWEIS**

- Hierbei handelt es sich um die ID und das Passwort, das Sie normalerweise bei der Anmeldung auf Ihrem Konto auf dieser Seite verwenden.
- Wenn Sie die ID und das Passwort richtig **4.** eingegeben haben, erscheint die Meldung 'Registrierung erfolgreich'.
- Wenn Sie OK gedrückt haben, die Schritte 2 **5.** bis 4 wiederholen, um einen weiteren Dienstanbieter zu verknüpfen.
- Wenn Sie den Vorgang abgeschlossen haben, **6.** die RETURN Taste drücken.

#### Passwort ändern.

Mit der Passwort ändern Funktion können Sie Ihr Smart Hub Passwort ändern. Zum Ändern des Passworts, befolgen Sie bitte die folgenden Schritte:

- Passwort ändern. auswählen und anschließend die **EINGABE** Taste drücken. **1.**
- Geben Sie das aktuelle Passwort ein. Der nächste Bildschirm wird angezeigt. **2.**
- Auf dem nächsten Bildschirm das neue Passwort in die erste Zeile eingeben. Zum Bestätigen das Passwort erneut in die zweite Zeile eingeben. **3.**
- Die Meldung 'Passwortänderung abgeschlossen' erscheint. Drücken Sie die EINGABE Taste oder warten Sie, bis sich das Fenster schließt - ca. 5 Sekunden. **4.**

#### Löschen von Dienst Konten

Die Funktion Dienst Konten löschen löscht alle Ihren registrierten Dienst Konten, die Sie im Fenster Dienst Konto registrieren registriert haben.

#### Konto deaktivieren

Die Funktion Deactivate Account (Konto deaktivieren) deaktiviert Ihr Smart TV Konto und löscht das Konto und alle Ihre Kontoeinstellungen vollständig aus Smart Hub.

### Zurück

Durch die Reset-Funktion werden alle heruntergeladenen Widgets initialisiert, alle Benutzerkonten und Einstellungen vom Produkt gelöscht und alle Smart Hub-Einstellungen auf die Werkseinstellungen zurückgesetzt. Danach wird Smart Hub neu gestartet, so als wäre es das erste Mal. Ihr Konto verbleibt jedoch auf dem Smart Hub Server. Um sich bei Ihrem Konto anzumelden, geben Sie Ihre ID und Ihr Kennwort auf dem Bildschirm zur Kontoerstellung ein.

Um die Funktion Zurücksetzen nutzen zu können, folgen Sie diesen Schritten:

- Im Kontenmanagement Zurücksetzen auswählen und anschließend die EINGABE Taste drücken. Das Fenster Zurücksetzen wird angezeigt. **1.**
- Geben Sie das Sicherheitspasswort ein. Hierbei handelt es sich um das Passwort, das Sie bei der Zugriffsbeschränkung für BDs oder DVDs eingerichtet haben (siehe Seite 38). Wenn Sie kein Passwort eingerichtet haben, 0000 eingeben. **2.**

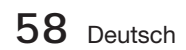

- **3.** Nach einigen Augenblicken wird Smart Hub automatisch zurückgesetzt. Der Bildschirm kann für einen Moment schwarz werden, danach erscheint Smart Hub erneut. Nach einigen Augenblicken wird die Reinitialisierun gsprozedur gestartet.
- Um die Reinitialisierung abzuschließen, **4.** gehen Sie zu Schritt 4 unter Erster Start von Smart Hub. (Siehe Seite 54.)

# **IMWEIS**<br>Wenn Sie

Wenn Sie Ihr Kennwort vergessen haben, nehmen Sie die Disk aus dem Gerät und halten Sie die Taste STOPP

( ■ ) an der Vorderseite des Produkts mindestens 5 Sekunden lang gedrückt.

#### Eigenschaften

Das Eigenschaften Menü beinhaltet drei Funktionen für die Anzeige von Smart Hub Informationen.

#### Mehr

Hier werden Infos über Smart Hub, einschließlich Versionsnummer, die Anzahl der installierten Dienste, die Nutzung der Speicherkapazität und die einmalige Produkt-ID aufgelistet.

#### Prüfen der Geschwindigkeit Ihrer Internetverbindung

Führt einen Test durch, der die Geschwindigkeit Ihrer Verbindung zum Samsung Server in Mbps (Megabits pro Sekunde) anzeigt.

Geschwindigkeiten unter 1,5 Mbps können die befriedigende Nutzung von Smart Hub einschränken.

#### Dienstleistungsvereinbarungen

Zeigt die Dienstleistungsvereinbarungen an.

### Das Bearbeiten Modus Menü - GELBES (C)

Die Funktionen im Bearb. Mod. Menü ermöglicht die Bearbeitung von Widgets in dem Bereich Meine Anwendungen auf dem Smart Hub Bildschirm. Mit Hilfe dieser Funktion können Sie den Zugriff zu Widgets sperren oder freigeben, Neue Ordner erstellen und Widgets in diese Ordner verschieben, Ordner umbenennen, Widgets löschen, und die Position der Widgets auf dem Bildschirm ändern.

Um auf das Bearb. Mod. Menü zuzugreifen und die Menüoptionen auszuwählen, befolgen Sie bitte die folgen Schritte:

Drücken Sie die GELBE (C) Taste auf Ihrer Fernbedienung. Der Bearb. Mod. Menü Balken erscheint am unteren Rand des Bildschirms. **1.**

Mit den ▲▼◄► Tasten eine Menüoption auswählen und anschließend die EINGABE Taste drücken. **2.**

Die Funktionen im Bearb. Mod. Menü werden im Folgenden beschrieben.

# SHINWEIS<br>■ Eventuell

- Eventuell werden einige Positionen nicht auf dem Bildschirm angezeigt. Um diese Positionen anzuzeigen, die ◄► Tasten betätigen, um sich zum Bildschirmrand zu bewegen und anschließend noch einmal drücken, um die Positionen anzuzeigen.
- Der Balken kann durch Markieren des X auf der rechten unteren Seite und anschließendes Drücken der EINGABE Taste geschlossen werden.

### Verschieben

Mit der Verschieben Funktion können Sie die Position eines Widgets auf dem Bildschirm verschieben. Um die Verschieben Funktion zu verwenden, folgen Sie diesen Schritten:

- Drücken Sie die GELBE (C) Taste auf Ihrer Fernbedienung. **1.**
- Ein Widget auswählen, und die EINGABE Taste drücken. Es wird ein Häkchen über dem Widget angezeigt. **2.**
- Drücken Sie ▲▼◄►, um Verschieben auszuwählen, und drücken Sie anschließend die Taste EINGABE. Das Fenster Verschieben wird geöffnet. **3.**
- Mit Hilfe der ▲▼◄► Tasten das Symbol verschieben. Wenn sich das Symbol an der gewünschten Stelle befinden, die EINGABE Taste drücken. Das Widget wird an die neue Position verschoben. **4.**

### Neuer Ordner

Mit der Funktion Neuer Ordner können Sie neue Ordner erstellen und benennen. Wenn Sie einen Ordner erstellt haben, können Sie Widgets in diesen Ordner verschieben. Um die Funktion Neuer Ordner nutzen zu können, folgen Sie diesen Schritten:

- Drücken Sie die GELBE (C) Taste auf Ihrer Fernbedienung. **1.**
- Mit den ▲▼◄► Tasten den Cursor auf Neuen Ordner bewegen und anschließend die EINGABE Taste drücken. Das Fenster Neuer Ordner und eine Tastatur werden angezeigt. **2.**
- Mit Hilfe der Tastatur den Ordnernamen eingeben und anschließend die EINGABE Taste drücken. Das Fenster Neuer Ordner wird geschlossen und der neue Ordner erscheint auf dem Smart Hub Bildschirm. **3.**

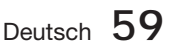

# Netzwerkdienste

### In Ordner verschieben

Mit der Funktion In Ordner verschieben können Sie Widgets in einen Ordner verschieben. Um die Funktion In Ordner verschieben nutzen zu können, folgen Sie diesen Schritten:

- Drücken Sie die GELBE (C) Taste auf Ihrer Fernbedienung. **1.**
- Ein Widget auswählen, und die EINGABE Taste drücken. **2.**
- Mit den ▲▼◄► Tasten In Ordner **3.** verschieben auswählen und anschließend die EINGABE Taste drücken. Das Fenster In Ordner verschieben wird geöffnet.
- Mit den ▲▼◄► Tasten einen Ordner **4.** auswählen und anschließend die EINGABE Taste drücken. Die Nachricht In Ordner verschoben erschient und wird dann ausgeblendet. Das Widget wurde in den Ordner verschoben.

### Auf Widgets in einem Ordner zugreifen

- 1. Das Bearb. Mod. Menü schließen.
- In Meine Anwendungen die ▲▼◄► Tasten **2.** drücken, um einen Ordner auszuwählen und anschließend die EINGABE Taste drücken. Der Ordner wird geöffnet.
- Wählen Sie ein Widget aus und drücken Sie **3.** die EINGABE Taste. Die Anwendung des Widgets oder der Dienst werden gestartet.

#### Elemente in einem Ordner bearbeiten

Wählen Sie ein Ordner aus und drücken Sie die EINGABE Taste. Der Ordner wird geöffnet.

Drücken Sie die GELBE (C) Taste auf Ihrer Fernbedienung. Die Bearbeitungsschaltflächen erscheinen am unteren Bildschirmrand.

Diese Schaltflächen funktionieren genauso, wie die Bearbeitungstasten im Bearb. Mod. auf dem Hauptbildschirm. Wenn Sie z. B. ein Widget zurück zu Meine Anwendungen auf dem Hauptbildschirm verschieben wollen:

- Wählen Sie das Widget aus. **1.**
- In Ordner verschieben auswählen, und die EINGABE Taste drücken. Das Fenster In Ordner verschieben wird geöffnet. **2.**
- Meine Anwendungen auswählen, und die **3.** EINGABE Taste drücken. Das Fenster In Ordner verschieben wird geschlossen und das Widget kehrt auf den Bildschirm Meine Anwendungen zurück.

**60** Deutsch

### Ordner umbenennen

Mit der Funktion Ordner umbenennen können Sie Ordner benennen. Um die Funktion Ordner umbenennen nutzen zu können, folgen Sie diesen Schritten:

- **1.** Drücken Sie die GELBE (C) Taste auf Ihrer Fernbedienung.
- Mit den ▲▼◄► Tasten einen Ordner auswählen und anschließend die EINGABE Taste drücken. **2.**
- Mit den ▲▼◄► Tasten Ordner umbenennen auswählen und anschließend die EINGABE Taste drücken. Das Fenster Ordner umbenennen und eine Tastatur werden angezeigt. **3.**
- Mit Hilfe der Tastatur einen neuen Namen eingeben und anschließend die EINGABE Taste drücken. Das Fenster Ordner umbenennen wird geschlossen und der neue Name erscheint unter dem Ordner. **4.**

### Sperren

Mit der Sperren Funktion können Sie einige Widgets in Meine Anwendungen sperren, sodass nicht ohne die Eingabe des Sicherheitscodes geöffnet werden können.

Um die Funktion Sperren nutzen zu können, folgen Sie diesen Schritten:

- **1.** Drücken Sie die GELBE (C) Taste auf Ihrer Fernbedienung.
- Mit den ▲▼◄► Tasten ein Widget **2.** auswählen und anschließend die EINGABE Taste drücken. Wenn ein Widget gesperrt werden kann, wird die Sperren Menüposition aktiviert.
- Mit den ▲▼◄► Tasten Sperren auswählen und anschließend die EINGABE Taste drücken. Das Fenster Sicherheit wird angezeigt. **3.**
- Geben Sie den Sicherheitscode ein (Siehe **4.** Seite 38). Wenn Sie keinen Sicherheitscode erstellt haben, geben Sie 0000 ein.
- Drücken Sie die EINGABE Taste. Das Fenster Dienst sperren, das die Sperrung bestätigt, wird angezeigt und anschließend geschlossen. Es wird ein Sperrsymbol neben dem Widget angezeigt. **5.**

### Sperrung aufheben

- **1.** Drücken Sie die GELBE (C) Taste auf Ihrer Fernbedienung.
- Drücken Sie die Tasten ▲▼◄►, um ein **2.** gesperrtes Widget auszuwählen, und drücken Sie die Taste EINGABE.
- Mit den ▲▼◄► Tasten Freigeben auswählen **3.** und anschließend die **EINGABE** Taste drücken. Das Fenster Sicherheit wird angezeigt.
- Geben Sie den Sicherheitscode ein (Siehe **4.** Seite 38). Wenn Sie keinen Sicherheitscode erstellt haben, geben Sie 0000 ein.
- 5. Drücken Sie die EINGABE Taste. Das Fenster Dienstsperrung aufgehoben, das die Freigabe bestätigt, wird angezeigt und anschließend geschlossen.

#### Löschen

Mit der Funktion Löschen können Sie Widgets aus Meine Anwendungen löschen. Um die Funktion Löschen nutzen zu können, folgen Sie diesen Schritten:

- **1.** Drücken Sie die GELBE (C) Taste auf Ihrer Fernbedienung.
- Drücken Sie die Tasten ▲▼◄►, um ein Widget auszuwählen, und drücken Sie die Taste EINGABE. **2.**
- Mit den ▲▼◄► Tasten Löschen auswählen **3.** und anschließend die EINGABE Taste drücken. Die Meldung "Wollen Sie die gewählte Menüpunkte löschen?" wird angezeigt.
- 4. Ja auswählen und anschließend die EINGABE Taste drücken. Das Widget wird gelöscht.

## Das Sortieren Menü - GRÜN (B)

Mit den Funktionen im Sortieren Menü können Sie die Widgets in Meine Anwendungen nach Name, Datum, Nutzungshäufigkeit und Kategorie sortieren. Wenn Sie die Position eines Widgets manuell ändern, wird im Sortieren Menü automatisch Benutzerdefiniert angezeigt.

Um die Widgets in Meine Anwendungen zu sortieren, folgen Sie diesen Schritten:

- **1.** Drücken Sie die GRUNE (B) Taste auf Ihrer Fernbedienung.
- Drücken Sie die Tasten ◄►, um eine **2.** Sortiermethode auszuwählen, und drücken Sie die Taste EINGABE. Smart Hub sortiert die Widgets nach der von Ihnen ausgewählten Methode.

#### **Samsung Apps**

Samsung Apps ermöglicht es Ihnen, gebührenpflichtige und gebührenfreie Anwendungen und Dienste auf Ihren Blu-ray-Disk Player herunterzuladen und diese auf Ihrem Fernsehgerät wiederzugeben.

Diese Anwendungen und Dienste umfassen Videos, Musik, Fotos, Spiele, Nachrichten, Sport, usw.. Widgets für die neuen Anwendungen erscheinen unter Meine Anwendungen.

Weitere Anwendungen und Dienste werden regelmäßig hinzugefügt.

### Gebührenpflichtige Anwendungen

Wenn Sie gebührenpflichtige Anwendungen herunterladen möchten, müssen Sie ein Samsung Konto anlegen und eine Kreditkarte für dieses Konto angeben.

Um ein Samsung Konto zu erstellen, besuchen Sie bitte www.samsung.com.

# **SHINWEIS**

Der Dienst kann in einigen Ländern nicht zur Verfügung stehen.

#### Zugriff auf den Samsung Apps Bildschirm

Um auf den Samsung Apps Bildschirm zuzugreifen, die ▲▼◄► Tasten drücken um zu dem Samsung Apps Bereich auf dem Smart Hub Hauptbildschirm zu navigieren und anschließend die EINGABE Taste drücken. Der Samsung Apps Bildschirm wird angezeigt.

## **SHINWEIS**

Wenn Sie diesen Bildschirm das erste Mal aufrufen, wird das Fenster mit den Nutzungsbedingungen angezeigt. Zustimmen auswählen und anschließend die EINGABE Taste drücken.

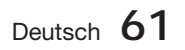

# Netzwerkdienste

### Verwenden des Samsung Apps Bildschirms

Um den Samsung Apps Bildschirm nutzen zu können, folgen Sie diesen Schritten:

- Drücken Sie die Tasten ◄►, um zu der Kategorieliste auf der linken Seite zu gelangen. **1.**
- Mit Hilfe der ▲▼ Tasten die Kategorie **2.** markieren. Nach ein paar Sekunden werden auf dem Samsung Apps Bildschirm die Anwendungen in dieser Kategorie angezeigt. Die Sortieren Tabs werden am oberen Rand angezeigt.
- Mit Hilfe der ► Taste zu den angezeigten **3.** Anwendungen oder Diensten navigieren.
- Mit den ▲▼◄► Tasten die Anwendung **4.** oder den Dienst auswählen und anschließend die EINGABE Taste drücken. Der Anwendungsdetails Bildschirm mit der Beschreibung der Anwendung oder des Dienstes wird angezeigt.
- **5.** Jetzt herunterladen auswählen, und die EINGABE Taste drücken. Wenn die Anwendung oder der Dienst gebührenfrei ist, wird er heruntergeladen und ausgeführt. Wenn eine Gebühr entrichtet werden muss, folgen Sie den Anweisungen auf dem Bildschirm um den Download abzuschließen.

# **SHINWEIS**

- **Einige Anwendungen sind gebührenfrei,** erfordern jedoch die Registrierung bei dem Anbieter oder ein Pay-Account mit dem zu verwendenden Anbieter.
- Widgets für Anwendungen und Dienste die Sie von Samsung Apps heruntergeladen haben, befinden sich in Meine Anwendungen.

### Nach Tabs sortieren

Mit Hilfe der ▲▼◄► Tasten können Sie auf Nach Tabs sortieren am oberen Bildschirmrand zugreifen. Jede dieser Tabs zeigt die Dienste oder Anwendungen in der ausgewählten Kategorie an, die nach den auf den Tabs angegebenen Kriterien sortiert sind (Empfohlen, Häufigste Downloads, Neueste, Name).

Sie können ebenfalls die BLAUEN (D) Taste auf Ihrer Fernbedienung verwenden, um auf Nach Tabs sortieren zuzugreifen. Durch wiederholtes Drücken der BLAUEN (D) Taste wechseln Sie von einem Tab zum nächsten.

### Samsung Apps nach Kategorien

Die folgenden Kategorien stehen zur Verfügung:

- Neue : Zeigt die zuletzt registrierten Anwendungen an.
- Video : Zeigt verschiedene Video Medien wie Filme, TV-Shows und Kurzvideos an.
- Spiele : Zeigt verschiedene Spiele, wie Sudoku und Schach an.
- Sport : Zeigt verschiedene Sportdienste wie Match Informationen, Bilder und Kurzvideos an.
- **Lifestyle** : Umfasst verschiedene Lifestyle Mediendienste wie Musik, Foto Management Tools und soziale Netzwerke wie Facebook und **Twitter**
- Information : Umfasst verschiedene Informationsdienste, wie Nachrichten, Börse und Wetter.
- Sonstige : Umfasst sonstige unterschiedliche Dienste.

### Mein Konto

Mein Konto stellt Ihnen den Zugriff auf Samsung Apps Bestellung und den Download Verlauf und auf den My Apps Cash Bildschirm zur Verfügung. Sie müssen über ein Samsung Apps Konto verfügen, um auf diese Informationen zugreifen zu können.

### Hilfe

Wenn Sie Fragen zu Samsung Apps haben, sehen Sie bitte zuerst in der Hilfe nach. Falls keiner der Ratschläge zutrifft, besuchen Sie bitte www.samsung.com.

Um die Hilfe Funktion nutzen zu können, folgen Sie diesen Schritten:

- Mit Hilfe der ▲▼◄► Tasten Hilfe **1.** auswählen, und die EINGABE Taste drücken.
- Die ◄► Tasten drücken um in die Hilfe zu **2.** wechseln, nachdem Sei angezeigt wird.
- Mit Hilfe der ▲▼ Tasten den Hilfe Text **3.** scrollen.
- Die Taste ◄ drücken, um die Hilfe zu **4.** verlassen.

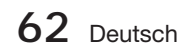

### Verwenden der farbigen Tasten auf Ihrer Fernbedienung mit Samsung Apps

- ROT (A) (Anmelden) : Anmelden auf Ihrem Smart TV Konto.
- GRUN (B) (Miniatur/Listenanzeige) : Umschalten der Anwendungen zwischen Miniatur und Listenansicht.
- BLAU (D) (Sortieren Nach) : Sortiert die Anwendungen in einer Kategorie nach Empfohlen, Häufigste Downloads, Neueste, oder Name.
- Zurück : So kehren Sie zum vorherigen Menü zurück.

## **SHINWEIS**

Die Internet Dienste können vom Anbieter ohne vorherige Ankündigung hinzugefügt oder entfernt werden.

Anweisungen für die Verwendung von Mein Video oder Suche Funktion finden Sie auf www.samsung.com

#### **Die vTuner-Funktion benutzen**

vTuner ist die Funktion zum Radiohören. Wenn Sie die Taste vTuner drücken, können Sie zum vTuner-Widget wechseln.

Drücken Sie die Taste vTuner.

#### **BD-LIVE™**

Sobald das Produkt mit dem Netzwerk verbunden ist, können sie, unter Benutzung einer BD-LIVE konformen Disk, verschiedene filmbezogene Serviceinhalte genießen.

- Stecken Sie einen USB-Stick in die USB-**1.** Buchse an der Vorderseite des Produkts. Überprüfen Sie dann den verbleibenden Speicherplatz. Das Speichergerät muss zumindest 1 GB freien Speicherplatz für die BD-LIVE-Services haben.
- Legen Sie eine Blue-ray Disk ein, die BD-**2.** LIVE unterstützt.
- Wählen Sie die vom Disk-Hersteller zur **3.** Verfügung gestellten BD-LIVE-Inhalte.

## **SHINWEIS**

Wie Sie BD-LIVE und dessen Funktionen nutzen können, kann je nach Disk variieren.

### **AllShare-Funktion verwenden**

AllShare ermöglicht Ihnen die Wiedergabe von Musik-, Video- und Fotodateien, die sich auf Ihrem PC oder DLNA-kompatiblen Mobiltelefon oder im Network Attached Storage (NAS) Ihres Produkts **befinden** 

Um AllShare mit Ihrem Produkt verwenden zu können, müssen Sie das Produkt an Ihr Netzwerk anschließen (Siehe Seite 22~23).

Um AllShare mit Ihrem PC nutzen zu können, müssen Sie die AllShare Software auf Ihrem PC installieren.

Wenn Sie über ein DLNA kompatibles Mobiltelefon oder NAS verfügen, können Sie AllShare ohne zusätzliche Software nutzen.

Sie können die PC Software herunterladen und erhalten ausführliche Anweisungen für die Nutzung von AllShare auf der Webseite www.samsung.com.

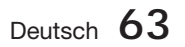

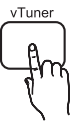

# Sonstige Informationen

#### **Troubleshooting**

Konsultieren Sie untenstehende Liste, wenn das Produkt nicht ordnungsgemäß funktioniert. Wenn das bei Ihnen auftretende Problem nicht aufgeführt ist oder die Anweisungen zu keiner Lösung führen, schalten Sie das Gerät aus, ziehen Sie das Netzkabel aus der Steckdose, und wenden Sie sich an einen autorisierten Händler vor Ort oder an den Kundendienst von Samsung.

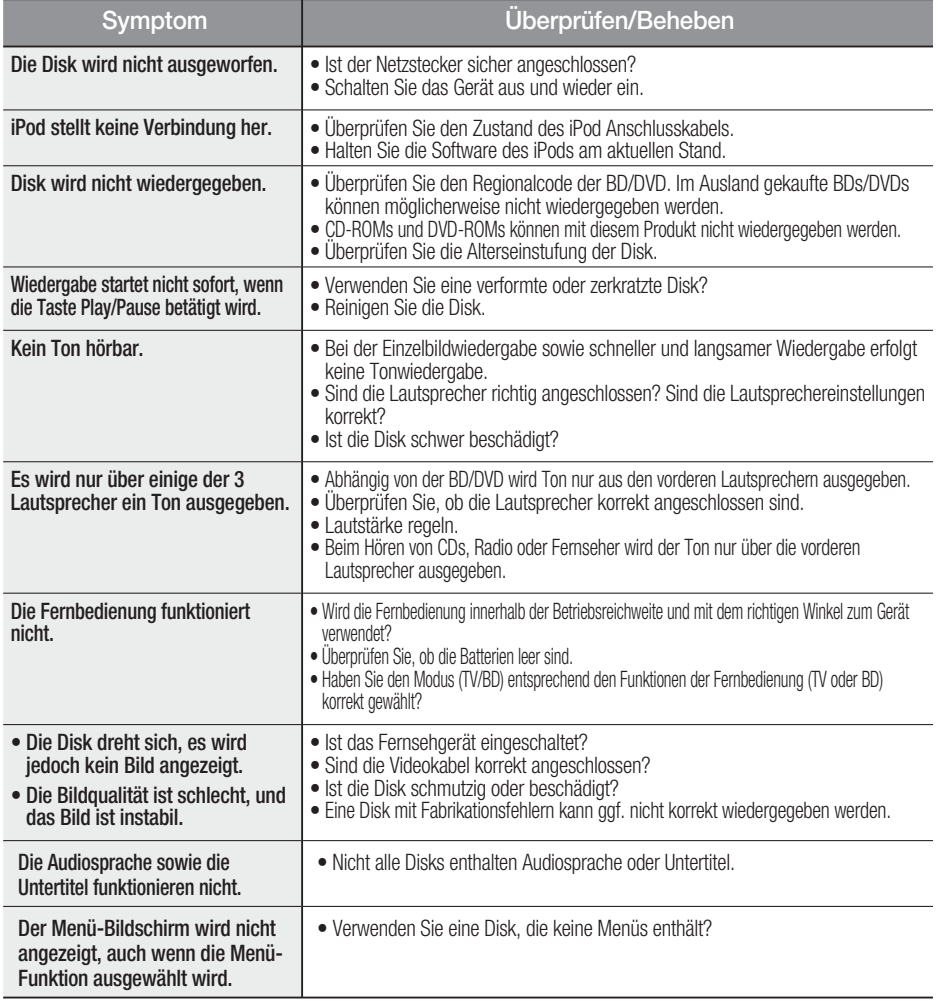

**64** Deutsch

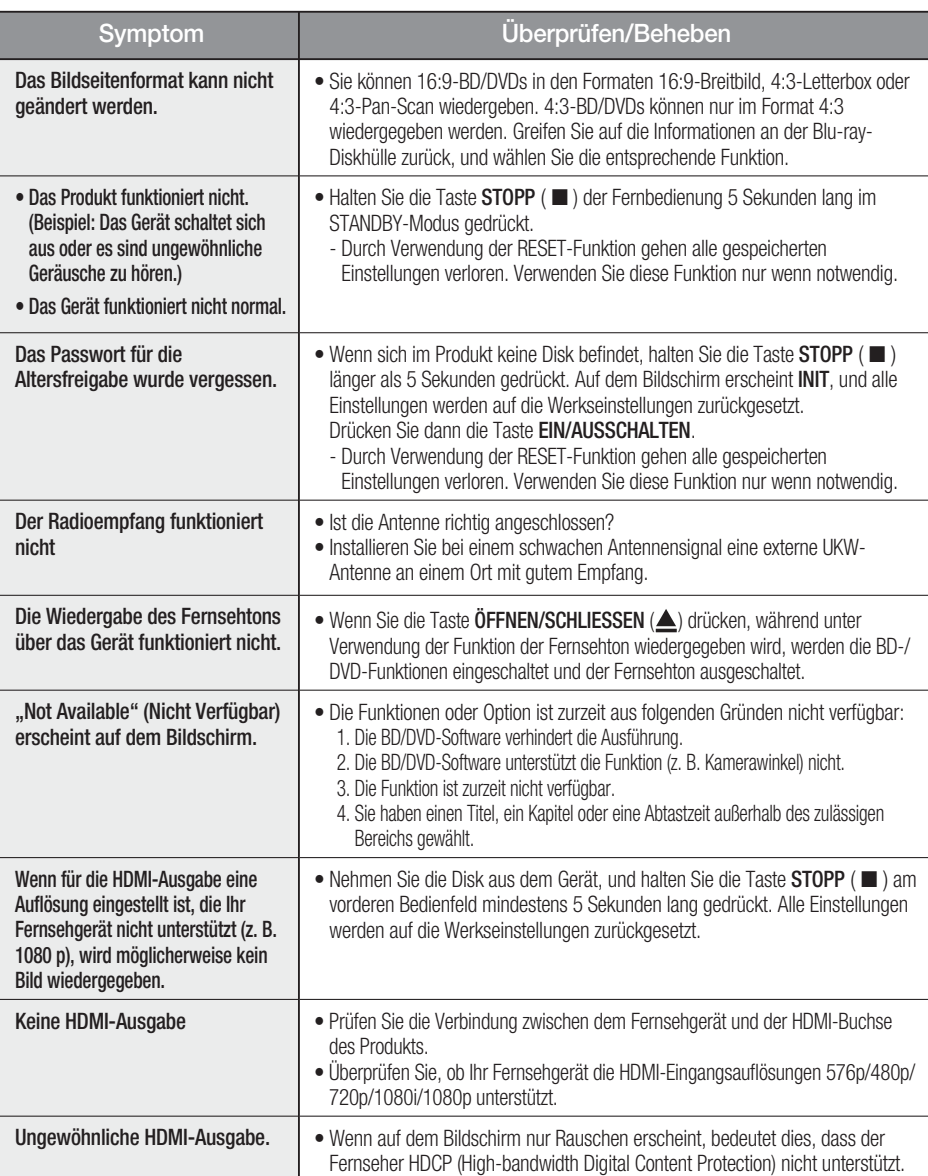

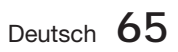

# Sonstige Informationen

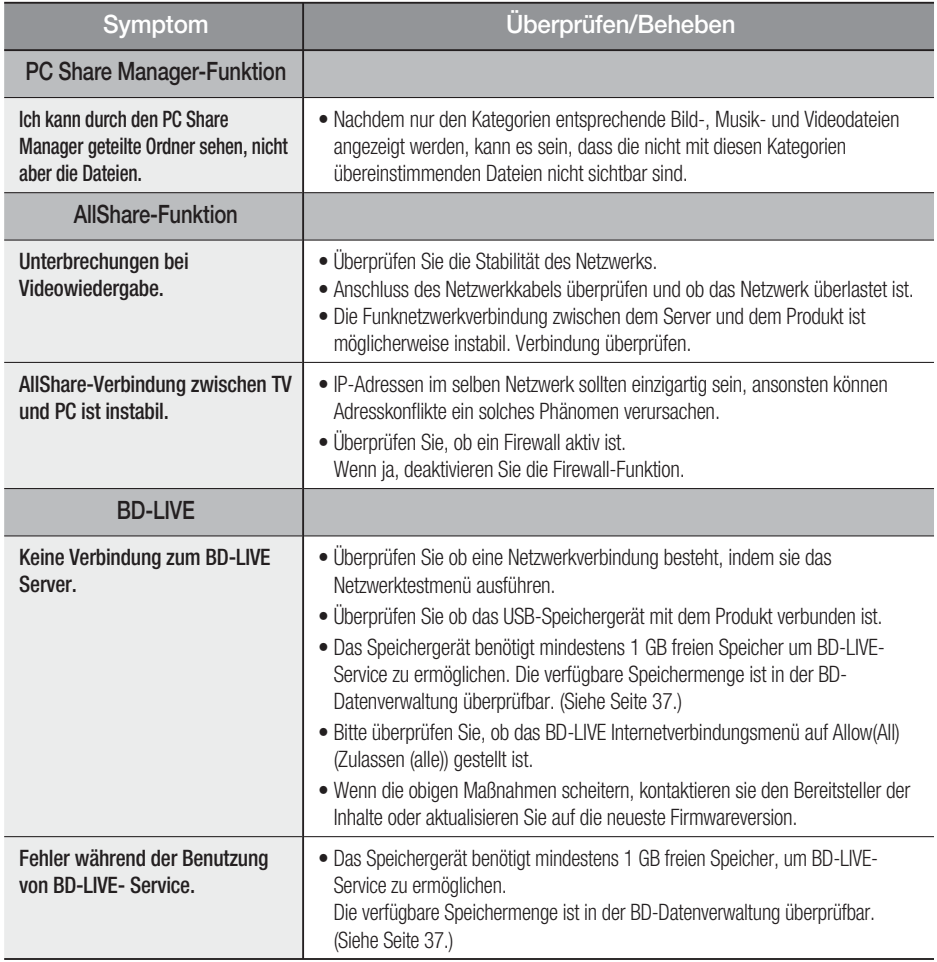

# **SHINWEIS**

Beim Zurücksetzen auf die Werkseinstellungen werden alle Benutzerdaten aus dem BD-Speicher gelöscht.

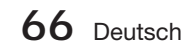

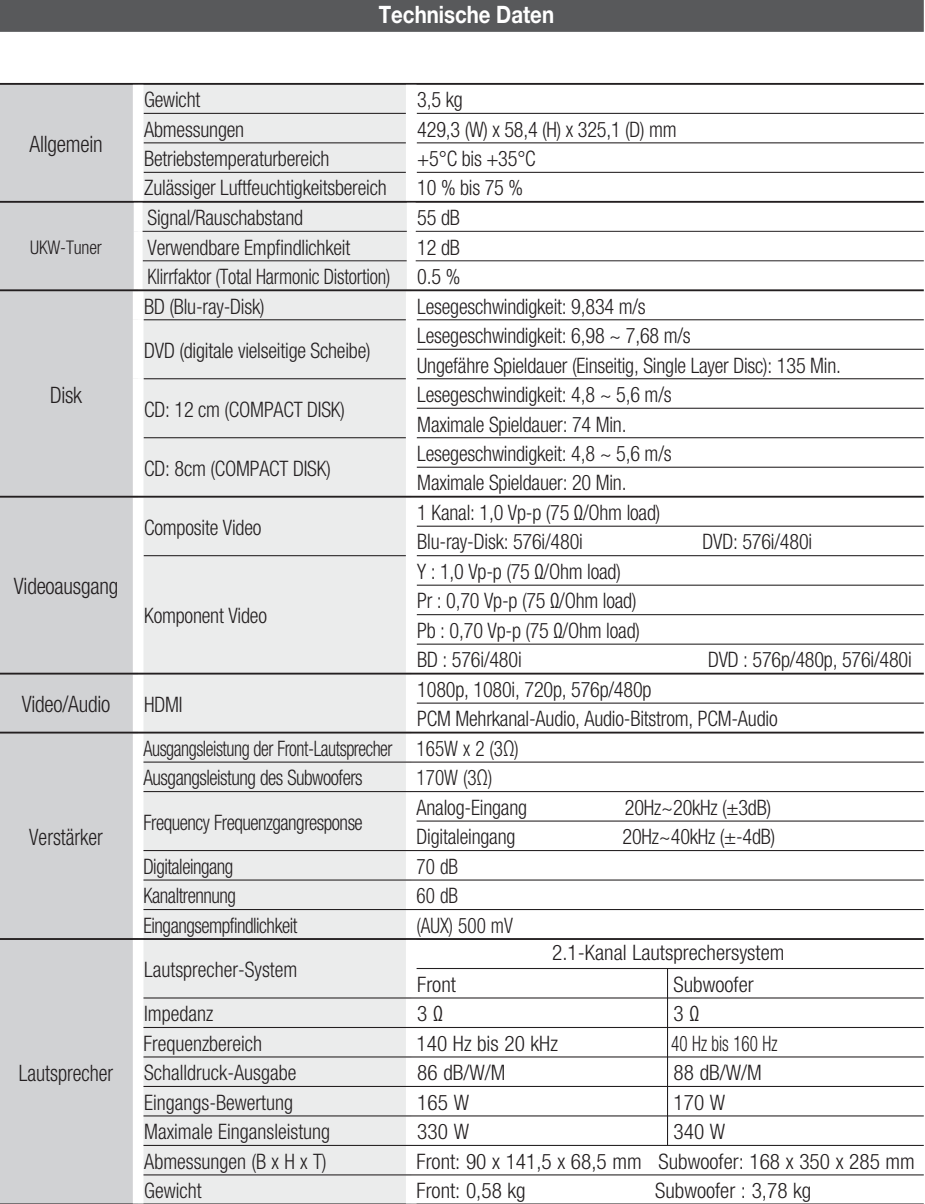

\*: Nominelle Spezifikation

- Samsung Electronics Co., Ltd behält sich das Recht auf unangekündigte Änderungen vor.

- Gewicht und Abmessungen können von den Angaben abweichen.

- Gestaltung und technische Daten können ohne vorherige Ankündigung geändert werden.

- Informationen zur Stromversorgung und Stromverbrauch finden Sie im Aufkleber am Produkt.

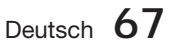

Sonstige Informationen Sonstige Informationen

06

#### Kontakt zu Samsung

Falls Sie Fragen oder Anregungen zu Samsung-Produkten haben, wenden Sie sich bitte an den Samsung-Kundendienst.

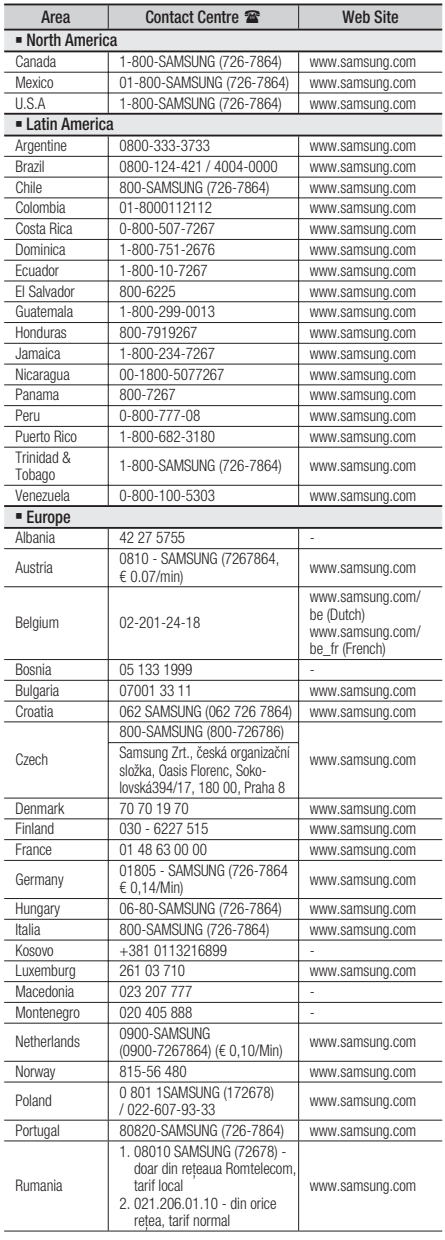

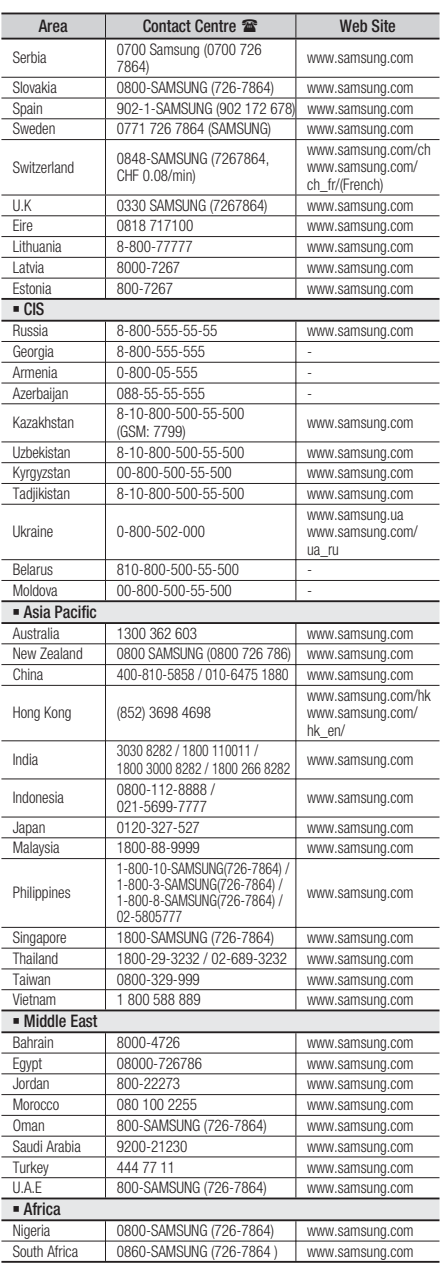

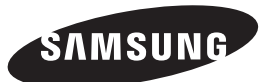

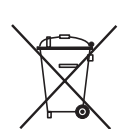

Korrekte Entsorgung der Batterien dieses Produkts

(In den Ländern der Europäischen Union und anderen europäischen Ländern mit einem separaten Altbatterie-Rücknahmesystem)

Die Kennzeichnung auf der Batterie bzw. auf der dazugehörigen Dokumentation oder Verpackung gibt an, dass die Batterie zu diesem Produkt nach seiner Lebensdauer nicht zusammen mit dem normalen Haushaltsmüll entsorgt werden darf. Wenn die Batterie mit den chemischen Symbolen Hg, Cd oder Pb gekennzeichnet ist, liegt der Quecksilber-, Cadmium- oder Blei-Gehalt der Batterie über den in der EG-Richtlinie 2006/66 festgelegten Referenzwerten. Wenn Batterien nicht ordnungsgemäß entsorgt werden, können sie der menschlichen Gesundheit bzw. der Umwelt schaden.

Bitte helfen Sie, die natürlichen Ressourcen zu schützen und die nachhaltige Wiederverwertung von stofflichen Ressourcen zu fördern, indem Sie die Batterien von anderen Abfällen getrennt über Ihr örtliches kostenloses Altbatterie-Rücknahmesystem entsorgen.

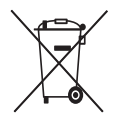

## Korrekte Entsorgung von Altgeräten (Elektroschrott)

(In den Ländern der Europäischen Union und anderen europäischen Ländern mit einem separaten Sammelsystem)

Die Kennzeichnung auf dem Produkt, Zubehörteilen bzw. auf der dazugehörigen Dokumentation gibt an, dass das Produkt und Zubehörteile (z. B. Ladegerät, Kopfhörer, USB-Kabel) nach ihrer Lebensdauer nicht zusammen mit dem normalen Haushaltsmüll entsorgt werden dürfen. Entsorgen Sie dieses Gerät und Zubehörteile bitte getrennt von anderen Abfällen, um der Umwelt bzw. der menschlichen Gesundheit nicht durch unkontrollierte Müllbeseitigung zu schaden. Helfen Sie mit, das Altgerät und Zubehörteile fachgerecht zu entsorgen, um die nachhaltige Wiederverwertung von stofflichen Ressourcen zu fördern.

Private Nutzer wenden sich an den Händler, bei dem das Produkt gekauft wurde, oder kontaktieren die zuständigen Behörden, um in Erfahrung zu bringen, wo Sie das Altgerät bzw. Zubehörteile für eine umweltfreundliche Entsorgung abgeben können.

Gewerbliche Nutzer wenden sich an ihren Lieferanten und gehen nach den Bedingungen des Verkaufsvertrags vor. Dieses Produkt und elektronische Zubehörteile dürfen nicht zusammen mit anderem Gewerbemüll entsorgt werden.

HT-D5000

# Sistema Home Entertainment Blu-ray™ 2.1 canali manuale utente

# immagina le possibilità

Grazie per avere acquistato questo prodotto Samsung. Per ricevere un servizio più completo, registrare il prodotto all'indirizzo www.samsung.com/register

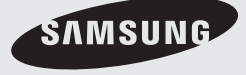

# Informazioni sulla sicurezza

### **Avvertenze per la sicurezza**

PER RIDURRE IL RISCHIO DI SCOSSE ELETTRICHE, NON RIMUOVERE IL COPERCHIO (O LA PARTE POSTERIORE). ALL'INTERNO NON VI SONO PARTI RIPARABILI DALL'UTENTE. PER LA MANUTENZIONE RIVOLGERSI AL PERSONALE DI ASSISTENZA QUALIFICATO.

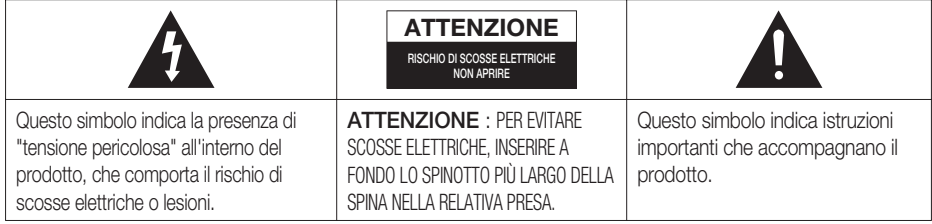

### **AVVERTENZA**

Per ridurre il rischio di incendio o di scosse • elettriche, non esporre questo apparecchio alla pioggia o all'umidità.

### ATTENZIONE

- Non schizzare o sgocciolare liquidi sull'apparecchio e non porre su di esso oggetti contenenti liquidi, come ad esempio vasi.
- Poiché la presa di rete viene utilizzata per scollegare l'apparecchio, deve essere facilmente accessibile in qualsiasi momento.
- Questa apparecchiatura deve essere sempre collegata a una presa di rete con collegamento a terra.
- Per scollegare l'apparecchio dalla corrente è necessario estrarre la spina dalla presa; perciò la presa dovrà essere facilmente accessibile.

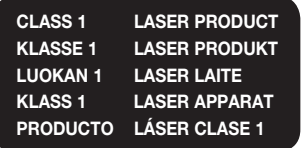

### PRODOTTO LASER CLASSE 1

Questo lettore CD è classificato come prodotto LASER DI CLASSE 1.

L'utilizzo di comandi, regolazioni o funzioni che si riferiscono a procedure diverse da quelle specificate può provocare l'esposizione a radiazioni pericolose.

### **ATTENZIONE**

. UN RAGGIO LASER INVISIBILE VIENE EMESSO NEL CASO IN CUI L'APPARECCHIO VENGA APERTO CON IL SISTEMA DI INTERBLOCCO NON FUNZIONANTE IN MODO CORRETTO, O ESCLUSO. EVITARE LA DIRETTA ESPOSIZIONE AL RAGGIO LASER.

" Questo apparecchio è fabbricato in conformità al D.M. 28.08.95 N. 548 ed in particolare a quanto specificato nell'art. 2, comma 1"

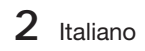

#### **Precauzioni**

- · Verificare che le caratteristiche degli alimentatori CA presenti in casa corrispondano all'etichetta di identificazione posta sul retro del prodotto.
- · Installare il prodotto orizzontalmente su un supporto adeguato (mobile), verificando che vi sia spazio sufficiente per una corretta ventilazione (7,5 - 10 cm).
- Non sistemare il prodotto su amplificatori o altri dispositivi che potrebbero diventare caldi. Assicurarsi che le aperture di ventilazione non siano coperte.
- Non appoggiare oggetti sopra il prodotto.
- · Prima di spostare il prodotto, verificare che non contenga nessun disco.
- Per scollegare completamente il prodotto dall'alimentazione, scollegare il connettore di rete dalla presa di rete. - Se non si utilizza il prodotto per un periodo prolungato, scollegare il connettore dalla presa di rete.
- · Durante i temporali, scollegare la spina di alimentazione dalla presa. I picchi di alta tensione provocati dai fulmini potrebbero danneggiare il prodotto.
- Non esporre il prodotto alla luce diretta del sole o altre fonti di calore. Questo potrebbe portare al surriscaldamento e al malfunzionamento del prodotto.
- Tenere il prodotto lontano da fonti di umidità e calore eccessivo e da apparecchi che generano un forte campo magnetico o elettrico (ad es. diffusori).
- · In caso di malfunzionamento del prodotto, scollegare il cavo di alimentazione dalla presa di corrente.
- · Il prodotto non è destinato all'uso industriale. Questo prodotto è destinato esclusivamente all'uso personale.
- · Se il prodotto o il disco vengono conservati a basse temperature, potrebbe formarsi condensa. In inverno, se si trasporta il prodotto, attendere circa 2 ore prima di utilizzarlo, in modo che ritorni a temperatura ambiente.
- Le batterie utilizzate con questo prodotto contengono sostanze chimiche dannose per l'ambiente. Non smaltirle con i comuni rifiuti domestici.

## Guardare la TV utilizzando la funzione 3D

### INFORMAZIONI IMPORTANTI PER LA SALUTE E LA SICUREZZA PER LA VISIONE 3D. Si prega di leggere e comprendere in ogni loro parte le seguenti informazioni per la sicurezza prima dell'uso della funzione 3D del televisore.

### **AVVERTENZA**

- · Durante la visione di contenuti 3D sul televisore, alcuni spettatori potrebbero avvertire vertigini, nausea e mal di testa. In tal caso, interrompere immediatamente la visione del contenuto 3D, togliere gli occhiali 3D Active Glasses e riposare.
- · La visione prolungata di contenuti 3D può causare affaticamento della vista. In tal caso, interrompere immediatamente la visione del contenuto 3D, togliere gli occhiali 3D Active Glasses e riposare.
- Un adulto dovrebbe controllare frequentemente i bambini che guardano contenuti 3D. In caso di stanchezza agli occhi, mal di testa, vertigini o nausea, interrompere la visione delle immagini 3D e lasciare riposare i bambini.
- Non utilizzare gli occhiali 3D Active Glasses per uno scopo diverso da quello indicato (per es. come occhiali generici, da sole, protettivi, ecc.)
- Non utilizzare la funzione 3D o gli occhiali 3D Active Glasses in movimento o mentre si cammina. L'uso della funzione 3D o degi occhiali 3D Active Glasses in movimento può provocare lesioni dovute a caduta, inciampo o urto.

# Informazioni sulla sicurezza

### **Precauzioni per la manipolazione e la conservazione dei dischi**

I graffi sui dischi, anche piccoli, possono ridurre la qualità dell'audio e dell'immagine o far "saltare" i dischi.

Prestare particolare attenzione a non graffiare i dischi.

## Manipolazione dei dischi

- Non toccare il lato di riproduzione dei dischi. •
- Tenere i dischi per i bordi, senza toccare la superficie con le dita.

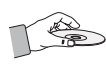

Non incollare carta o nastro adesivo • sui dischi.

## Conservazione dei dischi

- Non esporre alla luce diretta del sole. •
- Conservare in un luogo fresco e ventilato. •
- Conservare in una custodia di protezione pulita. Conservare in posizione verticale.

# **SANOTA**

- Fare in modo che i dischi non si sporchino.
- Non caricare dischi crepati o graffiati.

### Manipolazione e conservazione dei dischi

Se sui dischi sono presenti impronte o sporcizia, pulirli con un detergente delicato diluito in acqua e asciugarli con un panno morbido.

· Pulire i dischi strofinando delicatamente dall'interno all'esterno.

# **SANOTA**

Il contatto di aria calda con le parti fredde all'interno del prodotto può provocare condensa. Se si forma condensa all'interno, il prodotto potrebbe non funzionare correttamente. In questo caso, rimuovere il disco e lasciare il prodotto acceso per una o due ore, senza eseguire alcuna operazione.

#### **Licenza**

- Dolby e il simbolo della doppia D sono marchi registrati di Dolby Laboratories.
- " INFORMAZIONI SUI VIDEO DIVX: DivX® è un **DIVX** formato video digitale creato da DivX, Inc. Questo è un dispositivo ufficiale certificato DivX® che riproduce video DivX. Per ulteriori informazioni e per gli strumenti software per la conversione dei file in video DivX, visitare il sito www.divx.com.

INFORMAZIONI SUI DIVX VIDEO ON DEMAND: Questo dispositivo certificato DivX® deve essere registrato per consentire la riproduzione dei film DivX video on demand (VOD) acquistati. Per ottenere il codice di registrazione, individuare la sezione DivX VOD nel menu di impostazione del dispositivo. Visitare il sito vod.divx.com per ulteriori informazioni su come completare la registrazione.

Certificato DivX® per riprodurre video DivX® fino a HD 1080p (1080p), compresi i contenuti premium.

DivX®, Certificato DivX® e i logo ad essi associati sono marchi di DivX, Inc. e sono utilizzati su licenza."

Protetto da uno o più dei seguenti brevetti USA: 7,295,673; 7,460,668; 7,515,710; 7,519,274

• HDMI, il logo HDMI e High-Definition Multimedia Interface sono marchi o marchi registrati di HDMI Licensing LLC negli Stati Uniti e in altri Paesi.

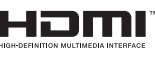

- · Oracle e Java sono marchi registrati di Oracle e/o delle sue filiali. Altri nomi possono essere marchi dei rispettivi proprietari.
- Questo prodotto è dotato di una tecnologia di protezione dalla copia tutelata da alcuni brevetti U.S.A. e da altri diritti di proprietà intellettuale di Rovi Corporation. Sono vietati il reverse engineering o lo smontaggio. •
- Blu-ray Disc™, Blu-ray™ e i logo sono marchi registrati di Blu-ray Disc Association.
- iPod è un marchio di Apple Inc. registrato negli Stati Uniti e in altri Paesi. IPhone è un marchio di Apple Inc.

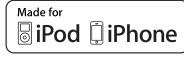

• < Avviso di licenza open source> In caso di utilizzo di software open source, sono disponibili licenze open source nel menu del prodotto.

### **Copyright**

© 2011 Samsung Electronics Co., Ltd. tutti i diritti riservati.

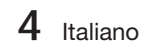

# Indice

### **INFORMAZIONI SULLA SICUREZZA**

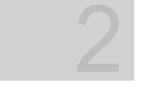

7

## **OPERAZIONI PRELIMINARI**

### **CONNESSIONI**

# **IMPOSTAZIONE**

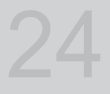

17

- 2 Avvertenze per la sicurezza
- 3 Precauzioni
- 4 Precauzioni per la manipolazione e la conservazione dei dischi
- 4 Licenza
- 4 Copyright
- 7 Icone utilizzate nel manuale
- 8 Tipi di dischi e caratteristiche
- 12 Accessori<br>13 Descrizion
- 13 Descrizione<br>13 Pannello
	- Pannello anteriore
- 14 Pannello posteriore
- 15 Telecomando
- 17 Collegamento degli altoparlanti
- 18 Collegamento dell'uscita video al televisore
- 19 Collegamento del nucleo toroidale in ferrite al cavo di alimentazione dell'unità principale
- 21 Collegamento di un componente digitale esterno
- 22 Connessione alla rete
- 23 Collegamento dell'antenna FM
- 24 Impostazione iniziale
- 25 Impostazioni<br>26 Display
- 26 Display<br>26 Impo
- 26 Impostazioni 3D<br>27 Aspetto TV
	- Aspetto TV
- 27 Dimensioni schermo Smart Hub
- 27 BD Wise (solo prodotti Samsung)<br>27 Risoluzione
- 27 Risoluzione
- 29 Formato colore HDMI<br>29 Fotogramma Video(24
- 29 Fotogramma Video(24Fs)<br>29 HDMI Profondità colori
- HDMI Profondità colori
- 29 Modalità pausa
- 29 Modo progressivo
- 30 Audio<br>30 Im
	- Imposta altoparlanti
- 30 EQ Utente
- 31 HDMI Audio
- 31 Canale ritorno audio<br>31 Uscita Digitale
- Uscita Digitale
- 32 Controllo gamma dinamica
- 33 Sincronia audio
- 33 Rete
- 33 Impostazioni di rete
	- Stato rete
- 36 Connessione Internet BD-Live
- 37 Sistema
- 37 Impostazione iniziale
- 37 Anynet+(HDMI-CEC)
- 37 Gestione dei dati BD
- 37 Fuso orario
- 37 DivX® Video On Demand
- 37 Reset
- 38 Lingua

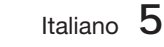

ITALIANO

**TALIANO** 

# Indice

## **IMPOSTAZIONE**

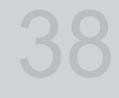

41

54

64

## **FUNZIONI DI BASE**

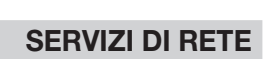

- 38 Sicurezza
- 38 Grado Blocco Can. BD
- 38 Grado Blocco Can. DVD
- 38 Cambia password 38 Generale
- 
- 38 Display frontale 38 Telecomando di Rete
	-
- 39 Supporto<br>39 Aggiori
- 39 Aggiornamento software<br>40 Contattare Samsung Contattare Samsung
- 41 Riproduzione di un video
- 41 Uso del menu del disco, dei titoli e popup
- 42 Utilizzo delle funzioni di ricerca e salto
- 43 Riproduzione al rallentatore/ fotogramma per fotogramma
- 43 Riproduzione ripetuta
- 44 Utilizzo del tasto TOOLS
- 46 Ascolto di musica
- 48 Modo audio
- 49 Riproduzione di un'immagine
- 49 Riproduzione da un dispositivo di memorizzazione USB
- 50 Radio
- 52 Collegamento dell'iPod/iPhone utilizzando il cavo USB
- 52 Modelli iPod/iPhone utilizzabili con questo prodotto
- 54 Utilizzo di Smart Hub
- 
- 61 Samsung Apps
- 63 Utilizzo della funzione vTuner 63 BD-LIVE™
- 
- 63 Utilizzo della funzione AllShare
- **ALTRE INFORMAZIONI**
- 64 Risoluzione dei problemi
- 67 Specifiche
- Le figure e le illustrazioni del presente Manuale utente sono fornite soltanto come riferimento. Possono differire rispetto all'aspetto effettivo del prodotto.
- Può essere richiesto un rimborso nel caso in cui •
	- a. l'uscita del tecnico in seguito a una chiamata non rileva difetti nel prodotto (per es. nel caso l'utente abbia omesso di leggere il presente manuale)
	- l'utente ha portato l'unità presso un centro di riparazione che non rileva difetti nel prodotto b. (per es. nel caso l'utente abbia omesso di leggere il presente manuale).
- L'importo di tale rimborso verrà comunicato all'utente prima di eseguire una visita a domicilio o un eventuale intervento di manutenzione. •

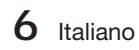

# Operazioni preliminari

### **Icone utilizzate nel manuale**

Prima di leggere il manuale utente, tenere presente le seguenti indicazioni.

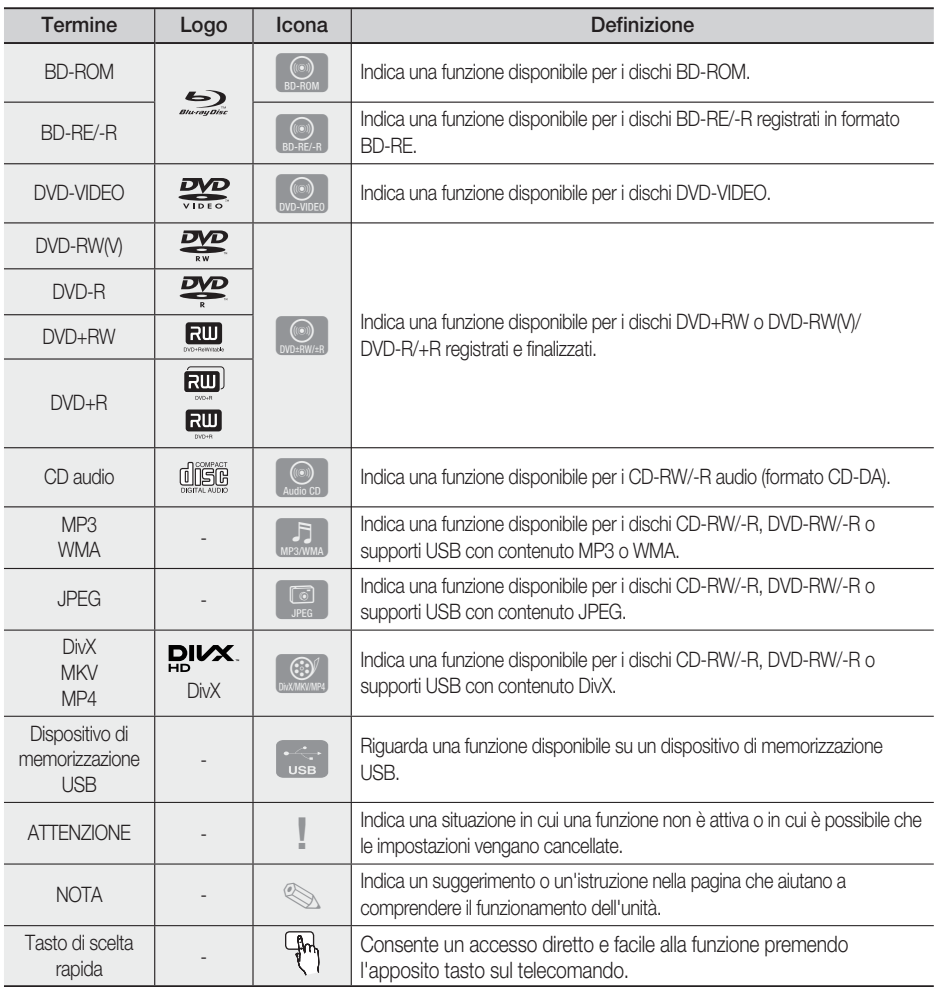

Questo prodotto è compatibile solo con il sistema di colori PAL. •

· I dischi NTSC non vengono riprodotti.

 $\overline{\mathcal{C}}$ 

Operazioni preliminari Operazioni preliminari

# Operazioni preliminari

### **Tipi di dischi e caratteristiche**

## Compatibilità dei dischi Blu-ray

Blu-ray è un formato nuovo e in evoluzione. Di conseguenza è possibile che si verifichino problemi di compatibilità. Non tutti i dischi sono compatibili e non tutti i dischi verranno riprodotti. Per ulteriori informazioni, vedere la sezione Tipi di dischi e caratteristiche di questo manuale.

# **SANOTA**

- La funzione di riproduzione potrebbe non essere disponibile con alcuni tipi di disco oppure quando si eseguono operazioni specifiche, come la modifica dell'angolo di visualizzazione o del formato. Informazioni dettagliate sui dischi sono stampate sulla custodia. Farvi riferimento, se necessario.
- Fare in modo che il disco non si sporchi e non si graffi. Impronte, sporco, polvere, graffio depositi di fumo di sigaretta sulla superficie di registrazione potrebbero danneggiare il disco rendendone impossibile la riproduzione.
- Quando viene riprodotto un titolo BD-Java, il caricamento può richiedere più tempo rispetto a un titolo normale o alcune funzioni potrebbero essere rallentate.

## Dischi non riproducibili

- Disco HD DVD
- DVD-RAM •
- Disco DVD-R for Authoring da 3,9 GB.
- DVD-RW(modo VR)
- Super Audio CD(eccetto CD layer)
- Disco DVD-ROM/PD/MV, ecc. CVD/CD-ROM/ CDV/CD-G/CD-I/LD
- Per i CDG viene riprodotto solo l'audio, non il video.

# **SANOTA**

- Alcuni dischi commerciali e alcuni dischi DVD acquistati all'estero potrebbero non essere riproducibili con questo prodotto.
- I dischi DVD-R/-RW non registrati correttamente in formato DVD Video non possono essere riprodotti.

## Loghi dei dischi riproducibili

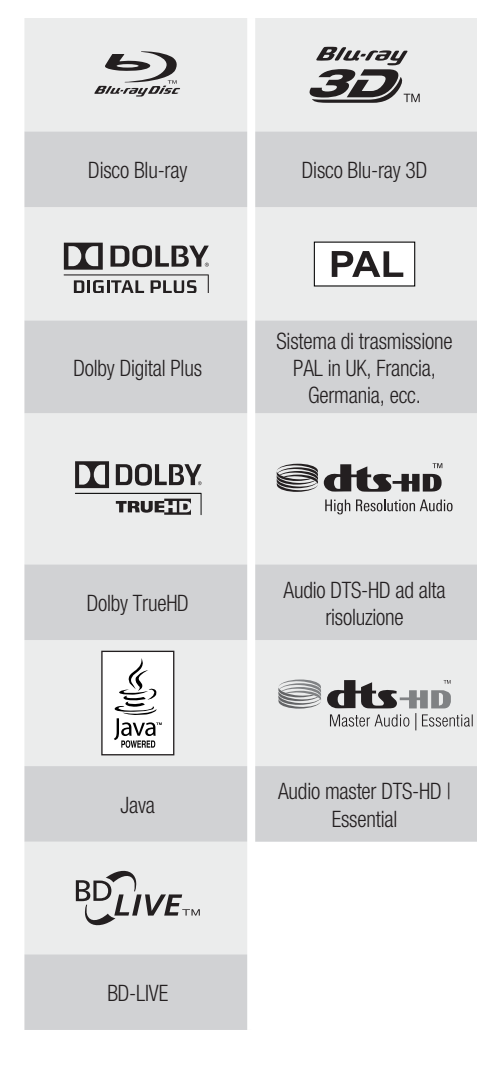

**8** Italiano

## Codice regionale

Sia il prodotto sia i dischi sono codificati in base alla regione. Per poter riprodurre un disco è necessario che i due codici corrispondano. Se i codici non corrispondono, il disco non viene riprodotto.

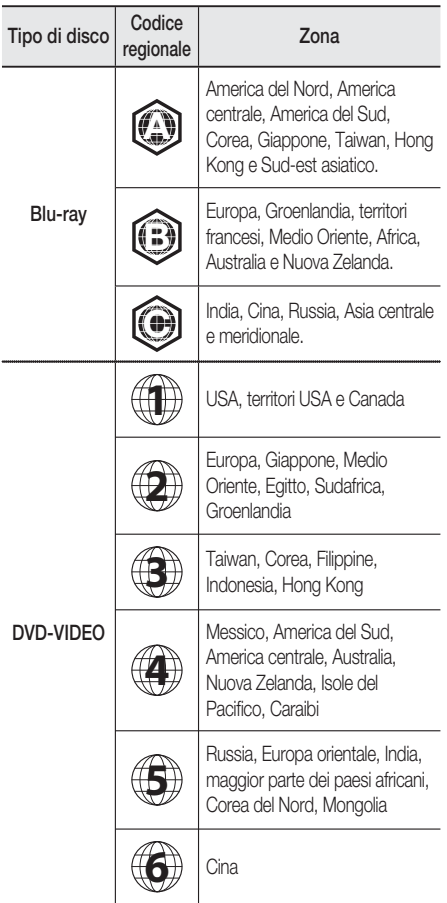

## Tipi di dischi

### BD-ROM

Questi dischi Blu-ray possono essere solo riprodotti. Questo prodotto può riprodurre dischi BD-ROM commerciali preregistrati.

### BD-RE/-R

Questi dischi Blu-ray possono essere registrati e riprodotti.

Questo prodotto può riprodurre dischi BD-RE/-R registrati da altri registratori di dischi Blu-ray compatibili.

## DVD-VIDEO

- Questo prodotto può riprodurre dischi DVD commerciali pre-registrati (dischi DVD-VIDEO) con filmati.
- Passando dal primo al secondo strato di un disco DVD video a due strati, può verificarsi una distorsione momentanea dell'immagine e dell'audio. Questo non è un malfunzionamento del prodotto.

### DVD-RW/-R/+R

Questo prodotto può riprodurre dischi DVD-RW/- R/+R registrati e finalizzati con un registratore DVD. La riproducibilità può dipendere dalle condizioni di registrazione.

### DVD+RW

Questo prodotto può riprodurre dischi DVD+RW • registrati con un registratore DVD. La riproducibilità può dipendere dalle condizioni di registrazione.

## CD audio (CD-DA)

- Questo prodotto può riprodurre dischi CD-RW/-R audio in formato CD-DA.
- Il prodotto potrebbe non essere in grado di riprodurre alcuni dischi CD-RW/-R a causa delle condizioni di registrazione.

## CD-RW/-R

- Utilizzare dischi CD-RW/-R da 700 MB (80 minuti). Se possibile, non utilizzare dischi da 800 MB (90 minuti) o superiori: potrebbero non essere riproducibili.
- Se il disco CD-RW/-R non è stato chiuso, potrebbe verificarsi un ritardo all'inizio della riproduzione del disco oppure i file registrati potrebbero non venire riprodotti.
- Alcuni dischi CD-RW/-R potrebbero non essere riproducibili con questo prodotto, a seconda del dispositivo utilizzato per masterizzarli. Per quanto riguarda i contenuti registrati su supporti CD-RW/- R da CD per uso personale, la riproducibilità potrebbe variare in funzione del contenuto e del disco.

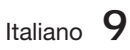
# Operazioni preliminari

### Formato del disco

### Utilizzo di dischi JPEG

- · Possono essere riprodotti dischi CD-R/-RW, DVD-RW/-R registrati in formato UDF o JOLIET.
- Possono essere visualizzati solo file JPEG con estensione ".jpg", ".JPG", ".jpeg" o "JPEG".
- È supportato il formato JPEG progressivo. •

### DVD-RW/-R (V)

- · Formato usato per registrare dati su dischi DVD-RW o DVD-R. Il disco può essere riprodotto su questo lettore dopo essere stato finalizzato.
- · Se un disco è stato registrato in modo video con un registratore di un altro produttore ma non è stato finalizzato, non può essere riprodotto con questo apparecchio.

### Formati file supportati

#### File video supportati

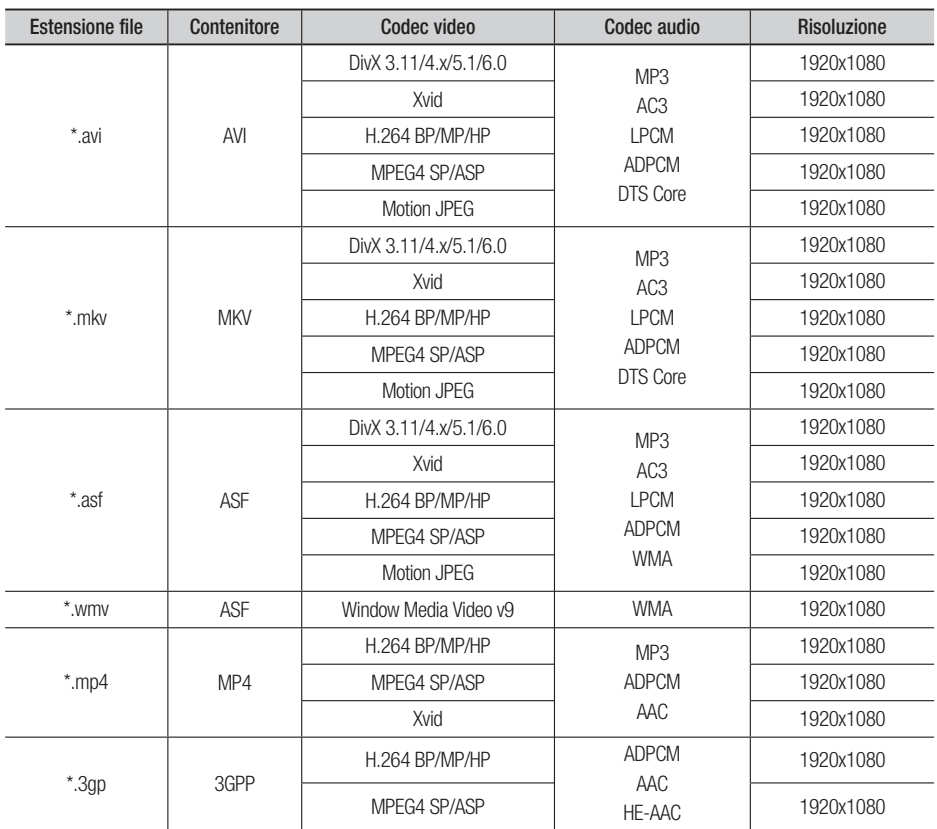

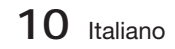

01

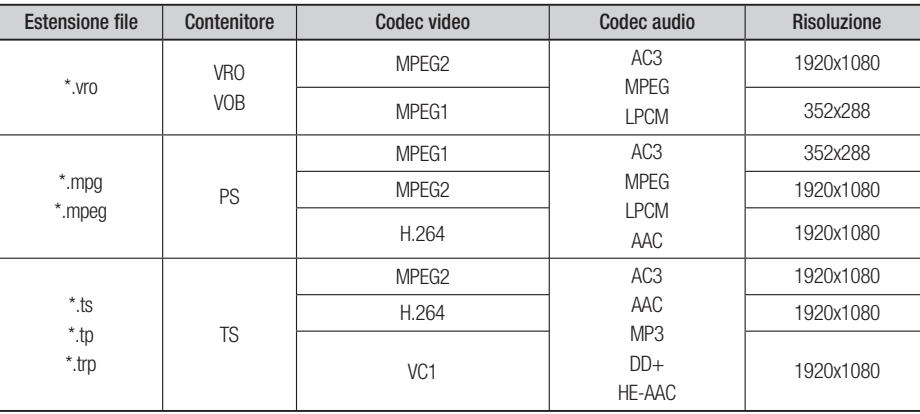

### Restrizioni

- Alcuni codec sopra riportati non sono supportati in caso di problemi di contenuti. •
- Una sorgente video danneggiata o con informazioni errate sul contenitore non viene riprodotta correttamente.
- Una sorgente AV con bit rate o frequenza fotogrammi superiore allo standard potrebbe non essere riprodotta correttamente.
- Se la tabella degli indici è danneggiata, la funzione Cerca (Salta) non è supportata. •
- Se si riproduce un video via rete, è possibile che non venga riprodotto correttamente a seconda dello stato della rete.

#### Decoder video

- Supporta fino a H.264 livello 4.1.
- H.264 FMO/ASO/RS, VC1 SP/MP/AP L4, AVCHD non supportati.
- XVID, MPEG4 SP, ASP : - Al di sotto di 1280 x 720: max 60 fotogrammi - Al di sopra di 1280 x 720: max 30 fotogrammi
- Non supporta GMC 2 o superiore.

#### Decoder audio

- Supporta fino a WMA 7,8,9.
- Non supporta WMA 9 PRO con più di due canali (multicanale). •
- WMA 9 di tipo lossless, voce non supportata.
- Non supporta la frequenza di campionamento WMA a 22050 Hz mono. •

#### File musicali supportati

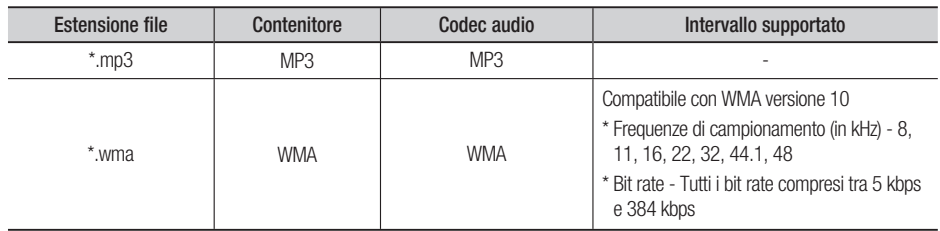

# Operazioni preliminari

### Appunti sui collegamenti USB

### Dispositivi supportati:

Supporto di memorizzazione USB, lettore MP3, foto/videocamera digitale, lettore di schede USB

- Nessun supporto se il nome di una cartella o 1) di un file ha una lunghezza superiore a 125 caratteri.
- 2) I file di sottotitoli più grandi di 300 KB non possono essere visualizzati correttamente.
- Certi dispositivi USB o foto/videocamere 3) digitali possono non essere compatibili con il prodotto.
- 4) I file system FAT16 e FAT32 sono supportati.
- 5) I file di foto (JPEG), musica (MP3) e video devono avere un nome coreano o inglese. Altrimenti il file non può essere riprodotto.
- Effettuare il collegamento direttamente alla 6) porta USB del prodotto. Se si utilizza un altro cavo per il collegamento possono verificarsi problemi di compatibilità USB.
- 7) Se si inserisce più di un dispositivo di memoria in un lettore multischeda, possono verificarsi problemi di funzionamento.
- 8) Il protocollo PTP per la foto/videocamera digitale non è supportato.
- 9) Non scollegare il dispositivo USB durante il processo di "caricamento".
- 10) Più la risoluzione dell'immagine è elevata, più il ritardo nella visualizzazione è lungo.
- 11) I file MP3 con DRM scaricati da siti commerciali non sono riprodotti.

#### **Accessori**

Controllare di seguito gli accessori forniti.

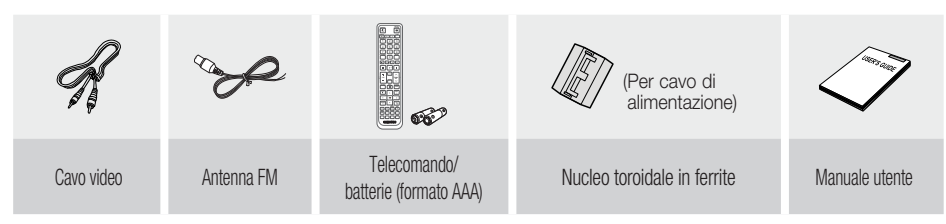

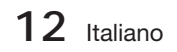

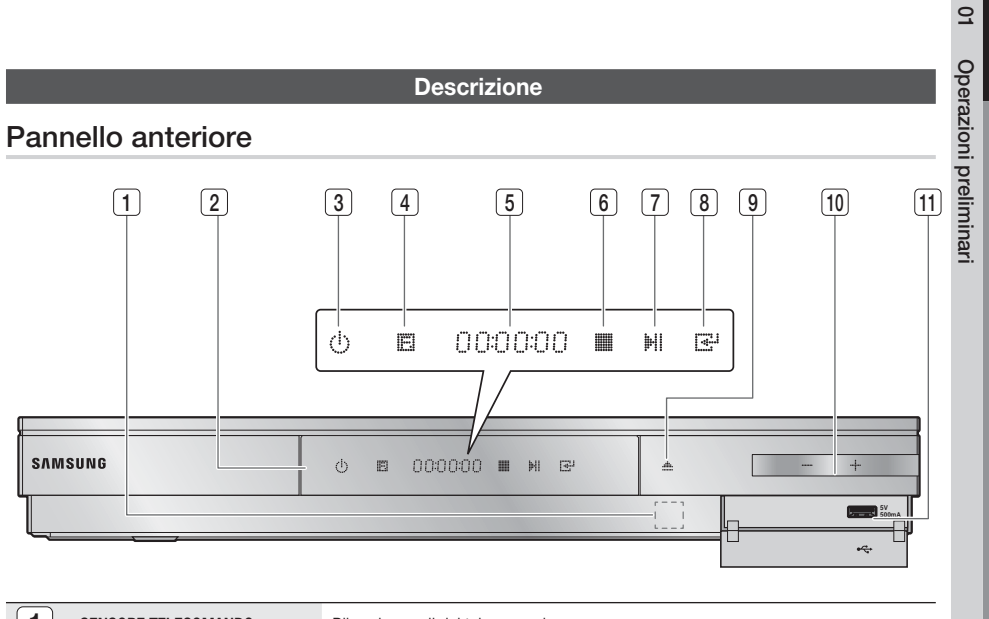

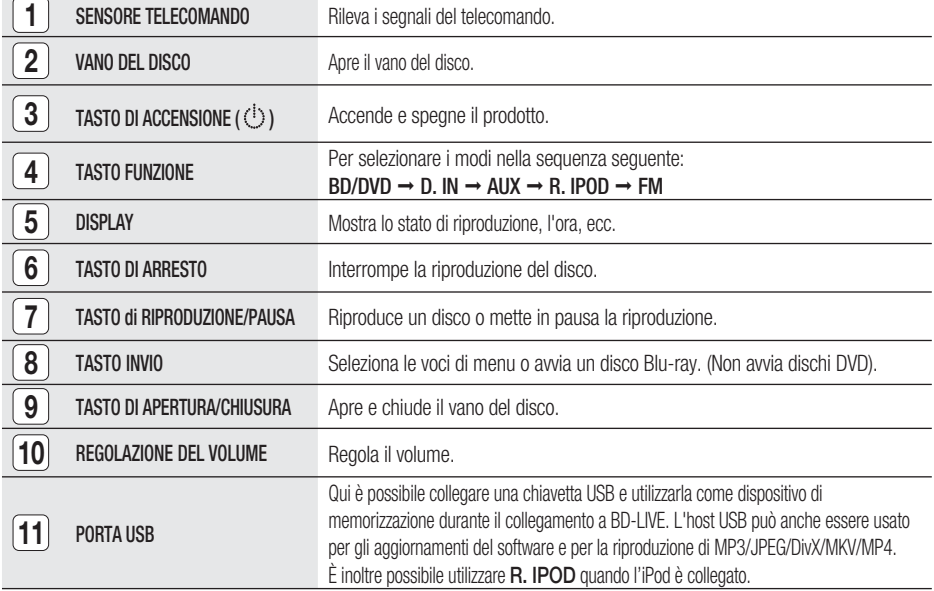

# **SANOTA**

- Gli aggiornamenti software tramite la porta USB devono essere effettuati esclusivamente con una chiavetta USB.
- Quando il prodotto visualizza il menu del disco Blu-ray, non è possibile avviare il filmato premendo il tasto di RIPRODUZIONE sul prodotto o sul telecomando. Per riprodurre il filmato, è necessario selezionare Riproduci filmato o Start (Avvio) nel menu del disco e quindi premere il tasto INVIO.

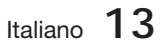

# Operazioni preliminari

### Pannello posteriore

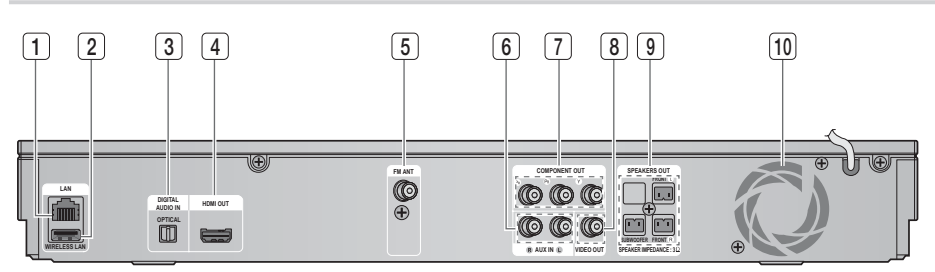

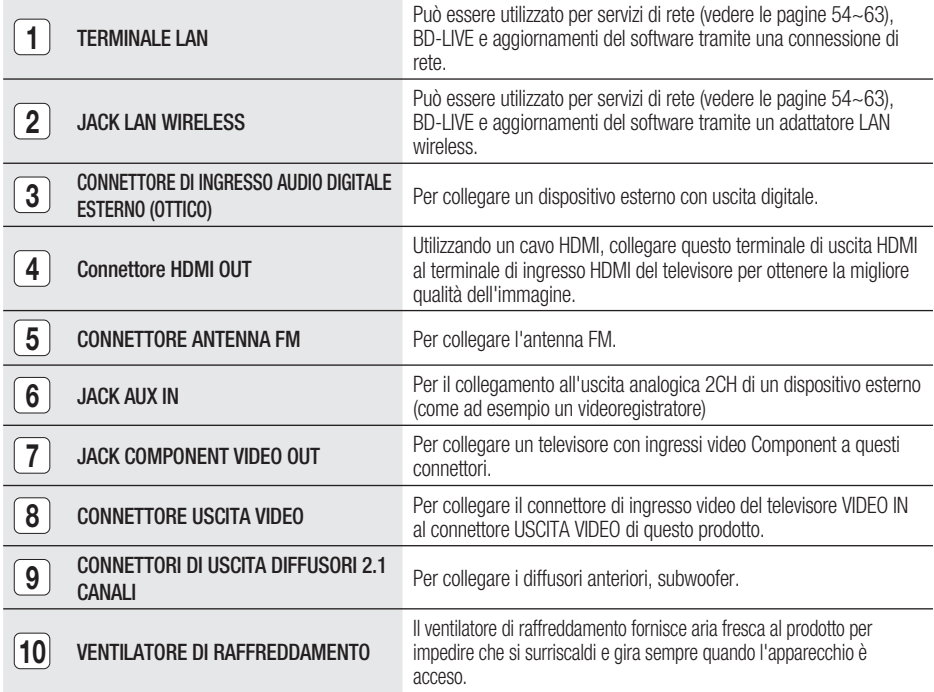

## ATTENZIONE **!**

- Durante l'installazione del prodotto, verificare che su tutti i lati della ventola ci siano almeno 10 centimetri di spazio libero.
- Non ostruire il ventilatore di raffreddamento e i fori di ventilazione.

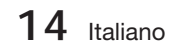

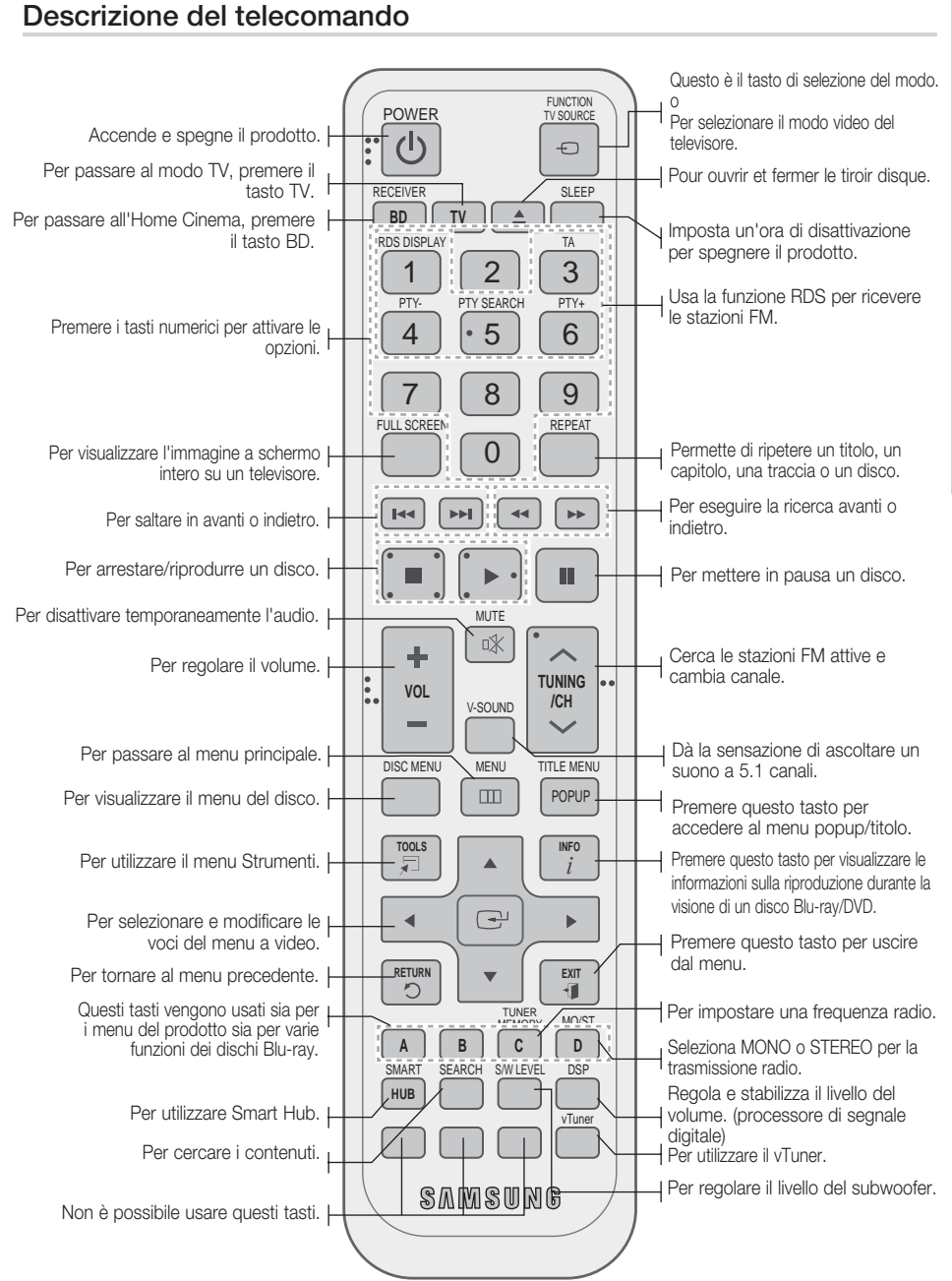

**Telecomando**

 $\Omega$ 

# perazioni preliminari

### Inserimento delle batterie nel telecomando

\* Tipo di batterie: AAA

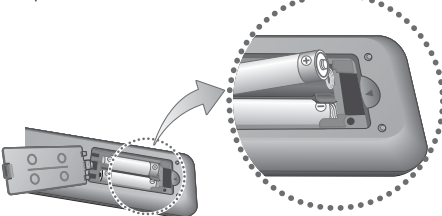

# **SANOTA**

- Assicurarsi che le batterie vengano poste con i poli positivo e negativo in corrispondenza dei simboli "+" e "-" riportati nell'apposito vano.
- Se impiegate per la TV in modo standard, le batterie durano circa un anno.
- Il telecomando ha una portata di circa 7 metri in linea d'aria.

### Impostazione del telecomando

Il telecomando consente di controllare determinate funzioni del televisore.

#### Per comandare il televisore con il telecomando

- **1.** Premere il tasto TV per impostare il telecomando sul modo TV.
- 2. Premere il tasto di **ACCENSIONE** per accendere il televisore.
- 3. Tenendo premuto il tasto di **ACCENSIONE**, inserire il codice corrispondente alla marca del proprio televisore.
	- Se nella tabella sono riportati più codici per il proprio televisore, inserirne uno per volta per individuare quello giusto.
	- Esempio: Per un televisore Samsung Tenendo premuto il tasto di ACCENSIONE, usare i tasti numerici per inserire i codici 00, 15, 16, 17 e 40.
- 4. Se il televisore si spegne, l'impostazione è terminata.
	- È possibile utilizzare i tasti di ACCENSIONE del televisore, VOLUME, CANALE e i tasti numerici (0-9).

# **SANOTA**

- Il telecomando potrebbe non funzionare con i televisori di alcune marche. Inoltre, per alcune marche di televisore potrebbe non essere possibile eseguire alcune operazioni.
- Per impostazione predefinita, il telecomando funziona con le TV Samsung.

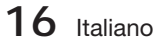

### Elenco codici marche TV

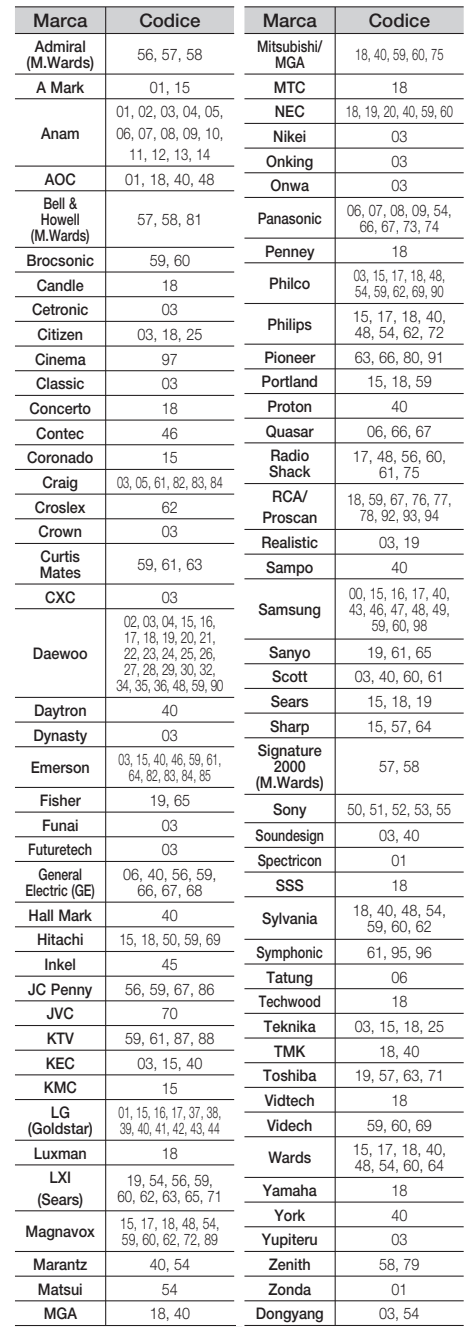

# Connessioni

Questa sezione illustra vari metodi per collegare il prodotto ad altri componenti esterni. Prima di spostare o installare il prodotto, spegnere l'apparecchio e staccare il cavo di alimentazione.

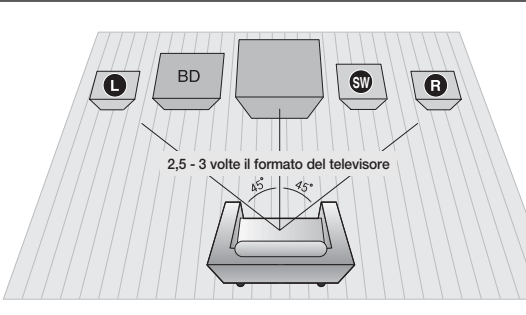

#### **Collegamento degli altoparlanti**

#### Posizionamento del prodotto

Sistemarlo su un supporto, sul ripiano di un mobile o nel mobile sotto la TV.

Selezione della posizione di ascolto La posizione di ascolto deve essere situata, rispetto al televisore, ad una distanza pari a circa 2,5 - 3 volte il formato del televisore.

Esempio: Per un televisore da 32", 2 - 2,4 m Per un televisore da 55", 3,5 - 4 m

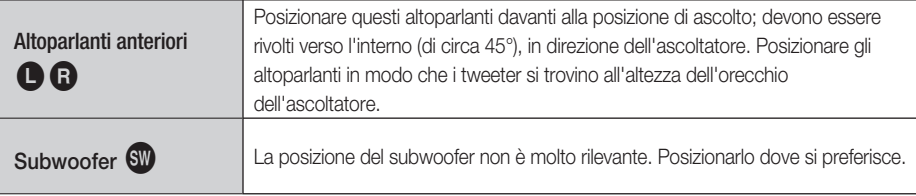

# ATTENZIONE **!**

- Non lasciar giocare i bambini con i diffusori o nelle loro vicinanze. La caduta di un diffusore potrebbe provocare lesioni.
- Per collegare i cavi dei diffusori ai diffusori, rispettare la polarità  $(+/-)$ .
- Tenere il subwoofer lontano dalla portata dei bambini per impedire che mettano le mani o introducano oggetti nel condotto (foro) dello stesso.
- Non appendere il subwoofer alla parete dal condotto (foro).

# **SO NOTA**

Se si colloca un diffusore vicino al televisore, i colori dello schermo potrebbero apparire distorti a causa del campo magnetico generato dal diffusore. Se ciò si verifica, allontanare il diffusore dal televisore.

## Componenti degli altoparlanti

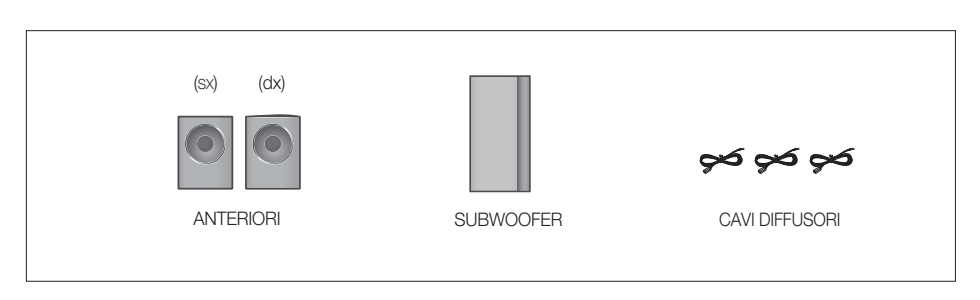

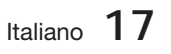

# Connessioni

### Collegamento dei diffusori

- 1. Premere verso il basso la linguetta del terminale sul retro del diffusore.
- **2.** Inserire il filo nero nel terminale nero (-) e il filo rosso nel terminale rosso (+), quindi rilasciare la linguetta.
- **3.** Collegare le spine sul retro del prodotto facendo corrispondere i colori Nero  $\frac{1}{\sqrt{1-\frac{1}{\sqrt{1-\frac{1}{\sqrt{1-\frac{1}{\sqrt{1-\frac{1}{\sqrt{1-\frac{1}{\sqrt{1-\frac{1}{\sqrt{1-\frac{1}{\sqrt{1-\frac{1}{\sqrt{1-\frac{1}{\sqrt{1-\frac{1}{\sqrt{1-\frac{1}{\sqrt{1-\frac{1}{\sqrt{1-\frac{1}{\sqrt{1-\frac{1}{\sqrt{1-\frac{$ delle spine con quelli dei jack.

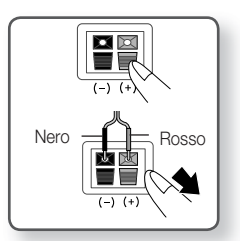

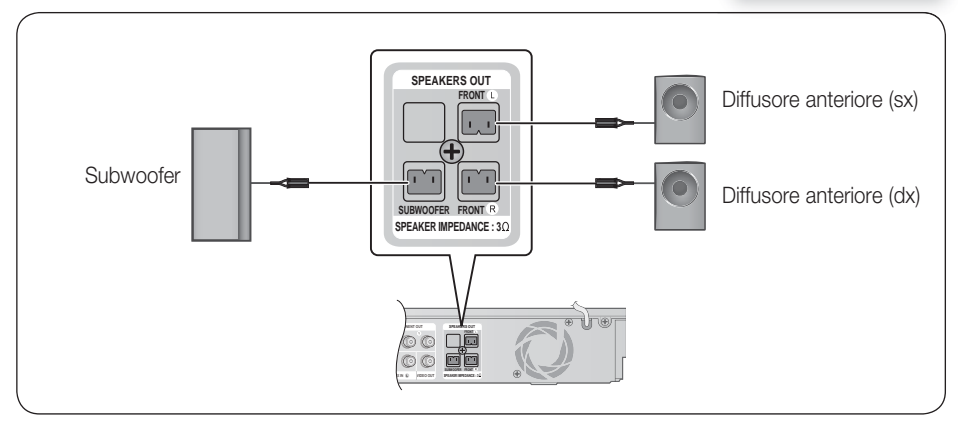

### **Collegamento dell'uscita video al televisore**

Per il collegamento al televisore è possibile scegliere uno dei tre metodi indicati.

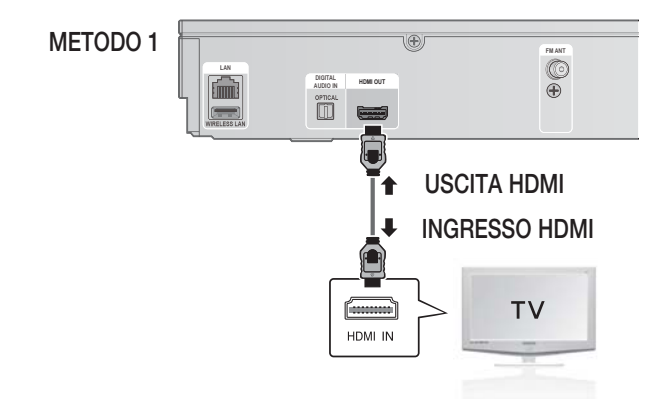

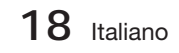

# METODO 1: HDMI (QUALITÀ MASSIMA)

Collegare un cavo HDMI (non fornito) tra il connettore HDMI OUT sulla parte posteriore del prodotto e il connettore HDMI IN sul televisore.

# $\mathbb{R}$  NOTA

- A seconda del televisore, alcune risoluzioni di uscita HDMI potrebbero non essere utilizzabili.
- Dopo aver eseguito il collegamento video, impostare la sorgente di ingresso video del televisore in modo che corrisponda all'uscita video (HDMI, Component o composito) del prodotto. Per ulteriori informazioni su come selezionare la sorgente di ingresso video del televisore, consultare il manuale del televisore.
- Se il telecomando del prodotto è stato impostato per il funzionamento con il televisore, premere il tasto TV SOURCE sul telecomando e selezionare HDMI come sorgente esterna del televisore.
- Per vedere i video con tecnologia 3D è necessario avere una connessione HDMI.

#### Funzione di rilevamento automatico HDMI

- **1.** Usando un cavo HDMI, collegare il terminale HDMI OUT sulla parte posteriore del lettore al terminale HDMI IN del televisore.
- Accendere il prodotto e il televisore. **2.**

Per risoluzioni di video HDMI disponibili, vedere a pagina 27.

- Questa funzione non è disponibile se il cavo HDMI non supporta CEC.
- HDMI è un'interfaccia che consente la trasmissione di dati audio e video digitali usando un solo connettore. Se il televisore dispone di un connettore di ingresso HDMI, questa interfaccia consente al prodotto di trasmettere un segnale audio e video digitale e di visualizzare un'immagine vivida sul televisore.
- Descrizione del collegamento HDMI
	- HDMI trasmette al televisore solo un segnale digitale puro.
	- Se il televisore non supporta la funzione HDCP, l'immagine a video appare disturbata.
- Che cos'è l'HDCP?

HDCP (High-band width Digital Content Protection) è un sistema di protezione da copia dei contenuti dei BD/DVD trasmessi attraverso HDMI. Fornisce un collegamento digitale sicuro tra una sorgente video (PC, DVD, ecc.) e un dispositivo di visualizzazione (TV, proiettore, ecc.). Il contenuto viene crittografato sul dispositivo di origine per impedire che vengano prodotte copie non autorizzate.

#### **Collegamento del nucleo toroidale in ferrite al cavo di alimentazione dell'unità principale**

Se si collega un nucleo toroidale in ferrite al cavo di alimentazione dell'unità principale, si può contribuire ad evitare le interferenze RF provenienti dai segnali radio.

- **1.** Per aprire il nucleo toroidale in ferrite, tirare la linguetta di fissaggio.
- Avvolgere due volte il cavo di alimentazione **2.** dell'unità principale..
- Collegare il nucleo toroidale in ferrite al cavo di **3.** alimentazione dell'unità principale come indicato in figura e premerlo finché non si aggancia.

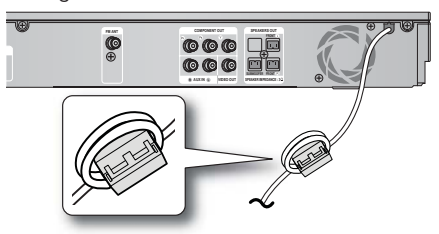

# Connessioni

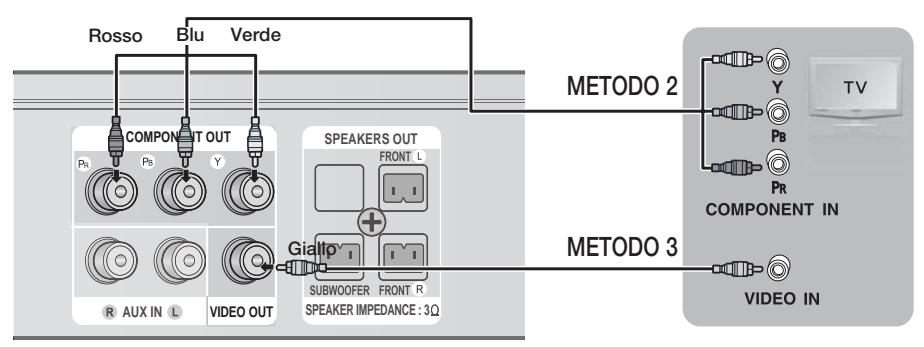

## METODO 2: Video Component (QUALITÀ OTTIMA)

Se il televisore è dotato di ingressi video Component, collegare un cavo video Component (non fornito) tra i jack di uscita video Component (Pr, Pb e Y) sul retro del prodotto e i jack di ingresso video Component sul televisore.

# $\overset{\cdot}{\otimes}$  NOTA

- È possibile scegliere tra diverse impostazioni per la risoluzione, come ad es. 1080i, 720p, 576p/480p e 576i/480i, a seconda del tipo di disco. (Vedere a pagina 27)
- Se sono collegati sia il cavo Component che quello HDMI, la risoluzione effettiva può variare da quella impostata nel menu di configurazione. La risoluzione può anche variare a seconda del disco. (Vedere a pagina 27)
- Dopo aver eseguito il collegamento video, impostare la sorgente di ingresso video del televisore in modo che corrisponda all'uscita video (HDMI, Component o composito) del prodotto. Per ulteriori informazioni su come selezionare la sorgente di ingresso video del televisore consultare il manuale del televisore.
- Se il telecomando del prodotto è stato impostato per il funzionamento con il televisore, premere il tasto TV SOURCE sul telecomando e selezionare COMPONENT (COMPONENT) come sorgente esterna del televisore.
- Per la riproduzione di DVD, se sono collegati sia il connettore HDMI sia quello Component e si seleziona il modo Component 1080p, 1080i, 720p o 576p/480p, il menu di impostazione del display mostra la risoluzione di uscita come 1080p, 1080i, 720p o 576p/480p nel menu. La risoluzione effettiva è 576i/480i.

## METODO 3: Video composito (BUONA QUALITÀ)

Collegare il cavo video fornito tra il connettore VIDEO OUT nella parte posteriore del prodotto e il connettore VIDEO IN sul televisore.

# **SANOTA**

- La sorgente VIDEO ha sempre una risoluzione di uscita di 576i/480i, indipendentemente dalla risoluzione impostata nel menu di configurazione. (Vedere a pagina 27)
- Dopo aver eseguito il collegamento video, impostare la sorgente di ingresso video del televisore in modo che corrisponda all'uscita video (HDMI, Component o composito) del prodotto. Per ulteriori informazioni su come selezionare la sorgente di ingresso video del televisore, consultare il manuale del televisore.
- Se il telecomando del prodotto è stato impostato per il funzionamento con il televisore, premere il tasto TV SOURCE sul telecomando e selezionare VIDEO come fonte esterna del televisore.

## ATTENZIONE **!**

Non collegare l'unità tramite un videoregistratore. I segnali video inviati dai videoregistratori potrebbero essere influenzati da sistemi di protezione del copyright, facendo risultare distorta l'immagine sul televisore.

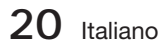

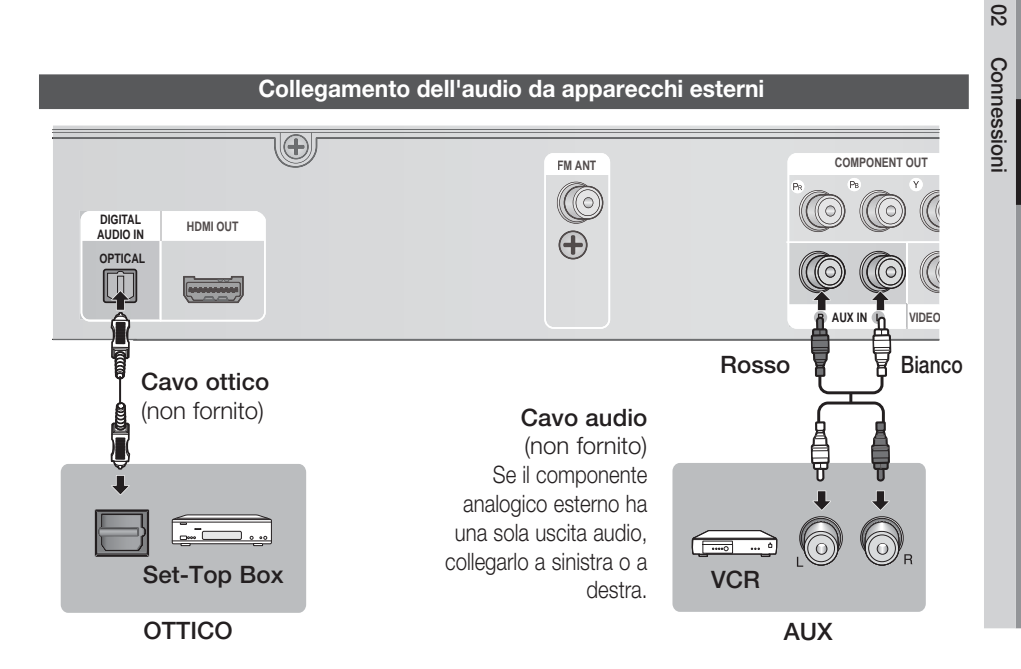

### OTTICO : Collegamento di un componente digitale esterno

Per apparecchi con segnale digitale come ad es. ricevitore per TV via cavo/ricevitore satellitare (Set-Top Box).

- Collegare l'ingresso digitale (OTTICO) sul prodotto all'uscita digitale dell'apparecchio digitale esterno. **1.**
- 2. Premere il tasto FUNCTION per selezionare l'ingresso D. IN.
	- Per selezionare i modi nella sequenza seguente:  $BD/DVD \rightarrow D$ . IN  $\rightarrow$  AUX  $\rightarrow$  R. IPOD  $\rightarrow$  FM

# **SANOTA**

- Per vedere il video di un ricevitore per TV via cavo/ricevitore satellitare è necessario collegare la relativa uscita video a un televisore.
- Questo sistema supporta frequenze di campionamento digitale di 32 kHz o superiori di apparecchi digitali esterni.
- Questo sistema supporta solo l'audio DTS e Dolby Digital; l'audio MPEG, di tipo bitstream, non può essere supportato.

### AUX: Collegamento di un componente analogico esterno

Per apparecchi con segnale analogico videoregistratore.

- Collegare AUX IN (Audio) sul prodotto all'uscita audio dell'apparecchio analogico esterno. **1.**
	- Prestare attenzione ai diversi colori. •
- 2. Premere il tasto FUNCTION per selezionare l'ingresso AUX.
	- · I modi vengono selezionati nella sequenza seguente :  $BD/DVD \rightarrow D$ . IN  $\rightarrow$  AUX  $\rightarrow$  R. IPOD  $\rightarrow$  FM

# **SANOTA**

È possibile collegare il connettore di uscita video del videoregistratore al televisore e collegare i connettori di uscita audio del videoregistratore a questo prodotto.

Italiano **21**

# Connessioni

#### **Connessione alla rete**

Questo prodotto consente di utilizzare servizi di rete (vedere le pagine 54~63) quali ad es. Smart Hub e BD-LIVE, e di ricevere aggiornamenti del software quando viene stabilita una connessione di rete. Si raccomanda di utilizzare un router wireless o un router IP per la connessione.

Per ulteriori informazioni sul collegamento del router, consultare il manuale utente del router; per l'assistenza tecnica, contattare il produttore del router.

### Rete via cavo

- 1. Utilizzando il cavo LAN diretto (cavo UTP), collegare il terminale LAN del prodotto al terminale LAN del modem.
- 2. Impostare le opzioni di rete. (Vedere a pagina 33)

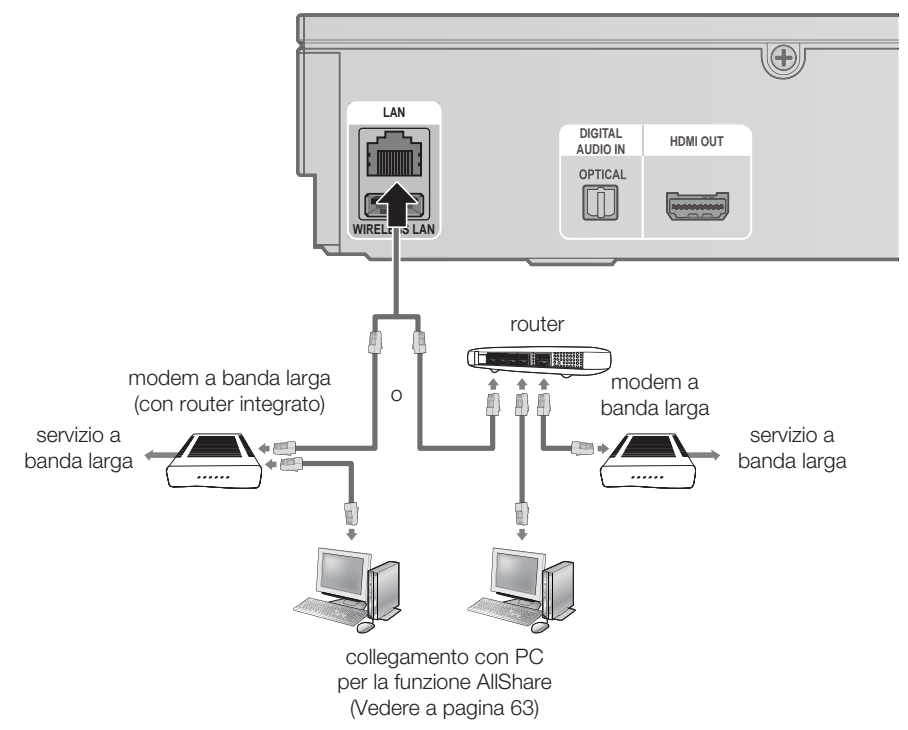

# **SANOTA**

- È possibile che, in base al router utilizzato o alla politica adottata dall'ISP, l'accesso Internet al server di aggiornamento Samsung non sia permesso. Per ulteriori informazioni, contattare l'ISP (provider di servizi Internet).
- Gli utenti DSL devono utilizzare un router per stabilire una connessione alla rete.
- Per la funzione AllShare, un PC deve essere collegato alla rete come indicato nella figura.

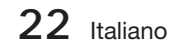

### Rete wireless

È possibile collegarsi alla rete con un IP sharer wireless.

- AÈ necessario un router IP/AP wireless per effettuare una connessione wireless alla rete. Collegare **1.** l'adattatore LAN wireless al jack dell'adattatore LAN wireless sul pannello posteriore del prodotto.
- 2. Per impostare le opzioni di configurazione della rete. Vedere a pagina 33.

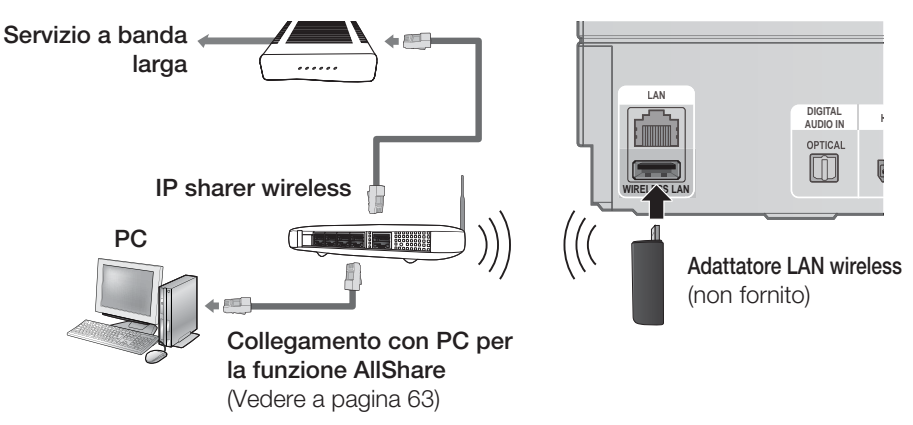

# **SANOTA**

- Questo prodotto è compatibile solo con l'adattatore LAN wireless di Samsung. (non fornito) (nome del modello: WIS09ABGN).
	- L'adattatore LAN wireless di Samsung è venduto separatamente. Per l'acquisto, rivolgersi ad un rivenditore Samsung Electronics.
- È necessario utilizzare un IP sharer wireless che supporti IEEE 802.11 a/b/g/n. (n è raccomandato per la stabilità della rete wireless).
- Una rete LAN wireless, a causa della sua natura, può provocare interferenze a seconda delle condizioni di utilizzo (prestazioni AP, distanza, ostacoli, interferenze dovute ad altri dispositivi radio, ecc.).
- Impostare l'IP Sharer wireless sul modo Infrastruttura. Il modo ad-hoc non è supportato.
- Quando si applica il codice di sicurezza per l'AP (IP sharer wireless), sono supportati solo i seguenti.rted.
	- 1) Modo Autenticazione: WEP, WPAPSK, WPA2PSK
	- 2) Tipo di crittografia: WEP, AES
- Per la funzione AllShare, un PC deve essere collegato alla rete come indicato nella figura.

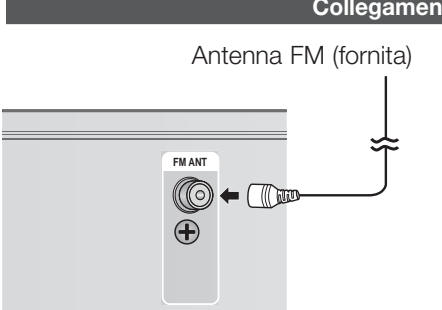

- **Collegamento dell'antenna FM**
	- Collegare l'antenna FM fornita al relativo **1.** connettore.
	- 2. Muovere lentamente il filo dell'antenna finché non si trova una posizione con una buona ricezione, quindi fissarlo a un muro o a un'altra superficie rigida.

# **SANOTA**

Questo prodotto non riceve le trasmissioni AM.

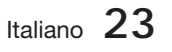

#### **Impostazione iniziale**

**1.** Accendere il televisore dopo aver collegato il prodotto. Quando si collega il prodotto al televisore e lo si accende per la prima volta, appare la schermata delle impostazioni iniziali.

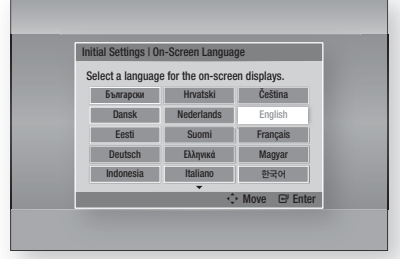

- Premere i tasti ▲▼◄► per selezionare la lingua **2.** desiderata, quindi premere il tasto INVIO.
- 3. Premere il tasto INVIO per selezionare Avvio.
- 4. Premere i tasti **A ▼** per selezionare il formato del televisore desiderato, quindi premere il tasto INVIO. (Vedere a pagina 27)
- **5.** Premere i tasti ▲▼ per selezionare le impostazioni di rete desiderate: Cavo, Wireless (Generale), WPS(PBC) o One Foot Connection, quindi premere il tasto INVIO. Se non si conoscono i dettagli delle impostazioni della rete, premere il tasto BLU (D) del telecomando per saltare l'impostazione, terminare le impostazioni iniziali e tornare al menu principale. Se è stata selezionata un'impostazione di rete, vedere le pagine 33~36 per ulteriori informazioni sulle impostazioni di rete. A operazione ultimata, andare al passo 6.
- Si apre il menu principale. (Per ulteriori **6.** informazioni sul menu principale vedere a pagina 25).

#### • Menu principale

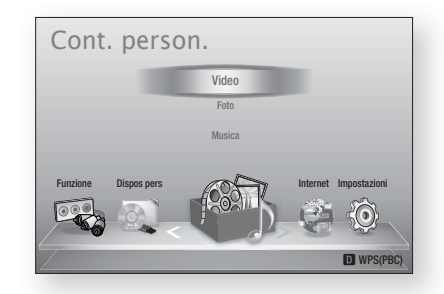

# **SO NOTA**

- Il menu principale non viene visualizzato se non si configurano le impostazioni iniziali, tranne che nei casi indicati di seguito.
- Se si preme il tasto **BLU (D)** durante la configurazione della rete, è possibile accedere al menu principale anche se la configurazione di rete non è stata ancora completata.
- Per visualizzare nuovamente la schermata delle impostazioni iniziali per apportare modifiche, selezionare l'opzione Ripristina. (Vedere a pagina 37)
- Utilizzare il cavo HDMI per collegare il prodotto a un televisore Samsung compatibile con Anynet+(HDMI-CEC) e 1). La funzione Anynet+(HDMI-CEC) è stata impostata su On sia nel televisore che nel prodotto e 2). Il televisore è stato impostato su una lingua supportata dal prodotto, che la seleziona automaticamente come lingua preferita.
- Se il prodotto viene lasciato in modo di arresto per oltre 5 minuti, si apre un salvaschermo sul televisore. Se il salvaschermo viene lasciato in funzione per oltre 20 minuti, l'unità si spegne automaticamente.

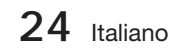

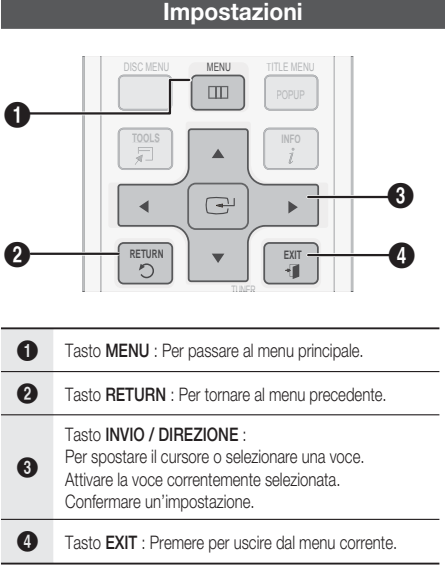

Per accedere al menu Impostazioni e ai sottomenu, seguire i passi riportati di seguito:

- 1. Premere il tasto POWER. Si apre il menu principale.
- Menu principale

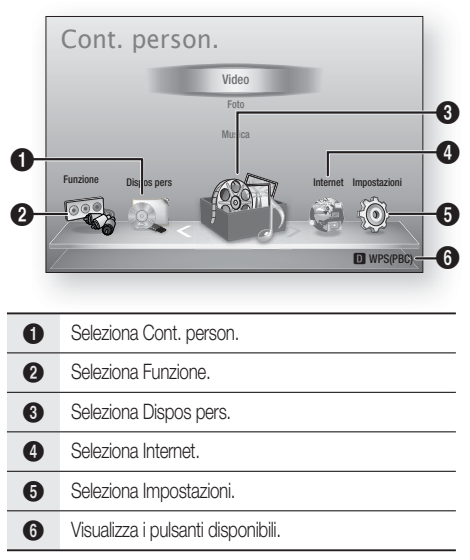

- **2.** Premere i tasti ◀▶ per selezionare Impostazioni, quindi premere il tasto INVIO.
- **3.** Premere i tasti ▲▼ per selezionare il sottomenu desiderato, quindi premere il tasto INVIO.
- 4. Premere i tasti **A** ▼ per selezionare la voce desiderata, quindi premere il tasto INVIO.
- 5. Premere il tasto **EXIT** per uscire dal menu.

## **NOTA**

- Quando il prodotto è collegato a una rete, selezionare Internet dal menu principale. Scaricare il contenuto desiderato da **Samsung** Apps. (Vedere le pagine 61~63)
- I l passi da eseguire per accedere possono variare a seconda del menu selezionato.
- L'OSD (On Screen Display) di questo prodotto potrebbe cambiare dopo l'aggiornamento della versione del software.

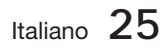

#### **Display**

È possibile configurare diverse opzioni di visualizzazione, quali il formato del televisore, la risoluzione, ecc.

### **Impostazioni 3D**

Selezionare se riprodurre un disco Blu-ray con contenuti 3D in modo 3D.

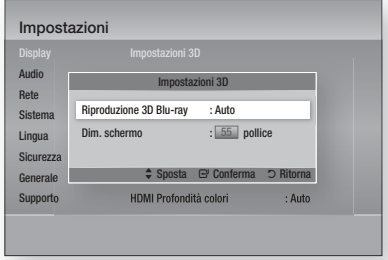

### Riproduzione 3D Blu-ray

È possibile scegliere se vedere un disco Blu-ray 3D in modo 3D o 2D prima di riprodurre il disco 3D. Viene automaticamente riprodotto in 2D se il televisore non supporta i contenuti 3D.

- Auto : Rileva automaticamente se il televisore collegato supporta la riproduzione in 3D e riproduce un disco Blu-ray 3D conseguentemente in 3D o 2D.
- $\bullet$  3D  $\rightarrow$  3D : I dischi Blu-ray 3D vengono sempre riprodotti in 3D. Se un televisore non supporta i dischi Blu-ray 3D, la schermata di riproduzione può essere vuota.
- $\bullet$  3D  $\rightarrow$  2D : I dischi Blu-ray 3D vengono sempre riprodotti in 2D. Selezionare questa opzione per visualizzare un'immagine senza effetti 3D o quando il televisore non supporta i dischi Blu-ray 3D.

# **NOTA**

Per arrestare un filmato durante la riproduzione in 3D, premere una volta il tasto ARRESTO ( $\blacksquare$ ). Il filmato si arresta e l'opzione modo 3D si disattiva.

Per cambiare la selezione di un'opzione 3D durante la riproduzione di un filmato 3D, premere una volta il tasto **ARRESTO** ( $\blacksquare$ ). Si apre il menu Blu-ray. Premere nuovamente il tasto **ARRESTO** (a), quindi selezionare Impostaz. 3D nel menu Blu-ray.

A seconda del contenuto e della posizione dell'immagine sullo schermo del televisore, si possono vedere delle barre nere verticali sul lato sinistro, sul lato destro o su entrambi i lati.

#### Dim. schermo

Consente di inserire le dimensioni effettive dello schermo del televisore in modo che il prodotto possa regolare l'immagine in base alle dimensioni dello schermo e visualizzare un'immagine 3D ottimale.

(Per questo prodotto, le dimensioni massime consentite per lo schermo sono di 116 pollici).

## ATTENZIONE **!**

- Per vedere un contenuto 3D, collegare un dispositivo 3D (ricevitore AV 3D o televisore 3D) alla porta USCITA HDMI del prodotto mediante un cavo HDMI ad alta velocità. Indossare occhiali 3D prima di riprodurre il contenuto 3D.
- Il prodotto emette segnali 3D solo attraverso il cavo HDMI collegato alla porta USCITA HDMI.
- Nel modo di riproduzione in 3D la risoluzione del video è fissa sulla risoluzione del video 3D originale, quindi non può essere impostata secondo le proprie preferenze.
- Alcune funzioni come BD Wise, la regolazione delle dimensioni dello schermo e la regolazione della risoluzione potrebbero non funzionare correttamente nel modo di riproduzione in 3D.
- Allontanarsi dal televisore di almeno tre volte la larghezza dello schermo quando si guardano delle immagini 3D. Ad esempio, se lo schermo è da 46 pollici, allontanarsi di 138 pollici (11,5 piedi) dallo schermo. J
	- Per una visione migliore dell'immagine 3D, posizionare lo schermo del video 3D a livello degli occhi.
- Se il prodotto è collegato ad alcuni dispositivi 3D, l'effetto 3D potrebbe non funzionare correttamente.

**26** Italiano

# **Aspetto TV**

Per alcuni tipi di televisore, è possibile che si desideri regolare l'impostazione dello schermo.

- 16:9 originale : Selezionare per collegare il prodotto ad uno schermo TV 16:9. Il prodotto visualizza tutti i contenuti nel loro formato originale. I contenuti formattati in 4:3 vengono visualizzati con una barra nera a sinistra e una a destra.
- 16:9 Pieno : Selezionare per collegare il prodotto ad uno schermo TV 16:9. I contenuti vengono visualizzati a schermo intero. I contenuti formattati in 4:3 vengono stirati.
- 4:3 Letter Box : Selezionare per collegare il prodotto ad uno schermo TV 4:3. Il prodotto visualizza tutti i contenuti nel loro formato originale. I contenuti formattati in 16:9 vengono visualizzati con una barra nera in alto e una in basso.
- 4:3 Pan-Scan : Selezionare per collegare il prodotto ad uno schermo TV 4:3. I contenuti 16:9 vengono tagliati all'estremità sinistra e all'estremità destra.

# **SANOTA**

- A seconda del tipo di disco, è possibile che alcuni formati non siano disponibili.
- Se si selezionano un formato e un'opzione diversi dal formato del televisore, l'immagine potrebbe apparire distorta.
- Selezionando 16:9 originale, è possibile che il televisore visualizzi il formato 4:3 Pillarbox (barre nere ai lati dell'immagine).

### Dimensioni schermo Smart Hub

Impostare le dimensioni ottimali per lo schermo Smart Hub.

- Dim. 1 : La dimensione dello schermo Smart Hub è più piccola di quella predefinita. Si potrebbero vedere alcuni punti neri ai lati della schermata.
- · Dim. 2 : Questa è l'impostazione predefinita per Smart Hub. Il prodotto visualizza la normali dimensioni della schermata Smart Hub.
- · Dim. 3 : Viene visualizzata una dimensione più grande dello schermo Smart Hub. L'immagine potrebbe essere troppo grande per il televisore.

# BD Wise (solo prodotti Samsung)

BD Wise è la funzione di interconnettività Samsung di ultima generazione.

Quando si collegano reciprocamente un prodotto Samsung e un televisore Samsung con BD Wise tramite HDMI, e BD Wise si trova sia sul prodotto che sul televisore, il prodotto trasmette il video nella risoluzione e alla frequenza fotogrammi del disco BD/DVD.

- Off : La risoluzione di uscita rimane fissa alla risoluzione impostata precedentemente nel menu Risoluzione, indipendentemente dalla risoluzione del disco. Vedere la sezione Risoluzione di seguito.
- On : Il prodotto trasmette il video nella risoluzione originale e alla frequenza fotogrammi del disco BD/DVD.

# **SANOTA**

- Quando BD Wise è attivo, la risoluzione viene impostata automaticamente su BD Wise e BD Wise appare nel menu Risoluzione.
- Se il prodotto è collegato a un dispositivo che non supporta BD Wise, non è possibile utilizzare questa funzione.
- Per il corretto funzionamento di BD Wise, impostare il menu BD Wise sia del prodotto sia del televisore su On.

### **Risoluzione**

Consente di impostare la risoluzione di uscita del segnale video Component e HDMI su Auto, 1080p, 1080i, 720p, 576p/480p o 576i/480i. Il numero indica il numero di linee del video per il frame. "I" e "p" indicano rispettivamente la scansione interlacciata e progressiva. Maggiore è il numero di linee, maggiore è la qualità.

- Auto : Imposta automaticamente la risoluzione di uscita alla risoluzione massima del televisore collegato.
- **BD Wise** : Imposta automaticamente la risoluzione alla risoluzione del BD/DVD collegato al prodotto tramite HDMI ad un televisore con la funzione BD Wise. (La voce di menu BD Wise viene visualizzata solo se BD Wise è impostato su On. Vedere BD Wise sopra).
- 1080p : 1080 linee a scansione progressiva. (solo HDMI)
- 1080i : 1080 linee a scansione interlacciata.
- 720p : 720 linee a scansione progressiva.
- 576p/480p : 576/480 linee a scansione progressiva.
- 576i/480i : 576/480 linee a scansione interlacciata. (solo VIDEO)

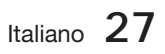

#### Risoluzione in base al modo di uscita

#### • Riproduzione disco Blu-ray/E-Contenuti/contenuti digitali

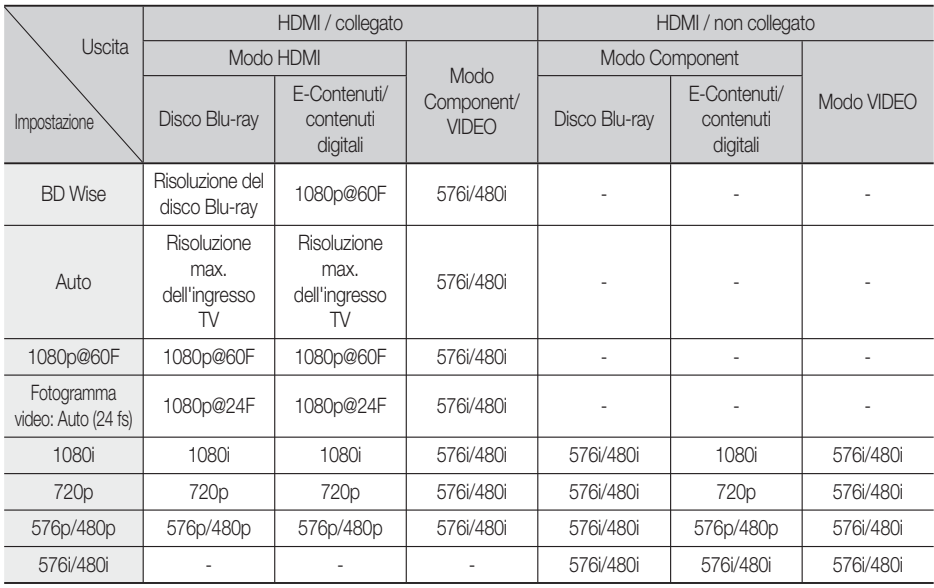

#### • Riproduzione DVD

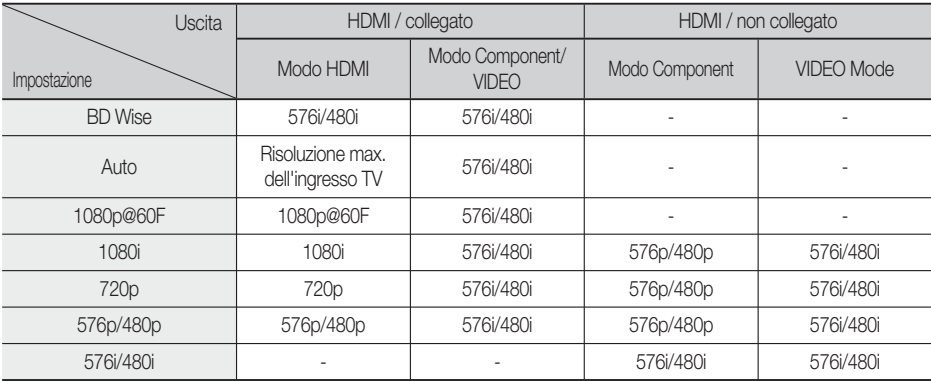

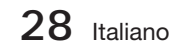

# **SANOTA**

- Se il televisore collegato al prodotto non supporta il fotogramma video o la risoluzione selezionata, appare il messaggio "Se dopo la selezione le immagini non compaiono, attendere per circa 15 secondi. In seguito, la risoluzione sarà automaticamente riportata al valore precedente. Effettuare una selezione?". Se si seleziona Sì, lo schermo del televisore diventa nero per 15 secondi, quindi la risoluzione torna automaticamente a quella precedente.
- Se lo schermo rimane nero dopo aver cambiato la risoluzione, rimuovere tutti i dischi, quindi tenere premuto il tasto di **ARRESTO**  $(\blacksquare)$ sulla parte anteriore del prodotto per più di 5 secondi. Vengono ripristinate tutte le impostazioni predefinite. Seguire i passi della pagina precedente per accedere ai vari modi e selezionare il tipo di impostazione del display supportato dal televisore.
- Quando vengono ripristinate le impostazioni predefinite, tutti i dati BD personalizzati vengono eliminati.
- Per utilizzare il modo fotogramma video (24 fs), il disco Blu-ray deve essere dotato della funzione 24 fotogrammi.
- Se entrambi i connettori HDMI e Component sono collegati e si stanno visualizzando le immagini dell'uscita Component, la risoluzione è fissa a 576i/480i.

### Formato colore HDMI

Consente di impostare il formato dello spazio colore per l'uscita HDMI in base alla capacità del dispositivo collegato (televisore, monitor, ecc.).

- **Auto** : Imposta automaticamente il prodotto sul formato massimo supportato dal dispositivo.
- **YCbCr (4:4:4)** : Se il televisore supporta lo spazio colore YCbCr tramite HDMI, selezionare questa opzione per trasmettere la normale gamut di colore YCbCr.
- **RGB (standard)** : Selezionare questa opzione per trasmettere la normale gamut di colore RGB.
- **RGB (avanzato)** : Se il prodotto è stato collegato ad un dispositivo di visualizzazione DVI come ad esempio un monitor, selezionare questa opzione per ottenere il gamut di colore RGB avanzato.

# Fotogramma Video(24Fs)

Impostando la funzione Fotogramma Video (24Fs) su Auto è possibile regolare l'uscita HDMI del prodotto su 24 fotogrammi al secondo per una migliore qualità dell'immagine.

Questa funzione può essere utilizzata soltanto sui televisori che supportano questa frequenza di fotogrammi. È possibile selezionare il fotogramma video solo se il prodotto è nei modi di risoluzione di uscita 1080i o 1080p dell'HDMI.

- **Auto** : Le funzioni del fotogramma video (24 fs) sono attive.
- **Off** : Le funzioni del fotogramma video (24 fs) sono disattivate.

## HDMI Profondità colori

Consente di trasmettere il video con profondità colori dal connettore HDMI OUT. La profondità colori consente una riproduzione più fedele dei colori, con una maggiore profondità.

- **Auto**: Il prodotto trasmette il video con profondità colori al televisore collegato che supporta la funzione HDMI Profondità colori.
- **Off** : L'immagine viene trasmessa senza profondità colore.

### Modalità pausa

Imposta il tipo di immagine visualizzata quando si mette in pausa la riproduzione di un DVD.

- **Auto**: Mostra automaticamente il fermo immagine migliore a seconda del contenuto.
- **Cornice** : Selezionare per mettere in pausa una scena in cui l'azione è scarsa.
- **Campo** : Selezionare per mettere in pausa una scena ricca d'azione.

### Modo progressivo

Migliora la qualità dell'immagine durante la visualizzazione dei DVD.

- Auto : Selezionare questa opzione per far sì che il prodotto selezioni automaticamente la migliore qualità dell'immagine per il DVD che si sta guardando.
- · Video : Selezionare per ottenere la qualità di immagine migliore per DVD di concerti o spettacoli TV.

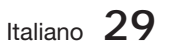

### **Audio**

### Imposta altoparlanti

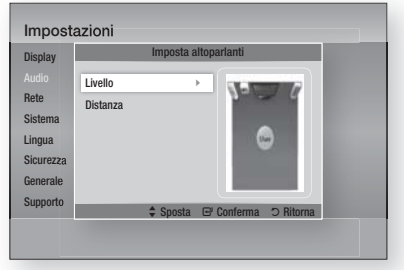

### Livello

È possibile regolare il bilanciamento e il livello di ogni altoparlante.

#### Regolazione del livello degli altoparlanti anteriore/subwoofer

- Il livello del volume può essere regolato tra +6 dB e -6 dB.
- Il livello dell'audio aumenta più ci si avvicina a +6 dB e si abbassa più ci si avvicina a -6 dB.

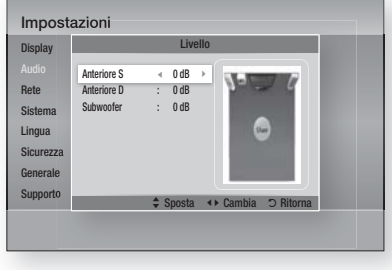

### Distanza

Se gli altoparlanti non possono essere collocati a uguale distanza dalla posizione di ascolto, è possibile regolare il ritardo dei segnali audio degli altoparlanti frontali e subwoofer.

È possibile impostare la distanza degli • altoparlanti tra 0,3 m e 9 m.

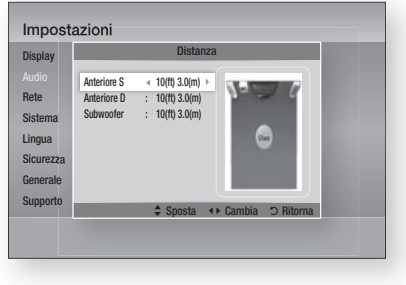

### EQ Utente

È possibile configurare le impostazioni di equalizzazione manualmente in base alle proprie preferenze.

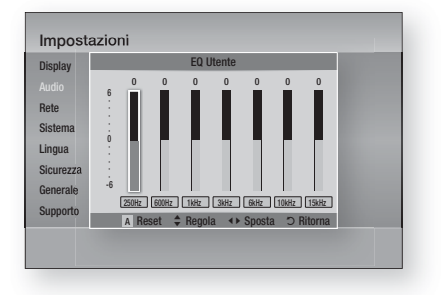

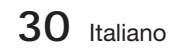

### HDMI Audio

È possibile configurare le impostazioni di equalizzazione manualmente in base alle proprie preferenze.

- Off : Il video è trasmesso solo tramite il cavo di collegamento HDMI e l'audio viene emesso solo tramite gli altoparlanti del prodotto.
- On : I segnali sia video sia audio vengono trasmessi tramite il cavo di collegamento HDMI, e l'audio viene emesso solo tramite gli altoparlanti del televisore.

# **SANOTA**

**HDMI** Audio viene convertito automaticamente in 2 canali per gli altoparlanti del televisore.

### Canale ritorno audio

HDMI Audio viene convertito automaticamente in 2 canali per gli altoparlanti del televisore.

- Auto : Ascoltare l'audio del televisore dagli altoparlanti dell'Home Cinema se il televisore è compatibile con la funzione Canale ritorno audio.
- Off : Disattivare la funzione Canale ritorno audio.

## **SANOTA**

- Quando Anynet+ (HDMI-CEC) è su Off, la funzione Canale ritorno audio non è disponibile.
- L'uso di un cavo HDMI non certificato ARC (Audio Return Channel) può causare problemi di compatibilità.
- La funzione ARC è disponibile solo se è collegato un televisore compatibile ARC.

### Uscita Digitale

Impostare un'uscita digitale che corrisponda alle capacità del ricevitore AV collegato al prodotto:

- PCM : Selezionare se è collegato un ricevitore AV con supporto HDMI.
- **Bitstream (non elaborato)** : Selezionare se è collegato un ricevitore AV con supporto HDMI con capacità di decodifica Dolby TrueHD e audio master DTS-HD.
- · Bitstream (DTS ricodificato) : Selezionare se è stato collegato un ricevitore AV tramite un ingresso ottico digitale in grado di decodificare DTS.

# • Bitstream (Dolby D. Ricodificato) :

Selezionare se non si possiede un ricevitore AV con supporto HDMI, ma si possiede un ricevitore AV con capacità di decodifica Dolby Digital.

Per ulteriori dettagli, fare riferimento alla tabella di selezione delle uscite digitali. (Vedere a pagina 32)

I dischi Blu-ray possono comprendere tre flussi audio:

- Audio principale: La traccia audio principale.
- Audio BONUSVIEW: Traccia aggiuntiva, come ad esempio commenti del regista o degli attori.
- Effetti sonori di navigazione: Durante la navigazione nei menu è possibile udire i relativi effetti sonori. Gli effetti sonori di navigazione sono differenti per ciascun disco Blu-ray.

# **SANOTA**

- Può essere attivato quando HDMI Audio è su ON.
- Assicurarsi di selezionare l'opzione di uscita digitale corretta, altrimenti la traccia audio risulterà assente o molto disturbata.
- Se il dispositivo HDMI (ricevitore AV, televisore) non è compatibile con i formati compressi (Dolby Digital, DTS), il segnale audio viene emesso come PCM.
- I normali DVD non dispongono di audio BONUSVIEW ed effetti sonori di navigazione.
- Alcuni dischi Blu-ray non dispongono di audio BONUSVIEW ed effetti sonori di navigazione.
- Questa impostazione dell'uscita digitale non influisce sull'uscita audio analogica (S/D), né sull'uscita audio HDMI verso il televisore. Influisce, invece, sull'uscita audio ottica e HDMI se collegata a un ricevitore AV.
- Se vengono riprodotte tracce audio MPEG, il segnale audio viene emesso come PCM indipendentemente dalle selezioni di uscita digitale (PCM, Bitstream).

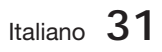

### **Selezione dell'uscita digitale**

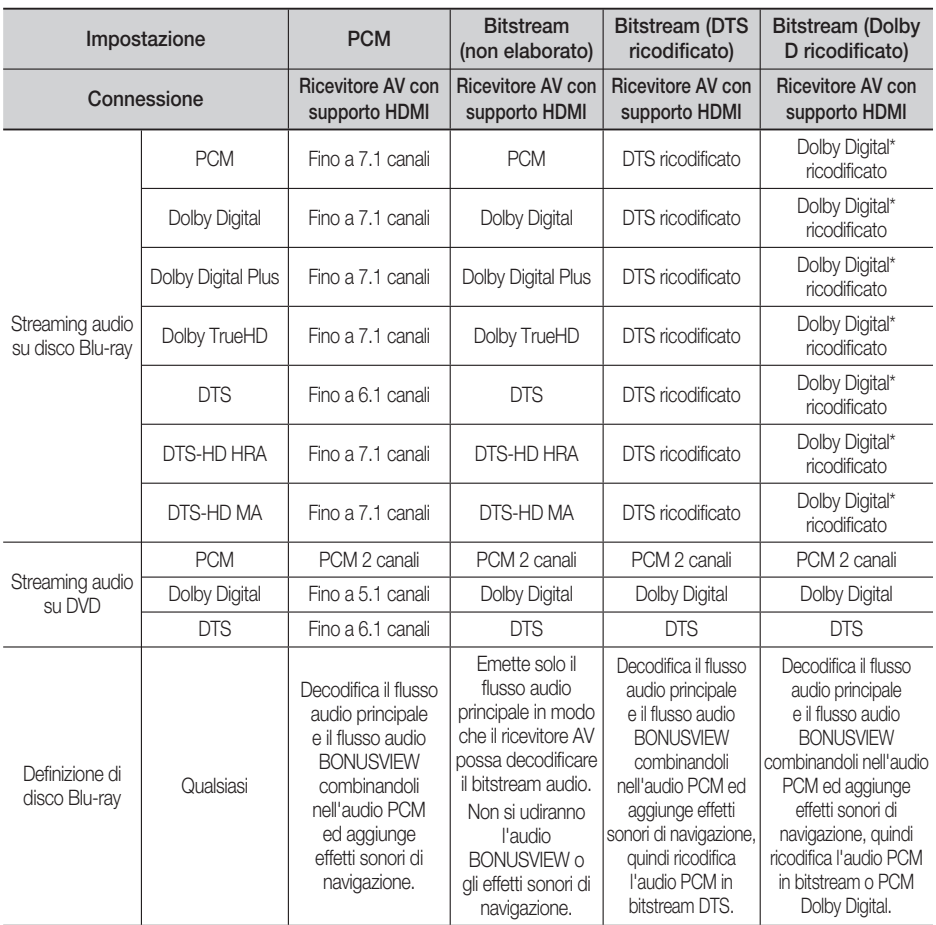

\* Se il flusso sorgente è 2 canali, l'impostazione "Dolby D ricodificato" non viene applicata. L'uscita è LPCM 2 canali.

### Controllo gamma dinamica

È possibile ascoltare a volumi bassi pur udendo il dialogo chiaramente. Questa funzione è attiva solo se il prodotto rileva un segnale Dolby Digital.

- Auto : Controllo gamma dinamica sarà impostato automaticamente in base alle informazioni fornite dalla colonna sonora Dolby TrueHD.
- Off : Consente di riprodurre l'audio con la gamma dinamica standard.
- On : Quando la traccia audio di un film viene riprodotta a basso volume o tramite diffusori più piccoli, il sistema applica la compressione appropriata per rendere più chiaro l'audio ed evitare aumenti improvvisi del volume.

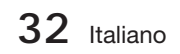

### Sincronia audio

Il video può sembrare in ritardo rispetto all'audio quando il prodotto è collegato a un televisore digitale. Se si verifica questo inconveniente, regolare il ritardo dell'audio per sincronizzarlo con il video.

È possibile impostare un ritardo dell'audio • compreso tra 0 ms e 300 ms. Impostarlo al livello ottimale.

#### **Rete**

Prima di iniziare, contattare l'ISP per sapere se il proprio indirizzo IP è statico o dinamico. Se è dinamico e si usa una connessione via cavo o wireless, si consiglia di utilizzare la procedura automatica. Se si usa una connessione wireless e il router ne ha la capacità, è possibile utilizzare WPS(PBC) o One Foot Connection.

Se l'indirizzo IP è statico, si deve utilizzare la procedura di impostazione manuale per entrambe le connessioni, via cavo e wireless.

### Impostazioni di rete

Per iniziare l'impostazione della connessione di rete per il prodotto, seguire i passi riportati di seguito:

- **1.** Nel menu principale, premere i tasti ◀▶ per selezionare *Impostazioni*, quindi premere il tasto INVIO.
- 2. Premere i tasti **▲ ▼** per selezionare Rete, quindi premere il tasto INVIO.
- **3.** Premere i tasti ▲▼ per selezionare Impostazioni di rete, quindi premere il tasto INVIO.
- 4. Premere i tasti **A** ▼ per selezionare Cavo, Wireless (Generale), WPS(PBC) o One Foot Connection, quindi premere il tasto INVIO.
- **5.** Se si dispone di una rete via cavo, andare alla sezione Rete via cavo qui di seguito. Se si dispone di una rete wireless, andare alla sezione Rete wireless alle pagine 34~36.

#### Rete via cavo

#### **Impostazione di una connessione via cavo - Auto**

1. Premere i tasti **A** ▼ per selezionare Cavo.

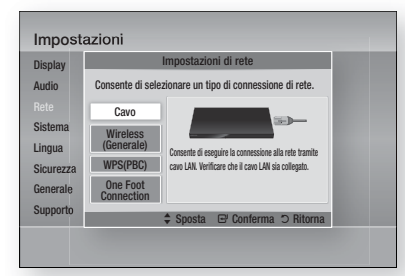

Premere il tasto INVIO. **2.** Si apre la schermata Stato della rete. Il prodotto si collega alla rete al termine della verifi ca della connessione di rete.

#### **Impostazione di una connessione via cavo - Manuale**

Se si dispone di un indirizzo IP statico o se l'impostazione automatica non funziona, è necessario impostare manualmente i valori delle impostazioni di rete.

Sulla maggior parte dei computer Windows, per visualizzare i valori delle impostazioni di rete, seguire i passi riportati di seguito:

- Fare clic con il tasto destro del mouse **1.** sull'icona di rete in basso a destra nel desktop di Windows.
- Nel menu di scelta rapida, fare clic su Status. **2.**
- **3.** Nella finestra che appare, fare clic sulla scheda Supporto.
- 4. Sulla scheda Supporto, fare clic sul pulsante Dettagli. Vengono visualizzate le impostazioni della rete.

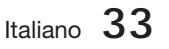

Per inserire le impostazioni di rete nel prodotto, seguire i passi riportati di seguito:

- 1. Premere i tasti **A** ▼ per selezionare Cavo, quindi premere il tasto INVIO.
- **2.** Premere i tasti ◀▶ per selezionare Impostazioni IP, quindi premere il tasto INVIO.

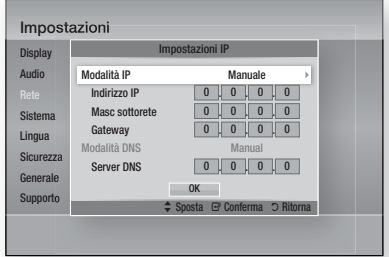

- Premere il tasto INVIO per selezionare Modalità IP. **3.**
- Premere i tasti ▲▼ per selezionare **4.** Manuale, quindi premere il tasto INVIO.
- **5.** Premere il tasto ▼ per andare al primo campo (Indirizzo IP).
- Utilizzare i tasti numerici del telecomando per **6.** inserire i numeri.
- Una volta terminato di completare un **7.** campo, premere il tasto ► per passare al campo successivo. È anche possibile utilizzare gli altri tasti con le frecce per spostarsi in su, in giù e indietro.
- 8. Inserire i valori per Indirizzo IP, Masc sottorete e Gateway.
- 9. Premere il tasto ▼ per andare a Modalità DNS.
- **10.** Premere il tasto ▼ per andare al primo campo di DNS. Inserire i numeri come indicato sopra.
- 11. Premere il tasto INVIO per selezionare OK. Si apre la schermata Stato della rete. Il prodotto si collega alla rete al termine della verifica della connessione di rete.

### Rete wireless

 $\dot{\mathsf{E}}$  possibile configurare una rete wireless in tre modi:

- Wireless (Generale)
- Utilizzando WPS(PBC). •
- One Foot Connection

Wireless (Generale) comprende sia le procedure di configurazione automatiche che quelle manuali.

#### **Impostazione di una connessione di rete wireless - Auto**

La maggior parte delle reti wireless è dotata di un sistema di sicurezza opzionale che richiede ai dispositivi che accedono alla rete di trasmettere un codice di sicurezza crittografato chiamato codice di accesso o di sicurezza. Il codice di sicurezza è basato su una passphrase, generalmente una parola o una serie di lettere e numeri di una determinata lunghezza da inserire al momento dell'impostazione della sicurezza della rete wireless. Se si utilizza questo metodo per impostare la connessione di rete e si dispone di un codice di sicurezza per la rete wireless, sarà necessario inserire la passphrase durante il processo di impostazione automatico.

1. Premere i tasti ▲ ▼ per selezionare Wireless (Generale).

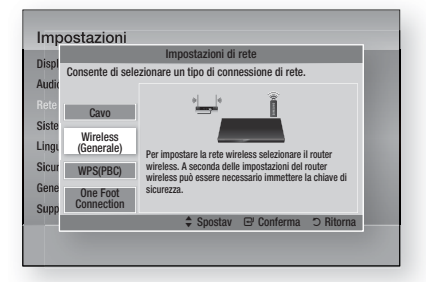

- Premere il tasto INVIO. **2.** A operazione ultimata, viene visualizzato un elenco delle reti disponibili.
- Premere i tasti ▲▼ per selezionare l'opzione **3.** Rete desiderata, quindi premere il tasto INVIO. Si apre la schermata Sicurezza.

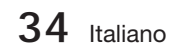

Nella schermata Sicurezza, inserire la **4.** passphrase della rete. Inserire direttamente i numeri utilizzando il telecomando. Per selezionare una lettera, premere i tasti

▲▼◄► per spostare il cursore, quindi premere il tasto INVIO.

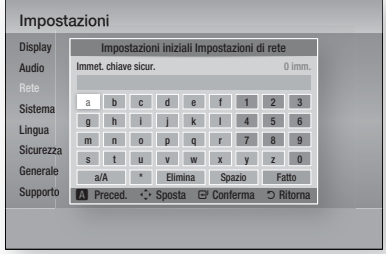

# **NOTA**

- La passphrase dovrebbe essere disponibile in una delle schermate di configurazione utilizzate per impostare il router o il modem.
- **5.** A operazione ultimata, premere i tasti ▲▼ ◄► per spostare il cursore su Fatto, quindi premere il tasto INVIO.

Si apre la schermata Stato della rete. Il prodotto si collega alla rete al termine della verifica della connessione di rete.

#### **Impostazione di una connessione di rete wireless - Manuale**

Se l'impostazione automatica non funziona, è necessario inserire i valori di configurazione della rete manualmente.

Sulla maggior parte dei computer Windows, per visualizzare i valori delle impostazioni di rete, seguire i passi riportati di seguito:

- 1. Fare clic con il tasto destro del mouse sull'icona di rete nella parte inferiore destra dello schermo.
- Nel menu di scelta rapida, fare clic su Status. **2.**
- **3.** Nella finestra che appare, fare clic sulla scheda Supporto.
- 4. Sulla scheda Supporto, fare clic sul pulsante Dettagli. Vengono visualizzate le impostazioni della rete.

Per inserire le impostazioni di rete nel prodotto, seguire i passi riportati di seguito:

- Eseguire i passi da 1 a 5 della procedura **1.** 'Impostazione di una connessione di rete wireless - Auto' .
- A operazione ultimata, premere i tasti **2.** ▲▼◄► per muovere il cursore su Fatto, quindi premere il tasto INVIO. Si apre la schermata Stato della rete.

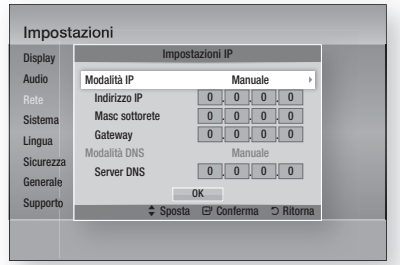

- Nella schermata Stato della rete, selezionare Annulla, quindi premere Conferma. **3.**
- Premere i tasti ◄► per selezionare Impostazioni IP, quindi premere il tasto INVIO. **4.**
- **5.** Premere il tasto **INVIO** per selezionare Modalità IP.
- **6.** Premere i tasti ▲▼ per selezionare Manuale, quindi premere il tasto INVIO.
- Premere il tasto ▼ per andare al primo campo (Indirizzo IP). **7.**
- Utilizzare i tasti numerici per inserire i numeri. **8.**
- Una volta terminato di completare un **9.** campo, premere il tasto ► per passare al campo successivo. È anche possibile utilizzare gli altri tasti con le frecce per spostarsi in su, in giù e indietro.
- 10. Inserire i valori per Indirizzo IP, Masc sottorete e Gateway.
- 11. Premere ▼ per andare a Modalità DNS.
- **12.** Premere il tasto ▼ per andare al primo campo di DNS. Inserire i numeri come indicato sopra.
- 13. Si apre la schermata Stato della rete. Il prodotto si collega alla rete al termine della verifica della connessione di rete.

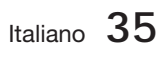

### WPS(PBC)

Il modo più semplice per impostare la connessione di rete wireless è utilizzare la funzione WPS(PBC) o la funzione One Foot Connection.

Se il router wireless è dotato di un tasto WPS(PBC), seguire i passi riportati di seguito:

**1.** Premere i tasti ▲▼ per selezionare WPS(PBC).

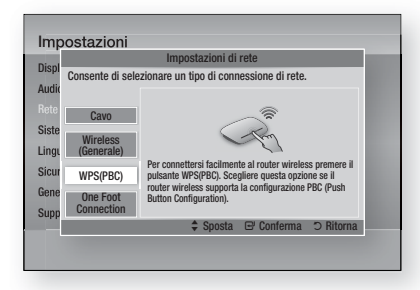

- Premere il tasto INVIO. **2.**
- **3.** Premere il tasto **WPS(PBC)** sul router entro due minuti. Il prodotto visualizza la schermata di selezione dei dispositivi di rete e acquisisce automaticamente tutti i valori di impostazione della rete necessari, quindi si collega alla rete. Al termine, appare un tasto OK. Premere il tasto INVIO del telecomando.

#### One Foot Connection

È possibile configurare automaticamente la connessione wireless se si dispone di un router wireless Samsung che supporta One Foot Connection. Per collegarsi utilizzando la funzione One Foot Connection, seguire i passi riportati di seguito:

1. Premere i tasti **A** ▼ per selezionare One Foot Connection.

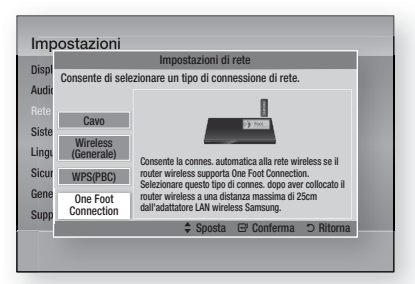

**36** Italiano

- Premere il tasto INVIO. **2.**
- Collocare il router wireless Samsung a 25 cm **3.** (10 pollici) dal prodotto da collegare.
- 4. Attendere fino a quando la connessione non viene stabilita automaticamente.

### Stato rete

Controllare se è stata stabilita una connessione alla rete e a Internet.

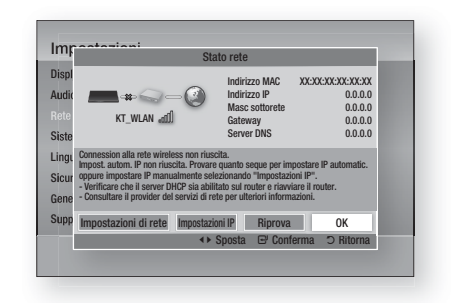

### Connessione Internet BD-Live

Consente di permettere o proibire una connessione Internet quando è in uso il servizio BD-LIVE.

- Consenti a tutti : La connessione a Internet è consentita per tutti i contenuti BD-LIVE.
- Consenti solo a valido : La connessione a Internet è consentita solo per i contenuti BD-LIVE che contengono un certificato valido.
- **· Blocca** : Non è consentita nessuna connessione a Internet per nessun contenuto BD-LIVE.

# **NOTA**

- Che cos'è un certificato valido? Quando il prodotto usa BD-LIVE per inviare i dati del disco e richiedere al server la certificazione del disco, il server utilizza i dati trasmessi per verificare la validità del disco e reinviare il certificato al prodotto.
- La connessione a Internet potrebbe essere limitata durante l'utilizzo di contenuti BD-LIVE.

#### **Sistema**

#### Impostazione iniziale

Con la funzione Impostazione iniziale, è possibile impostare la lingua, le impostazioni di rete, ecc. Per ulteriori informazioni sulla funzione Impostazione iniziale, vedere la sezione Impostazione iniziale di questo manuale utente. (Vedere le pagine 24~40)

### Anynet+(HDMI-CEC)

Anynet+ è una comoda funzione che permette di sintonizzare più prodotti Samsung dotati di Anynet+. Per attivare questa funzione, collegare questo prodotto a un televisore Samsung con un cavo HDMI. Con Anynet+ attivo, è possibile comandare questo prodotto usando un telecomando Samsung e avviare la riproduzione del disco semplicemente premendo il tasto di RIPRODUZIONE (►) del telecomando del

televisore.

Per ulteriori informazioni consultare il manuale utente del televisore.

- Off : La funzione Anynet+ non è disponibile.
- On : La funzione Anynet+ sarà attiva.

# **NOTA**

- Questa funzione non è disponibile se il cavo HDMI non supporta CEC.
- Il logo Anynet+ sul televisore Samsung indica che viene supportata la funzione Anynet+.
- Su alcuni televisori, alcune risoluzioni di uscita HDMI potrebbero non essere utilizzabili. Consultare il manuale utente del televisore.

### Gestione dei dati BD

Consente di gestire i contenuti scaricati da un disco Blu-ray che supporta il servizio BD-LIVE e memorizzati su un dispositivo di memoria flash collegato.

È possibile controllare le informazioni del dispositivo compreso lo spazio di memoria, eliminare i dati BD o cambiare il dispositivo di memoria flash.

#### Informazioni sulla schermata di gestione dati BD:

- Spazio totale : Spazio totale sul dispositivo.
- **Spazio disponibile :** Spazio disponibile sul dispositivo.
- Cancella i dati BD : Elimina tutti i dati BD in memoria.
- **Scelta dispositivo :** Cambia la posizione della memoria in cui si desidera memorizzare i dati BD.

## **NOTA**

- Nel modo memoria esterna, la riproduzione del disco può essere interrotta se si scollega il dispositivo USB durante la riproduzione.
- Sono supportati solo i dispositivi USB formattati con file system FAT (etichetta di volume DOS 8.3). Si consiglia di usare dispositivi USB che supportano il protocollo USB 2.0, con velocità di lettura/scrittura di 4 MB/sec o superiore.
- La funzione Riprendi Riproduzione potrebbe non funzionare dopo aver formattato il dispositivo di memorizzazione.
- La memoria totale disponibile per Gestione dei dati BD può differire, a seconda delle condizioni.

#### Fuso orario

È possibile specificare il fuso orario in vigore nella propria area.

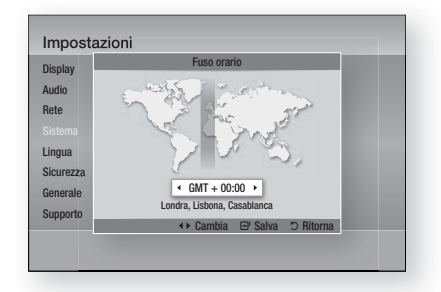

### DivX® Video On Demand

Vedere i codici di registrazione DivX® VOD per acquistare e riprodurre contenuti DivX® VOD o vedere il codice di annullamento per annullare la registrazione di questo prodotto.

### Reset

Tutte le impostazioni vengono ripristinate ad eccezione delle impostazioni di rete e di Smart Hub.

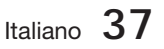

#### **Lingua**

È possibile selezionare la lingua preferita per il menu principale, il menu del disco, ecc.

- Menu su schermo : Seleziona la lingua dei menu a video.
- **Menu del Disco** : Seleziona la lingua del menu del disco.
- Audio : Seleziona la lingua per l'audio del disco.
- **Sottotitoli** : Seleziona la lingua per i sottotitoli del disco.

# **SANOTA**

La lingua selezionata appare solo se è supportata dal disco.

#### **Sicurezza**

Questa funzione è disponibile in combinazione con dischi DVD e Blu-ray ai quali è stata assegnata una classificazione per età o numerica che indica il livello di maturità del contenuto. Questi numeri aiutano a controllare i tipi di dischi DVD e Blu-ray che possono essere guardati dalla famiglia.

Quando si accede a questa funzione per la prima volta, appare la schermata di impostazione della password. Inserire la password a 4 cifre desiderata usando i tasti numerici. (la password predefinita è 0000).

Dopo aver impostato la password, selezionare la fascia di età da impostare per la protezione minori BD e il livello di blocco per la protezione minori DVD. Se non si inserisce la password, il prodotto riproduce solo dischi Blu-ray dello stesso livello o di livello inferiore a quello impostato e dischi DVD di livello numerico inferiore.

I valori numerici superiori indicano che si tratta di contenuti per un pubblico adulto.

### Grado Blocco Can. BD

Questo impedisce la riproduzione di dischi Bluray classificati oltre il grado di blocco canali.

## Grado Blocco Can. DVD

Impedisce la riproduzione dei dischi DVD con specifiche classificazioni numeriche, a meno che non venga inserita la password.

### Cambia password

Permette di modificare la password a quattro cifre utilizzata per accedere alle funzioni di sicurezza.

#### Se non si ricorda la password

- 1. Rimuovere il disco.
- 2. Tenere premuto il tasto **ARRESTO** (a) sul pannello anteriore per almeno 5 secondi. Tutte le impostazioni vengono riportate ai valori predefiniti.

## **SANOTA**

Quando vengono ripristinate le impostazioni predefinite, tutti i dati BD personalizzati vengono eliminati.

#### **Generale**

### Display frontale

Cambia la luminosità del pannello anteriore.

- Auto : Scuro durante la riproduzione.
- Scuro : Toglie l'illuminazione alla finestra del display.
- Luminoso : Illumina la finestra del display.

# **SANOTA**

Non è possibile cambiare la luminosità con il tasto di accensione o Function.

### Telecomando di Rete

La funzione Telecomando rete consente di comandare il lettore di dischi Blu-ray da un dispositivo remoto, come uno smartphone, mediante una connessione wireless alla rete LAN.

Per utilizzare la funzione Telecomando rete, seguire i passi riportati di seguito:

- 1. Selezionare On nel menu Telecomando rete.
- 2. Installare l'applicazione del telecomando di rete Samsung per controllare il prodotto sul dispositivo portatile compatibile.
- Assicurarsi che il dispositivo portatile e il prodotto **3.** siano collegati allo stesso router wireless.
- 4. Avviare l'applicazione sul dispositivo portatile. L'applicazione deve trovare il prodotto e visualizzarlo in un elenco.
- **5.** Selezionare il prodotto.

**38** Italiano

- Se è la prima volta che si utilizza la funzione, **6.** viene richiesto di consentire o rifi utare il controllo da remoto del prodotto. Selezionare Consenti.
- **7.** Seguire le istruzioni fornite insieme all'applicazione per il comando del prodotto.

#### **Supporto**

### Aggiornamento software

Il menu Aggiornamento software consente di aggiornare il software del prodotto per migliorare le prestazioni o per avere servizi aggiuntivi. L'aggiornamento può essere effettuato in quattro modi:

- Via Internet
- Tramite USB
- Tramite disco
- Con file scaric (File)

I quattro metodi sono spiegati qui di seguito.

#### Via Internet

Per eseguire l'aggiornamento via Internet, seguire i passi riportati di seguito:

- **1.** Selezionare **Via Internet**, quindi premere il tasto INVIO. Viene visulizzato il messaggio di connessione al server.
- Se è disponibile un download, appare la **2.** finestra del download con una barra di avanzamento e il download si avvia.
- Al termine del download, viene visualizzata la **3.** finestra Richiesta aggiornamento, con tre possibilità di scelta: Aggiorna ora, Aggiorna dopo o Non aggionare.
- Se si seleziona Aggiorna ora, il prodotto **4.** aggiorna il software, quindi si spegne e si riaccende automaticamente.
- Se non si effettuano selezioni entro un **5.** minuto o si seleziona Aggiorna più tardi, il prodotto memorizza il nuovo software di aggiornamento. È possibile aggiornare successivamente il software mediante la funzione Con file scaric.
- **6.** Se si seleziona Non aggiornare, il prodotto annulla l'aggiornamento.

## **NOTA**

- Il prodotto deve essere collegato a Internet per utilizzare la funzione Via Internet.
- L'aggiornamento è completo quando il prodotto si spegne e poi si riattiva automaticamente. į
- Non si deve mai spegnere o riaccendere manualmente il prodotto durante il processo di aggiornamento.
- Samsung Electronics non si assume nessuna responsabilità legale in caso di malfunzionamento del prodotto dovuto all'instabilità della connessione Internet o a negligenza del cliente durante un aggiornamento software. L
- Per annullare l'aggiornamento mentre si sta scaricando l'aggiornamento del software, premere il tasto INVIO.

#### Tramite USB

Per eseguire l'aggiornamento via USB, seguire i passi riportati di seguito:

- 1. Andare al sito www.samsung.com/ bluraysupport
- **2.** Scaricare sul computer l'ultimo archivio zip dell'aggiornamento software tramite USB.
- **3.** Decomprimere l'archivio zip sul computer. Deve comparire una sola cartella con lo stesso nome del file zip.
- 4. Copiare la cartella su un'unità flash USB.
- Assicurarsi che il vano del disco sia vuoto, **5.** quindi inserire l'unità flash USB nella porta USB del prodotto.
- 6. Nel menu del prodotto, andare a Impostazioni > Supporto > Aggiornamento software.
- 7. Selezionare Tramite USB.

## **NOTA**

- Durante l'aggiornamento del software tramite la presa USB host, il vano del disco deve essere vuoto.
- Dopo aver completato l'aggiornamento software, controllare i dettagli del software nel menu di aggiornamento software.
- Non spegnere il prodotto durante l'aggiornamento software. Può causare malfunzionamenti al prodotto.
- Gli aggiornamenti software tramite presa USB host devono essere effettuati esclusivamente con una chiavetta USB.

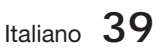

#### Tramite disco

Per eseguire l'aggiornamento via disco, seguire i passi riportati di seguito:

- **1.** Andare al sito www.samsung.com/ bluraysupport.
- 2. Scaricare sul computer l'ultimo archivio zip dell'aggiornamento software tramite disco.
- **3.** Decomprimere l'archivio zip sul computer. Deve comparire una sola cartella con lo stesso nome del file zip.
- Scrivere la cartella su un disco. È **4.** consigliabile un CD-R o un DVD-R.
- Finalizzare il disco prima di rimuoverlo dal **5.** computer.
- **6.** Inserire il disco nel prodotto.
- 7. Nel menu del prodotto, andare a Impostazioni > Supporto > Aggiornamento software.
- 8. Selezionare Tramite disco.

## **NOTA**

- Al termine dell'aggiornamento del sistema, controllare i dettagli del software nel menu di aggiornamento software.
- Non spegnere il prodotto durante l'aggiornamento software. Può causare malfunzionamenti al prodotto.

#### Con file scaric

L'opzione Con file scaric consente di effettuare l'aggiornamento mediante un file scaricato precedentemente dal prodotto, ma che si è deciso di non installare subito oppure un file scaricato dal prodotto in modo standby (vedere Download in Download in standby di seguito).

Per eseguire l'aggiornamento con la funzione Con file scaric, seguire i passi riportati di seguito:

- 1. Se l'aggiornamento del software è stato scaricato, il numero della versione del software appare a destra di Con file scaric.
- **2.** Selezionare Con file scaric, quindi premere il tasto INVIO.
- **3.** Il prodotto visualizza un messaggio che chiede se si desidera eseguire l'aggiornamento. Selezionare Sì. Il prodotto inizia l'aggiornamento.
- 4. Quando l'aggiornamento è completo, il prodotto si spegne automaticamente, quindi si riaccende

# **NOTA**

- Al termine dell'aggiornamento del sistema, controllare i dettagli del software nel menu di aggiornamento software.
- Non spegnere il prodotto durante l'aggiornamento software. Può causare malfunzionamenti al prodotto. L
- Per utilizzare la funzione Con file scaric, il prodotto deve essere collegato a Internet.

#### Download in standby

È possibile impostare la funzione Download in standby in modo che il prodotto scarichi il nuovo software di aggiornamento quando è in standby. In modo standby, il prodotto è spento, ma la sua connessione Internet è attiva. Questo consente al prodotto di scaricare automaticamente il software di aggiornamento quando non è in uso.

Per impostare Download in Download in standby, seguire i passi riportati di seguito:

- **1.** Premere i tasti ▲▼ per selezionare Download in standby, quindi premere il tasto INVIO.
- 2. Selezionare On o Off.
	- Off : Se si seleziona Off, il prodotto comunica la disponibilità di un software di aggiornamento mediante un messaggio di popup.
	- On : Se si seleziona On, il prodotto scarica automaticamente il nuovo software di aggiornamento quando è in standby con alimentazione scollegata. Se scarica il nuovo software di aggiornamento, il prodotto chiede se questo deve essere installato alla sua accensione.

# **SANOTA**

Per utilizzare la funzione Download in standby, il prodotto deve essere collegato a Internet.

### Contattare Samsung

Fornisce le informazioni di contatto per l'assistenza sul prodotto.

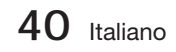

#### **Riproduzione di un video**

### Riproduzione

- 1. Premere il tasto di **APERTURA/CHIUSURA** (A) per aprire il vano del disco.
- 2. Inserire delicatamente un disco nel vano, con l'etichetta rivolta verso l'alto.

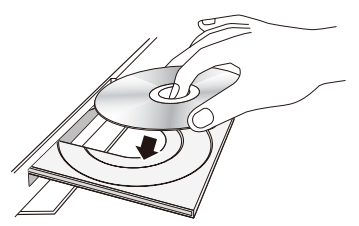

- Premere il tasto di APERTURA/CHIUSURA **3.** ( $\triangle$ ) per chiudere il vano del disco.
- **4.** Premere il tasto di RIPRODUZIONE (►).

#### Tasti relativi alla riproduzione

### **RIPRODUZIONE** (▶) Avvia la riproduzione. ARRESTO( $\blacksquare$ ) Arresta la riproduzione. • Se si preme il tasto una volta : Viene memorizzato il punto di arresto. • Se si preme il tasto due volte : Il punto di arresto non viene memorizzato. **PAUSA** (  $\parallel$  ) Mette in pausa la riproduzione.

# **SANOTA**

- Per alcuni dischi, premendo una volta il tasto  $ARRESTO$  ( $\blacksquare$ ), il punto di arresto potrebbe non essere memorizzato.
- I file video con bit rate elevati di 20 Mbps o superiori sollecitano le funzionalità del prodotto e possono causare un arresto della riproduzione.

### Struttura dei dischi

I contenuti dei dischi sono solitamente suddivisi come indicato di seguito.

#### • Disco Blu-ray, VIDEO DVD

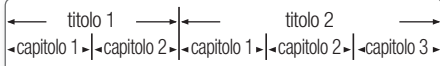

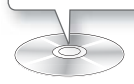

#### • CD audio (CD-DA)

traccia 1  $\left| \cdot \right|$  - traccia 2  $\left| \cdot \right|$  - traccia 4  $\left| \cdot \right|$  - traccia 5  $\cdot$ 

#### • MP3, WMA, DivX, MKV e MP4

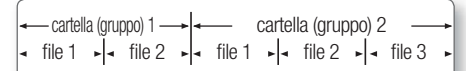

#### **Uso del menu del disco, dei titoli e popup**

### Utilizzo del menu del disco

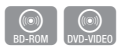

- **1.** Durante la riproduzione, premere il tasto DISC MENU sul telecomando. DISC MENU
- Premere i tasti ▲▼◄► per fare **2.** una selezione, quindi premere il tasto INVIO.

# **NOTA**

A seconda del disco, le voci del menu potrebbero variare e questo menu potrebbe non essere disponibile.

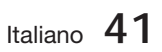

# Funzioni di base

## Utilizzo del menu Titolo

**1.** Durante la riproduzione, premere il tasto TITLE MENU sul telecomando.

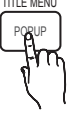

 $\begin{bmatrix} \textcircled{(0)} \\ \textcircled{iv} \end{bmatrix}$ 

Premere i tasti ▲▼◄► per **2.** effettuare la selezione desiderata, quindi premere il tasto INVIO.

# **SANOTA**

- A seconda del disco, le voci del menu potrebbero variare e questo menu potrebbe non essere disponibile.
- Il menu dei titoli viene visualizzato soltanto se nel disco vi sono almeno due titoli.

### Riproduzione dell'elenco titoli

- **1.** Durante la riproduzione, premere i tasti DISC MENU o TITLE MENU.
- **2.** Premere i tasti ▲▼ per selezionare una voce da riprodurre dall'elenco dei titoli, quindi premere il tasto INVIO.

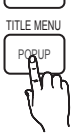

### Utilizzo del menu popup

- **1.** Durante la riproduzione, premere il tasto POPUP sul telecomando.
- Premere i tasti ▲▼◄► o il tasto **2.** INVIO per selezionare il menu desiderato.

# **SANOTA**

A seconda del disco, le voci del menu potrebbero variare e questo menu potrebbe non essere disponibile.

### **Utilizzo delle funzioni di ricerca e salto**

Durante la riproduzione, è possibile effettuare una ricerca rapida in un capitolo o in una traccia e utilizzare la funzione di salto per saltare alla selezione successiva.

### Ricerca della scena desiderata

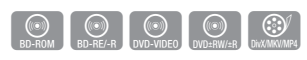

Durante la riproduzione, premere il tasto di •  $RICERCA$  ( $\leftrightarrow$ ).

Ogni volta che si preme il tasto di RICERCA (<< >>>), la velocità di riproduzione cambia come segue.

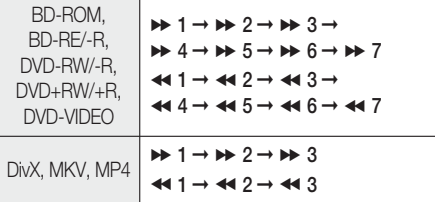

Per tornare alla velocità di riproduzione normale, • premere il tasto di RIPRODUZION (►).

# **NOTA**

- L'audio non è attivo durante il modo di ricerca.
- $\blacksquare$  Se si preme troppo rapidamente il tasto  $\blacktriangleleft$  o  $\blacktriangleright$ , l'operazione potrebbe essere interpretata come se si stesse semplicemente tenendo premuto il tasto. Questo può provocare un funzionamento errato, per cui è necessario assicurarsi di non premere troppo rapidamente questi tasti.

# Salto di capitoli

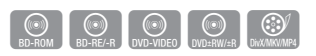

Durante la riproduzione, premere il tasto di • SALTO (I<< I>>).

Premendo il tasto di SALTO (>>I), si passa al capitolo successivo.

Premendo il tasto di **SALTO (K4)**, ci si sposta all'inizio del capitolo. Premendo nuovamente il tasto ci si sposta all'inizio del capitolo precedente.

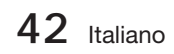

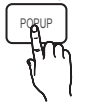

 $h(\odot)$ <br>BD-ROM

TITLE MENU

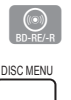

#### **Riproduzione al rallentatore/ fotogramma per fotogramma**

### Riproduzione al rallentatore

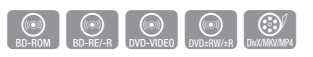

- · In modo pausa ( II ), premere il tasto di  $RICERCA$  ( $\blacktriangleright$ ). Se si preme il tasto di RICERCA (>>), la velocità di riproduzione viene ridotta a
- $\triangleright$  1/8  $\triangleright$  1/4  $\triangleright$  1/2 Per tornare alla velocità di riproduzione normale, • premere il tasto di RIPRODUZIONE (►).

## **NOTA**

- Durante la riproduzione rallentata l'audio non è disponibile.
- La riproduzione rallentata funziona solo in avanti.

### Riproduzione fotogramma per fotogramma

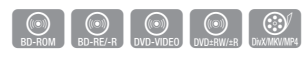

- · In modo pausa, premere il tasto di PAUSA (II). Ogni volta che si preme il tasto di **PAUSA** ( **II** ), appare un nuovo fotogramma.
- Per tornare alla velocità di riproduzione normale, premere il tasto di RIPRODUZIONE ( ► ).

# **NOTA**

- Durante il modo di riproduzione fotogramma per fotogramma non c'è audio.
- La riproduzione fotogramma per fotogramma può essere eseguita solo in avanti.

#### **Riproduzione ripetuta**

### Ripetizione di un titolo o di un capitolo

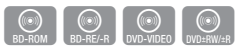

**REPEAT** 

Ripete il titolo o il capitolo di un disco.

- **1.** Durante la riproduzione, premere il tasto REPEAT sul telecomando.
- Premere i tasti ▲▼ per selezionare **2.** Capitolo o Titolo, quindi premere il tasto INVIO.

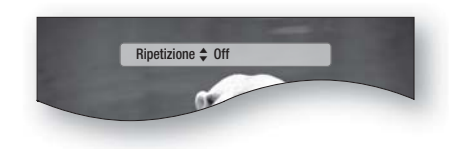

- **3.** Per ritornare alla riproduzione normale, premere di nuovo il tasto REPEAT.
- Premere i tasti ▲▼ per selezionare Off, **4.** quindi premere il tasto INVIO.

# **SANOTA**

Su alcuni dischi la funzione di ripetizione potrebbe non essere disponibile.

### Ripetizione di una sezione

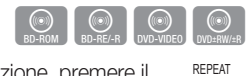

- **1.** Durante la riproduzione, premere il tasto REPEAT sul telecomando.
- Premere i tasti ▲▼ per selezionare **2.** RIPETI A-B.

Ripetizione  $\div$  Ripeti A-B : Off  $\Box$  Segno A

- **3.** Premere il tasto **INVIO** nel punto in cui si desidera iniziare la ripetizione della riproduzione (A).
- 4. Premere il tasto **INVIO** nel punto in cui si desidera interrompere la ripetizione della riproduzione (B).
- **5.** Per ritornare alla riproduzione normale, premere di nuovo il tasto REPEAT.
- 6. Premere il tasto INVIO.

# **NOTA**

■ Se si imposta il punto (B) prima che siano trascorsi 5 secondi, viene visualizzato il messaggio di divieto.

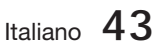

# Funzioni di base

#### **Utilizzo del tasto TOOLS**

Durante la riproduzione è possibile attivare il menu del disco premendo il tasto TOOLS.

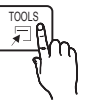

• Schermata del menu STRUMENTI

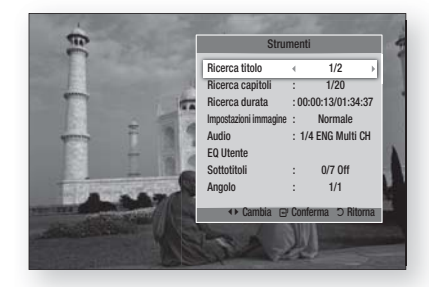

## **NOTA**

■ A seconda del disco, il menu STRUMENTI può differire.

### Spostamento immediato alla scena desiderata

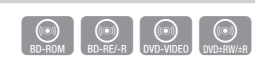

- **1.** Durante la riproduzione, premere il tasto TOOLS.
- 2. Premere i tasti ▲▼ per selezionare Titolo, Capitolo o Tempo riproduz..
- 3. Inserire i valori desiderati per Titolo, Capitolo o Tempo riproduz.. usando i tasti numerici, quindi premere il tasto INVIO.

### Selezione della lingua dell'audio

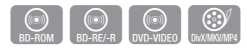

- 1. Durante la riproduzione, premere il tasto TOOLS.
- 2. Premere i tasti ▲▼ per selezionare Audio.
- Premere il tasto INVIO. **3.**
- 4. Premere i tasti ▲ ▼ per selezionare la lingua dell'audio desiderata.

# **SANOTA**

L'indicatore ◄ ► non sarà visualizzato sullo schermo se la sezione BONUSVIEW non contiene impostazioni audio BONUSVIEW.

- Se il disco Blu-ray ha una sezione BONUSVIEW, vengono visualizzate anche le informazioni sul modo principale/secondario. Utilizzare i tasti ◄► per passare dal modo audio principale a quello secondario e viceversa. j.
- Questa funzione dipende dalle lingue audio codificate sul disco, quindi potrebbe non essere disponibile.
- Con alcuni dischi Blu-ray è possibile selezionare tracce audio LPCM multicanale o Dolby digital in inglese.

### Selezione della lingua dei sottotitoli

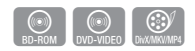

- 1. Durante la riproduzione, premere il tasto TOOLS.
- 2. Premere i tasti ▲▼ per selezionare Sottotitoli.
- **3.** Premere i tasti ◀▶ per selezionare la lingua desiderata per i sottotitoli.

## **NOTA**

- Su alcuni dischi Blu-ray/DVD è possibile cambiare la lingua desiderata per i sottotitoli nel menu del disco.
	- Premere il tasto DISC MENU.
- Questa funzione dipende dai sottotitoli codificati sul disco, quindi potrebbe non essere disponibile su tutti i dischi Blu-ray/DVD.
- Se il disco Blu-ray ha una sezione BONUSVIEW, vengono visualizzate anche le informazioni sul modo principale/secondario.
- Questa funzione modifica contemporaneamente sottotitoli primari e secondari.
- Il numero totale di sottotitoli è dato dalla somma dei sottotitoli primari e di quelli secondari.

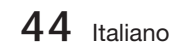

### **Funzione Didascalie**

- GOV<br>DivX/MKV/MP4 È necessario avere un po' di esperienza di • estrazione e editing di video per usare questa funzione correttamente.
- Per utilizzare la funzione Didascalie, salvare il file con le didascalie (\*.smi) con lo stesso nome del file DivX (\*.avi) e nella stessa cartella. Esempio. Root Samsung\_007CD1.avi Samsung\_007CD1.smi
- Per il nome del file è possibile utilizzare fino a 60 caratteri alfanumerici o 30 caratteri dell'Asia orientale (caratteri a 2 byte come il coreano e il cinese).

### Modifica dell'angolo della videocamera

È possibile utilizzare la funzione ANGOLO quando un disco Blu-ray/DVD contiene più angolazioni per una determinata scena.

- **1.** Durante la riproduzione, premere il tasto TOOLS.
- 2. Premere i tasti ▲▼ per selezionare Angolo.
- **3.** Premere i tasti ◀▶ per selezionare l'Angolo desiderato.

### Selezione di Impostazioni immagine

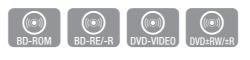

 $\begin{bmatrix} \begin{smallmatrix} 0 \\ 0 \end{smallmatrix} \end{bmatrix}$   $\begin{bmatrix} \begin{smallmatrix} 0 \\ 0 \end{smallmatrix} \end{bmatrix}$   $\begin{bmatrix} \begin{smallmatrix} 0 \\ 0 \end{smallmatrix} \end{bmatrix}$   $\begin{bmatrix} \begin{smallmatrix} 0 \\ 0 \end{smallmatrix} \end{bmatrix}$   $\begin{bmatrix} \begin{smallmatrix} 0 \\ 0 \end{smallmatrix} \end{bmatrix}$ 

Questa funzione consente della qualità video di regolazione.

- **1.** Durante la riproduzione, premere il tasto TOOLS.
- **2.** Premere i tasti ▲▼ per selezionare Impostazioni immagine, quindi premere il tasto INVIO.
- **3.** Premere i tasti **◀▶** per selezionare il Modalità desiderato.
	- **Dinamica** : Scegliere questa impostazione per aumentare la nitidezza.
	- Normale : Scegliere questa impostazione per la maggior parte delle applicazioni.
	- **Film** : Questa è l'impostazione migliore per guardare i film.

Utente : L'utente può regolare le funzioni • per la nitidezza, la riduzione del rumore, il contrasto, la luminosità, il colore, la tinta (V/ R).

# $\bigotimes_{\blacksquare}$  NOTA

■ Se il sistema è collegato a un televisore compatibile con BD Wise con impostazione di BD Wise su On, non viene visualizzato il menu di impostazione immagine.

### Impostazione di BONUSVIEW

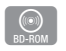

La funzione BONUSVIEW permette di visualizzare contenuti aggiuntivi (come i commenti) in una piccola finestra della schermata mentre il filmato viene riprodotto.

Questa funzione è disponibile solo se il disco ha la funzione bonusview.

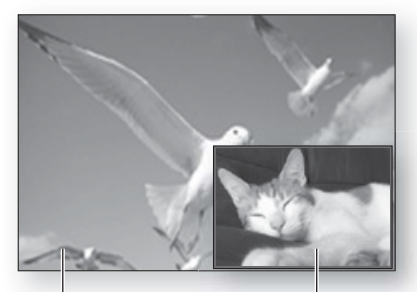

Primario: un audio/video Secondario: un audio/video

- **1.** Durante la riproduzione, premere il tasto TOOLS.
- 2. Premere i tasti **A** ▼ per selezionare Video BONUSVIEW o Audio BONUSVIEW.
- **3.** Premere i tasti <▶ per selezionare il tipo di bonusview desiderato.

## **NOTA**

■ Nel passaggio da BONUSVIEW Video, BONUSVIEW Audio cambia automaticamente in base a BONUSVIEW Video.

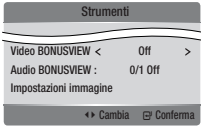

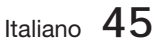
# Funzioni di base

## **Ascolto di musica**

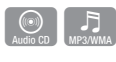

## Tasti del telecomando utilizzati per la riproduzione della musica

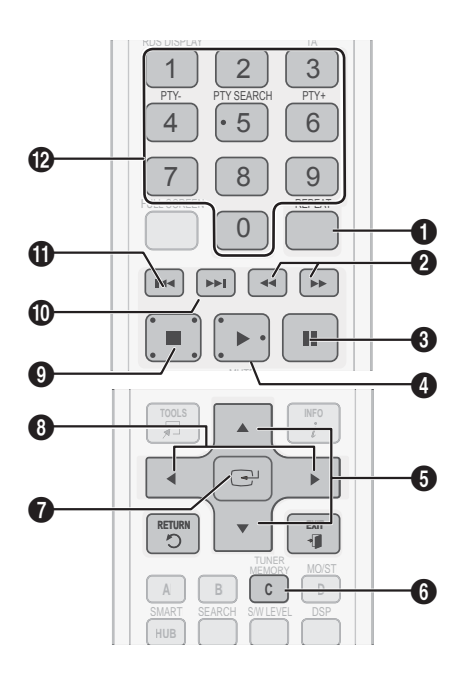

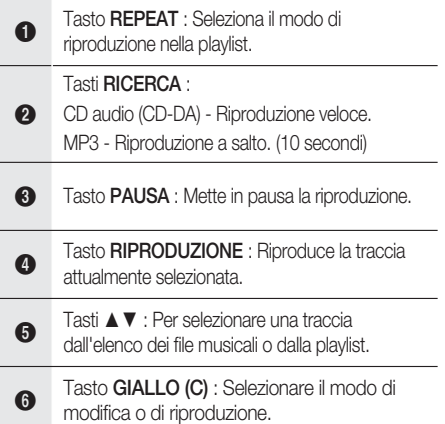

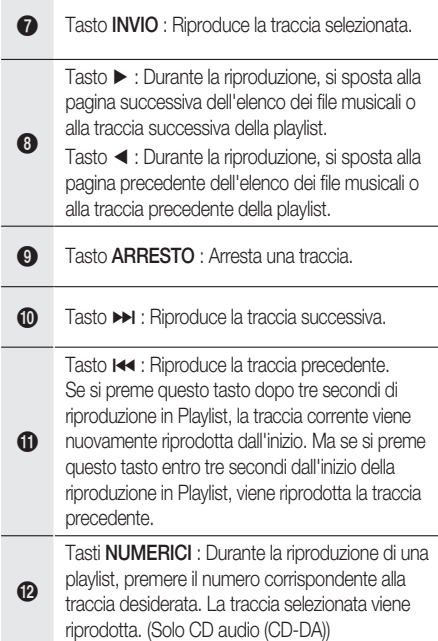

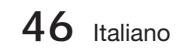

## Riproduzione di un CD audio (CD-DA)/MP3

- **1.** Inserire un CD audio (CD-DA) o un disco MP3 nel vano del disco.
	- Per i CD audio (CD-DA), viene riprodotta automaticamente la prima traccia.
	- Per i dischi MP3, premere i tasti <▶ per selezionare **Musica**, quindi premere il tasto INVIO.

#### Elementi della schermata CD audio (CD-DA)/MP3

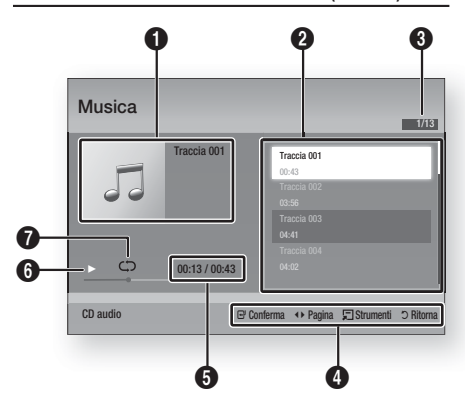

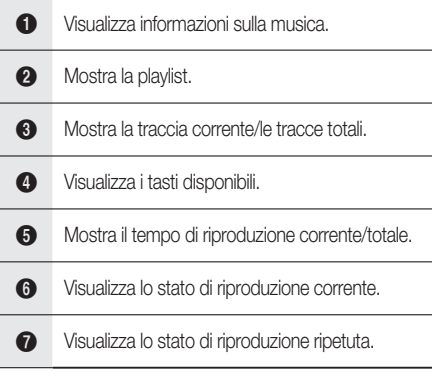

2. Premere i tasti ▲ ▼ per selezionare la traccia da riprodurre, quindi premere il tasto INVIO.

## Ripetere un CD audio (CD-DA) /MP3

**1.** Durante la riproduzione di una playlist, premere il tasto REPEAT.

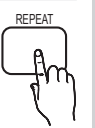

2. Selezionare il modo di riproduzione desiderato premendo ripetutamente il tasto REPEAT.

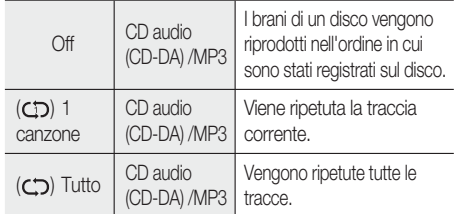

## **NOTA**

Durante la riproduzione, premere il tasto TOOLS e impostare mod. Casuale su On. È possibile riprodurre le tracce nell'ordine casuale.

### Playlist

- **1.** Inserire un CD audio (CD-DA) o un disco MP3 nel vano del disco.
	- Per i CD audio (CD-DA), viene riprodotta automaticamente la prima traccia.
	- Per i dischi MP3, premere i tasti <▶ per selezionare Musica, quindi premere il tasto INVIO.
- Per passare a Lista musica, premere i tasti di **2.**  $ARRESTO$  ( $\blacksquare$ ) o RETURN. Viene visualizzata la schermata con l'elenco dei file musicali.
- **3.** Premere il tasto GIALLO (C) per passare a Mod. modif.
- Premere ▲▼ ◄► per selezionare la traccia **4.** desiderata.Quindi premere INVIO. Ripetere questa procedura per selezionare altre tracce.
	- Il file selezionato viene controllato.
	- Per annullare la selezione, premere di nuovo INVIO per deselezionare la traccia.

# Funzioni di base

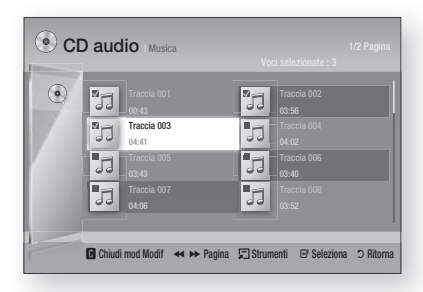

- Selezionare una traccia desiderata e premere **5.** il tasto TOOLS.
- **6.** Per riprodurre la traccia/le tracce selezionata/ e, selezionare Ripr. selezione nel menu Strumenti e premere INVIO.

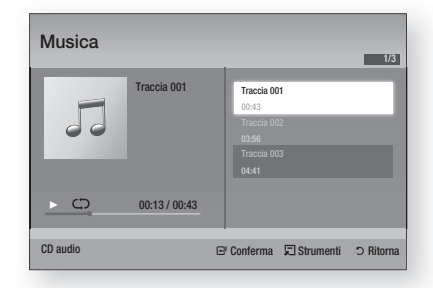

- 7. Per tornare a Mod. modif, premere ARRESTO o RETURN.
- 8. Per uscire da Mod. modif, premere il tasto GIALLO (C).

## **SANOTA**

Su un CD audio (CD-DA), è possibile creare una playlist contenente fino a 99 tracce.

#### **Modo audio**

### Funzione DSP (Processore di segnale digitale)

È possibile selezionare il modo per ottimizzare l'audio in base alle preferenze personali.

Premere il tasto DSP.

SMART SOUND  $\rightarrow$  MP3 ENHANCER  $\rightarrow$ POWER BASS  $\rightarrow$  USER EQ  $\rightarrow$  DSPOFF

- SMART SOUND : Questa funzione regola e stabilizza il livello del volume in modo che non possa cambiare improvvisamente in caso di cambio di canale o di passaggio di scena.
- MP3 ENHANCER : Questa funzione migliora le prestazioni audio (es. musica mp3). È possibile effettuare l'upscaling audio da un livello MP3 ( 24 kHz, 8bit) a un livello CD (44,1 kHz, 16bit).
- POWER BASS : Questa funzione accentua i toni bassi creando suoni cupi.
- USER EQ : È possibile configurare le impostazioni di equalizzazione manualmente in base alle proprie preferenze.

## **NOTA**

■ La funzione DSP è disponibile solo con sorgenti audio stereo come CDDA, MP3, ecc.

## V-SOUND (Suono virtuale)

Produce un suono realistico mediante il sistema audio a 2.1 canali con l'ausilio di effetti virtuali, dà la sensazione di ascoltare un suono a 5.1 canali.

Premere il tasto V-SOUND.

Ogni volta che si preme questo tasto, la selezione cambia nella sequenza indicata di seguito:

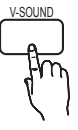

DSP

V.SOUND ON  $\rightarrow$  V.SOUND OFF

## S/W LEVEL

È possibile regolare il livello del subwoofer.

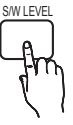

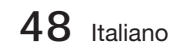

#### **Riproduzione di un'immagine**

### Visualizzazione di file foto

- **1.** Collegare una memoria USB che contiene file JPEG o inserire un disco che contiene file JPEG.
- **2.** Premere i tasti ◀▶ per selezionare Cont. Person., quindi premere il tasto INVIO dopo i tasti ▲▼ per selezionare Foto.
- Premere i tasti ▲▼◄► per selezionare la **3.** cartella da riprodurre, quindi premere il tasto INVIO.
- Premere i tasti ▲▼◄► per selezionare la **4.** foto da riprodurre, quindi premere il tasto INVIO.

## **SANOTA**

Non è possibile ingrandire il campo di sottotitoli e PG nel modo a schermo intero.

### Utilizzo del tasto TOOLS

Durante la presentazione, è possibile utilizzare varie funzioni premendo il tasto TOOLS.

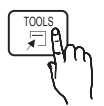

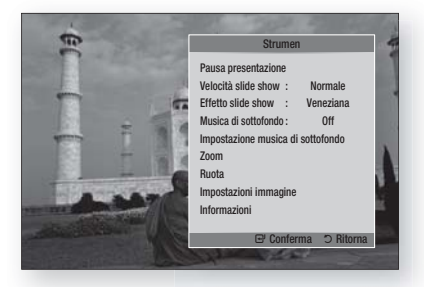

- Pausa presentazione : Selezionare questa opzione per sospendere la proiezione delle diapositive.
- Velocità slide show : Selezionare per regolare la velocità della proiezione delle diapositive.
- **Effetto slide show** : Selezionare per impostare l'effetto della presentazione.
- Musica di sottofondo : Selezionare questa opzione se si desidera ascoltare musica mentre vengono visualizzate le immagini.
- Impostazione musica di sottofondo : Selezionare questa opzione per impostare la musica di sottofondo.
- Zoom : Selezionare questa opzione per ingrandire l'immagine corrente. (Ingrandimento fino  $a$  4x)
- Ruota : Selezionare questa opzione per ruotare l'immagine. (l'immagine verrà fatta ruotare in senso orario o antiorario).
- **Impostazioni immagine** : Selezionare questa opzione per regolare la qualità dell'immagine.
- Informazioni : Mostra informazioni sull'immagine, quali il nome, le dimensioni, ecc.

## **SANOTA**

- Prima di poter abilitare la funzione Musica di sottofondo, il file della foto deve essere presente con il file musicale, sullo stesso supporto di memorizzazione. Tuttavia, sulla qualità del suono possono influire il bit rate del file MP3, la dimensione della foto e il metodo di codifica
- Bit rate elevati di 20 Mbps o più file video possono essere sospesi durante la riproduzione.

#### **Riproduzione da un dispositivo di memorizzazione USB**

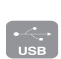

È possibile utilizzare il collegamento USB per riprodurre file multimediali (MP3, JPEG, DivX, ecc.) scaricati dal dispositivo di memorizzazione USB.

1. Passare al menu principale.

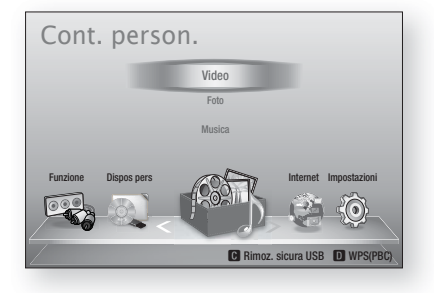

Italiano **49**

# Funzioni di base

**2.** In modo di arresto, collegare il dispositivo di memorizzazione USB alla porta USB sul pannello anteriore del prodotto.

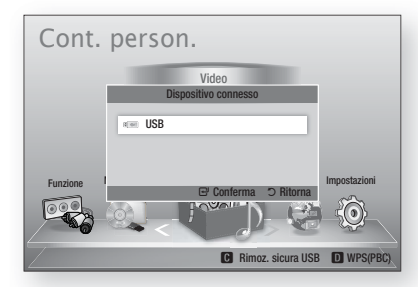

- Premere il tasto INVIO. **3.**
- Premere i tasti ▲▼◄► per selezionare i **4.** video, le musiche e le foto desiderati, quindi premere il tasto INVIO.
- **5.** Per riprodurre file video, musicali o foto, vedere le pagine 41~49.

## **SANOTA**

- È necessario rimuovere il dispositivo di memorizzazione USB in modo sicuro (eseguendo la funzione "Rimoz. sicura USB") per evitare possibili danni alla memoria USB. Premere il tasto MENU per passare al menu principale, selezionare il tasto GIALLO (C), quindi premere il tasto INVIO.
- Se si inserisce il disco durante la riproduzione da un dispositivo di memorizzazione USB, il modo del dispositivo cambia automaticamente in "BD/ DVD".

#### **Radio**

#### Utilizzo dei tasti del telecomando

- 1. Premere il tasto FUNCTION per selezionare FM.
- 2. Selezionare la stazione desiderata.
	- **Sintonizzazione preimpostata 1**: È necessario innanzitutto aggiungere una frequenza preimpostata desiderata. Premere il tasto di ARRESTO ( $\blacksquare$ ) per selezionare PRESET e quindi premere il tasto TUNING/CH ( $\sim$ ) per selezionare la stazione preimpostata.
	- **Sintonizzazione manuale: Premere il tasto** ARRESTO ( $\blacksquare$ ) per selezionare MANUAL e quindi premere il tasto TUNING/CH ( $\sim$ ) per selezionare una frequenza inferiore o superiore.
	- **Sintonizzazione automatica: Premere il tasto** ARRESTO ( $\blacksquare$ ) per selezionare MANUAL e quindi tenere premuto il tasto TUNING/CH ( $\sim$ ) per cercare automaticamente la banda.

### Impostazione mono/stereo

#### Premere il tasto MO/ST.

• Ogni volta che si preme il tasto, l'audio passa da STEREO a MONO e viceversa.

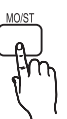

Nelle zone con scarsa ricezione, selezionare • MONO per una trasmissione chiara e priva di interferenze.

### Memorizzazione delle stazioni

Esempio: Preimpostazione di FM 89.10 nella memoria

- 1. Premere il tasto FUNCTION per selezionare FM.
- **2.** Premere il tasto TUNING/CH  $(\sim \sim)$  per selezionare <89.10>.
- 3. Premere il tasto TUNER MEMORY.
- Il numero lampeggia sul display. 4. Premere di nuovo il tasto TUNER **MEMORY**

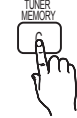

- Premere il tasto TUNER MEMORY prima che il numero scompaia dal display.
- · Il numero scompare dal display e la stazione viene memorizzata nella memoria.
- **5.** Per memorizzare un'altra stazione, ripetere i passi da 2 a 4.
	- Per sintonizzarsi su una stazione preimpostata, premere il tasto TUNING/CH  $($   $\sim$   $\vee$  ber selezionare un canale.

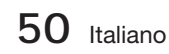

## Trasmissione RDS

#### Utilizzo di RDS (Radio Data System) per ricevere le stazioni FM

L'RDS consente alle stazioni FM di inviare un segnale aggiuntivo insieme ai normali segnali dei programmi.

Ad esempio, le stazioni inviano i loro nomi e informazioni sul tipo di programma che stanno trasmettendo, ad es. sport, musica, ecc.

Quando la radio si sintonizza su una stazione FM che offre il servizio RDS, sul display si accende la spia RDS.

#### Descrizione della funzione RDS

- PTY (Tipo di programma): Visualizza il tipo di programma attualmente trasmesso.
- PS NAME (nome del servizio di programma): Indica il nome della stazione ed è composto da 8 caratteri.
- RT (testo radio): Decodifica l'eventuale testo trasmesso da una stazione, composto da un massimo di 64 caratteri.
- CT (orologio): Decodifica l'ora esatta dalla frequenza FM. Alcuni stazioni potrebbero non trasmettere le informazioni PTY, RT o CT, pertanto potrebbero non essere visualizzate in tutti i casi.
- TA (annuncio sul traffico): TA ON/OFF mostra che l'annuncio sul traffico è in corso.

# **SANOTA**

L'RDS potrebbe non funzionare correttamente se la stazione selezionata non trasmette il segnale RDS correttamente o se il segnale è debole.

#### Per visualizzare i segnali RDS

È possibile visualizzare sul display i segnali RDS inviati dalle stazioni.

Premere il tasto RDS DISPLAY durante l'ascolto di una stazione FM.

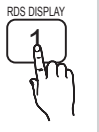

Ogni volta che si preme il tasto, il • display mostra in sequenza le sequenti informazioni: PS NAME -RT→ CT → Frequenza

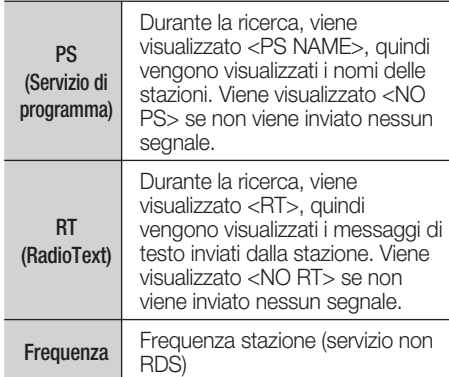

#### Caratteri utilizzati sul display

Quando il display mostra i segnali PS o RT, vengono usati i caratteri seguenti.

- La finestra del display non è in grado di fare differenza tra maiuscole e minuscole, pertanto usa sempre le lettere maiuscole.
- La finestra del display non è in grado di visualizzare i caratteri accentati, <A,> ad esempio potrebbe indicare le lettere accentate <A's>, <À, Â, Ä, Á, Å e Ã.>

### Indicazione PTY (Tipo programma e funzione PTY-SEARCH

Uno dei vantaggi del servizio RDS è che è possibile individuare un particolare tipo di programma nei canali preimpostati specificando i codici PTY.

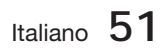

# Funzioni di base

#### Per ricercare un programma usando

#### i codici PTY

#### Prima di cominciare!

- La funzione di ricerca PTY è applicabile soltanto alle stazioni memorizzate.
- Per interrompere la ricerca in qualsiasi momento durante il processo, premere il tasto ARRESTO ( $\blacksquare$ ) durante la ricerca.
- È previsto un limite di tempo per eseguire le operazioni indicate di seguito. Se l'impostazione viene annullata prima di aver terminato, iniziare di nuovo dal passo 1.
- Prima di premere i tasti sul telecomando principale, assicurarsi di aver selezionato la stazione FM usando il telecomando principale.

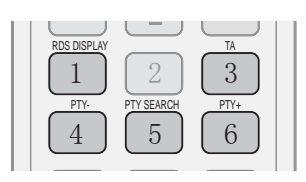

- 1. Premere il tasto PTY SEARCH durante l'ascolto di una stazione FM.
- 2. Premere il tasto PTY- o PTY+ finché sullo schermo viene visualizzato il codice PTY desiderato.
	- · Il display mostra i codici PTY descritti a destra.
- 3. Premere di nuovo il tasto PTY SEARCH mentre il codice PTY selezionato al passo precedente si trova ancora sul display.
	- L'unità centrale ricerca 15 stazioni memorizzate, si arresta quando trova quella selezionata, quindi si sintonizza su tale stazione.

#### **Collegamento dell'iPod/iPhone utilizzando il cavo USB**

Se il sistema è collegato all'iPod/iPhone utilizzando il cavo USB fornito, è possibile riprodurre la musica nell'iPod/iPhone utilizzando il prodotto.

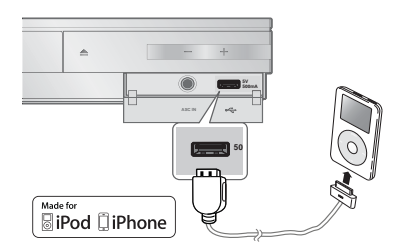

- **1.** Collegare l'iPod/iPhone alla porta USB anteriore utilizzando il cavo USB.
	- L'iPod si accende automaticamente. •
	- Sullo schermo del televisore appare il messaggio "IPod".
- Premere il tasto INVIO. **2.**
- **3.** Selezionare il file musicale da riprodurre.
	- È possibile utilizzare il telecomando o il prodotto per controllare le funzioni di riproduzione semplici come quelle dei tasti RIPRODUZIONE, PAUSA, ARRESTO, #  $/$  $\blacktriangleright$  e  $\blacktriangleleft$  / $\blacktriangleright$   $\blacktriangleright$ . (vedere a pagina 15).

# **SANOTA**

■ Per ritornare ai menu iPod collegando il lettore iPod con il cavo USB, premere FUNCTION sul telecomando o premere  $\mathbb{H}$  sul pannello anteriore del sistema e selezionare R. IPOD. Il modo **FUNCTION** viene impostato nella sequenza seguente:

 $BD/DVD \rightarrow D$ . IN  $\rightarrow$  AUX  $\rightarrow$  R. IPOD  $\rightarrow$  FM

#### **Modelli iPod/iPhone utilizzabili con questo prodotto**

- iPod touch (3ª generazione)
- $\blacksquare$  iPod touch ( $2^a$  generazione)
- iPod touch (1ª generazione)
- iPod classic
- iPod con video
- **i** iPod con connettore dock
- **i** iPod con click wheel

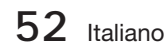

- iPod nano (5ª generazione)
- iPod nano (4ª generazione)
- iPod nano (3ª generazione)
- iPod nano (2ª generazione)
- iPod nano (1ª generazione)
- iPhone 4
- iPhone 3GS
- iPhone 3G
- iPhone

# **SANOTA**

- "Made for iPod" Made for ⊠iPod □iPhone significa che un accessorio elettronico è stato progettato per essere collegato specificatamente a un iPod ed è stato certificato conforme agli standard prestazionali Apple dallo sviluppatore.
- " "Made for iPhone" significa che un accessorio elettronico è stato progettato per essere collegato specificatamente a un iPhone ed è stato certificato conforme agli standard prestazionali Apple dallo sviluppatore.
- Apple non è responsabile del funzionamento di questo dispositivo o della sua conformità alle norme di legge e sulla sicurezza.
- La regolazione del volume potrebbe non funzionare normalmente con i modelli iPod e iPhone elencati di seguito. In caso di problemi con i modelli elencati, aggiornare il software dell'iPod/iPhone all'ultima versione.
- A seconda della versione software dell'iPod, possono verificarsi problemi di comando. Non si tratta di un malfunzionamento del sistema Home Cinema.
- A seconda della versione software o a seconda del tipo dell'iPod, alcune operazioni possono differire. Installare l'ultimo software iPod. (raccomandato)
- La riproduzione dei contenuti delle applicazioni con il prodotto potrebbe non essere garantita. Si raccomanda di riprodurre i contenuti scaricati sull'iPod.
- In caso di problemi di utilizzo dell'iPod, visitare il sito www.apple.com/support/ipod

È possibile usufruire di diversi servizi di rete come Smart Hub o BD-LIVE collegando il prodotto alla rete.

Prima di utilizzare qualsiasi servizio di rete, leggere le seguenti istruzioni.

- 1. Collegare il prodotto alla rete. (Vedere le pagine 22~23)
- **2.** Configurare le impostazioni di rete. (Vedere le pagine 33~36)

#### **Utilizzo di Smart Hub**

Utilizzando Smart Hub, da Internet è possibile vedere filmati e video e ascoltare musica in streaming, accedere a diverse applicazioni gratuite e a pagamento e visualizzarle sul televisore.

I contenuti delle applicazioni comprendono notizie, sport, previsioni del tempo, mercati azionari, mappe, foto e giochi.

È anche possibile avviare questa funzione premendo il tasto SMART HUB sul telecomando.

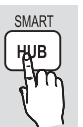

### Primo avvio di Smart Hub

Per effettuare il primo avvio di Smart Hub, seguire i passi riportati di seguito:

1. Andare al menu principale.

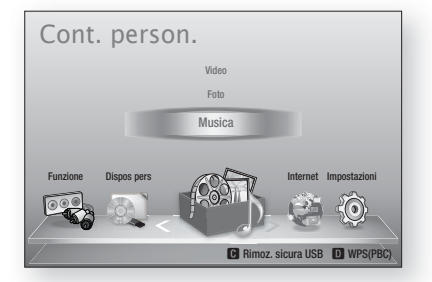

**2.** Premere i tasti ◀▶ per selezionare Internet, quindi premere il tasto INVIO.

Si apre la schermata di Smart Hub. **3.**

# **SANOTA**

- Alcune applicazioni sono disponibili solo in alcuni Paesi.
- 4. Appare la schermata dei termini del contratto di fornitura del servizio. Per accettare, premere i tasti ◄► per selezionare Accetto, quindi premere il tasto INVIO.

# **SANOTA**

- La visualizzazione delle schermate può richiedere alcuni secondi.
- Viene visualizzata la schermata di **5.** aggiornamento del servizio, che installa una serie di servizi e di applicazioni. A operazione ultimata, la schermata si chiude. Le applicazioni e i servizi scaricati sono visualizzati nella schermata di Smart Hub. Questa operazione può richiedere un po' di tempo.

# **SANOTA**

- Smart Hub potrebbe chiudersi provvisoriamente durante l'installazione.
- Dopo l'installazione può apparire una serie di schermate. Si può premere il tasto INVIO per chiuderle oppure si lascia che si chiudano da sé.
- **6.** Per avviare un'applicazione, premere i tasti ▲▼◄► per selezionare un widget, quindi premere il tasto INVIO.

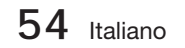

#### Smart Hub in breve

0

 $\boldsymbol{Q}$ 

0

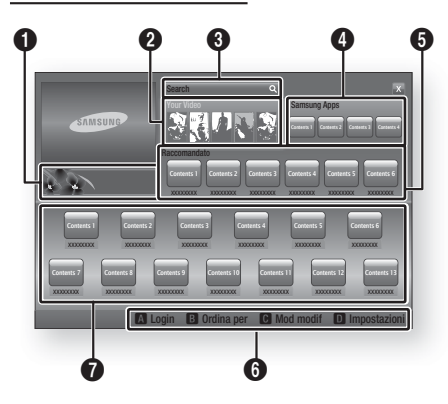

Commerciale : Visualizza la Guida di Smart Hub, un'introduzione al prodotto e l'introduzione alle nuove applicazioni.

Your Video : Fornisce consigli sui video in base ai gusti personali.

- Consente di vedere consigli sui filmati in base alle preferenze precedenti.
- Consente di selezionare un filmato, visualizza un elenco di provider VOD (Video on Demand) che possiedono il filmato
- e permette di scegliere il provider per lo streaming. (Lo streaming non è disponibile in alcune regioni).
- Per istruzioni su come utilizzare Tuoi video, visitare il sito www.samsung.com.
- Questa funzione è limitata a alcune regioni.

Search : Fornisce una ricerca integrata dei provider video e dei dispositivi AllShare collegati.

- Utilizzabile durante l'uso di Smart Hub (tranne in caso di visione di un disco Blu-ray).
- Per facilità di accesso, utilizzare il tasto **SEARCH** sul telecomando.
- Per istruzioni su come utilizzare la funzione di ricerca, visitare il sito www.samsung.com.

**4** Samsung Apps : È possibile scaricare vari servizi applicativi, a pagamento o gratuiti.

<sup>5</sup> Raccomandato : Mostra i contenuti raccomandati gestiti da Samsung.

Guida di navigazione : Visualizza i tasti del telecomando utilizzabili per navigare in Smart Hub.

- ROSSO (A) : Per effettuare il login a Smart Hub.
- VERDE (B) : Per ordinare le applicazioni.
- GIALLO (C) : Per modificare le applicazioni.
- BLU (D) : Per cambiare le impostazioni di Smart Hub.

 $\boldsymbol{0}$ Le mie applicazioni : Visualizza la galleria personale di applicazioni in cui è possibile aggiungere, modificare ed eliminare.

# **SANOTA**

6

- Samsung Electronics non si assume alcuna responsabilità legale per l'eventuale interruzione del servizio Smart Hub causata per qualsivoglia motivo dal provider di servizi.
- Il servizio Smart Hub scarica ed elabora dati attraverso Internet permettendo di usufruire dei contenuti Internet sullo schermo del televisore. Se la connessione Internet è instabile, la manutenzione può essere ritardata o interrotta. Inoltre il prodotto può disattivarsi automaticamente in risposta alle condizioni di Internet. Se questo accade, controllare la connessione Internet e riprovare.
- È possibile che il servizio applicativo sia fornito solo in inglese e che i contenuti disponibili cambino a seconda della regione.
- Per ulteriori informazioni su un servizio Smart Hub, visitare il sito Web del provider di servizi interessato.
- I servizi forniti sono soggetti a modifiche senza preavviso da parte del provider di servizi Smart Hub.
- I contenuti del servizio Smart Hub possono differire a seconda della versione del firmware del prodotto.
- I contenuti a pagamento di un DivX con protezione da copia possono essere riprodotti solo utilizzando un cavo composite, component o HDMI.
- I contenuti a pagamento di un DivX con protezione da copia possono essere riprodotti solo utilizzando un cavo Composite, Component o HDMI.

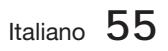

#### Utilizzo del tastierino

Attraverso il telecomando è possibile utilizzare il tastierino a video per inserire lettere, numeri e simboli.

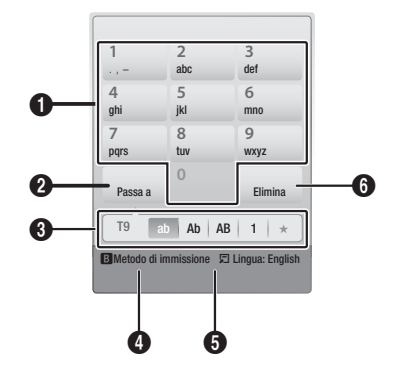

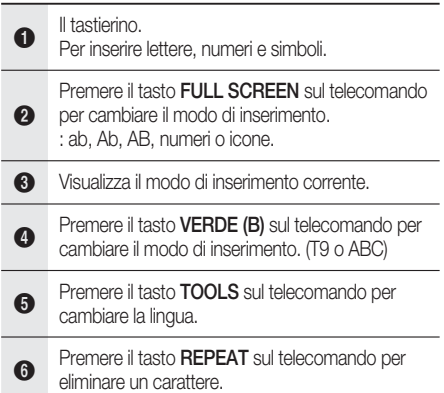

#### Inserimento di testo, numeri e simboli

Per inserire del testo, premere, sul telecomando, il tasto numerico corrispondente alla lettera da inserire. Premere rapidamente il tasto per inserire una lettera diversa dalla prima lettera che appare sul tastierino a video. Per inserire ad esempio la lettera b, premere rapidamente per due volte il tasto 2 del telecomando. Per inserire la prima lettera di un tasto, premere una volta il tasto, quindi rilasciarlo e attendere.

Per spostarsi nel testo, utilizzare i tasti freccia. Per eliminare del testo, spostare il cursore a destra del carattere da eliminare, quindi premere il tasto REPEAT. Per cambiare maiuscole/ minuscole o per inserire numeri o punteggiature, premere il tasto FULL SCREEN.

#### Creazione di un account

Per stabilire una propria configurazione esclusiva di Smart Hub, creare il proprio account Smart TV. Per creare un account, seguire i passi riportati di seguito:

1. Premere il tasto ROSSO (A) sul telecomando. Si apre la schermata di accesso.

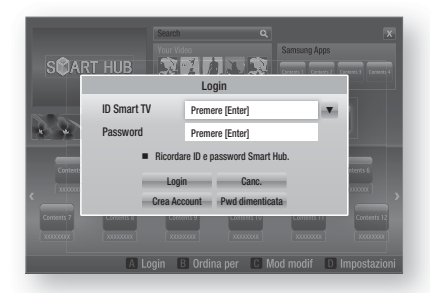

- Premere i tasti ▲▼◄► per selezionare Crea Account, quindi premere il tasto INVIO. **2.**
- Nella schermata successiva, selezionare ID **3.** Smart TV, quindi premere il tasto INVIO. Appaiono una schermata di inserimento e un tastierino.
- Utilizzare il tastierino per inserire l'indirizzo e-**4.** mail. Questo sarà il vostro ID.

## **NOTA**

- II tastierino funziona in modo analogo a quello di un telefono cellulare.
- A operazione ultimata, premere il tasto **5.** INVIO per selezionare OK, quindi premere nuovamente il tasto INVIO. Riappare la schermata Crea account.
- **6.** Selezionare **Password**, quindi premere il tasto INVIO. Appaiono la schermata Password e un tastierino.
- Utilizzare il tastierino per inserire una **7.** password. La password può essere una qualsiasi combinazione di lettere, numeri e simboli.

## **NOTA**

Premere il tasto ROSSO (A) sul telecomando per mostrare o nascondere la password man mano che la si inserisce.

**56** Italiano

- A operazione ultimata, premere il tasto **8.** INVIO per selezionare OK, quindi premere nuovamente il tasto INVIO. Riappare la schermata Crea account.
- 9. Selezionare Conferm. password, quindi premere il tasto INVIO.
- **10.** Ripetere i passi 7 e 8.
- **11.** Quando riappare la schermata Crea account, selezionare Crea Account, quindi premere il tasto INVIO. Appare la finestra di conferma.
- 12. Selezionare OK, quindi premere il tasto **INVIO.** Si apre la finestra Continua al servizio di registrazione.
- 13. Selezionare Connetti servizio, quindi premere il tasto INVIO.
- **14.** Si apre la finestra Account servizio di registrazione.
	- Se esistono degli account con uno dei provider nell'elenco, è possibile associare l'account del provider e la relativa password all'account Smart TV. La registrazione facilita l' accesso al sito web del provider. Per istruzioni sulla registrazione, andare al passo 2 nella gestione account sotto il menu Impostazioni.
	- In assenza di account provider o se in questo momento non si intendono registrare gli account esistenti, selezionare OK, quindi premere il tasto INVIO. È anche possibile lasciare che la finestra si chiuda da sola in un minuto circa.

## **SANOTA**

- È necessario utilizzare un indirizzo e-mail come ID.
- $\overline{E}$   $\dot{E}$  possibile registrare fino a 10 account utente.
- Non è necessario un account per utilizzare Smart Hub.

#### Login all'account

Per effettuare il login all'account Smart TV, seguire i passi riportati di seguito:

Con la visualizzazione della schermata **1.** principale Smart Hub sul televisore, premere il tasto ROSSO (A) sul telecomando. Si apre la schermata di accesso.

- 2. Selezionare FrecciaGiù vicino al campo ID Smart TV, quindi premere il tasto INVIO.
- Selezionare l'ID dall'elenco che appare, **3.** quindipremere il tasto INVIO. Riappare la schermata di accesso.
- 4. Selezionare Password, quindi premere il tasto **INVIO**. Appaiono la finestra Password e un tastierino.
- Utilizzando il tastierino e il telecomando, **5.** inserire la password. A operazione ultimata, premere il tasto INVIO, selezionare OK, quindi premere di nuovo il tasto INVIO.

## **NOTA**

■ Per far sì che Smart Hub inserisca automaticamente la password, selezionare Ricordami l'ID Smart TV e la password dopo aver inserito la password, quindi premere il tasto INVIO. Appare un segno di spunta. Smart Hub inserisce automaticamente la password quando si seleziona o si inserisce l'ID.

### Impostazioni - BLU (D)

La schermata di menu Impostazioni dà accesso alle funzioni di gestione account, reset account e proprietà dell'account.

Per accedere al menu Impostazioni e selezionare una voce di menu, seguire i passi riportati di seguito:

- 1. Premere il tasto **BLU (D)** sul telecomando.
- Premere ▲▼ per selezionare una voce di menu, quindi premere il tasto INVIO. **2.**

Le funzioni della schermata di menu Impostazioni sono descritte di seguito.

## **SANOTA**

La voce Service Manager elencata nel menu Impostazioni non è disponibile per lettori di dischi Blu-ray.

#### Gestione account

Il menu Gestione account contiene funzioni che consentono di registrare gli account dei provider di servizi, di cambiare la password Smart Hub e di eliminare o disattivare l'account Smart TV.

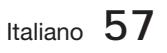

#### Registra account servizio

Se esistono degli account con uno dei provider elencati dalla funzione Account servizio di registrazione, è possibile associare l'account del provider e la relativa password all'account Smart TV. Se l'account viene associato, è possibile accedere facilmente all'account attraverso Smart Hub, senza inserire il nome dell'account o la password.

Per utilizzare la funzione Gestione account, seguire i passi riportati di seguito:

- **1.** Nel menu Gestione account, selezionare Account servizio di registrazione, quindi premere il tasto **INVIO**. Si apre la finestra Account servizio di registrazione.
- 2. Premere i tasti freccia **▲▼** per selezionare il provider di servizi da associare all'account Smart TV, quindi premere il tasto INVIO.

## **NOTA**

- Se si dispone di un account Samsung e si desidera utilizzare la funzione Appl. Samsung in Smart Hub, registrare qui l'account delle applicazioni Samsung. Per ulteriori informazioni vedere a pagina 61.
- Utilizzando il telecomando e il tastierino a **3.** video, inserire l'ID del sito e la password. A operazione ultimata, premere il tasto INVIO.

## **NOTA**

- Questi sono l'ID e la password solitamente utilizzati per accedere all'account da questo sito.
- Se l'ID e la password sono stati inseriti correttamente, viene visualizzato il messaggio Registrati correttamente. **4.**
- Se è stato premuto OK, ripetere i passi da 2 a 4 per effettuare l'associazione ad un altro provider di servizi. **5.**
- A operazione terminata, premere il tasto **6.** RETURN.

#### Cambia password

La funzione Cambia password consente di cambiare la password Smart Hub. Per cambiare la password, seguire i passi riportati di seguito:

- 1. Selezionare **Cambia password**, quindi premere il tasto INVIO.
- Inserire la password corrente. Appare la schermata successiva. **2.**
- Nella schermata successiva, inserire una nuova password sulla prima linea. Reinserirla sulla seconda linea per confermare. **3.**
- 4. Appare la schermata di messaggio Modifica password completato. Premere il tasto INVIO o attendere che la schermata si chiuda - circa 5 secondi.

#### Rimuovi de elenco account TV

La funzione Rimuovi account di servizio elimina tutti gli account di servizio correnti registrati nella schermata Account servizio di registrazione.

#### Disattiva account

La funzione Disattiva account disattiva l'account Smart TV e lo elimina completamente da Smart Hub insieme a tutte le impostazioni dell'account.

#### Reset

La funzione Reset (Reset) inizializza tutti i widget scaricati, cancella tutti gli account utente e le impostazioni dal prodotto e riporta tutte le impostazioni Smart Hub alle impostazioni predefinite. Poi riavvia Smart Hub come se lo avviasse per la prima volta. L'account, tuttavia, rimane memorizzato sul server Smart Hub. Per effettuare il login al proprio account, inserire l'ID e la password sulla schermata di creazione dell'account.

Per utilizzare la funzione Ripristina, seguire i passi riportati di seguito:

- Nel menu Gestione account, selezionare Ripristina, quindi premere il tasto INVIO. Si apre la schermata Ripristina. **1.**
- **2.** Inserire la password di sicurezza. Questa è la password inserita se è stato impostato un grado di blocco canale BD o DVD (vedere a pagina 38). In caso contrario, inserire 0000.

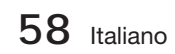

- **3.** Dopo alcuni istanti, Smart Hub viene ripristinato automaticamente. È possibile che appaia una schermata nera, dopodiché riappare Smart Hub. Dopo alcuni istanti si avvia la procedura di reinizializzazione.
- 4. Per completare la reinizializzazione, andare al passo 4 in Primo avvio di Smart Hub. (Vedere a pagina 54)

# **■ NOTA**<br>■ Se no

■ Se non si ricorda la password, premere il tasto di ARRESTO ( ■ ) sul pannello anteriore del prodotto per più di 5 secondi in assenza di dischi.

#### Proprietà

La voce di menu Proprietà elenca tre funzioni che visualizzano informazioni su Smart Hub:

#### Di più

Produce un elenco delle informazioni su Smart Hub, tra cui il numero della versione, il numero dei servizi installati, lo spazio in memoria utilizzato e l'ID univoco del prodotto.

#### Controlla velecità connessione Intermet

Esegue un test che mostra la velocità in Mbps (megabits al secondo) della connessione al server Samsung.

Velocità inferiori a 1,5 Mbps possono costituire un limite all'uso di Smart Hub.

#### Condiz. Contratto assistenza

Visualizza i termini del contratto di fornitura del servizio.

### Mod. modif - GIALLO (C)

Le funzioni del menu Mod. modif consentono di manipolare i widget della sezione Le mie applicazioni della schermata Smart Hub. Utilizzando queste funzioni, è possibile bloccare e sbloccare l'accesso ad alcuni widget, creare nuove cartelle e spostare al loro interno i widget, rinominare le cartelle, eliminare i widget e modificare la posizione dei widget sulla schermata.

Per accedere al menu Mod. modif e selezionare una voce di menu, seguire i passi riportati di seguito:

**1.** Premere il tasto **GIALLO (C)** sul telecomando. Nella parte inferiore della schermata viene visualizzata la barra dei menu Mod. modif.

Premere ▲▼◄► per selezionare una voce **2.** di menu, quindi premere il tasto INVIO.

Le funzioni della barra dei menu Mod. modif sono descritte di seguito.

# **NOTA**<br>Alcune

- Alcune voci di menu potrebbero non essere visualizzate sullo schermo. Per vedere queste voci, premere ◄► per spostarsi sul bordo dello schermo, quindi premere questo tasto una seconda volta per scoprire le voci.
- Per chiudere la barra, evidenziare la X sul lato destro in basso, quindi premere il tasto INVIO.

#### Sposta

La funzione Sposta consente di cambiare la posizione di un widget sullo schermo. Per utilizzare la funzione Sposta, seguire i passi riportati di seguito:

- Premere il tasto GIALLO (C) sul telecomando. **1.**
- Selezionare un widget, quindi premere il **2.** tasto **INVIO**. Sopra il widget appare un segno di spunta.
- Premere ▲▼◄► per selezionare Sposta, **3.** quindi premere il tasto INVIO. Si apre la finestra Sposta.
- Premere ▲▼◄► per spostare l'icona. Premere il tasto INVIO quando l'icona è nella posizione desiderata. Il widget si sposta nella nuova posizione. **4.**

#### Nuova cart

La funzione Nuova cartella consente di creare e rinominare nuove cartelle. Dopo aver creato una cartella, è possibile spostarvi all'interno i widget. Per utilizzare la funzione Nuova cartella, seguire i passi riportati di seguito:

- 1. Premere il tasto GIALLO (C) sul telecomando.
- Premere ▲▼◄► per spostare il cursore su **2.** Nuova cartella e quindi premere il tasto INVIO. Appaiono la finestra Nuova cartella e un tastierino.
- Utilizzare il tastierino per inserire il nome della cartella, quindi premere il tasto INVIO. La schermata Nuova cartella si chiude e appare Nuova cartella sulla schermata Smart Hub. **3.**

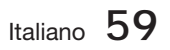

### Sposta in cart.

La funzione Sposta nella cartella consente di spostare un widget in una cartella. Per utilizzare la funzione Sposta nella cartella, seguire i passi riportati di seguito:

- **1.** Premere il tasto GIALLO (C) sul telecomando.
- **2.** Selezionare un widget, quindi premere il tasto INVIO.
- Premere ▲▼◄► per selezionare Sposta **3.** nella cartella, quindi premere il tasto INVIO. Si apre la finestra Sposta nella cartella.
- Premere ▲▼◄► per selezionare una **4.** cartella, quindi premere il tasto INVIO. Appare il messaggio Spostato nella cartella e poi si chiude. Il widget è stato spostato nella cartella.

#### Per accedere ai widget di una cartella

- Chiudere il menu Mod. modif. **1.**
- In Le mie applicazioni, premere ▲▼◄► per selezionare una cartella, quindi premere il tasto INVIO. La cartella si apre. **2.**
- Selezionare un widget, quindi premere il tasto INVIO. L'applicazione del widget o il servizio si avvia. **3.**

#### Per modificare le voci di una cartella

Selezionare una cartella, quindi premere il tasto INVIO. La cartella si apre.

Premere il tasto GIALLO (C) sul telecomando. I tasti Modifica appaiono nella parte inferiore dello schermo.

Questi tasti funzionano in modo analogo ai tasti del menu Mod. modif della schermata principale. Ad esempio, per spostare nuovamente un widget alla schermata principale di Le mie applicazioni:

- 1. Selezionare il widget.
- Selezionare Sposta nella cartella, quindi premere il tasto **INVIO**. Si apre la finestra Sposta nella cartella. **2.**
- **3.** Selezionare Le mie applicazioni, quindi premere il tasto INVIO. La finestra Sposta nella cartella si chiude e il widget ritorna alla schermata principale Le mie applicazioni.

#### Rinomina cart.

La funzione Rinomina cartella consente di rinominare le cartelle. Per utilizzare la funzione Rinomina cartella, seguire i passi riportati di seguito:

- **1.** Premere il tasto **GIALLO (C)** sul telecomando.
- Premere ▲▼◄► per selezionare una **2.** cartella, quindi premere il tasto INVIO.
- Premere ▲▼◄► per selezionare Rinomina **3.** cartella, quindi premere il tasto INVIO. Appaiono la finestra Rinomina cartella e un tastierino.
- Utilizzare il tastierino per inserire un nuovo **4.** nome, quindi premere il tasto INVIO. La finestra Rinomina si chiude e sotto la cartella appare il nuovo nome.

#### Blocco

La funzione Blocca consente di bloccare alcuni widget di Le mie applicazioni in modo che possano essere aperti solo inserendo il codice di blocco minori.

Per utilizzare la funzione Blocca, seguire i passi riportati di seguito:

- **1.** Premere il tasto GIALLO (C) sul telecomando.
- Premere ▲▼◄► per selezionare un **2.** widget, quindi premere il tasto INVIO. Se il widget può essere bloccato, la voce di menu Blocca è abilitata.
- Premere ▲▼◄► per selezionare Blocca, **3.** quindi premere il tasto INVIO. Si apre la finestra Sicurezza.
- Inserire il codice di blocco minori (vedere a pagina 38). Se non è stato creato un codice di blocco minori, inserire 0000. **4.**
- 5. Premere il tasto INVIO. La finestra Blocca servizio si apre per confermare il blocco, poi si chiude. Vicino al widget viene visualizzato un simbolo di bloccaggio.

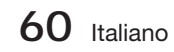

#### Sblocco

- **1.** Premere il tasto **GIALLO (C)** sul telecomando.
- Premere ▲▼◄► per selezionare un widget **2.** bloccato, quindi premere il tasto INVIO.
- Premere ▲▼◄► per selezionare Sblocca, **3.** quindi premere il tasto INVIO. Si apre la finestraSicurezza.
- **4.** Inserire il codice di blocco minori (vedere a pagina 38). Se non è stato creato un codice di blocco minori, inserire 0000.
- **5.** Premere il tasto INVIO. La finestra Blocca servizio rilasciato si apre per confermare che il blocco è stato rilasciato, poi si chiude.

#### Elimina

La funzione Elimina consente di eliminare i widget da Le mie applicazioni. Per utilizzare la funzione Elimina, seguire i passi riportati di seguito:

- **1.** Premere il tasto **GIALLO (C)** sul telecomando.
- Premere ▲▼◄► per selezionare un **2.** widget, quindi premere il tasto INVIO.
- Premere ▲▼◄► per selezionare Elimina, **3.** quindi premere il tasto INVIO. Appare il messaggio "Eliminare l'elemento/i selezionato/ i?".
- Selezionare Si, quindi premere il tasto INVIO. Il widget viene eliminato. **4.**

## Ordina - VERDE (B)

Le funzioni del menu Ordina consentono di ordinare i widget in Le mie applicazioni per nome, data, frequenza (di utilizzo) e categoria. Se si cambia manualmente la posizione di un widget, il menu Ordina seleziona automaticamente Definito dall'utente quando lo si avvia.

Per ordinare i widget in Le mie applicazioni, seguire i passi riportati di seguito:

- **1.** Premere il tasto VERDE (B) sul telecomando.
- Premere ◄► per selezionare un tipo di **2.** ordinamento, quindi premere il tasto INVIO. Smart Hub ordina i widget in base al tipo di ordinamento scelto.

#### **Samsung Apps**

Appl. Samsung consente di scaricare sul lettore di dischi Blu-ray applicazioni e servizi a pagamento e gratuiti e di visualizzarli o utilizzarli sul televisore.

Queste applicazioni e servizi comprendono video, musica, foto, giochi, notizie, sport, ecc. I widget delle nuove applicazioni appaiono in Le mie applicazioni.

Applicazioni e servizi aggiuntivi vengono aggiunti regolarmente.

### Applicazioni a pagamento

Per scaricare le applicazioni a pagamento, è necessario creare un account Samsung e aggiungere una carta di credito all'account.

Per creare un account Samsung, visitare il sito www.samsung.com:

## **NOTA**

Alcuni Paesi potrebbero non disporre di questo servizio.

#### Accesso alla schermata delle applicazioni Samsung

Per accedere alle applicazioni Samsung, premere i tasti ▲▼◄► per navigare nell'area Appl. Samsung sulla schermata principale Smart Hub, quindi premere il tasto INVIO. Si apre la schermata Appl. Samsung.

## **NOTA**

■ Se è la prima volta che si accede a questa schermata, appare la finestra dei termini di fornitura del servizio. Selezionare Accetto, quindi premere il tasto INVIO.

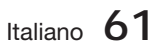

#### Uso della schermata Appl. Samsung

Per utilizzare la schermata Appl. Samsung, seguire i passi riportati di seguito:

- 1. Premere i tasti <► per passare all'elenco di categoria di sinistra.
- 2. Premere **▲▼** per selezionare una categoria. In pochi secondi, la schermata Appl. Samsung visualizza le applicazioni di questa categoria. In cima appaiono le icone di ordinamento.
- **3.** Premere il tasto ▶ per spostarsi sulle applicazioni o sui servizi visualizzati.
- Premere i tasti ▲▼◄► per selezionare **4.** un'applicazione o un servizio, quindi premere il tasto **INVIO**. Appare la schermata Dettagli applicazioni che descrive il servizio o l'applicazione.
- **5.** Selezionare Scarica ora, quindi premere il tasto INVIO. Se l'applicazione o il servizio è gratuito, viene scaricato ed eseguito. Se invece è a pagamento, seguire le direttive a video per completare lo scaricamento.

## **NOTA**

- Alcune applicazioni vengono scaricate gratuitamente, ma richiedono la registrazione con il provider o un account a pagamento con il provider per poter essere utilizzate.
- I vidget per le applicazioni e i servizi scaricati da Appl. Samsung vengono visualizzati in Le mie applicazioni.

#### Icone Ordina per

È possibile accedere alle icone Ordina per nella parte superiore dello schermo attraverso i tasti ▲▼◄►. Ogni icona visualizza i servizi o le applicazioni per la categoria selezionata, ordinati in base ai criteri sull'icona (Raccomandati, Più scaricati, Più recenti, Nome).

È anche possibile utilizzare il tasto BLU (D) sul telecomando per accedere alle icone Ordina per. Ogni volta che si preme il tasto BLU (D), il display cambia da un'icona di ordinamento alla successiva.

#### Applicazioni Samsung per categoria

Sono disponibili le seguenti categorie:

- Novità? : Visualizza le applicazioni registrate di recente.
- · Video : Visualizza diversi supporti video come filmati, spettacoli TV e video di breve lunghezza.
- **· Giochi** : Visualizza diversi giochi, come sudoku e scacchi.
- Sport : Visualizza diversi servizi multimediali sugli sport, come informazioni, immagini e video brevi sulle partite.
- **Lifestyle** : Comprende diversi servizi informativi sugli stili di vita, come musica, tool di gestione delle foto personali e tool di social networking come Facebook e Twitter.
- Informazioni : Comprende vari servizi informativi come notizie, mercati azionari e previsioni del tempo.
- Altro : Comprende vari altri servizi.

#### Account pers.

Mio account dà accesso all'elenco delle applicazioni Samsung e alla cronologia di scaricamento, nonché alla schermata Cash mie applicazioni. Per accedere a queste informazioni è necessario disporre di un account Samsung Apps.

#### Guida

In caso di domande su Appl. Samsung, consultare innanzitutto la Guida. Se nessuno dei consigli risulta essere d'aiuto, visitare il sito www. samsung.com.

Per utilizzare la funzione Guida, seguire i passi riportati di seguito:

- Premere i tasti ▲▼◄► per selezionare **1.** Guida, quindi premere il tasto INVIO.
- Premere ◄► per accedere alla Guida, una **2.** volta visualizzata.
- Premere ▲▼ per scorrere il testo della Guida. **3.**
- **4.** Premere ◀ per uscire dalla Guida.

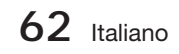

#### Uso dei tasti colorati del telecomando con le applicazioni Samsung

- ROSSO (A) (Login) : Per effettuare il login all' account Smart TV.
- VERDE (B) (Vista miniature/Vista elenco) : Per commutare le applicazioni tra Miniatura e Visualizzazione elenco.
- BLU (D) (Ordina per) : Per ordinare le applicazioni per categoria in base a Raccomandati, Più scaricati, Più recenti o Nome.
- Ritorna : Per tornare al menu precedente.

## **SANOTA**

I I servizi relativi a contenuti Internet possono essere aggiunti o eliminati senza preavviso dai provider.

Per istruzioni su come utilizzare la funzione Tuoi video o Ricerca, visitare il sito www.samsung.com

#### **Utilizzo della funzione vTuner**

VTuner è la funzione che serve per ascoltare la radio. Premendo tasto vTuner, è possibile spostarsi al widget vTuner.

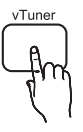

Premere il tasto vTuner.

#### **BD-LIVE™**

Quando il prodotto è collegato alla rete, è possibile fruire di diversi contenuti di servizi relativi ai film utilizzando un disco compatibile con BD-LIVE.

- 1. Collegare una memory stick USB al connettore USB sulla parte anteriore del prodotto, quindi controllare la sua memoria restante. Il dispositivo di memoria deve avere almeno 1 GB di spazio libero per poter installare i servizi BD-LIVE.
- **2.** Inserire un disco Blu-ray che supporti BD-LIVE.
- Selezionare una voce tra i diversi contenuti del **3.** servizio BD-LIVE forniti dal produttore del disco.

## **NOTA**

La modalità di utilizzo di BD-LIVE e dei contenuti forniti può variare a seconda del produttore del disco.

#### **Utilizzo della funzione AllShare**

AllShare consente di riprodurre sul prodotto musica, video e file foto situati sul PC o sul telefono cellulare compatibile DLNA o sul NAS.

Per utilizzare AllShare con il prodotto, è necessario collegare il prodotto alla rete (vedere le pagine 22~23).

Per utilizzare AllShare con il PC, è necessario installare il software AllShare sul PC.

Se si dispone di un telefono cellulare compatibile DLNA o di un NAS, è possibile utilizzare AllShare senza un software aggiuntivo.

È possibile scaricare il software PC e ottenere istruzioni dettagliate per l'utilizzo di AllShare dal sito Web Samsung.com.

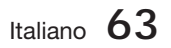

# Altre informazioni

#### **Risoluzione dei problemi**

Se il prodotto non funziona correttamente, consultare la tabella che segue. Se il problema non è elencato nella tabella o se le istruzioni fornite non portano a una soluzione, spegnere il prodotto, scollegare il cavo di alimentazione e contattare il rivenditore autorizzato più vicino o il Centro di assistenza di Samsung Electronics.

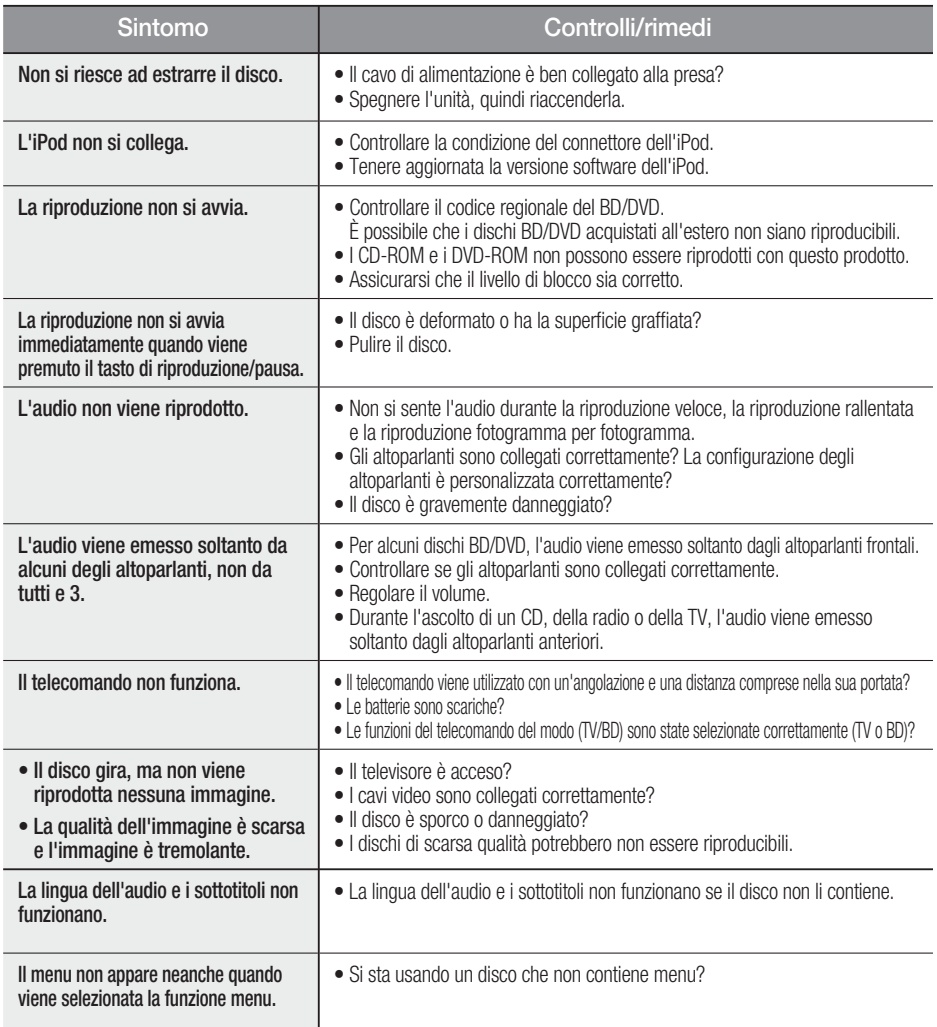

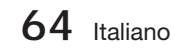

06 Altre informazioni Altre informazioni

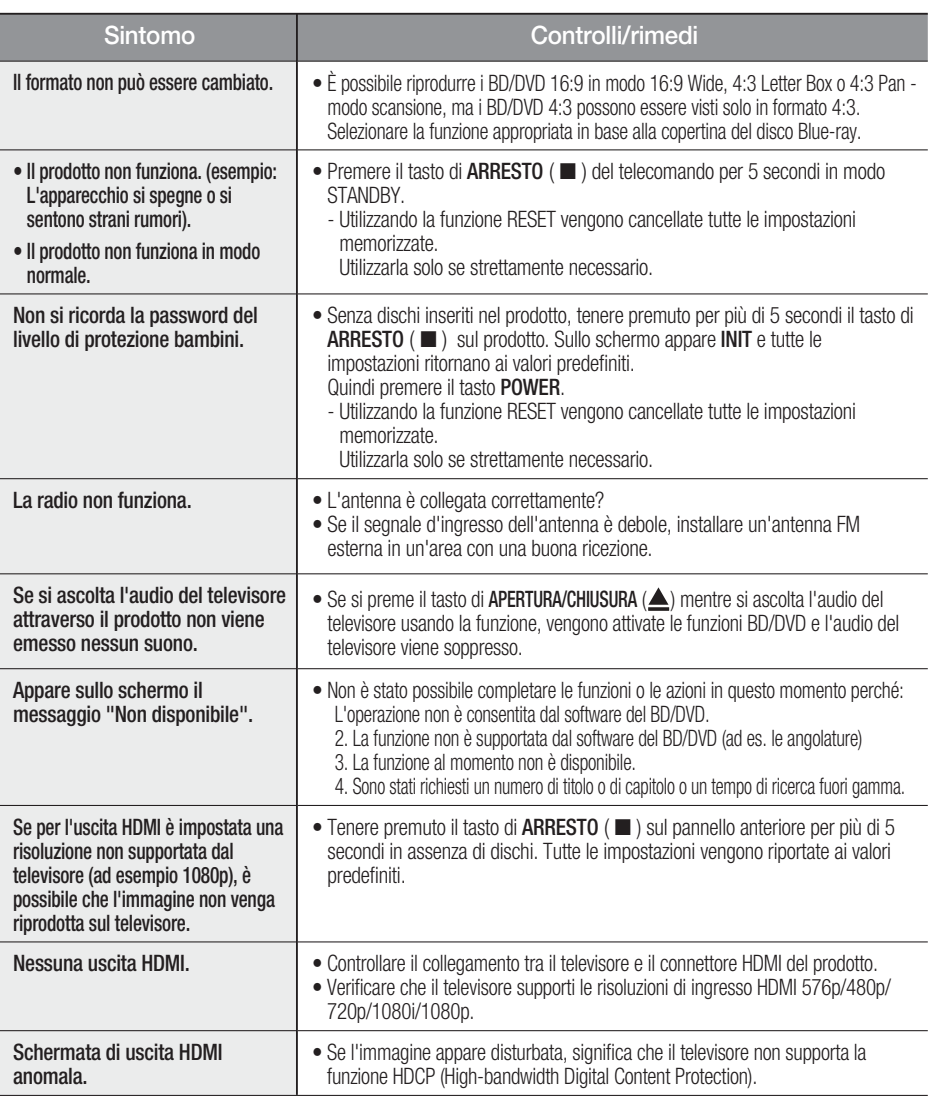

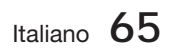

# Altre informazioni

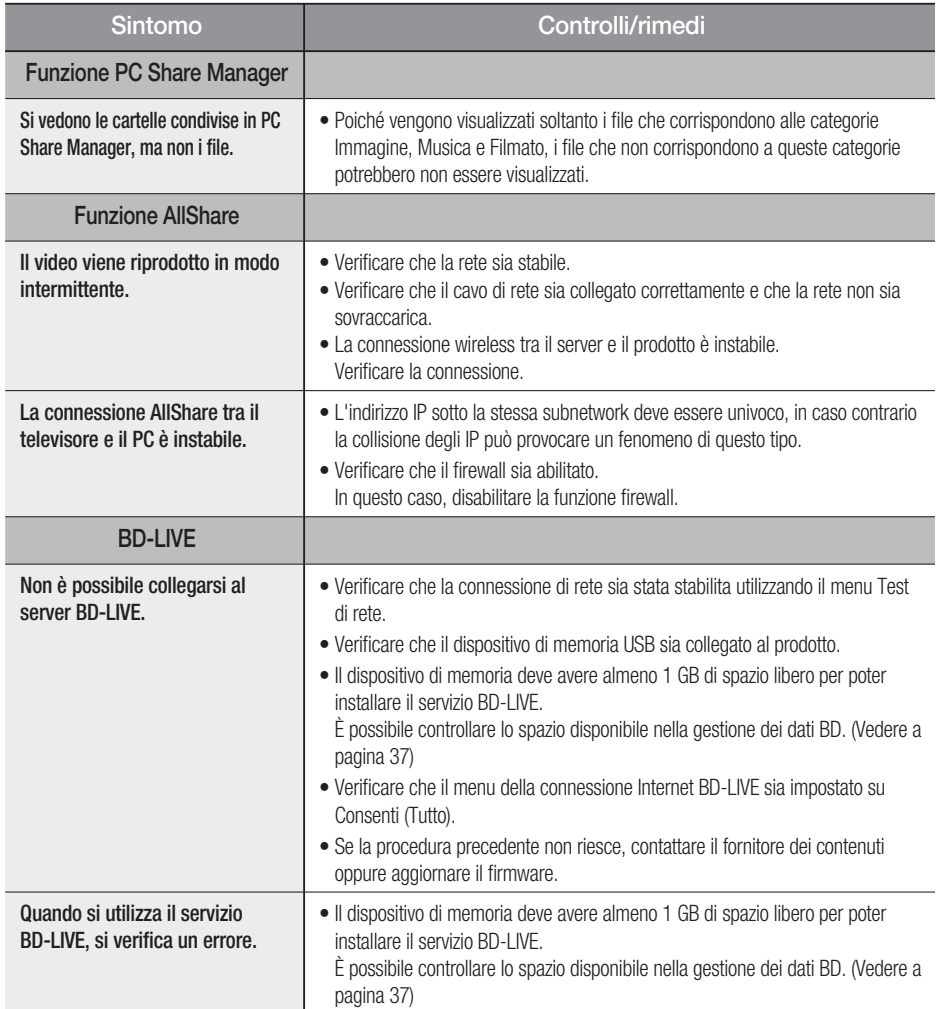

## **NOTA**

Quando vengono ripristinate le impostazioni predefinite, tutti i dati utente memorizzati nei dati BD vengono eliminati.

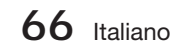

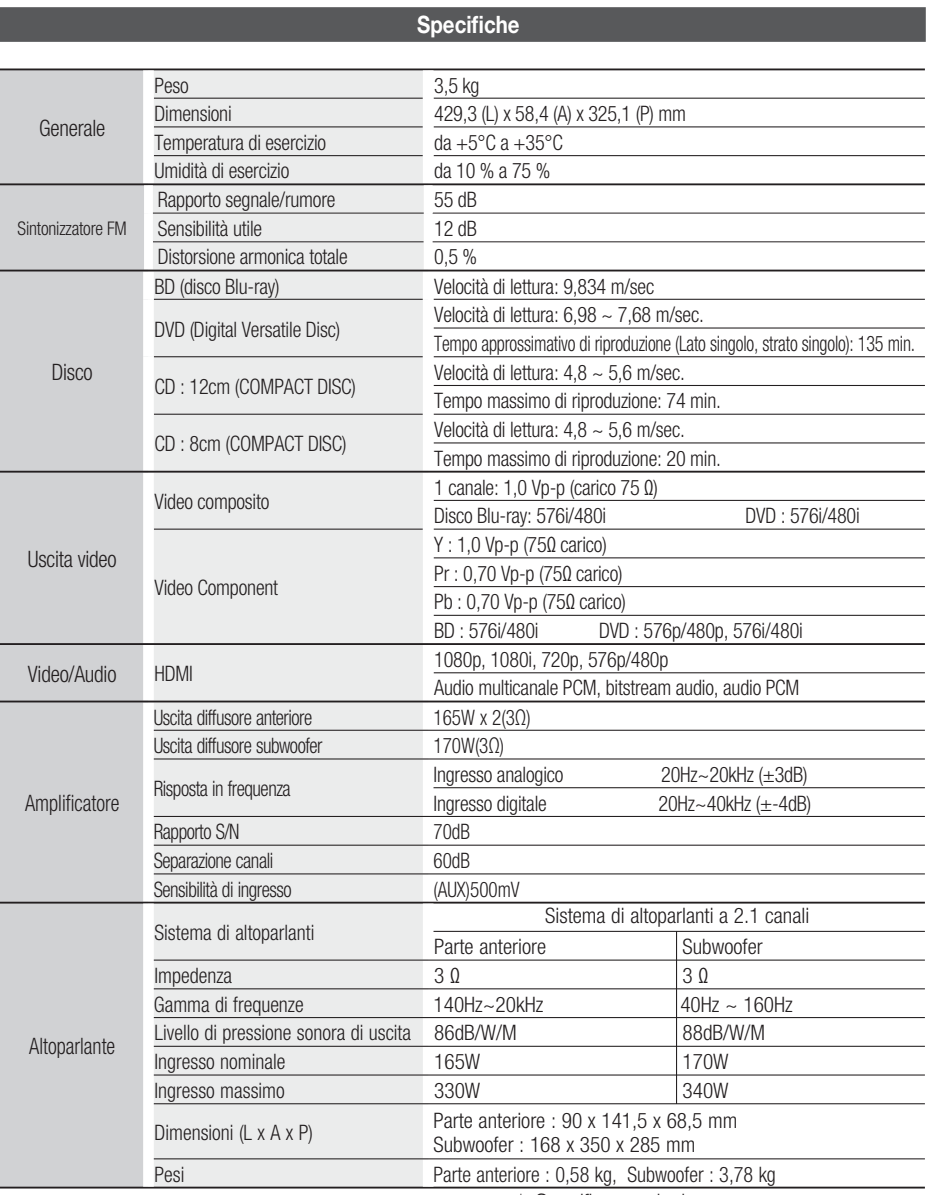

\*: Specifica nominale

- Samsung Electronics Co., Ltd si riserva il diritto di modificare le specifiche senza preavviso.

- Peso e dimensioni sono approssimativi.

- Design e specifiche sono soggetti a modifiche senza preavviso.

- Per l'alimentazione elettrica e il consumo di corrente, consultare l'etichetta apposta al prodotto.

Italiano **67**

#### Contatta SAMSUNG WORLD WIDE

Se avete commenti o domande sui prodotti Samsung, contattate il Servizio Clienti Samsung.

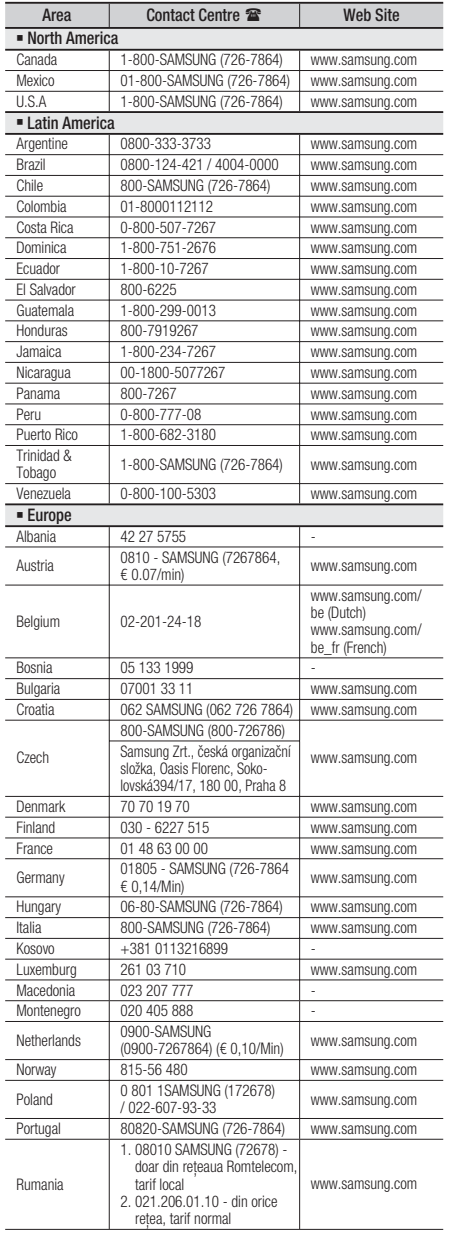

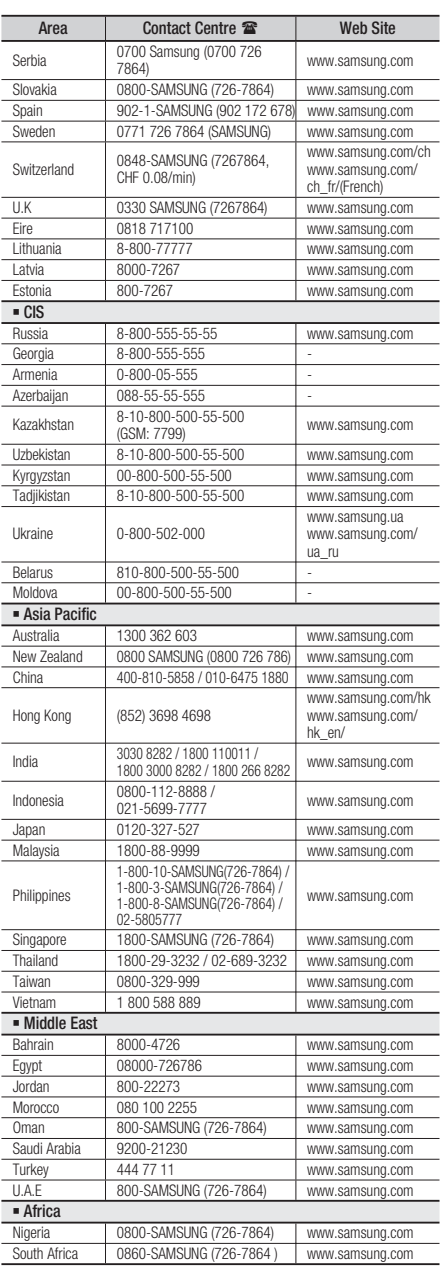

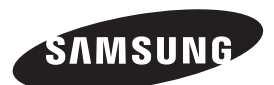

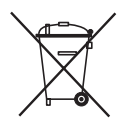

### Corretto smaltimento delle batterie del prodotto

(Applicabile nei paesi dell'Unione Europea e in altri paesi europei con sistemi di conferimento differenziato delle batterie.)

Il marchio riportato sulla batteria o sulla sua documentazione o confezione indica che le batterie di questo prodotto non devono essere smaltite con altri rifiuti domestici al termine del ciclo di vita. Dove raffigurati, i simboli chimici Hg, Cd o Pb indicano che la batteria contiene mercurio, cadmio o piombo in quantità superiori ai livelli di riferimento della direttiva UE 2006/66. Se le batterie non vengono smaltite correttamente, queste sostanze possono causare danni alla salute umana o all'ambiente.

Per proteggere le risorse naturali e favorire il riutilizzo dei materiali, separare le batterie dagli altri tipi di rifiuti e riciclarle utilizzando il sistema di conferimento gratuito previsto nella propria area di residenza.

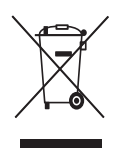

## Corretto smaltimento del prodotto (rifiuti elettrici ed elettronici)

(Applicabile nell'Unione Europea e in altri paesi europei con sistema di raccolta differenziata)

Il marchio riportato sul prodotto, sugli accessori o sulla documentazione indica che il prodotto e i relativi accessori elettronici (quali caricabatterie, cuffia e cavo USB) non devono essere smaltiti con altri rifiuti domestici al termine del ciclo di vita. Per evitare eventuali danni all'ambiente o alla salute causati dall'inopportuno smaltimento dei rifiuti, si invita l'utente a separare il prodotto e i suddetti accessori da altri tipi di rifiuti e di riciclarli in maniera responsabile per favorire il riutilizzo sostenibile delle risorse materiali.

Gli utenti domestici sono invitati a contattare il rivenditore presso il quale è stato acquistato il prodotto o l'ufficio locale preposto per tutte le informazioni relative alla raccolta differenziata e al riciclaggio per questo tipo di materiali.

Gli utenti aziendali sono invitati a contattare il proprio fornitore e verificare i termini e le condizioni del contratto di acquisto. Questo prodotto e i relativi accessori elettronici non devono essere smaltiti unitamente ad altri rifiuti commerciali.

Code no. AH68-02343F (00)